# Software HLA Fusion™

Para utilização em diagnóstico in vitro.

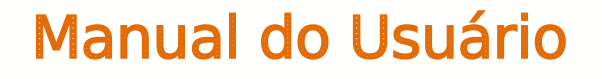

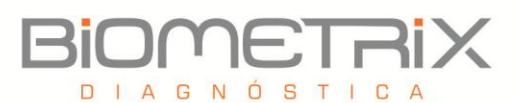

# Aviso Legal

- LABType®, LABScreen® e FlowPRA® são marcas comerciais registadas da One Lambda, Inc.
- HLA Fusion™, LCT™, LAT™, Micro SSP™ e LABScan™ 100 são marcas comerciais da One Lambda, Inc.
- Luminex® é uma marca comercial registada da Luminex Corporation.
- Windows® é uma marca comercial registada da Microsoft Corporation.

© Copyright 2012, One Lambda, Inc.

# $\epsilon$

Todos os produtos de software One Lambda foram concebidos para auxiliar profissionais com experiência na análise dos genes HLA através da sugestão de resultados de tipagem. No entanto, quaisquer resultados clínicos ou diagnósticos devem ser cuidadosamente revistos por uma pessoa qualificada em testes de tipagem de HLA para assegurar a sua precisão. Este software poderá ser utilizado como ferramenta auxiliar através da sugestão de resultados, mas não deverá ser utilizado como o único método de determinação dos resultados reportáveis. Este software destina-se a ser um auxiliar de laboratório, não uma fonte de resultados definitivos. A concepção do software não diminui os perigos associados ao software. O diretor ou técnico do laboratório com formação em análises de histocompatibilidade deverá rever todos os dados para detectar quaisquer problemas com o software.

Note que este documento foi preparado antes do lançamento do software HLA Fusion. Assim, é possível notar pequenas diferenças de conteúdo relativas às telas da aplicação.

# ÍNDICE

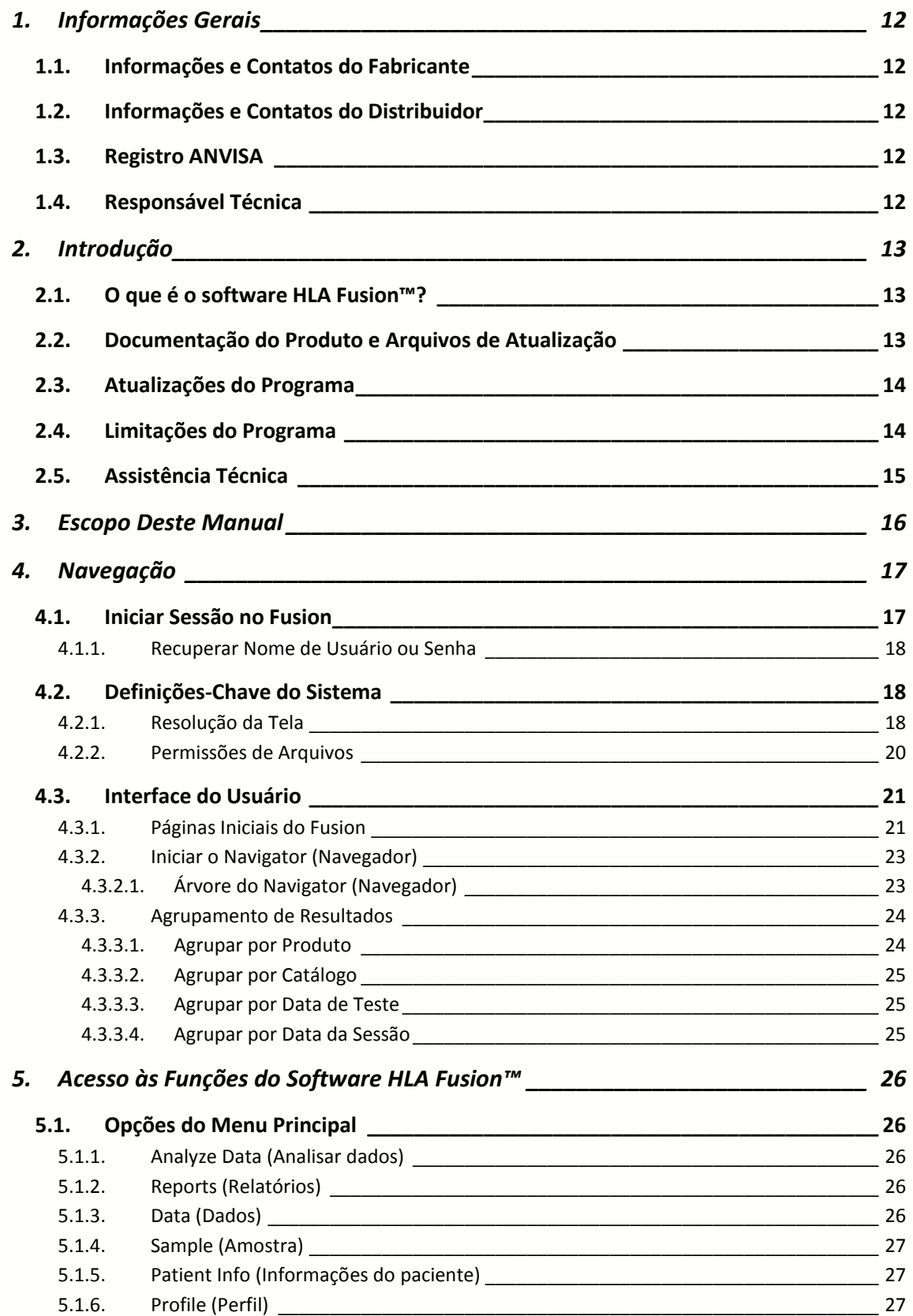

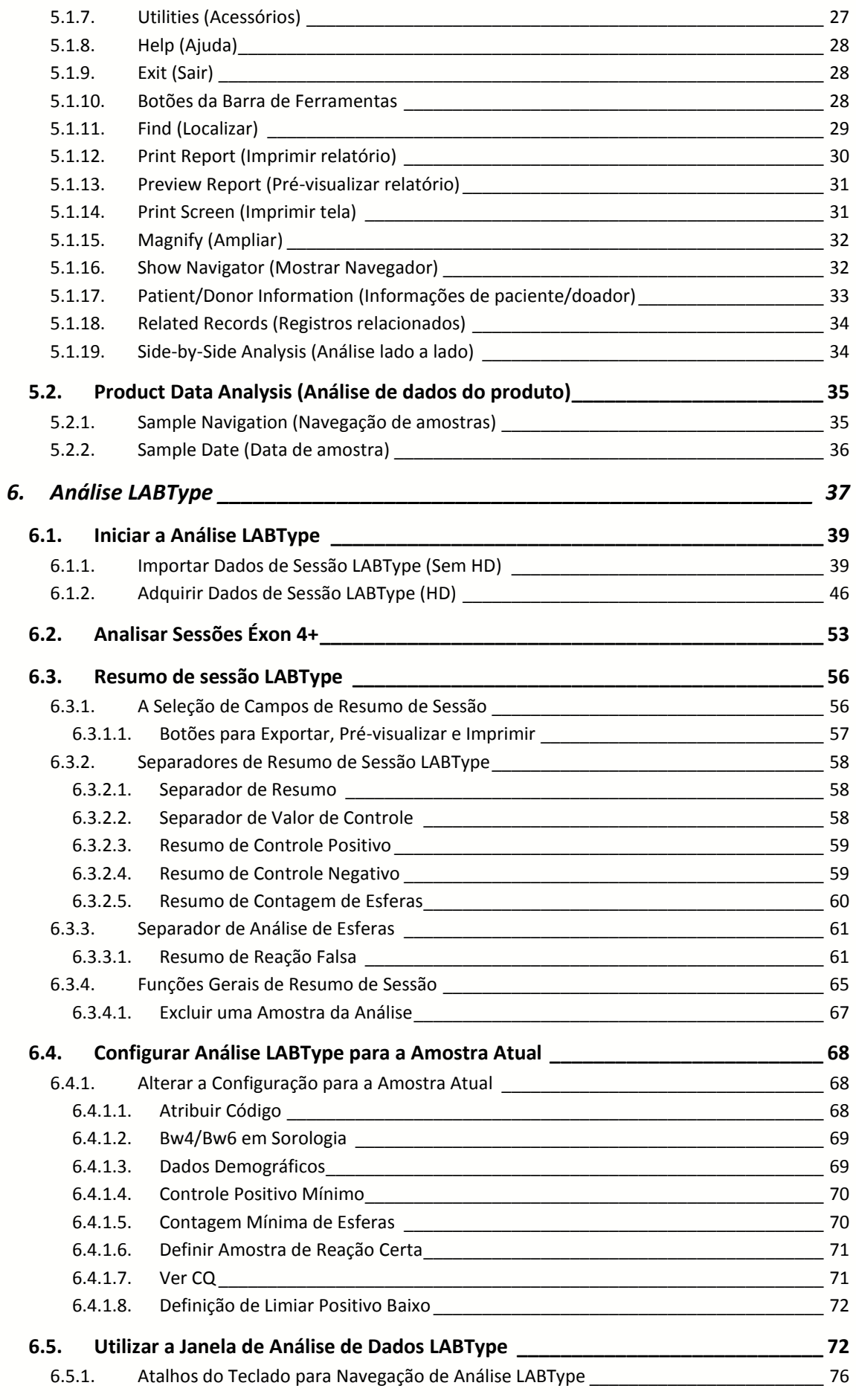

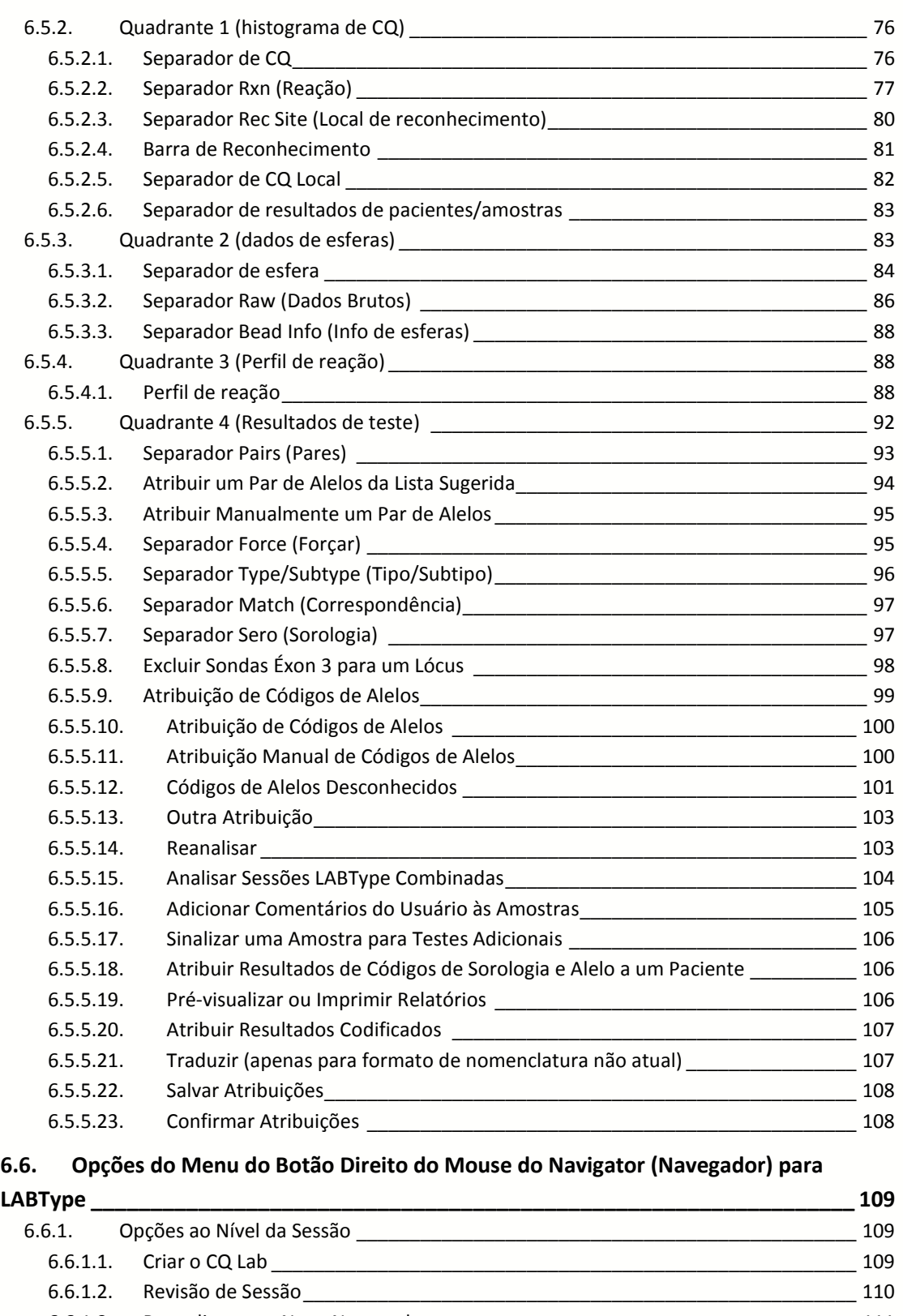

6.6.1.3. Reanalisar com Nova Nomenclatura [\\_\\_\\_\\_\\_\\_\\_\\_\\_\\_\\_\\_\\_\\_\\_\\_\\_\\_\\_\\_\\_\\_\\_\\_\\_\\_\\_\\_\\_\\_\\_\\_\\_\\_\\_\\_\\_](#page-111-0) 111 6.6.1.4. Opções ao Nível da Amostra [\\_\\_\\_\\_\\_\\_\\_\\_\\_\\_\\_\\_\\_\\_\\_\\_\\_\\_\\_\\_\\_\\_\\_\\_\\_\\_\\_\\_\\_\\_\\_\\_\\_\\_\\_\\_\\_\\_\\_\\_\\_\\_\\_](#page-111-1) 111 6.6.1.4.1. [Related Records \(Registros relacionados\)\\_\\_\\_\\_\\_\\_\\_\\_\\_\\_\\_\\_\\_\\_\\_\\_\\_\\_\\_\\_\\_\\_\\_\\_\\_\\_\\_\\_\\_\\_](#page-112-0) 112 6.6.1.4.2. [Side By Side Analysis \(Análise lado a lado\)](#page-112-1) \_\_\_\_\_\_\_\_\_\_\_\_\_\_\_\_\_\_\_\_\_\_\_\_\_\_\_\_\_ 112 6.6.1.5. O Explorador do Fusion [\\_\\_\\_\\_\\_\\_\\_\\_\\_\\_\\_\\_\\_\\_\\_\\_\\_\\_\\_\\_\\_\\_\\_\\_\\_\\_\\_\\_\\_\\_\\_\\_\\_\\_\\_\\_\\_\\_\\_\\_\\_\\_\\_\\_\\_\\_\\_](#page-114-0) 114 *7. Análise Micro SSP [\\_\\_\\_\\_\\_\\_\\_\\_\\_\\_\\_\\_\\_\\_\\_\\_\\_\\_\\_\\_\\_\\_\\_\\_\\_\\_\\_\\_\\_\\_\\_\\_\\_\\_\\_\\_\\_\\_\\_\\_\\_\\_\\_\\_\\_\\_\\_\\_](#page-115-0) 115*

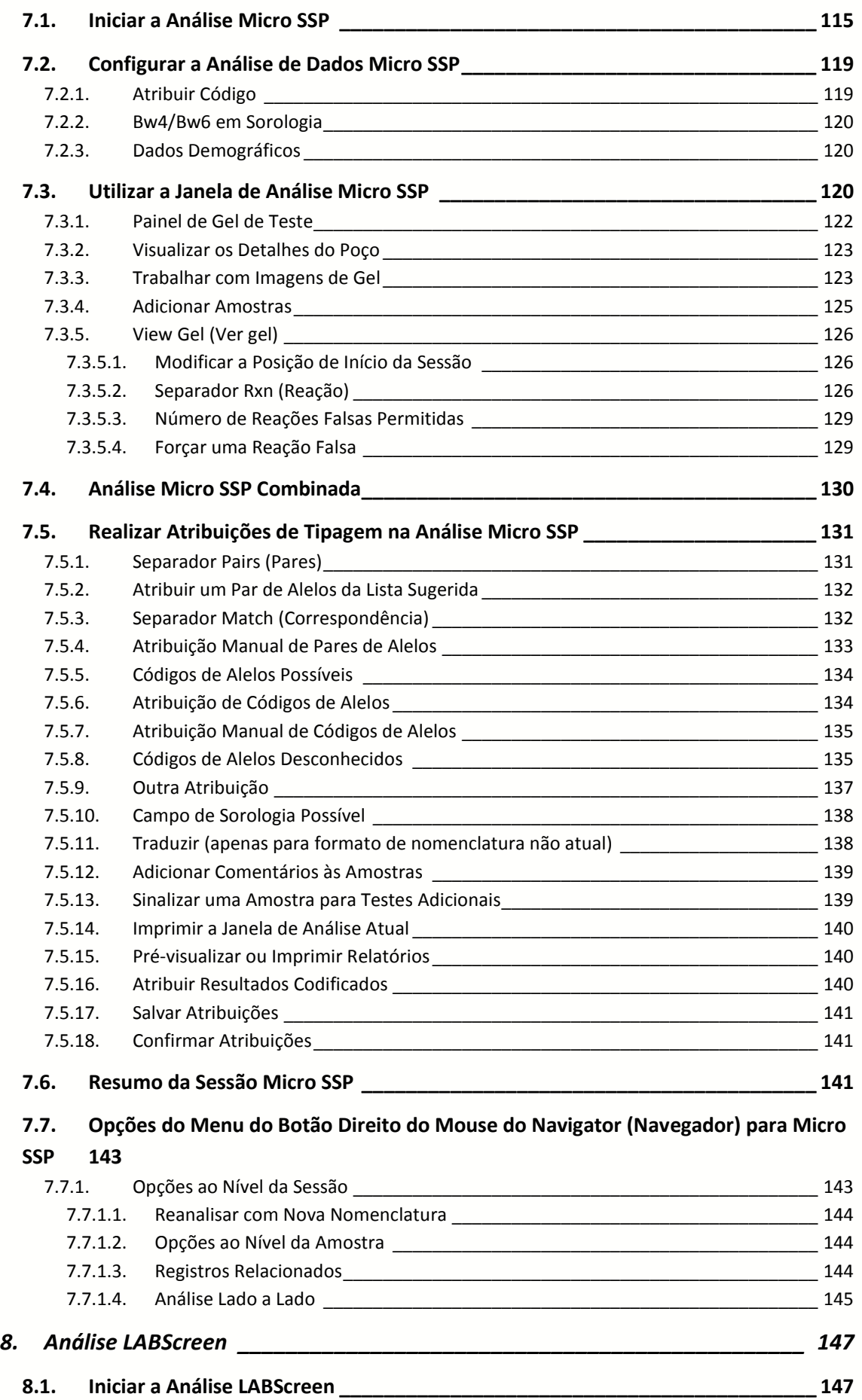

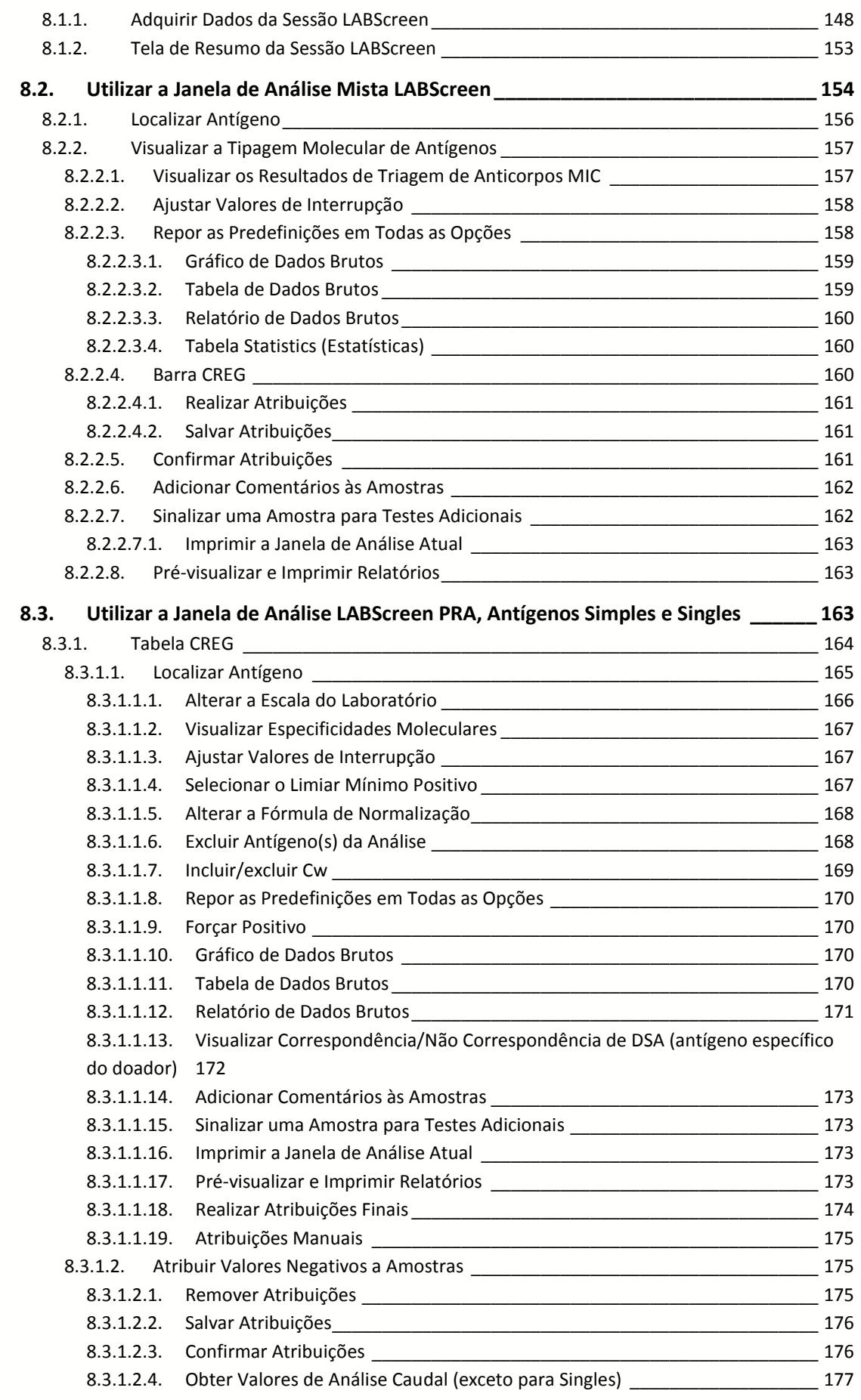

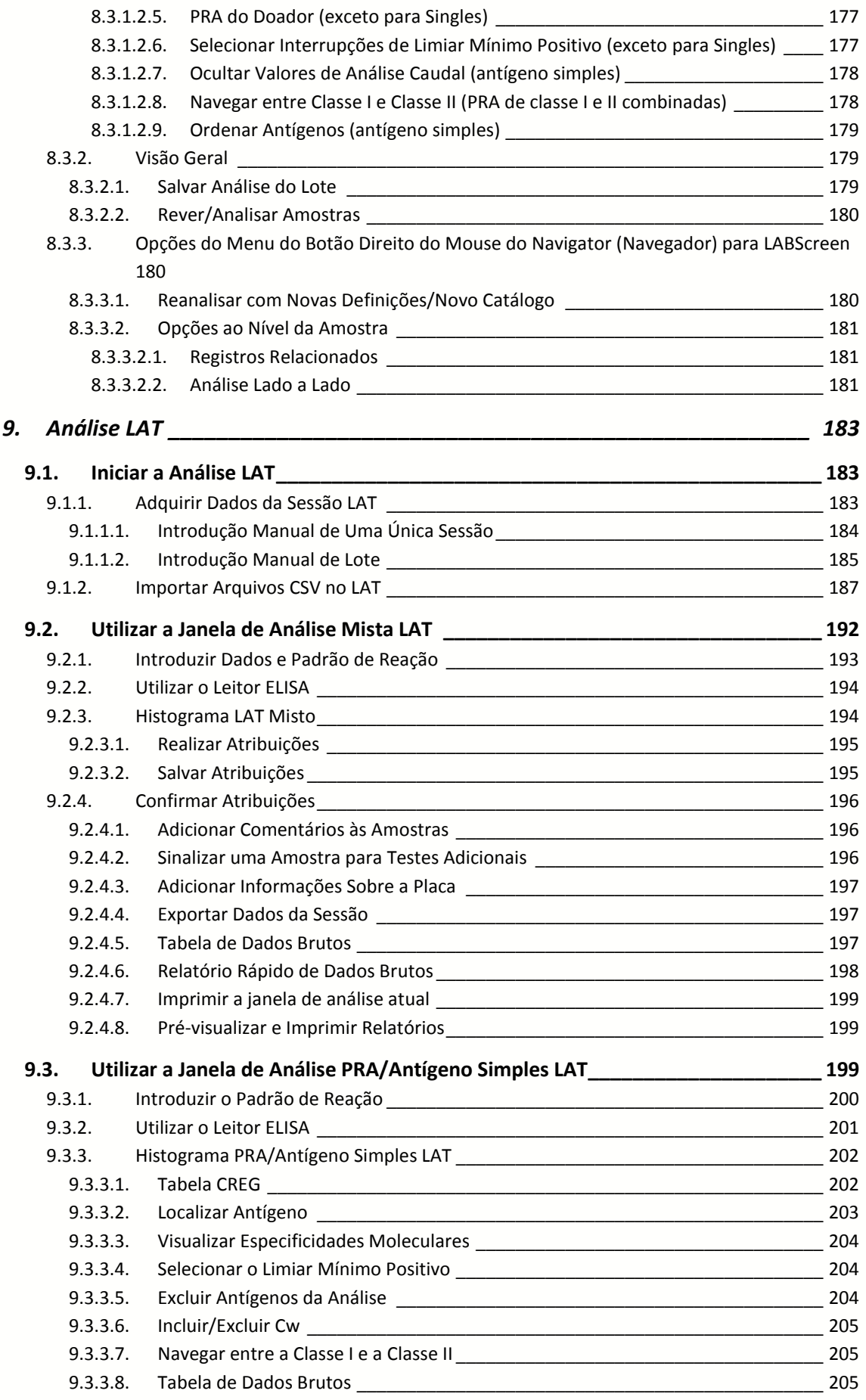

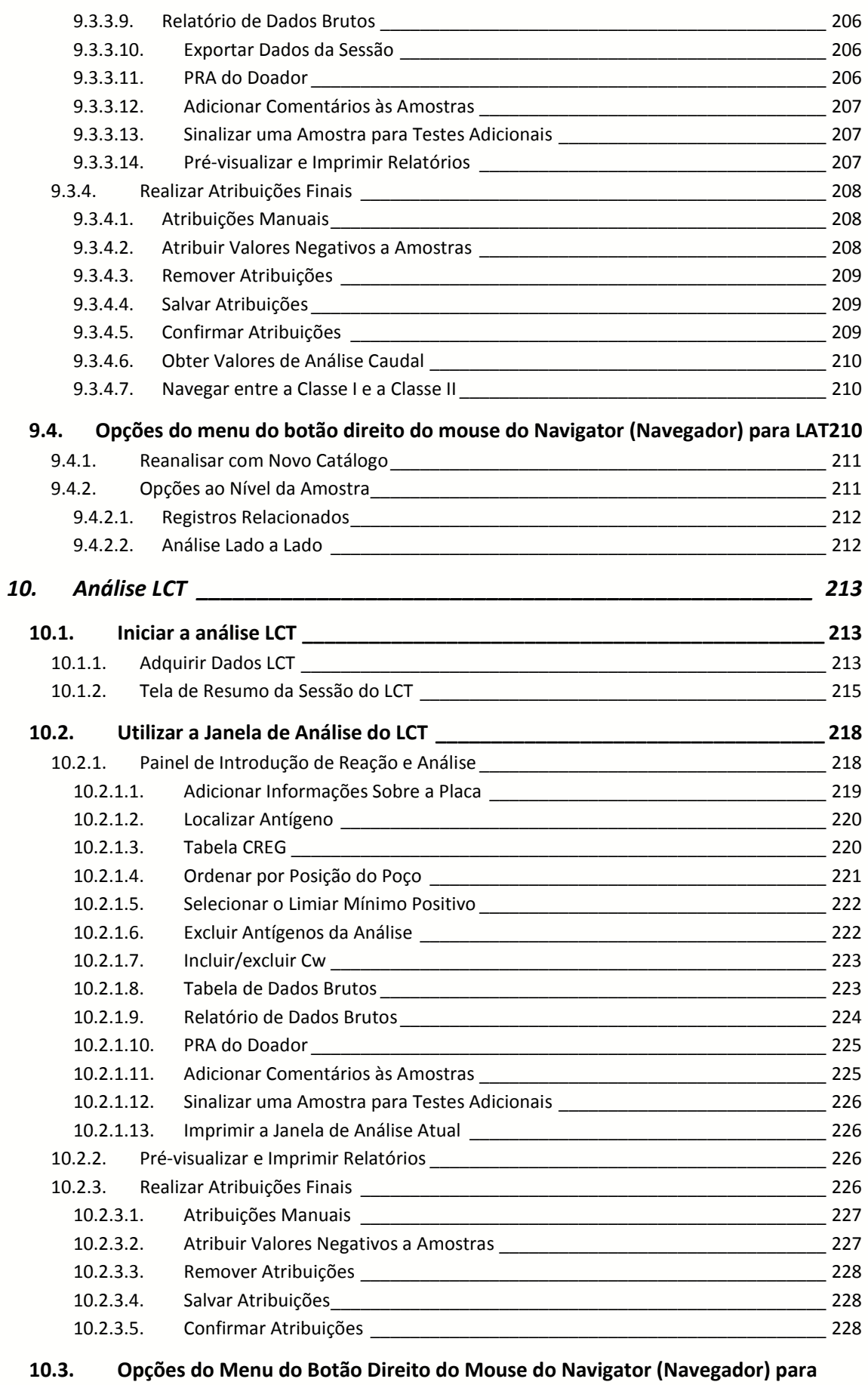

**Sessões LCT [\\_\\_\\_\\_\\_\\_\\_\\_\\_\\_\\_\\_\\_\\_\\_\\_\\_\\_\\_\\_\\_\\_\\_\\_\\_\\_\\_\\_\\_\\_\\_\\_\\_\\_\\_\\_\\_\\_\\_\\_\\_\\_\\_\\_\\_\\_\\_\\_\\_\\_\\_\\_\\_\\_\\_\\_\\_\\_\\_\\_\\_](#page-229-0) 229**

**BIOMETRIX** 

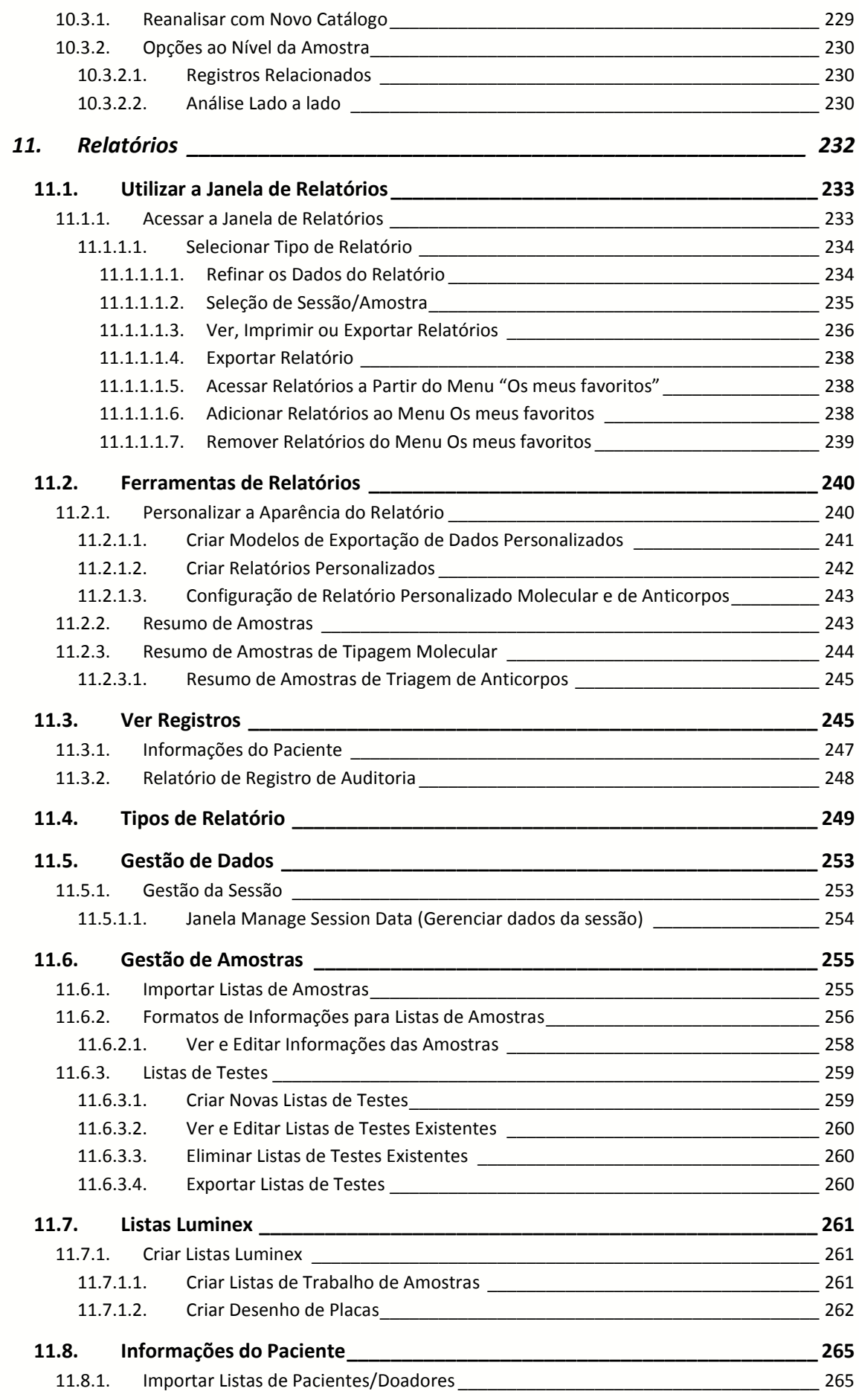

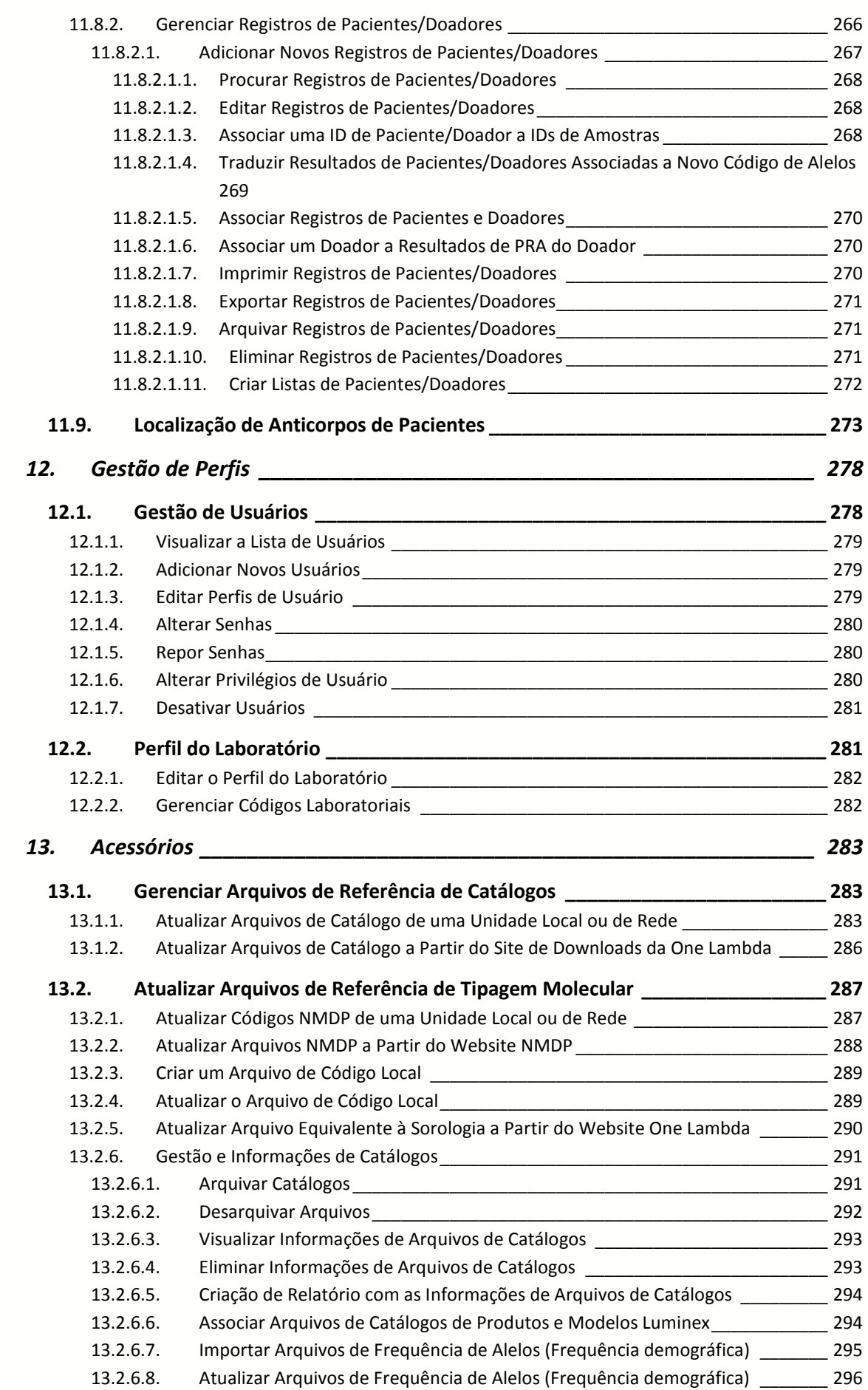

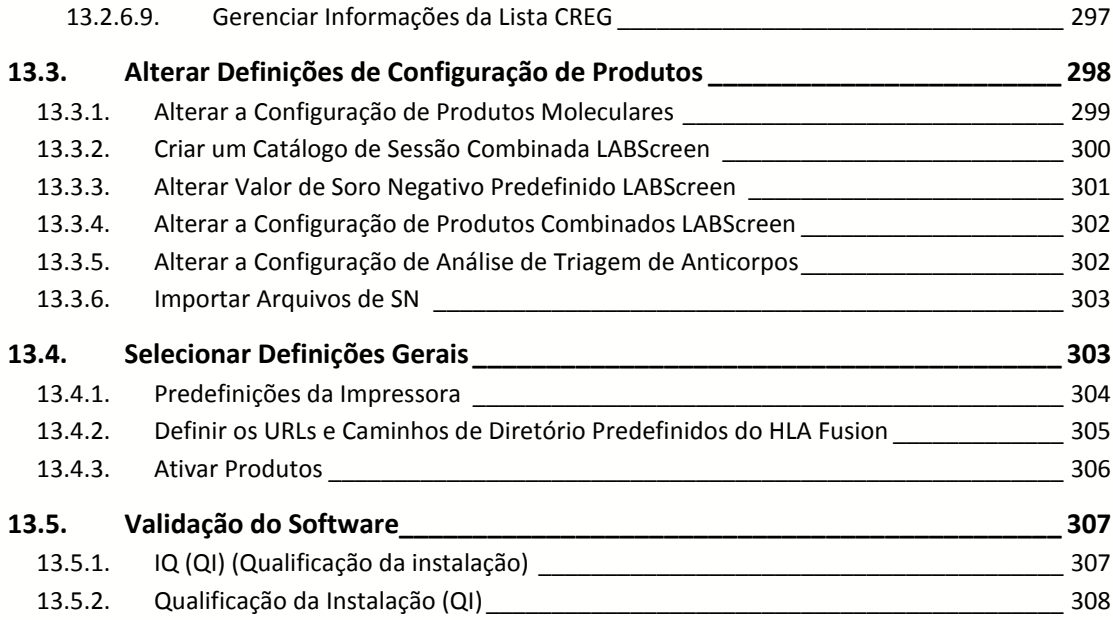

 $Rev. 01 - Jul/2013$ 

# <span id="page-12-0"></span>1. Informações Gerais

<span id="page-12-1"></span>1.1. Informações e Contatos do Fabricante

One Lambda, Inc. 21001 Kittridge Street Canoga Park, CA 91303-2801 USA Tel: +1 (818) 702-0042 Fax: +1 (818) 702-6904 E-mail: [techsupport@onelambda.com](mailto:techsupport@onelambda.com) Site: [www.onelambda.com](http://www.onelambda.com/)

## <span id="page-12-2"></span>1.2. Informações e Contatos do Distribuidor

Biometrix Diagnóstica Ltda. Estrada da Graciosa, 1081 - Curitiba – PR - CEP: 82840-360 Tel: (41) 2108-5250 Fax: (41) 2108-5252 DDG: 0800-7260504 E-mail: [biometrix@biometrix.com.br](mailto:biometrix@biometrix.com.br) e [tecnico@biometrix.com.br](mailto:tecnico@biometrix.com.br) Site: [www.biometrix.com.br](http://www.biometrix.com.br/) CNPJ: 06.145.976/0001-39

<span id="page-12-3"></span>1.3. Registro ANVISA

80298499XXX

<span id="page-12-4"></span>1.4. Responsável Técnica

Edna Cristina Kurokawa Guimarães Ferreira CRQ/PR: 09302336

# <span id="page-13-0"></span>2. Introdução

<span id="page-13-1"></span>2.1. O que é o software HLA Fusion™?

O software HLA Fusion acompanha os produtos de tipagem molecular e triagem de anticorpos da One Lambda. Este software funciona de forma autônoma (em um único computador) e em ambientes em rede.

As funcionalidades deste software permitem efetuar o seguinte:

- Importar dados brutos do analisador de fluxo LABScan 100
- Introduzir manualmente padrões de reação para produtos Micro SSP, FlowPRA, LAT e LCT
- Ler resultados ELISA para produtos LAT
- Analisar dados brutos e rever os resultados de forma gráfica
- Ajustar valores de interrupção para esclarecer os resultados
- Atualizar facilmente informações de produto (isto é, informações de novo produto e lote)
- Pesquisar dados específicos e criar relatórios padrão ou personalizados.
- Certifique-se de que transferiu o arquivo de Equivalentes Sorológicos com Nomenclatura de Janeiro de 2011 (ou posterior) antes de importar catálogos ou de tentar analisar sessões/amostras.
- Nota: Certifique-se, ainda, de que o seu agrupamento do SQL Server corresponde ao agrupamento de quaisquer instâncias de clientes (um agrupamento codifica as regras que regem a utilização adequada de caracteres para um idioma ou alfabeto). Se não tiver certeza, verifique junto do seu administrador de sistema/base de dados.

#### <span id="page-13-2"></span>2.2. Documentação do Produto e Arquivos de Atualização

A ajuda online do HLA Fusion contém as informações e procedimentos mais atuais do HLA Fusion. Está disponível na própria aplicação de software Fusion, ao pressionar a tecla F1 ou selecionando Help : HLA Fusion Help (Ajuda > Ajuda do HLA Fusion). Apesar deste documento, o manual do usuário do HLA Fusion, ser mantido o mais atualizado possível, pode estar disponível muito antes do software, para permitir a sua tradução.

Geralmente, informações relativas à atualização do produto, como novas funcionalidades e resolução de problemas, encontram-se nas Notas de lançamento do HLA Fusion. Se ocorrer um lançamento de software de pequena dimensão e as notas de lançamento não estiverem atualizadas, é fornecido um arquivo README com uma lista de alterações ao software e informações pertinentes que ainda não estão incluídas no manual do usuário.

Adicionalmente, sempre é possível acessar as informações de atualização recentes do produto na opção do menu Help > Product Update Notes (Ajuda > Notas de atualização do produto) na aplicação do software do HLA Fusion ou no site de downloads da OLI.

# <span id="page-14-0"></span>2.3. Atualizações do Programa

Nota: Para obter melhores resultados, certifique-se sempre de que está utilizando a versão mais recente do software HLA Fusion™.

O HLA Fusion irá detectar automaticamente a existência de atualização/patch de software disponível e informará quanto à disponibilidade do mesmo. É possível, também, solicitar as atualizações do HLA Fusion. Entre em contato com o seu representante da One Lambda, Inc. para obter uma cópia do software ou consulte a seção de Assistência técnica abaixo para obter mais informações de contato. As atualizações de informações do produto (arquivos de catálogos, etc.) para o HLA Fusion estão disponíveis através do seu representante da One Lambda Inc. ou do website da One Lambda:

[http://download.onelambda.com](http://download.onelambda.com/)

# <span id="page-14-1"></span>2.4. Limitações do Programa

O software oferecido pela One Lambda destina-se a auxiliar os profissionais com experiência em análise de HLA, sugerindo resultados de tipagem e de triagem de anticorpos. Contudo, os resultados deverão ser cuidadosamente revistos por uma pessoa qualificada na execução de testes de tipagem de HLA ou de triagem de anticorpos, para garantir a precisão. Este software poderá ser utilizado como ferramenta auxiliar através da sugestão de resultados, mas não deverá ser utilizado como o único método de determinação dos resultados reportáveis. Este software tem a finalidade de ser um auxiliar no laboratório, não uma fonte de resultados definitivos.

Para assegurar a confiabilidade das informações de pacientes, armazenadas na base de dados, os usuários devem garantir que o código identificador para cada paciente e para que cada amostra sejam únicos. A capacidade de armazenamento do HLA é limitada pela sua versão do Microsoft SQL Server. Consulte o Manual do Usuário do Fusion Database Utility ou o website da Microsoft (www.microsoft.com) para obter mais informações sobre a capacidade de armazenamento das várias versões do SQL Server.

HLA Fusion presume que os dados para cada entrada necessária se encontram em formato padrão que não foi modificado. Os arquivos de dados brutos devem estar em um arquivo de formato de valores separados por vírgulas (CSV) e devem seguir estas diretrizes:

- O arquivo de dados é um CSV gerado pelo LABScan100, utilizando versões de software 1.7, 2.2, 2.3 ou xPONENT 3.1.
- Todos os produtos HD devem ser adquiridos na versão de software 2.2, 2.3 ou xPONENT 3.1.
- O nome do arquivo de dados, (também conhecido por Session ID [ID de sessão]) deve ter 40 caracteres ou menos e incluir a extensão de arquivo .csv.
- Os dados são gerados com base em modelos originais, não modificados fornecidos pela One Lambda, Inc.
- O usuário é responsável pelas atribuições finais e deve rever todos os resultados sugeridos.
- <span id="page-15-0"></span>2.5. Assistência Técnica

Para obter assistência técnica ou informar problemas de software, contate o a Biometrix pelo telefone 0800-726-0504, ou através do email [biometrix@biometrix.com.br.](mailto:biometrix@biometrix.com.br) Para acessar aos requisitos do sistema, consulte o Guia de Instalação do Software HLA Fusion.

#### <span id="page-16-0"></span>3. Escopo Deste Manual

Este manual fornece informações sobre como importar dados brutos, efetuar alterações nos valores de interrupção e outros ajustes de configuração e controle, conforme necessário para a análise, e também localizar e reportar resultados de análises. É muito importante reconhecer que os dados de CQ (Controle de qualidade) utilizados com este programa e as predefinições estabelecidas neste programa baseiam-se na experiência da One Lambda com o produto em um ambiente de investigação e desenvolvimento rigorosamente controlado. Assim, um laboratório que efetue testes de tipagem de HLA ou triagem de anticorpos em outro ambiente poderá ter de repor os valores de interrupção para cumprir requisitos laboratoriais específicos.

No Main Menu (Menu principal) do HLA Fusion, é possível acessar os três componentes principais do programa:

- Analyze Data (Analisar dados)
- Manage Records (Gerenciar registros)
- Manage Samples (Gerenciar amostras)

Adicionalmente, é possível ter acesso às seguintes funcionalidades:

- Patient Information (Informações do paciente)
- Utilities (Acessórios)
- Help (Ajuda)
- Exit (Sair)

Este manual auxilia a começar a utilizar o HLA Fusion da One Lambda. Inclui uma visão geral do sistema e, em seguida, direciona para o processo de análise de dados.

Consulte o Guia de Instalação do Software HLA para obter as instruções de instalação.

# <span id="page-17-0"></span>4. Navegação

Esta seção descreve as várias formas de acesso aos menus e funções do software HLA Fusion, bem como sobre utilizar a ferramenta Navigator (Navegador) para acessar e deslocar-se entre sessões e amostras.

#### <span id="page-17-1"></span>4.1. Iniciar Sessão no Fusion

Clique duas vezes no ícone do HLA Fusion  $\mathbb{A}$  na área de trabalho do seu computador. Também é possível abrir o programa através do menu do Windows: Iniciar > Programas > One Lambda > HLA Fusion.

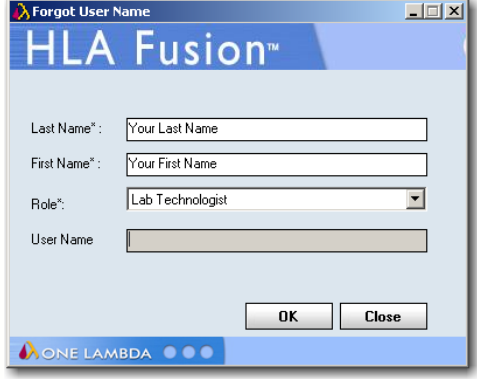

**Tela de início de sessão segura Fusion** É apresentada a caixa de diálogo Security Login (Início de sessão de segurança).

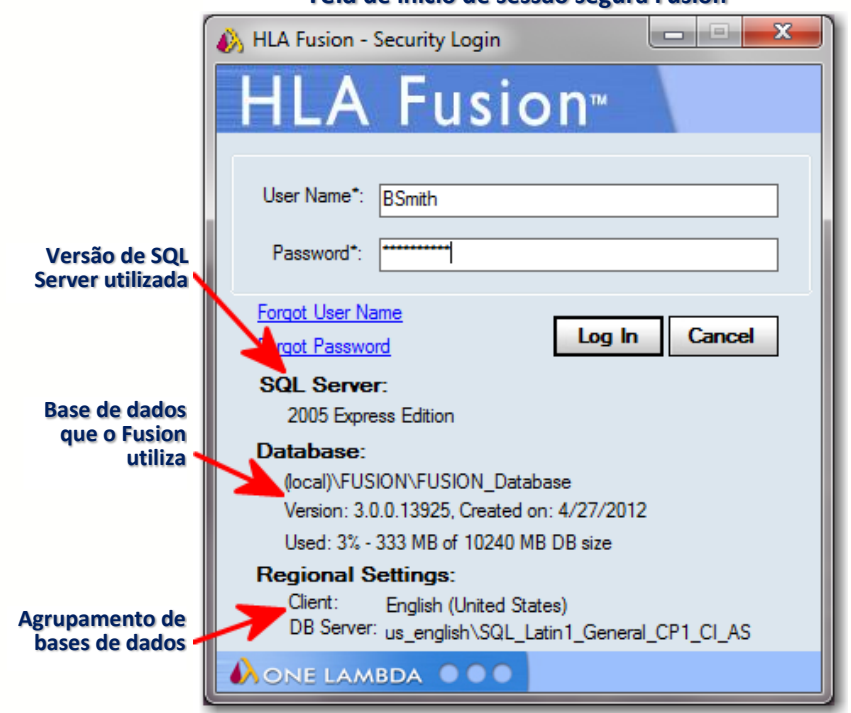

Introduza o seu User Name (Nome de usuário) e Password (Senha) do HLA Fusion.

Clique no botão Log In Logh (Iniciar sessão) para abrir o programa.

Nota: O campo Database (Base de dados) apresenta a base de dados à qual está conectado atualmente.

#### <span id="page-18-0"></span>4.1.1. Recuperar Nome de Usuário ou Senha

- Caso esqueça seu User Name (Nome de usuário) do HLA Fusion, clique no link Forgot User Name (Esqueci o nome de usuário), introduza o seu primeiro e último nome e selecione o seu cargo no laboratório (supervisor ou técnico). O sistema apresenta o nome de usuário correspondente aos dados que forneceu.
- Caso esqueça sua senha do HLA Fusion, clique no link Forgot Password (Esqueci a senha) e responda às duas perguntas de segurança que foram pedidas quando configurou o seu perfil de usuário.
- A senha será apresentada quando as perguntas forem respondidas corretamente.

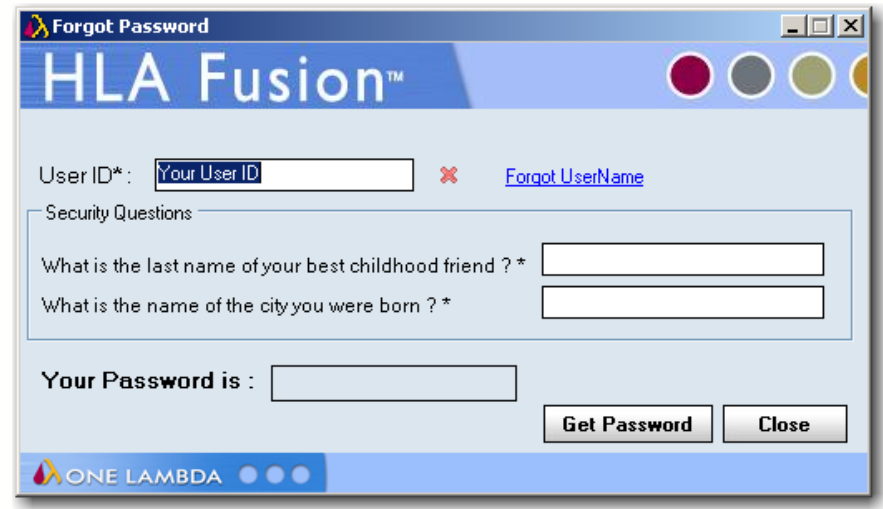

#### <span id="page-18-1"></span>4.2. Definições-Chave do Sistema

<span id="page-18-2"></span>4.2.1. Resolução da Tela

O software HLA Fusion requer uma resolução de tela de 1280 x 768. O software apresenta uma mensagem se a resolução atual da sua tela for inferior às definições esperadas.

Nota: É possível escolher não apresentar esta mensagem através do link Edit (Editar) na seção General Configurations (Configurações gerais) da página Home (Inicial).

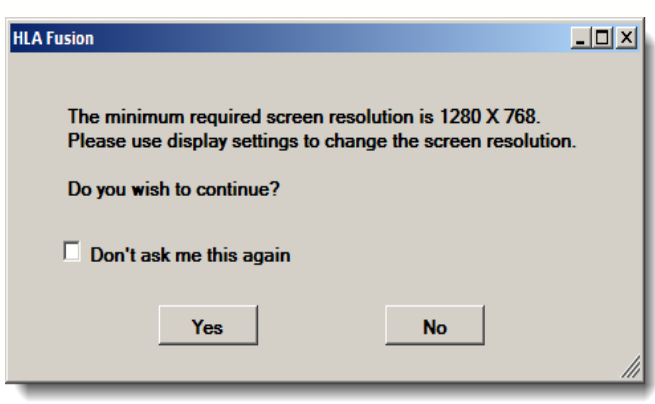

#### **Resolução mínima detela**

Selecione Yes (Sim) para que o sistema tente efetuar o ajuste. A aplicação continuará a ser iniciada mesmo se não for possível ajustar a resolução. Ao selecionar No (Não), os ajustes podem ser feitos manualmente.

Além disso, se o seu computador utilizar o sistema operacional Microsoft® Windows 7®, a definição de visualização de texto deverá estar definida para Pequeno - 100% (predefinição). Efetue estas etapas, se necessário, para ajustar o tamanho de visualização da tela:

1. Clique com o botão direito do mouse no ambiente de trabalho do computador. Selecione a opção Resolução de tela. É apresentada a janela Resolução de tela.

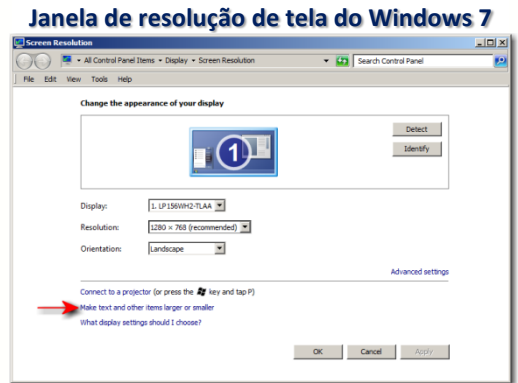

Selecione Aumentar ou diminuir o tamanho de texto e de outros itens, (consulte o anterior).

2. Selecione o tamanho de texto pequeno.

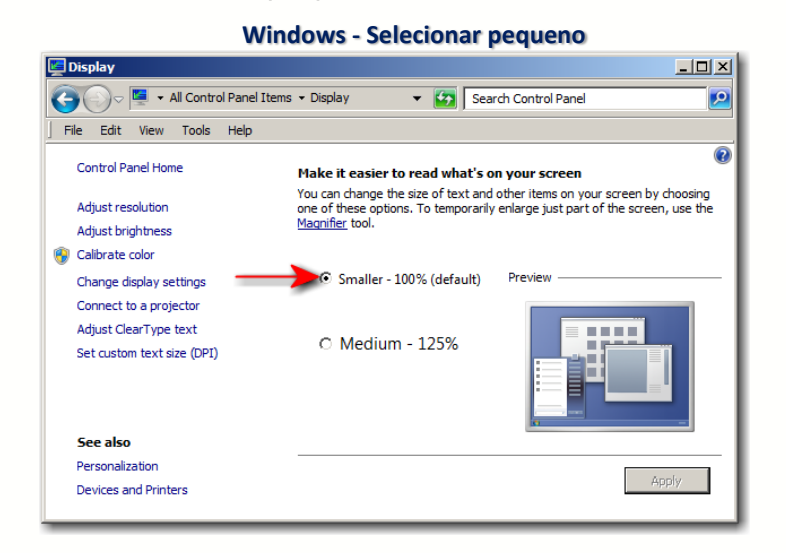

#### <span id="page-20-0"></span>4.2.2. Permissões de Arquivos

Todos os usuários do HLA Fusion devem ler e gravar as permissões nos seguintes diretórios e arquivos:

- OneLambda.Fusion.Interface.exe.config
- ReportMap.xml
- C:\OLI Fusion\ (e todos os subdiretórios e arquivos nestes subdiretórios)

# <span id="page-21-0"></span>4.3. Interface do Usuário

#### <span id="page-21-1"></span>4.3.1. Páginas Iniciais do Fusion

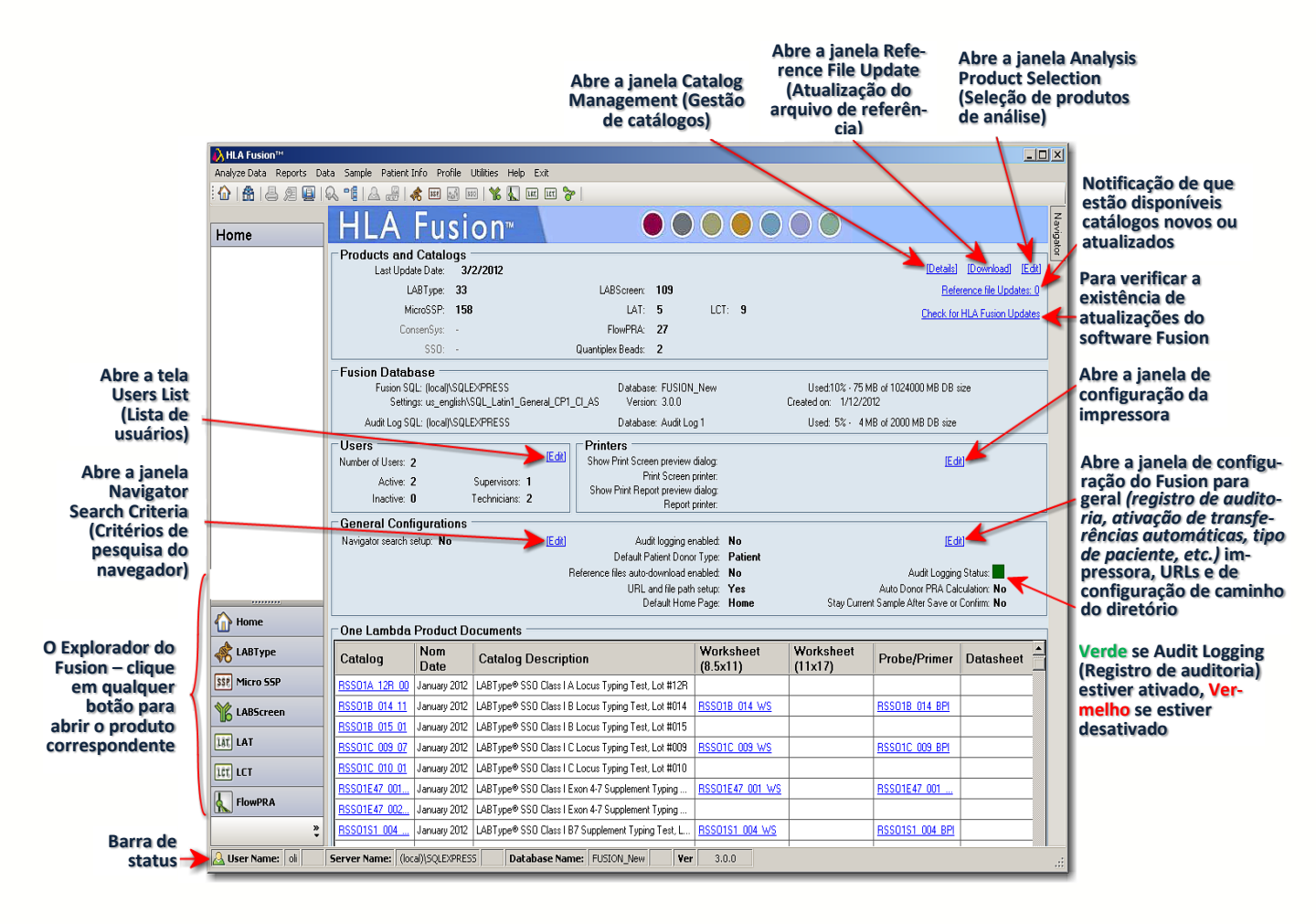

Esta opção de interface do usuário permite acesso às páginas iniciais individuais do produto, importar dados e visualizar janelas de análises. Também permite visualizar ou acessar dados do sistema ou do produto, transferências de arquivos de referência e definições de configuração.

Nota: Se a página atual não apresentar informações atualizadas depois de efetuadas quaisquer modificações ou transferências, volte à página Home (Inicial) principal e, em seguida, volte à página inicial do produto para ver as alterações.

Esta interface aparece ao iniciar sessão pela primeira vez no HLA Fusion.

Para apresentar a página inicial de um dos produtos indicados na área do canto inferior esquerdo da página, clique no botão ou na opção do menu. Para LABScreen:

LABScreen

 Na página principal do Fusion, clique no botão LABScreen ou clique no botão LABScreen na barra de ferramentas do HLA Fusion na parte superior da tela.

OU,

• Selecione Analyze Data > LABScreen (Analisar dados > LABScreen) na barra de menu do Fusion.

Repare como a tela muda para acomodar o produto One Lambda selecionado.

Nota: As bases de dados migradas e as atualizadas partilham a mesma interface.

Se desejar definir uma das páginas iniciais como página inicial predefinida para que cada vez que inicie sessão no HLA Fusion, proceda da seguinte forma:

1. Volte à Página inicial principal do Fusion clicando no botão Home Page (Página inicial) no lado esquerdo da tela ou

no botão Página inicial na parte superior esquerda da tela na barra de ferramentas do Fusion.

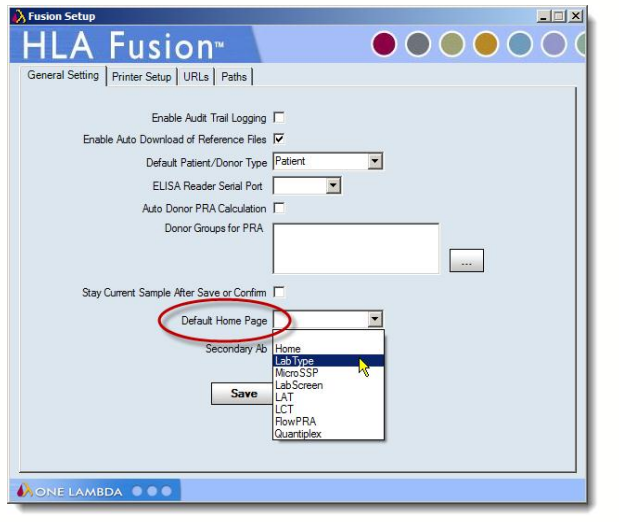

2. Na Página inicial, clique em [Edit] (Editar) no lado direito da seção General Configurations (Configurações gerais).

OU,

Clique na palavra Utilities (Acessórios) na barra de tarefas do Fusion.

Na aba General Settings (Definições gerais), acesse a lista pendente no campo Default Home Page (Página inicial predefinida) e marque uma opção para definir como página inicial predefinida.

3. Clique em Save (Salvar) e, em seguida, em Close (Fechar).

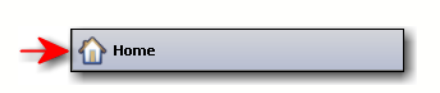

# <span id="page-23-0"></span>4.3.2. Iniciar o Navigator (Navegador)

Se a aba Navigator (Navegador) ainda não aparecer no lado direito da janela da aplicação, clique no botão Show Navigator (Mostrar navegador) da barra de ferramentas para ativar a função

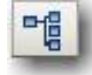

#### Ou,

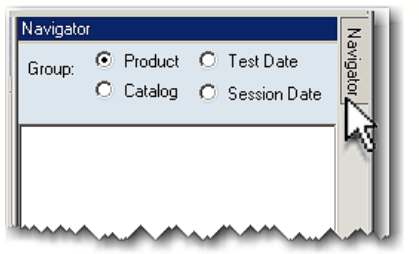

Mova o cursor sobre a aba Navigator (Navegador) na extremidade direita da janela da aplicação para deslizar o Navigator (Navegador) e torná-lo visível.

<span id="page-23-1"></span>4.3.2.1. Árvore do Navigator (Navegador)

Utilizando a árvore do Navigator (Navegador), é possível navegar facilmente entre produtos de análise, sessões, amostras e datas de testes.

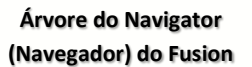

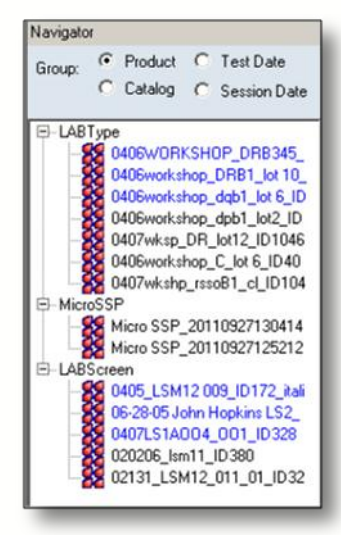

Nota: Clique duas vezes em uma sessão ou clique no sinal + à esquerda do módulo Catalog (Catálogo), Date (Data) ou Product (Produto) para apresentar a lista de sessões.

G-LABType G Product C Test Date Group: 0406workshop\_A\_Lot 7\_ID40 C Catalog C Session Date **Produtos Sessões no**  040309\_DQ\_004 - 12/18/200 **do HLA**  E-LABType **Navigator**  0407wksp\_RSS02345\_005\_I **B-LABScreen Fusion (Navegador) B-LAT** 0406workshop\_DRB1\_lot 10\_ F-FlowPRA 0406workshop\_C\_lot 6\_ID404 B-LCT

Clique em um nome de amostra para apresentá-la na janela de análise.

# <span id="page-24-0"></span>4.3.3. Agrupamento de Resultados

As sessões e amostras apresentadas através da ferramenta Navigator (Navegador) podem ser ordenadas por vários critérios:

- Produto
- Data da sessão
- Catálogo
- Data de teste

<span id="page-24-2"></span>A predefinição é agrupar por Product (Produto). Consulte as próximas seções para obter os detalhes sobre as várias opções de apresentação.

<span id="page-24-1"></span>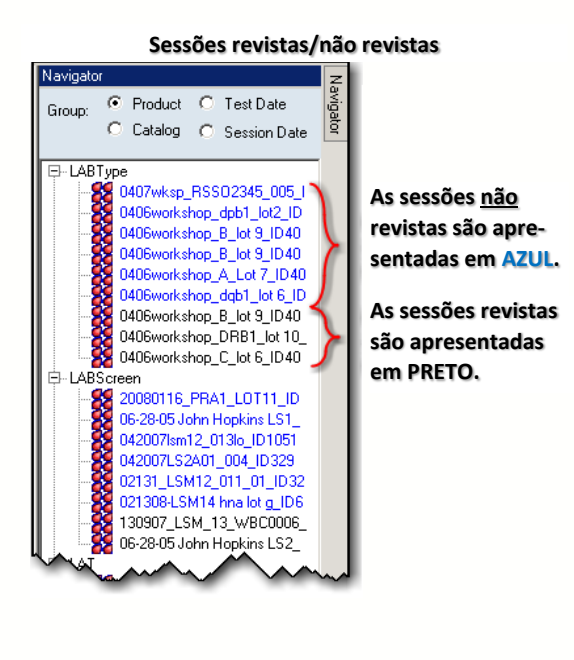

4.3.3.1. Agrupar por Produto

O Navigator (Navegador) apresenta sessões importadas para cada tipo de produto, com base no intervalo de datas e outros critérios definidos na opção Find (Localizar). Se já estiver no modo de análise para um determinado produto, serão apresentadas apenas as sessões que encaixam no intervalo de datas para esse produto.

Clique no sinal  $+$  junto ao tipo de produto que interessa para apresentar as suas sessões.

- As sessões apresentadas em azul são as que ainda não foram revistas. Quando efetuar a revisão de uma sessão, a sua cor na lista do Navigator (Navegador) muda para preto.
- Clique em um nome de sessão para apresentar as amostras nessa sessão. Para LABType e LABScreen, o sistema também efetua uma análise do lote e apresenta os resultados no Session Summary (Resumo da sessão).

Se uma amostra de sessão for apresentada em vermelho, significa que houve falha de amostra em Batch Analysis (Análise do lote).

 Clique em um nome de amostra para apresentá-la na janela dados.

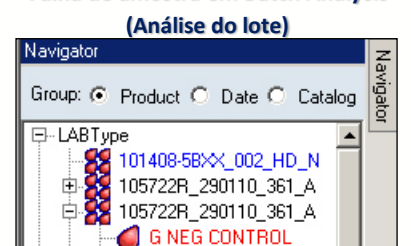

G052510105115V

**Falha de amostra em Batch Analysis** 

#### <span id="page-25-0"></span>4.3.3.2. Agrupar por Catálogo

Ao selecionar a opção de agrupar por Catalog (Catálogo) no Navigator (Navegador), as sessões são apresentadas por ordem alfanumérica por Nome de catálogo.

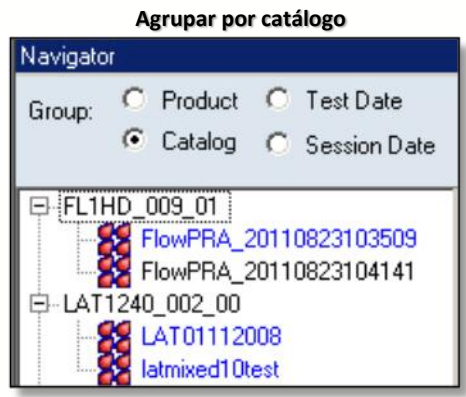

#### <span id="page-25-1"></span>4.3.3.3. Agrupar por Data de Teste

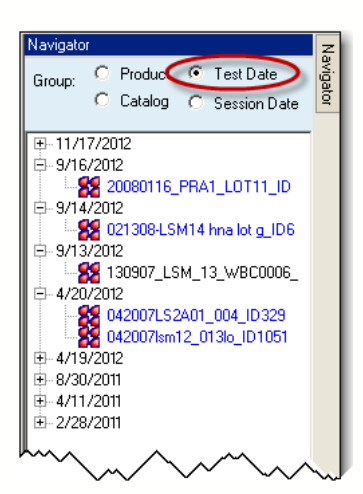

Ao selecionar a opção de agrupar por Test Date (Data de teste), as sessões são apresentadas por ordem cronológica, de acordo com suas datas de teste.

Caso contrário, a utilização desta ferramenta é a mesma descrita anteriormente em Agrupar por produto.

<span id="page-25-2"></span>4.3.3.4. Agrupar por Data da Sessão

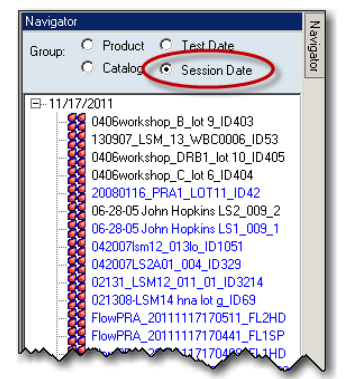

Ao selecionar a opção de agrupar por Session Date (Data da sessão), as sessões são apresentadas pela ordem cronológica das suas datas de criação.

Caso contrário, a utilização desta ferramenta é a mesma descrita anteriormente em

[Agrupar por](#page-24-2) Produto.

# <span id="page-26-0"></span>5. Acesso às Funções do Software HLA Fusion™

<span id="page-26-1"></span>5.1. Opções do Menu Principal

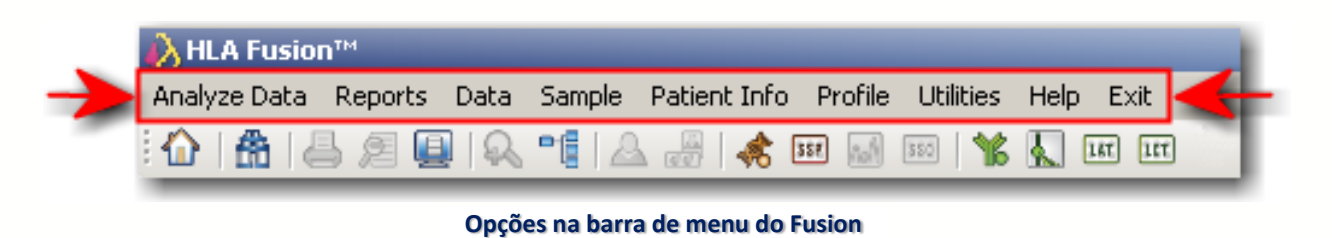

É possível acessar as funcionalidades do HLA Fusion a qualquer momento, a partir do Menu principal da barra de ferramentas, que é apresentada na parte superior das janelas de aplicação do HLA Fusion. Consulte as seções seguintes para obter uma lista das opções disponíveis em cada item do menu principal.

# <span id="page-26-2"></span>5.1.1. Analyze Data (Analisar dados)

Cada opção neste item é um produto molecular ou anticorpo para o qual poderá importar arquivos CSV ou introduzir manualmente reações e dados de análise. Para obter detalhes, consulte as seções de análise de produtos individuais neste manual do usuário.

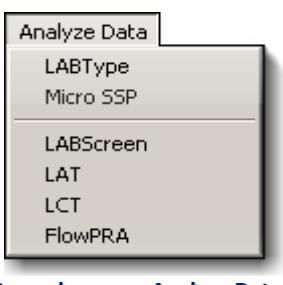

**Barra de menu: Analyze Data (Analisar dados)**

<span id="page-26-3"></span>5.1.2. Reports (Relatórios)

Ao selecionar este item, é apresentada a Reports Page (Página de relatórios), permitindo criar relatórios dos seus dados de análise.

<span id="page-26-4"></span>5.1.3. Data (Dados)

Ao selecionar este item, é apresentada uma Data Window (Janela de dados) que permite gerenciar (isto é, eliminar, arquivar, ativar ou mover) sessões e amostras, mapear alelos de sessão para uma nova nomenclatura NMDP e visualizar/imprimir arquivos de registro de dados de sessão.

#### <span id="page-27-0"></span>5.1.4. Sample (Amostra)

As opções neste item referem-se a importar, criar, gerenciar e exportar informações da amostra. Este também é o menu para gerenciar listas de testes Luminex e para criar listas de trabalho de amostras e desenhos de placas.

#### Sample

Import Sample List Manage Sample Info Manage Test List Create Sample Worklist Create Plate Design

#### **Barra de menu: Sample (Amostra)**

# <span id="page-27-1"></span>5.1.5. Patient Info (Informações do paciente)

As opções neste item referem-se a importar listas de pacientes/doadores, gerenciar informações de paciente/doador individuais e localizar dados de anticorpos do paciente.

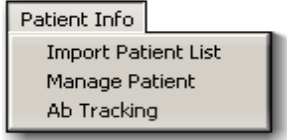

**Barra de menu: Patient Info (Informações do paciente)**

#### <span id="page-27-2"></span>5.1.6. Profile (Perfil)

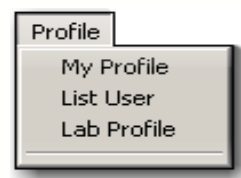

Existem pontos neste item para criar e gerenciar o seu próprio perfil de usuário, listas de usuários do sistema e privilégios e informações laboratoriais. Também existe uma opção para alternar entre as opções da página inicial dependendo do seu sistema e preferências de navegação.

#### **Barra de menu: Profile (Perfil)**

#### <span id="page-27-3"></span>5.1.7. Utilities (Acessórios)

As opções neste item referem-se a importar arquivos de catálogos, códigos e sorologia, configurar os produtos moleculares e de anticorpos que analisar, configurar o seu sistema HLA Fusion e validação do sistema.

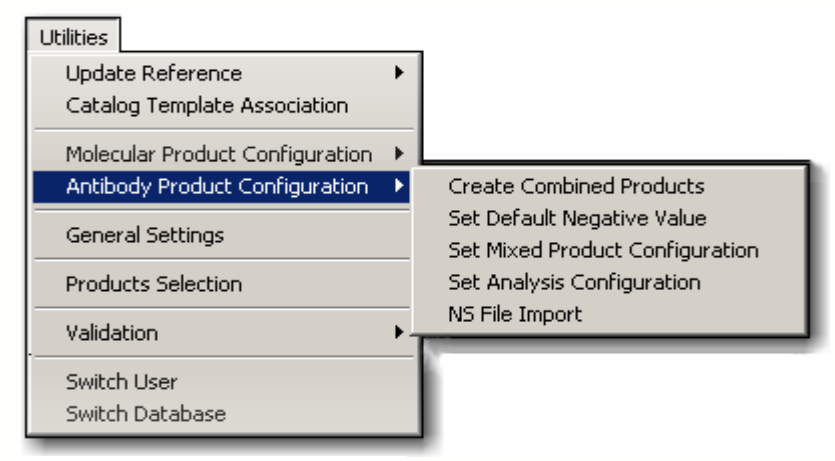

**Barra de menu: Utilities (Acessórios)**

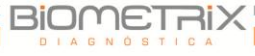

# <span id="page-28-0"></span>5.1.8. Help (Ajuda)

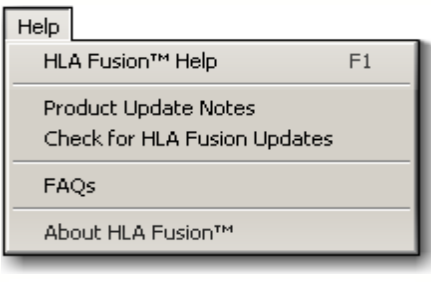

**Barra de menu: Help (Ajuda)**

Este item permite acesso às seguintes informações do software HLA Fusion:

 Ajuda online, que fornece orientação na utilização do software HLA Fusion.

 Links para vídeos tutoriais, "Show Me" (Mostrar-me).

 Notificação de atualizações e uma descrição de novas funcionalidades no software HLA Fusion mais recente.

- Perguntas frequentes sobre o software HLA Fusion, atualizadas dinamicamente.
- O número de compilação e de versão da aplicação do software HLA Fusion em uso.
- Nota: A ajuda online pode ser acessada a partir de qualquer ponto do HLA Fusion, pressionando a tecla F1 no seu teclado. Ocasionalmente, são efetuadas atualizações à ajuda online, entre lançamentos do HLA Fusion. Para garantir que possui o arquivo de ajuda mais atual, visite o site de downloads da OLI em: [download.onelambda.com/pub/tray\\_info/Windows/HLA\\_Fusion\\_Catalo](http://download.onelambda.com/pub/tray_info/Windows/HLA_Fusion_Catalogs/Document/) [gs/Document/](http://download.onelambda.com/pub/tray_info/Windows/HLA_Fusion_Catalogs/Document/)

#### <span id="page-28-1"></span>5.1.9. Exit (Sair)

Ao selecionar este item, é apresentada uma caixa de diálogo que permite selecionar Yes (Sim) para sair e fechar a aplicação HLA Fusion, ou No (Não) para manter a sessão atual aberta.

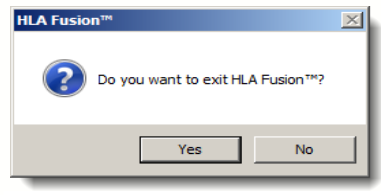

**Mensagem de confirmação de saída**

#### <span id="page-28-2"></span>5.1.10. Botões da Barra de Ferramentas

O HLA Fusion fornece uma barra de ferramentas, apresentada mesmo por baixo das opções da barra de menu principal com acesso a funções frequentemente mais utilizadas.

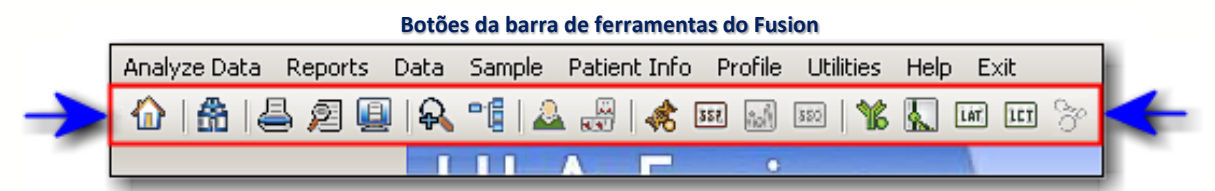

- Também é possível passar o mouse por cima dos botões para ver uma etiqueta com o nome de cada botão.
- Note que alguns botões só estão disponíveis para utilização quando estiver na tela Analysis (Análise).

A tabela seguinte descreve cada botão da barra de ferramentas:

 $\overline{\phantom{a}}$ 

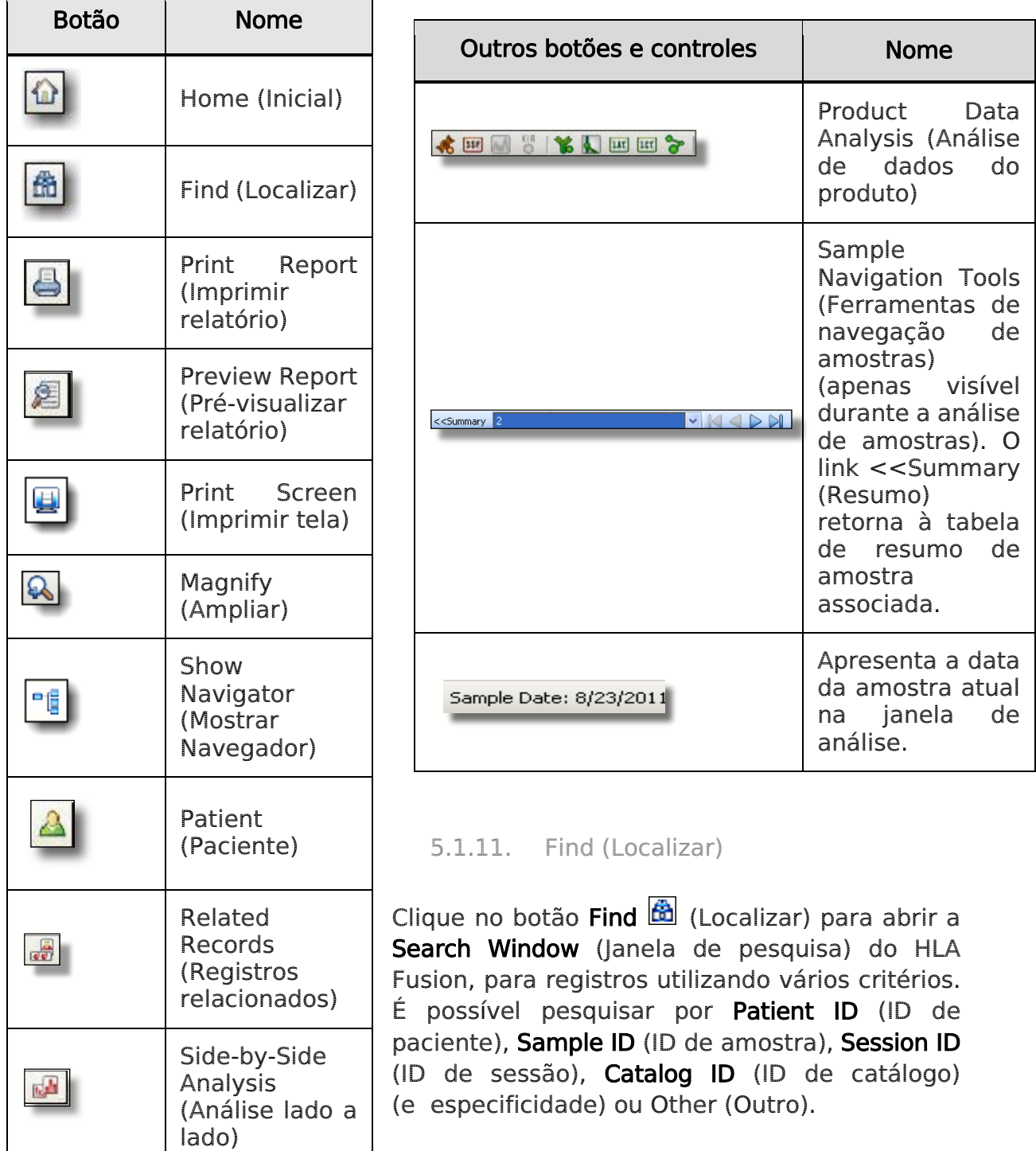

<span id="page-29-0"></span> $\perp$  Other (Outro) permite fornecer vários critérios de pesquisa incluindo: date range (intervalo de datas), session status (estado da sessão) e catalog type (tipo de catálogo).

 $\overline{\phantom{0}}$ 

T

A caixa de diálogo Find (Localizar) também permite modificar os critérios de ordenação e de apresentação de Navigator Session (Sessão do navegador).

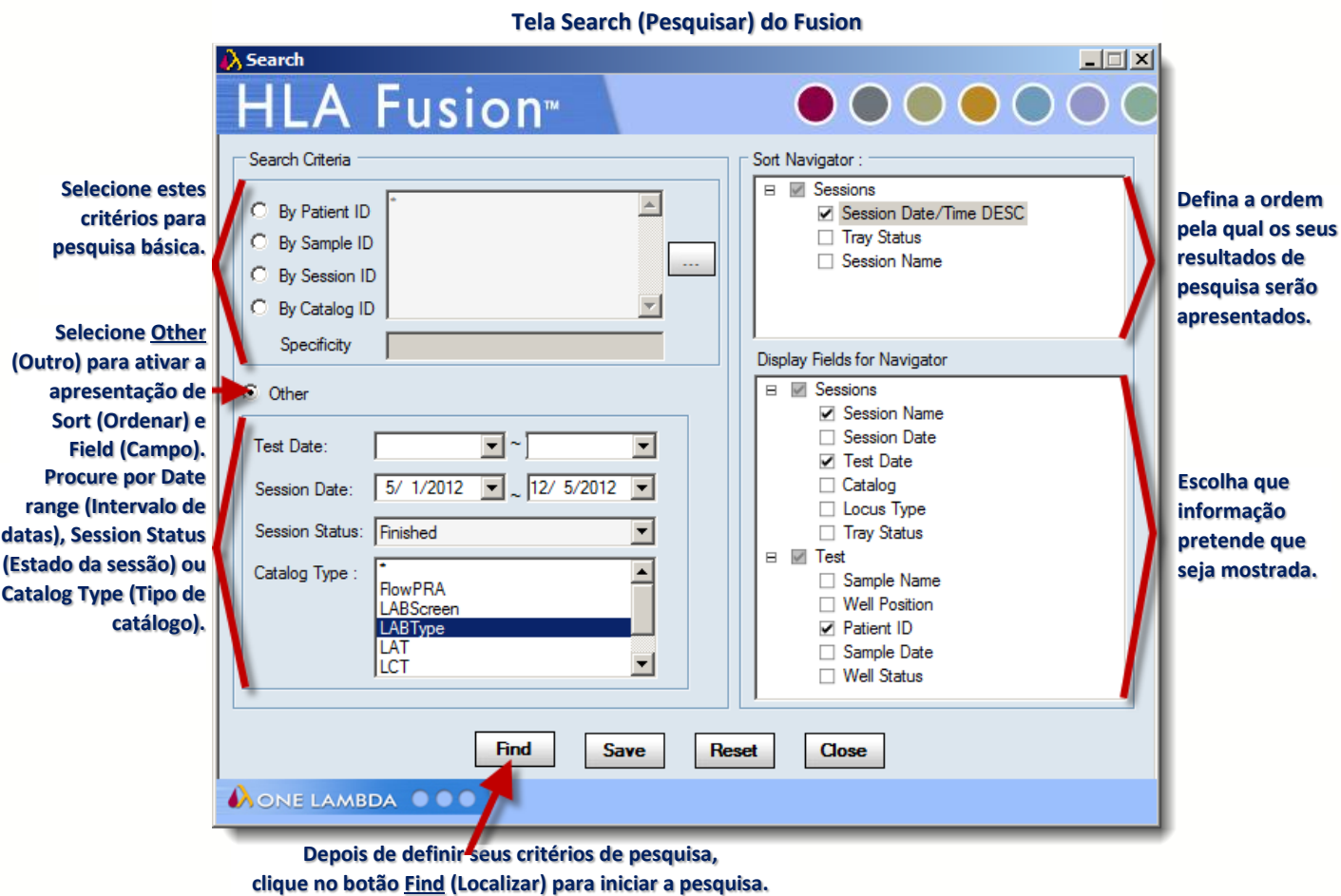

Nota: O intervalo de datas definido no campo Session Date (Data da sessão) é utilizado como intervalo de datas predefinido por todo o HLA Fusion, tal como nas janelas do Navigator (Navegador) e de Reports (Relatórios). Sempre que alterá-lo e clicar no botão Find (Localizar), a predefinição muda para o resto da aplicação.

# <span id="page-30-0"></span>5.1.12. Print Report (Imprimir relatório)

Em qualquer tela Analysis (Análise), é possível clicar no botão Print (Imprimir) para apresentar uma lista dos relatórios disponíveis para impressão (os relatórios indicados são específicos do produto que atualmente em análise, por isso, o que está apresentado no exemplo poderá ser diferente). Se houver uma impressora configurada (através de

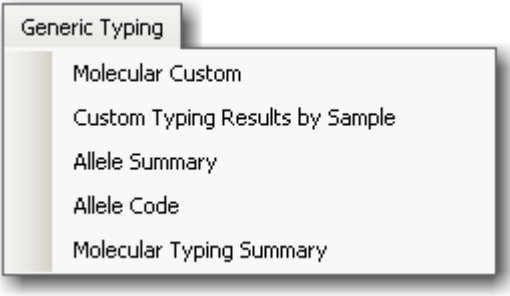

**Exemplo de opções de impressão de relatórios**

Utilities > Printer Setup - Acessórios > Configuração da impressora) o relatório

selecionado será enviado automaticamente para impressão. Caso contrário, é apresentada uma caixa de diálogo através do qual é possível selecionar uma impressora.

<span id="page-31-0"></span>5.1.13. Preview Report (Pré-visualizar relatório)

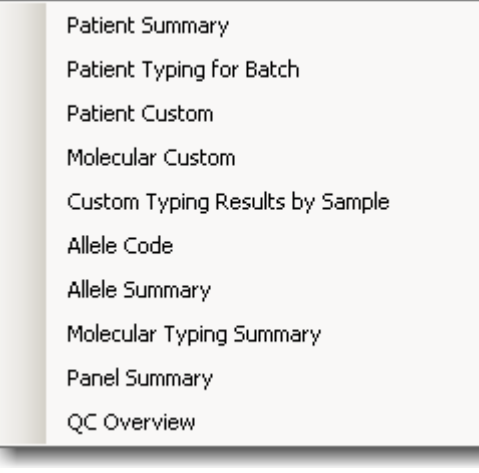

Em qualquer tela Analysis (Análise), clique no botão **Preview Report** (Pré-visualizar relatório) para apresentar uma lista de relatórios que poderão ser verificados antes de imprimir—os relatórios indicados são específicos do produto atualmente em análise. Os relatórios são apresentados em uma janela de pré-visualização. Utilize os botões Print **Print** (Imprimir) e Export Export (Exportar) na janela de pré-visualização para obter o relatório no formato selecionado.

**Exemplo de opções de pré-visualização de relatórios**

Clique no botão Close  $\boxtimes$  (Fechar) no canto superior direito da tela para sair da janela de pré-visualização.

# <span id="page-31-1"></span>5.1.14. Print Screen (Imprimir tela)

Em qualquer tela Analysis (Análise), clique no botão Print Screen <sup>(Pull</sup> (Imprimir tela) para abrir uma nova janela que contém uma imagem da tela da janela de análise atual. Clique no botão **Print**  $\Box$  (Imprimir) (canto superior esquerdo) para enviar a imagem da tela diretamente para a impressora.

Para fechar esta janela, clique no botão Exit  $\boxtimes$  (Sair) ou no botão Close Close (Fechar).

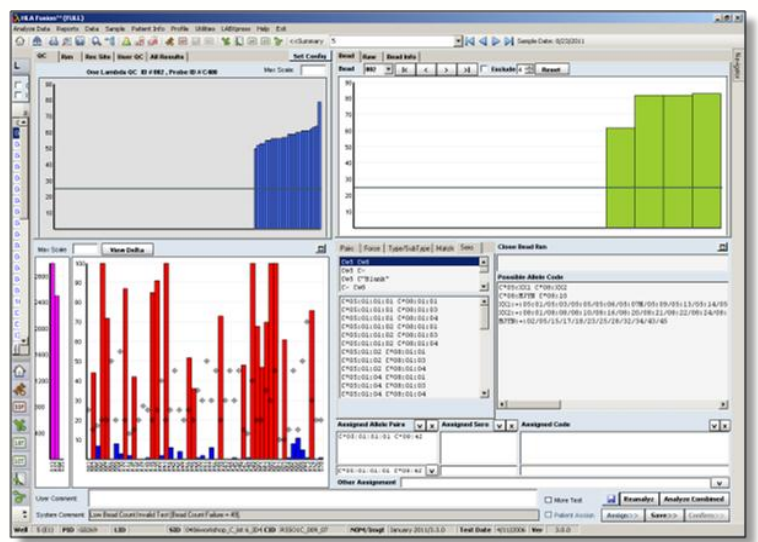

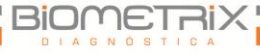

#### <span id="page-32-0"></span>5.1.15. Magnify (Ampliar)

Em qualquer janela Analysis (Análise), clique no botão Magnify (Ampliar) para ativar a lupa e aumentar qualquer seção da janela. Utilize o seu mouse para mover a lupa e utilize as teclas de seta no seu teclado de computador para aumentar ou diminuir a altura e largura da área aumentada.

Clique em qualquer ponto da tela para desativar a lupa.

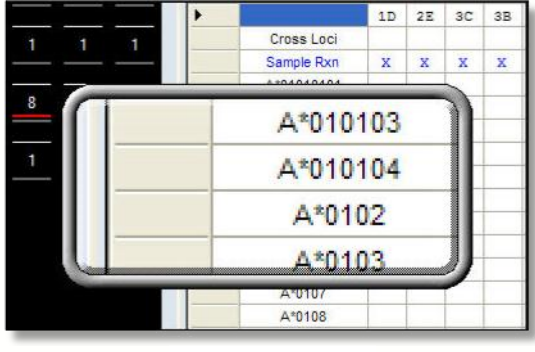

**Ampliar uma área**

<span id="page-32-1"></span>5.1.16. Show Navigator (Mostrar Navegador)

Se o Navigator (Navegador) do Fusion (apresentado normalmente no lado direito da janela da aplicação) não estiver visível, clique no botão Show Navigator <sup>Fig</sup> (Mostrar Navegador) na barra de ferramentas. Quando o separador Navigator (Navegador) for apresentado, deslize o seu cursor sobre ele para abrir o painel do Navigator (Navegador).

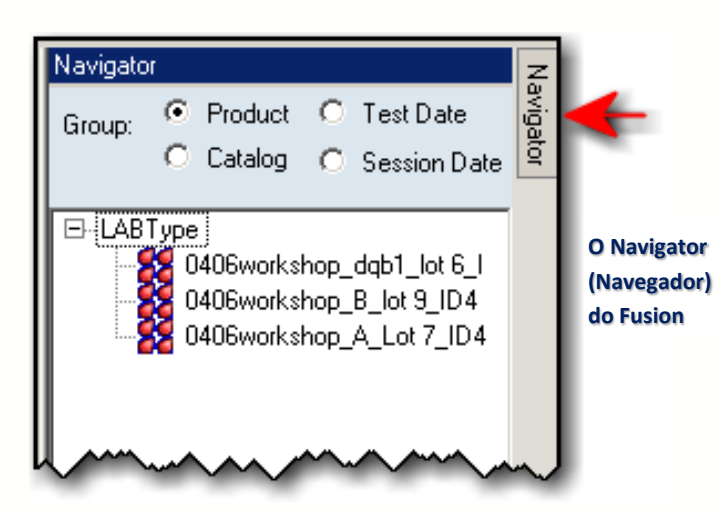

## <span id="page-33-0"></span>5.1.17. Patient/Donor Information (Informações de paciente/doador)

Em qualquer tela Analysis (Análise), clique no botão Patient <sup>(2)</sup> (Paciente) para apresentar a tela Patient/Donor Information (Informações de paciente/doador), na qual é possível inserir ou editar informações relacionadas com um paciente ou doador e associá-las à amostra atual.

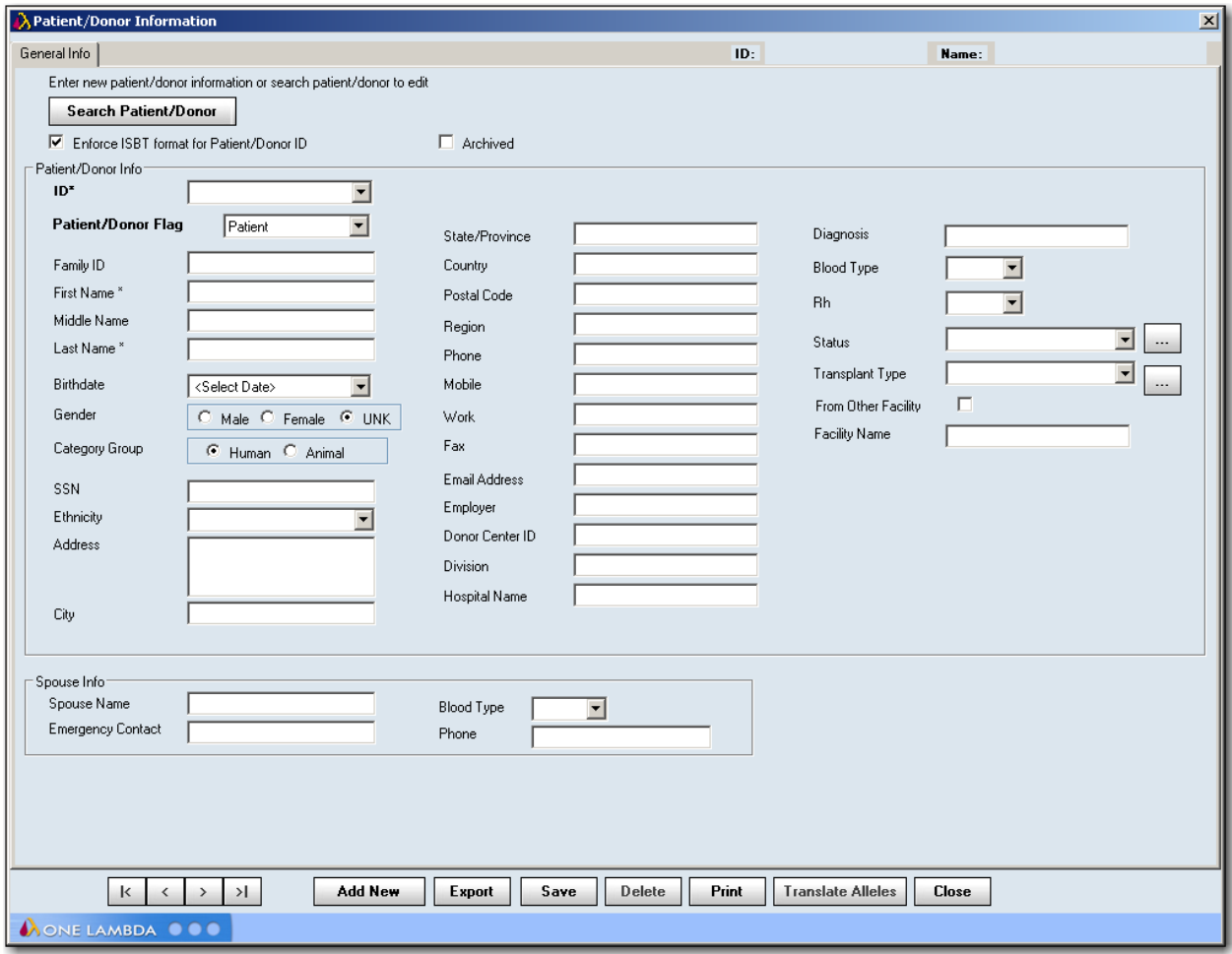

**TelaPatient/Donor Information (Informações de paciente/doador)**

Também é possível abrir a tela Patient/Donor Information (Informações de paciente/doador) a qualquer momento, clicando em Patient Info (Informações do paciente) na barra de menu do Fusion, seguido por Manage Patient (Gerenciar paciente).

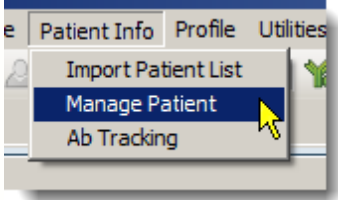

#### <span id="page-34-0"></span>5.1.18. Related Records (Registros relacionados)

Um Related Record (Registro relacionado) é uma amostra que está associada de alguma forma à amostra ou paciente atual.

Em qualquer tela Analysis (Análise), clique no botão Related Records **B** (Registros relacionados) para carregar todos os registros relacionados com a amostra atual na lista pendente no campo Sample ID (ID de amostra). Utilize as setas de navegação da amostra para apresentar a análise de cada registro relacionado.

Para sair do modo Related Records (Registros relacionados) e voltar à tela de análise anterior, clique no link <<Summary << summary (Resumo) ao lado esquerdo do campo Sample ID (ID de amostra), na parte superior da tela.

Nota: Esta função também pode ser acessada clicando com o botão direito do mouse sobre uma amostra no Navigator (Navegador) do Fusion. Reveja as seções específicas do produto deste manual para obter mais informações sobre a utilização desta funcionalidade.

#### <span id="page-34-1"></span>5.1.19. Side-by-Side Analysis (Análise lado a lado)

Em qualquer tela Analysis (Análise), clique no botão Side-by-Side Analysis (Análise lado a lado) na barra de ferramentas do Fusion para comparar a análise da amostra atual (com um fundo castanho) com sessões de análise anteriores para o mesmo ID de amostra.

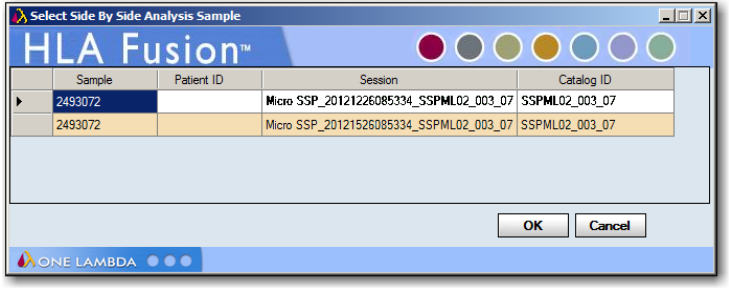

- Selecione uma análise de amostra anterior na lista apresentada para compará-la com a atual. As duas janelas de análise são, então, apresentadas em conjunto, para comparação.
- Cada janela pode ser redimensionada e movida. Clique novamente no botão Side-by- Side Analysis (Análise lado a lado) **De** para cancelar a apresentação de comparação.

**Iniciar a análise lado a lado**

Rev. 01 – Jul/2013

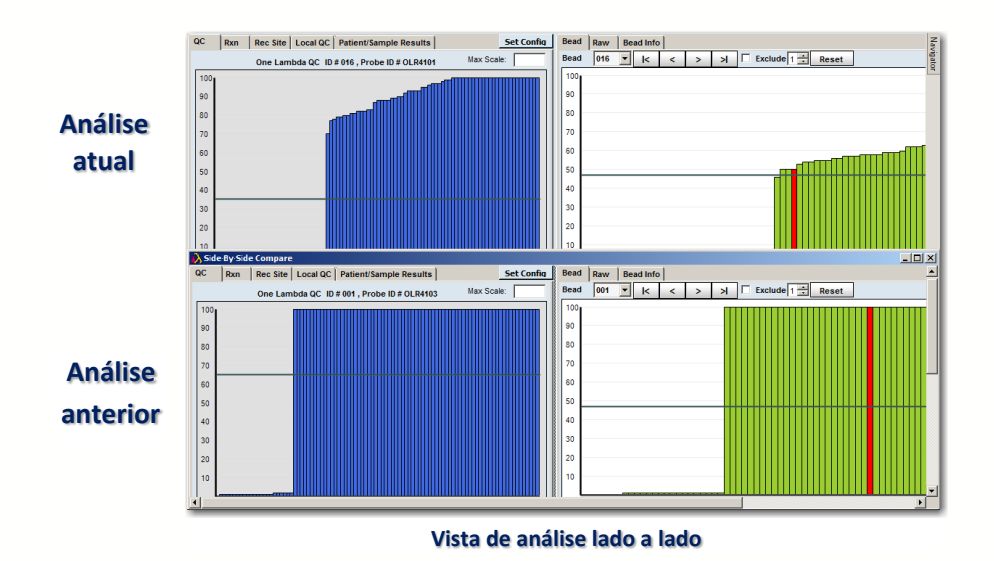

- Nota: Esta função também pode ser acessada clicando com o botão direito do mouse sobre uma amostra no Navigator (Navegador) do Fusion.
	- 5.2. Product Data Analysis (Análise de dados do produto)

<span id="page-35-0"></span>Clique em qualquer um dos botões de Product Data Analysis <mark>< 图图图1% 图画图》</mark> (Análise de dados do produto) na barra de ferramentas do Fusion para apresentar a página inicial desse produto, importar um arquivo de sessão, introduzir manualmente uma sessão ou apresentar e selecionar da Navigator List (Lista do Navegador) de sessões anteriormente importadas para esse produto.

 É possível, também, clicar em qualquer um dos produtos do Fusion localizados no Fusion Explorer (Explorador do Fusion), na parte inferior esquerda da tela da página inicial de um produto.

# <span id="page-35-1"></span>5.2.1. Sample Navigation (Navegação de amostras)

As ferramentas Sample Navigation (Navegação de amostras) (apenas acessíveis em uma tela Analysis [Análise]) fornecem acesso a todas as amostras na sessão atual. É possível selecionar uma amostra diferente na mesma sessão efetuando a seleção na lista pendente no campo Sample ID (ID de amostra) ou clicando nos botões de seta para frente/para trás junto ao campo pendente.

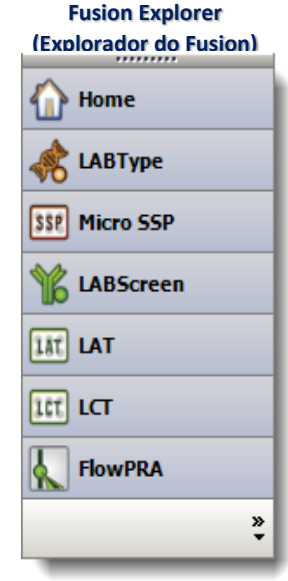

081001-222364 10/01/2012 ANDREWS SHI -**Navegador de amostras**
Clique em << Summary (Resumo) para voltar ao resumo dessa sessão.

Clicar na seta pendente $\nabla$ apresenta todas as amostras na sessão atual, conforme apresentado a seguir:

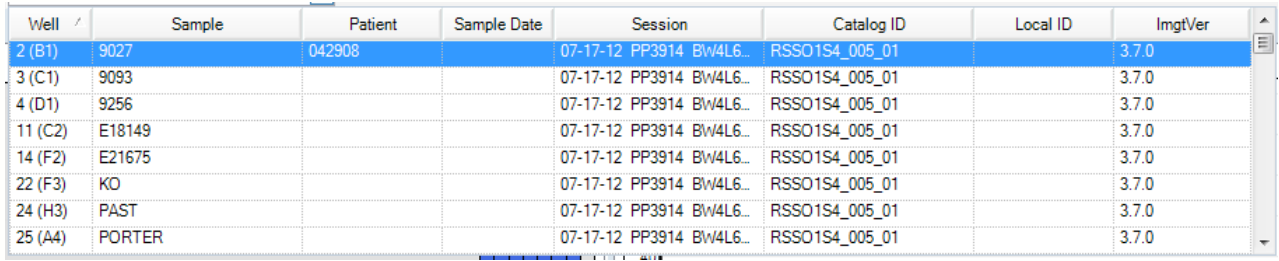

- Selecionar uma amostra desta lista no campo Sample ID (ID de amostra) a torna ativa na janela de análise. Alternativamente, é possível utilizar os botões de setas para frente  $\triangleright$  ou para trás  $\triangleleft$  para selecionar amostras diferentes.
- Clique neste botão <a>IQ</a> para ir para a primeira amostra. Clique neste botão **D**e para ir para a última amostra
- Ao clicar em << Summary (Resumo) retorna para o resumo de sessão da amostra atual.

#### 5.2.2. Sample Date (Data de amostra)

Para a amostra atualmente em análise, o campo Sample Date (Data de amostra) apresenta a data em que a amostra foi obtida.

A data de amostra pode ser definida e preenchida automaticamente na tabela Session Import (Importar sessão).

#### **Sample Date (Data de amostra)**

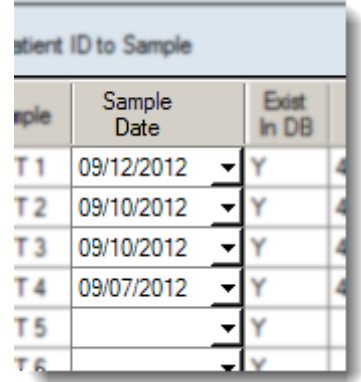

#### 6. Análise LABType

O módulo de análise HLA Fusion™ LABType® analisa arquivos de saída CSV Luminex para produtos LABType, incluindo arquivos de saída HD. Os resultados de análise baseiam-se em especificações de catálogo, códigos NMDP ou locais e arquivos de referência equivalentes de sorologia. Todos estes podem ser transferidos e utilizados com o software Fusion.

Alguns pontos devem ser concluídos ou verificados antes de iniciar uma sessão de análise:

- Certifique-se de que possui os arquivos de catálogo mais recentes, bem como o código NMDP, código local (se utilizado) ou arquivos de referência equivalentes de sorologia antes de analisar. É possível transferir ou atualizar catálogos existentes na Página inicial LABType.
- Visualize e modifique definições globais de configuração do produto antes de iniciar a análise. As definições globais são apresentadas e podem ser modificadas na Página inicial LABType ou através do menu Utilities (Acessórios). As definições globais aplicam-se a todas as novas sessões importadas.
- Poupe tempo ao importar arquivos CSV verificando se os URLs e os caminhos de diretórios ou pastas indicam os locais onde estes arquivos são normalmente armazenados no seu sistema ou rede. Estas definições também podem ser modificadas na seção General Configurations (Configurações gerais) da página inicial do Fusion Explorer (Explorador do Fusion).
- É possível definir o HLA Fusion para permanecer em uma amostra já salva ou confirmada, em vez de mover automaticamente esta definição na seção General Configurations (Configurações gerais) da página inicial do Fusion Explorer (Explorador do Fusion).
- Nota: Algumas das tarefas acima requerem privilégios de Usuário supervisor. Se necessário, verifique junto do seu Supervisor se estas tarefas foram concluídas.

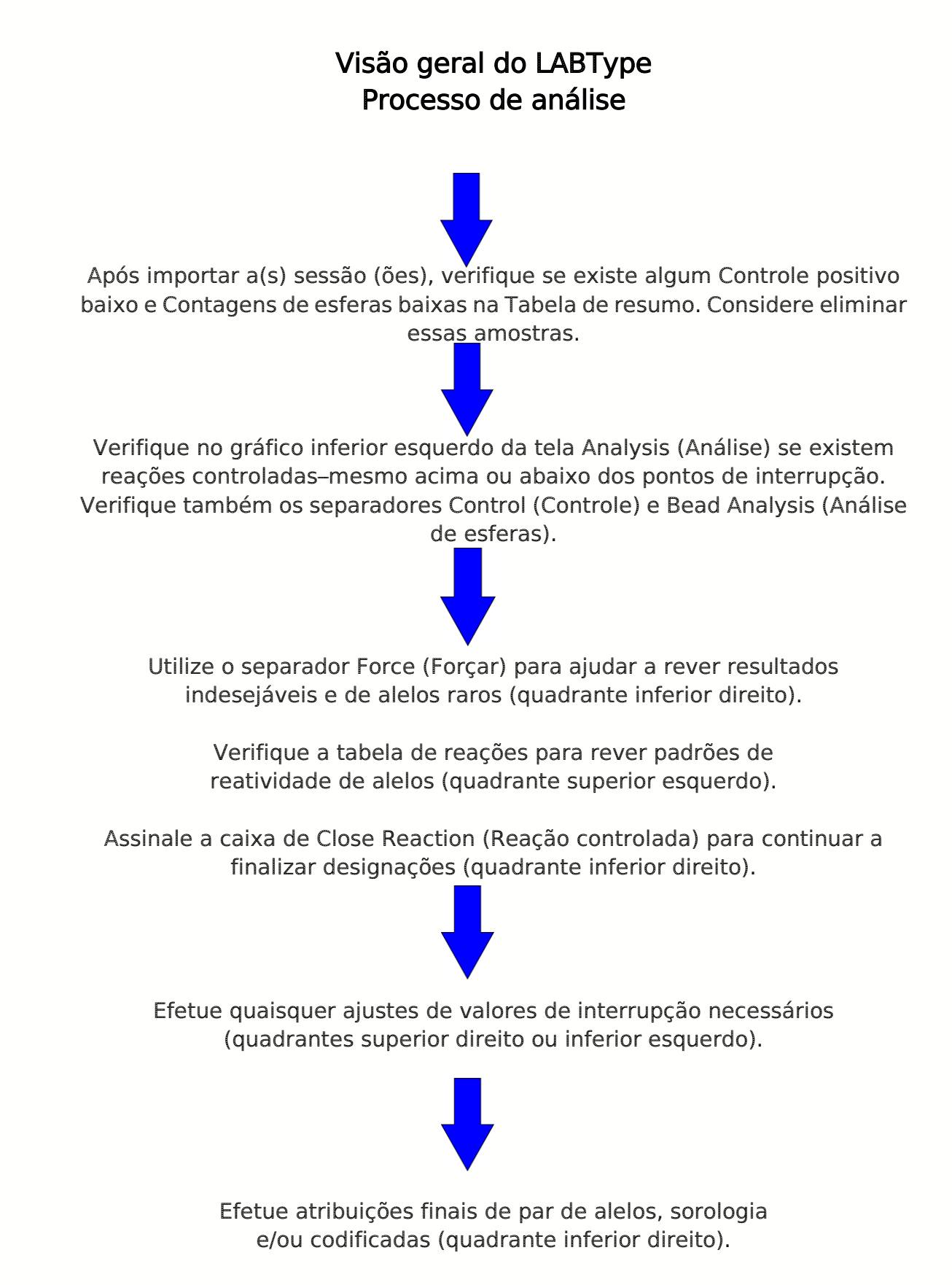

## 6.1. Iniciar a Análise LABType

6.1.1. Importar Dados de Sessão LABType (Sem HD)

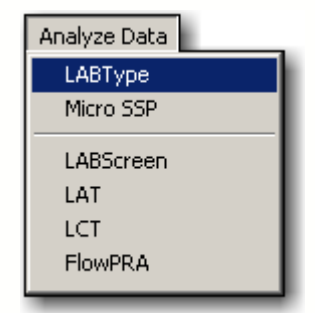

1. Clique no botão LABType  $\frac{1}{2}$  and painel do Fusion Explorer (Explorador do Fusion), no botão LABType  $\stackrel{\frown}{\bullet}$  na barra de ferramentas do Fusion ou clique em Analyze Data (Analisar dados) na barra de ferramentas e selecione LABType.

# É apresentada a Página inicial do LABType.

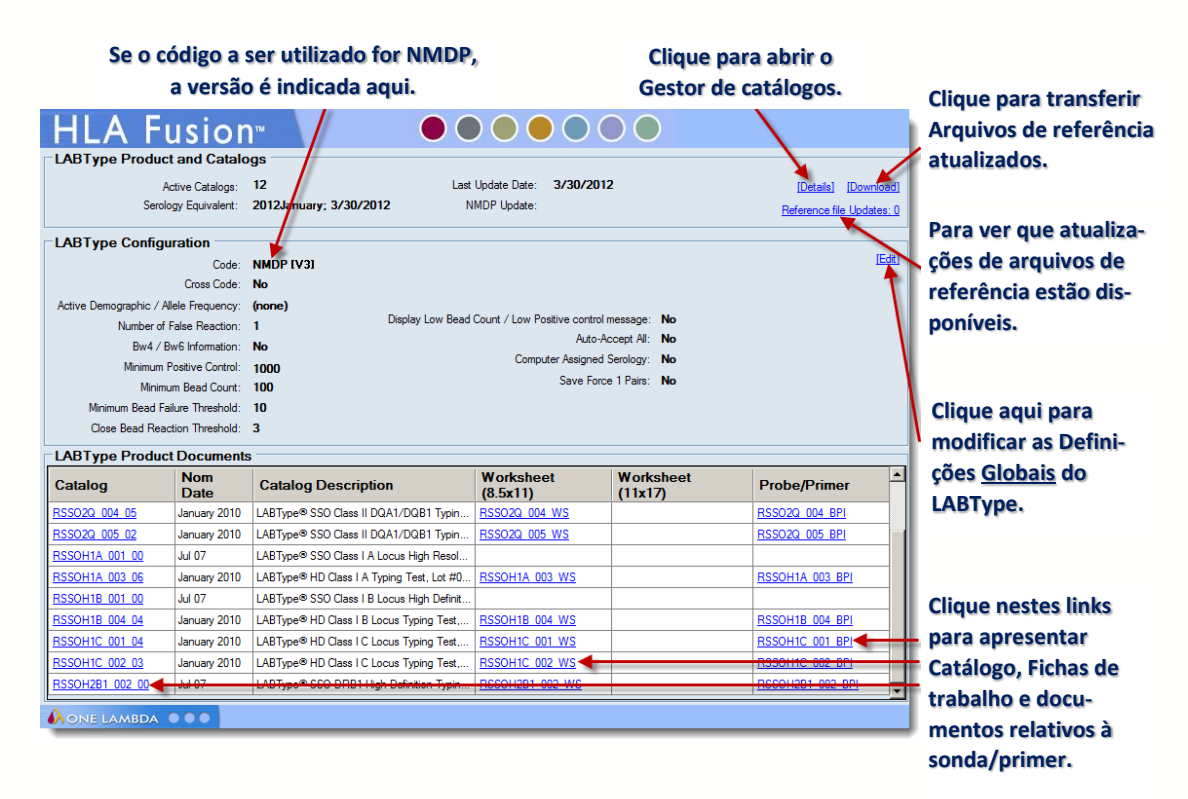

A função de atualizações de arquivos de referência (canto superior direito) não funciona para arquivos NMDP ou soro-equivalentes.

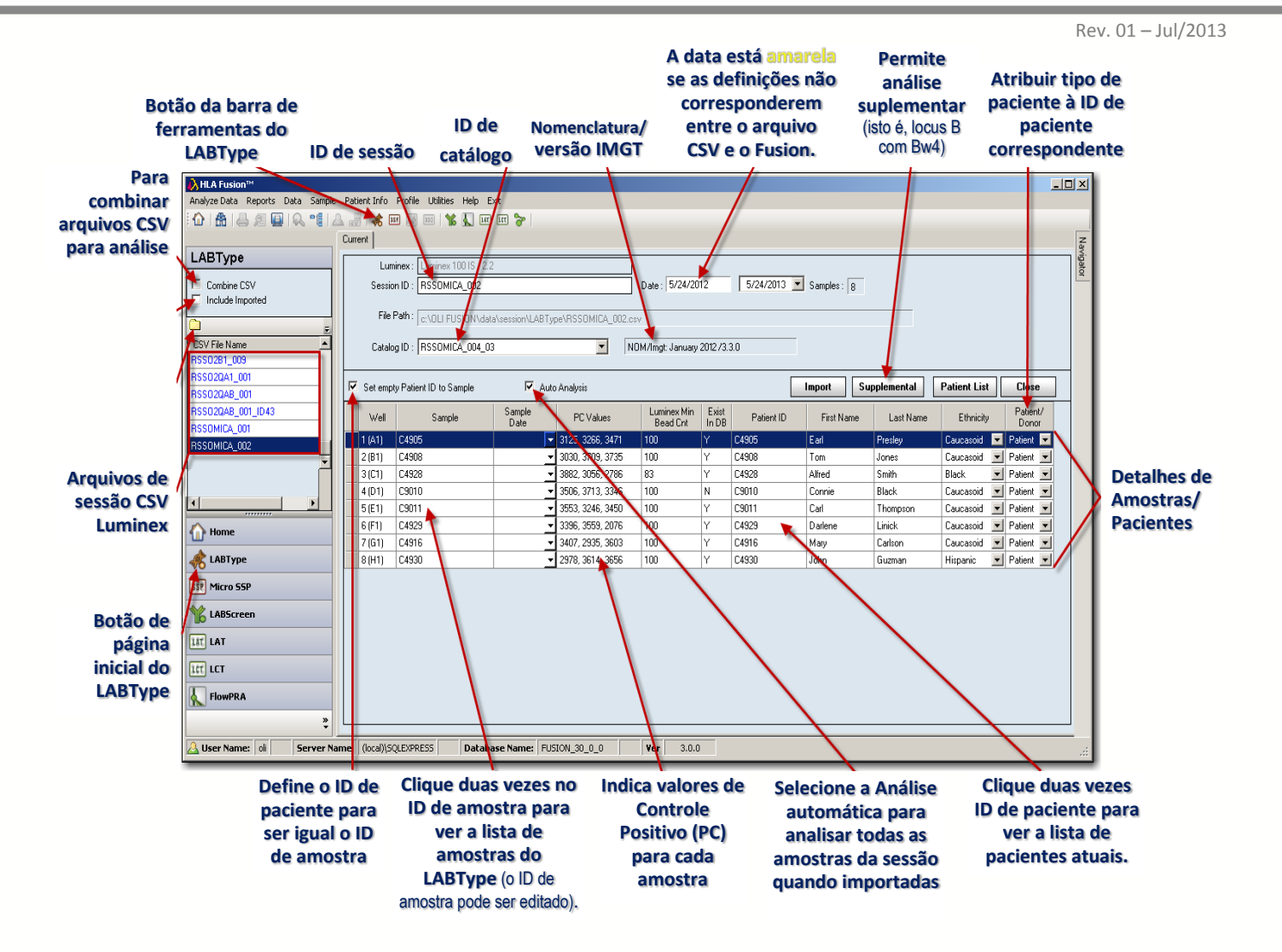

- Nota: Abra as fichas de trabalho e as fichas de sonda/primer para verificar a exatidão dos números de revisão (estes documentos não contêm um número de revisão no respectivo nome de arquivo).
	- 2. Clique no ícone de Pasta  $\Box$  e selecione uma sessão (ões) na tela Select CSV Files (Selecionar arquivos CSV).

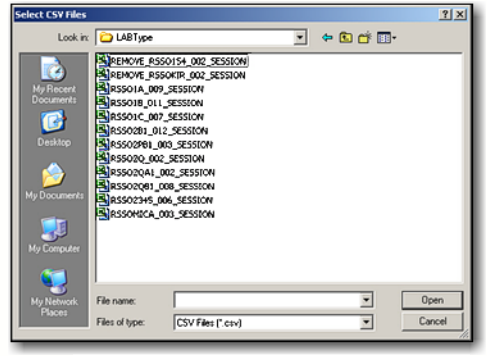

**Selecionar/Importar arquivos CSV**

- Nota: O HLA Fusion converte dados de arquivos CSV gerados pelo Luminex, como data e hora, para o código regional local se for especificado um código regional no arquivo CSV. (Não é possível especificar um código regional para arquivos CSV criados como software Luminex, versão 2.2 ou anterior.) Se o primeiro campo da data estiver realçado em amarelo, indica que o Fusion detectou uma correspondência de código regional errada. Neste caso, recomenda-se que utilize o seletor pendente no segundo campo da data para escolher a data adequada, tendo em consideração as diferenças regionais de formato de data.
	- 3. Selecione da lista de arquivos CSV a importar ou clique no ícone de **Pasta** por cima da lista para procurar um arquivo(s) CSV do LABType CSV file(s) no seu sistema/rede. Se, em uma sessão, as amostras tiverem um valor de controle positivo abaixo da definição mínima, elas são marcadas para facilitar sua seleção e eliminá-las da sessão.
- Nota: É possível ver arquivos CSV de produtos que não os do LABType ou outros arquivos CSV. Isto significa que deverá clicar primeiro em uma subpasta do LABType ou que os seus arquivos da sessão LABType não se encontram no diretório para onde o HLA Fusion indica.
	- 4. O HLA Fusion atribui uma Session ID (ID de sessão) (o nome de arquivos CSV) automaticamente. Opcionalmente, poderá editar o campo Session ID (ID de sessão). O ID pode ser alfanumérico (conter letras e números) e será indicado por ordem alfabética com quaisquer outros arquivos de sessão LABType na sua base de dados.

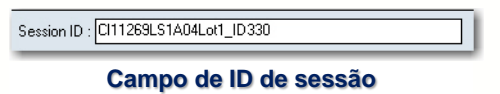

Nota: Um ID de sessão deve ser exclusivo na base de dados do Fusion. Se o ID de sessão já existir, o HLA Fusion solicita que a seja alterado o nome da sessão. É recomendado não utilizar caracteres especiais neste campo, uma vez que podem desempenhar uma função específica enquanto separadores de campo.

Para combinar arquivos CSV para análise de conjuntos suplementar aplicável:

5. Selecione a caixa de **LABType** verificação Combine CSV Combine CSV (Combinar CSV). **Coloque uma marca de**  $\Box$  Include Imported **verificação aqui…** 6. Em seguida, selecione as c:\OLI Fusion\data\session\LABType caixas de seleção à CSV File Name esquerda de dois ou mais 0407workshoprssoA\_008\_ID319 □ 0407workshoprssoB\_011\_ID320 arquivos de sessão para **…e selecione** 0407workshoprssoC\_007\_ID321 **dois ou mais** combiná-los. Certifique-se CrossCode\_OL\_648\_DR\_L11\_ID2563B **arquivos de sessão.** de que combina sessões de CrossCode\_OL649\_B\_L9\_ID2276 DQA\_DQB\_LOT2\_ID2786 Е □ | 132\_10\_A\_L9\_ID3919 132\_10\_B\_1 BiOMETRI)

41

loci com arquivos de sessão de um kit suplementar adequado.

Quando tiver combinado sessões, são apresentados separadores adicionais na tabela de Sample/Patient Details (Detalhes de amostras/pacientes) à direita do separador Current (Atual), representando os arquivos combinados CSV .

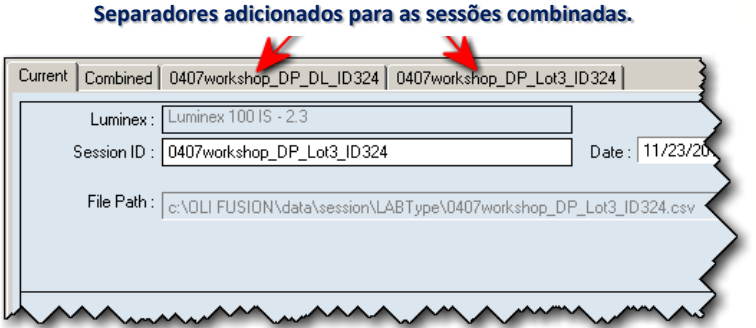

7. Certifique-se de que o campo Catalog ID (ID de catálogo) contém a Combined Session ID (ID de sessão combinada) apresentada à direita.

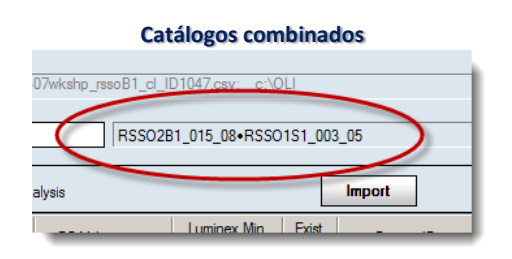

8. Clique no botão Import Import (Importar).

A sessão combinada é apresentada no campo Session ID (ID de sessão) com a palavra Combined (Combinado) incluída à frente do seu nome de ID de sessão.

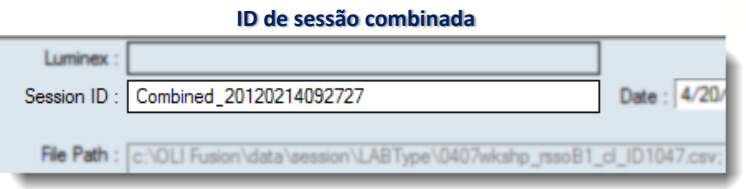

- Nota: Caso não haja nenhuma amostra no separador Combined (Combinado) é devido ao fato de ter selecionado sessões que não podem ser combinadas. Não é possível combinar sessões cruzadas de loci (ex., lócus A e lócus B).
	- 9. Clique em um arquivo CSV para apresentar as suas amostras associadas na tabela Sample/Patient Details (Detalhes de amostras/pacientes).

|        | Session ID: 0406workshop_C_lot 6_ID404                                                 |             |                | Date: 4/11/2012<br>Please check date format! | 4/11/2012   Samples: 8 |                  |                     |                      |
|--------|----------------------------------------------------------------------------------------|-------------|----------------|----------------------------------------------|------------------------|------------------|---------------------|----------------------|
|        | File Path: K:\US\HLA Fusion\Batch_Session Files\LABType\0406warkshop_C_lot 6_ID404.csv |             |                |                                              |                        |                  |                     |                      |
|        | Catalog ID: RSS01C_008_05                                                              | Ξ           |                | NOM/Imgt: July 2009/                         |                        |                  |                     |                      |
| п      | Set empty Patient ID to Sample   Auto Analysis                                         |             |                |                                              | Import                 | Supplemental     | <b>Patient List</b> | Close                |
| Well   | Sample                                                                                 | Sample Date | Exist In<br>DB | Patient ID                                   | <b>Fust Name</b>       | <b>Last Name</b> | Ethnicity           | Patient/<br>Donor    |
|        |                                                                                        |             |                |                                              |                        |                  |                     |                      |
| 1(41)  |                                                                                        |             |                |                                              | <none></none>          | <none></none>    |                     | $F$ Patient          |
| 2(81)  | $\bar{z}$                                                                              |             | u              | $\bar{2}$                                    | <none></none>          | <none></none>    |                     | $\vert$ Patient      |
| 3(Cl)  | 3                                                                                      |             |                | 3                                            | <none></none>          | <none></none>    |                     | $\ $ Patient         |
| 4 (D1) | 4                                                                                      |             |                | A                                            | <none></none>          | <none></none>    |                     | $\mathbf{E}$ Patient |
| 5(E1)  | 5                                                                                      |             |                | 5                                            | <none></none>          | <none></none>    |                     | Patient              |
| 6(F1)  | 6                                                                                      |             | Υ              | 6                                            | <none></none>          | <none></none>    |                     | Patient              |
| 7(G1)  | 7                                                                                      |             | v              | 7                                            | <none></none>          | <none></none>    |                     | $\mathbf{F}$ Patient |

**Sessão LABType - Tabela de detalhes de amostras/pacientes**

- Nota: O botão Supplemental (Complementar) pode ser utilizado para adicionar sessões que já foram analisadas à sessão atual para uma análise combinada (ex., sessões B7 com sessões lócus B). Isto não funciona para combinações de sessões cruzadas de loci (como lócus A e lócus B).
	- 10.Se já estiver associada uma amostra a um paciente, sua ID e qualquer informação existente ou relacionada é apresentada.

Para adicionar informações de paciente, proceda da seguinte forma:

 Para adicionar dados de paciente que já estejam armazenados no sistema, clique duas vezes na coluna Patient ID (ID de paciente) da tabela de detalhes de amostras/pacientes ou

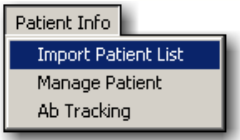

- Clique em Patient Info (Informações do paciente) na barra menu do Fusion e selecione Import Patient List (Importar lista de pacientes) para o arquivos de informações de paciente.
- Para adicionar manualmente dados de paciente, introduza os dados diretamente nos campos relacionados com o paciente na tabela.
- É possível atribuir automaticamente a ID de amostra aos campos de Patient

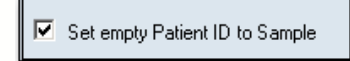

ID (ID de paciente) vazios selecionando a caixa de verificação para Set empty Patient ID to Sample (Definir ID de paciente vazia para

amostra).

- 11.Selecione um arquivo de catálogo. O método de seleção do arquivo de catálogo varia dependendo do arquivo CSV e dos arquivos de catálogo que possa ter importado anteriormente para o LABType.
- Nota: Se for necessário importar mais catálogos, clique no link [Download] (Transferir) na Página inicial do LABtype. A lista pendente de Catalog (Catálogo) poderá não ser imediatamente atualizada se tiver

transferido os catálogos durante a sessão de importação atual. Poderá ser necessário clicar no botão de Página inicial e , em seguida, clicar novamente no botão LABType para voltar ao processo de importação.

 Se o arquivo CSV especificar um nome de modelo (apenas aplicável aos arquivos CSV do Luminex 2.2 e posterior) e um dos arquivos de catálogo disponíveis for associado a esse modelo e, em seguida, todas as novas sessões com o mesmo modelo selecionarão automaticamente esse catálogo.

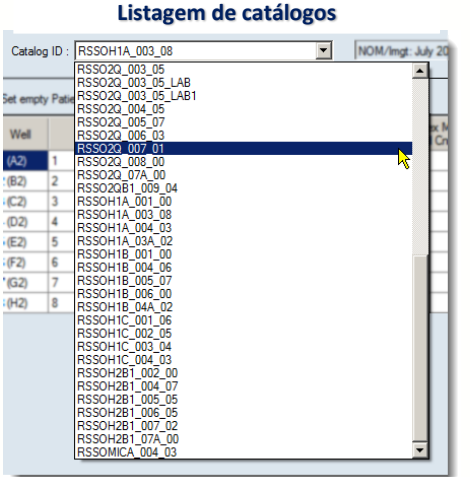

Conforme ilustrado aqui, também é possível selecionar um arquivo de catálogo diferente do que o Fusion selecionou, utilizando a lista pendente no campo Catalog ID (ID de catálogo) e selecionando qualquer arquivo de catálogo indicado.

Se não houver correspondência de modelos, o sistema considera, então, a correspondência de esferas mais próxima entre a sessão e todos os arquivos de catálogo disponíveis. Se apenas um arquivo de catálogo for uma correspondência

próxima, será automaticamente selecionado e, então, é possível verificar se existem amostras que tenham sido assinaladas como tendo um Controle Positivo baixo (PC) ou esferas baixo.

12.Se existir mais do que uma correspondência, é apresentada uma caixa de diálogo de validação de catálogo com as melhores correspondências de esferas. Poderá confirmar o arquivo de catálogo selecionado simplesmente clicando no botão Close (Fechar), ou clicando duas vezes em um nome de arquivo de catálogo na lista de Suggested Catalogs (Catálogos sugeridos).

Clicar no botão Detail Detail (Detalhe) na tela Catalog Validation (Validação de catálogo) abre a janela Mismatched Beads (Esferas sem correspondência), que indica que esferas não foram encontradas na sessão e/ou catálogo.

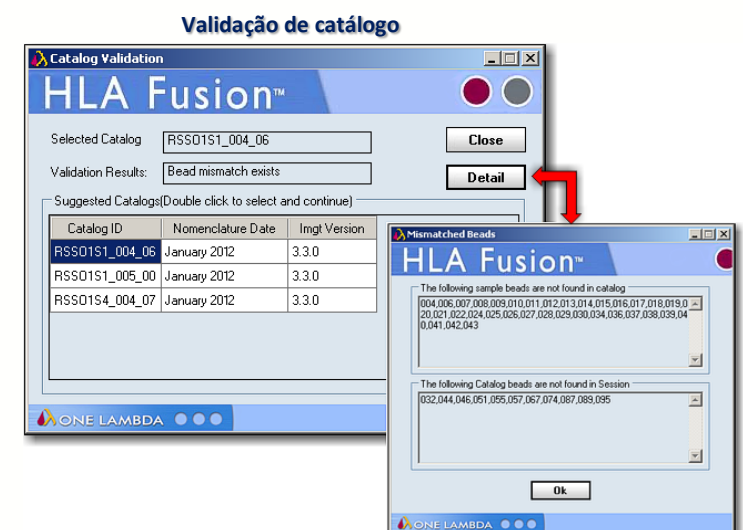

Clique no botão OK  $\frac{K}{K}$  para fechar.

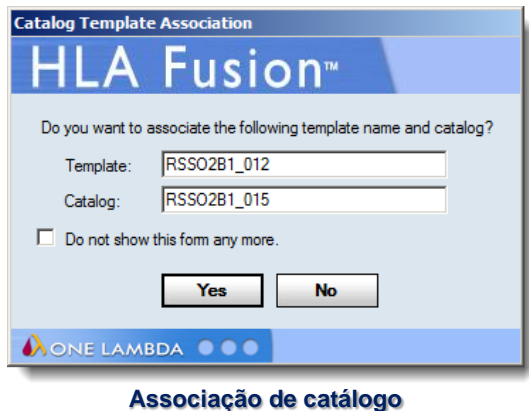

Após a validação do arquivo de catálogo, o Fusion poderá perguntar se gostaria de associar o nome de modelo ao arquivo de catálogo especificado.

Se clicar em Yes (Sim) para associar os dois, o sistema seleciona automaticamente este arquivo de catálogo para importações futuras de quaisquer arquivos CSV que referem este modelo.

Nota: Se o catálogo e modelo incorretos forem associados, reveja a seção Associar arquivos de catálogos de produtos e modelos Luminex, para obter instruções sobre como remover a associação.

Verifique se existem amostras que tenham sido assinaladas como tendo um Controle positivo baixo (PC) ou uma Contagem de esferas baixa; as filas de PC baixo ou as amostras de Contagem de esferas baixas estão realçadas em Cinza.

Recomenda-se eliminar estas amostras, pois normalmente diminuem a velocidade da análise. Contudo, essa remoção significa que já não necessita mais dessas amostras. Proceda da seguinte forma se quiser eliminar qualquer uma destas amostras:

13.Clique na extremidade da esquerda da coluna da posição Well (Poço) para realçar toda a fila da amostra.

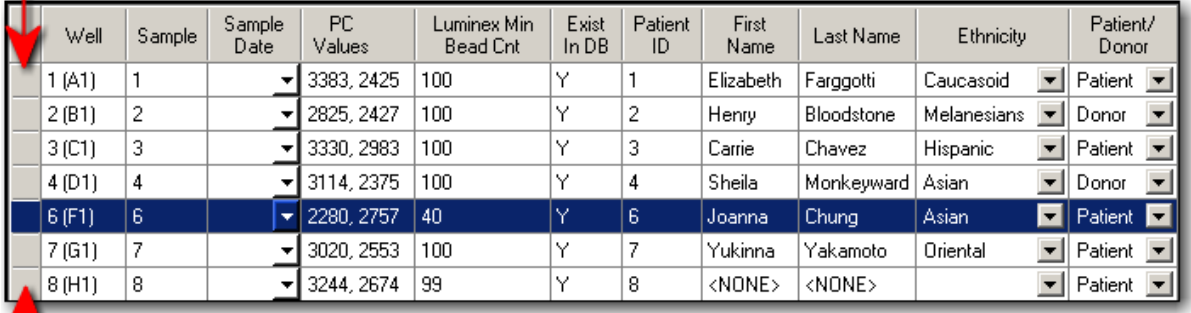

**Clique em uma amostra para selecioná-la – prressione a tecla Delete do seu teclado para removê-la.**

- 14. Pressione a tecla **Del** do teclado do seu computador para excluir a amostra e impedi-la de ser importada como parte da sessão.
- 15.Depois de verificadas as informações relativas à sessão e à amostra, clique no botão Import **Import** (Importar). A sessão recém-importada é apresentada na árvore do Navigator (Navegador) em Azul na parte superior da lista.

Se a caixa de verificação Auto Analysis (Análise automática) foi marcada, a sessão é importada e também analisada quando clicar em Import (Importar), e é apresentada no Navigator (Navegador) do Fusion como sessão analisada.

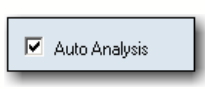

É possível continuar a importar Arquivos de sessão Luminex ou clicar em uma sessão no Navigator (Navegador) para iniciar uma Batch Analysis (Análise do lote).

Nota: Quando um arquivo CSV tiver sido importado, ele deixa de ser apresentado na lista de importar sessões Luminex, a menos que selecione a caixa de verificação Include Imported **Ø** Include Imported (Incluir importados). Isto poderá ser utilizado para voltar a importar uma sessão com um novo nome e/ou usuário.

#### 6.1.2. Adquirir Dados de Sessão LABType (HD)

Para apresentar uma listagem de sessão (ões) HD na lista de Nomes de arquivos CSV:

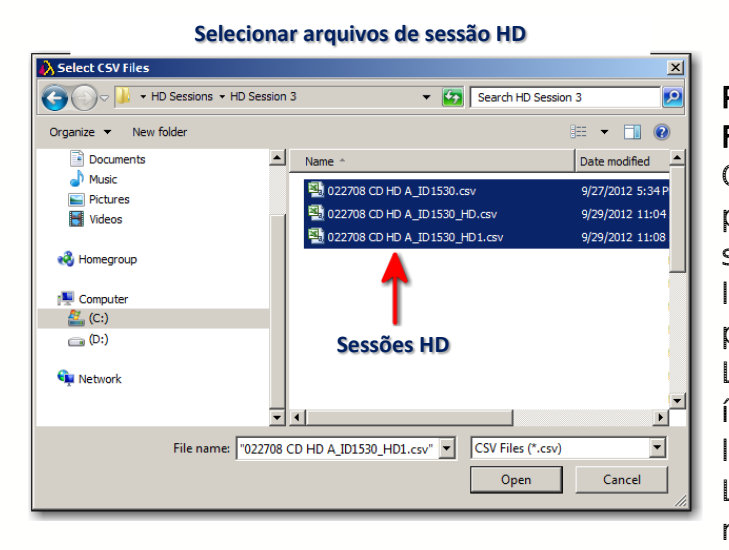

1. Clique no ícone de Pasta **.** A tela Select CSV Files (Selecionar arquivos CSV) é apresentada. Note que poderá ser necessário sessões HD a partir de um local que não seja o caminho predefinido para arquivos LABType. Depois de clicar o ícone de pasta, procure o local onde os arquivos HD LABType estão armazenados no seu sistema/rede.

- 2. Clique no botão Open <sup>open</sup> (Abrir).
- Nota: O HLA Fusion converte dados de arquivos CSV gerados pelo Luminex. como data e hora, para o código regional local se for especificado um código regional no arquivo CSV. (Não é possível especificar um código regional para arquivos CSV criados como software Luminex, versão 2.2

ou anterior.) Se o primeiro campo da data estiver realçado em amarelo, indica uma correspondência de código regional errada. Neste caso, recomenda-se que utilize o seletor pendente no segundo campo da data para escolher a data adequada, levando em conta as diferenças regionais de formato de data.

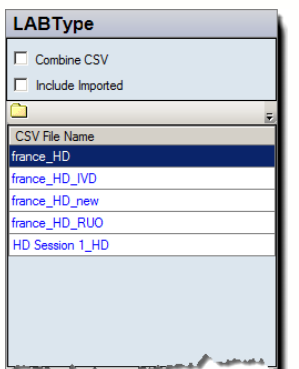

3. Selecione uma sessão HD na lista de Nomes de arquivos CSV para apresentar as amostras que tem associadas na tabela atual de Detalhes de amostras/pacientes, conforme indicado abaixo.

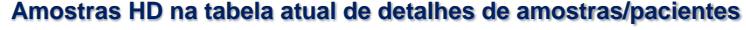

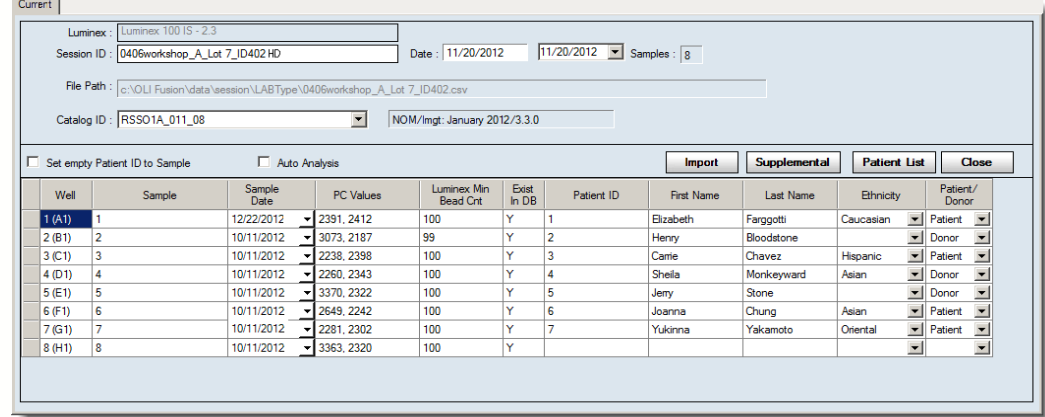

Atenção: Luminex 2.2/2.3: Certifique-se de selecionar o arquivo CSV no mesmo diretório que contém todos os arquivos de execução e o arquivo de índice de execução (um arquivo geralmente oculto no diretório) que foram gerados pela máquina Luminex para uma pasta uma pasta de sessão. Cada amostra na sessão deve correlacionar-se com um arquivo de execução neste diretório. Isto é essencial se o arquivo CSV HD ainda não estiver convertido; o HLA Fusion converte automaticamente quaisquer arquivos HD não convertidos durante a importação, se o arquivo de saída não convertido estiver no mesmo local que os arquivos de execução e o arquivo de índice de execução para essa sessão.

> xPONENT 3.1: O arquivo de saída pode estar em qualquer lugar. Não existe nenhum arquivo de índice de execução. Mas os arquivos de execução devem estar juntos em um diretório que esteja estruturado com o diretório de sessão e, por baixo disso, os arquivos de execução.

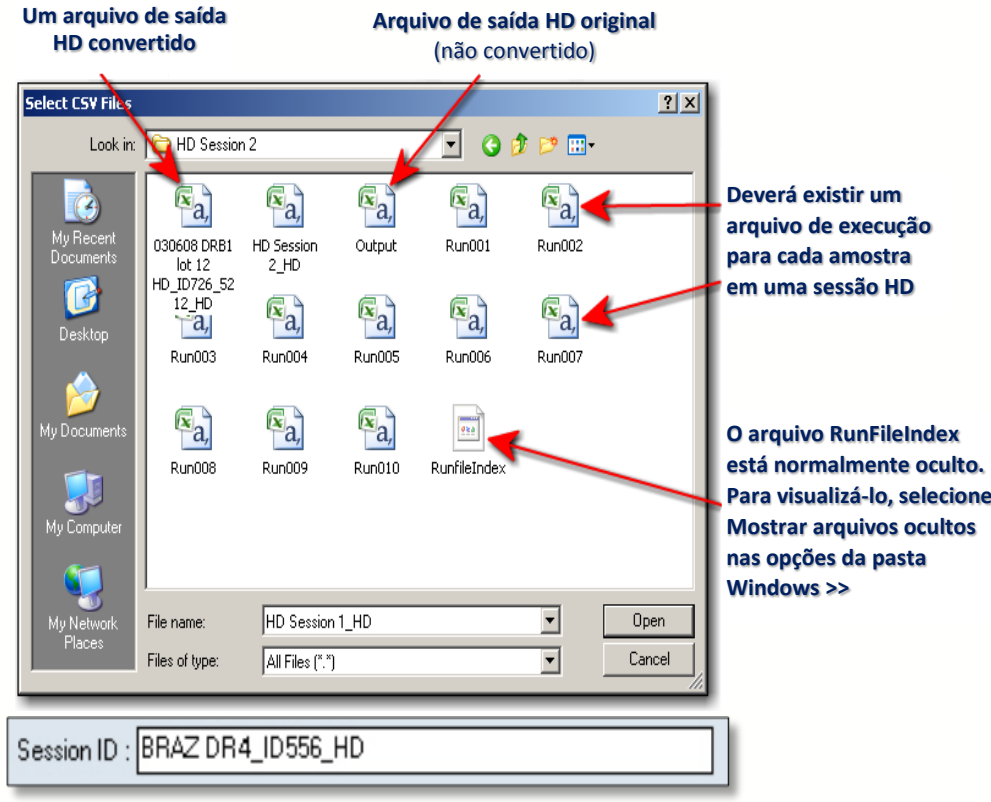

**Listagem de sessão HD** (Luminex 2.2/2.3)

O Fusion, como padrão, atribui uma ID de sessão. Opcionalmente, é possível alterá-la. Se o arquivo HD não tiver sido convertido, receberá o nome Output (Saída) até ser importado, quando terá o nome da pasta de sessão de saída original (independentemente de ter ou não renomeado a pasta), seguido de  $"$  HD."

- Nota: Uma ID de sessão deve ser exclusiva na base de dados do Fusion. Se a ID de sessão já existir, o software solicitará que esta seja alterada. Recomenda-se que não sejam utilizados caracteres especiais neste campo, uma vez que estes podem desempenhar uma função específica enquanto separadores de campo.
- Nota: Para visualizar o arquivo RunFileIndex utilizando o Windows XP, abra o Windows Explorer e clique no botão Pastas. Em seguida, clique em Ver na Barra de título do Windows e selecione Opções de pastas no meu pendente. Agora, clique no separador Ver e percorra para baixo os Arquivos e pastas ocultos. Selecione Mostrar arquivos e pastas ocultos e Sair. Ao visualizar uma seleção de arquivos CSV, altere Files of type (Arquivos do tipo) para All Files (Todos os arquivos), para revelar o arquivo RunFileIndex. No Windows Vista e Windows 7, abra o Windows Explorer e selecione Tools >> Folder Options (Ferramentas >> Opções de pastas). Em seguida, clique no separador Ver e selecione Mostrar arquivos, pastas e unidades ocultos. Se alterar o nome de uma sessão, não mude para saída, pois está reservado para o arquivos de saída HD original.

Nota: O botão Supplemental (Complementar) pode ser utilizado para adicionar outras sessões à atual (ex., complementar sessões lócus B com B7) para análise. Isto não funciona para combinações de tipos de teste diferentes (ex. lócus A e lócus B).

Se uma amostra já estiver associada a um paciente, é apresentada sua ID e qualquer informação relacionada ao paciente.

- 4. Para adicionar informações de paciente, proceda da seguinte forma:
- Para adicionar dados existentes do sistema, clique duas vezes na coluna Patient ID (ID de paciente) da tabela Sample/Patient Details (Detalhes de amostras/pacientes), ou clique no botão Patient List (Lista de pacientes) na barra de ferramentas. A janela Import Patient (Importar paciente) é apresentada, permitindo importar o arquivo de informações do paciente.
- Para adicionar dados de paciente manualmente, basta introduzir dados nos campos da tabela relacionados com o paciente.
- É possível atribuir o ID de amostra a campos de Patient ID (ID de paciente) Ø Set empty Patient ID to Sample vazios selecionando a caixa de verificação para Set empty Patient ID to Sample (Definir ID de paciente vazio para amostra).
- 5. Selecione um arquivo de catálogo. O seu método de seleção de catálogo poderá ser um dos seguintes, dependendo do arquivo CSV e dos arquivos de catálogo que importou para o LABType:
- Nota: Se não existirem arquivos de catálogo disponíveis, reveja a seção Acessórios deste manual para obter as instruções sobre como adicionar novos arquivos de catálogo à base de dados.
	- Se o arquivo CSV especificar um nome de modelo (apenas aplicável a arquivos CSV do Luminex 2.2 e posterior) e um dos arquivos de catálogo disponíveis estiver associado a esse modelo, então esse arquivo de catálogo será selecionado automaticamente. Se desejar selecionar um arquivo de catálogo diferente, poderá utilizar a lista pendente no campo Catalog ID (ID de catálogo) para selecionar quaisquer outros arquivos de catálogo aqui indicados.
	- Se não houver correspondência de modelos, o sistema considera então a correspondência de esferas mais próxima entre a sessão e todos os arquivos de catálogo disponíveis. É apresentada uma caixa de diálogo de validação. É possível confirmar o arquivo de catálogo selecionado clicando no botão Close <sup>(close</sup> (Fechar), ou clicando duas vezes em outro nome de catálogo na lista de Suggested Catalogs (Catálogos sugeridos).

Nota: Os catálogos sugeridos na caixa de diálogo de validação poderão incluir também catálogos que não sejam HD. É possível identificar um catálogo HD pelo 'H' no nome (por ex., RSSOH2B1\_003\_05).

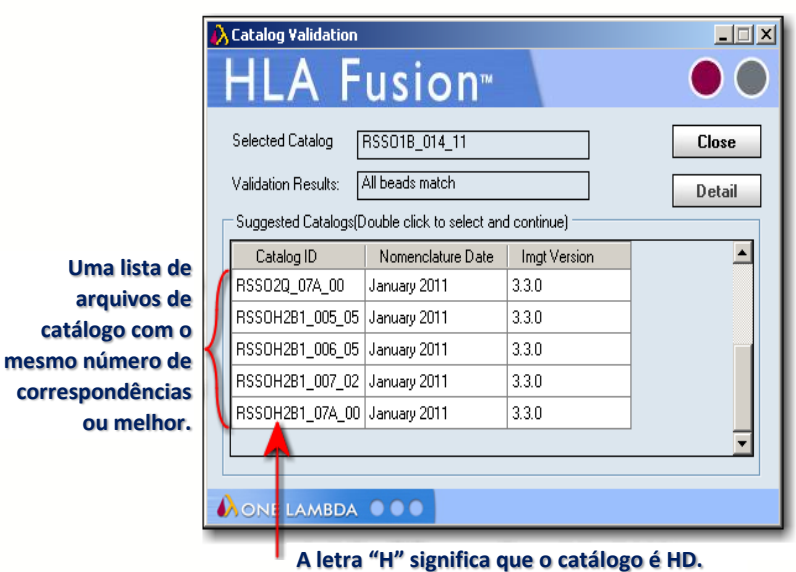

6. Após a validação do arquivo de catálogo, o sistema poderá perguntar se deseja associar o nome de modelo ao arquivo de catálogo especificado. Se associar os dois, todas as sessões novas com o mesmo modelo irão selecionar automaticamente este catálogo.

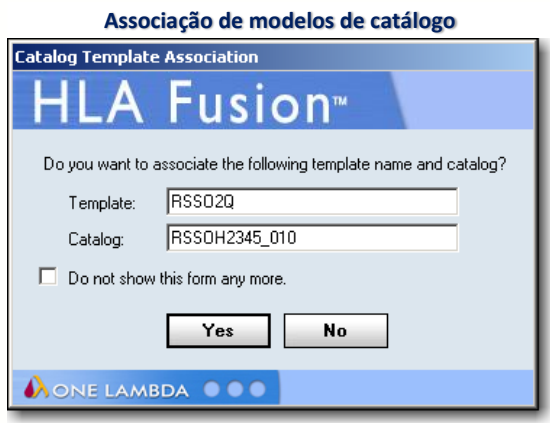

Nota: Se o catálogo e modelo incorretos forem associados como no exemplo acima, reveja a seção Associar arquivos de catálogos de produtos e modelos Luminex para obter as instruções sobre como remover a associação.

Verifique se existem amostras que tenham sido assinaladas como tendo um Controle positivo baixo (PC) ou uma Contagem de esferas baixa; as filas de PC baixo ou as amostras de Contagem de esferas baixas estão realçadas em Cinza.

Recomenda-se eliminar estas amostras porque, frequentemente, diminuem a velocidade da análise. Contudo, essa remoção significa que já não necessita mais de localizar essas amostras.

Proceda da seguinte forma se pretender eliminar qualquer uma destas amostras:

7. Clique na extremidade Cinza, à esquerda da coluna da posição Well (Poço), para realçar toda a fila da amostra.

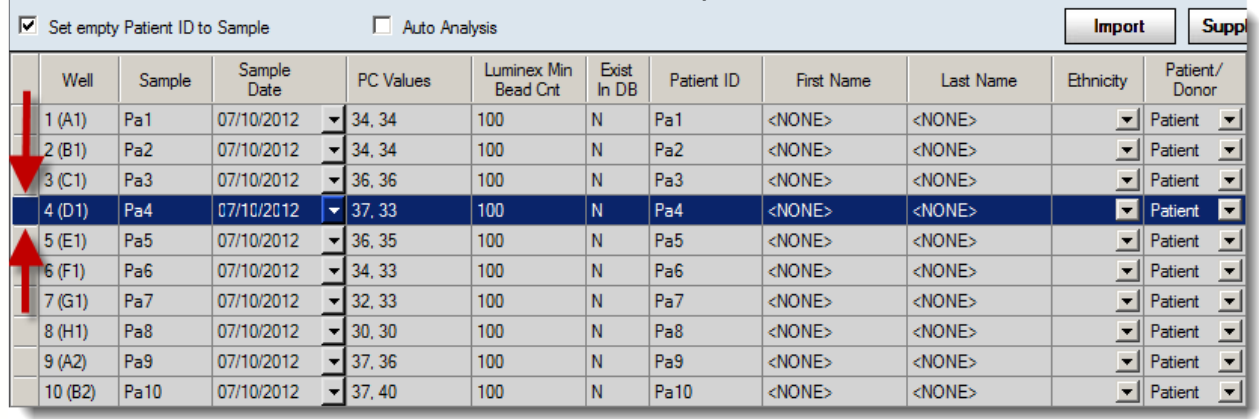

**Realçar uma fila de amostras para eliminar**

- 8. Pressione a tecla Delete **Del** do teclado para remover a amostra e impedi-la de ser importada como parte da sessão.
- 9. Depois de verificadas as informações relativas à sessão e à amostra, clique no botão Import  $\Box$  (Importar).

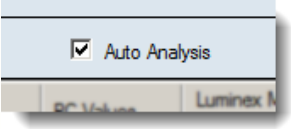

A sessão é apresentada agora em Azul na parte superior da árvore do Navigator (Navegador).

Se a caixa de verificação Auto Analysis (Análise automática) foi marcada, a sessão foi importada e analisada quando clicou no botão Import (Importar).

A sessão é agora apresentada no Navigator (Navegador) como sessão Analyzed (Analisada).

Poderá continuar a importar mais arquivos Luminex ou clicar em uma Sessão no Navigator (Navegador) para iniciar uma Batch Analysis (Análise do lote).

Nota: Quando um arquivo CSV tiver sido importado, deixa de ser apresentado na lista de importar sessões Luminex a menos que selecione a caixa de verificação Include Imported CSV (Incluir CSV importados).

#### 6.2. Analisar Sessões Éxon 4+

O HLA permite analisar dados Éxon 4+ com amostras LABType genéricas HD ou sem serem HD para fornecer resultados de resolução mais elevada. Poderá aplicar resolução Éxon 4+ a dados de tipagem de lócus A, B ou C.

Proceda desta forma para analisar amostras LABType com resolução Éxon 4+:

1. Clique no botão LABType  $\frac{1}{2}$ <sup>tABType</sup>

É apresentada a página inicial LABType.

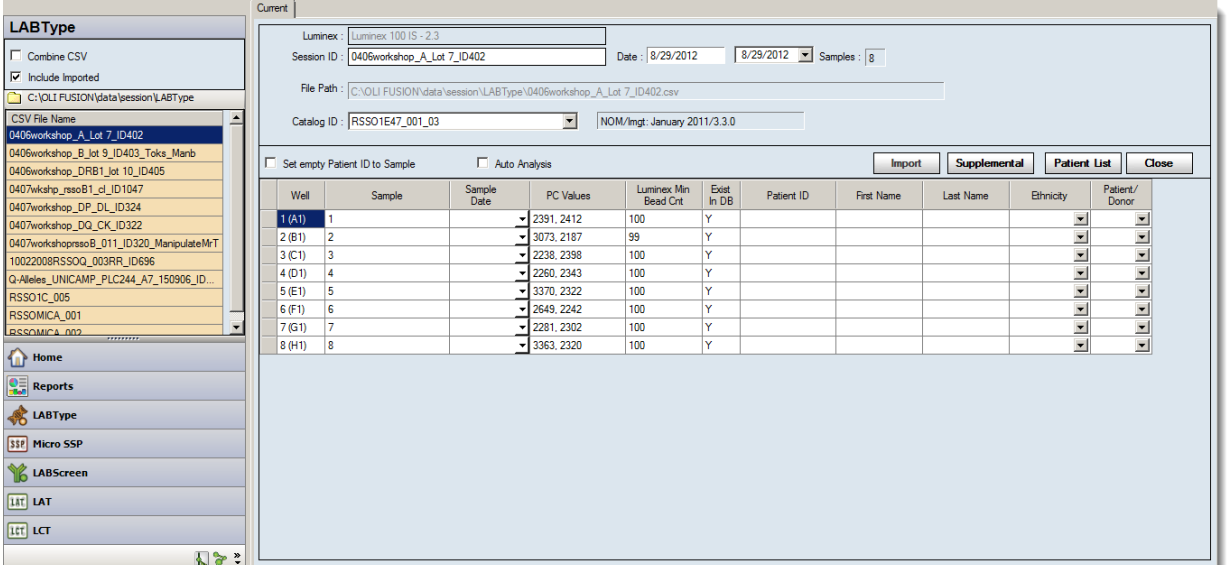

#### **Página inicial LABType (Exon 4+)**

- 2. Clique no link [Download] (Transferir) no canto superior direito da página inicial LABType e transfira os catálogos necessários para analisar amostras LABType genéricas de lócus A, B e/ou C lócus e Éxon 4+ LABType (por ex., RSSO1E 001 00.cat).
- 3. Selecione os arquivos da lista de arquivos CSV no lado esquerdo da página inicial LABType que pretende importar para complementar com dados Éxon 4+.
- $\bullet$  Ou clique no ícone de **Pasta**  $\Box$  e procure o(s) arquivo(s) CSV LABType no seu sistema/rede para localizar e selecionar arquivos CSV.

É apresentada a tabela de detalhes de sessão/paciente.

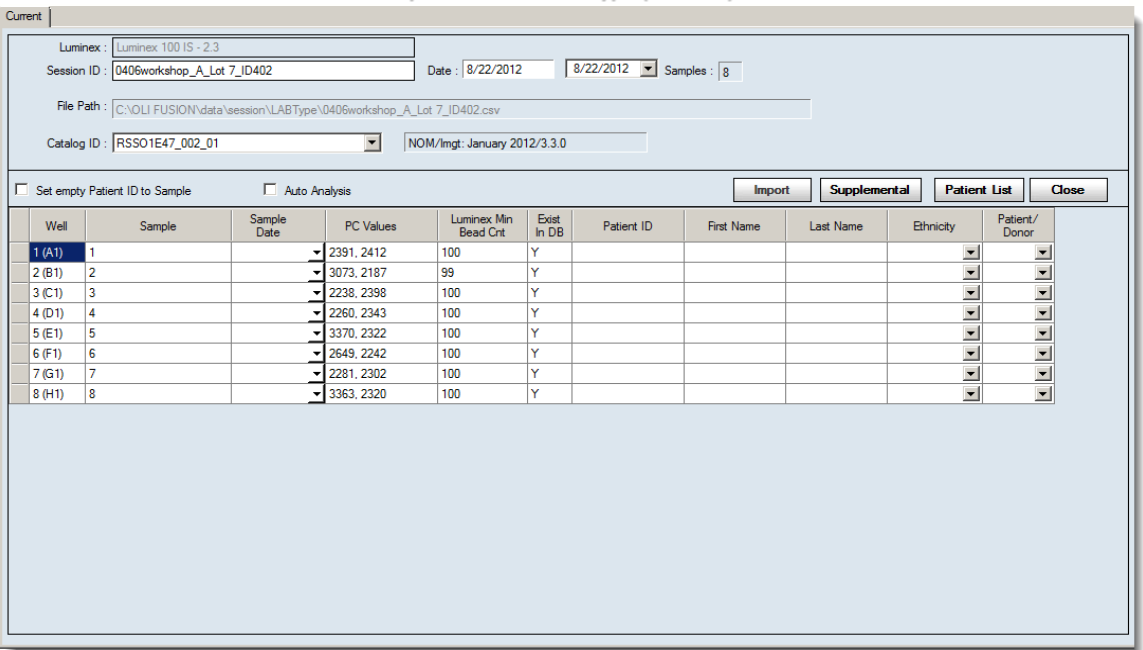

**Importar sessão LABType (Éxon 4+)**

- 4. Importe as sessões que contêm amostras que pretende complementar com dados Éxon 4+ seguindo o mesmo processo que utilizou anteriormente para importar arquivos CSV para o Fusion.
- 5. Utilize a janela de análise LABType do Fusion para analisar as amostras que pretende utilizar em análise com o Éxon 4+.
- 6. Clique no botão LABType para voltar à página inicial LABType.
- 7. Certifique-se de que transferiu o catálogo(s) do Éxon 4+ (por ex., RSSO1E 001 00.cat). Se ainda não o fez, clique no link [Download] (Transferir) no canto superior direito da página inicial LABType e transfira o catálogo(s) necessário(s).
- 8. Depois do(s) catálogo(s) do Éxon 4+ terem sido adicionados ao seu computador ou rede, selecione sessões Éxon 4+ na lista de arquivos CSV no lado esquerdo da página inicial LABType.
- $\bullet$  Ou clique no ícone de **Pasta d** acima da lista para procurar o(s) arquivo(s) CSV LABType no seu computador ou rede para localizar e selecionar arquivos CSV Éxon 4+.
- 9. Isto irá apresentar as amostras Éxon 4+ na Tabela de detalhes de sessão no lado direito da janela LABType.
- 10. Clique no botão Supplemental (Complementar) (note que o botão Import [Importar] não está disponível nas sessões Éxon 4+). É apresentada a janela Supplemental Analysis (Análise complementar).

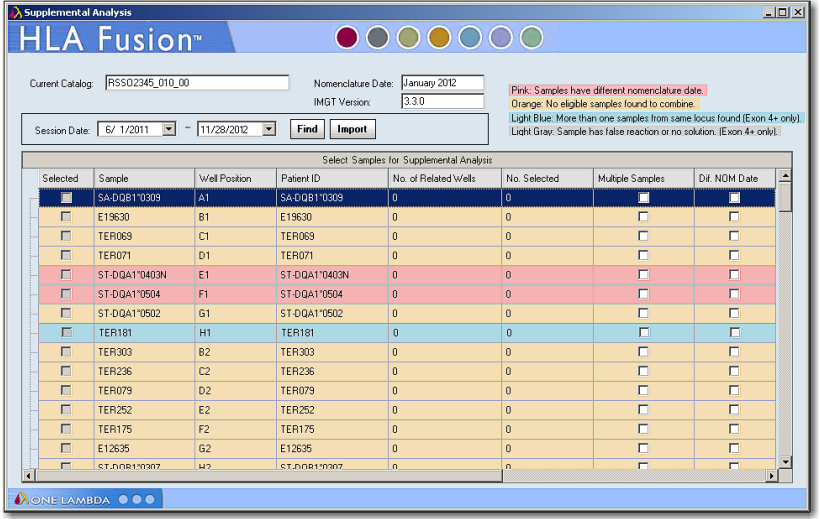

**Seleção de sessão complementar** (Éxon 4+)

O Fusion associa automaticamente amostras Éxon 4+ com amostras genéricas do mesmo lócus. A cor de fundo da fila indica o seguinte:

- Nomenclatura errada, datas diferentes: Rosa
- Não foram encontradas amostras para associar com a amostra Éxon 4+ específica: Laranja
- Mais do que uma amostra associada a uma única Éxon 4+: Azul ciano
- A amostra tem uma reação falsa ou não apresenta solução: Cinza claro

Certifique-se de que as amostras que pretende associar para a análise complementar estão selecionadas.

Nota: Só é possível associar uma amostra a cada Éxon 4+ por lócus. Se existir mais do que uma amostra genérica disponível para associação ao Éxon 4+ de um lócus em particular, o sistema, como padrão, seleciona a amostra mais recentemente criada. É possível selecionar uma amostra mais antiga, se desejar.

Os dados Micro SSP podem ser combinados com dados Éxon 4+ apenas depois de terem sido combinados com dados LABType. Os dados LABType combinados com Éxon 4+ não podem ser combinados com dados Micro SSP.

11. Clique no botão Import **Import** (Importar).

A sessão complementar e todas as amostras associadas são apresentadas no Navigator (Navegador) do Fusion onde o poderá selecionar para analisar na janela de análise do LABType.

#### 6.3. Resumo de sessão LABType

**Para aplicar o Procure as amostras**  A página de resumo de sessão pode ser iniciada clicando em uma sessão na árvore de navegação. Apresenta uma pré-visualização dos resultados de análise, indicando cada amostra na sessão e resultados de análise de lote correspondentes.

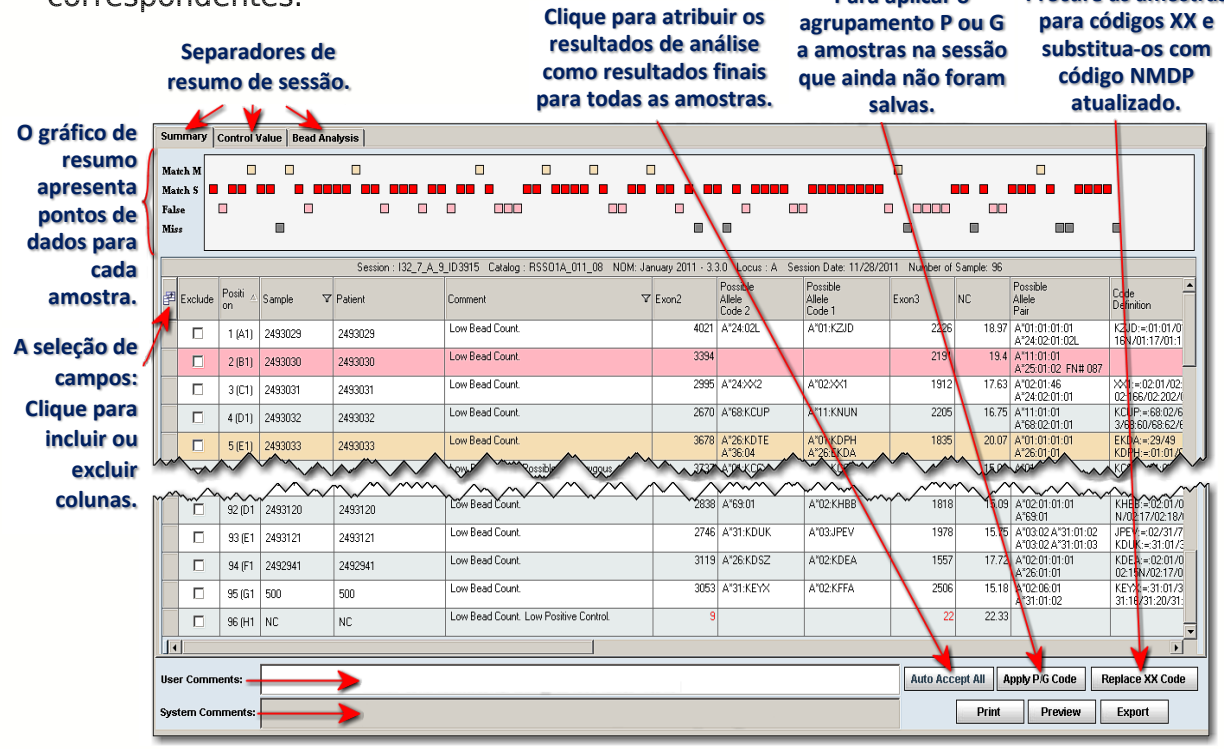

**Página de resumo de sessão LABType**

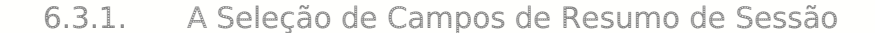

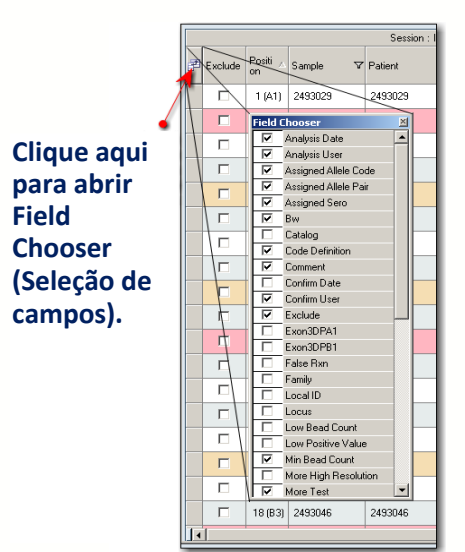

Clique no botão Field Chooser (Seleção de campos) na extremidade esquerda dos cabeçalhos da tabela. Surge Field Chooser (Seleção de campos). Isto lhe permite selecionar ou limpar as caixas de verificação junto aos cabeçalhos das colunas para incluir ou excluir aquelas colunas da tabela de resumo. Selecionar ou anular a seleção das caixas de verificação nesta janela atualiza instantaneamente a tabela.

Também poderá reorganizar a ordem dos campos utilizando o mouse para arrastar e soltar qualquer nome de campo em um novo local no Field Chooser (Seleção de campos).

Ao fechar a opção Field Chooser (Seleção de campos), é apresentada uma mensagem para permitir que o usuário salve ou não as alterações efetuadas. Se clicar em Yes (Sim), as suas alterações são salvas para todos os resumos futuros da sessão do LABType neste mesmo computador até que sejam salvas outras modificações.

Nota: Se não visualizar um campo particular disponível no campo de seleção de campo e tiver certeza de que deveria existir, acesse C:\HLA Fusion\temp e elimine o arquivo denominado Labtype\_Layout.xml.

# 6.3.1.1. Botões para Exportar, Pré-visualizar e Imprimir

Clicar no botão Export Export (Exportar), na barra de ferramentas do Fusion, irá formatar o Resumo como arquivo de planilha do Microsoft Excel. O Fusion sugere um Session Name (Nome de sessão) para a planilha, mas é possível alterá-lo.

Clicar no botão Print Preview (Pré-visualizar) na barra de tarefas do Fusion não apenas abre uma nova janela que mostra o aspecto de uma nova sessão ao imprimir, mas também permite selecionar as páginas e/ou partes específicas de páginas que pretende imprimir.

Ao clicar o botão Print <sup>Print</sup> (Imprimir), o Resumo é enviado diretamente para a impressora.

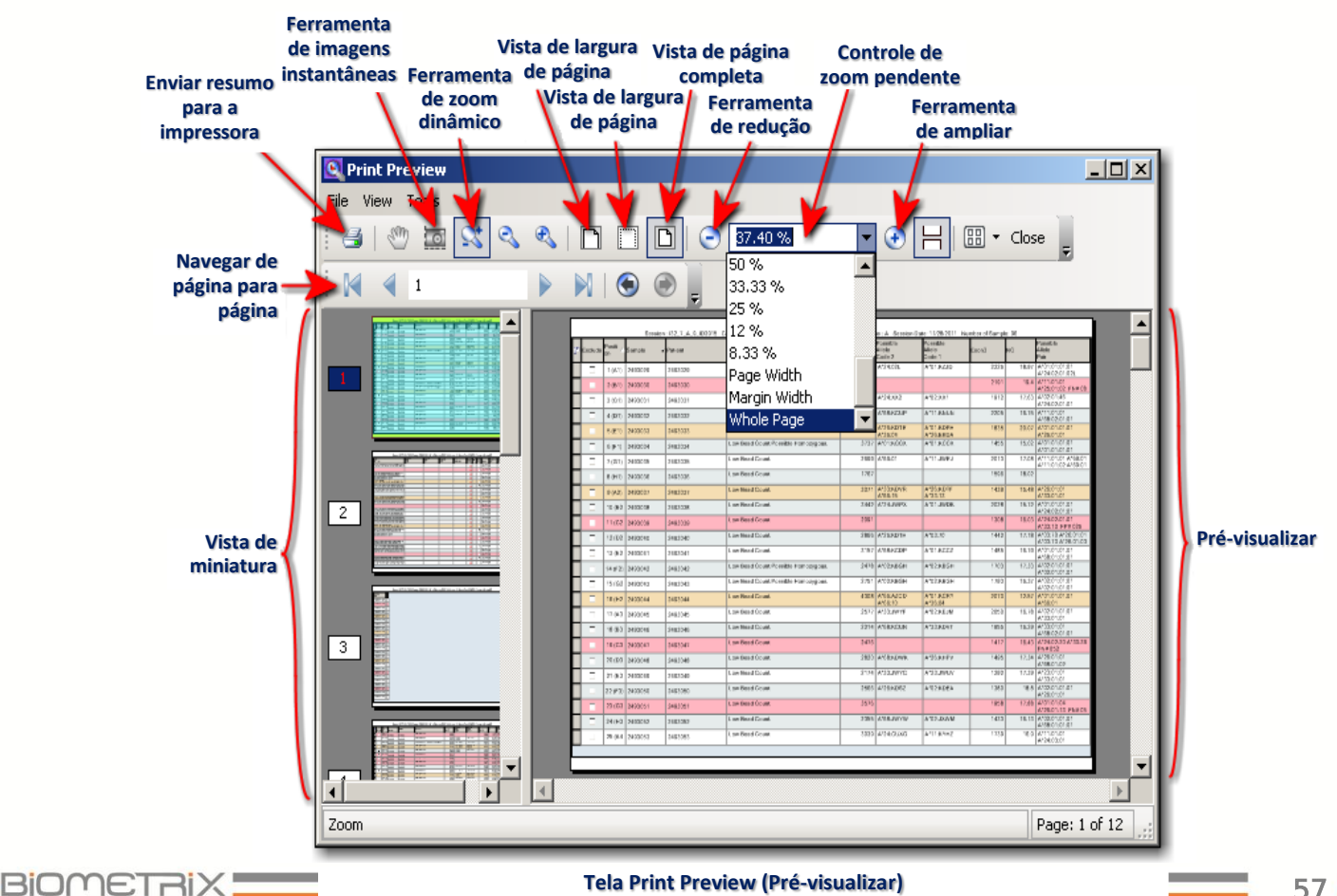

Clicar no botão Print (Imprimir) **e** na tela Print Preview (Pré-visualizar) irá enviar as imagens que escolheu diretamente para a sua impressora.

6.3.2. Separadores de Resumo de Sessão LABType

#### 6.3.2.1. Separador de Resumo

O separador de resumo de sessão apresenta um gráfico de resumo de resultados. O gráfico apresenta a qualidade de resultados de análise de lote para cada amostra:

- Match M (Compatibilidade M) indica múltiplos resultados compatíveis (Laranja)
- Match S (Compatibilidade S) indica um único resultado compatível (Vermelho)
- **False** (Falso) indica uma reação falsa de resultados (Rosa)
- Miss (Perda) indica que não existem resultados sugeridos (Cinza)

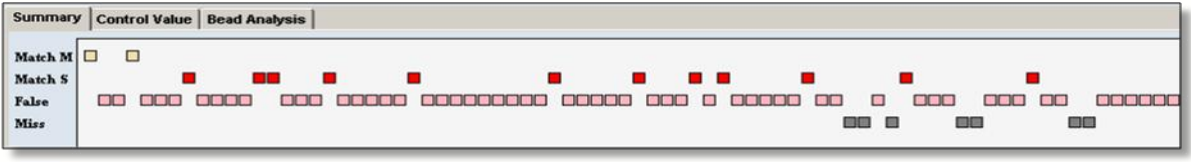

**Gráfico de resumo de resultados** (Separador Summary [Resumo])

- Clique em qualquer um dos quadrados no gráfico de resumo de resultados para apresentar a janela de análise de amostras correspondente.
- Se o botão Auto Accept All (Aceitar todos automaticamente) estiver ativado na parte inferior da tela de resumo de sessão, é possível clicar nele para atribuir os resultados possíveis como resultados finais para todas as amostras - exceto aqueles com resultados ambíguos.

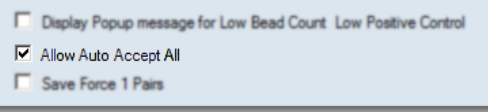

Esta função não está ativada, a menos que a selecione através da opção Molecular **Product** Configuration>>Molecular Analysis

Configuration (Configuração de produto molecular >> Configuração de análise molecular) no menu Utilities (Acessórios).

#### 6.3.2.2. Separador de Valor de Controle

Este separador permite rever a qualidade dos valores de controle para cada amostra. Este separador divide-se em três gráficos, todos eles com os seguintes elementos em comum:

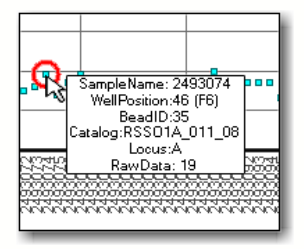

- O eixo X indica as amostras, ordenadas por posição no poço.
- O eixo Y indica os valores de dados brutos específicos de cada gráfico (por ex., valores de controle positivo e negativo).
- Em qualquer gráfico, clique com o botão direito do mouse para selecionar Exclude Sample (Excluir amostra) ou Analyze Sample (Analisar amostra).
- Clique duas vezes em qualquer marcador para ir para a tela de análise dessa amostra.
- Passar com o cursor sobre qualquer marcado apresenta a anotação da amostra.

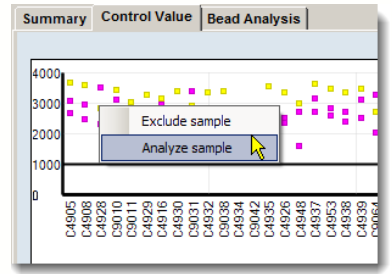

# 6.3.2.3. Resumo de Controle Positivo

O gráfico de Resumo de controle positivo (parte superior) apresenta o valor de controle positivo para cada amostra.

- O eixo x indica os nomes de ID de amostra, ordenados por posição no poço.
- O eixo y indica os valores de dados brutos de controle positivo.

A barra horizontal indica o valor configurado para o controle positivo mínimo. Este valor pode ser configurado através do menu Utilities > Molecular Product Configuration (Acessórios > Configuração de produto molecular) ou configurando definições específicas da amostra na janela de análise.

- Cada éxon é representado por uma cor diferente.
- Clique duas vezes em qualquer marcador para chamar a janela de análise da amostra.

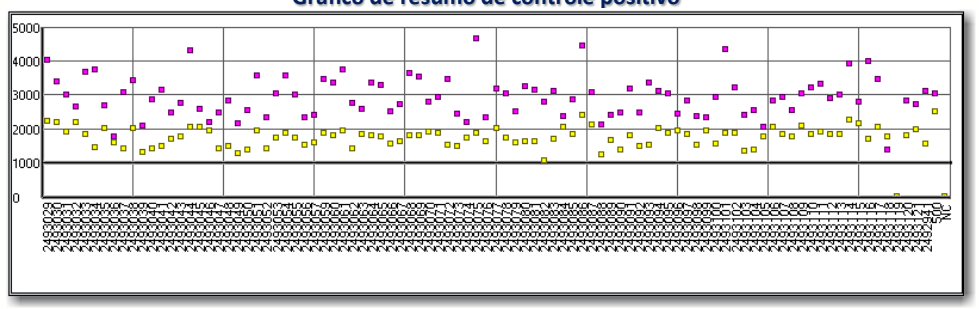

**Gráfico de resumo de controle positivo**

#### 6.3.2.4. Resumo de Controle Negativo

O gráfico de Resumo de controle negativo (meio) apresenta os valores de controle negativo para cada amostra.

- O eixo X indica os nomes de ID de amostra, ordenados por posição no poço.
- O eixo Y indica os valores de dados brutos de controle negativo.

 Clique duas vezes em qualquer marcador para acessar a janela de análise dessa amostra.

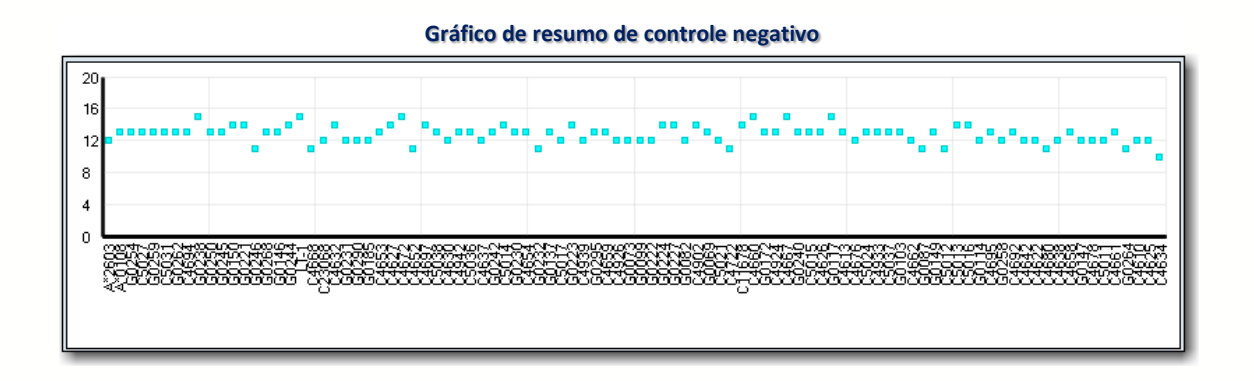

6.3.2.5. Resumo de Contagem de Esferas

O gráfico de Resumo de contagem de esferas (inferior) apresenta a Contagem de esferas mais baixa por amostra.

- O eixo X indica os nomes de ID de amostra, ordenados por posição no poço.
- O eixo Y indica os valores de dados brutos de controle negativo.

A barra horizontal indica o valor configurado para a Contagem mínima de esferas. Este valor pode ser globalmente configurado através do menu Utilities >Molecular Product Configuration (Acessórios > Configuração de produto molecular).

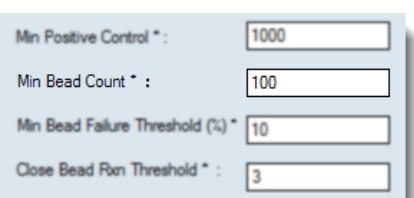

É possível configurar definições específicas da amostra diretamente na Janela de análise. Clique duas vezes em qualquer marcador para acessar a Janela de análise dessa amostra.

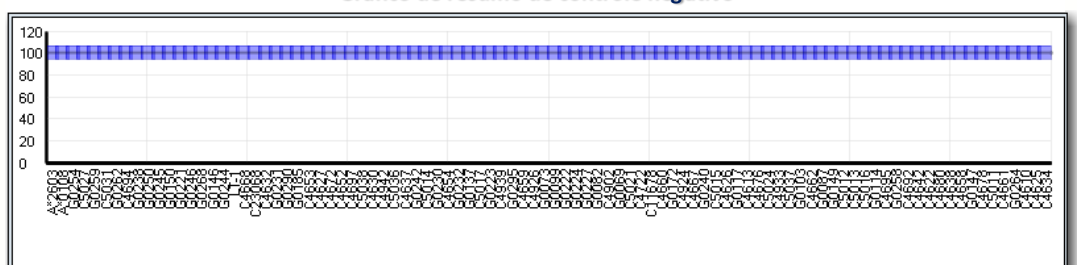

#### **Gráfico de resumo de controle negativo**

#### 6.3.3. Separador de Análise de Esferas

Este separador permite rever as informações de sessão globais para cada esfera. Este separador apresenta três gráficos, que são descritos nas seções seguintes.

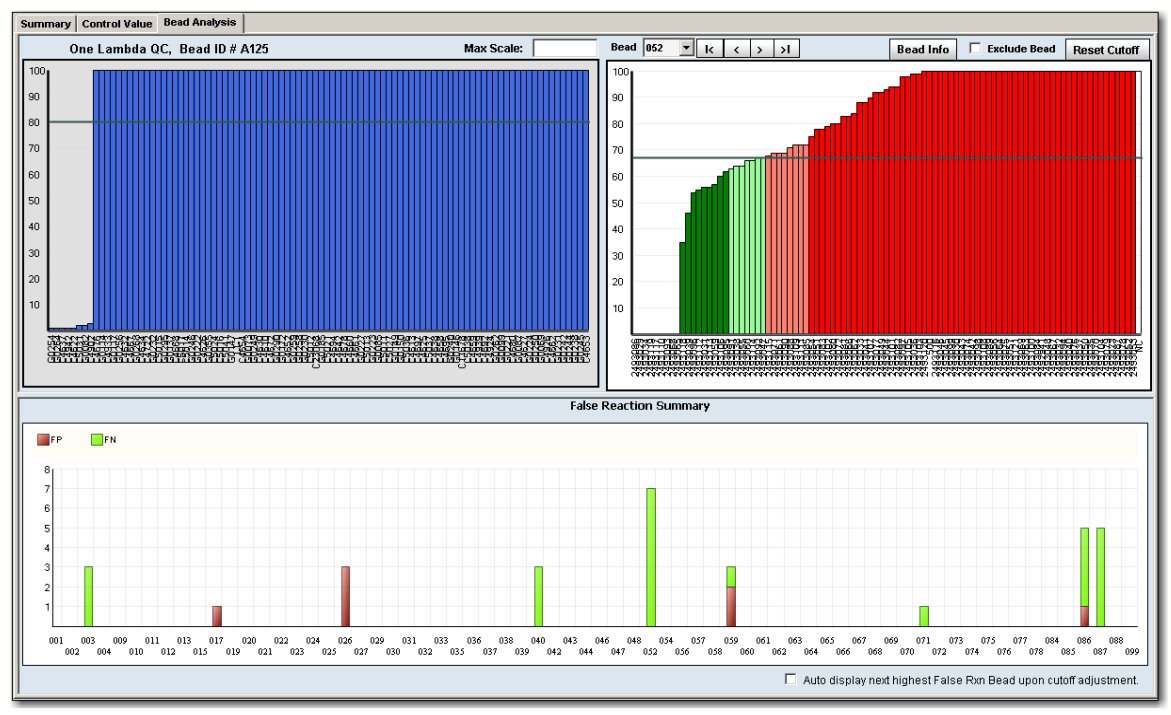

**Separador de análise de esferas**

#### 6.3.3.1. Resumo de Reação Falsa

Com o gráfico no painel inferior, é possível rever o número de Reações falsas (positivas e negativas) associado a cada esfera em toda a sessão.

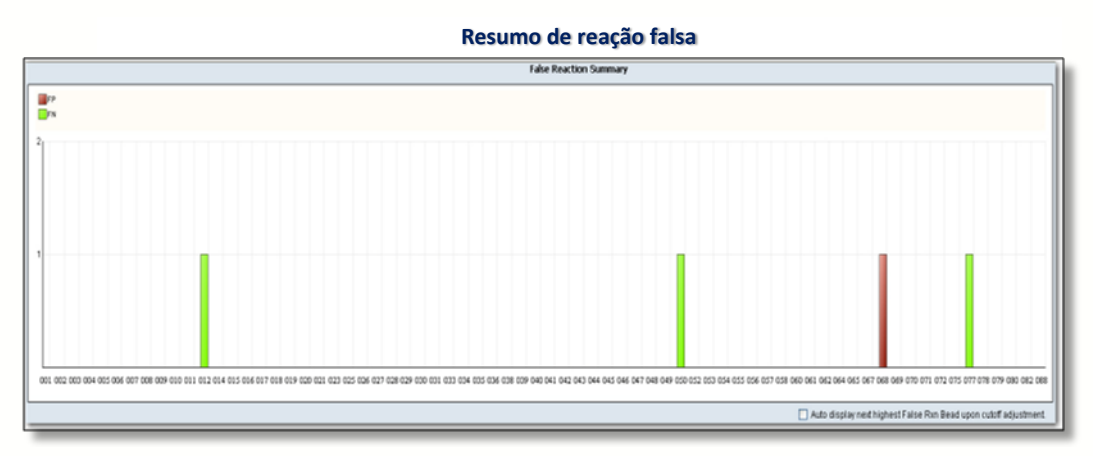

A cor da barra representa o tipo de reação falsa que existe:

- $\bullet$  Verde = falso negativo
- $\bullet$  Vermelho = falso positivo

A altura da barra de cores indica o número de reações falsas para a esfera indicada.

Clicar duas vezes em uma das barras deste gráfico altera os gráficos de CQ e de esferas correspondentes dessa esfera.

Da mesma forma, clicar duas vezes em uma das IDs de esferas juntamente com o eixo X altera os gráficos de CQ e de esferas correspondentes dessa esfera.

Os dois gráficos no painel superior comparam os perfis de esferas da sessão atual (gráfico direito) com um histograma das mesmas esferas em um painel de CQ One Lambda (gráfico esquerdo). Se for utilizado um CQ local para a sessão, o histograma de CQ local é apresentado no lado esquerdo.

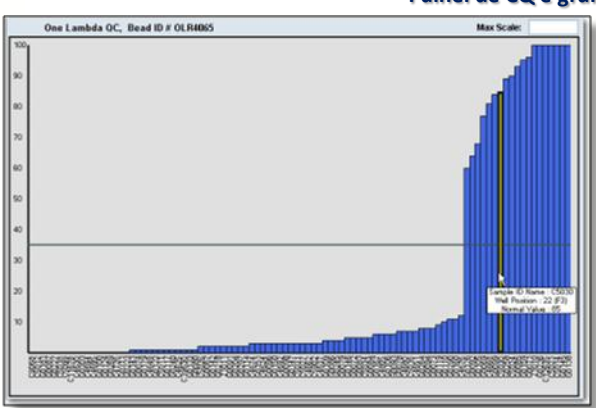

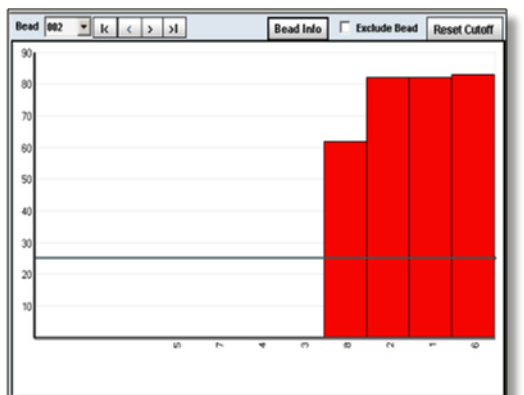

#### **Painel de CQ e gráfico de perfil de esferas**

- Passe com o seu cursor pelas barras nos histogramas para apresentar as informações sobre as esferas.
- Clique com o botão direito do mouse em um perfil de esferas para selecionar Exclude Sample (Excluir amostra) ou Analyze Sample (Analisar amostra).
- Clique duas vezes em qualquer esfera para ir diretamente para a tela Analysis (Análise) dessa amostra.
- · Clique no botão Bead Info **Bead info** (Info de esferas) para ver as especificidades dos alelos da esfera atual.

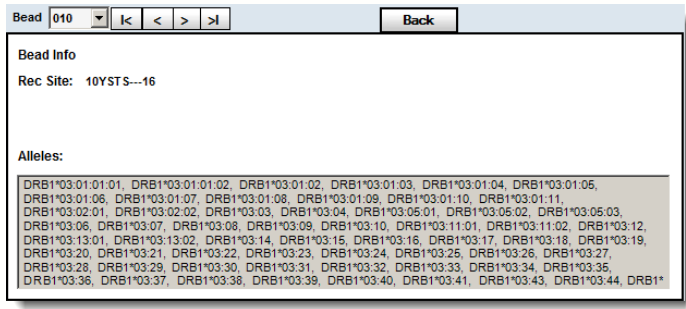

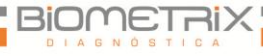

- Também é possível redimensionar estes gráficos colocando o seu cursor na área entre os gráficos até a imagem de o cursor mudar para  $\pm$ . Em seguida, pode-se clicar e arrastar o cursor para redimensionar os gráficos.
- Para representar em escala os histogramas no Gráfico de painel de CQ, introduza um valor na caixa de texto Max Scale (Escala máxima) e pressione a tecla Enter no seu teclado. Isto repõe o valor do eixo Y superior do histograma do perfil de esferas para a sessão de CQ e a sessão atual.
- Utilizando os botões de **Navegação de esferas** | K | K | X | X | <sub>P</sub>ode-se navegar entre as esferas.
- Também é possível selecionar esferas individuais na lista pendente.
- Assinale a caixa **Exclude Bead**  $\Box$  Exclude Bead (Excluir esfera) para remover a esfera atual da sessão de análise. A esfera excluída está indicada no campo de comentários com uma notificação de que a esfera foi excluída. Adicionalmente, as esferas excluídas são apresentadas nos gráficos durante a análise como barras CINZAS.
- Os ajustes feitos aos valores de interrupção da sonda em Bead Analysis (Análise de esferas) afetam todas as amostras nesta sessão. Pré-ajustar valores para explicar condições e testes e

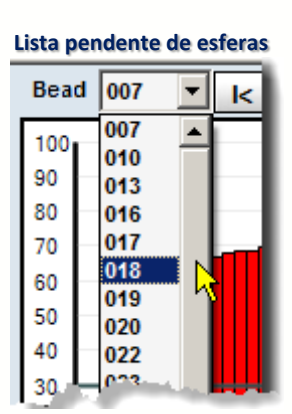

laboratórios individuais pode poupar tempo durante a análise alterando todas as amostras de uma vez (isto é, globalmente).

Faça ajustes de valores de interrupção globais procedendo da seguinte forma:

 Clique e mantenha pressionada a barra de interrupção da sonda de ajuste horizontal e arraste-a para cima ou para baixo para uma nova definição de valor de interrupção.

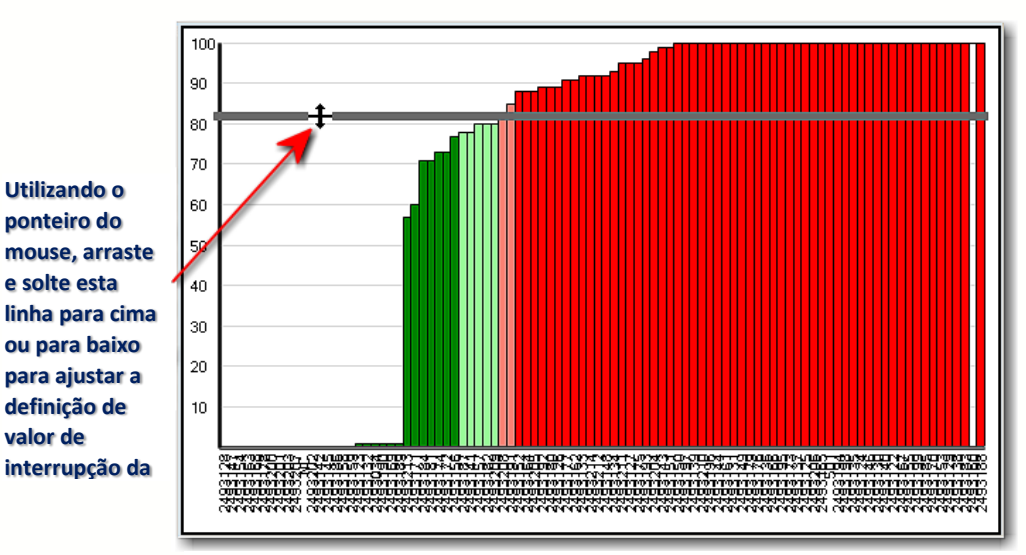

**Ajustar a barra de interrupção**

Para repor a interrupção, clique no botão Reset Cutoff ResetCutoff] (Repor valor de interrupção) e selecione uma opção e reposição na lista pendente.

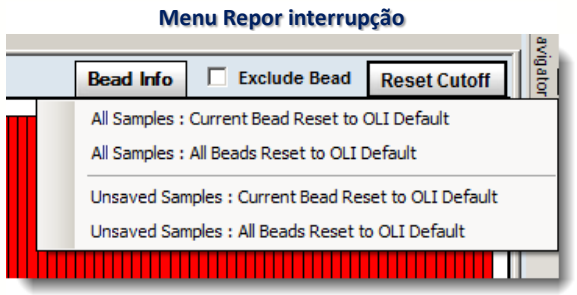

 Ao ajustar o valor de interrupção, poderá determinar que esfera será apresentada depois do ajuste selecionando ou desmarcando a seguinte caixa de verificação na parte inferior direita da janela Bead Analysis (Análise de esferas):

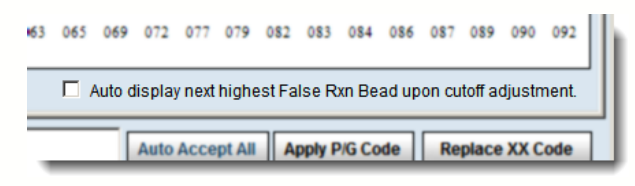

- Se a caixa de verificação estiver selecionada, a esfera seguinte com Reação falsa mais elevada é apresentada depois do ajuste de valor de interrupção.
- Se a caixa de verificação não estiver selecionada, a esfera apresentada antes do ajuste de valor de interrupção ser efetuado permanece assim.

Existem dois campos de Comentários na parte inferior—um de Usuário, para registar os seus próprios comentários, e um campo de Sistema onde o HLA Fusion registra ações recentes que efetuou na janela Summary (Resumo), como ajustar um valor de interrupção. Os comentários do sistema não podem ser editados.

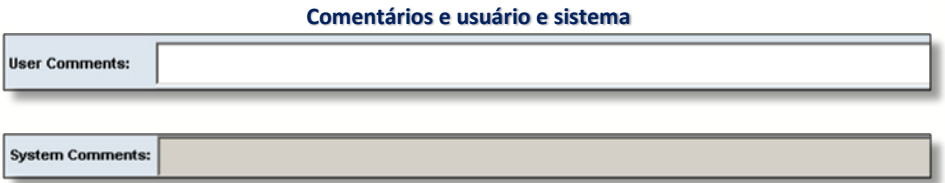

## 6.3.4. Funções Gerais de Resumo de Sessão

Além da funcionalidade dos três separadores e Resumo de sessão LABType, existem outras funções que permitem manipular os dados da tabela de resumo.

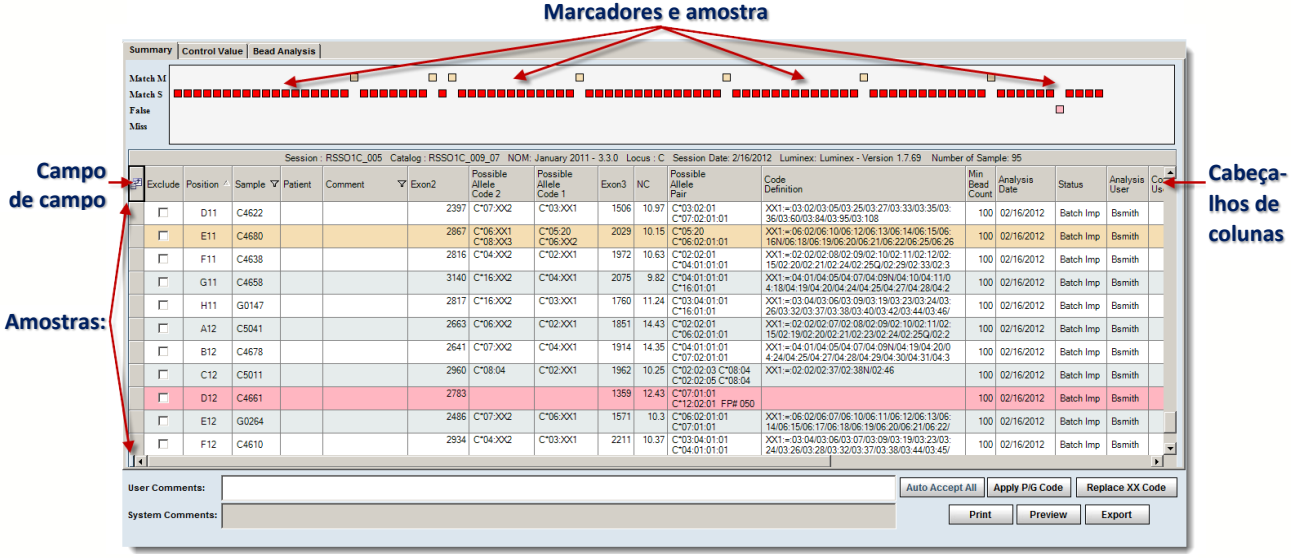

**Tabela de resumo de sessão**

- É possível clicar duas vezes em uma amostra na tabela de resumo ou clicar uma só vez em um marcador de amostra no gráfico de resumo para ir diretamente para a tela Analysis (Análise) para essa amostra.
- Clique duas vezes no campo User Comments (Comentários do usuário) para adicionar ou editar as suas observações. Os comentários gerados pelo sistema não podem ser modificados.
- $\bullet$  Clique no botão de Seleção de campo  $\mathbb{E}$  no lado esquerdo dos cabeçalhos da tabela. É apresentada a Field Chooser (Seleção de campo). Isto permite

selecionar ou limpar as caixas de verificação junto aos cabeçalhos das colunas, incluir ou excluir aquelas colunas da tabela de resumo.

- Selecionar ou anular a seleção das caixas de verificação nesta janela atualiza instantaneamente a tabela.
- Nota: Se não visualizar um campo particular disponível no campo de seleção de campo e tiver a certeza de que deveria existir, acesse C:\HLA Fusion\temp e elimine o arquivo denominado: Labtype\_Layout.xml.

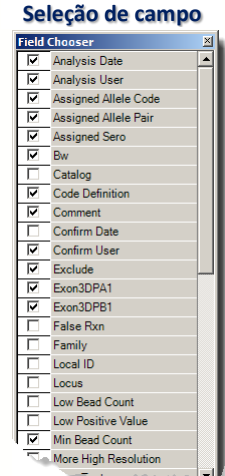

 Clique no cabeçalho da coluna da Tabela de resumo para ordenar a tabela por essa coluna. O triângulo $\triangle$  no cabecalho da coluna indica a ordem—para cima para ordem ascendente e para baixo  $\nabla$  para ordem descendente.

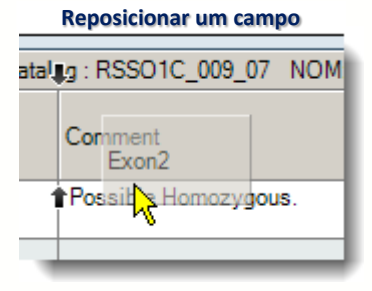

- Também é possível arrastar e soltar as colunas para alterar a sua ordem.
- Ao fechar a opção Field Chooser (Seleção de campo), é apresentada uma mensagem de contexto para permitir que o usuário salve ou não as alterações efetuadas. Se clicar em Yes (Sim), as suas alterações são salvas para todos os futuros resumos da sessão do LABType neste mesmo computador até se que sejam salvas outras modificações.
- Clique no botão Export (Exportar) para salvar a Tabela de resumo no seu computador ou na rede (a localização predefinida é C:\OLI FUSION\data\report). O arquivo é salvo em formato Excel (\*.XLS).
- Clique em Print **Print** (Imprimir) para imprimir um relatório da Tabela de resumo.

**Uma tabela e resumo exportado** *(formato de planilha do Excel)*

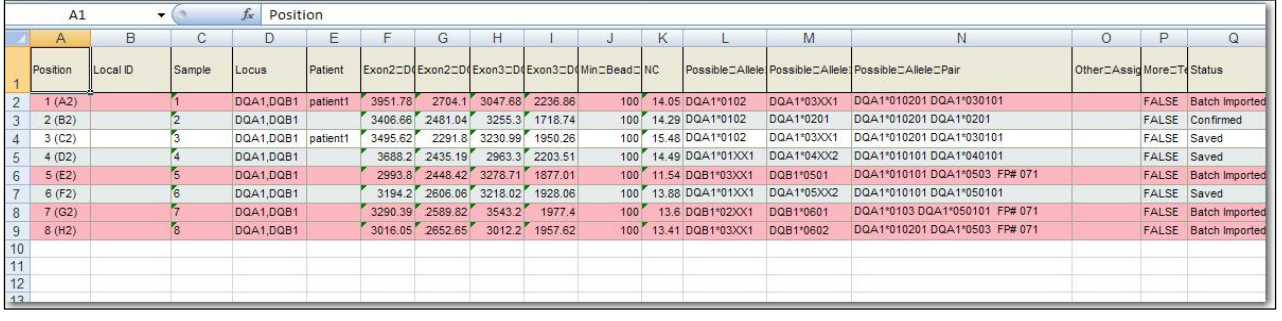

Clique no botão **Preview** (Pré-visualizar) para rever um relatório da tabela de resumo antes e imprimir ou salvar.

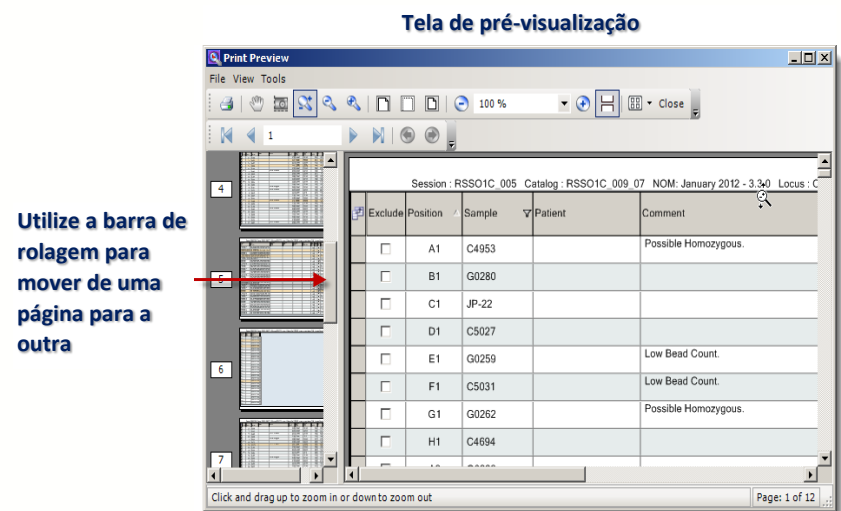

# 310MET 21

66

- Na janela Print Preview (Pré-visualizar), o lado esquerdo apresenta símbolos para cada página do relatório. Utilize a barra de rolagem para se deslocar de uma página para outra ou clique em um ícone de página para ir para essa página.
- **Utilize a Roda do mouse** ou clique e arraste para cima e para baixo para ampliar e reduzir cada página na janela Print Preview (Pré-visualizar).

### 6.3.4.1. Excluir uma Amostra da Análise

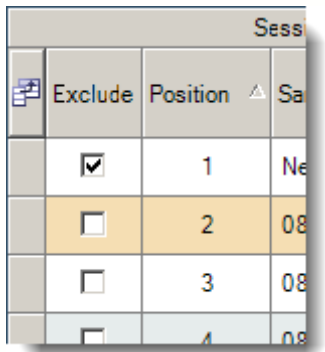

Se desejar excluir uma amostra de uma sessão de análise, selecione a caixa de verificação Exclude (Excluir) junto a essa amostra.

Também poderá clicar com o botão direito do mouse na amostra em um dos gráficos no separador Control Value (Valor e controle) e selecione Exclude Sample (Excluir amostra).

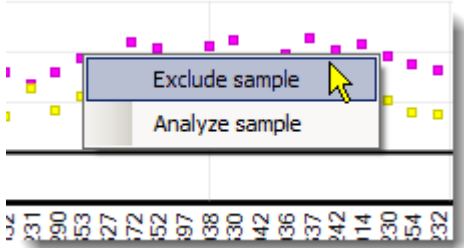

Isto significa que a amostra selecionada não é apresentada em relatórios do Fusion ou em Bead Analysis (Análise de esferas), dados de Control Value (Valor de controle) ou como resultados na janela Analysis (Análise) de resultados.

- As filas de amostras falsas na tabela de resumo estão realçadas em Rosa; filas de amostras com múltiplas correspondências estão realçadas em Laranja.
- Se quiser que o HLA Fusion procure toda a sessão para XX códigos e substitui-los pelos códigos NMDP mais atuais que importou, clique no botão **Replace XX Code** [Replace XX Code] (Substituir código XX). Recomenda-se a utilização desta função se o arquivo NMDP atual foi importado recentemente.
- Nota: Para amostras individuais, a função de substituição de código pode ser efetuada selecionando o botão Reanalyze Reanalyze (reanalisar) na janela de análise.

## 6.4. Configurar Análise LABType para a Amostra Atual

As configurações LABType globais predefinidas podem ser definidas no menu Utilities (Acessórios). Adicionalmente, as configurações também podem ser definidas a partir da janela de análise LABType para a amostra atual.

#### 6.4.1. Alterar a Configuração para a Amostra Atual

Antes de iniciar a análise, é possível alterar as opções de análise para a amostra atual utilizando o menu de configuração, conforme ilustrado abaixo. As alterações às definições de configuração *durante a análise* afetam apenas a amostra atual.

Para alterar as definições de configuração para a amostra atual, clique no botão Set Config (Definir conf.) no topo do quadrante 1 da janela de análise.

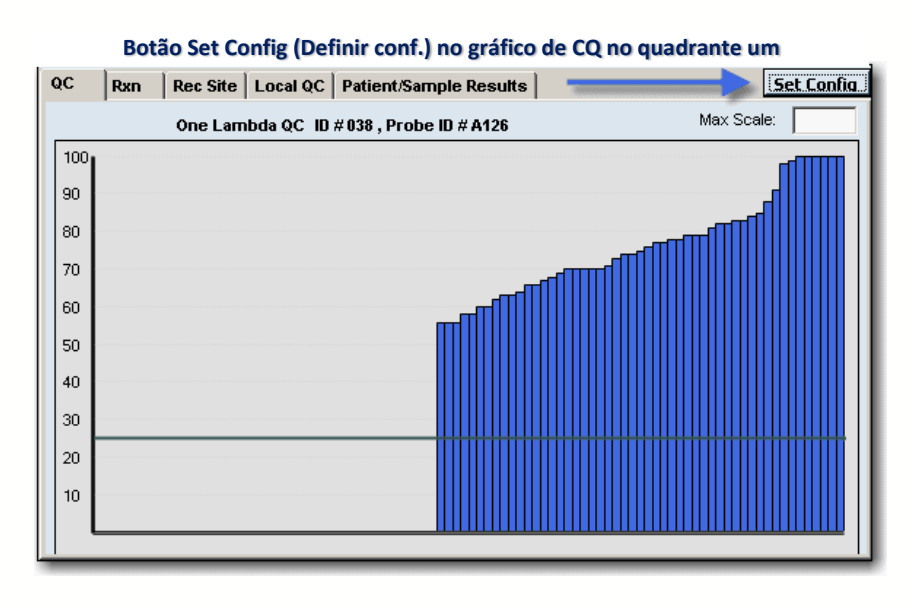

#### 6.4.1.1. Atribuir Código

Como padrão, o Fusion atribui códigos NMDP aos alelos. No entanto, é possível alterar estes códigos para uma das seguintes opções:

- No Code (Sem código) Os pares de alelos resultantes, combinados em uma cadeia sem código formatado, são simplesmente condensados sem aplicar um formato codificado.
- Local Code (Código local) Atribui definições de códigos definidas pelo usuário (código utilizado pelo seu laboratório) para os resultados de

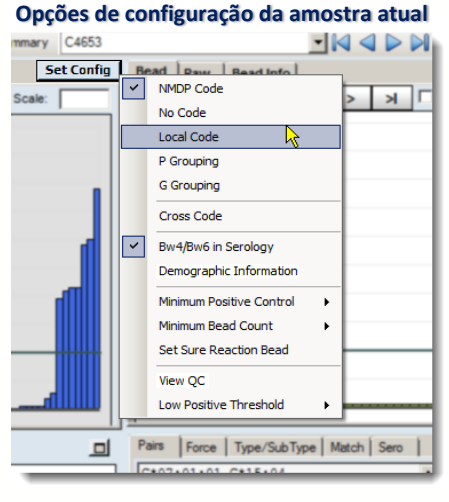

códigos sugeridos.

- P Grouping (Agrupamento P) Codifica as cadeias de alelos no agrupamento P conforme publicado pela IMGT.
- G Grouping (Agrupamento G) Codifica as cadeias de alelos no agrupamento G conforme publicado pela IMGT.
- Cross Code (Código transversal) Permite combinações de alelos transversais aos grupos sorológicos (por exemplo,  $EAPW =$ DRB1\*04:03:01DRB1\*04:03:03). Como padrão, a codificação transversal está desativada, pelo que os pares de alelos são condensados apenas dentro dos mesmos grupos de alelos.

#### 6.4.1.2. Bw4/Bw6 em Sorologia

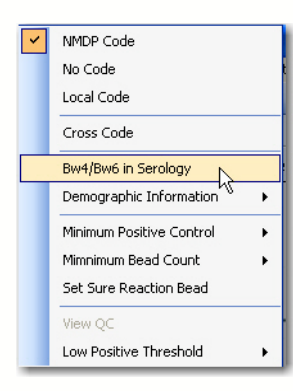

A sorologia identificou vários pares de alelos HLA-B que parecem diferir apenas na região Bw4/Bw6—os dois epítopos sorológicos mutuamente exclusivos. Se selecionar esta opção, Bw4/Bw6 é adicionado aos resultados de sorologia.

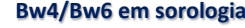

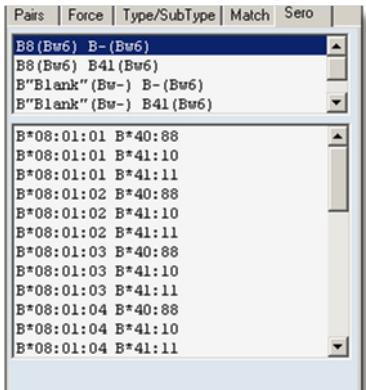

#### 6.4.1.3. Dados Demográficos

A opção Demographic Information (Dados demográficos) permite organizar os alelos com base na sua frequência. Com base na seleção demográfica efetuada, o HLA Fusion apresenta um máximo de três grupos na lista de pares de alelos:

- Grupo 1: Frequente em ambos os alelos
- Grupo 2: Frequente apenas em um ou no outro alelo
- Grupo 3: Frequente em nenhum dos alelos

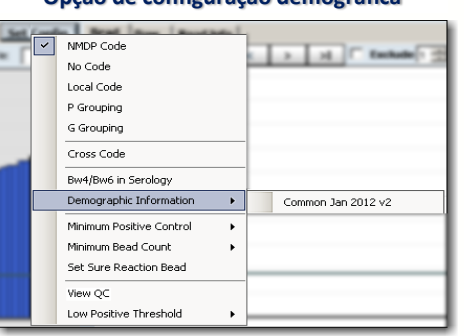

#### **Opção de configuração demográfica**

#### **Frequência demográfica**

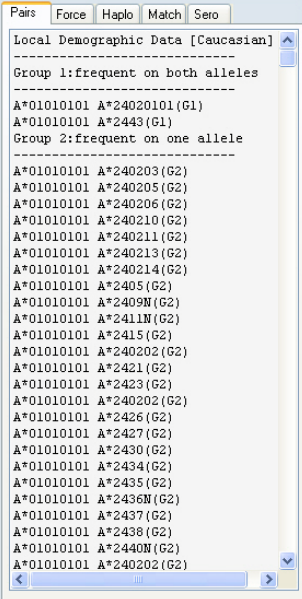

Nota: Se a opção Demographic Information (Dados demográficos) não estiver ativa (isto é, em cinza), é necessário importar um arquivo de introdução da frequência dos alelos. Na barra de menu do Fusion, selecione Utilities>Update Reference>Allele Frequency (Acessórios>Atualizar referência>Frequência de alelos). Clique no botão para procurar e localizar os arquivos de Frequência de alelos. Clique em Import Allele Frequency (Importar frequência de alelos).

#### 6.4.1.4. Controle Positivo Mínimo

O valor de Minimum Positive Control (Controle positivo mínimo) predefinido atribuído pelo sistema é 1000. Se desejar, introduza um novo valor no campo do valor de controle positivo mínimo e pressione **Enter**  $\frac{F_{\text{time}}}{F}$  no seu teclado.

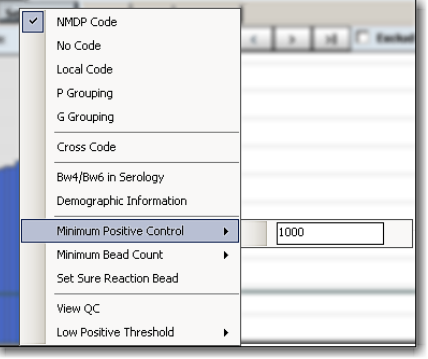

**Definir o controle positivo mínimo**

A amostra é assinalada nos Comentários do sistema como tendo um Controle positivo baixo se alguma média aparada de controle positivo na amostra atual se enquadrar no limiar definido. No separador de análise de esferas, as barras de esferas para amostras inferiores ao limiar definido estão coloridas em CINZA.

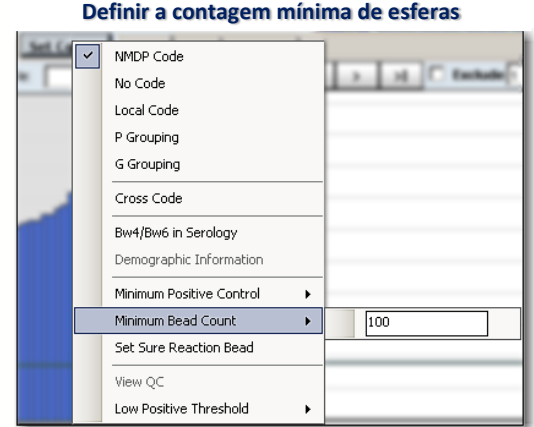

6.4.1.5. Contagem Mínima de Esferas

O valor predefinido de Minimum Bead Count (Contagem mínima de esferas) atribuído pelo sistema é 100. Se pretendido, introduza um novo valor no campo de valor de Minimum Bead Count (Contagem mínima de esferas). A amostra é assinalada nos comentários como tendo uma contagem de esferas

baixa caso alguma contagem de esferas baixa na amostra atual estiver abaixo do limiar definido.

#### 6.4.1.6. Definir Amostra de Reação Certa

1. Clique no botão Set Config (Definir conf.) (superior set config direita) e selecione a opção Set Sure Reaction Bead (Definir amostra de reação certa) no menu de configuração para introduzir IDs de esferas onde forçar valores positivos e negativos.

É apresentada a caixa de diálogo Force Sure Reaction (Forçar reação certa).

2. Aqui, é possível introduzir IDs de esferas onde pretende forçar positivos (os falsos positivos são considerados positivos verdadeiros) ou negativos (os falsos negativos são considerados falsos negativos).

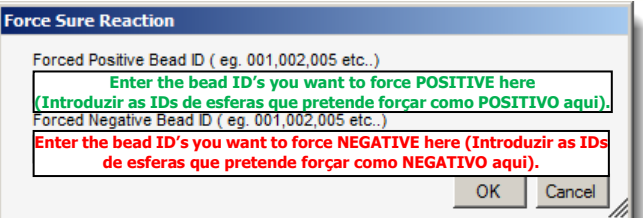

**Forçar reação certa**

NMDP Code  $\overline{\mathbf{v}}$ No Code **Local Code** P Grouping **G** Grouping Cross Code Bw4/Bw6 in Serology Demographic Information Minimum Positive Control  $\overline{ }$ Minimum Bead Count Set Sure Reaction Bead View QC Low Positive Threshold

**Definir reação certa**

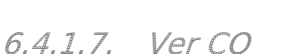

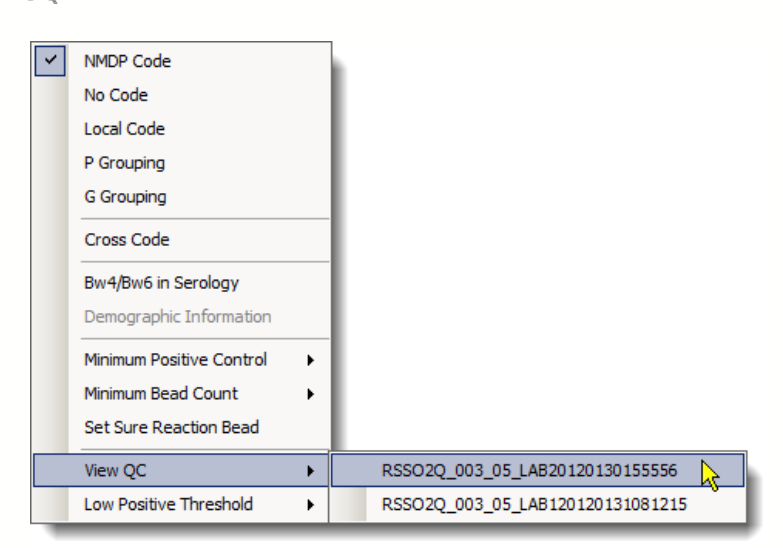

Esta lista emergente apresenta os painéis de CQ alternativos (que criou) que estão disponíveis para o arquivo de catálogos atual que podem ser apresentados como histogramas no Quadrante 1da janela Analysis (Análise).
Depois de clicar, poderá efetuar a seleção nesta lista em vez de utilizar o CQ OLI.

Os painéis de CQ também podem ser criados clicando com o botão direito em uma sessão LABType já salva na árvore do Navigator (Navegador) e selecionando Create Local QC (Criar CQ local).

6.4.1.8. Definição de Limiar Positivo Baixo

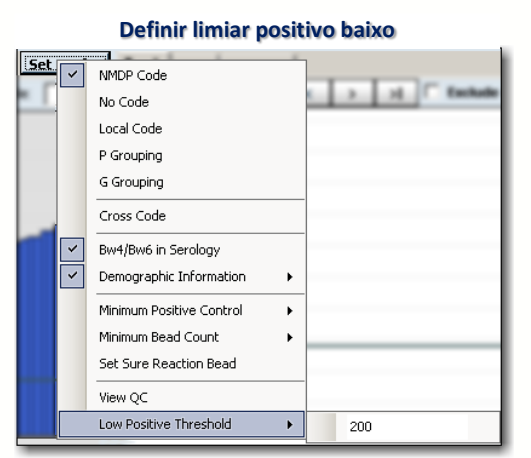

O valor de Low Positive Threshold (Limiar positivo baixo) predefinido atribuído pelo HLA Fusion é 200.

Se desejar, clique no botão Set Config (Definir config.) e introduza um novo valor no campo Low Positive Threshold (Limiar positivo baixo) na parte inferior do menu emergente.

As amostras inferiores a este valor surgem no gráfico sob a forma de barras verticais

em CINZA, no Quadrante superior direito (2) da tela Bead Analysis (Análise de esferas).

## 6.5. Utilizar a Janela de Análise de Dados LABType

A janela de análise de dados LABType fornece dados de análise detalhados para cada amostra na sessão. É possível rever as atribuições de alelos sugeridas pelo programa e modificar e aceitar as atribuições de tipagem. O HLA Fusion sugere resultados de tipagem possíveis, mas a atribuição final deve ser efetuada pelo técnico ou pelo seu supervisor.

Na janela de análise LABType poderá efetuar o seguinte:

- Alternar entre formatos de código
- Aplicar Bw4/Bw6 a resultados sorológicos
- Aplicar filtros de frequência
- Mostrar o delta entre o sinal gerado e o ponto de interrupção para cada esfera
- Apresentar dados de reação, local de reconhecimento, dados brutos e de esferas
- Navegar entre esferas
- Excluir uma esfera da análise
- Ajustar valores de interrupção
- Atribuir pares de alelos não codificados
- Atribuir um par de alelos codificado
- Atribuir equivalentes a sorologia
- Realizar atribuições manuais
- Remover atribuições
- Salvar e confirmar os seus resultados de análise

A janela de análise LABType está dividida em quatro seções principais (ou Quadrantes), cada um deles contendo dados específicos para análise.

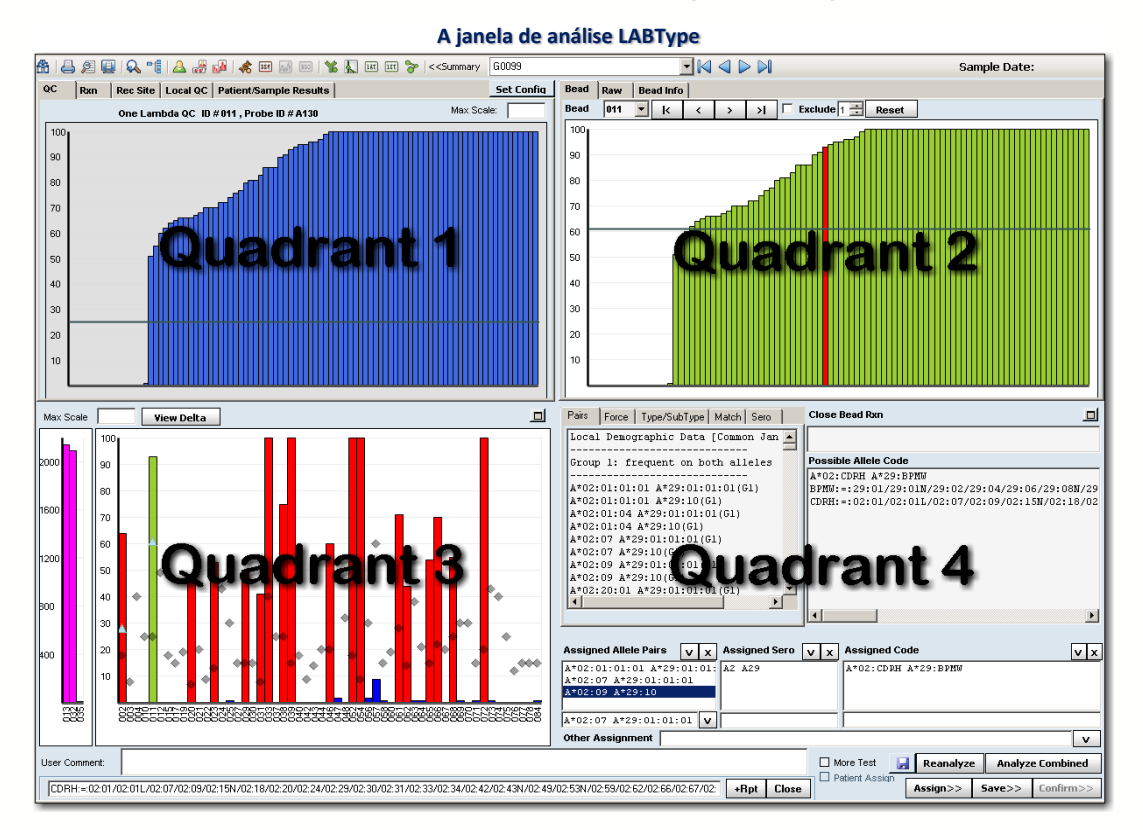

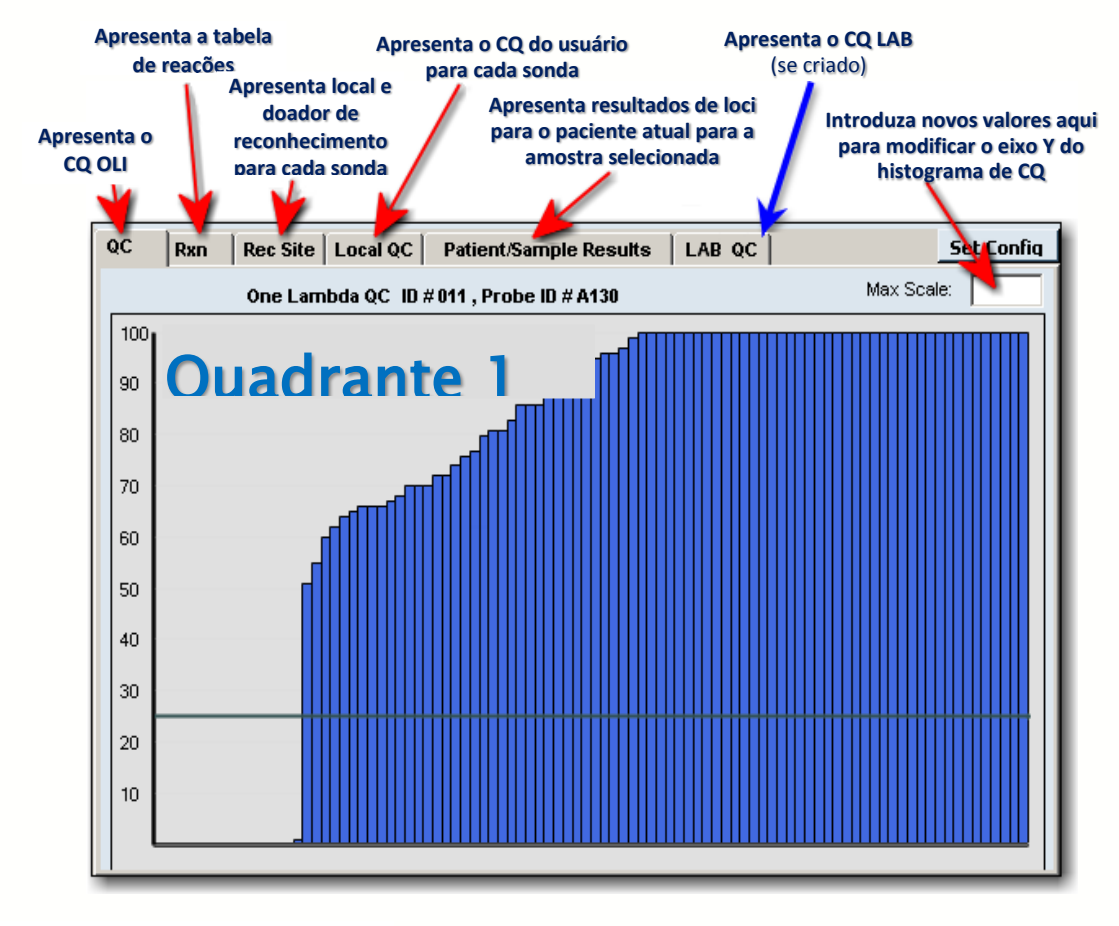

# Quadrante 2

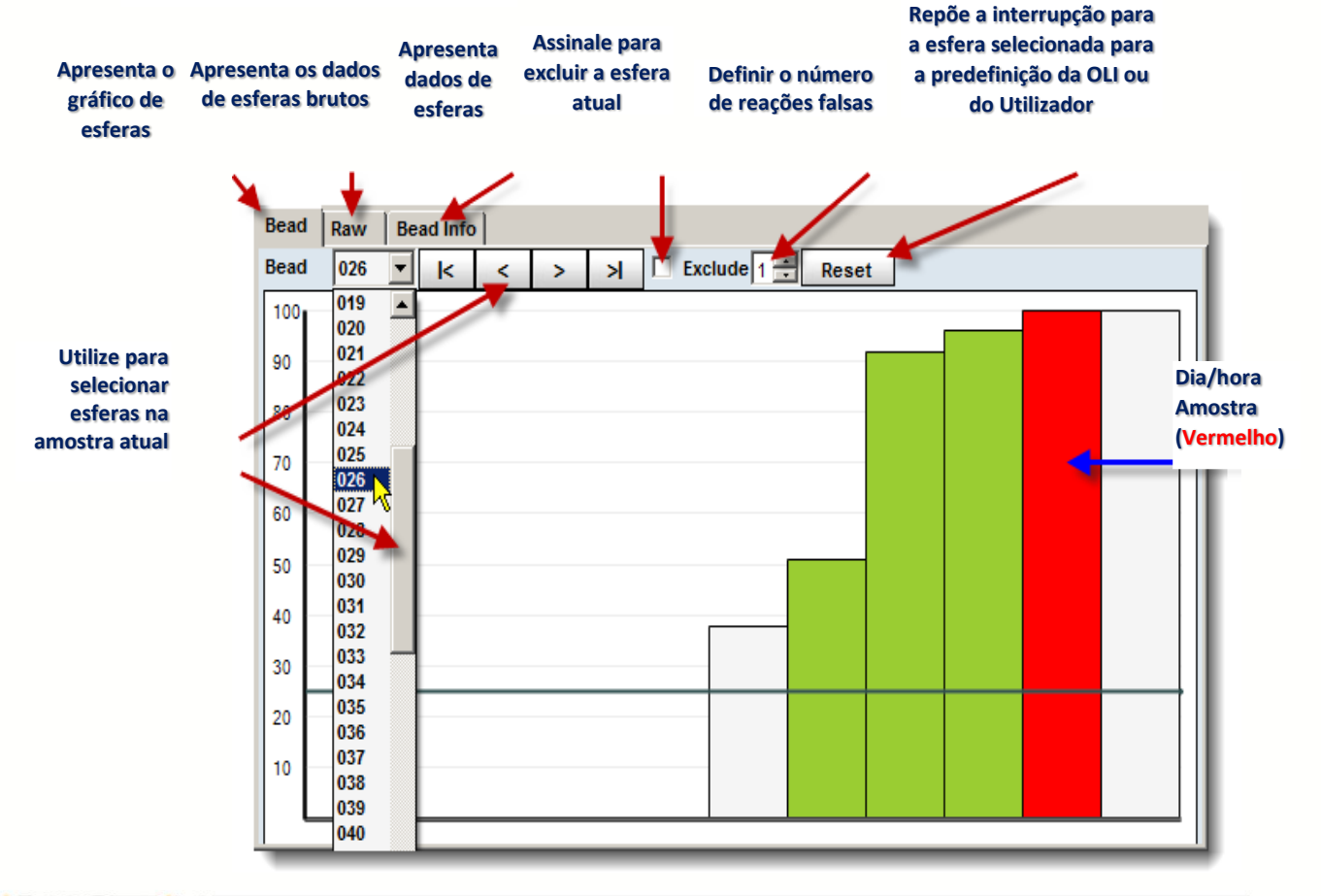

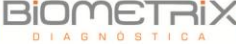

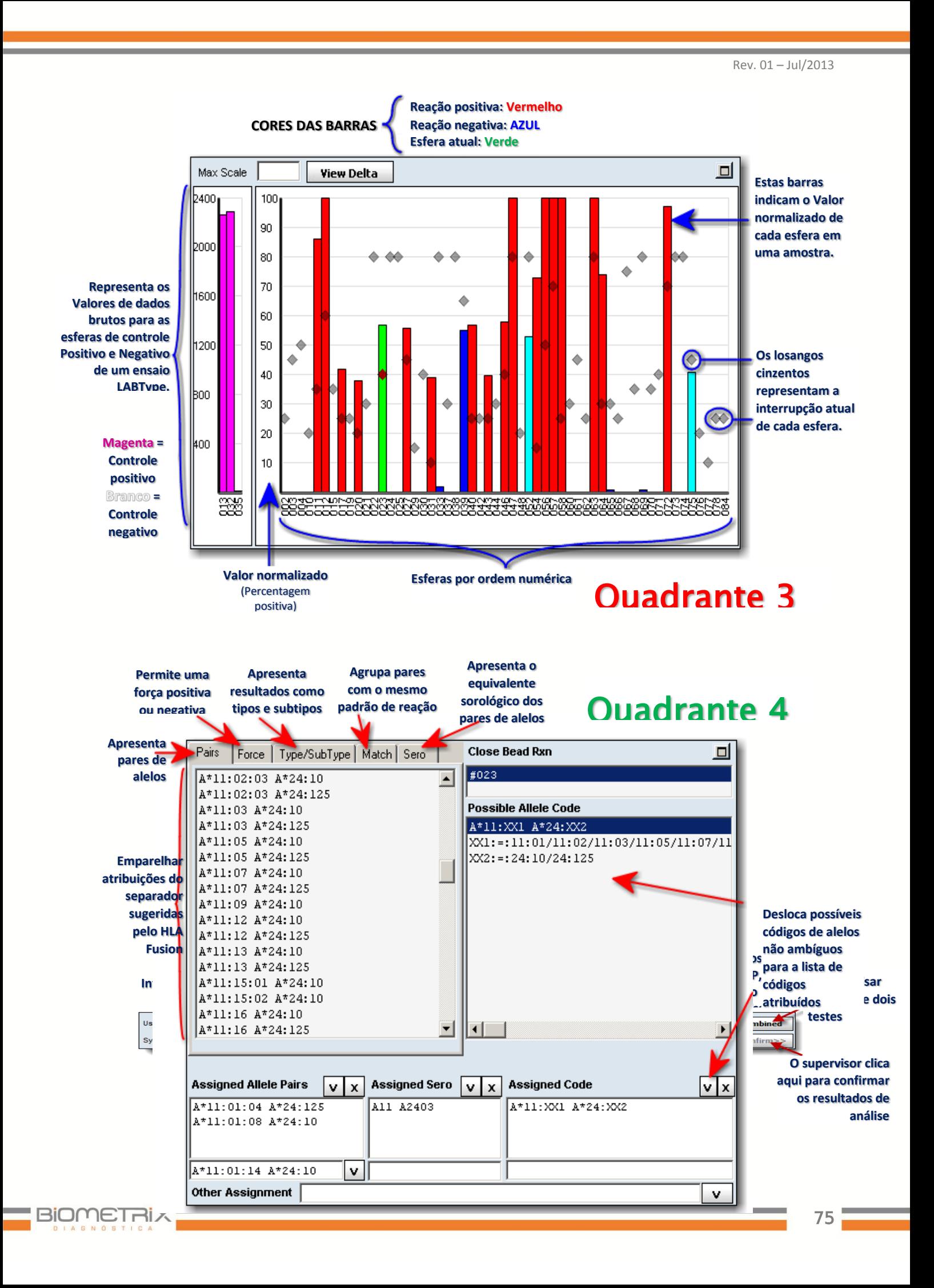

Cada quadrante da janela Analysis (Análise) representa uma visualização diferente da mesma amostra. Os quadrantes estão ligados uns aos outros: uma alteração que efetue no Quadrante 2 (interrupção, por exemplo) afeta a apresentação nos Quadrantes 1, 3 e 4. Cada quadrante pode ser redimensionado vertical e horizontalmente:

- Passe o cursor entre os quadrantes até a imagem de o cursor alterar para  $\pm$ . Clique e arraste o gráfico para redimensioná-lo.
- $\bullet$  Ou clique no botão Maximizar  $\Box$  do quadrante para modificar a apresentação do quadrante.

## 6.5.1. Atalhos do Teclado para Navegação de Análise LABType

A tabela seguinte define algumas combinações do teclado do computador que poderá utilizar para navegar rapidamente por uma amostra LABType durante a análise.

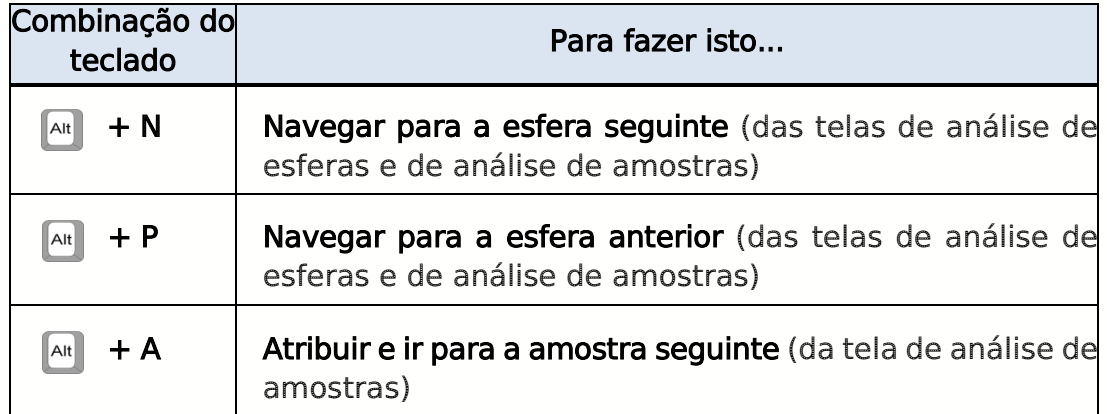

## 6.5.2. Quadrante 1 (histograma de CQ)

Existem vários separadores neste quadrante, conforme explicado nas seções seguintes.

## 6.5.2.1. Separador de CQ

O separador QC (CQ) apresenta um histograma de perfil de reação para a esfera atual relativamente a todas as amostras do painel de CQ utilizadas na análise.

Cada barra representa uma amostra de CQ e a sua altura representa o valor de reação normalizado.

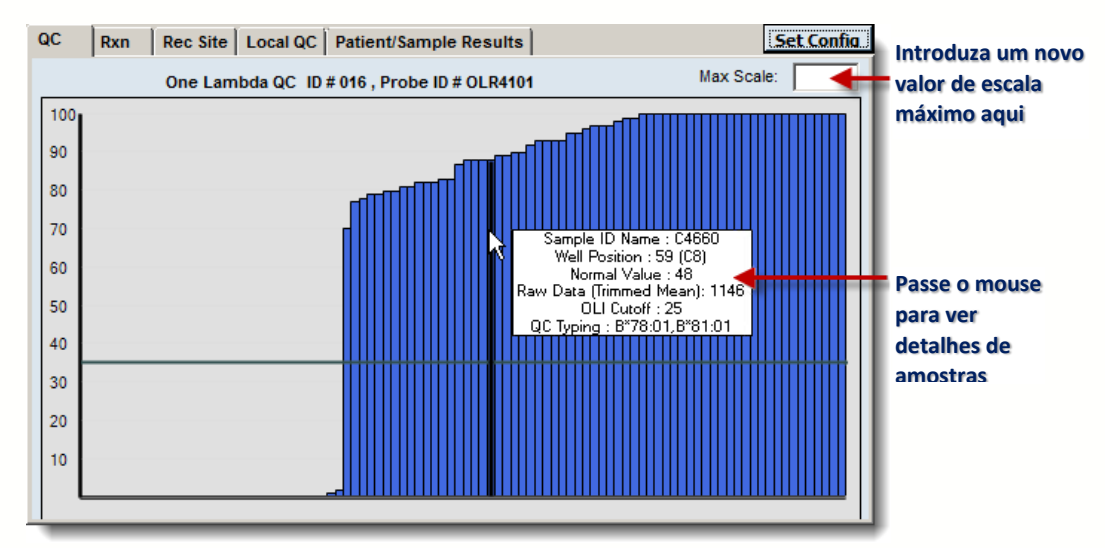

- Passe com o cursor sobre qualquer amostra para apresentar seus detalhes, incluindo resultados de tipagem (ver gráfico).
- Para alterar a escala do histograma, clique dentro da caixa Max Scale (Escala máxima), introduza novos limites e tecle Enter  $\frac{L_{\text{time}}}{L}$ .

A função Max Scale (Escala máxima) define o intervalo máximo do eixo Y. Ao atualizar um novo valor de Escala máxima, os histogramas de dados de CQ e de esferas atualizam automaticamente para apresentar o intervalo entre zero e o novo valor máximo.

 A linha de recuperação representa o valor de recuperação predefinido One Lambda.

#### 6.5.2.2. Separador Rxn (Reação)

O separador Reaction Pattern (Padrão de reação) apresenta as reações positivas de cada esfera (eixo X) relativamente a todos os alelos (eixo Y) definidos no arquivo de catálogo.

Na janela de análise LABType no Quadrante 1, clique no separador Rxn para apresentar a Tabela de padrão de reação.

| <b>Procura por</b><br>os pares |                                | <b>Clique para ordenar esferas</b><br>por reação de amostras |     |                  |     |                        | Clique duas vezes para<br>apresentar a esfera<br>selecionada no gráfico de<br>dados de esferas (Quadrante 2) |     |     |     | Clique para expandir ou<br>contrair a tabela |  |  |
|--------------------------------|--------------------------------|--------------------------------------------------------------|-----|------------------|-----|------------------------|----------------------------------------------------------------------------------------------------|-----|-----|-----|----------------------------------------------|--|--|
|                                | кC.<br><b>RASO</b><br>Rec Site | Local QC                                                     |     |                  |     | Patient/Sample Results |                                                                                                    |     |     |     | <b>Set Config</b>                            |  |  |
|                                |                                | <b>Find Allele</b>                                           |     | <b>Rxn Reset</b> |     |                        |                                                                                                    |     |     |     |                                              |  |  |
|                                |                                | 3                                                            | 4   | 5                | 6   | Ю                      | 13                                                                                                    | 16  | 17  | 19  | 35                                           |  |  |
| Dia/hora                       |                                | 005                                                          | 006 | 007              | 008 | 015                    | 016                                                                                                    | 019 | 020 | 022 | 044                                          |  |  |
| <b>Amostra</b>                 | Sample Rxn                     | Х                                                            | X   | x                | x   | x                      | X                                                                                                    | х   | X   | x   | X                                            |  |  |
| em AZUL                        | C*06:51                        | х                                                            | x   |                  |     |                        | x                                                                                                    | х   | x   |     |                                              |  |  |
|                                | C*06:53                        | x                                                            | X   |                  |     |                        | X                                                                                                    | x   | x   |     |                                              |  |  |
|                                | $C*06:54$                      | Х                                                            | X   |                  |     |                        | х                                                                                                    | х   | x   |     |                                              |  |  |
| <b>Positivos</b>               | C*06:55                        | Х                                                            | Х   |                  |     |                        | x                                                                                                    | х   | Х   |     |                                              |  |  |
| têm fundo                      | $C*06:56$                      | х                                                            | x   |                  |     |                        | x                                                                                                    | x   | x   |     |                                              |  |  |
| escurecido                     | $C*06:57$                      | x                                                            | X   |                  |     |                        | x                                                                                                    | х   | X   |     |                                              |  |  |
|                                | $C*06:58$                      | Х                                                            | Х   |                  |     |                        |                                                                                                    | Х   | X   |     |                                              |  |  |
|                                | C*01:02:01                     |                                                              | ×   | х                |     | x                      |                                                                                                    |     |     | Х   |                                              |  |  |
|                                | C*01:02:02                     |                                                              | x   | х                |     | x                      |                                                                                                    |     |     | х   |                                              |  |  |
| Um "X"                         | C o 1:02:03                    |                                                              | x   | х                |     | x                      |                                                                                                    |     |     | x   |                                              |  |  |
| indica uma                     | C*01:02:04                     |                                                              | x   | Χ                |     | x                      |                                                                                                    |     |     | x   |                                              |  |  |
| reação<br>cromógena            |                                |                                                              |     |                  |     |                        |                                                                                                    |     |     |     |                                              |  |  |

**Clique nesta área para procurar por reação**

A configuração predefinida:

- As esferas são ordenadas por reação de amostra.
- A amostra atual surge na linha superior da tabela em tipo de letra azul.
- Os alelos positivos são indicados por baixo da fila de amostras e têm um fundo escurecido.
- A cor salmão indica um falso positivo.
- A cor verde indica um falso negativo.

As reações positivas são apresentadas como um "X" na tabela (Azul para a amostra atual e Preto para as restantes). PC, NC e as esferas excluídas são apresentados como zero, "0" na tabela.

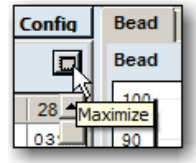

Se pretender expandir a tabela para o seu tamanho total, clique no botão Maximizar. Para minimizar a vista, clique novamente no botão.

OU...

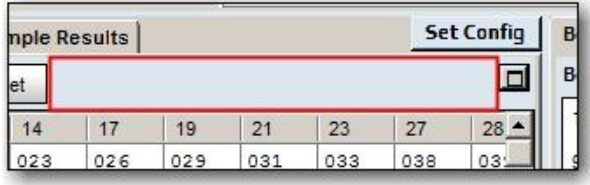

Clique duas vezes em qualquer parte da área imediatamente acima da tabela, entre os botões Rxn Reset (Repor reação) e Max (Máx.) para expandir a tabela.

Para repor o tamanho da tabela para o seu tamanho de quadrante original, clique novamente duas vezes na mesma área.

Introduza um alelo no campo e clique no botão Find Allele (Encontrar alelo) para apresentar o alelo e o respectivo padrão de reação na primeira linha. Clique duas vezes no nome de um alelo para colocá-lo no topo da tabela.

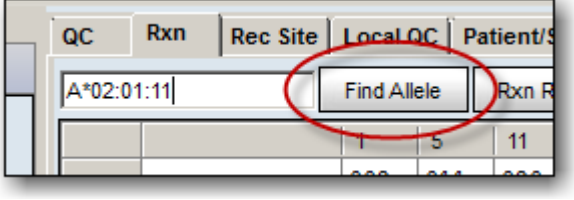

É possível colocar a totalidade de um determinado grupo de alelos no topo, introduzindo um grupo de alelos (por exemplo, DRB1\*03).

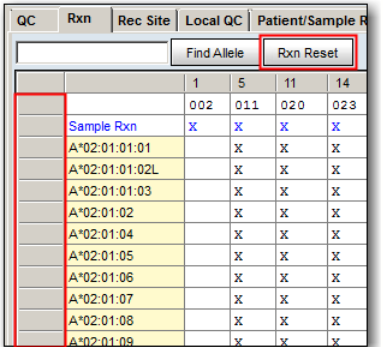

Clique no cabeçalho da linha cinzenta em branco à esquerda do nome do alelo ou da reação da amostra para mover todas as esferas com essa reação para a *esquerda*. Clique no botão Rxn Reset (Repor reação) para repor a configuração original da tabela.

Ao clicar em um cabeçalho de coluna, a tabela é ordenada pelos critérios de reação dessa esfera. O *primeiro clique* ordena por **ordem ascendente**, de cima

para baixo. O segundo clique ordena por ordem descendente.

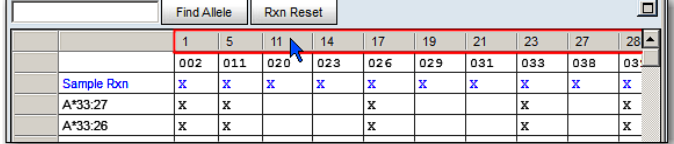

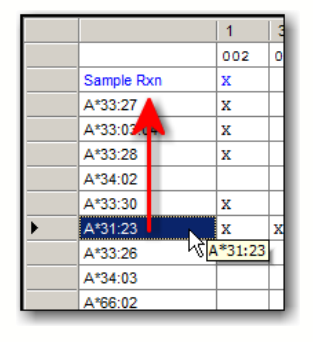

Clique duas vezes na coluna de alelos para trazer o alelo selecionado *para cima* para a parte superior da tabela de padrão de reação, mesmo por baixo da amostra.

Se utilizar o botão **Analyze Combined Analyze Combined** (Análise combinada) para analisar duas ou mais análises para a mesma amostra, as IDs de esferas em análises adicionais são diferenciadas da atual na tabela de reação por um underscore e um número de sequência.

Por exemplo, se a amostra atual incluir uma esfera com ID de esfera 002 e a estiver analisado juntamente com uma análise adicional para a amostra, essa mesma esfera para a segunda análise de amostra é indicada como 002\_0 na

tabela de reação. O número a seguir ao underscore aumenta as amostras adicionais que possa adicionar à análise combinada (\_1 para um terceiro teste de amostra, etc.).

## 6.5.2.3. Separador Rec Site (Local de reconhecimento)

Este gráfico mapeia os locais de reconhecimento de todas as sondas na amostra, e realça essas sondas, que escolhem quaisquer dois alelos selecionados pelo usuário para comparação.

- Eixo X: local de ligação de sonda na referência para os éxons amplificados no kit de teste utilizado (começando com éxon 2' na esquerda e avançando para éxon 4 ou superior na direita, se aplicável à amostra).
- Eixo Y: esfera

Na janela de análise do LABType no Quadrante 1, clique no separador Rec Site (Local de reconhecimento).

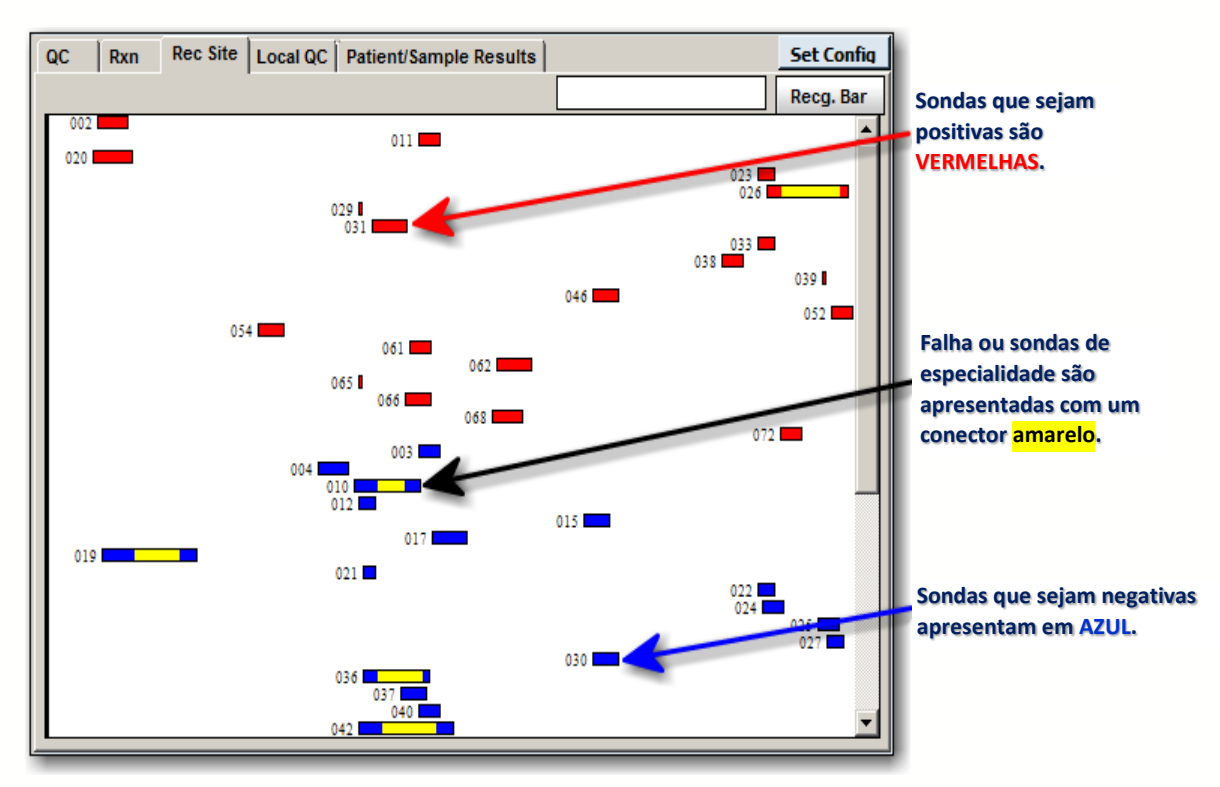

- As sondas que forem positivas para os alelos selecionados apresentam a cor Vermelha e são apresentadas na parte superior do diagrama. As negativas apresentam a cor Azul e são apresentadas por baixo das positivas.
- As sondas são identificadas por uma barra horizontal na localização do local de reconhecimento. A posição da sonda é identificada junto à barra.
- Ao clicar em uma sonda, o gráfico de esfera no Quadrante 2 atualiza e uma caixa de

**BIOMETRIX** 

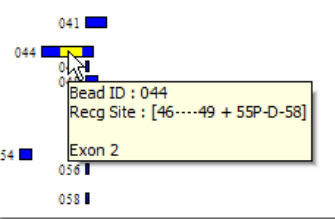

dados emergente apresenta os campos seguintes:

- 1. ID de esfera
- 2. Local de reconhecimento
- 3. Número de éxon
- Gap (Falha) ou *sondas de especialidade* são indicadas por um conector amarelo, que junta dois locais de reconhecimento. Os dados do local de reconhecimento que são apresentados ao clicar em uma sonda de especialidade são para ambas as sondas ligadas.

#### 6.5.2.4. Barra de Reconhecimento

Ative a Barra de reconhecimento clicando no botão Recg. Bar Recg. Bar (Barra de reconhecimento). Inicialmente, a barra surgirá no lado esquerdo do gráfico. Arraste a barra para a direita com o ponteiro do mouse. Quando soltar a barra, o sistema irá apresentar o Resumo do local de reconhecimento (sondas positivas, negativas e excluídas) para onde quer que esta barra seja posicionada na janela.

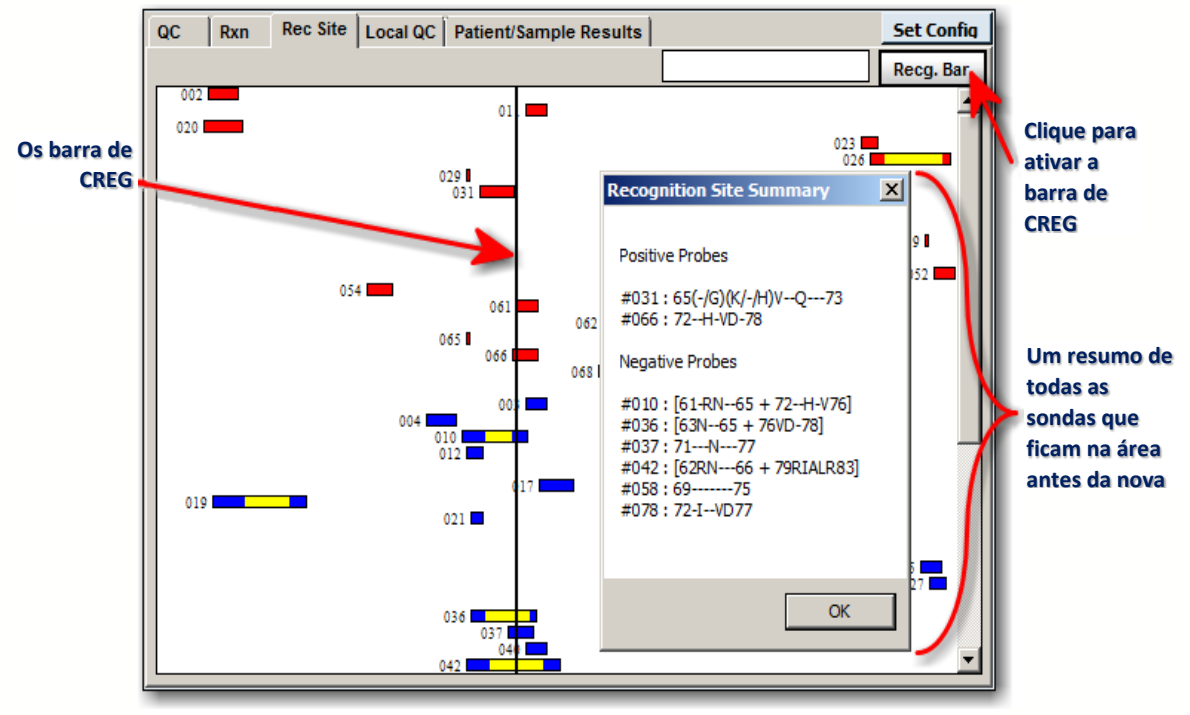

**Resumo do local de reconhecimento da sonda**

Clique no botão  $\overline{OK}$   $\overline{or}$  para ignorar o Resumo do local de reconhecimento.

- É possível introduzir até dois alelos, separados por um espaço, no Campo de texto de alelos **CONEGO ACCESS** e pressionar a tecla Enter teclado.
- Ou poderá pesquisar alelos clicando duas vezes o par de alelos na lista de resultados de Possíveis pares de alelos (no Quadrante 4).

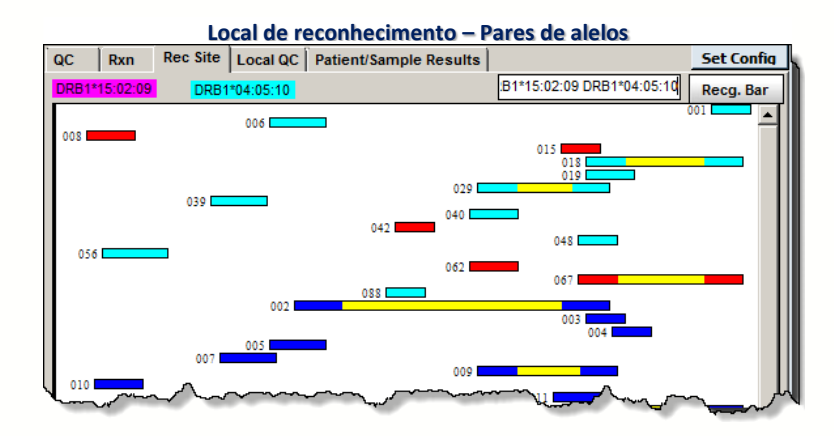

Todas as sondas que são reativas ao(s) alelo(s) selecionado(s) apresentam cor:

- Alelo 1: Magenta
- Alelo 2: Ciano

#### 6.5.2.5. Separador de CQ Local

O separador Local QC (CQ local) apresenta um histograma do perfil de reação para a esfera atual relativamente a todas as amostras que este usuário alguma vez tenha executado para o mesmo produto (mesmo lote/revisão) e ao longo de um intervalo de datas especificado.

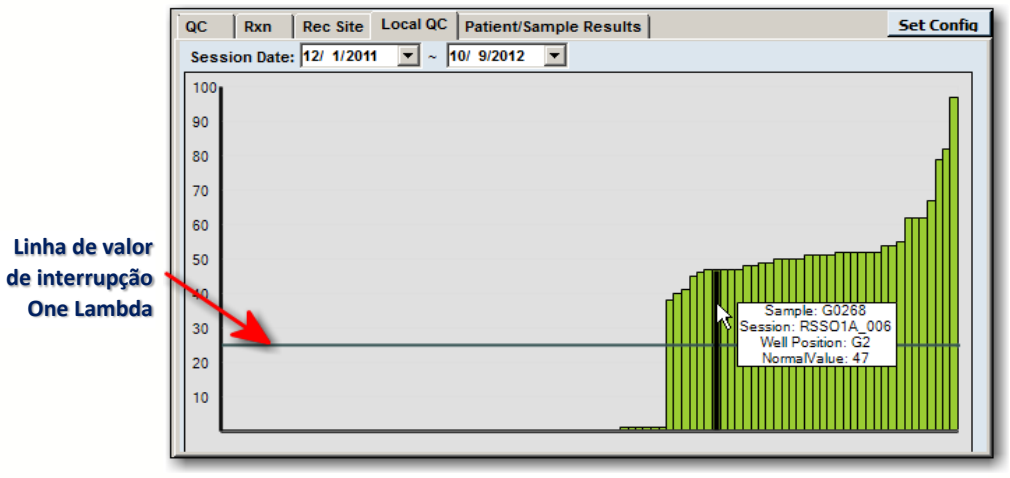

**Separador de CQ local**

Cada barra Verde representa uma amostra de CQ e a sua altura representa o valor de reação normalizado. Isto irá servir como gráfico de CQ criado pelo usuário.

- Passe com o cursor sobre qualquer amostra, e seus detalhes serão apresentados.
- O gráfico é continuamente atualizado à medida que analisa o produto ao longo do tempo.
- A linha de recuperação representa o valor de recuperação predefinido One Lambda.

#### 6.5.2.6. Separador de resultados de pacientes/amostras

O separador Patient/Sample Results (Resultados de pacientes/amostras) detalha todos os resultados para todos os testes efetuados em um ID de amostra ou ID de paciente. Como são armazenados resultados para todos os lócus, ou o resultado de sorologia ou o código de alelo para cada lócus surge nesta seção de todos os lócus.

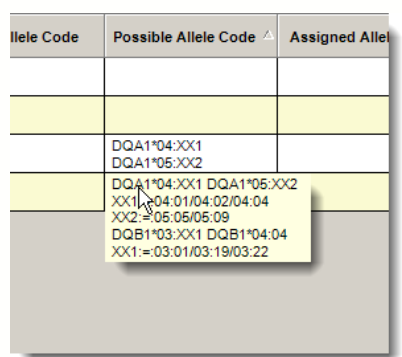

Clique em qualquer um dos separadores Cinza, identificados ao longo da parte superior da grade,

para ordenar os resultados por ordem ascendente ou descendente. A direção dos triângulos pequenos **A**indica como os resultados foram ordenados. Passe o mouse sobre qualquer Possible Allele Code (Código de alelo possível) para ver todo o código de alelos.

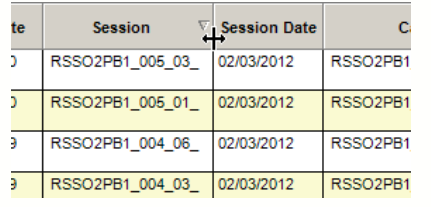

Pode-se utilizar o mouse para aumentar a grade, ou clique duas vezes *entre* os separadores para aumentar automaticamente a largura da coluna para acomodar todos os dados apresentados.

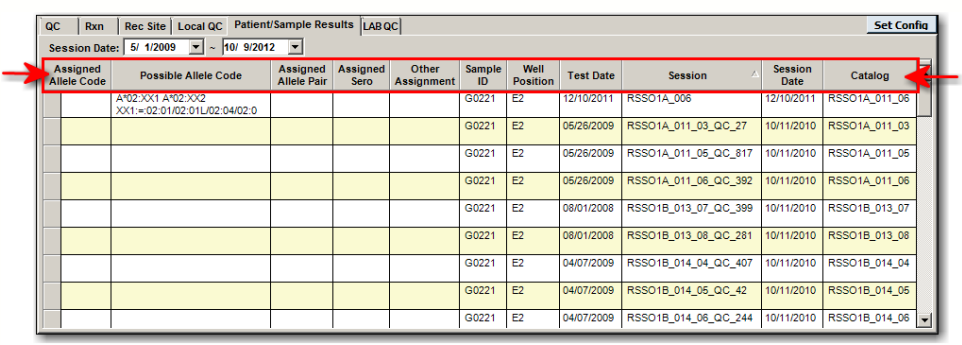

**Separador de resultados de pacientes/amostras**

6.5.3. Quadrante 2 (dados de esferas)

Existem três separadores neste quadrante que são explicados nas seções seguintes.

#### 6.5.3.1. Separador de esfera

O separador Bead (Esfera) apresenta o histograma para a esfera atualmente selecionada. Cada barra representa uma amostra. A altura da barra representa o valor de reação normalizado para a esfera selecionada nessa amostra.

A barra Vermelha representa a amostra atualmente selecionada.

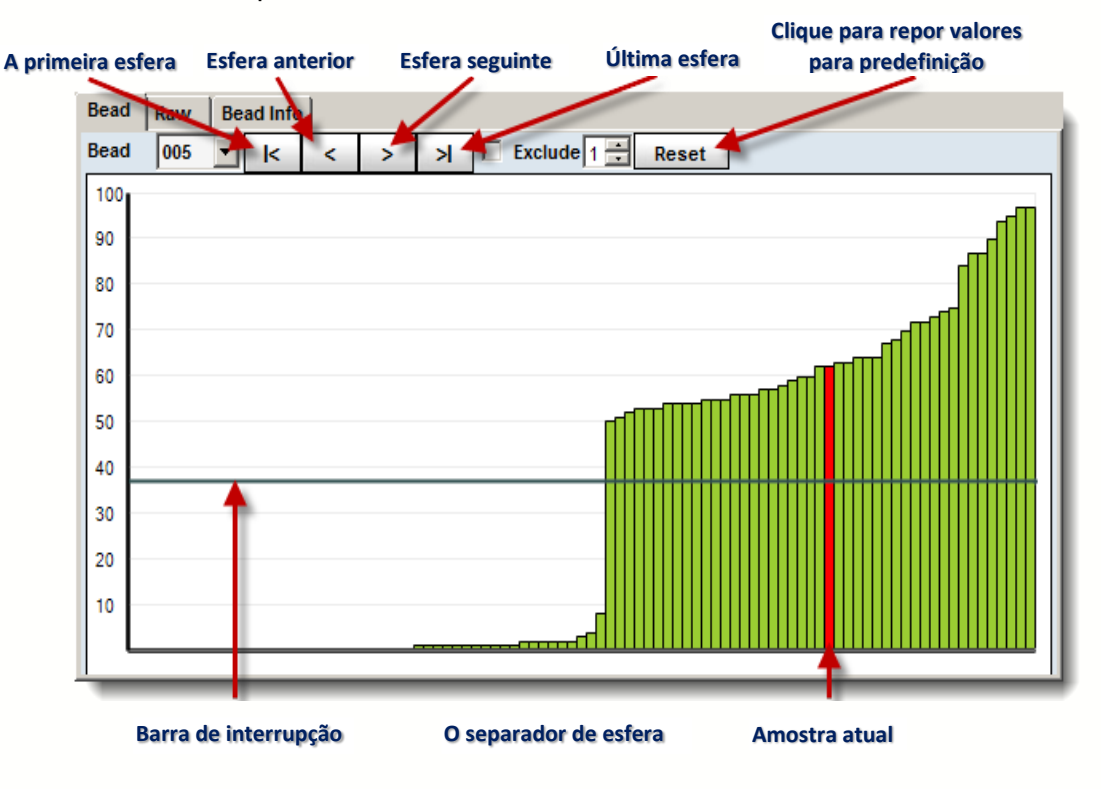

Clique duas vezes em uma barra para navegar para a análise dessa amostra selecionada.

Poderá clicar nos botões de seta para selecionar uma barra de esfera e apresentar a esfera selecionada no Quadrante 2.

Como alternativa, poderá selecionar também a esfera no Navegador de esferas na parte de cima.

- Eixo X: Amostras ordenadas por ordem de reatividade (da mais fraca para a mais forte).
- **Eixo Y:** Valor normalizado, (% positiva).
- Pontos de dados: As barras representam o valor normalizado de uma amostra para a esfera atual.
- As cores das barras: Todas as barras são verdes, exceto a da amostra atual, que é vermelha.
- Uma barra branca indica amostras com um controle positivo (PC) baixo.
- Linha de valor de interrupção: A linha de valor de interrupção encontra-se no valor de interrupção da esfera atual (valores acima desta linha são considerados positivos).
- A linha de valor de interrupção neste histograma pode ser modificada. Para ajustar os valores de interrupção de amostra, proceda da seguinte forma:
- 1. Clique e mantenha pressionada a barra de interrupção horizontal e arraste-a para cima ou para baixo, para uma nova definição de interrupção. O valor de interrupção é apresentado junto ao cursor e muda à medida que arrasta a barra para cima ou para baixo.

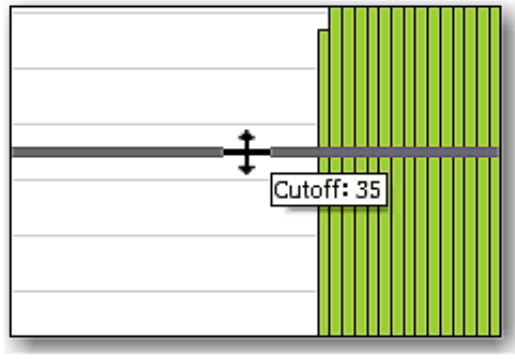

**Ajustar a barra de interrupção**

- 2. Para repor os valores predefinidos de interrupção, clique no botão Reset **Reset** (Repor) e escolha uma opção predefinida.
- Ao clicar duas vezes em uma barra de amostra, o módulo de análise apresenta os resultados para a amostra selecionada.
- Passe com o cursor sobre qualquer amostra e a barra fica amarela e os detalhes de amostra são apresentados.

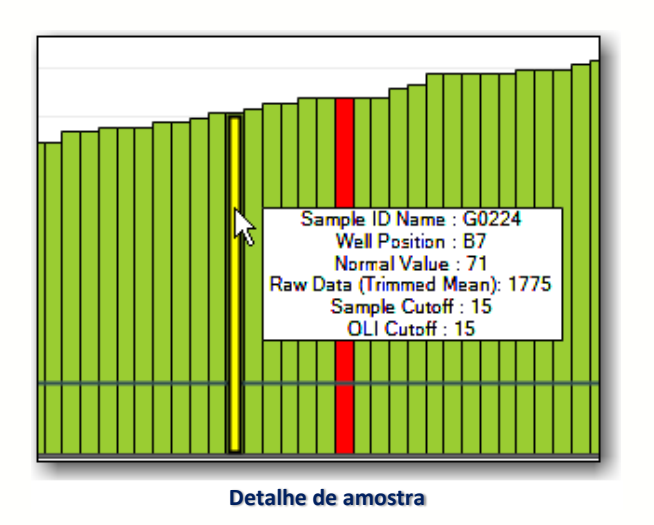

 Se quiser excluir uma esfera da análise, assinale a caixa Exclude (Excluir). Quando assinalada, a esfera atual é excluída da análise da amostra atual. Os resultados de análise são atualizados para refletir a

alteração e é adicionada uma anotação ao campo System Comment (Comentário do sistema): Exclude Bead #[ bead id] (Excluir esfera n.º [ID de esfera]).

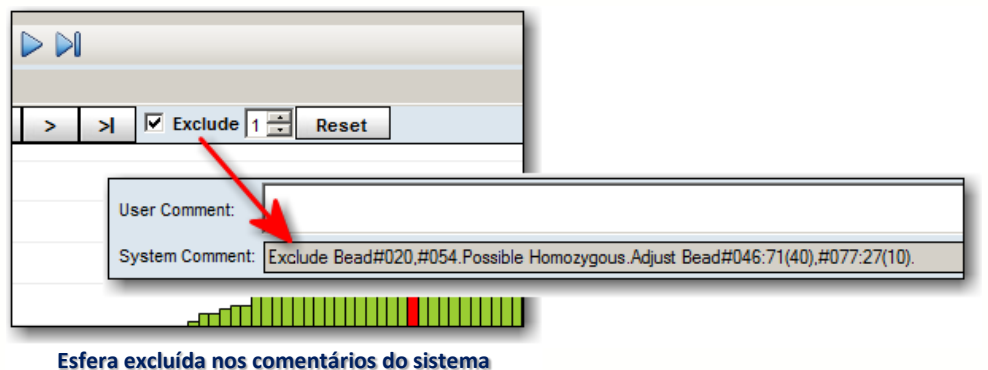

 Se o HLA Fusion não conseguir determinar quaisquer resultados que correspondam exatamente ao padrão de reação introduzido, ele faz a análise da reação pressupondo que existe uma reação falsa na amostra. Se ainda não for possível encontrar uma solução, o sistema continua a procurar nas reações falsas adicionais até atingir o número de reações falsas permitidas ou encontrar uma solução.

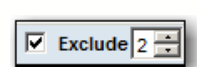

A definição de reação falsa deve ser entre a definição mínima de 1 e a definição máxima de 4.

Nota: Independentemente do máximo de reações falsas aqui definido, a análise de amostras para na primeira reação falsa encontrada.

#### 6.5.3.2. Separador Raw (Dados Brutos)

**Defina o limiar de reação de esfera controlada** Apresenta os dados para a amostra atual como tabela de valores. Na janela de análise LABType no Quadrante 2, clique no separador Raw (Brutos) para apresentar a Tabela de dados brutos.

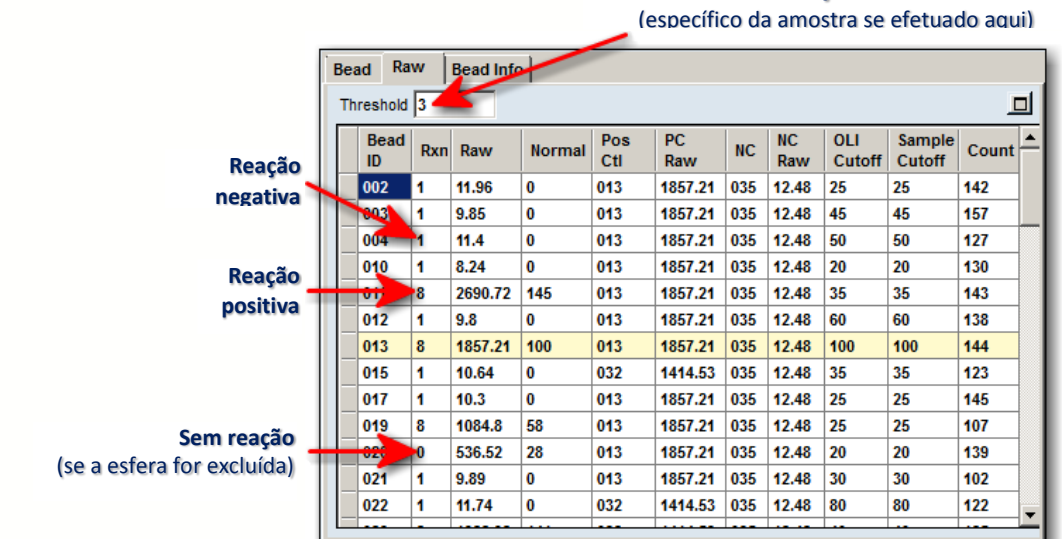

#001 #005 #006 #007 #008

As colunas na tabela de Dados brutos apresenta os seguintes tipos de dados:

- Rxn (Reação): (1=negativa, 8=positiva, 0=sem reação)
- Raw (Brutos): dados brutos para a média aparada fluorescente
- Normal: valor normalizado
- PosCtl: ID de esfera de controle positivo
- OLI Cutoff: interrupção de limiar positiva OLI predefinida
- Sample Cutoff (Interrupção de amostra): interrupção de limiar positiva predefinida da amostra
- Count (Contagem): contagem de esferas

As esferas que tenham reações que recaiam no intervalo do limiar de esferas controladas são realçadas em **amarelo**.

**Close Bead Rxn**  Estas esferas controladas também são indicados na caixa de texto Close Bead (Esfera controlada) no Quadrante 4.

O Limiar de esfera controlada pode ser definido para todas as sessões LABType recentemente importadas utilizando o menu Utilities > Molecular Product Configuration (Acessórios > Configuração de produto molecular).

Isto define o intervalo de esferas controladas com base nos valores normalizados, +/- a partir da interrupção atual para a esfera para que uma esfera possa ser considerada uma esfera controlada e ser realçada em amarelo na tabela de dados brutos. O valor predefinido é 3. Para alterar o valor de limiar, introduza um novo valor na caixa Threshold (Limiar) e tecle **Enter** 

A tabela de dados brutos é atualizada instantaneamente e as filas com uma reação de esferas controladas são realçadas em amarelo.

- Clique no botão Maximizar para expandir a Tabela de dados brutos. Clique no botão novamente para minimizar a Tabela de dados brutos.
- Clique em qualquer cabeçalho de coluna para ordenar a Tabela de dados brutos por essa coluna. Clique duas vezes em um ID de esfera para selecionar essa esfera no separador Bead (Esfera).
- Os valores de contagem e IDs de esfera correspondentes em vermelho são aqueles que têm uma contagem de esferas *inferior* ao limiar de controle positivo baixo. O limiar mínimo de contagem de esferas pode ser definido através do menu Utilities > Molecular Product Configuration (Acessórios > Configuração de produto molecular) ou clicando em [Edit] (Editar) na parte de configuração do LABType da página inicial do LABType. O limiar predefinido é 100.

| <b>Bead</b><br>ID | Rxn | Raw     | <b>Normal</b> | Pos<br>Ctl | <b>PC</b><br>Raw | <b>NC</b> | <b>NC</b><br>Raw | OLI<br>Cutoff | <b>Sample</b><br>Cutoff | Count |
|-------------------|-----|---------|---------------|------------|------------------|-----------|------------------|---------------|-------------------------|-------|
| 002               | 1   | 10.22   | 0             | 013        | 2999.09          | 035       | 10.87            | 23            | 23                      | 103   |
| 003               | 8   | 1328.81 | 44            | 013        | 2999.09          | 035       | 10.87            | 15            | 15                      | 41    |
| 004               | 8   | 2205.25 | 73            | 013        | 2999.09          | 035       | 10.87            | 23            | 23                      | 97    |
| 005               | 1   | 214.56  | 7             | 013        | 2999.09          | 035       | 10.87            | 20            | 20                      | 69    |
| 006               | 8   | 3675.94 | 123           | 013        | 2999.09          | 035       | 10.87            | 30            | 30                      | 99    |
| 007               | 8   | 2173.95 | 72            | 013        | 2999.09          | 035       | 10.87            | 25            | 25                      | 134   |
| 008               | 1   | 14.38   | 0             | 032        | 2502.84          | 035       | 10.87            | 60            | 60                      | 141   |
| 009               | 1   | 235.59  | 8             | 013        | 2999.09          | 035       | 10.87            | 20            | 20                      | 101   |
| 010               | 1   | 77.78   | 3             | 032        | 2502.84          | 035       | 10.87            | 40            | 40                      | 50    |
| 011               | 8   | 2603.98 | 87            | 013        | 2999.09          | 035       | 10.87            | 20            | 20                      | 98    |
| 013               | 8   | 2999.09 | 100           | 013        | 2999.09          | 035       | 10.87            | 100           | 100                     | 124   |
| 014               | 1   | 64.08   | 2             | 032        | 2502.84          | 035       | 10.87            | 13            | 13                      | 105   |

**Contagens de esferas inferior ao limiar de controle positivo baixo**

#### 6.5.3.3. Separador Bead Info (Info de esferas)

Quando clicar no separador Bead Info (Info de esferas), apresenta as especialidades de alelos da esfera selecionada mais recentemente no histograma de CQ ou no gráfico de perfil de esferas, bem como o reconhecimento da sonda.

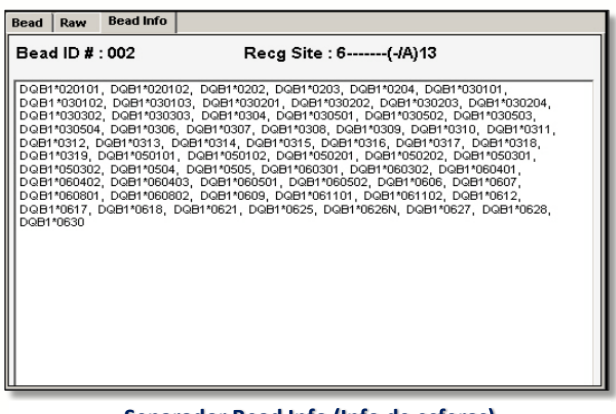

**Separador Bead Info (Info de esferas)**

6.5.4. Quadrante 3 (Perfil de reação)

6.5.4.1. Perfil de reação

Quadrante3 apresenta o perfil de reação para a amostra atual em relação a todas as esferas na análise.

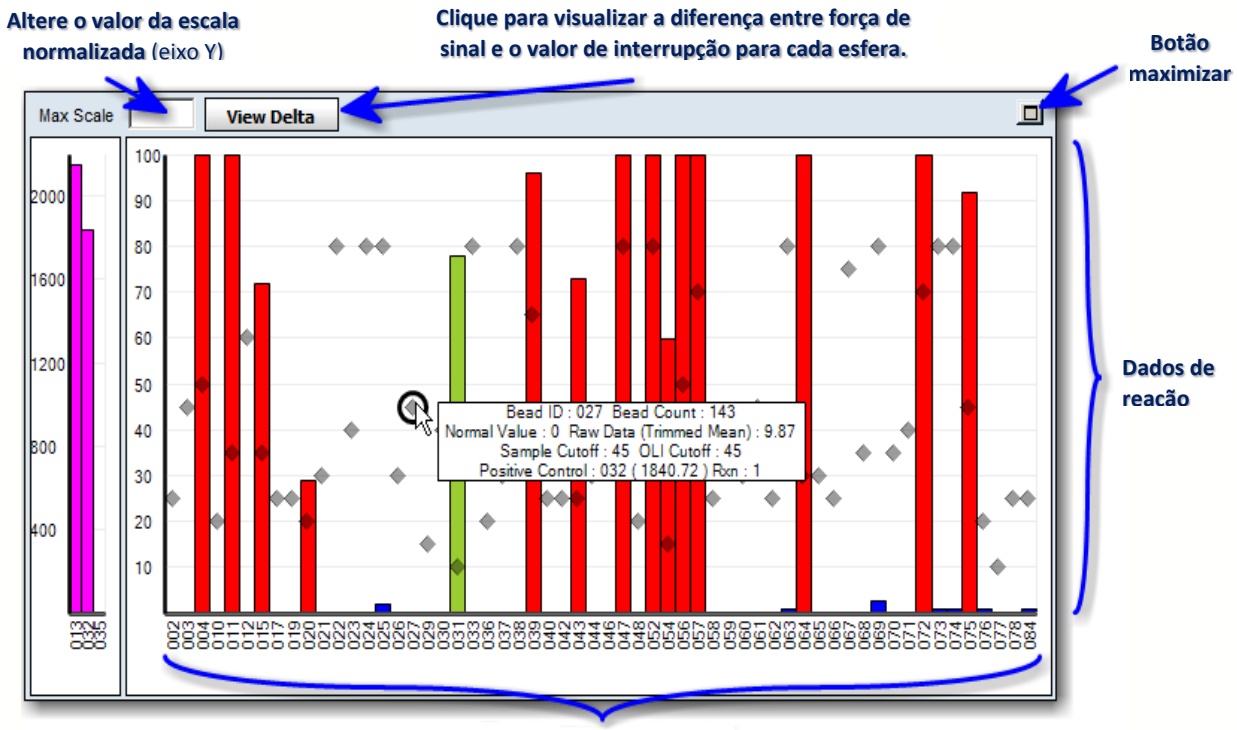

**Esferas por ordem numérica**

- Eixo X: Esferas indicadas por ordem numérica da esquerda para a direita
- **Eixo Y:** Valor normalizado (% positiva)
- Pontos de dados: As barras representam o valor normalizado para todas as esferas na amostra atual.
- **Cores das barras:** Reação positiva = vermelho; reação negativa = azul; esfera atual  $=$  verde.
- Falso positivo ou Falso negativo: Azul claro
- Esfera excluída: Cinza

Quando uma barra é selecionada neste histograma, o histograma de perfil da esfera (no Quadrante 2) e o histograma do painel de CQ (no Quadrante 1) atualizam para apresentar a esfera selecionada.

Este histograma pode ser expandido ao clicar no botão Maximizar  $\Box$  no canto superior esquerdo. O histograma maximiza a largura da sua tela, permitindo mais espaço para visualizar as barras no gráfico.

Clique novamente no botão para o histograma voltar ao seu tamanho original dentro do quadrante.

Os losangos $\triangle$  dentro do histograma indicam a posição de interrupção atual de cada esfera.

Os ajustes de interrupção ao nível da esfera podem ser efetuados neste quadrante arrastando e soltando as setas dentro das barras. Para ajustar valores de interrupção de esferas, siga estas instruções:

 Clique e mantenha pressionado o losango de interrupção de esferas e arraste-o para cima ou para baixo para uma nova definição de interrupção. O valor de interrupção é apresentado junto ao cursor e muda à medida que arrasta a barra para cima ou para baixo.

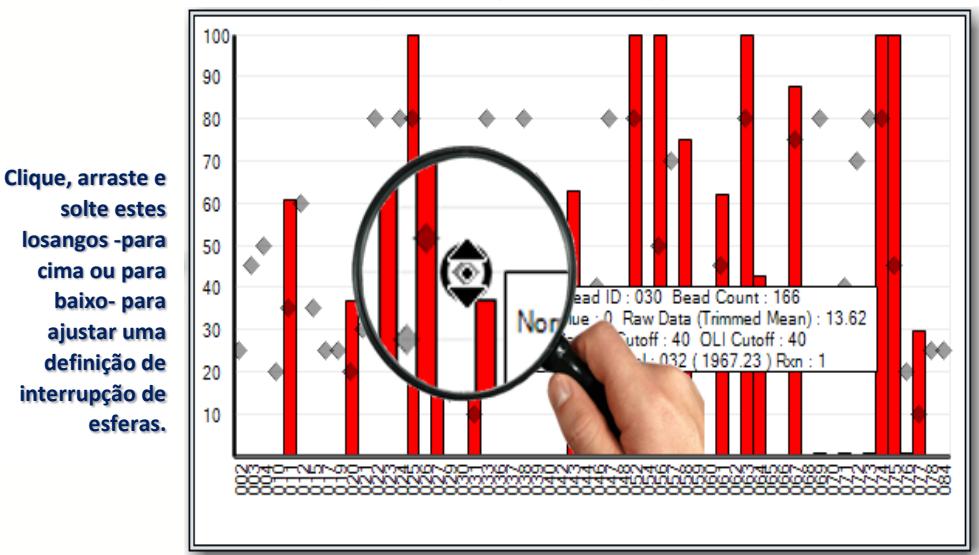

Quando tiver sido feito um ajuste de interrupção, o losango muda para uma seta delta que aponta na direção em que a interrupção foi movida. A ponta da seta aponta para o local do novo valor de interrupção de esferas ao longo do eixo x.

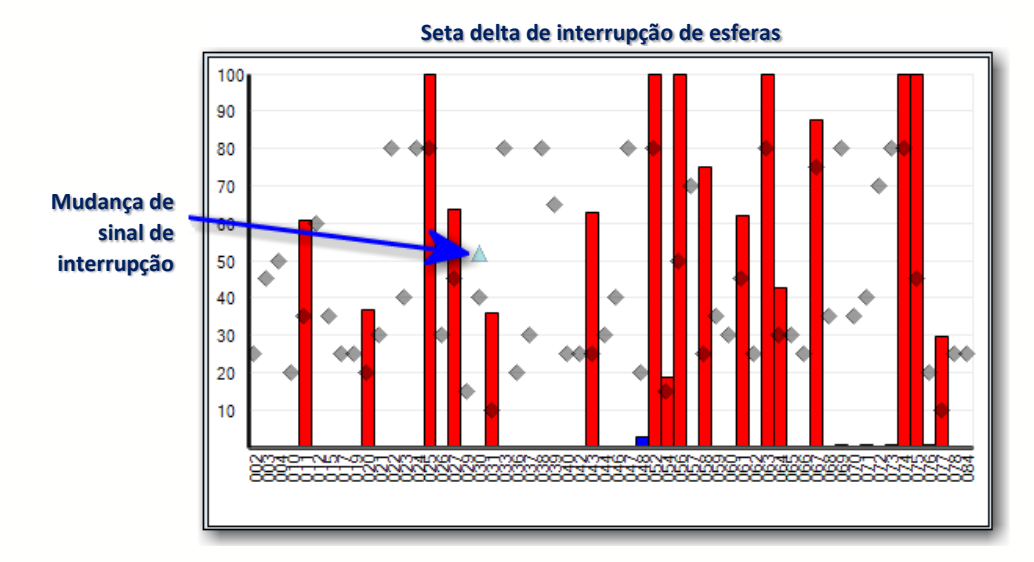

**Ajustar definições de interrupção de esferas**

Passe com o ponteiro do mouse sobre qualquer barra e os detalhes dessa esfera serão apresentados para a 同

amostra.

É possível adicionar comentários à amostra escrevendo no campo Comment (Comentário) na parte de baixo. Clicar duas vezes nesta caixa de texto abre uma janela muito maior para introduzir os seus comentários.

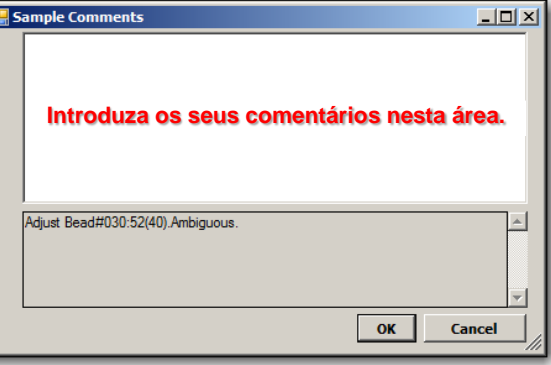

A barra magenta e o **branco** (ou a barra sem cor da direita) representam os valores de dados brutos para as esferas de controle positivo e negativo de um ensaio LABType:

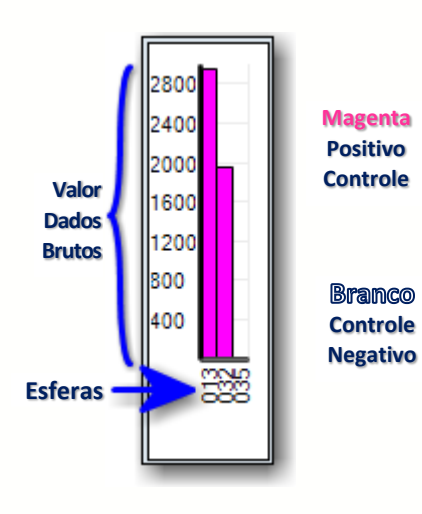

Eixo X: Esferas por ordem numérica. Eixo Y: Valor de dados brutos (média aparada). Pontos de dados: As barras representam o valor de dados brutos de uma esfera vs. a reação da amostra.

## Cores/disposição das barras:

- $\bullet$  Controle positivo = magenta
- Controle negativo = branco

Para expandir o histograma, clique duas vezes na área entre os Quadrantes 1 e 3. Para redimensionar o histograma para o seu tamanho original, clique duas vezes entre o Quadrante 1 e 3 novamente. Ou clique no botão Maximizar/Minimizar  $\Box$ .

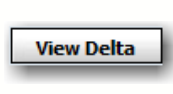

Para visualizar os dados Delta (a diferença entre o

sinal gerado e o ponto de interrupção para cada esfera) clique no botão View Delta (Ver delta).

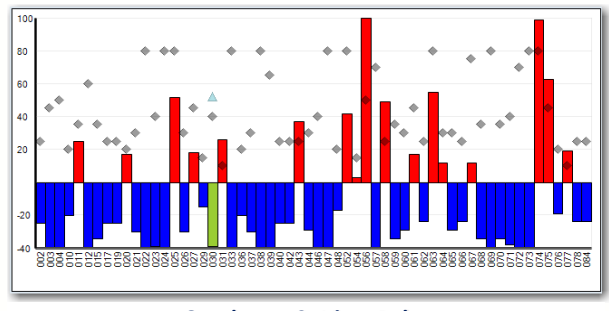

**Quadrante 3: Vista Delta**

Para voltar à vista normalizada, clique no mesmo botão que agora tem a inscrição View Normal View Normal (Ver normal).

Prefere tornar View Delta (Ver delta) a visualização predefinida para apresentação automática sempre que seja chamada uma amostra na janela de análise LABType?

• Salve o esquema enquanto este quadrante estiver no modo View Delta (Ver delta) clicando no botão Save Layout **H** (Salvar esquema).

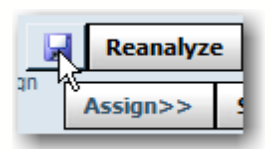

Depois de sair do Fusion e iniciar sessão novamente, as suas sessões LABType irão apresentar o Quadrante 3 em modo View Delta (Ver delta).

## 6.5.5. Quadrante 4 (Resultados de teste)

O Quadrante 4 apresenta os resultados de tipagem para a amostra atual. No geral, os resultados de tipagem incluem resultados possíveis e atribuições de usuário para pares de alelos, resultados codificados, resultados de equivalência sorológica e outras atribuições.

O lado esquerdo mostra várias atribuições do separador de pares sugeridas pelo software. Deverá efetuar todas as atribuições finais trazendo um par sugerido para a área de atribuição final ou introduzindo um par de alelos.

Existem cinco separadores aqui:

- O separador Pairs (Pares) apresenta os resultados de possíveis pares de alelos que correspondem ao padrão de reação da amostra.
- O separador Force (Forçar) apresenta uma lista de resultados de possíveis pares de alelos alternativos para cada esfera se for permitida uma reação falsa adicional.
- Com o separador Type/Subtype (Tipo/subtipo), quando um alelo de uma lista for selecionado, os alelos correspondentes estão realçados noutra lista para mostrar possíveis correspondências.
- O separador Match (Correspondência) apresenta o formato codificado dos pares de alelos reais da amostra.
- O separador Sero (Sorologia) apresenta todos os dados equivalentes a sorologia sugeridos para a amostra com base nos pares de alelos possíveis.

O lado direito mostra possíveis atribuições de código de alelos para a amostra, bem como reações de esfera controladas.

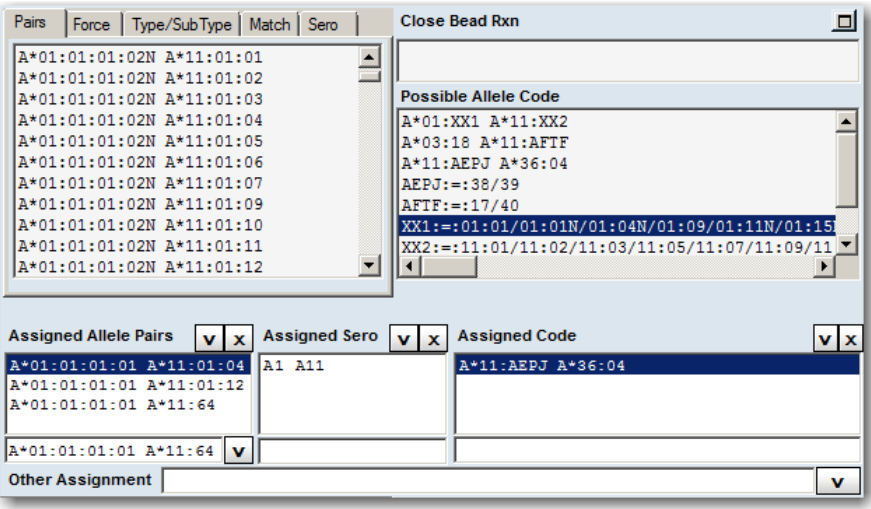

**Quadrante 4 – Resultados de teste**

6.5.5.1. Separador Pairs (Pares)

O separador Pairs (Pares) apresenta os resultados de possíveis pares de alelos que correspondem ao padrão de reação da amostra.

Os pares são sugeridos pelo HLA Fusion.

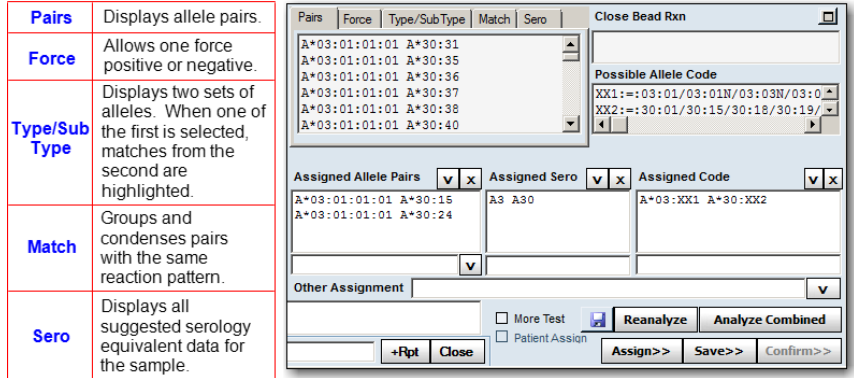

- A lista identifica os pares e agrupa-os por pares de correspondência total (sem reações falsas) ou pelo número de reações falsas.
- Os resultados com reações falsas são listados com a identificação da esfera/poço responsável pela falsa reação.
- Os resultados apresentam um par de alelos por linha.
- Os resultados homozigóticos possíveis com código são anotados no campo System Comment (Comentário do sistema).

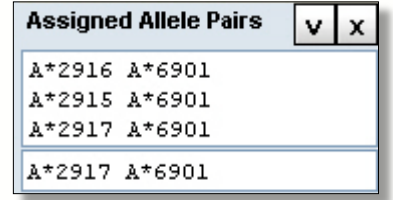

Os pares de alelos são agrupados por grupos de frequência demográfica:

- G1 (é frequente em ambos os alelos)
- **G2** (é frequente em um de dois alelos)
- G3 (não é frequente em nenhum alelo)

Cada grupo de pares de alelos é identificado por "(G#)" no final de cada par de alelos para indicar frequência demográfica.

Se os resultados de correspondência mais próxima incluírem uma reação falsa, a esfera de reação falsa também é indicada.

No Solution (Sem solução) é a indicação listada se não existirem resultados que correspondam às reações da amostra dentro de um número de falsas reações permitidas. Quando isto ocorre, aumente o número de reações falsas e volte a analisar.

#### 6.5.5.2. Atribuir um Par de Alelos da Lista Sugerida

## Clique duas vezes em um par de alelos no separador Pairs (Pares) para atribuí-lo à área de atribuição final de pares de alelos.

Como alternativa, clique para realçar um par de alelos na lista do separador Pairs (Pares) e clique no **botão seta para baixo V** (atribuir) junto ao título Assigned Allele Pairs (Pares de alelos atribuídos) para adicioná-lo à área de atribuição final. Podem ser atribuídos múltiplos pares de alelos.

Para remover uma atribuição, clique e realce a atribuição na lista Assigned Allele Pairs (Pares de alelos atribuídos) e clique no botão X (remover).

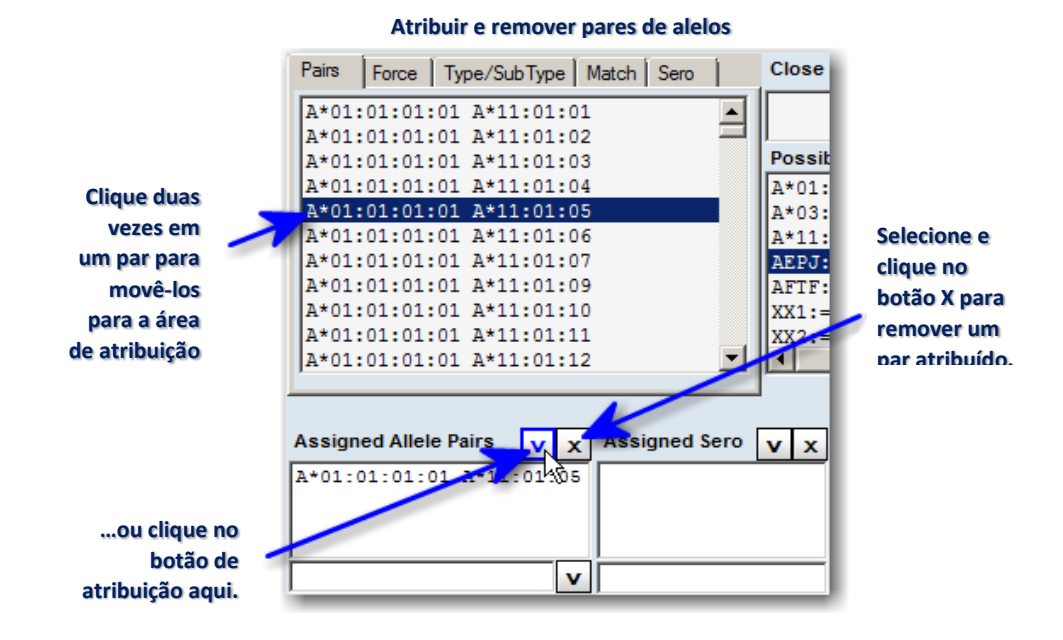

## 6.5.5.3. Atribuir Manualmente um Par de Alelos

As atribuições manuais devem ser introduzidas no Campo de introdução manual, em formato de nomenclatura de alelos padrão. Separe os alelos com um espaço.

- 1. Introduza uma atribuição no campo de texto abaixo da área Assigned Allele Pairs (Pares de alelos atribuídos).
- 2. Pressione a tecla **Enter**  $\frac{f_{\text{time}}}{f}$  para apresentar o alelo introduzido na lista Assigned Allele Pairs (Pares de alelos atribuídos) acima.

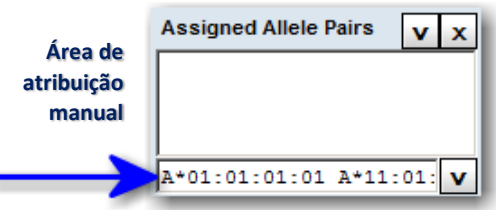

Também poderá efetuar uma atribuição no campo de introdução manual selecionando um par de alelos sugerido e clicando no botão Atribuir (V) para mover o par para o campo de entrada manual, pressionando em seguida a tecla **Enter** 

Nota: Se realçar mais do que um par de alelos na Lista de pares, apenas o primeiro realçado é atribuído ao campo de entrada manual.

6.5.5.4. Separador Force (Forçar)

O separador Force (Forçar) apresenta uma lista de resultados de possíveis pares de alelos alternativos para cada esfera se for permitida uma reação falsa adicional. Por outras palavras, quando existe um resultado de correspondência total, o sistema avalia a amostra com uma reação falsa única.

- Esta lista aplica-se apenas a uma (1) reação falsa forçada.
- Todos os resultados estão agrupados por ordem das esferas e reações—a predefinição é indicar as esferas por ordem ascendente, com as reações falsas negativas indicadas em primeiro.
- Utilize esta ferramenta para atribuições de alelos homozigóticos ou raros.
- As reações falsas são mostradas em barras azul claro no histograma no Quadrante 3 para facilitar localizar e ver dados de esferas.

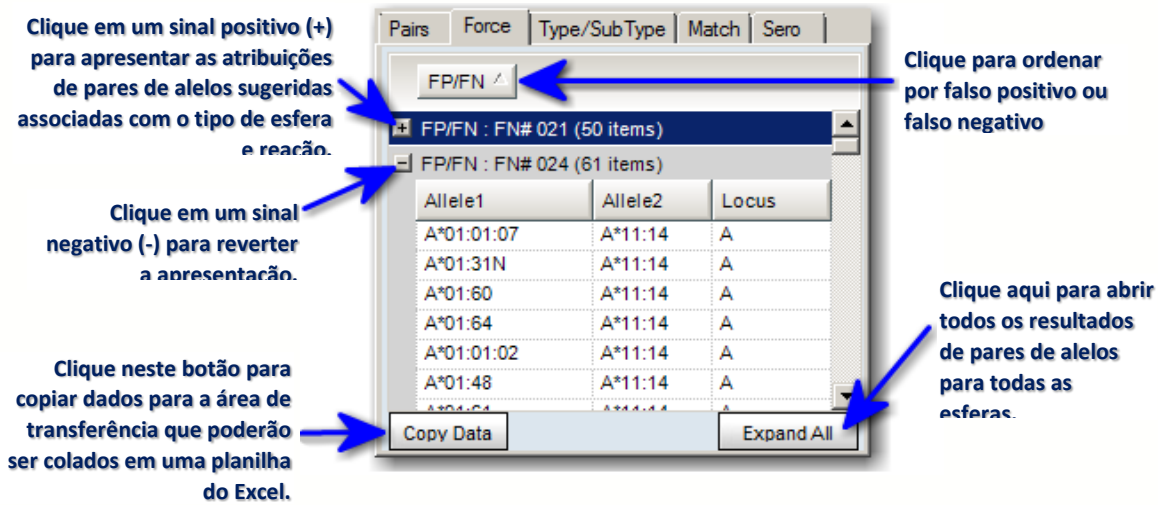

Os resultados são agrupados por tipo de esfera e reação, Falso Negativo (FN) ou Falso Positivo (FP).

É possível alterar a ordem clicando no botão Allele 1 (Alelo 1), Allele 2 (Alelo 2) ou FP/FN até os resultados serem apresentados pela sua ordem de preferência.

 Clique em qualquer sinal positivo (+) para apresentar as atribuições de pares de alelos sugeridas associadas com o tipo de esfera e reação.

Clique no botão Expand All (Expandir todos) para abrir todos os resultados de pares de alelos para todas as esferas em simultâneo.

Clique no botão Collapse All (Fechar todos) para fechar todos os resultados de todas as esferas em simultâneo.

• Clique em Copy Data (Copiar dados) para enviar uma cópia destes dados para a área de transferência do sistema para que possa ser colada em uma planilha do Excel.

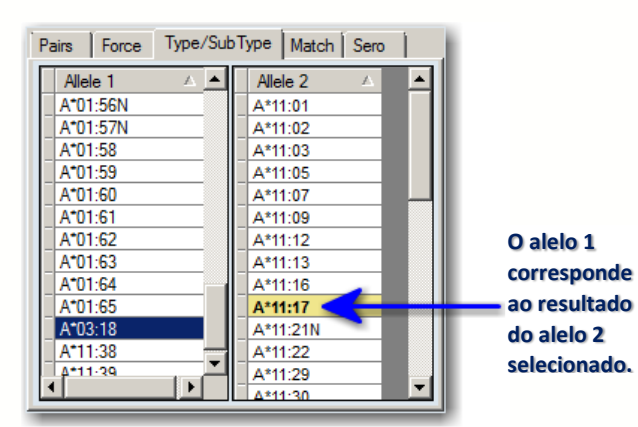

6.5.5.5. Separador Type/Subtype (Tipo/Subtipo)

**Separador Type/Subtype (Tipo/Subtipo)**

Quando um alelo do lado esquerdo da lista é selecionado, o(s) alelo(s) correspondente(s) é(são) realçado(s) no lado direito para mostrar possíveis correspondências nos resultados.

Nota: A colocação lado a lado das duas listas não se destina a sugerir nenhum emparelhamento de alelos.

#### 6.5.5.6. Separador Match (Correspondência)

O separador Match (Correspondência) apresenta o formato codificado dos pares de alelos reais da amostra. Um par de reações correspondentes é um par de alelos (ou grupo de alelos) com um padrão de reação que apresenta uma correspondência total ao padrão de reação da amostra atual.

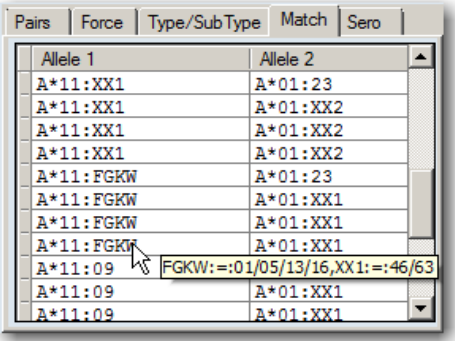

**Separador Match (Correspondência)**

 Este resultado difere dos resultados de Possible Allele Code (Código de alelo possível). O Possible Allele Code (Código de alelo possível) condensa os resultados em um único código sempre que possível.

 Ao passar o cursor sobre um formato de alelo codificado, é apresentada a definição do código respectivo.

#### 6.5.5.7. Separador Sero (Sorologia)

O separador Sero (sorologia) apresenta todos os dados equivalentes a sorologia sugeridos para a amostra com base nos pares de alelos possíveis.

Nota: Certifique-se de que importou o arquivo atual de equivalentes a sorologia através do menu Utilities (Acessórios). Caso tenha selecionado a caixa de verificação Computer Assigned Serology (Sorologia assistida por computador) para a configuração do produto LABType, ajustar os valores de interrupção resulta automaticamente nas atribuições de sorologia.

Só é possível efetuar uma atribuição de sorologia de cada vez por lócus para a amostra. Assim, uma atribuição de sorologia atual é substituída se atribuir outra diferente.

Rev. 01 – Jul/2013

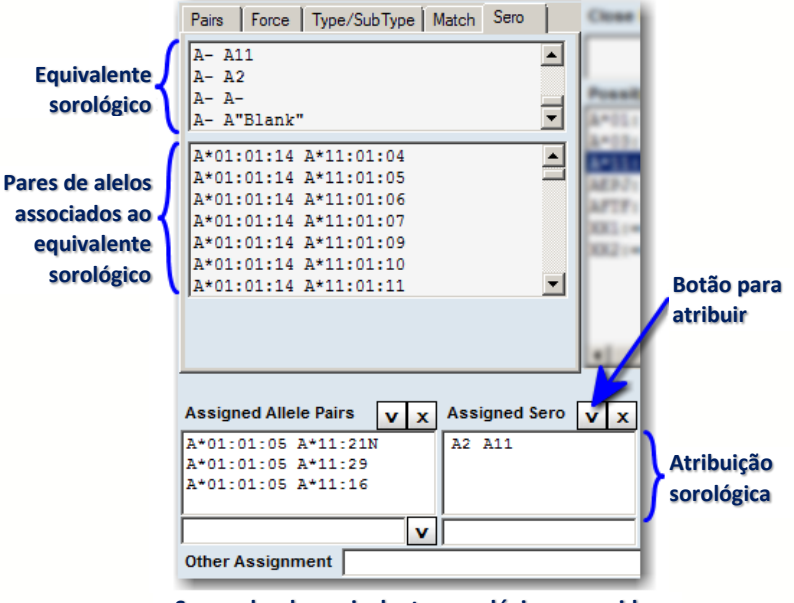

**Separador de equivalentes sorológicos sugeridos**

- 1. No Quadrante 4, clique no separador Sero (Sorologia) para apresentar os equivalentes sorológicos para a amostra atual no painel superior do separador, acima dos seus pares de alelos associados.
- 2. Clique duas vezes em um equivalente e clique no botão V (atribuir) para copiá-lo para o campo Assigned Sero (Sorologia atribuída).
- 3. Clique no botão X (remover) para eliminar uma atribuição sorológica ou para selecionar e atribuir uma equivalência diferente para substitui-la.
- Nota: Para definir resultados de sorologia atribuídos automaticamente, selecione Computer Assigned Serology (Sorologia atribuída por computador) na página de configuração do produto LABType.

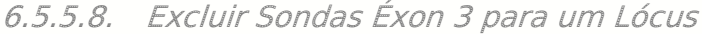

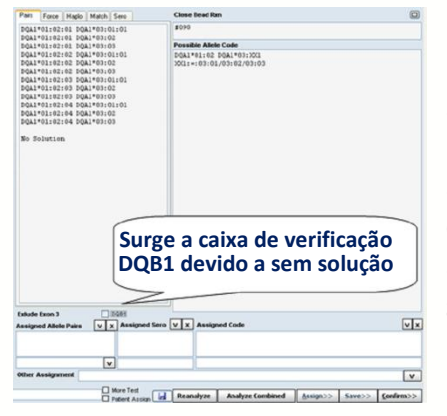

Se estiver analisando amostras de um kit DPA/DPB ou DQA/DQB contendo sondas Éxon 3, algumas das amostras podem resultar em reações falsas ou em sem solução. Isto se deve às informações de sequência limitada disponíveis para sondas Éxon 3. Para tais amostras, é possível escolher analisar sem sondas Éxon 3.

Conforme o exemplo, se houver uma reação falsa ou nenhuma solução para amostras com estes loci, é apresentada uma caixa de verificação para permitir excluir o Éxon 3. A caixa de verificação apenas surge com reações falsas.

Se excluir sondas Éxon 3 para um lócus, tem os seguintes resultados:

- É incluído um comentário no campo System Comment (Comentários do sistema) (Excluir sondas <loci> Éxon 3).
- Todas as sondas Éxon 3 são apresentadas como barras cinzas no perfil de reação (Quadrante 3).
- A caixa de verificação <loci> é apresentada com uma marca de verificação.
- Nota: Se o falso ou sem solução for corrigido através dos ajustes de interrupção sem ter de excluir as sondas Éxon 3, a caixa de verificação desaparece. Todas as exclusões manuais Éxon 3 e/ou ajustes globais serão mantidas como estão, quer as sondas Éxon 3 estejam incluídas ou excluídas.

## 6.5.5.9. Atribuição de Códigos de Alelos

A atribuição de códigos de alelos é efetuada no painel mais à direita do Quadrante 4.

- O campo Possible Allele Code (Código de alelo possível) apresenta os resultados codificados possíveis para todos os resultados que correspondam totalmente à amostra.
- O tipo de código utilizado depende da seleção feita no momento da configuração do Fusion para análise do LABType ou para esta amostra - código NMDP (predefinido), código local (definido pelo usuário) ou sem código.
- O resultado codificado possível é listado na seção superior do campo.
- A definição do código é listada por baixo.
- Se não existirem códigos para alelos sugeridos, então a sugestão é listada com XX, o que significa que o código é indefinido.
- Para múltiplas sugestões XX, cada sugestão distingue-se dos outros enumerando como XX1, XX2 e assim por diante.

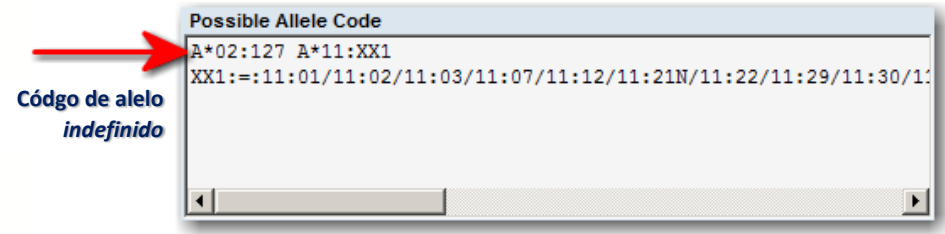

**Código de alelo indefinido**

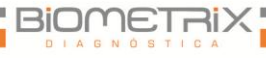

- Os códigos de alelos apresentados no campo Possible Allele Code (Código de alelo possível) são condensados pelo sistema com base nas sugestões da lista de pares de alelos possíveis apresentadas no separador Pairs (Pares).
- O código de alelo baseia-se no código NMDP atual ou no código local instalado no sistema. Como predefinição, o sistema atribui códigos NMDP aos alelos. Opcionalmente, pode alterar estes códigos para No Code (Sem código), Local Code (Código local) ou Cross Code (Código transversal).

 No Solution (Sem solução) é a indicação listada se não existirem resultados que correspondam às reações da amostra dentro de um

número de falsas reações permitidas. Se a amostra não apresentar solução, aumente o número de reações falsas no quadrante superior direito para um resultado sugerido.

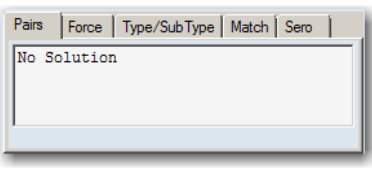

## 6.5.5.10. Atribuição de Códigos de Alelos

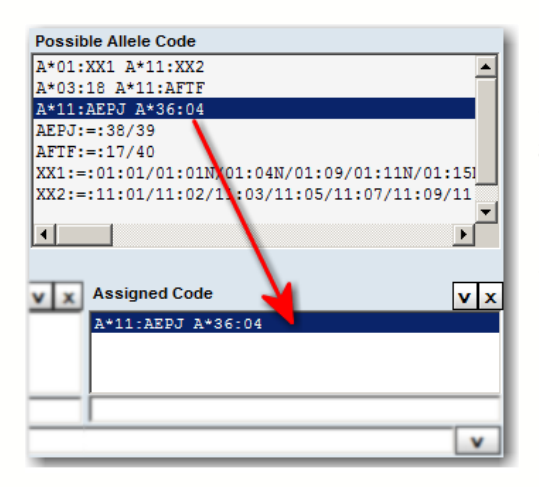

 Clique duas vezes no código de alelo possível ou selecione o código sugerido e clique no botão V (atribuir).

 Clique no botão X (remover) para remover uma atribuição de código de alelo.

6.5.5.11. Atribuição Manual de Códigos de Alelos

- 1. Introduza uma atribuição no campo de texto imediatamente abaixo de Assigned Allele Code (Código de alelo atribuído). Certifique-se de inserir a atribuição com o formato de código de alelo correto:
- O formato da nova nomenclatura: X\*##:##(####) X\*##:##(####), em que X=tipo de lócus e #= número de código).
- O formato da nomenclatura anterior:  $X^* \# \# \# \ X^* \# \# \# \#$ , em que X=tipo de lócus e #= número de código).

Caso contrário, o Fusion não o aceita e pede que efetue correções.

Nota: Se clicar no botão Translate (Traduzir) para apresentar alelos no formato da nova nomenclatura, não poderá introduzir manualmente um código de alelo, exceto se reanalisar a amostra e os alelos voltarem a ser apresentados no formato da nomenclatura anterior.

Pressione a tecla Enter **Enter para mover o código de alelo que introduziu no** campo Assigned Allele Code (Código de alelo atribuído).

Nota: Se tiver um resultado homozigótico, o código atribuído pode ser editado no campo Manual Allele Code (Código de alelo manual) para mostrar uma vez os resultados com código homozigótico.

## 6.5.5.12. Códigos de Alelos Desconhecidos

Os códigos de alelos desconhecidos são assinalados com XX, seguido de um número sequencial. Os números são reiniciados em 1 para cada amostra e lócus. Se vir códigos desconhecidos, certifique-se antes que importou o arquivo de NMDP mais recente. Se tiver o arquivo de código mais recente e continuar a ver códigos XX, poderá armazenar estes desconhecidos para submissão posterior ao NMDP em um arquivo ".txt" com o nome nmdp code report.txt,(armazenado por padrão em C:\OLI Fusion\data\NMDPExport) mas a localização pode ser alterada modificando o caminho em Utilities>URLs & Paths [Acessórios > URLs e caminhos)). As informações do código são incluídas neste arquivo de texto à medida que são adicionadas; as adições mais recentes encontram-se no final.

1. No campo Possible Allele Code (Código de alelo possível), clique no código XX para apresentar os botões do Relatório de código NMDP (à direita do campo System Comment [Comentário do sistema]).

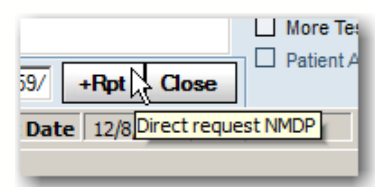

Botões de relatório de código NMDP:

Clique no botão Atribuir (V) e escolha uma das seguintes opções:

 Para enviar a informação de código desconhecida diretamente para NMDP, clique no botão  $+$ RPT  $+$ <sup>Rpt</sup>. Se estiver ligado à Internet, o Fusion irá abrir a página de Internet Bioinformatics. NMDP. Org.

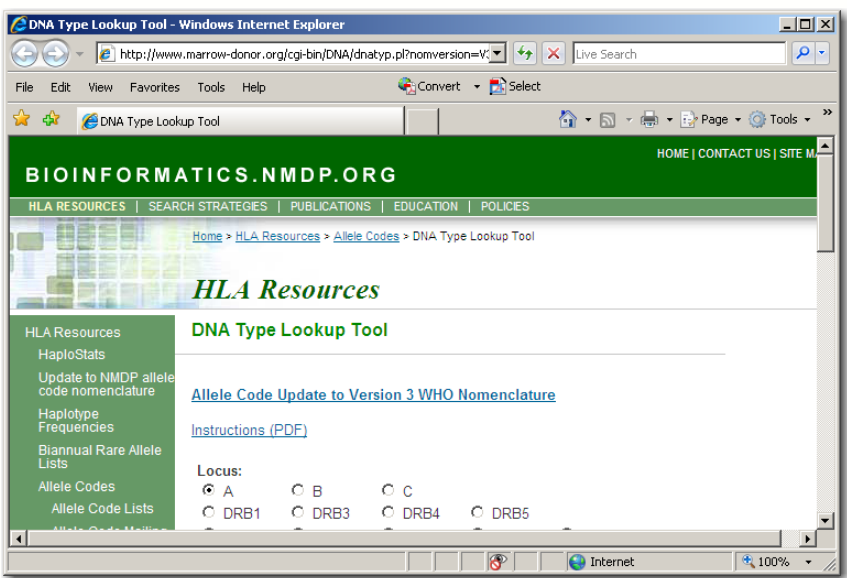

 Para adicionar as informações de código desconhecido a um arquivo de texto (como padrão, salvo em C:\OLI Fusion\data\NMDPExport) clique com o botão direito do mouse no botão +Rpt e selecione Save in text file (Salvar em arquivo de texto).

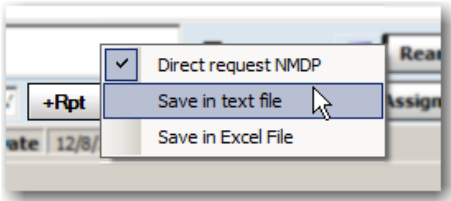

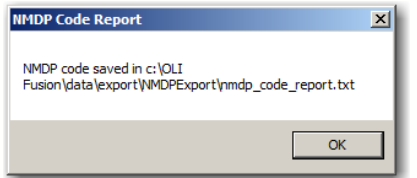

 Após o código desconhecido ser armazenado, o Fusion apresenta uma mensagem de confirmação de que o arquivo de texto foi salvo.

 Para adicionar as informações de código desconhecido a um arquivo Excel (como padrão, salvo em C:\OLI Fusion\data\export\NMDPExport), clique com o botão direito do mouse +Rpt e selecione Save in Excel File (Salvar em arquivo Excel).

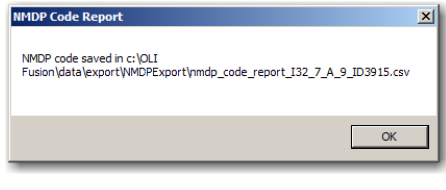

Depois do arquivo de planilha ter sido salvo, o Fusion apresenta uma mensagem de confirmação.

Quando terminar, clique no botão Close

(Fechar) (à direita do botão +Rpt) para remover os botões do visor.

Nota: O botão +Rpt retém a última seleção que efetuou (direta, texto ou Excel) para que possa ser utilizada como atalho. A menos que pretenda alterar a sua seleção, a próxima vez que reportar o código XX basta clicar em +Rpt.

## 6.5.5.13. Outra Atribuição

O campo Other Assignment (Outra atribuição) poderá ser utilizado para realizar uma atribuição simples que não esteja limitada a qualquer formato. Além disso, pode realçar e adicionar as atribuições de sorologia, pares ou códigos de alelos ao campo para modificação.

É possível realizar outras atribuições de códigos segundo uma de duas formas:

• Introduza um par de alelos ou código de alelo no campo **Other Assignment** (Outra atribuição).

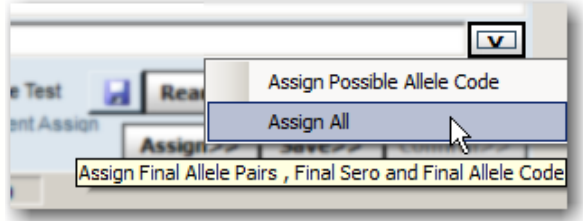

- Clique no botão V (atribuir) e selecione uma de duas opções:
- 1. Para atribuir apenas o código de alelo possível, selecione Assign Possible Allele Code (Atribuir código de alelo possível) para trazer o Código de alelo possível realçado para o campo Other Assignment (Outra atribuição).
- 2. Selecione **Assign All** (Atribuir tudo) para inserir as atribuições de Código de alelo possível, Sorologia atribuída ou Pares de alelos atribuídos no campo Other Assignment (Outra atribuição).

Também é possível optar por modificar qualquer parte do código copiado.

Os alelos introduzidos são atribuídos e incluídos em relatórios que são executados e que incluem esta amostra, mas as atribuições de alelos feitas desta forma não estão indicadas no campo de atribuição final para esta amostra.

## 6.5.5.14. Reanalisar

Se tiver importado um novo código NMDP, código local ou arquivo de equivalentes a sorologia para o sistema ou alterar o número de reações falsas permitidas para uma amostra sem solução, poderá clicar o botão Reanalyze (Reanalisar) para analisar os dados utilizando o(s) novo(s) arquivo(s) de referência ou para refletir alterações de reação falsa.

#### **Botão Reanalyze (Reanalisar)**

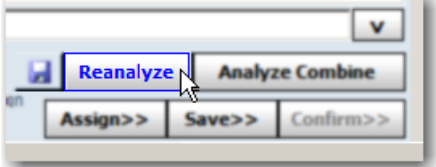

Nota: Esta reanálise substitui apenas os códigos NMDP, local ou sorológicos com diferentes definições de reações falsas. Todas as outras alterações de definições resultam geralmente em uma reanálise automática da amostra imediatamente seguindo a alteração de definições.

#### 6.5.5.15. Analisar Sessões LABType Combinadas

O HLA Fusion suporta uma função de análise combinada para ambas as sessões de análise LABType e Micro SSP. Em uma análise combinada, as reações de dois testes da mesma amostra são combinadas em uma única análise que poderá gerar um resultado de resolução superior. O teste anterior deverá ter a mesma ID de amostra.

Nota: Para combinar uma amostra LABType genérica ou HD com Éxon 4-7, a combinação deverá ser efetuada a partir do 4-7.

Na janela Window (Análise) clique no botão Analyze Combined **Analyze Combined** (Analisar combinado). A janela de contexto seguinte apresenta uma lista de sessões anteriores que utilizaram a amostra atual e partilham a mesma ID de amostra.

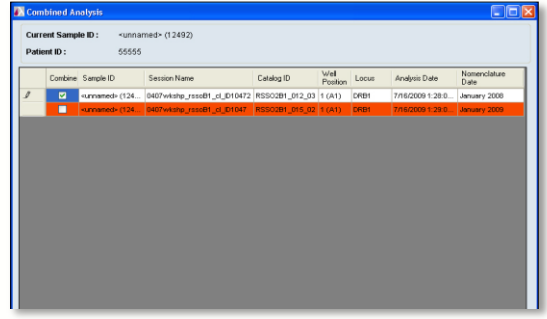

- 1. Ao selecionar a caixa de verificação Combine (Combinar) associada, selecione as sessões anteriores que desejar.
- 2. Clique no botão **Analyze**  $\lfloor \frac{\text{Analytic}}{\text{Analytic}} \rfloor$  (Analisar) na parte inferior da janela de contexto.
- A tabela de padrão de reação inclui dados de esferas para todos os testes de amostra. As listas de ID de esfera desta tabela fornecem a indicação de que as sessões selecionadas foram combinadas e reanalisadas.
- Se combinar uma amostra no formato de nomenclatura anterior com uma amostra no formato de nomenclatura mais recente, os pares de alelos e o código possíveis e atribuídos são apresentados no novo formato. Se a amostra com o formato de nomenclatura anterior contiver um alelo que não esteja incluído na nova nomenclatura, esse alelo mais antigo é ignorado.

Para repetir a análise combinada, clique no botão Reanalyze Combine (Reanalisar combinado).

- Se as datas de nomenclatura entre a atual e as que estão a ser combinadas com ela entrarem em conflito, as sessões selecionadas são realçada(s) em vermelho.
- Se clicar no botão Analyze (Analisar) e existir um conflito de datas de nomenclatura, é apresentada uma mensagem de aviso que permite optar entre continuar e cancelar a análise combinada. Se continuar, será utilizada a nomenclatura do teste de amostra selecionado para combinar com o atual.

## 6.5.5.16. Adicionar Comentários do Usuário às Amostras

Os comentários que o usuário ou o sistema Fusion adicionam no campo Comments (Comentários) são apresentados com os resultados das amostras nas funções atuais de sessão de análise, procura de dados e criação de relatórios no HLA Fusion. Estão separados em comentários do usuário e do sistema. É possível apenas adicionar ou editar no campo de comentários do usuário.

1. Na janela de análise, introduza os seus comentários da amostra no campo User Comment (Comentário de usuário) abaixo da área Assignments (Atribuições), (máximo de 255 caracteres).

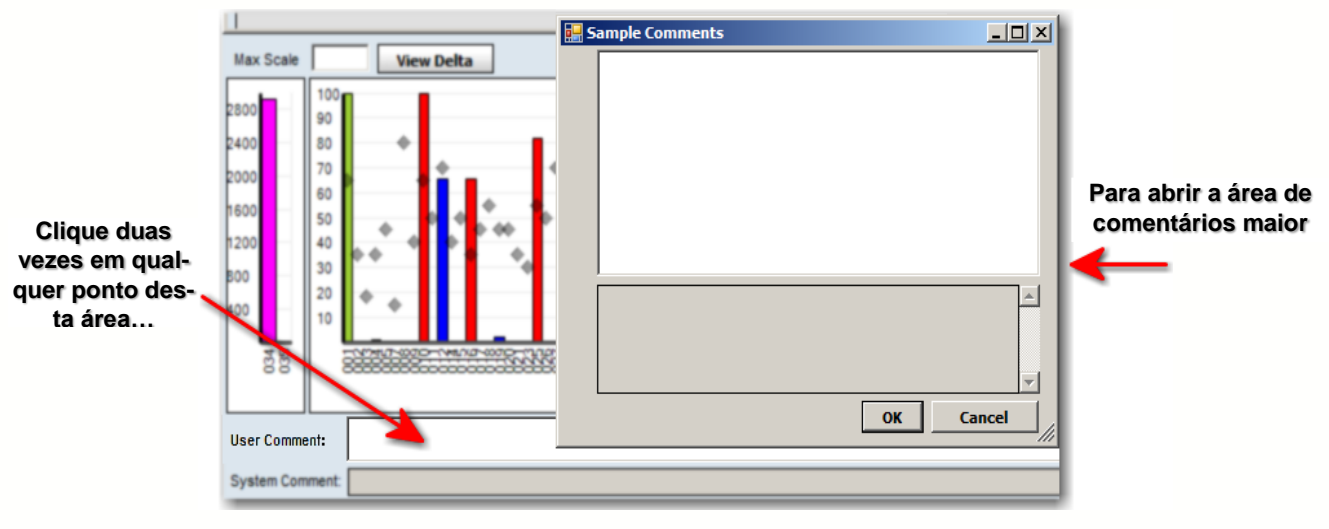

#### **Campo de comentários**

Os comentários são salvos apenas depois de clicar nos botões Save Save>> (Salvar) ou **Confirm** Confirm>> (Confirmar).

## 6.5.5.17. Sinalizar uma Amostra para Testes Adicionais

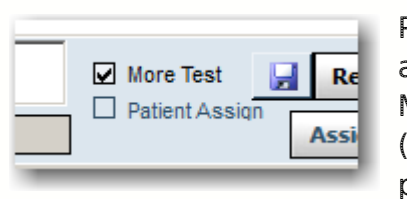

Pode-se indicar a necessidade de realizar testes adicionais em uma amostra marcando a caixa More Test (Mais testes). A indicação More Test (Mais testes) é apresentada nos resultados, pesquisa de dados e relatórios para a amostra.

#### 6.5.5.18. Atribuir Resultados de Códigos de Sorologia e Alelo a um Paciente

Nota: Esta função está disponível apenas a supervisores do laboratório e para amostras armazenadas.

Esta caixa de verificação é apresentada em cinza até a amostra ter sido salva ou atribuída e apenas poderá ser selecionada por quem tenha privilégios de supervisor do laboratório. Se selecionada, os resultados de código de sorologia e alelo são então adicionados ao registro do paciente.

 Na janela de análise, marque a caixa Patient Assign (Atribuir paciente) abaixo da área

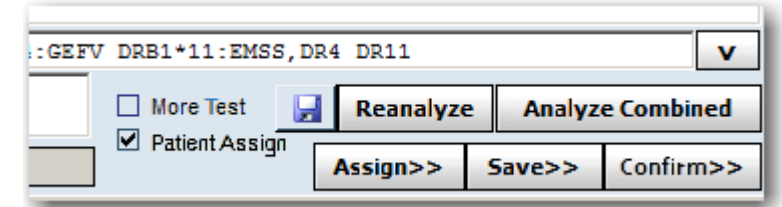

Assignments (Atribuições).

- Clique em Confirm>> (Confirmar) para conservar esta definição.
- Se anteriormente foi atribuído algum resultado ao paciente, aparece uma mensagem perguntando se pretende ou não sobrepor a atribuição anterior.

O botão Print Screen (Imprimir tela) imprime a janela de análise atualmente apresentada.

• Na janela de análise, clique no botão Print Screen (Imprimir tela)  $\blacksquare$  na barra de ferramentas do Fusion para imprimir a tela de análise atual.

#### 6.5.5.19. Pré-visualizar ou Imprimir Relatórios

Para visualizar um relatório LABType para a amostra atual, utilize os botões Preview Report (Pré-visualizar relatório) e/ou Print Report (Imprimir relatório) na barra de ferramentas.

Na janela de análise, clique no botão Preview Report (Pré-visualizar relatório) 图 ou Print Report (Imprimir relatório) 图 para apresentar uma lista dos relatórios que pode pré-visualizar ou imprimir para a amostra atual.

Ou passe com o ponteiro do mouse sobre o botão Print | (Imprimir) para ver uma lista de relatórios disponíveis.

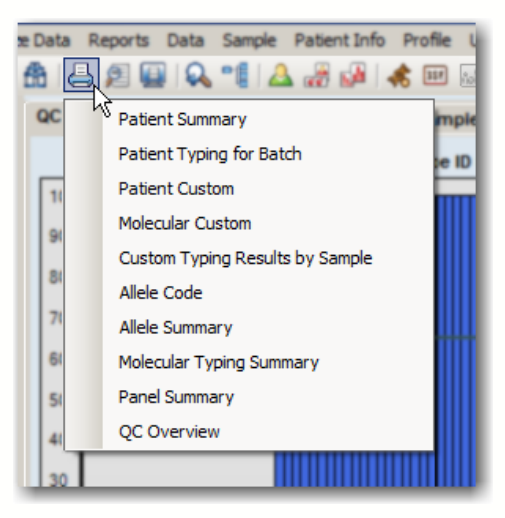

Nota: Se selecionar Molecular Custom (Relatório molecular personalizado), não é possível criar um novo relatório personalizado nesse momento. Os únicos relatórios de personalização disponíveis na janela de análise são os que possam ter sido anteriormente criados através da janela Reports (Relatórios).

## 6.5.5.20. Atribuir Resultados Codificados

Utilize o botão Assign (Atribuir) para atribuir e salvar todos os resultados codificados possíveis não ambíguos (os resultados para os quais existe apenas um resultado codificado). Para a atribuição de pares sorológicos ou de alelos ou quando pretender escolher no caso de resultados ambíguos, terá de movê-los manualmente para Assigned (Atribuído) e clicar no botão Save save (Salvar).

## 6.5.5.21. Traduzir (apenas para formato de nomenclatura não atual)

O botão Translate (Traduzir) é apresentado apenas se o formato de alelos da amostra estiver com uma nomenclatura mais antiga. Clicar no botão Translate (Traduzir) tem os seguintes efeitos:

- Traduz e apresenta todos os códigos/pares de alelos/haplo atribuídos (exceto os do campo Other Assignment [Outra atribuição]) e possíveis no formato de nomenclatura mais recente.
- Se não for possível encontrar um alelo correspondente no novo formato, o alelo continua a ser apresentado no formato antigo.
- É possível visualizar e imprimir esta visualização, mas os resultados não podem ser salvos ou incluídos em relatórios.
- Para voltar ao formato de alelos antigo, é possível navegar para outra amostra e voltar em seguida a esta amostra.
## 6.5.5.22. Salvar Atribuições

Nota: Certifique-se de que efetuou as atribuições antes de salvar.

Os técnicos e supervisores de laboratório podem salvar resultados de análises para rever e aprovar posteriormente. As amostras salvas estão disponíveis para confirmação apenas por parte de um supervisor de laboratório.

- · Na janela de análise, clique no botão Save Save>> (Salvar) (localizado no canto inferior direito da janela de análise) para salvar os resultados da análise para todas as especificidades listadas atualmente na caixa de resultados Final Assignments (Atribuições finais).
- O botão Save>> (Salvar) não atribui resultados; simplesmente salva os resultados e comentários da amostra.
- Nota: Se forem adicionados comentários, a amostra terá de ser salva para que os comentários também sejam salvos.
	- Depois de salvar, o Fusion passa automaticamente para a amostra seguinte.
	- Para fins de confirmação, um Supervisor deve acessar a amostra para a qual salvou as designações. É possível voltar à amostra em qualquer antes da confirmação.
	- Se for necessário efetuar alterações, clique no botão Reanalyze (Reanalisar) e, em seguida, clique novamente no botão Save (Salvar).

#### 6.5.5.23. Confirmar Atribuições

Os supervisores de laboratório podem confirmar os resultados das análises. Quando eles o fazem, as amostras são assinaladas como *Approved* (Aprovado). O botão Confirm (Confirmar) é apresentado em roxo quando visualiza uma amostra confirmada.

- Na janela de análise, clique no botão Confirm Confirm>> (Confirmar), localizado no canto inferior direito da janela, para confirmar todos os resultados das análises que foram armazenados na caixa de resultados Final Assignments (Atribuições finais).
- Passa automaticamente para a amostra seguinte para continuar a confirmar os resultados.
- Ao voltar pela primeira vez a uma amostra confirmada, nota-se que o botão Confirm <sup>Confirm></sup> (Confirmar) está agora sombreado em roxo para informar que foi confirmada anteriormente.

6.6. Opções do Menu do Botão Direito do Mouse do Navigator (Navegador) para LABType

#### 6.6.1. Opções ao Nível da Sessão

Existem três opções de menu que são apresentadas se clicar com o botão direito do mouse em uma sessão ativa no Navigator (Navegador) (selecione primeiro a sessão clicando com o botão esquerdo do mouse):

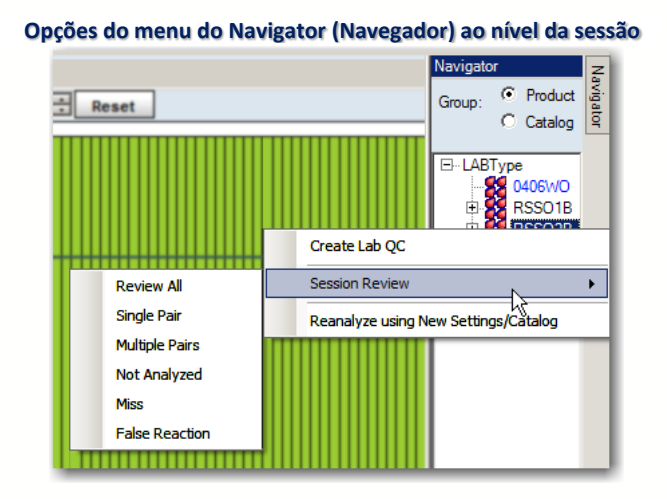

6.6.1.1. Criar o CQ Lab

Permite armazenar o arquivo de catálogo e os parâmetros de CQ da sessão selecionada como painel Lab OC (CO lab).

- Este CQ local é configurado de forma semelhante a um arquivo de catálogo onde o usuário pode, ao iniciar uma nova análise, selecionar o CQ local da lista de catálogos. As informações de CQ local são então utilizadas na sessão de análise em vez do CQ One Lambda.
- Quando selecionado, é apresentada uma caixa de diálogo solicitando que atribua um nome ao novo CQ laboratorial (nome predefinido = [ID de catálogo atual]\_LAB).

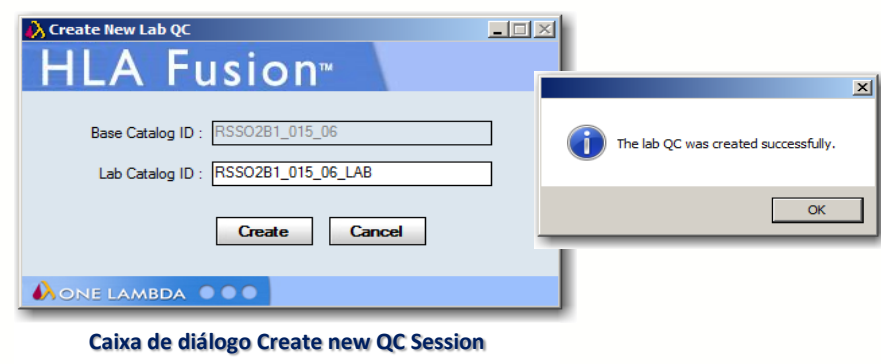

**(Criar nova caixa de diálogo de sessão de CQ)**

Create Depois de aceitar ou de introduzir o nome, clique no botão Create (Criar).

- O sistema salva em seguida a sessão atual como CQ local utilizando o nome selecionado incluído com um carimbo de data e hora (formato: aaaammddhhmmss).
- Para novas sessões, este CQ local está disponível para seleção na lista pendente de arquivos de catálogo ao importar sessões LABType.
- Este CQ também está indicado na lista pendente View QC (Ver CQ) através do menu de configuração de amostras LABType quando abre uma nova sessão de análise.

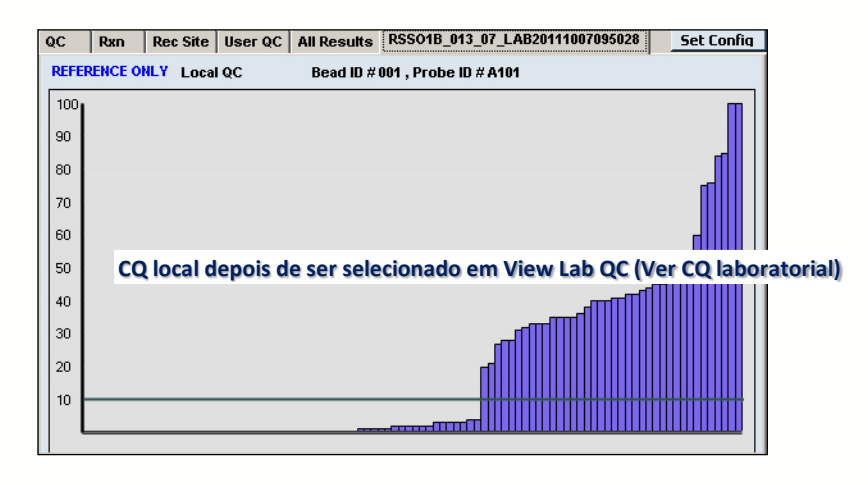

6.6.1.2. Revisão de Sessão

Esta opção, obtida clicando o botão direito do mouse, fornece vários submenus (critérios de filtros) que permitem rever as amostras em uma **EF-LABTY** sessão de acordo com o tipo de resultados

obtidos:

- Review All (Rever todas) (predefinição) - todas as amostras estão indicadas e disponíveis para análise.
- Single Pair (Par único) apenas são indicadas amostras com resultados não ambíguos (amostras apresentadas com marcadores

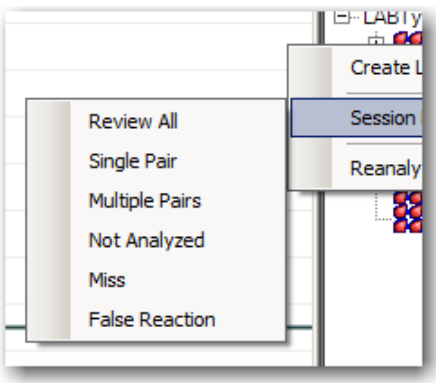

quadrados vermelhos no gráfico de Resumo de resultados no separador Summary [ Resumo]).

- Multiple Pairs (Pares múltiplos) apenas são indicadas amostras com resultados ambíguos (amostras apresentadas com marcadores quadrados laranja no gráfico de Resumo de resultados no separador Summary [Resumo]).
- Not Analyzed (Não analisadas) quando selecionado, o Navigator (Navegador) apresentará apenas essas amostras ou sessões que

tenham sido importadas mas que ainda não foram analisadas. Estas sessões surgirão em azul.

- Miss (Perda) apenas são indicadas amostras sem solução (amostras apresentadas com marcadores quadrados cinzentos no gráfico de Resumo de resultados no separador Summary [Resumo]) de sessão.
- False Reaction (Reação falsa) apenas são indicadas amostras com reações falsas (amostras apresentadas com marcadores quadrados cor-de-rosa no gráfico de Resumo de resultados no separador Summary [Resumo]) de sessão.

As amostras na sessão onde clicou com o botão direito do mouse são filtradas com base na opção de submenu que selecionou. Os critérios de filtro são, então, carregados na lista de navegação de lote. Em seguida, o Fusion o direcionará para a janela de análise onde as amostras são apresentadas pela ordem da lista de navegação de lote.

6.6.1.3. Reanalisar com Nova Nomenclatura

Permite reanalisar a sessão utilizando um arquivo de catálogo novo ou atualizado.

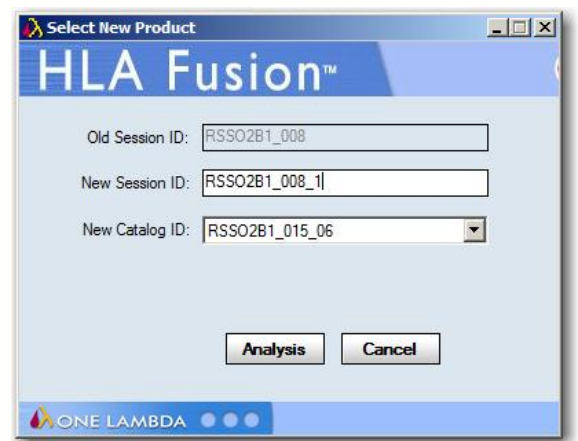

- 1. Modificar ou alterar o nome da Old Session ID (ID de sessão antiga) dando uma New Session ID (ID de nova sessão).
- 2. Clique na seta pendente no campo e **New Catalog ID** (ID de novo catálogo) e selecione um novo arquivo de catálogo da lista.
- 3. Clique no botão Analysis (Análise). A sessão na qual clicou com o botão direito do mouse é agora reanalisada utilizando o arquivo de catálogo que selecionou.

6.6.1.4. Opções ao Nível da Amostra

Existem duas opções de menu que são apresentadas se clicar com o botão direito do

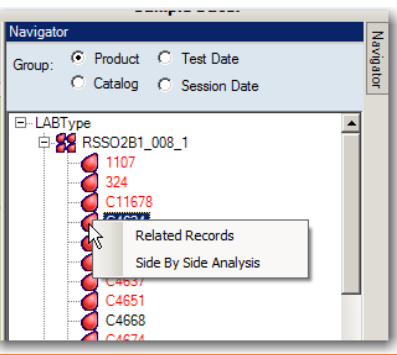

mouse em uma amostra ativa no Navigator (Navegador) (selecione primeiro a sessão clicando com o botão esquerdo do mouse): Related Records (Registros relacionados) e Side-By-Side Analysis (Análise lado a lado).

#### 6.6.1.4.1. Related Records (Registros relacionados)

Um registro relacionado é um registro que está associado à amostra atual através da ID de paciente ou da ID de amostra.

Nota: Esta opção também está disponível ao utilizar o botão Related Records 圖 (Registros relacionados) da barra de ferramentas.

Selecione esta opção do menu para carregar todos os registros relacionados com a amostra atual na lista pendente Sample (Amostra).

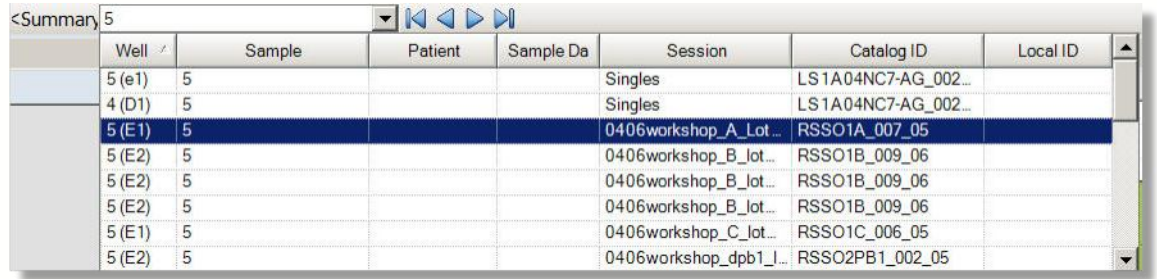

**Lista pendente de amostras para os registros relacionados**

- Utilize as setas de navegação da amostra para apresentar a análise de cada registro relacionado um por um.
- Para voltar a visualizar as amostras na sessão atual, clique no link <<Summary (<<Resumo) na parte superior da janela.

6.6.1.4.2. Side By Side Analysis (Análise lado a lado)

Utilize esta opção para comparar a análise da amostra atual com a anteriormente realizada.

Nota: Esta opção também está disponível ao utilizar o botão Side By Side Analysis (Análise lado a lado) da barra de ferramentas.

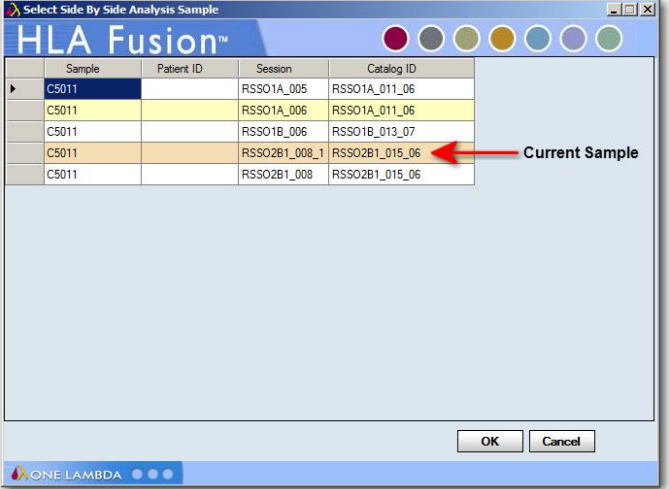

**Opção do menu Side-by-Side Analysis (Análise lado a lado)**

A análise de amostra atual apresentada na tela tem um fundo castanho-claro.

Selecione uma análise de amostra anterior na lista apresentada para compará-la com a atual.

1. Clique no botão OK para apresentar as duas janelas de análise em uma janela de comparação.

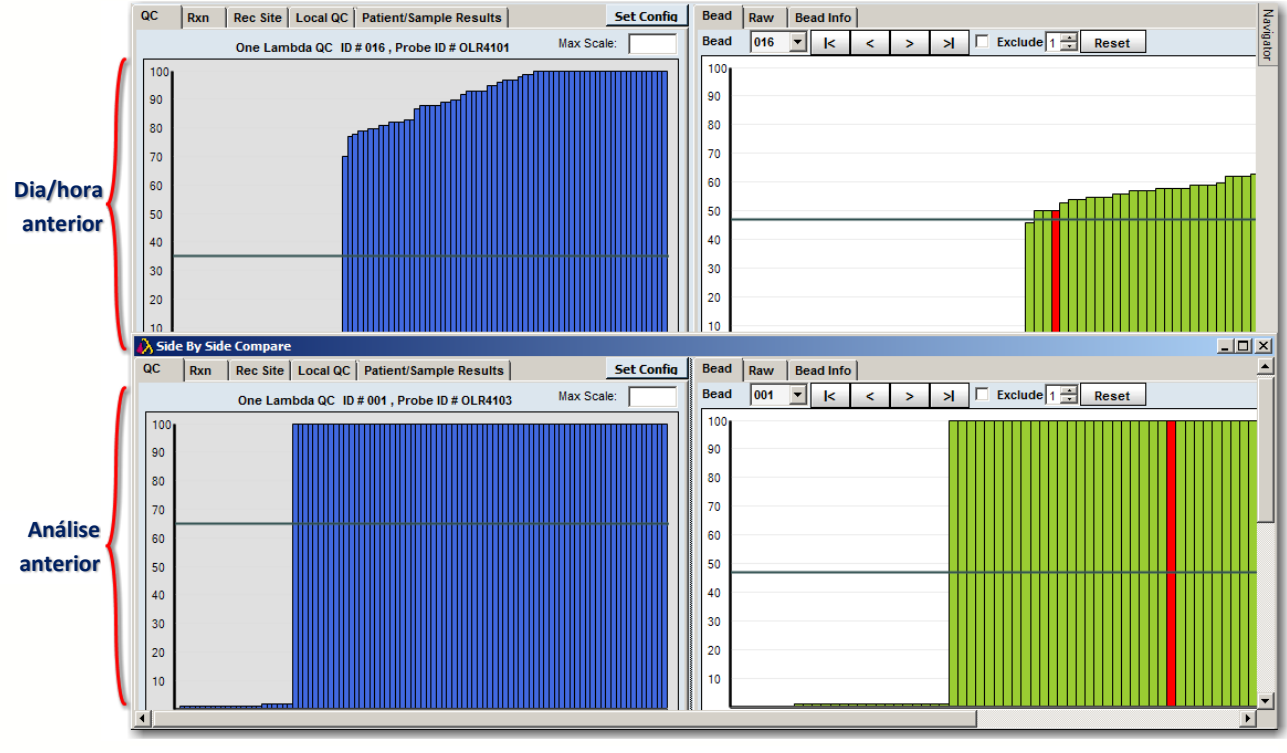

**Exemplo de janelas de análise lado a lado**

Cada janela pode ser redimensionada e movida arrastando e soltando.

1. Clique no botão Side-By-Side Analysis **D** (Análise lado a lado) da barra de ferramentas para cancelar a apresentação da comparação.

## 6.6.1.5. O Explorador do Fusion

É possível remover o Explorador do Fusion que se encontra do lado esquerdo da tela (também conhecido como o painel de página inicial) para aumentar a área de tela disponível para análise ou por uma questão de preferência pessoal.

Para remover temporariamente o Explorador do Fusion, proceda da seguinte forma:

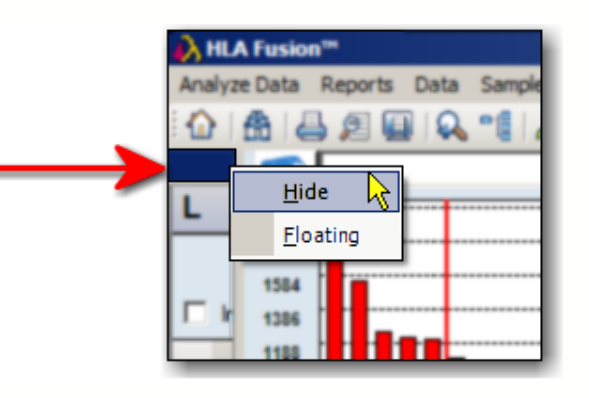

- 1. Clique com o botão direito do mouse na caixa azul-escuro na parte superior do Explorador do Fusion (se estiver cinza, clique para mudar para azul).
- 1. Clique em Hide (Ocultar), e o Explorador do Fusion desaparece.

Para repor o Explorador do Fusion, clique no ícone Home (Início) na barra de ferramentas.

Para pousar temporariamente o Explorador do Fusion sobre uma janela de análise, proceda da seguinte forma:

- 1. Clique com o botão direito do mouse na caixa azul-escuro na parte superior do Explorador do Fusion.
- 2. Selecione Floating (Flutuante) no menu pendente e o Explorador do Fusion se desencaixa. Clique com o botão esquerdo do mouse na área azul-escuro para reposicionar o Explorador do Fusion.
	- a. É possível posicionar o Explorador do Fusion em qualquer ponto sobre a janela de análise.
	- b. Como alternativa, utilize o mouse para clicar, arrastar e soltar o Explorador do Fusion na parte superior, inferior ou em uma das partes laterais da tela principal para encaixá-lo em uma nova localização.

Para repor o Explorador do Fusion na sua localização predefinida, clique, arraste e solte o Explorador no extremo esquerdo da tela principal.

## 7. Análise Micro SSP

As placas de tipagem do Micro SSP™ HLA utilizam a tecnologia de primer específico da sequência. Estas placas estão disponíveis no formato de 96 poços. Os resultados da análise baseiam-se nas especificações do catálogo, no código NMDP e nas referências de equivalentes a sorologia que pode importar através do software Fusion.

O software sugere as atribuições de pares de alelos, mas a atribuição final tem de ser realizada pelo usuário. Os resultados podem ser armazenados na base de dados para revisão posterior por técnicos de laboratório e para aprovação final pelos supervisores do laboratório.

Existem alguns pontos que devem ser concluídos ou verificados antes de iniciar uma sessão de análise:

- Certifique-se de que possui os arquivos de catálogo mais recentes, bem como o código NMDP, o código local (se utilizado) ou os arquivos de referência de equivalentes a sorologia antes da análise. Poderá transferir ou atualizar catálogos na página inicial do Micro SSP.
- Visualize e modifique as definições globais de configuração do produto antes de iniciar a análise. As definições globais são apresentadas e podem ser modificadas na página inicial do Micro SSP. As definições globais aplicam-se a todas as sessões recém-importadas.
- O HLA Fusion, como padrão, passa automaticamente para a amostra seguinte depois de salvar ou confirmar uma amostra. Se preferir continuar em uma amostra, proceda à alteração na seção General Configurations (Configurações gerais) da página inicial do Explorador do Fusion.
- Nota: Algumas das tarefas acima requerem privilégios de usuário supervisor. Poderá ser necessário verificar junto do seu supervisor se estas tarefas foram concluídas.
	- 7.1. Iniciar a Análise Micro SSP
	- 1. Clique no botão Micro SSP **EXPREGALES CONSTANT DE 1.** no painel da página inicial, no ícone Micro SSP da barra de ferramentas do Fusion ou selecione Analyze Data > Micro SSP (Analisar dados > Micro SSP).

É apresentada a página inicial do Micro SSP.

Rev. 01 – Jul/2013

**Clique para abrir a tela Update**

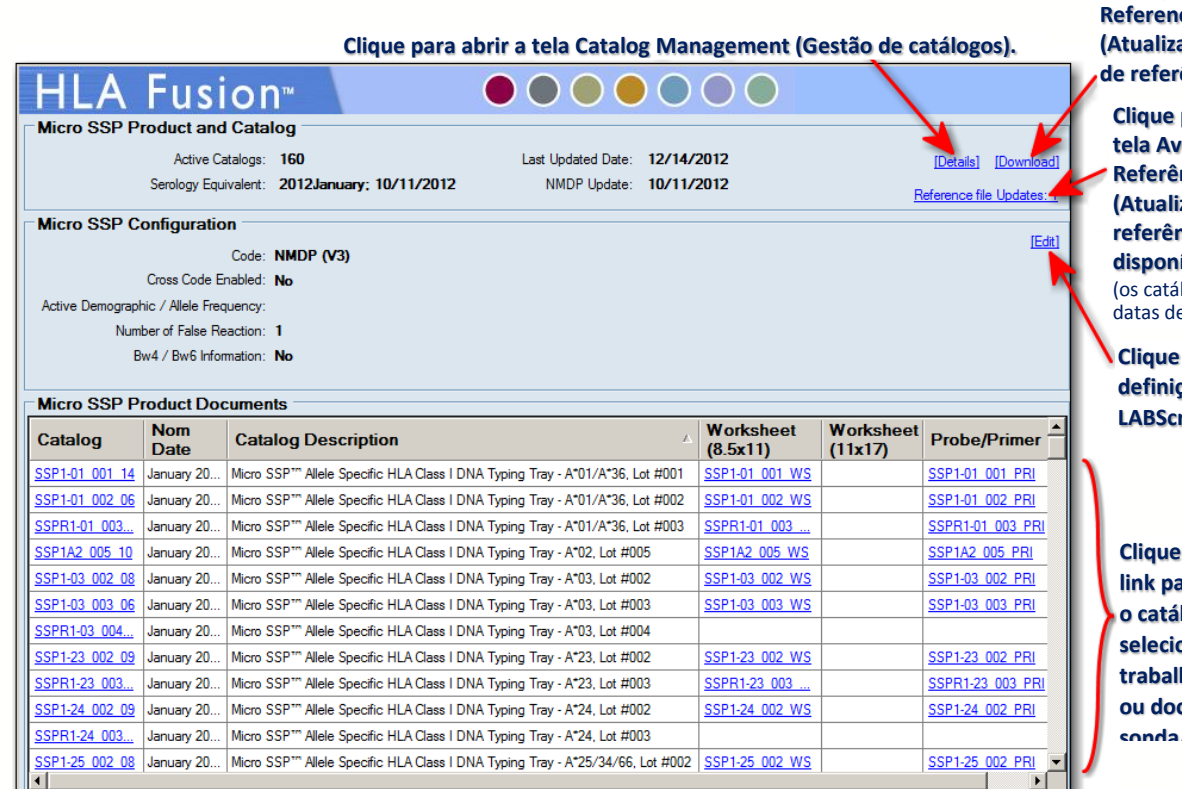

**Clique para abrir a tailable Referência Updates (Atualizações de Reference Files (Atualizar arquivos**  ência).

**referência disponíveis).** logos apresentam e nomenclaturas e

**Clique para editar as definições globais do**  reen.

**em qualquer link para apresentar logo selecionado, ficha de trabalho selecionado ou documentos de sonda/sonda/primer.**

- Nota: Abra as fichas de trabalho e as fichas de sonda/primer para verificar a exatidão dos números de revisão (estes documentos não contêm um número de revisão no respectivo nome de arquivo).
	- 1. Comece clicando no botão Batch Entry (Introdução de lote) no canto superior esquerdo da tela.

Coloque uma marca de verificação  $\rightarrow$  junto a Include Imported (Incluir importados) se também pretender incluir lotes anteriormente importados.

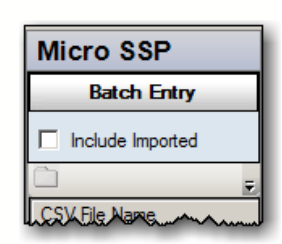

É apresentada a janela Batch Entry (Introdução de lote).

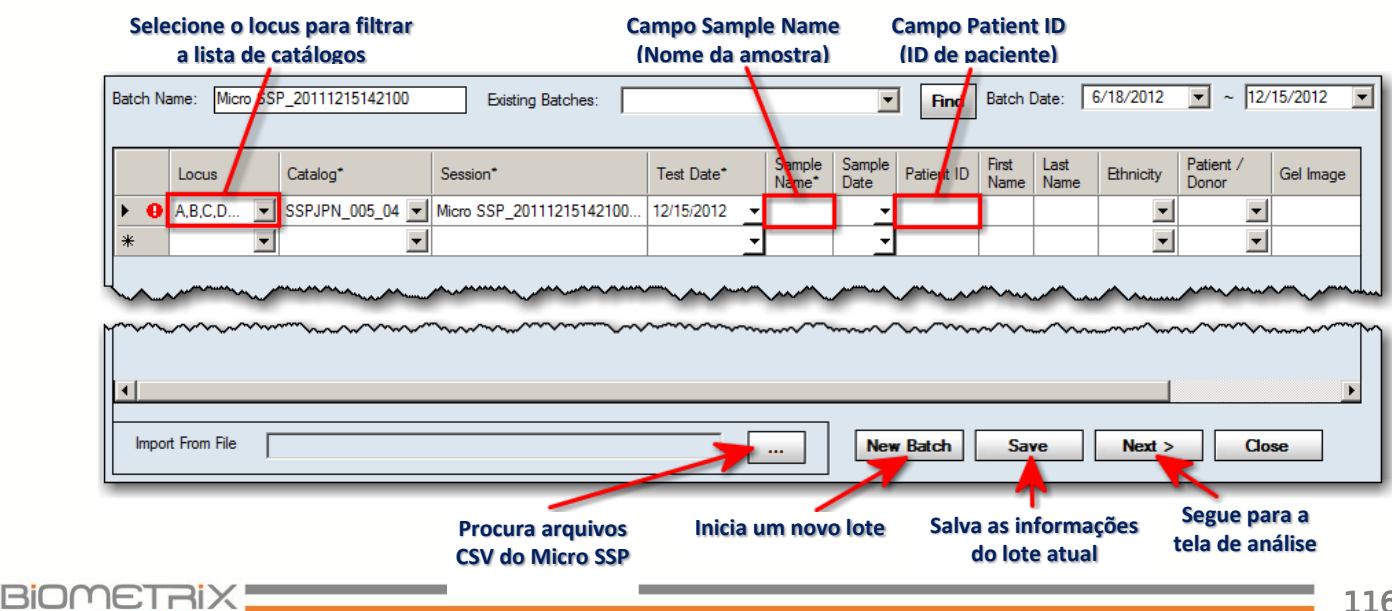

O sistema atribui um Batch Name (Nome do lote) automaticamente. Opcionalmente, é possível alterar o nome.

- Nota: Um lote deve ser exclusivo na base de dados do Fusion para cada tipo de produto. Se já existir, o software solicita que altere o nome do lote. Recomenda-se que não sejam utilizados caracteres especiais neste campo, uma vez que podem desempenhar uma função específica enquanto separadores de campo.
	- 2. Utilize o botão de procura (...) na parte inferior da janela para procurar e importar um ou mais arquivos .csv do Micro SSP ou siga os passos abaixo.
	- 3. Utilize o menu pendente no campo Locus Filter (Filtro de lócus) para selecionar um lócus como filtro da listagem de catálogos. Esta ação limitará a lista de catálogos no campo seguinte a apenas os catálogos que incluam o lócus selecionado.
	- 4. Utilize o menu pendente no campo Catalog (Catálogo) para selecionar um arquivo de catálogo.
- Nota: Se for necessário importar mais catálogos, clique no link Download (Transferir) a página inicial do Micro SSP para obter instruções sobre como adicionar novos arquivos de catálogo à base de dados.

A lista pendente de catálogos pode não ser imediatamente atualizada se tiver transferido os catálogos durante esta sessão de importação. Pode ser necessário clicar no botão Home (Início) e, em seguida, clicar novamente no botão Micro SSP para voltar ao processo de importação.

- 5. Aceite o nome da sessão no campo Session (Sessão) ou modifique-o.
- 6. Introduza um nome no campo Sample Name (Nome da amostra). Se se tratar de um nome de amostra existente, outros campos, como Patient ID (ID de paciente) e Ethnicity (Etnia), são preenchidos com os dados existentes. Também é possível clicar duas vezes no campo Sample Name (Nome da amostra) para apresentar a janela Select Sample (Selecionar amostra), na qual pode selecionar uma amostra.
- 7. Clique na seta pendente no campo Sample Date (Data de amostra) e selecione uma data. É apresentada a janela de análise para esta sessão.
- 8. Introduza uma ID no campo Patient ID (ID de paciente). Caso seja uma ID de paciente/doador existente, outros campos, como First Name (Primeiro nome), Last Name (Último nome) e Ethnicity (Etnia), são preenchidos com os dados existentes. Também é possível clicar duas vezes no campo Patient ID (ID de paciente) para apresentar a janela Select Patient (Selecionar paciente), onde se pode procurar e selecionar uma ID de paciente.

Se ainda não tiverem sido preenchidos, é possível introduzir um nome para o paciente ou doador nos campos First Name (Primeiro nome) e Last Name (Último nome).

- 9. Se ainda não tiver sido preenchida, clique na seta pendente no campo Ethnicity (Etnia) para selecionar a etnia do paciente/doador.
- 10.Se ainda não tiver sido preenchida, clique na seta pendente no campo Patient/Donor (Paciente/Doador) para selecionar a opção paciente, doador ou ambos.
- 11.Se quiser associar uma imagem de gel à amostra, clique duas vezes no campo Gel Image (Imagem de gel) e procure a localização da imagem que pretende adicionar à amostra.
- Nota: O Fusion suporta os formatos de imagem BMP, JPG, BMP e TIF. No entanto, determinadas versões do formato TIF podem não ser suportadas pela versão do Windows utilizada no computador.

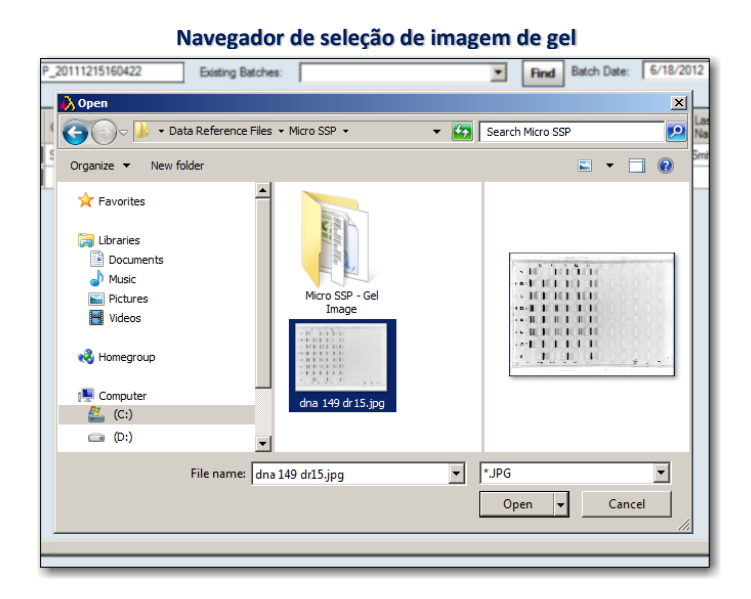

 Repita os passos acima até preencher as informações do lote ou até quando quiser salvar para concluir o lote mais tarde. Cada sessão de lote Micro SSP pode consistir em tantas amostras quantas pretenda analisar com informações de catálogo idênticas ou diferentes.

Realize uma das seguintes ações quando estiver pronto para parar de criar o lote:

- Clique no botão Next  $>$   $\sqrt{\phantom{0}}$  Next  $>$  (Seguinte  $>$ ) para abrir a janela de análise Micro SSP.
- Clique no botão Save  $\sqrt{s_{ave}}$  (Salvar) para salvar as informações do lote atual e voltar mais tarde.
- Clique em New Batch (Novo lote) para iniciar a criação de um novo lote.
- Clique em Close Close (Fechar) para sair da janela Batch Entry (Introdução de lote).

# 7.2. Configurar a Análise de Dados Micro SSP

As predefinições globais das configurações do produto Micro SSP podem ser definidas em dois locais:

- A página inicial do Micro SSP
- O menu Utilities (Acessórios) na tela inicial do HLA Fusion.

Além disso, as configurações também podem ser definidas dentro da janela de análise para a amostra Micro SSP atual ao clicar com o botão direito do mouse em qualquer ponto da janela de análise para visualizar uma lista de contexto das opções de configuração.

Depois de iniciada uma análise, é necessário clicar com o botão direito do mouse na área imediatamente à direita do botão Find Allele Findalele (Localizar alelo) para abrir o menu de configuração do Micro SSP.

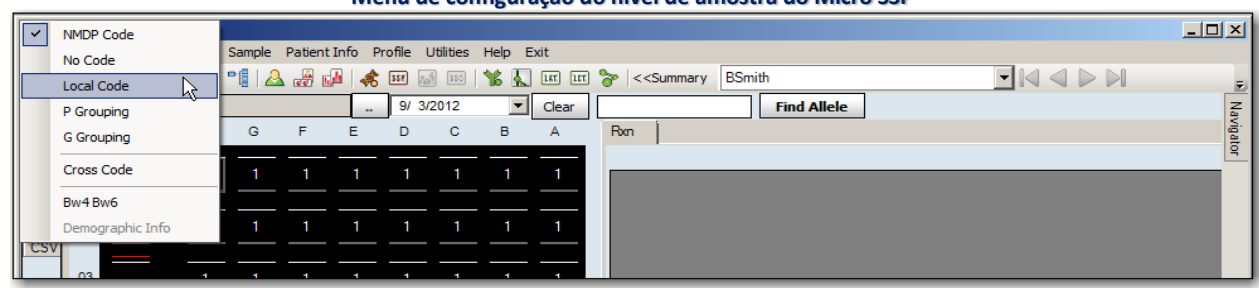

**Menu de configuração do nível de amostra do Micro SSP**

#### 7.2.1. Atribuir Código

Por predefinição, o sistema atribui códigos NMDP aos alelos. No entanto, o usuário pode alterar estes códigos para uma das seguintes opções:

- No Code (Sem código) Os pares de alelos resultantes, combinados em uma cadeia sem código formatado, são simplesmente condensados sem aplicar um formato codificado.
- P Grouping (Agrupamento P) Codifica as cadeias de alelos no agrupamento P conforme publicado pela IMGT.
- G Grouping (Agrupamento G) Codifica as cadeias de alelos no agrupamento G conforme publicado pela IMGT.
- Local Code (Código local) Atribui definições de códigos definidas pelo usuário (código utilizado pelo seu laboratório) para os resultados de códigos sugeridos.
- Cross Code (Código transversal) Permite combinações de alelos transversais aos grupos sorológicos (por ex.,EAPW = DRB1\*04:01/33/35/38/72/76). Como predefinição, a codificação transversal está desativada, pelo que os pares de alelos são condensados apenas dentro dos mesmos grupos de alelos.
- Bw4/Bw6 em sorologia.

# 7.2.2. Bw4/Bw6 em Sorologia

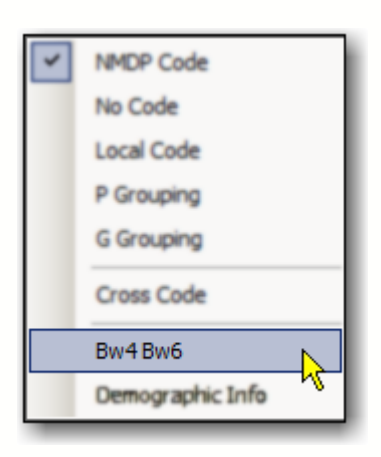

A sorologia identificou vários pares de alelos HLA-B que parecem diferir apenas na região Bw4/Bw6 - os dois epítopos sorológicos mutuamente exclusivos.

Se selecionar esta opção, Bw4/Bw6 é adicionado aos resultados de sorologia.

# 7.2.3. Dados Demográficos

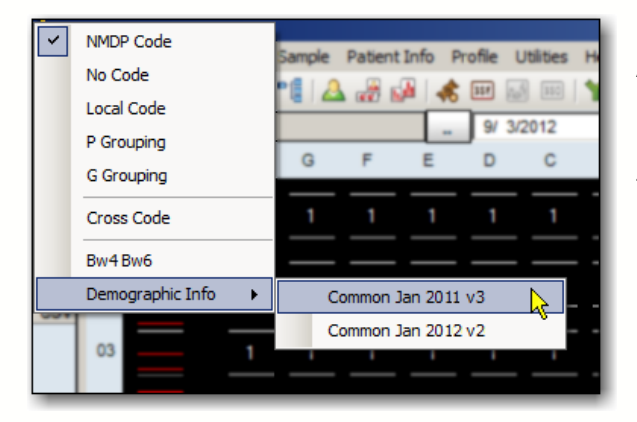

A opção Demographic Information (Dados demográficos) permite organizar os alelos com base na sua frequência.

Com base na seleção demográfica efetuada, o HLA Fusion apresenta um máximo de três grupos na lista de pares de alelos:

- Grupo 1: Frequente em ambos os alelos
- Grupo 2: Frequente apenas em um ou no outro alelo
- Grupo 3: Frequente em nenhum dos alelos

Se a opção Demographic Information (Dados demográficos) não estiver ativa, é necessário importar um arquivo de introdução da frequência dos alelos.

7.3. Utilizar a Janela de Análise Micro SSP

A janela de análise apresenta informações de análise detalhadas para cada amostra na sessão. É possível rever, modificar e aceitar as atribuições de alelos sugeridas pelo programa.

O HLA Fusion sugere resultados de tipagem possíveis, mas o usuário deve realizar a atribuição final. Quaisquer ajustes efetuados na janela de análise são específicos da amostra e afetam apenas a amostra atual.

Na janela de análise, é possível fazer o seguinte:

- Utilizar o painel de gel de teste para alterar as reações e as posições das linhas de amostra.
- Alterar o número permitido de falsas reações.
- Forçar uma reação falsa.
- Visualizar e imprimir resultados de análise de amostras.
- Adicionar comentários e marcar para mais testes.

É possível voltar a um resumo da sessão a partir da janela de análise a qualquer momento clicando no link <<Summary (<<Resumo) na barra de ferramentas do HLA Fusion junto a Sample ID (ID de amostra).

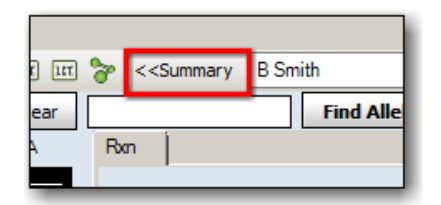

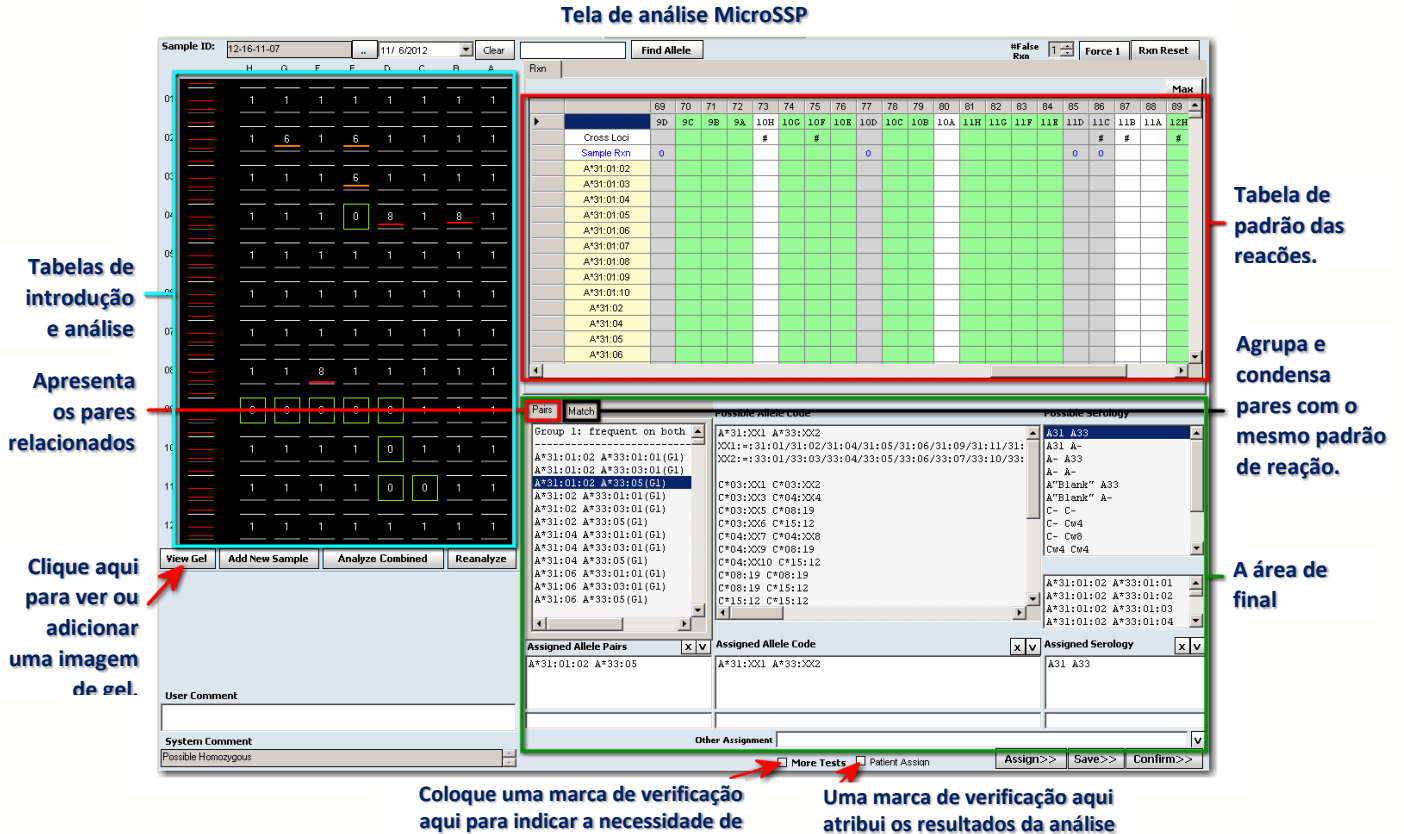

**realizar mais testes.**

**ao paciente.**

## 7.3.1. Painel de Gel de Teste

O painel do lado esquerdo da janela apresenta cada poço do teste nas linhas destinadas a duplicar o gel de teste. Cada poço é apresentado com um botão de reação.

Se clicar ou introduzir através do teclado, é possível modificar a reação para o poço selecionado dentro das seguintes definições:

- $\bullet$  8 = reação positiva
- $\bullet$  1 = reação negativa
- 0= sem amplificação nítida (os poços com um 0 serão excluídos da análise)

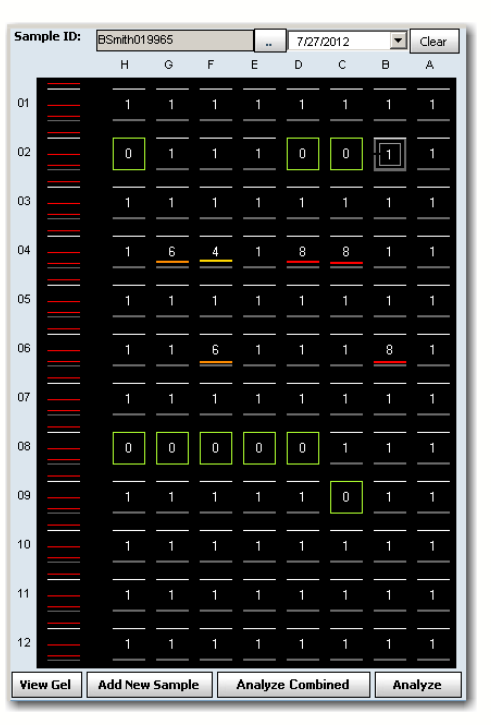

- Nota: Se clicar com o botão direito do mouse na área preta do painel de gel de teste, é possível selecionar uma ordem diferente para as reações ao clicar em um poco:  $0 \rightarrow 1 \rightarrow 8$  ou  $8 \rightarrow 1 \rightarrow 0$ , etc.
	- Depois de analisar uma placa, não é possível adicionar mais informações da amostra a essa placa.
	- Se a amostra não tiver sido analisada, o botão à extrema direita da parte inferior deste painel estará identificado como Analyze (Analisar). Se já existir uma análise para a

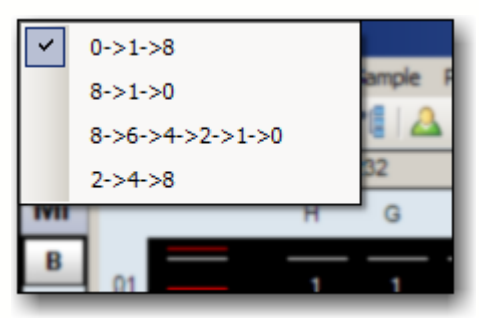

amostra, o botão estará identificado como Re-Analyze (Reanalisar).

- Este botão é ativado apenas quando tiver sido introduzida uma ID de amostra. Se não tiver sido introduzido um ID de amostra ao clicar neste botão, a ID de amostra é sinalizada com um "!" como estando vazia e não é realizada qualquer análise.
- Se a reação de outro poço além do primeiro (1H) for definida como zero (0), é apresentada uma mensagem que permite ver informações sobre a reação sugeridas pelo sistema para ajudá-lo a decidir se pretende analisar o poço não amplificado com uma classificação positiva ou negativa. Se mais do que um poço for definido como zero, a mensagem não é apresentada, mas as informações sobre a reação sugeridas podem ainda assim ser visualizadas.

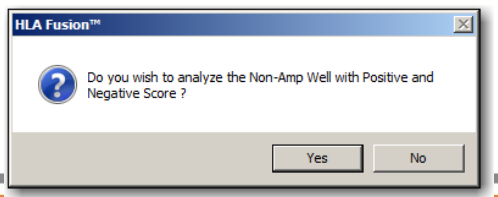

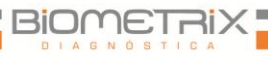

Para ver as reações possíveis caso o poço tenha sido positivo ou negativo, clique em Yes (Sim) e percorra a lista Possible Allele Pairs (Possíveis pares de alelos) até aos cabeçalhos Neg Reaction (Reação negativa) e Pos Reaction (Reação positiva). Se não for possível sugerir nenhum dos tipos de resultado, o cabeçalho é No Solution (Sem solução) e não será seguido de resultados.

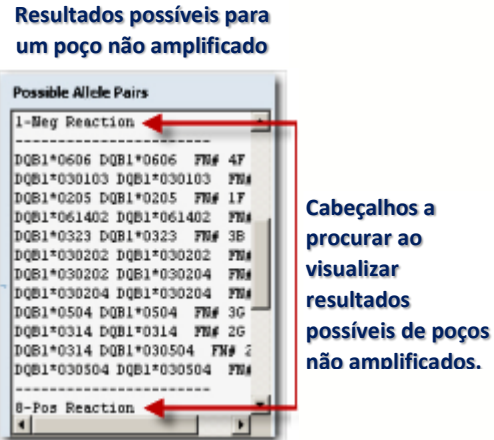

# 7.3.2. Visualizar os Detalhes do Poço

É possível visualizar detalhes completos sobre a amostra atual ao passar o cursor sobre um poço na área geral de gel de teste da janela de análise.

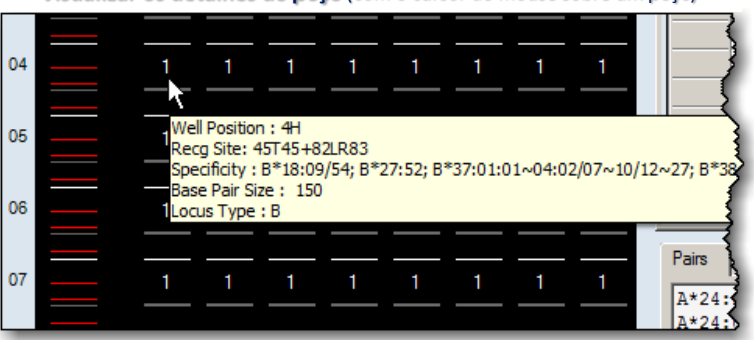

## **Visualizar os detalhes do poço** (com o cursor do mouse sobre um poço)

# 7.3.3. Trabalhar com Imagens de Gel

 Se tiver uma imagem de gel já associada à amostra atual, é possível visualizá-la ou desassociá-la.

 $O<sub>II</sub>$ 

• É possível procurar e associar outra imagem de gel à amostra atual.

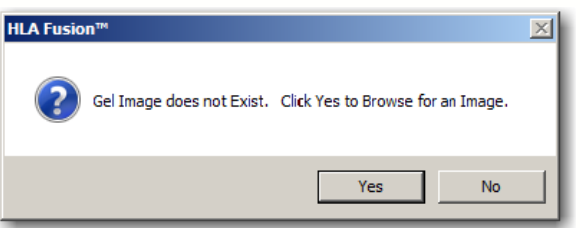

Eis como pode associar uma imagem de gel à amostra atual:

- 1. Clique no botão View Gel View Gel (Ver gel) no canto inferior esquerdo da tela de imagens de gel. Se não estiver atualmente associada qualquer imagem a esta amostra, verá a seguinte mensagem:
- 2. Clique no botão Yes (Sim) e o Fusion abre a tela Select Gel Image (Selecionar imagem de gel).

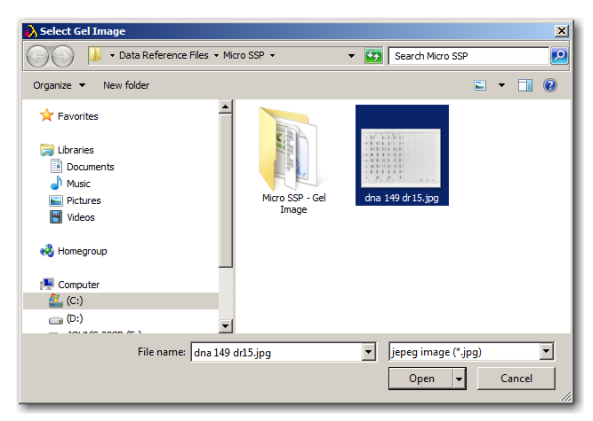

- 3. Procure uma nova imagem de gel e clique no botão Open <sup>open</sup> (Abrir).
- 4. O Fusion abre a janela Gel Image (Imagem de gel) e apresenta a imagem de gel que selecionou. Se necessário, a janela pode ser redimensionada.

Se pretender associar esta imagem a esta amostra, clique no botão Link Image **Link Image** (Associar imagem).

- Para ampliar (m zoom), clique  $bot$ ão  $+$ .
- Para redu (menos zoom), clique no botão -
- Para rodar imagem, clique botão Rotate (Excluir antígeno).

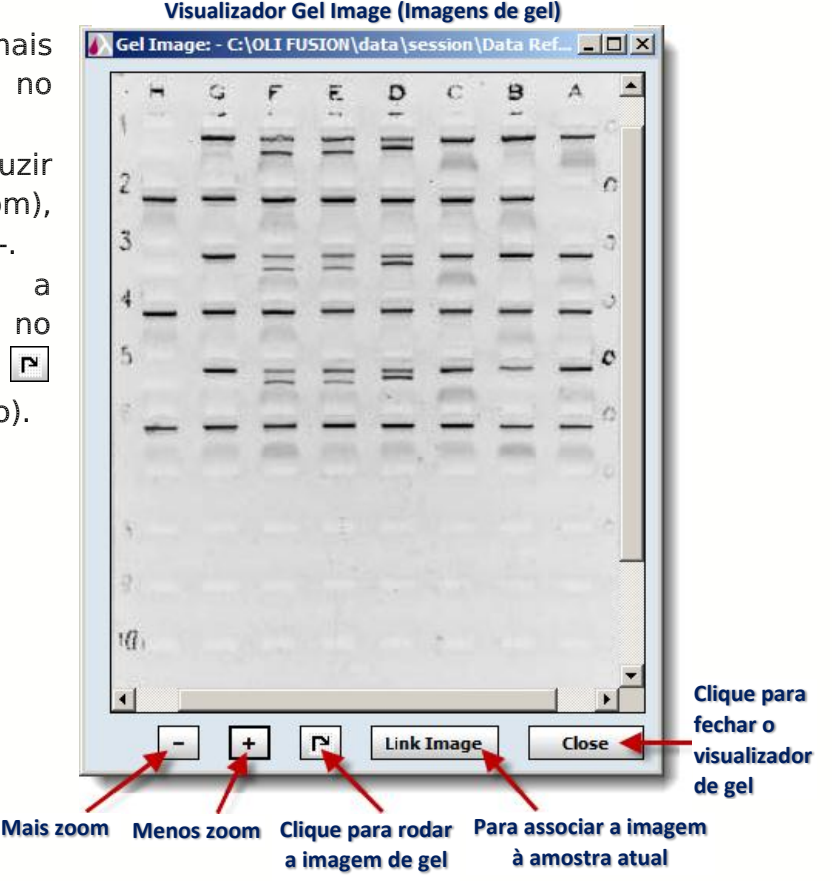

Para desassociar uma imagem já associada à amostra atual:

- 1. Clique no botão View Gel View Gel (Ver gel).
- 2. Quando a imagem for apresentada no visualizador Gel Image (Imagem de gel), clique no botão Unlink  $\Box$ <sup>nlink</sup> (Desassociar).

# 7.3.4. Adicionar Amostras

Existem dois métodos para adicionar e analisar amostras em uma sessão:

- 1. Clique no botão Add New Sample <sup>Add New Sample</sup> (Adicionar nova amostra).
- 2. Introduza uma nova ID de amostra ou Nome de amostra no campo Sample ID (ID de amostra) (acima da imagem de gel).
- 3. Selecione a Sample Date (Data de amostra) clicando na seta para baixo $\nabla$ no campo Date (Data) à direita do campo Sample ID (ID de amostra).
- 4. Em seguida, clique no botão Analyze **Analyze** (Analisar). OU

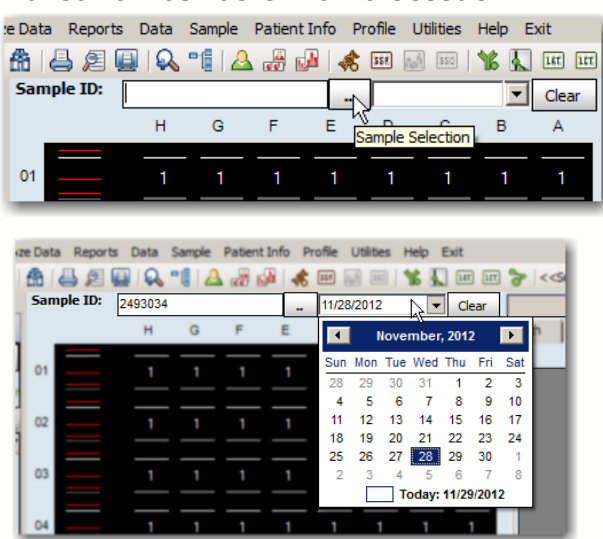

Eis um método alternativo para adicionar amostras existentes para análise no Micro SSP:

1. Clique no botão Sample Selection (Seleção de amostra) à direita do campo Sample ID (ID de amostra).

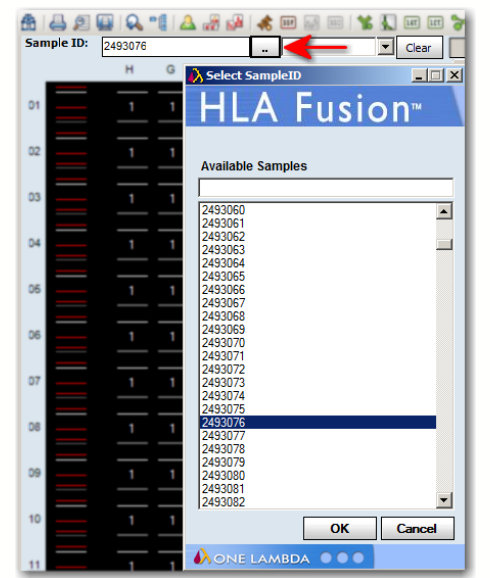

Selecione uma amostra existente na lista Available Samples (Amostras disponíveis).

É possível utilizar a caixa de texto na parte superior como ferramenta de pesquisa.

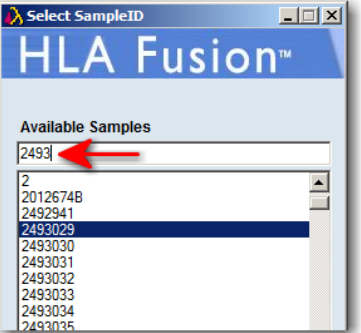

- 2. Clique no botão OK na parte inferior desta janela para mover a amostra na lista Available Samples (Amostras disponíveis) para a caixa de texto Sample ID (ID de amostra) acima do visualizador de imagens de gel. É possível utilizar o Nome de amostra existente ou criar um novo.
- 3. Selecione/crie uma Sample Date (Data de amostra).
- 4. Clique no botão Analyze  $\boxed{\frac{\text{Analytic}}{\text{Analytic}}}$  (Analisar).

## 7.3.5. View Gel (Ver gel)

Na janela de análise de sorologia, é possível visualizar o gel para a amostra atual. Esta ferramenta localiza o arquivo de gel (formato JPEG) associado ao arquivo de dados CSV e apresenta-o na janela de análise.

1. Clique no botão View Gel (Visualizar gel). É apresentada uma imagem do gel para a amostra atual em uma nova janela.

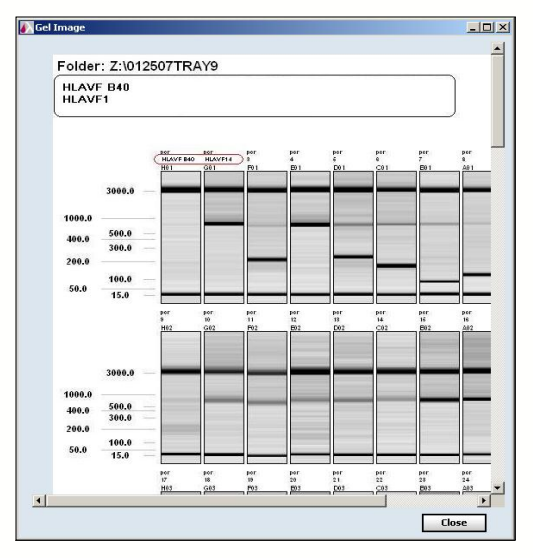

2. Clique no botão Close (Fechar) ou em X para fechar o gel.

#### 7.3.5.1. Modificar a Posição de Início da Sessão

Para placas multiteste, pode-se ignorar posições para corresponder às suas fotografias de gel ao clicar no botão Add New Sample (Adicionar nova amostra) até ser apresentada a posição correta para o início do teste.

#### 7.3.5.2. Separador Rxn (Reação)

A tabela de padrões de reação apresenta as reações positivas para cada poço ou esfera se estiverem combinadas com LABType (eixo x) versus cada alelo (eixo y) definido no catálogo atual.

 A Tabela de padrões de reação é apresentada no painel direito da janela de análise Micro SSP.

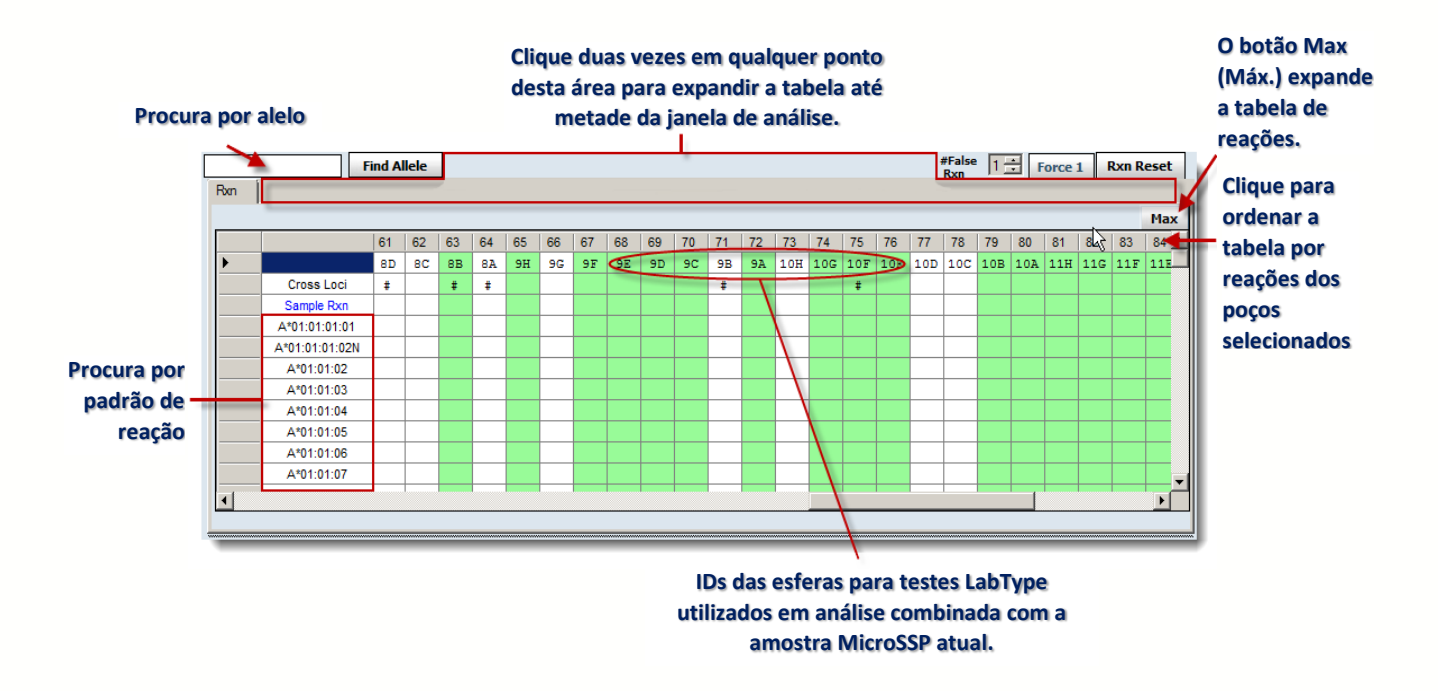

Configuração predefinida:

- Os poços (esferas caso seja uma análise combinada com LABType) são ordenados por reação da amostra.
- A ID do poço depende da linha e localização da amostra no painel de gel de teste.
- A amostra atual é apresentada com texto em azul, imediatamente abaixo da linha de loci cruzados.
- Os alelos positivos são listados abaixo da linha de amostras e realçados em **amarelo**.
- Os poços de loci cruzados estão identificados com o símbolo de cardinal (#).
- A cor salmão indica um falso positivo. A cor verde indica um falso negativo.

à.

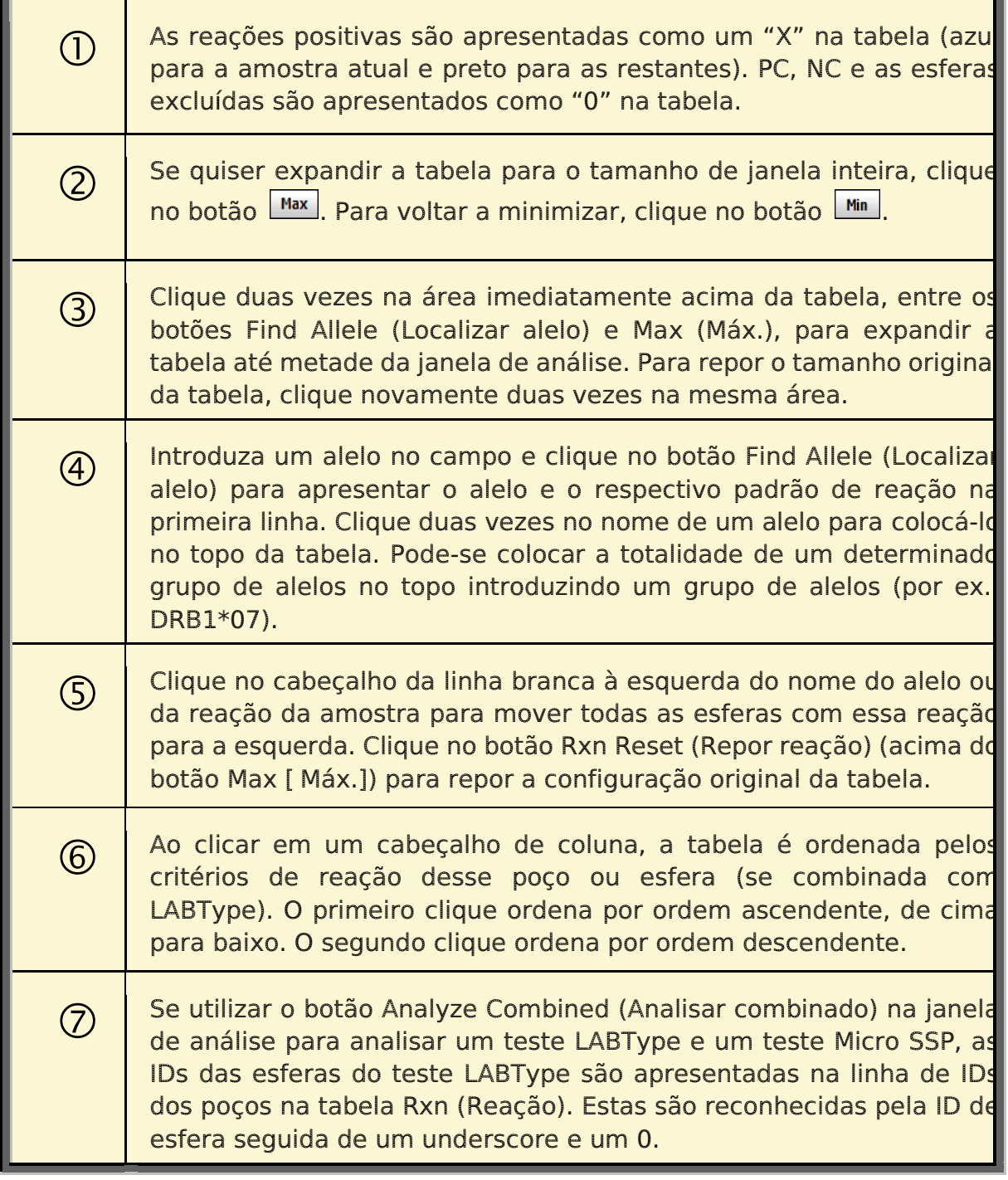

#### 7.3.5.3. Número de Reações Falsas Permitidas

Se o HLA Fusion não conseguir determinar quaisquer resultados que correspondam exatamente ao padrão de reação introduzido, analisa a reação pressupondo que existe uma reação falsa na amostra.

Se continuar a não ser possível encontrar uma solução, o sistema continua a procurar nas reações falsas adicionais até atingir o número de reações falsas permitidas ou encontrar uma solução.

A definição de reação falsa permite definir o número de reações falsas permitidas:

> Definição mínima = 0 Definição máxima = 4

• No campo  $#$  False Rxn  $(N)^{\circ}$ reações falsas), clique na seta para cima ou para baixo para alterar o número de reações falsas permitidas.

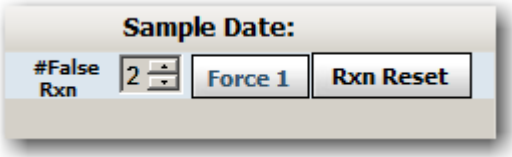

Nota: Independentemente do máximo de reações falsas aqui definido, a análise de amostras para na primeira reação falsa encontrada.

7.3.5.4. Forçar uma Reação Falsa

Quando uma amostra tem um resultado sem reações falsas (resultado de correspondência exata), a função Force 1 (Forçar 1) obriga o HLA Fusion a reanalisar a reação de forma a permitir uma possível reação falsa em qualquer poço. Esta função é utilizada para procurar resultados que possam ser alterados por uma reação adicional.

1. Na janela de análise, clique no botão **Force 1** (Forcar 1) para obrigar o programa a analisar a amostra com uma reação falsa.

Clique no botão Reanalyze **Reanalyze** (Reanalisar) para repor os resultados originais da análise.

Clique no botão Rxn Reset (Repor reação) para repor as predefinições da tabela de padrões de reação.

#### 7.4. Análise Micro SSP Combinada

O software HLA Fusion suporta uma função de análise combinada. Em uma análise combinada, as reações de dois testes da mesma amostra são combinadas em uma única análise. O teste anterior deve ter a mesma ID de amostra ou estar associado à mesma ID de paciente.

Para combinar os resultados de uma amostra, é necessário iniciar ou continuar um teste Micro SSP específico do alelo e ter uma sessão Micro SSP ou LABType anteriormente armazenada para realizar a combinação. Depois de combinar as sessões, são apresentadas as atribuições de tipagem possíveis e a tabela de padrões de reação altera-se de forma a refletir o padrão de reação de ambos os testes.

1. Na janela de análise, clique no botão Analyze Combined (Analisar combinado) abaixo da tabela de padrões de reação. A janela Combined Analysis (Análise combinada) apresenta uma lista das sessões anteriores que utilizaram a amostra atual e partilham a mesma ID de amostra.

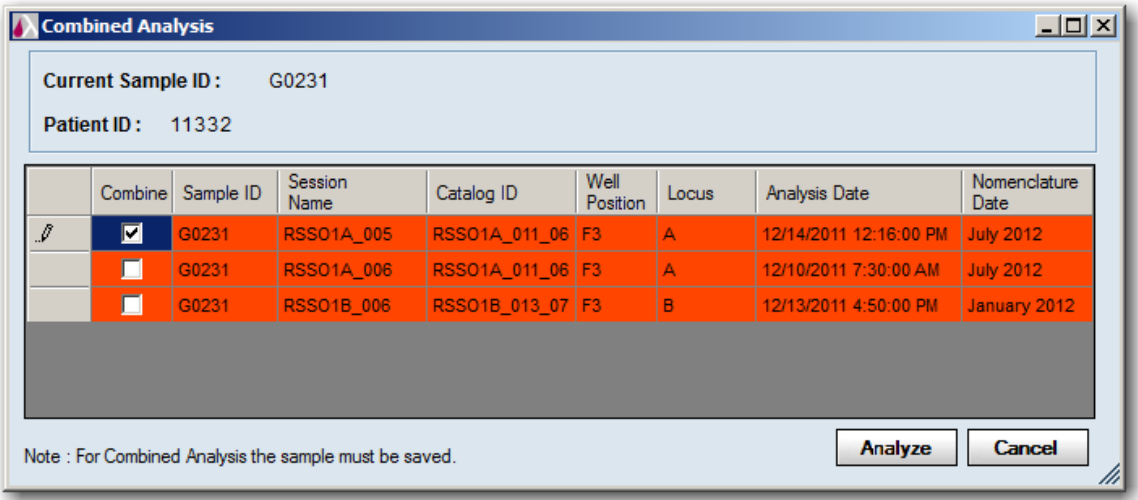

Selecione as sessões anteriores pretendidas ao selecionar as caixas de verificação Combine (Combinar) no extremo esquerdo.

Clique no botão **Analyze**  $\boxed{\phantom{a}^{\text{analytic}}}$  (Analisar) na parte inferior da janela de contexto.

Nota: Se combinar uma amostra no formato de nomenclatura anterior com uma amostra no formato de nomenclatura mais recente, os pares de alelos e o código possíveis e atribuídos serão apresentados no novo formato. Se a amostra com o formato de nomenclatura anterior contiver um alelo que não esteja incluído na nova nomenclatura, esse alelo mais antigo é ignorado.

Para repetir a análise combinada, clique no botão Reanalyze Combined (Reanalisar combinado).

- Se as datas de nomenclatura entre a atual e as que estão a ser combinadas com ela entrarem em conflito, as sessões selecionadas são realçadas em vermelho.
- Se clicar no botão Analyze **Analyze** (Analisar) e houver um conflito de datas de nomenclatura, aparece uma mensagem de aviso que permite optar entre continuar e cancelar a análise combinada. Se continuar, será utilizada a nomenclatura do teste de amostra selecionado para combinar com o atual.
- Nota: Observe que o botão Analyze Combined (Analisar combinado) na janela de análises muda para o botão Reanalyze Combined (Reanalisar combinado). Trata-se de uma indicação de que as sessões selecionadas foram combinadas. Se as sessões estiverem combinadas, é adicionada uma nota à caixa de comentários do sistema.

## 7.5. Realizar Atribuições de Tipagem na Análise Micro SSP

O HLA Fusion permite atribuições de pares de alelos e codificações sugeridas pelo computador. As atribuições de tipagem finais só podem ser realizadas por si ou pelo seu supervisor.

Na janela de análise, é possível fazer o seguinte:

- Alternar entre formatos de código
- Aplicar Bw4/Bw6 a resultados sorológicos
- Aplicar filtros de frequência
- Atribuir pares de alelos não codificados
- Atribuir um par de alelos codificado
- Atribuir equivalentes a sorologia
- Realizar atribuições manuais
- Remover atribuições
- Salvar e confirmar atribuições

#### 7.5.1. Separador Pairs (Pares)

O separador Pairs (Pares) apresenta os resultados de possíveis pares de alelos que correspondem ao padrão de reação da amostra. Os pares são sugeridos pelo software.

 A lista identifica os pares e agrupa-os por pares de correspondência total (sem reações falsas) ou pelo número de reações falsas. Os resultados com reações falsas são listados com a identificação da esfera/poço responsável pela falsa reação.

Rev. 01 – Jul/2013

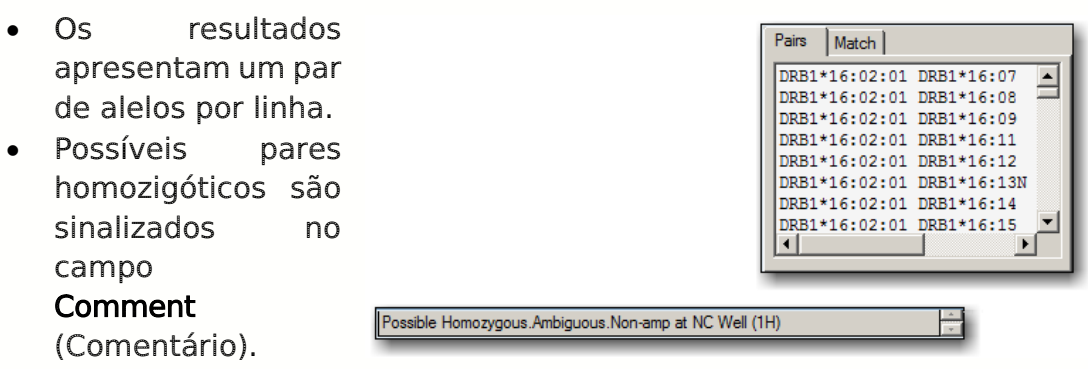

# 7.5.2. Atribuir um Par de Alelos da Lista Sugerida

1. Clique duas vezes em um par de alelos em Possible Allele Pairs (Possíveis pares de alelos) para atribuí-lo à área de atribuição final de pares.

Como alternativa, pode-se clicar para realçar um par de alelos na lista do separador Pairs (Pares) e clicar no botão V (atribuir) junto ao título Assigned Allele Pairs (Pares de alelos atribuídos) para adicioná-lo à área de atribuição final.

Para remover uma atribuição, selecione-a na lista Assigned Allele Pairs (Pares de alelos atribuídos) e clique no botão X (remover).

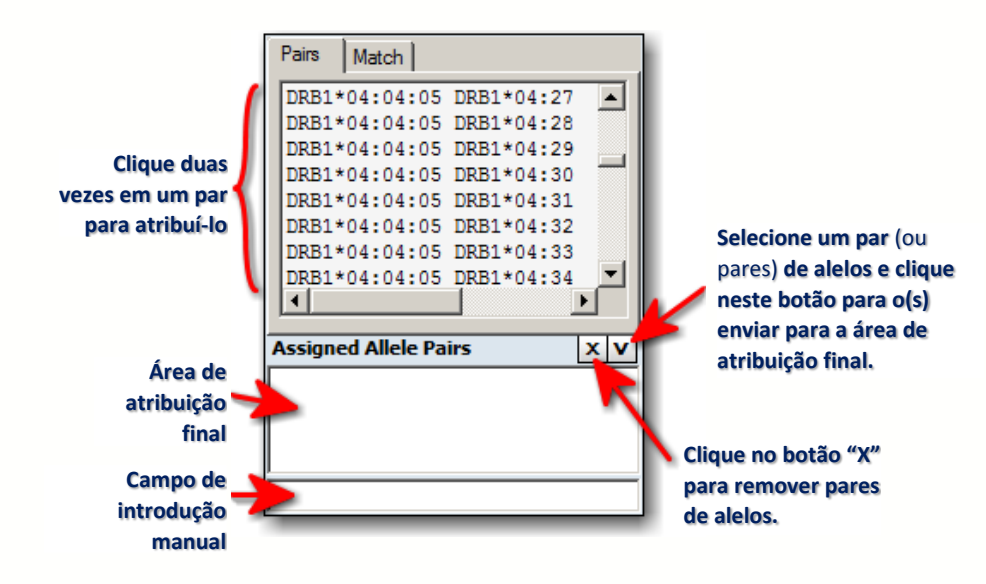

# 7.5.3. Separador Match (Correspondência)

Esta grade de dados apresenta o formato codificado dos pares de alelos reais da amostra. Um par de reações correspondente é um par de alelos (ou grupo de alelos) com um padrão de reação que apresenta uma correspondência total ao padrão de reação da amostra atual.

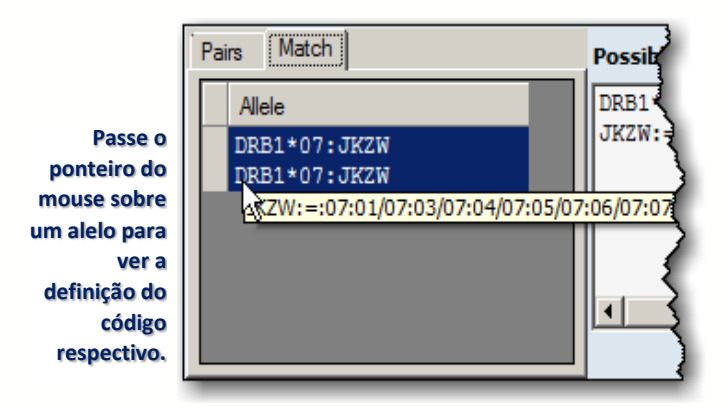

- Este resultado difere dos resultados de **Possible Allele Code** (Código de alelo possível). O Possible Allele Code (Código de alelo possível) condensa os resultados em um único código sempre que possível.
- Ao passar o cursor sobre um formato de alelo codificado, é apresentada a definição do código respectivo.

#### 7.5.4. Atribuição Manual de Pares de Alelos

- 1. Certifique-se de inserir a atribuição com o formato de código de alelo correto:
	- Formato da nova nomenclatura: X\*##:##(####)  $X^* \# \# \# \# \# \# \# \#$ , em que X=tipo de lócus e  $\#$ = número de código.
	- Formato da nomenclatura anterior:  $X^* \# \# \# \ X^* \# \# \#$ , em que X=tipo de lócus e #= número de código.

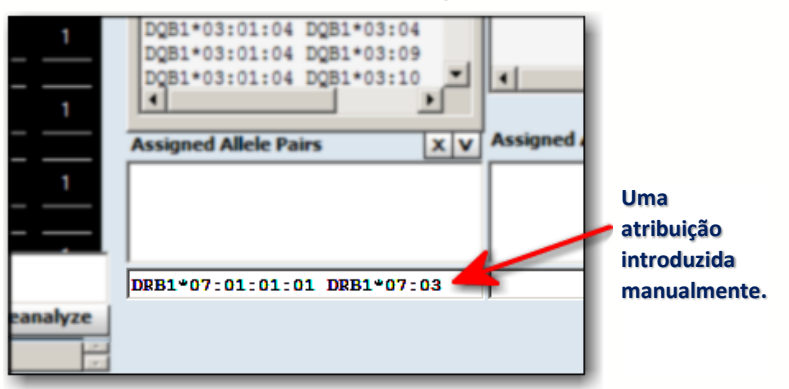

Introduza uma atribuição na caixa de texto diretamente abaixo da lista Assigned Allele Pairs (Pares de alelos atribuídos).

Pressione a tecla Enter  $\frac{f_{\text{inter}}}{f_{\text{inter}}}$  no teclado para mover o alelo introduzido para cima, para dentro da caixa de texto Assigned Allele Pairs (Pares de alelos atribuídos).

# 7.5.5. Códigos de Alelos Possíveis

O campo Possible Allele Code (Código de alelo possível) apresenta os resultados codificados possíveis para todos os resultados que correspondam totalmente à amostra. O tipo de código utilizado depende da seleção da sua configuração: código NMDP (predefinição), código local (definido pelo usuário) ou sem código.

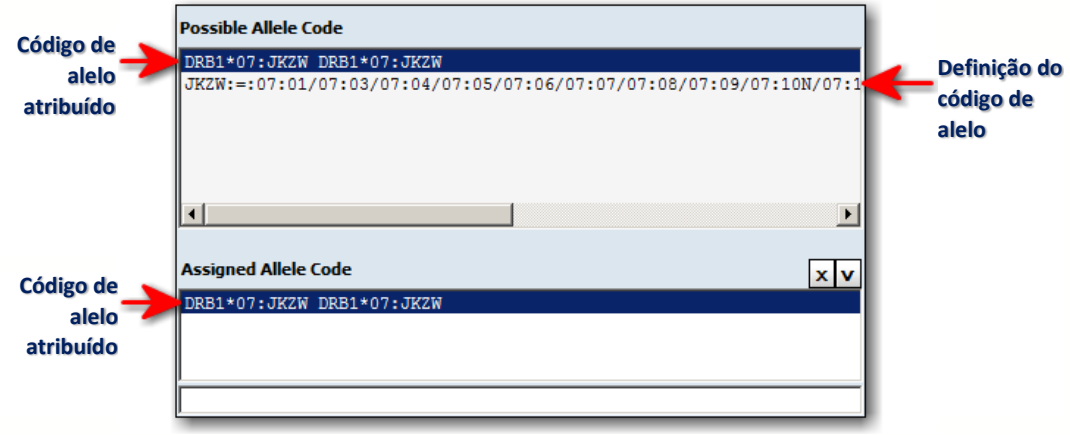

- O resultado codificado possível é listado na seção superior do campo. A definição do código é listada por baixo.
- Se não existirem códigos para uma determinada sugestão, esta é listada com XX, o que significa que o código é indefinido. Para várias sugestões XX, cada uma é enumerada como XX1, XX2, etc. para distingui-las entre si.
- Os códigos de alelos apresentados no campo Possible Allele Code (Código de alelo possível) são condensados pelo Fusion com base nas sugestões da lista de pares de alelos possíveis apresentadas no separador Pairs (Pares).
- O código de alelo baseia-se no código NMDP atual ou no código local instalado no sistema. Por predefinição, o sistema atribui os códigos NMDP aos alelos. Opcionalmente, é possível alterar estes códigos para No Code (Sem código), Local Code (Código local) ou Cross Code (Código transversal).
- No Solution (Sem solução) é a indicação listada se não existirem resultados que correspondam às reações da amostra dentro do número de falsas reações permitidas.

# 7.5.6. Atribuição de Códigos de Alelos

1. Clique duas vezes no código de alelo possível ou selecione o código sugerido e clique no botão V (atribuir).

Selecione um código de alelo e clique no botão  $X$  (remover) para remover uma atribuição de código de alelo.

#### 7.5.7. Atribuição Manual de Códigos de Alelos

- 1. Introduza uma atribuição no campo de texto imediatamente abaixo de Assigned Allele Code (Código de alelo atribuído). Certifique-se de que introduz a atribuição com o formato de código de alelo correto:
	- Formato da nova nomenclatura:  $X^* \# \# \# \# \# \# \# \#$  $X^* \# \# \# \# \# \# \#$ , em que X=tipo de lócus e  $\#$  = número de código.
	- Formato da nomenclatura anterior:  $X^* \# \# \# \ X^* \# \# \#$ , em que X=tipo de lócus e #= número de código.

Caso contrário, o sistema não o aceita e pede para efetuar correções.

Nota: Se clicar no botão Translate (Traduzir) para apresentar alelos no formato da nova nomenclatura, não poderá introduzir manualmente um código de alelo, exceto se reanalisar a amostra e os alelos voltarem a ser apresentados no formato da nomenclatura anterior.

Pressione a tecla **Enter** para mover o código de alelo que introduziu no campo Assigned Allele Code (Código de alelo atribuído).

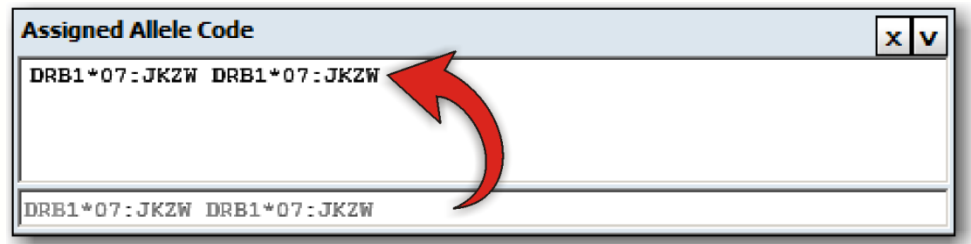

Nota: Se tiver um resultado homozigótico, o código atribuído pode ser editado no campo Manual Allele Code (Campo de alelo manual) para mostrar uma vez os resultados com código homozigótico.

#### 7.5.8. Códigos de Alelos Desconhecidos

Os códigos de alelos desconhecidos são assinalados com XX, seguido de um número sequencial. Os números são reiniciados em 1 para cada amostra e lócus. Se vir códigos desconhecidos, primeiro, deve certificar-se de que importou o arquivo de NMDP mais recente.

Se tiver o arquivo de códigos mais recente e continuar a ver códigos XX, é possível salvar estes desconhecidos para inclusão posterior no NMDP em um arquivo .txt com o nome nmdp code report.txt. Por predefinição, o arquivo de texto está armazenado em C:\OLI Fusion\data\NMDPExport, mas a localização pode ser alterada modificando o caminho da *Interface*. As informações do código são incluídas no final deste arquivo de texto à medida que são adicionadas; as adições mais recentes encontram-se no final.

**Selecione o código XX aqui…**

**Clique no botão "X" para cancelar.**

1. No campo Possible Allele Code (Código de alelo possível),  $01:0$ selecione o código XX para  $01:0$ ativar os botões do Relatório de  $01:0$ código NMDP na parte inferior  $01:0$ lоз da tela. 04 06

Clique com o botão direito do mouse no botão Report Rept+ (Relatório) e selecione uma das seguintes opções:

**… para ativar o botão de relatório NMDP aqui.**

lов  $\blacktriangleright$ 

 $x|v$ 

Para enviar as informações de códigos desconhecidos para o NMDP, selecione Direct Request NMDP (Encaminhar pedido de NMDP).

 Para adicionar as informações de códigos desconhecidos a um arquivo de texto (por padrão, salvo em C:\OLI Fusion\data\NMDPExport), selecione Save

in text file (Salvar em arquivo de texto).

 Para adicionar as informações de códigos desconhecidos em um arquivo Excel (por padrão, salvo em C:\OLI

Fusion\data\export\NMDPExport), selecione Save in Excel File (Salvar em arquivo Excel) ou simplesmente clique com o botão esquerdo do mouse.

Quando tiver terminado, clique no botão  $\boxed{\textbf{X}}$  para remover os botões da tela.

Nota: O botão +Rpt (+Relatório) salva a última seleção efetuada (encaminhar, texto ou Excel) para que possa ser utilizada como atalho; a não ser que pretenda alterar a sua seleção, da próxima vez que incluir um código XX no relatório, basta clicar no botão +Rpt.

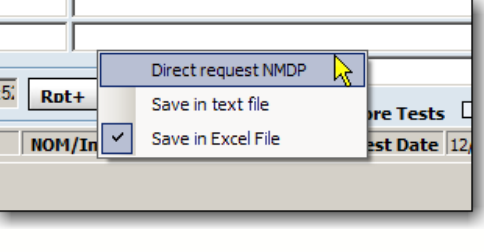

**Possible Allele Code** 

 $C*04:XX1 C*04:XX2$ 

 $\mathsf{C*04:}$ XX3  $\mathsf{C*05:}$ HGE

 $C*04:XX4 C*06:05$ 

C\*04:XX5 C\*07:02

\*04:XX6 C\*08:28

 $C*04:XX7 C*12:28$ 

 $c*04:$ XX8  $c*15:25$ 

**Assigned Allele Code** 

χ

Save in Excel File jary 2012/3.3.0

Rpt+

Other Assignment

 $\Box$  More To

**Test Da** 

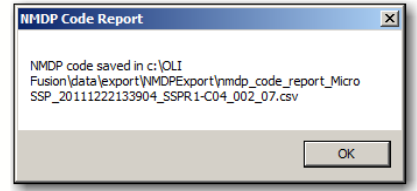

Rev. 01 – Jul/2013

Seguem-se exemplos de cada resultado:

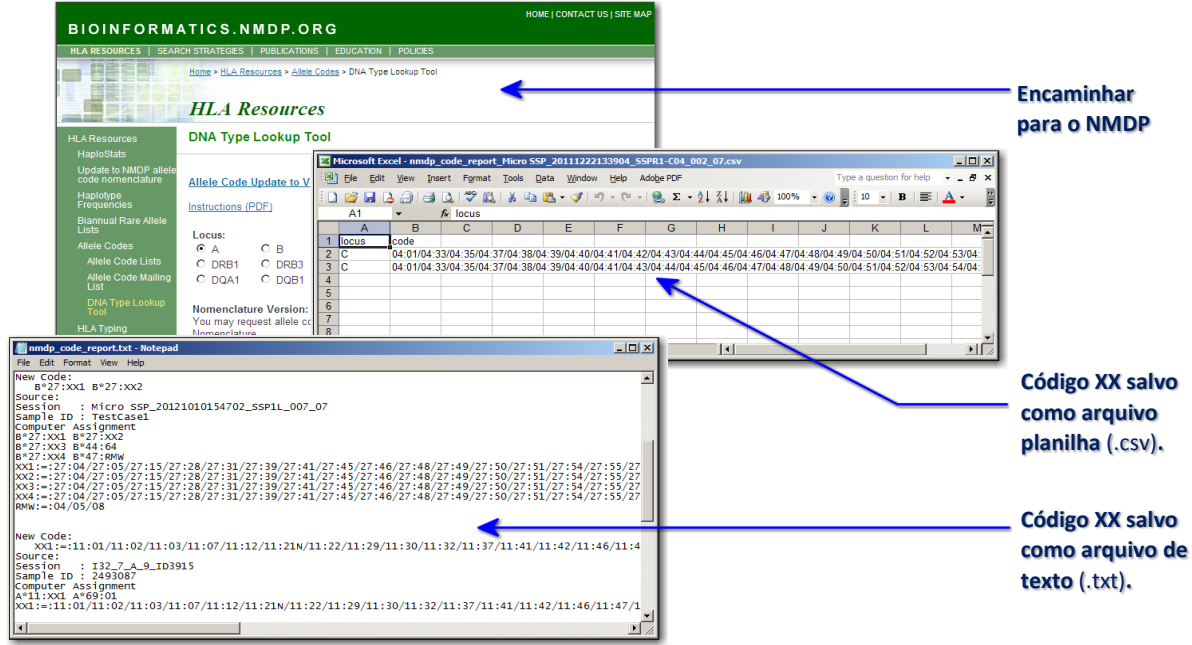

## 7.5.9. Outra Atribuição

O campo Other Assignment (Outra atribuição) pode ser utilizado para realizar uma atribuição simples que não esteja limitada a qualquer formato. Além disso, é possível realçar e adicionar as atribuições de sorologia, pares ou códigos de alelos ao campo para modificação.

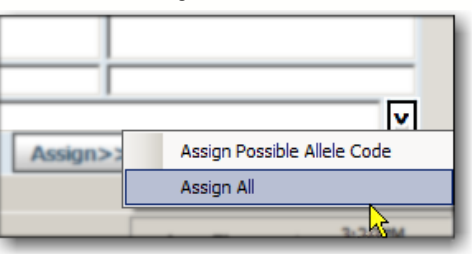

É possível realizar outras atribuições de códigos segundo uma de duas formas:

- . Introduza um par de alelos ou código de alelo no campo Other Assignment (Outra atribuição).
- Clique no botão V (atribuir) e selecione uma de duas opções:
	- 1. Para atribuir apenas o código de alelo possível, selecione Assign Possible Allele Code (Atribuir código de alelo possível).
	- 2. Selecione Assign All (Atribuir tudo) para inserir as atribuições de Código de alelo possível, Sorologia ou Pares de alelos atribuídos no campo Other Assignment (Outra atribuição).
- É possível, então, optar por modificar qualquer parte do código copiado.
- O alelo introduzido é atribuído e incluído nos relatórios executados que incluam esta amostra.

 Não é listado em quaisquer campos de atribuição final para esta amostra.

#### 7.5.10. Campo de Sorologia Possível

O campo de equivalente a sorologia apresenta todas as sugestões de equivalente a sorologia para a amostra com base nos pares de alelos possíveis. Ao selecionar um equivalente a sorologia apresentado, os pares de alelos que estão associados são apresentados no campo abaixo.

- Nota: Certifique-se de que importou o arquivo atual de equivalentes a sorologia através do menu Utilities (Acessórios). Se surgir um zero (0) nas atribuições de sorologia, isso significa que é necessário importar o arquivo atual de equivalentes a sorologia.
	- Apenas pode ser realizada uma atribuição de equivalente a sorologia para a amostra de cada vez. Assim, uma atribuição de sorologia atual é substituída se selecionar e atribuir outra diferente.
- Nota: Se se tratar de um teste com vários loci, pode ser atribuído mais do que um lócus. No entanto, apenas um lócus pode ser atribuído em testes com um único lócus.

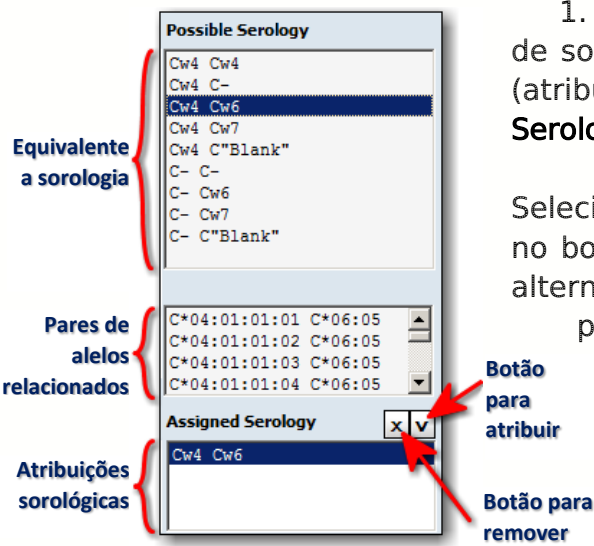

1. Clique duas vezes em uma sugestão de sorologia ou realce-a e clique no botão V (atribuir) para copiá-la para o campo Assigned Serology (Sorologia atribuída).

Selecione o equivalente a sorologia e clique no botão X (remover) para removê-lo. Como alternativa, selecione e atribua um diferente para substituí-lo.

7.5.11. Traduzir (apenas para formato de nomenclatura não atual)

O botão Translate **Exanslate** (Traduzir) é apresentado se o seu formato dos alelos for apresentado com uma nomenclatura mais antiga. Clicar no botão tem os seguintes efeitos:

- Apresenta todos os códigos/pares de alelos atribuídos (exceto os do campo Other Assignment [Outra atribuição]) e possíveis no formato de nomenclatura mais recente. Se não for possível encontrar um alelo correspondente no novo formato, o alelo continua a ser apresentado no formato antigo.
- É possível visualizar e imprimir esta visualização, mas os resultados não podem ser salvos ou inclusos em relatórios.
- Para voltar ao formato de alelos antigo, pode navegar para outra amostra e voltar em seguida a esta amostra.

# 7.5.12. Adicionar Comentários às Amostras

Os comentários que o usuário ou o Fusion adicionam no campo **Comments** (Comentários) são apresentados com os resultados das amostras nas funções atuais de sessão de análise, procura de dados e criação de relatórios no HLA Fusion.

1. Na janela de análise, introduza os comentários da amostra no campo User Comment (Comentário do usuário) abaixo da área Assignments (Atribuições).

Como alternativa, clique duas vezes no campo de comentários do usuário para abrir um espaço maior para **E. Sample Comments**  $\overline{\phantom{a}}$ escrever. **Os seus comentários**  (máximo de 255 caracteres) Os comentários são salvos apenas depois de clicar no botão Save Possible Homozygous.Possible cross locus reactivity on Well 1G **Comentários**  (A).Ambiguous Save (Salvar). **introduzidos pelo HLA Fusion**  $OK$ Cancel

Nota: O campo maior para comentários do usuário expande-se de forma a permitir um máximo de 255 caracteres.

# 7.5.13. Sinalizar uma Amostra para Testes Adicionais

É possível indicar a necessidade de realizar testes adicionais em uma amostra selecionando a caixa de verificação More Tests (Mais testes) e clicando em seguida no botão Save >> (Salvar >>). A indicação More Tests (Mais testes) é apresentada nos resultados, procura de dados e relatórios da amostra.

 Na janela de análise, clique na caixa de verificação More Tests (Mais testes), localizada abaixo da área Assignments (Atribuições).

# ent C\*04:XX1 C\*04:  $\boxdot$  More Tests  $~\mathfrak l$ Test Date 12

## 7.5.14. Imprimir a Janela de Análise Atual

O botão Print Screen (Imprimir tela) imprime a janela de análise atualmente apresentada.

• Na janela de análise, clique no botão Print Screen  $\blacksquare$  (Imprimir tela) na barra de ferramentas para imprimir a tela de análise atual.

## 7.5.15. Pré-visualizar ou Imprimir Relatórios

Para visualizar um relatório Micro SSP para a amostra atual, utilize o botão Preview Report (Pré-visualizar/Relatório) e/ou Print Report (Imprimir relatório) na barra de ferramentas.

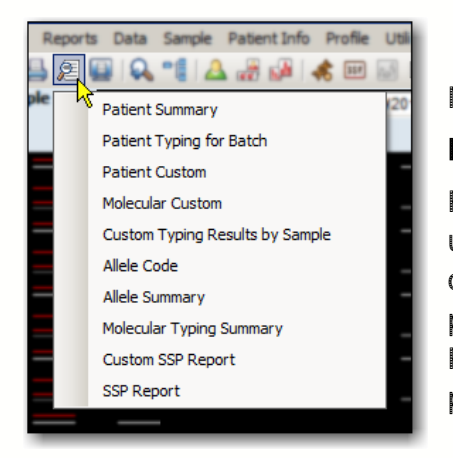

Na janela de análise, clique no botão Preview Report (Pré-visualizar relatório) ou Print Report (Imprimir relatório) para apresentar uma lista dos relatórios que pode pré-visualizar ou imprimir para a amostra atual. Os menus pendentes de relatório são idênticos tanto para Preview Report (Pré-visualizar relatório) como para Print Report (Imprimir relatório).

Nota: Se selecionar Molecular Custom (Relatório molecular personalizado), não é possível criar um novo relatório personalizado nesse momento. Os únicos relatórios personalizados disponíveis na janela de análise são os anteriormente criados através da janela Reports (Relatórios).

# 7.5.16. Atribuir Resultados Codificados

Utilize o botão **Assign Assign>>** (Atribuir) para atribuir e salvar todos os resultados codificados possíveis não ambíguos (os resultados para os quais existe apenas um resultado codificado).

## 7.5.17. Salvar Atribuições

Os técnicos e supervisores de laboratório podem salvar resultados de análises para rever e aprovar posteriormente. As amostras salvas estão disponíveis para confirmação apenas por parte de um supervisor de laboratório.

- Na janela de análise, clique no botão Save Save>> (Salvar), localizado no canto inferior direito da janela de análise, para salvar os resultados da análise.
- O Fusion passa automaticamente para a amostra seguinte.
- As amostras devem ser salvas para poder associar quaisquer comentários criados pelo usuário na base de dados ou em relatórios. Para fins de confirmação, um supervisor precisa acessar a amostra para a qual salvou as atribuições.

## 7.5.18. Confirmar Atribuições

Os supervisores de laboratório podem confirmar os resultados das análises. As amostras são assinaladas como Confirmed (Confirmada).

· Na janela de análise, clique no botão Confirm Confirm>> (Confirmar), localizado no canto inferior direito da janela de análise, para confirmar todos os resultados da análise.

Passa automaticamente para a amostra seguinte para continuar a confirmar os resultados.

Quando voltar pela primeira vez a uma amostra confirmada, verá que o botão Confirm <sup>confirm>></sup> (Confirmar) está agora sombreado em roxo para informar que foi confirmada anteriormente.

#### 7.6. Resumo da Sessão Micro SSP

A tabela de resumo pode ser aberta clicando em uma sessão na árvore de navegação no extremo direito da tela. Esta lista cada amostra na sessão e quaisquer resultados da análise armazenados.

 Clique duas vezes em uma amostra na Tabela de resumo para ir diretamente para a tela de análise desta amostra.

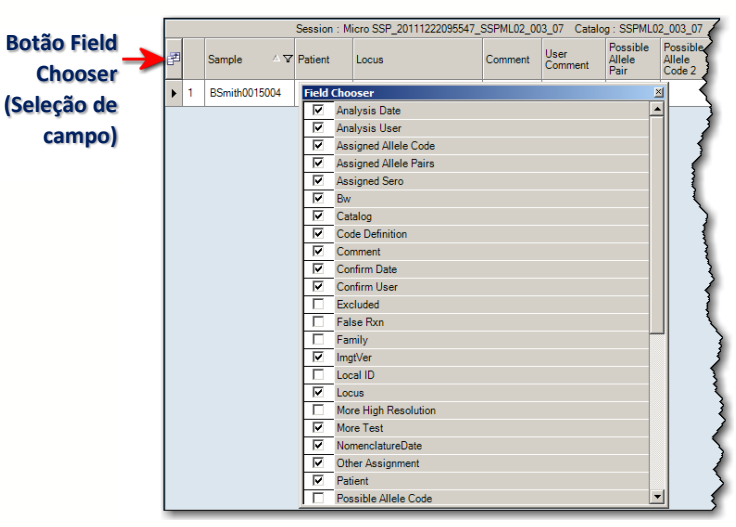

Clique no botão Field Chooser

(Seleção de campo) à esquerda dos cabeçalhos da tabela para apresentar a seleção de campo.

Nesta janela, é possível selecionar ou anular a seleção das caixas de verificação junto aos cabeçalhos das colunas para incluir ou excluir essas colunas da Tabela de resumo.

Selecionar ou anular a seleção das caixas de verificação nesta janela atualiza instantaneamente a tabela.

- Nota: Se não vir um determinado campo disponível através da seleção de campo e tiver a certeza de que deveria existir, acesse C:\HLA Fusion\temp e elimine o arquivo com o nome SSP\_Layout.xml.
	- Clique no cabeçalho da coluna da Tabela de resumo para ordenar a tabela por essa coluna. A seta pequena para cima $\triangle$  ou para baixo $\triangle$ no cabeçalho da coluna indica a ordem: para cima para a ordem Ascendente e para baixo para a Descendente.

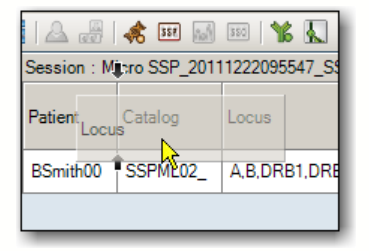

Também é possível clicar em um cabeçalho e arrastá-lo e soltá-lo para alterar a ordem das colunas.

 Pode-se salvar quaisquer modificações efetuadas no esquema clicando no botão Yes (Sim) na caixa de mensagem que é apresentada.

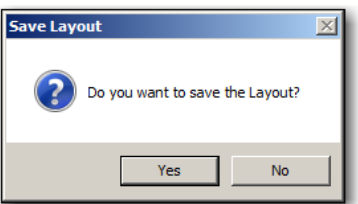

As suas alterações são armazenadas para todos os futuros resumos de sessões Micro SSP neste computador até serem realizadas e armazenadas modificações posteriores.

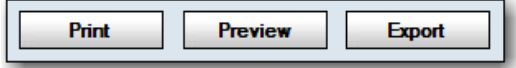

- Clique no botão Export (Exportar) (localizado na parte inferior da tela) para salvar a Tabela de resumo no computador ou na rede (a localização predefinida é C:\OLI FUSION\data\report). O arquivo será salvo no formato planilha do Excel (.XLS).
- Clique no botão Print (Imprimir) para criar uma cópia em papel da Tabela de resumo.
- Clique no botão **Preview** (Pré-visualizar) para visualizar e/ou redimensionar a Tabela de resumo antes da impressão.

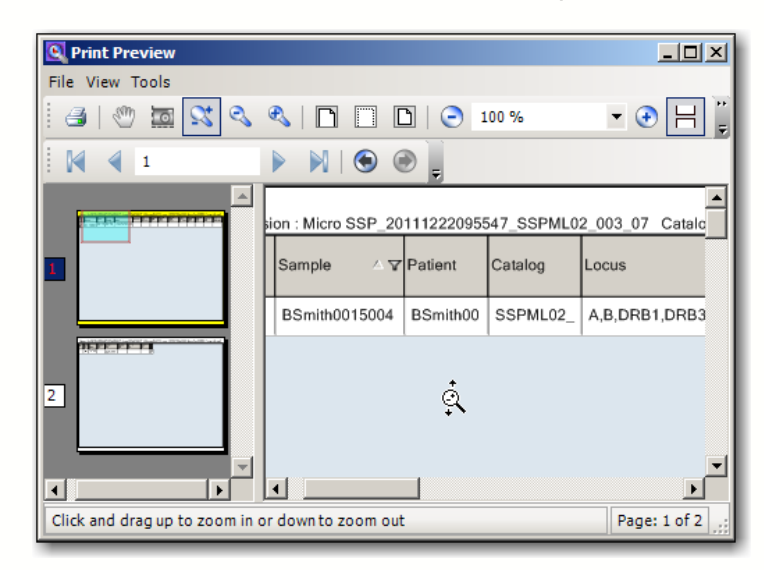

Na janela de pré-visualização da impressão, a barra de rolagem de visualização de páginas do lado esquerdo apresenta ícones para cada página do relatório.

- Clique em um ícone de página para apresentá-la na janela de pré-visualização.
- 7.7. Opções do Menu do Botão Direito do Mouse do Navigator (Navegador) para Micro SSP
- 7.7.1. Opções ao Nível da Sessão

Existe um menu que é apresentado se clicar com o botão direito do mouse em uma sessão ativa no Navigator (Navegador) (selecione primeiro a sessão clicando com o botão esquerdo do mouse):

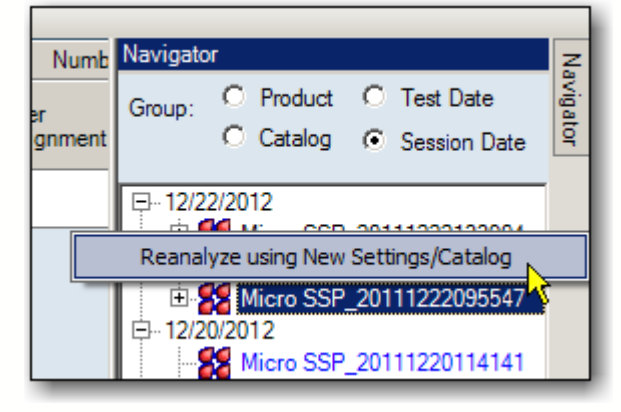
## 7.7.1.1. Reanalisar com Nova Nomenclatura

Permite reanalisar a sessão utilizando um catálogo novo ou atualizado.

- 1. Depois de clicar com o botão direito do mouse em uma sessão, é apresentada a tela Select New Product (Selecionar novo produto).
- 2. Altere o nome da sessão.
- 3. Clique na seta pendente  $\rightarrow$  no campo New Catalog ID (ID de novo catálogo) e selecione um novo catálogo da lista.

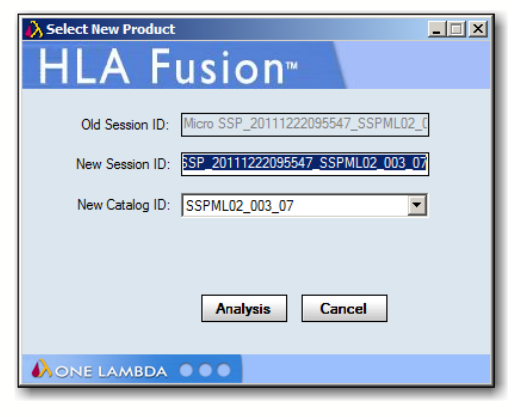

4. Clique no botão Analysis **Analysis** (Análise).

A sessão na qual clicou com o botão direito do mouse é reanalisada com o catálogo que selecionou.

#### 7.7.1.2. Opções ao Nível da Amostra

São apresentadas duas opções de menu se clicar com o botão direito do mouse em uma amostra ativa no Navigator (Navegador) (selecione primeiro a amostra clicando com o botão esquerdo do mouse).

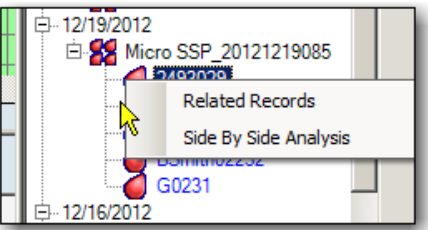

#### 7.7.1.3. Registros Relacionados

Um registro relacionado é um registro que está associado à amostra atual através da ID de paciente ou da ID de amostra.

- Nota: Esta opção também está disponível ao utilizar o botão Related Records (Registros relacionados) da barra de ferramentas.
	- Clique com o botão direito do mouse em uma amostra do Navigator (Navegador) e selecione Related Records (Registros relacionados) para carregar todos os registros relacionados com a amostra atual na lista pendente Sample (Amostra) (na parte superior, ao centro da tela).

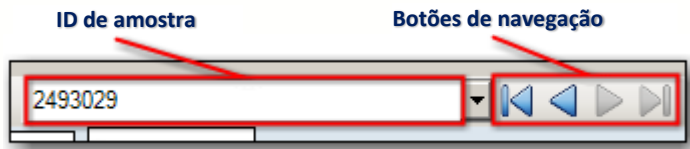

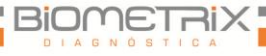

Utilize os botões de navegação da amostra para apresentar a análise de cada registro relacionado um por um.

Para voltar a visualizar as amostras nas sessões atuais, clique no link <<Summary (Resumo) na parte superior da janela.

## 7.7.1.4. Análise Lado a Lado

Utilize esta opção para comparar a análise da amostra atual com a anteriormente realizada.

Nota: Esta opção também está disponível ao utilizar o botão da barra de ferramentas Side By Side Analysis (Análise lado a lado).

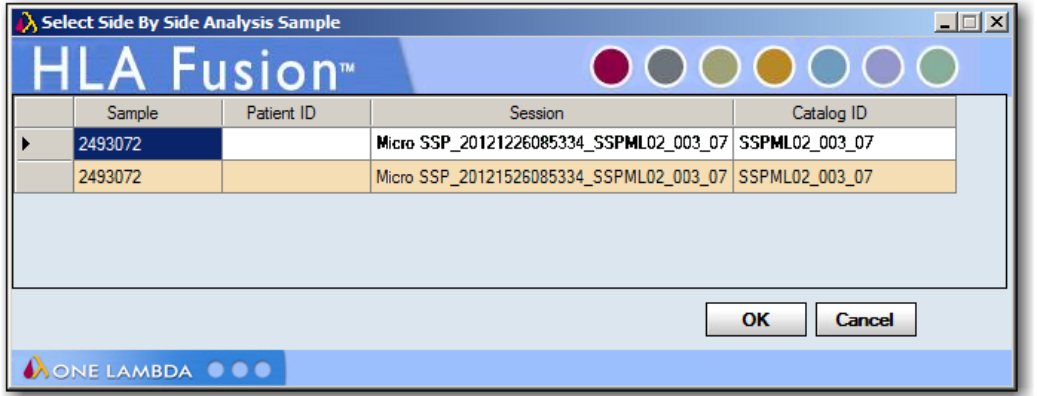

- Clique com o botão direito na amostra e selecione Side By Side Analysis (Análise lado a lado).
- Selecione uma análise de amostra anterior na lista apresentada para compará-la com a atual. Em seguida, as duas janelas de análise são apresentadas em uma janela de comparação.

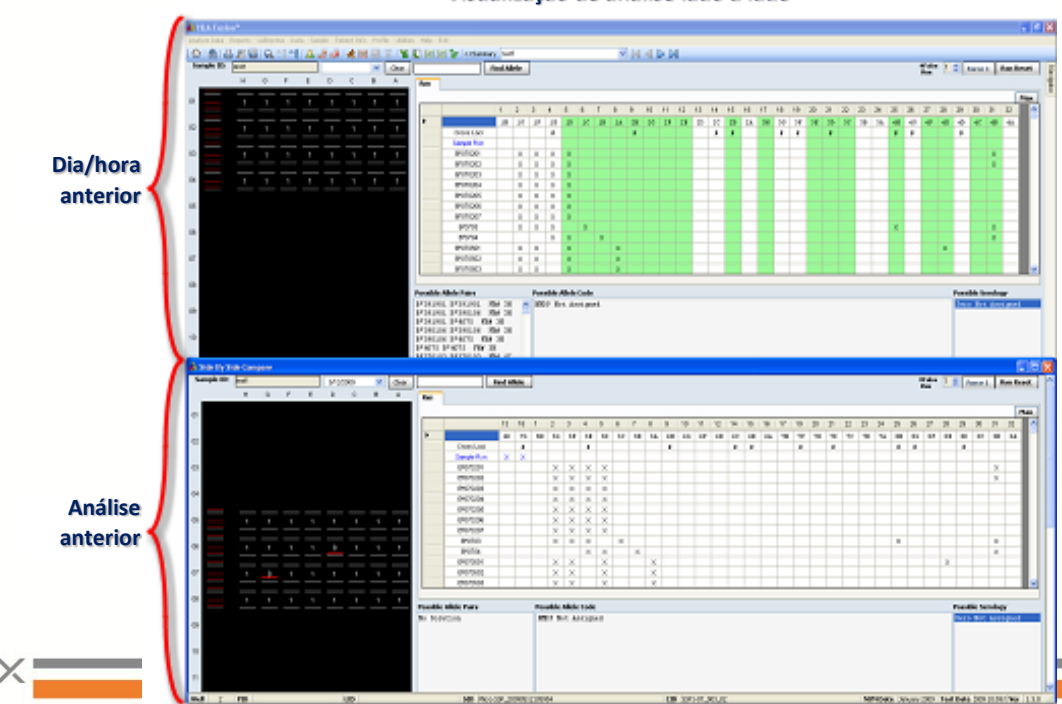

**Visualização de análise lado a lado**

- Cada janela pode ser redimensionada e movida arrastando e soltando.
- Clique novamente no botão da barra de ferramentas Side-By-Side Analysis (Análise lado a lado) para cancelar a apresentação de comparação.

## 8. Análise LABScreen

A função de análise LABScreen do programa permite analisar arquivos de saída CSV Luminex de produtos LABScreen. Os resultados da análise baseiam-se nas especificações do catálogo fornecidas com o software HLA Fusion.

- Alguns pontos devem ser concluídos ou verificados antes de iniciar uma sessão de análise:
- Certifique-se de que dispõe dos arquivos de catálogo mais recentes.
- Poderá transferir ou atualizar catálogos na página inicial do LABScreen.
- Algumas funções, como a normalização w632, podem não estar disponíveis se ainda não tiver importado o(s) catálogo(s) apropriado(s).
- Visualize e modifique as definições globais de configuração do produto antes de iniciar a análise. As definições globais são apresentadas e podem ser modificadas na página inicial do LABScreen ou através do menu Utilities (Acessórios). As definições globais aplicam-se a todas as novas sessões importadas.
- Poupe tempo ao importar arquivos CSV verificando se os URLs e os caminhos predefinidos indicam os locais onde estes arquivos são normalmente armazenados no seu sistema ou rede. Estas definições também podem ser modificadas na seção General Configurations (Configurações gerais) da página predefinida do Fusion.
- Se preferir que o HLA Fusion permaneça em uma amostra que já tenha sido armazenada ou confirmada em vez de passar automaticamente para a amostra seguinte, é possível defini-lo na seção General Configurations (Configurações gerais) da página inicial do Explorador do Fusion .
- Nota: Algumas das tarefas acima requerem privilégios de usuário supervisor. Poderá ter de verificar junto do seu supervisor se estas tarefas foram concluídas.
	- 8.1. Iniciar a Análise LABScreen
- Nota: Se pretender definir a normalização W632 como a predefinição para a análise LABScreen simples, selecione a caixa de verificação junto a Use W632 Normalization as Default (Utilizar normalização W632 como predefinição) na página de configuração do produto de análise LABScreen simples.

## 8.1.1. Adquirir Dados da Sessão LABScreen

Selecione o botão LABScreen no painel da página inicial **S LABSCREEN** ou na barra de ferramentas do Fusion **16**.

É apresentada a página inicial do LABScreen.

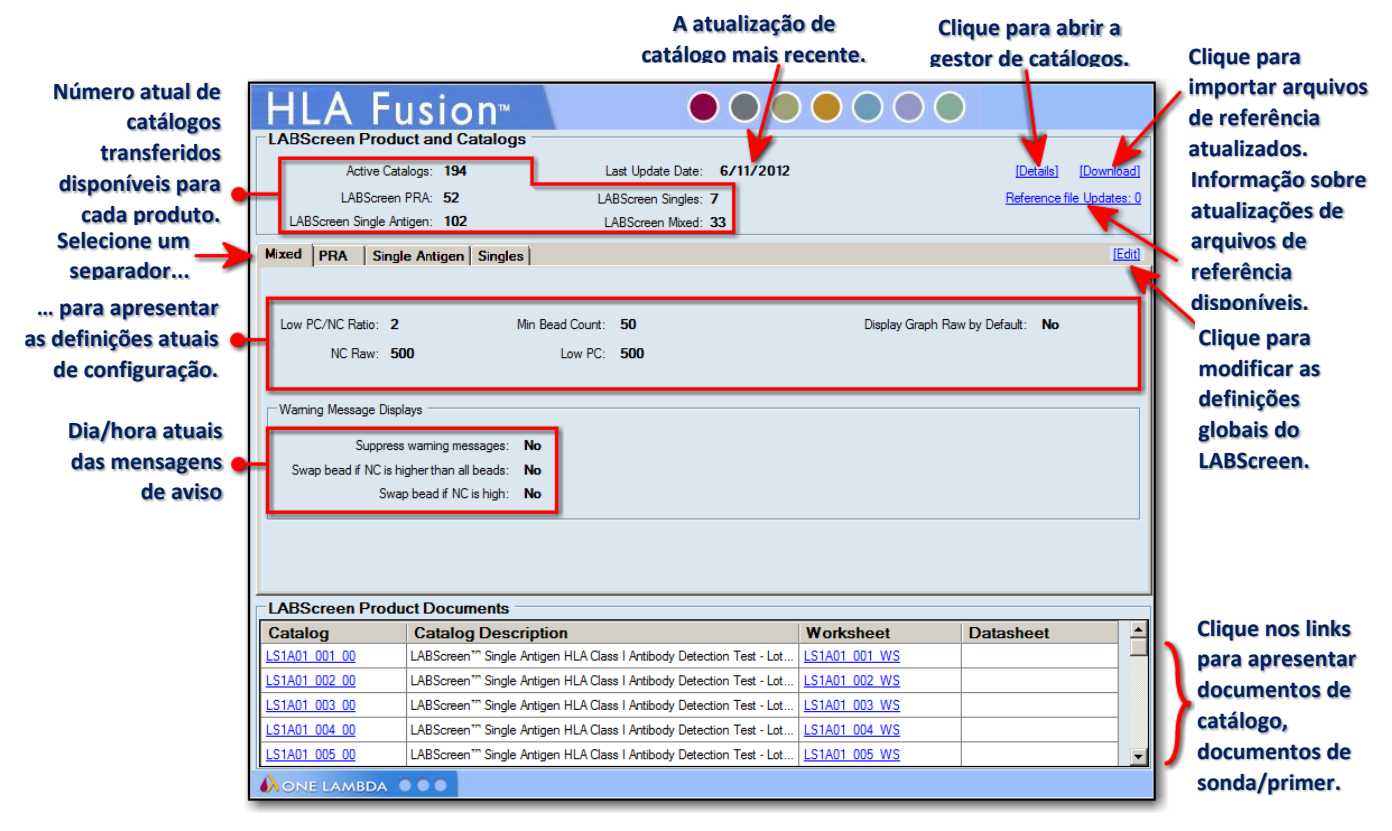

Nota: Abra as fichas de trabalho e as fichas de sonda/primer para verificar a exatidão dos números de revisão (estes documentos não contêm um número de revisão no respectivo nome de arquivo).

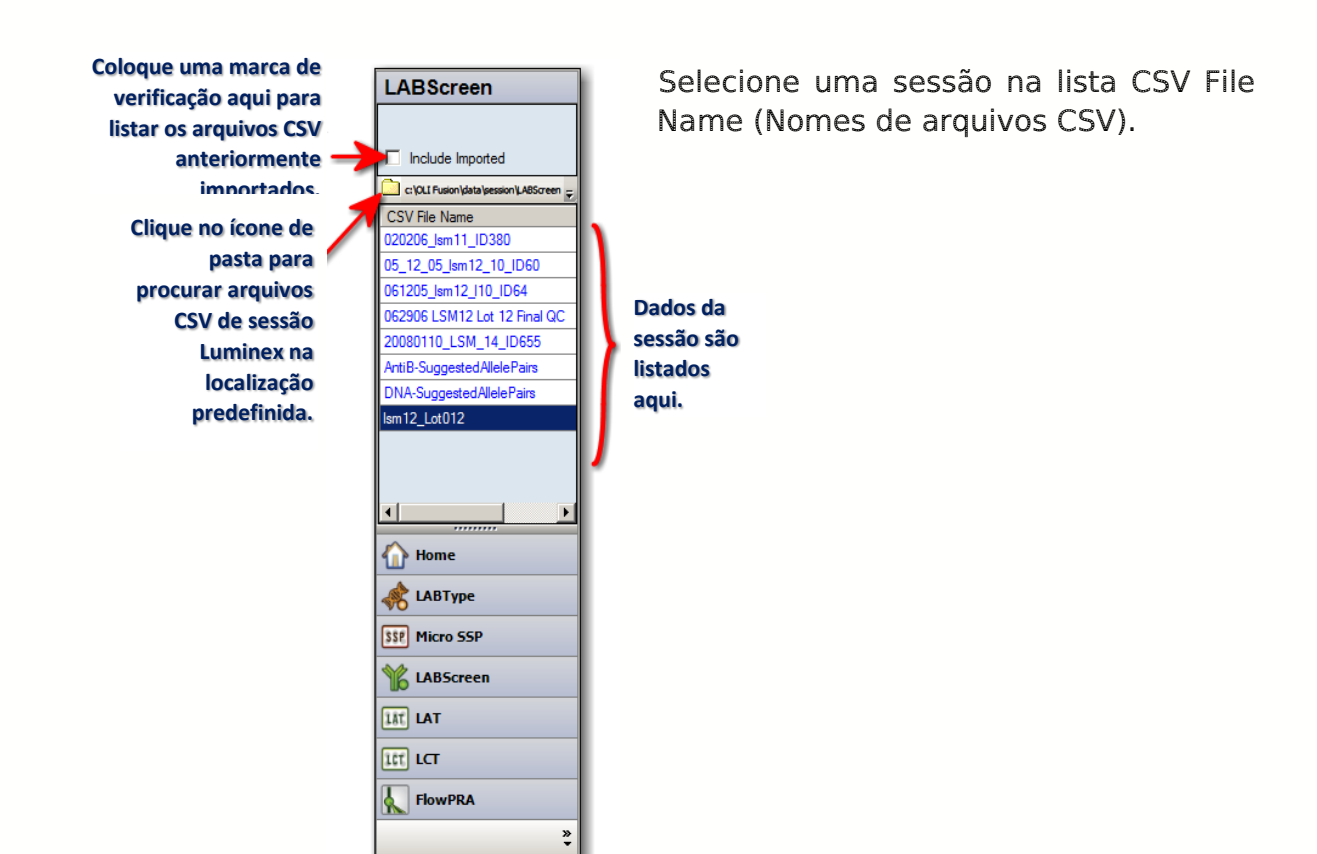

É apresentada a janela LABScreen Session Import (Importar sessão LABScreen).

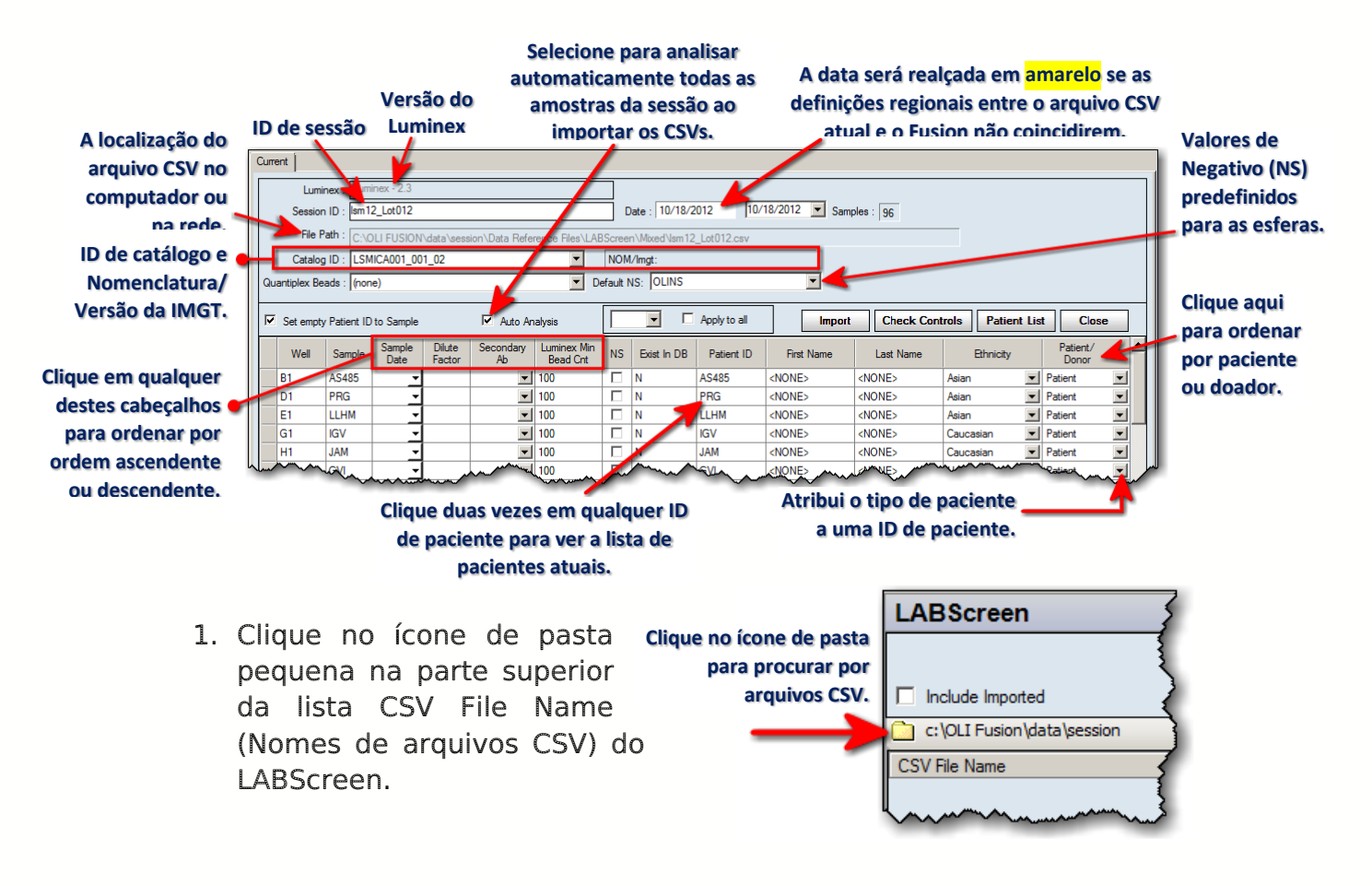

2. Selecione um arquivo da lista de arquivos CSV anteriormente importados ou clique no ícone de pasta para procurar a localização do(s) arquivo(s) CSV do LABScreen no computador ou na rede.

#### $\lambda$  Select CSV Files ● → Data Reference Files → LABScreen → ▼ <mark>(2)</mark> Search LABScreen  $\overline{\bullet}$ Organize v New folde  $\Box$   $\Omega$ Documents  $\left| \right|$  $a_1$  0407LS1AOO4\_OO1\_ID328.csv<br> $a_2$  Microsoft Office Excel Comma Separ...  $\overline{\mathbf{x}}$ Pictures  $\overline{\mathbf{H}}$  videos 02131\_LSM12\_011\_01\_ID3214.csv<br>Microsoft Office Excel Comma Sepa  $|a|$ **N** Homegroup 16.3 KB Select a file to 021308-LSM14 hna lot g\_ID69.cs\<br>Microsoft Office Excel Comma Sep<br>463 KB **IM** Compute  $\frac{AB}{BC}$  (C:)  $\bigoplus$  (D:) 042007\_Is12pra\_010XM\_ID1050.csv<br>Microsoft Office Excel Comma Separ ŀа, **Car** Network 042007LS2A01\_004\_ID329.cs<br>| Microsoft Office Excel Comma  $\overline{\phantom{a}}$ CSV Files (\*.csv) File name:  $\vert \cdot \vert$ Open -Cancel

#### Procurar arquivos de sessão LABScreen

- Open  $\vert \mathbf{v} \vert$ 3. Selecione um arquivo CSV de sessão e clique no botão Open (Abrir) para apresentar as amostras associadas na tabela Sample/Patient Details (Detalhes de amostras/pacientes) atual.
- Nota: É possível ver arquivos CSV de produtos que não os do LABScreen ou outros arquivos CSV. Isto significa que deverá clicar primeiro em uma subpasta do LABScreen ou que os seus arquivos de sessão LABScreen não se encontram no diretório indicado pelo HLA Fusion.
- Nota: O HLA Fusion converte dados de arquivos CSV gerados pelo Luminex, como data e hora, para o código regional local se for especificado um código regional no arquivo CSV. (Não é possível especificar um código regional para arquivos CSV criados com a versão do software Luminex 2.2 ou anterior.) Se o primeiro campo da data estiver realçado em amarelo, indica uma correspondência de código regional errada. Neste caso, recomenda-se que utilize o seletor pendente no segundo campo da data para escolher a data adequada, tendo em consideração as diferenças regionais de formato de data.

Se uma amostra já estiver associada a um paciente, é apresentada a ID de paciente e quaisquer informações relacionadas com o paciente.

Para adicionar informações de paciente, proceda da seguinte forma:

 Para adicionar dados do sistema, clique duas vezes na coluna Patient ID (ID de paciente) da tabela Sample/Patient Details (Detalhes de amostras/pacientes) ou clique no botão Patient List (Lista de pacientes) na barra de ferramentas. A janela Import Patient (Importar paciente) é apresentada, permitindo importar o arquivo de informações do paciente.

- Para adicionar manualmente dados de paciente, introduza os dados nos campos da tabela relacionados com o paciente.
- Poderá atribuir a ID de amostra a campos de Patient ID (ID de paciente) vazios selecionando a caixa de verificação para Set empty patient ID to Sample (Definir ID de paciente vazia para amostra).

Para atribuir um Ab secundário às amostras, proceda da seguinte forma:

- Para atribuir um Ab secundário a amostras individuais, selecione na lista pendente Secondary Ab (Ab secundário) ou introduza-o no campo associado.
- Para atribuir um Ab secundário a todas as amostras, selecione na lista pendente Apply to all (Aplicar a todas) ou introduza-o no campo e, em seguida, selecione a caixa de verificação Apply to all.

O sistema atribui uma ID de sessão automaticamente. Opcionalmente, é possível alterar a ID.

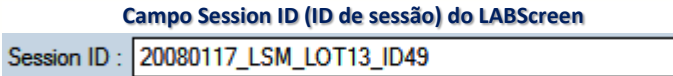

- Nota: Uma ID de sessão deve ser exclusiva na base de dados do Fusion. Se a ID de sessão já existir, o software pede que altere o nome da sessão. Recomenda-se que não utilize caracteres especiais neste campo, uma vez que podem desempenhar uma função específica enquanto separadores de campo.
	- 4. Selecione um arquivo de catálogo. O seu método de seleção de catálogo será um dos seguintes, dependendo do arquivo CSV e dos arquivos de catálogo que importou para o LABScreen.
- Nota: Se necessitar importar mais catálogos, clique no link [Download] (Transferir) na página inicial do LABScreen para adicionar novos arquivos de catálogo à sua base de dados. A lista pendente de catálogos pode não ser imediatamente atualizada se tiver transferido os catálogos durante esta sessão de importação. Pode ser necessário clicar no botão Home (Início) e, em seguida, clicar novamente no botão LABScreen para voltar ao processo de importação.

Se o arquivo CSV especificar um nome de modelo (apenas aplicável a arquivos CSV do Luminex 2.2 e posterior) e um dos catálogos disponíveis estiver associado a esse modelo, então esse catálogo é automaticamente selecionado.

Nota: É possível, também, selecionar um catálogo diferente do que o sistema selecionou utilizando a lista pendente no campo Catalog ID (ID de catálogo) e selecionando qualquer catálogo listado.

Se não houver correspondência de modelos, o sistema considera, então, a correspondência de esferas mais próxima entre a sessão e todos os catálogos disponíveis. Se apenas existir a correspondência próxima de um catálogo, este é automaticamente selecionado e pode acessar o botão.

- [5.](#page-153-0)
- 6. [Depois de verificadas as informações relativas à sessão e à amostra,](#page-153-0)  [clique no botão D](#page-153-0)etail (Detalhe). Se existir mais do que uma correspondência, é apresentada uma caixa de diálogo de validação de catálogo com as melhores correspondências de esferas. Poderá confirmar o catálogo selecionado clicando no botão Close (Fechar). Ou poderá clicar duas vezes em um nome de catálogo na lista Suggested Catalogs (Catálogos sugeridos).

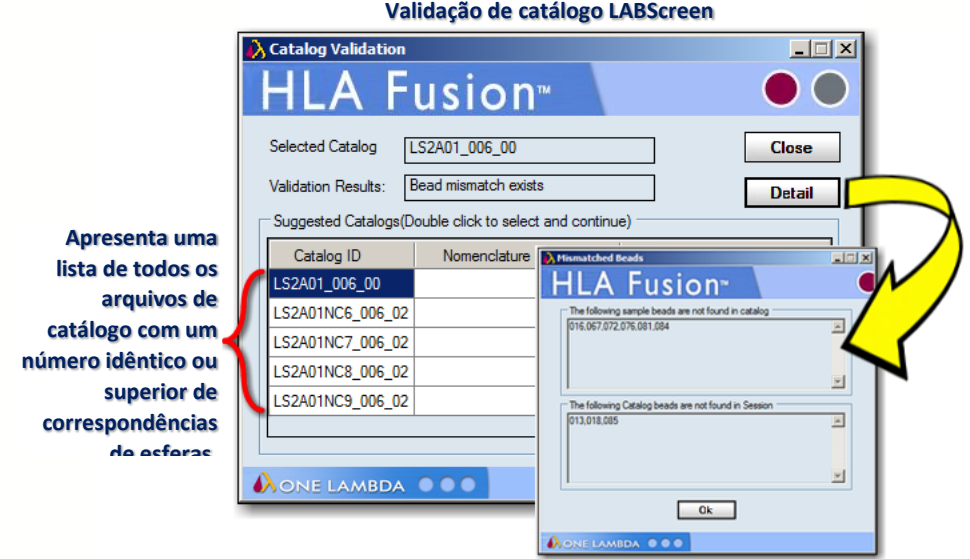

7. Após a validação do catálogo, o sistema poderá perguntar se gostaria de associar o nome de modelo ao catálogo.

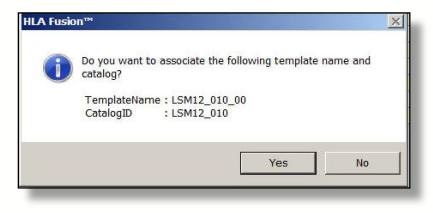

Isto significa que, no futuro, em qualquer arquivo CSV que referencie este modelo, o sistema irá

selecioná-lo automaticamente; no entanto, é possível selecionar um catálogo diferente para o arquivo CSV antes de importá-lo.

Nota: Se quiser ver a amostra de soro negativo (NS) selecionada sobreposta com o NS predefinido para a amostra atual, deve fazê-lo antes de importar a sessão.

Se selecionar um arquivo CSV de antígenos simples de classe I e um catálogo com dados W6-32, é apresentada a caixa de verificação Apply W6-32 (Aplicar W6-32). Se for apresentada esta caixa de verificação, é possível optar por normalizar os dados

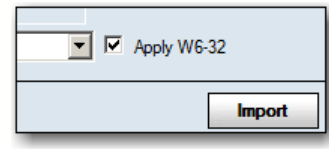

importados para W6-32 selecionando-a.

Deve importar um tipo de catálogo de antígenos simples LABScreen e um arquivo CSV que contenha dados W6-32 para aplicar a normalização W6-32.

<span id="page-153-0"></span>8. Depois de verificadas as informações relativas à sessão e à amostra, clique no botão Import **Import** (Importar). A sessão é apresentada na árvore do Navigator (Navegador) do lado direito para análise subsequente.

Poderá continuar a importar arquivos de sessão Luminex ou poderá clicar em uma sessão no Navigator (Navegador) para iniciar a análise. Independentemente do modo, é possível navegar entre sessões e amostras de várias formas durante a análise.

## 8.1.2. Tela de Resumo da Sessão LABScreen

Na árvore do Navigator (Navegador), clique em um nome de sessão. É apresentada a Tabela de resumo da sessão.

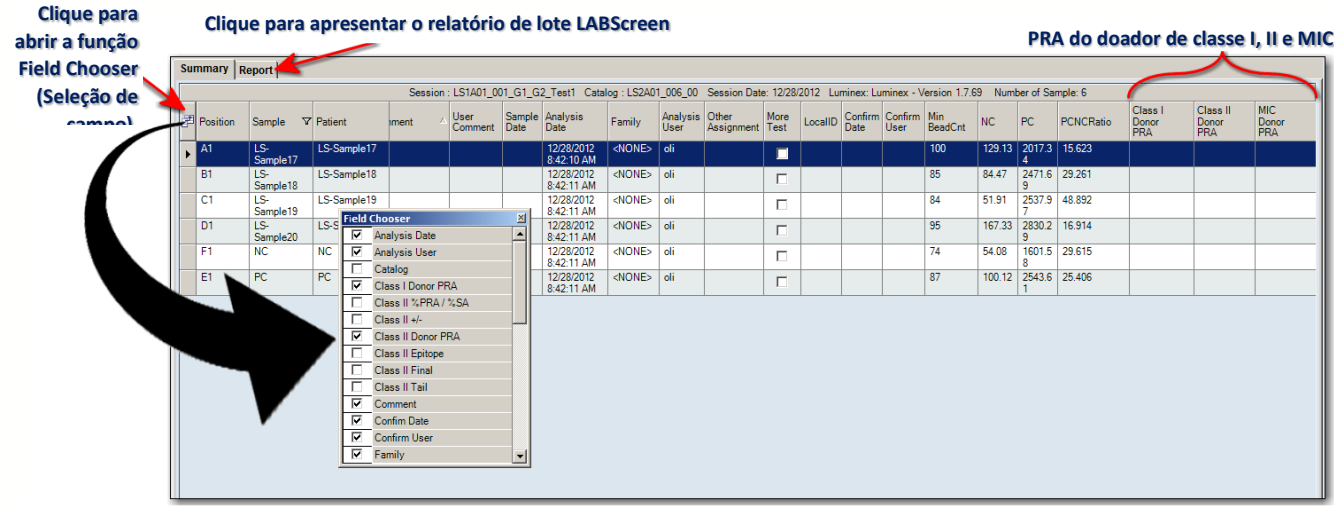

**Tela de resumo da sessão LABScreen**

- Clique duas vezes em uma amostra na Tabela de resumo para ir diretamente para a tela de análise desta amostra.
- Percorra a lista para a esquerda e para a direita para ver todas as colunas da Tabela de resumo.
- Clique no botão Field Chooser  $\mathbb E$  (Seleção de campo) à esquerda dos cabeçalhos da tabela. É apresentada a caixa Field Chooser (Seleção de campo). É possível selecionar ou anular a seleção das caixas de verificação junto aos cabeçalhos das colunas para incluir ou excluir essas colunas da Tabela de resumo. Selecionar ou anular a seleção das caixas de verificação nesta janela atualiza instantaneamente a tabela.
- · Clique no botão Auto Accept All **AutoAccept All** (Aceitar todos automaticamente) para permitir a atribuição e aceitação automática dos resultados (tanto caudais como de epítopos) após a importação.
- Nota: Se não vir um determinado campo disponível através da seleção de campo e tiver a certeza de que deveria existir, acesse C:\HLA Fusion\temp e elimine o arquivo com o nome: X\_X\_X(tipo de antígeno) Layout.xml. Para uma lista dos nomes utilizados para representar os arquivos de esquema para os diferentes produtos de antígeno de triagem, consulte a seção Atribuição de nomes de arquivos de esquema do resumo da sessão.
	- É possível modificar as colunas e a ordem da tabela de resumo da sessão e salvar as suas seleções. Ao sair de Field Chooser (Seleção de campo), é apresentada uma mensagem de contexto a perguntar se pretende salvar quaisquer alterações efetuadas na seleção

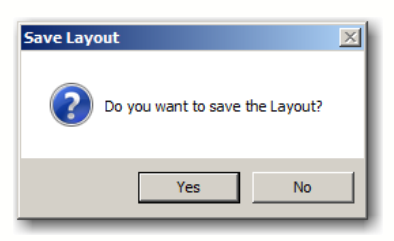

de campo. Se selecionar Yes (Sim), apenas as colunas selecionadas são apresentadas neste computador até serem realizadas e armazenadas modificações posteriores.

- Nota: São sempre apresentadas duas colunas de dados da sessão, mesmo que guarde as definições da seleção de campo: Sample ID (ID de amostra) e Well Pos (Poço positivo).
	- Além de Field Chooser (Seleção de campo), é possível clicar em qualquer cabeçalho da coluna na Tabela de resumo para ordenar a tabela por essa coluna. As setas no cabeçalho da coluna indicam a ordem — seta para cima para ordem ascendente e seta para baixo para ordem descendente. Também é possível clicar em um cabeçalho da coluna e arrastá-lo e soltá-lo para alterar a ordem das colunas.
	- Clique no botão Export Export (Exportar) para salvar a Tabela de resumo como uma planilha do Excel (\*xls) no computador ou na rede (a localização predefinida é C:\OLI FUSION\data\report).
	- Os botões Print <sup>Print</sup> (Imprimir) e Preview <sup>Preview</sup> (Pré-visualizar) aqui apresentados oferecem funcionalidades semelhantes às de outros programas do HLA Fusion.
	- 8.2. Utilizar a Janela de Análise Mista LABScreen

Para cada amostra mista LABScreen na sessão atual, é possível visualizar os dados de teste, ajustar os valores de interrupção e atribuir resultados de triagem, bem como:

Rever dados e realizar atribuições gerais

- Colocar um círculo nos antígenos na tabela de especificidades
- Visualizar especificidades moleculares
- Visualizar resultados de triagem de classe I, classe II e MIC
- Ajustar valores de interrupção
- Rever uma tabela de dados brutos para todas as esferas na amostra
- Sobrepor a amostra de soro negativo na amostra atual
- Adicionar comentários, assinalar a amostra para mais testes e visualizar o relatório de análise de uma amostra
- Salvar e confirmar resultados

A tela de análise mista LABScreen:

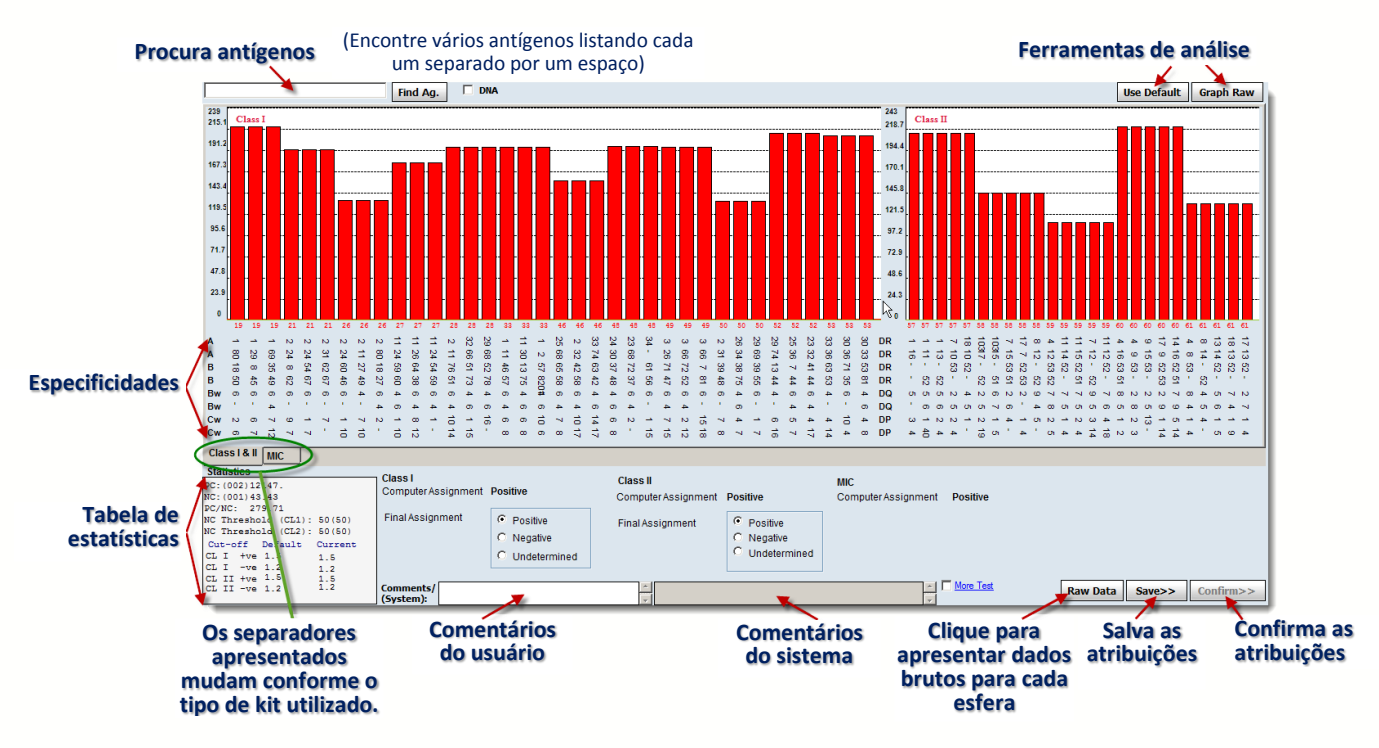

- Nota: Se preferir tornar Graph Raw (Gráfico de dados brutos) a visualização predefinida ao acessar a janela de análise LABScreen, acesse as definições de configuração do produto LABScreen e selecione a caixa de verificação junto a Display Graph Raw by Default (Visualizar gráfico de dados brutos como padrão).
	- Tanto a classe I como a classe II do HLA são apresentadas em uma única janela com o primeiro separador dos resultados de triagem. Os resultados de MIC podem ser acessados em um separador subsequente. Os resultados da análise são positivos, negativos ou indeterminados.
	- O valor normalizado é apresentado utilizando a fórmula de índice para cada esfera na amostra.
	- As esferas revestidas com antígenos de classe I são listadas no histograma Class I (Classe I) do lado esquerdo da janela Class I/II (Classe I/II) e as esferas revestidas com antígenos de classe II são apresentadas no histograma Class II (Classe II) do lado direito da

janela. As etiquetas do eixo X mostram os números das esferas e as do eixo Y listam os intervalos de valores normalizados das esferas para cada histograma.

Cores das barras:

- $\bullet$  Positivo =  $\bullet$  Negativo =
- $\bullet$  Indeterminado  $=$

## 8.2.1. Localizar Antígeno

Introduza um ou vários antígenos para colocar um círculo na área de especificidade (no centro) da janela de análise.

1. Na janela de análise, introduza os antígenos, separados por um espaço, no campo junto ao botão Find Ag Find Ag (Localizar antígeno). As cadeias de antígenos que introduzir devem corresponder ao antígeno apresentado na janela.

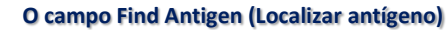

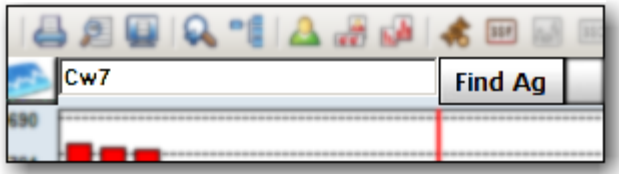

Clique no botão **Find Ag Find Ag** (Localizar antígeno) para colocar um círculo nos antígenos introduzidos.

Nota: Se o antígeno introduzido for um antígeno amplo, será colocado um círculo nos respetivos antígenos fragmentados. Por exemplo, se for introduzido o A9, serão colocado um círculo no A23 e no A4.

Também é possível clicar em qualquer das caixas na barra CREG (conforme apresentado acima) para colocar um círculo nos antígenos da área de especificidades sem ter de introduzir o antígeno no campo Find Antigen (Localizar antígeno).

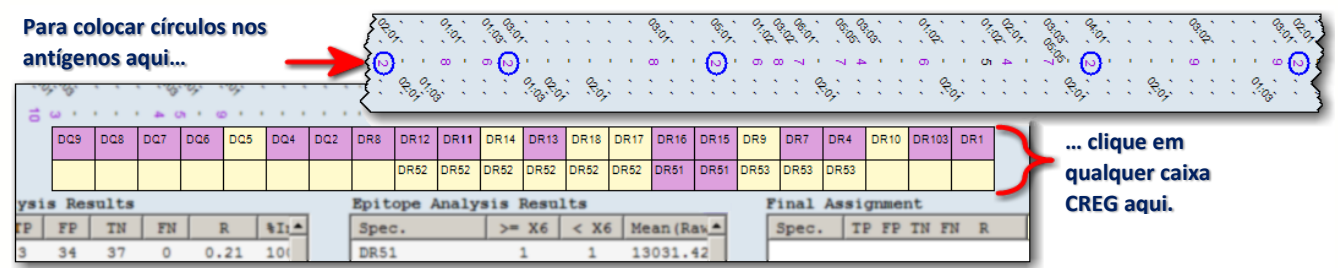

## 8.2.2. Visualizar a Tipagem Molecular de Antígenos

1. Na janela de análise, selecione a caixa de verificação DNA abaixo de Sample Name (Nome de amostra), na parte superior, para apresentar a tipagem molecular dos antígenos na amostra.

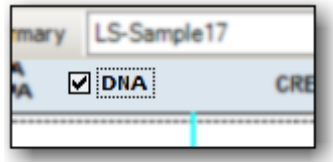

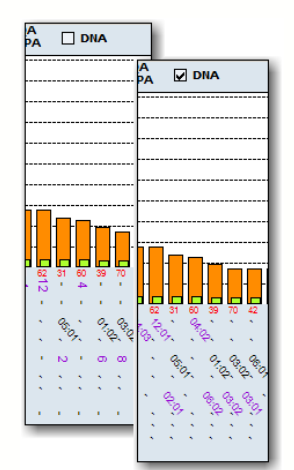

A tipagem molecular é apresentada em roxo na área de especificidade central da tela.

Anule a seleção da caixa de verificação DNA para voltar à visualização de especificidades sorológicas.

8.2.2.1. Visualizar os Resultados de Triagem de Anticorpos MIC

Selecione o separador identificado como MIC para rever os resultados de MIC para a amostra.

1. Na janela de análise, clique no separador MIC para apresentar os resultados de triagem de MIC.

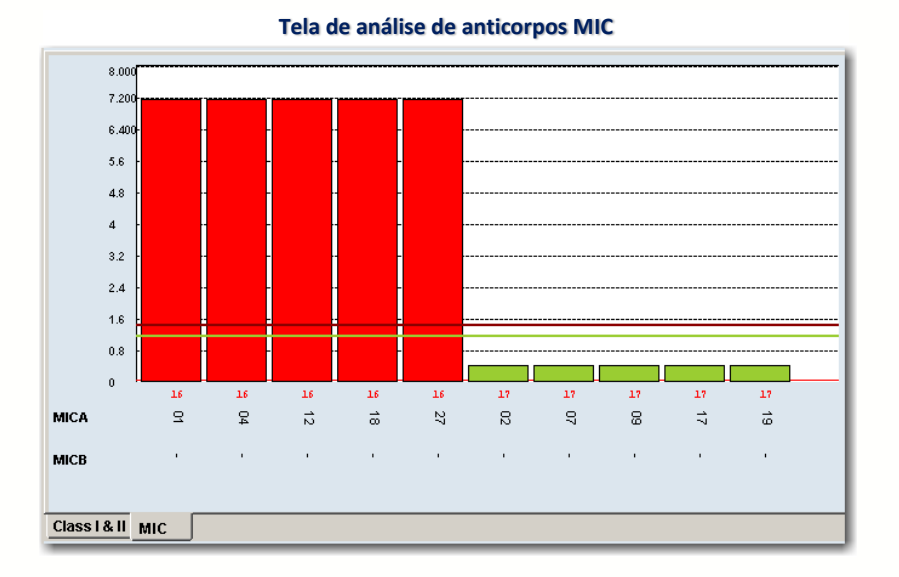

Para voltar aos resultados de classe I e classe II, clique no separador Class I & II (Classe I e II) no canto inferior esquerdo.

#### 8.2.2.2. Ajustar Valores de Interrupção

É possível alterar o valor de interrupção positiva ou negativa para cada amostra clicando e movendo as linhas de interrupção nos histogramas. No entanto, é possível alterar apenas uma interrupção de limiar de cada vez.

 Na janela de análise, clique na barra de interrupção e arraste-a e largue-a para cima ou para baixo do gráfico de esferas para reanalisar a amostra com um novo valor de interrupção.

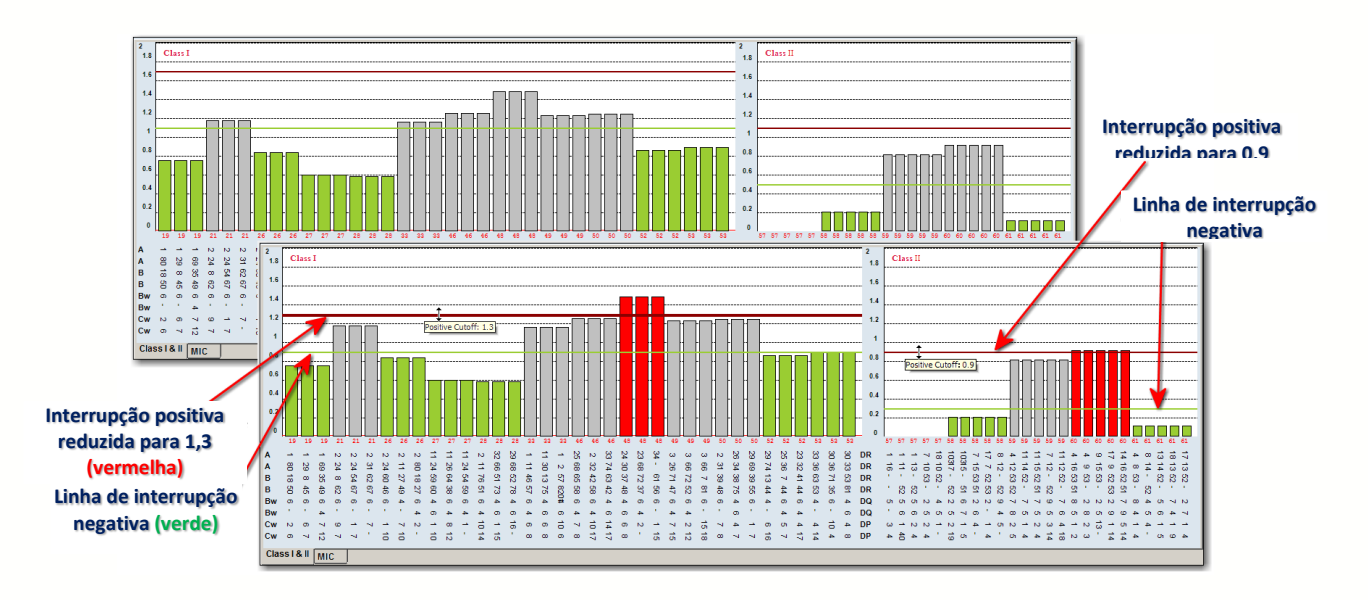

Cores dos valores de interrupção:

BiOMETRI)

- o limiar de interrupção positivo tem a cor vermelha.
- O limiar de interrupção negativo tem a cor verde.

8.2.2.3. Repor as Predefinições em Todas as Opções

Quaisquer alterações efetuadas podem ser repostas com os valores predefinidos.

Na janela de análise, clique no botão Use Default **Use Default** (Utilizar predefinição) no canto superior direito da janela para repor os valores predefinidos em todas as definições alteradas. A amostra é reanalisada com os valores predefinidos que foram utilizados quando a amostra foi selecionada para análise.

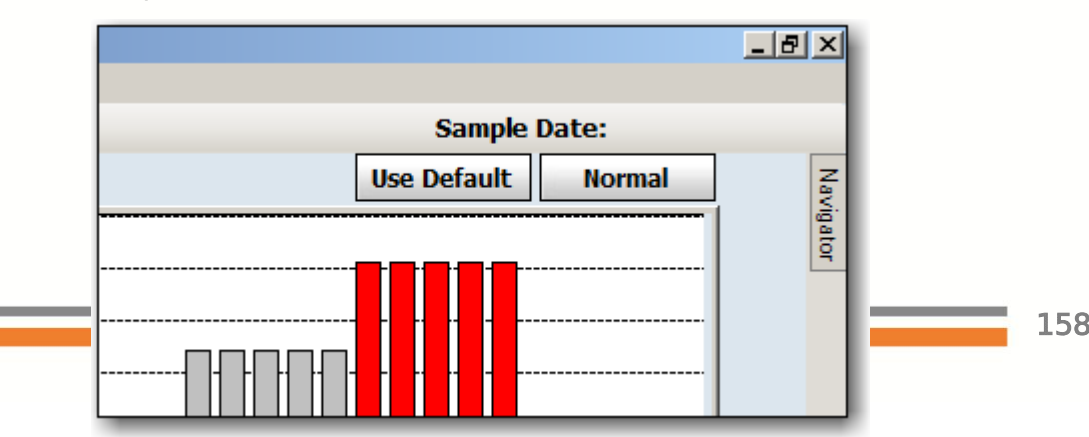

## 8.2.2.3.1. Gráfico de Dados Brutos

O gráfico de dados brutos apresenta o valor bruto de intensidade média de fluorescência (MFI) de cada esfera sobreposto ao da MFI de soro de NC importado.

1. Na janela de análise, clique no botão Graph Raw Graph Raw (Gráfico de dados brutos) no canto superior direito da janela para apresentar um gráfico de dados brutos com valores de fundo do NS selecionado ou predefinido para cada esfera.

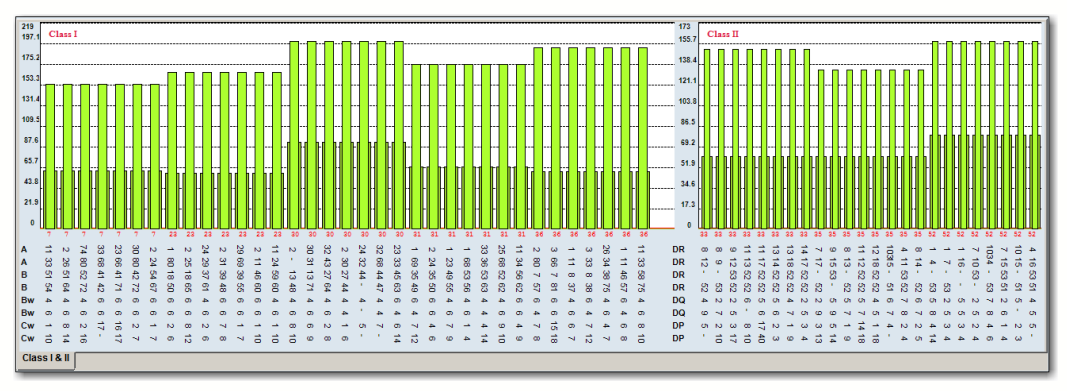

2. Clique no botão **Normal Mormal** (canto superior direito) para voltar a um gráfico normalizado.

#### 8.2.2.3.2. Tabela de Dados Brutos

As informações da análise são apresentadas em forma de tabela. Os poços positivos têm o texto em vermelho. As linhas realçadas em amarelo têm valores de reação superiores ao limiar.

- 1. Para apresentar os dados de uma amostra sob a forma de tabela,
	- clique no botão Raw Data **Raw Data** (Dados brutos) no canto inferior direito da janela de análise LABScreen.

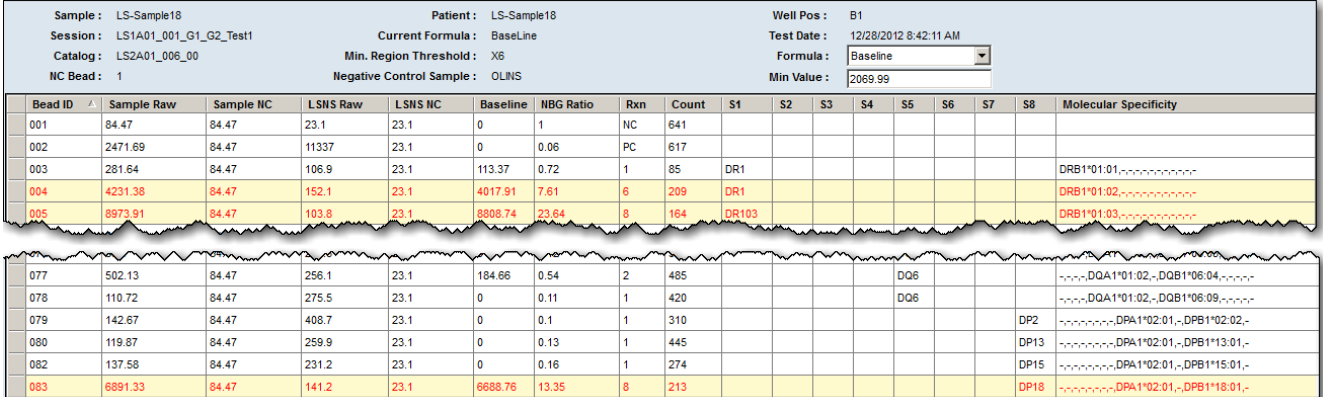

#### **Tabela de dados brutos mistos LABScreen**

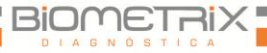

- 2. Clique em um cabeçalho da coluna (por ex., Baseline [Linha de base]) para ordenar a tabela por esses critérios.
- 3. Clique no botão Close X (Fechar), localizado no canto superior direito da tela, para fechar a janela Raw Data Table (Tabela de dados brutos) e voltar à análise.

#### 8.2.2.3.3. Relatório de Dados Brutos

Para navegar, exportar e imprimir mais facilmente, é possível criar um relatório que contenha informações de dados brutos para a amostra atual.

1. Quando for apresentada a Tabela de dados brutos, clique no botão Report Report (Relatório) no canto inferior direito da janela Raw Data Table (Tabela de dados brutos) para apresentar um relatório dos dados brutos.

Também é possível utilizar o botão **Print Screen** Frint Screen (Imprimir tela) para exportar os dados.

#### 8.2.2.3.4. Tabela Statistics (Estatísticas)

Esta seção da janela de análise mista LABScreen encontra-se no canto inferior esquerdo da janela e apresenta as estatísticas para cada tipo de resultado de triagem. Os valores apresentados variam conforme o separador de resultados de triagem que estiver ativo.

**Tabelas de estatísticas mistas LABScreen**

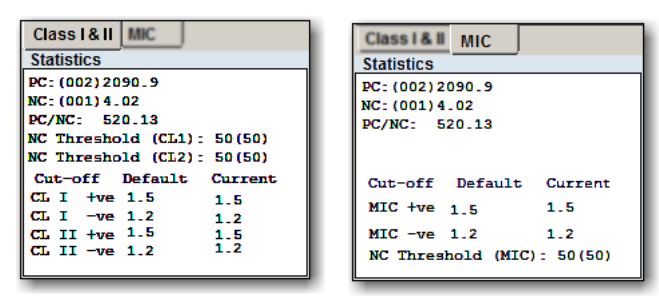

8.2.2.4. Barra CREG

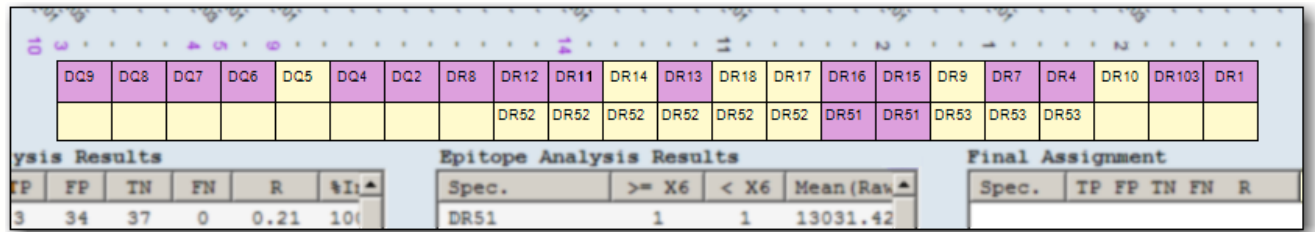

#### 8.2.2.4.1. Realizar Atribuições

Os botões de opção Final Assignment (Atribuição final) apresentam a atribuição sugerida pelo Fusion. Para aceitar a atribuição conforme é apresentada, guarde ou confirme a amostra.

Para modificar a atribuição sugerida, proceda da seguinte forma:

 Na janela de análise, selecione uma atribuição para cada classe utilizando as opções de Final Assignment (Atribuição final): Positive (Positiva), Negative (Negativa) ou Undetermined (Indeterminada).

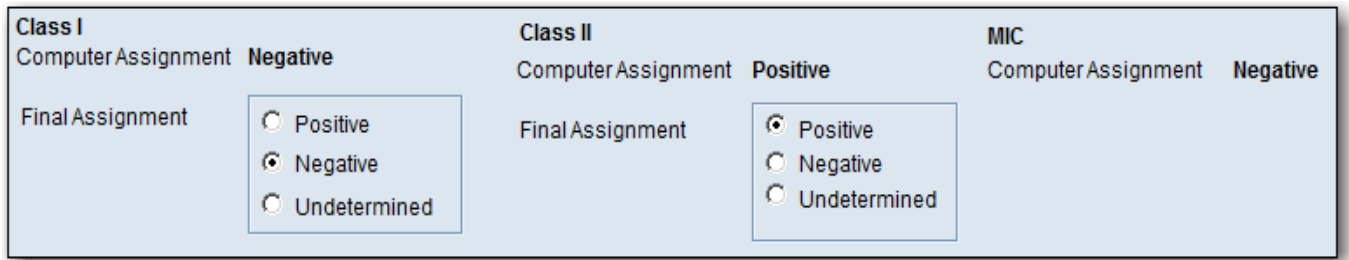

#### 8.2.2.4.2. Salvar Atribuições

Os técnicos e supervisores de laboratório podem salvar resultados de análises para rever e aprovar posteriormente. As amostras armazenadas estão disponíveis para confirmação apenas por parte de um supervisor de laboratório

• Na janela de análise, clique no botão Save Save> (Salvar), localizado no canto inferior direito da janela de análise, para salvar os resultados da análise para todas as especificidades listadas atualmente no campo Final Assignments (Atribuições finais).

Depois de clicar no botão Save (Salvar), o Fusion passa automaticamente para a amostra seguinte.

Para fins de confirmação, um supervisor deve acessar a amostra para a qual guardou as atribuições. Se for necessário efetuar alterações, é possível voltar à amostra a qualquer momento antes da confirmação.

• Clique no botão Reanalyze Reanalyze (Reanalisar) e, em seguida, clique novamente no botão Save Save>> (Salvar).

#### 8.2.2.5. Confirmar Atribuições

Os supervisores de laboratório podem confirmar os resultados das análises. Ao fazê-lo, as amostras são assinaladas como *Confirmed* (Confirmadas).

O botão Confirm (Confirmar) é apresentado em roxo quando visualiza uma amostra confirmada.

· Na janela de análise, clique no botão Confirm **Confirm>>** (Confirmar), localizado no canto inferior direito da janela, para confirmar todos os resultados das análises que foram salvos na caixa de resultados Final Assignments (Atribuições finais).

Após a confirmação, o Fusion passa automaticamente para a amostra seguinte para continuar a confirmar os resultados.

Quando voltar pela primeira vez a uma amostra confirmada, verá que o botão Confirm **Confirm>>** (Confirmar) está agora sombreado em roxo para informar que foi confirmada anteriormente.

## 8.2.2.6. Adicionar Comentários às Amostras

Os comentários das amostras são apresentados para os resultados da amostra na sessão de análise atual em todas as funções de análise, procura de dados e criação de relatórios no HLA Fusion.

- Na janela de análise, introduza os comentários da amostra no campo Comment (Comentário) abaixo da área Assignments (Atribuições).
- Como alternativa, clique duas vezes em um dos campos para apresentar uma janela de contexto, que permite introduzir mais caracteres de texto.

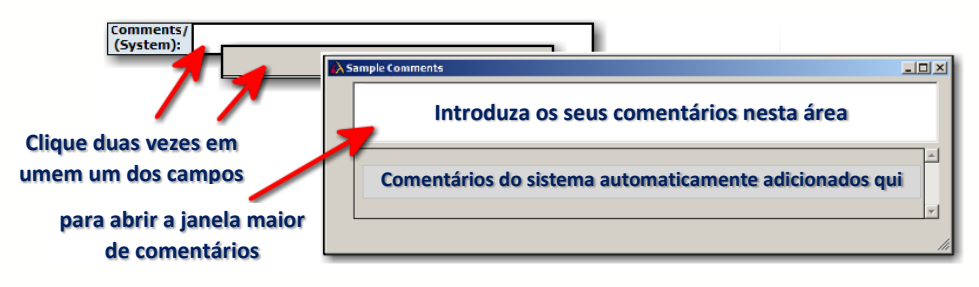

## 8.2.2.7. Sinalizar uma Amostra para Testes Adicionais

É possível indicar a necessidade de realizar testes adicionais em uma amostra selecionando a caixa de verificação More Tests (Mais testes) e salvando-a. A indicação More Tests (Mais testes) é apresentada nos resultados, procura de dados e relatórios da amostra.

 Na janela de análise, selecione a caixa de verificação More Tests (Mais testes) abaixo da área Assignments (Atribuições) se forem necessários mais testes.

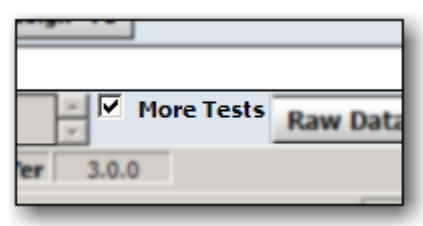

## 8.2.2.7.1. Imprimir a Janela de Análise Atual

O botão Print Screen (Imprimir tela) na barra de ferramentas do Fusion envia a janela de análise atualmente apresentada para a impressora predefinida.

- · Na janela de análise, clique no botão Print Screen (Imprimir tela) na barra de ferramentas para imprimir a tela de análise atual.
- Este é impresso na impressora predefinida, selecionada para este computador.

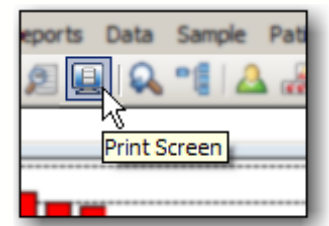

#### 8.2.2.8. Pré-visualizar e Imprimir Relatórios

Para visualizar ou imprimir um relatório de Dados mistos de triagem de anticorpos para a amostra atual, utilize o botão Preview Report (Pré-visualizar relatório) na barra de ferramentas.

• Na janela de análise, clique no botão Preview Report 2 (Pré-visualizar relatório) ou no botão Print Report **(B)** (Imprimir relatório) para apresentar uma lista dos relatórios que pode imprimir ou pré-visualizar para a amostra atual.

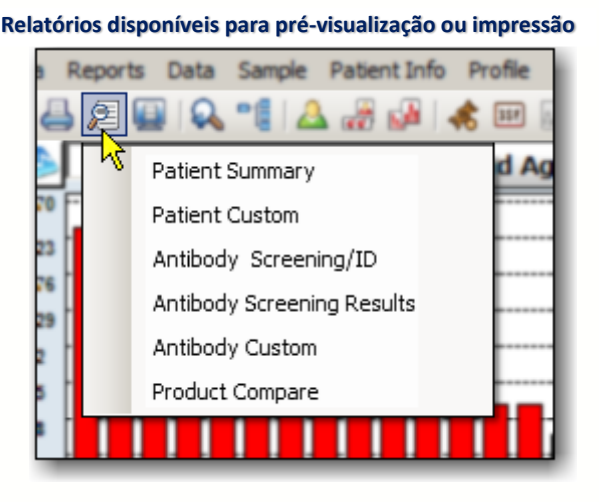

8.3. Utilizar a Janela de Análise LABScreen PRA, Antígenos Simples e Singles

Existem várias tarefas que pode realizar na janela LABScreen para a análise dos produtos PRA, antígeno simples e Singles:

- Rever dados e atribuir especificidades
- Colocar um círculo nos antígenos na tabela de especificidades
- Visualizar especificidades moleculares
- Ajustar valores de interrupção para a amostra
- Visualizar o gráfico de dados brutos
- Excluir um antígeno da análise
- Ordenar os antígenos para amostras de antígenos simples
- Realizar atribuições de análises caudais ou de epítopos
- Introduzir manualmente uma atribuição
- Atribuir uma amostra como negativa
- Adicionar comentários, assinalar para mais testes e/ou visualizar um relatório para a amostra atual.

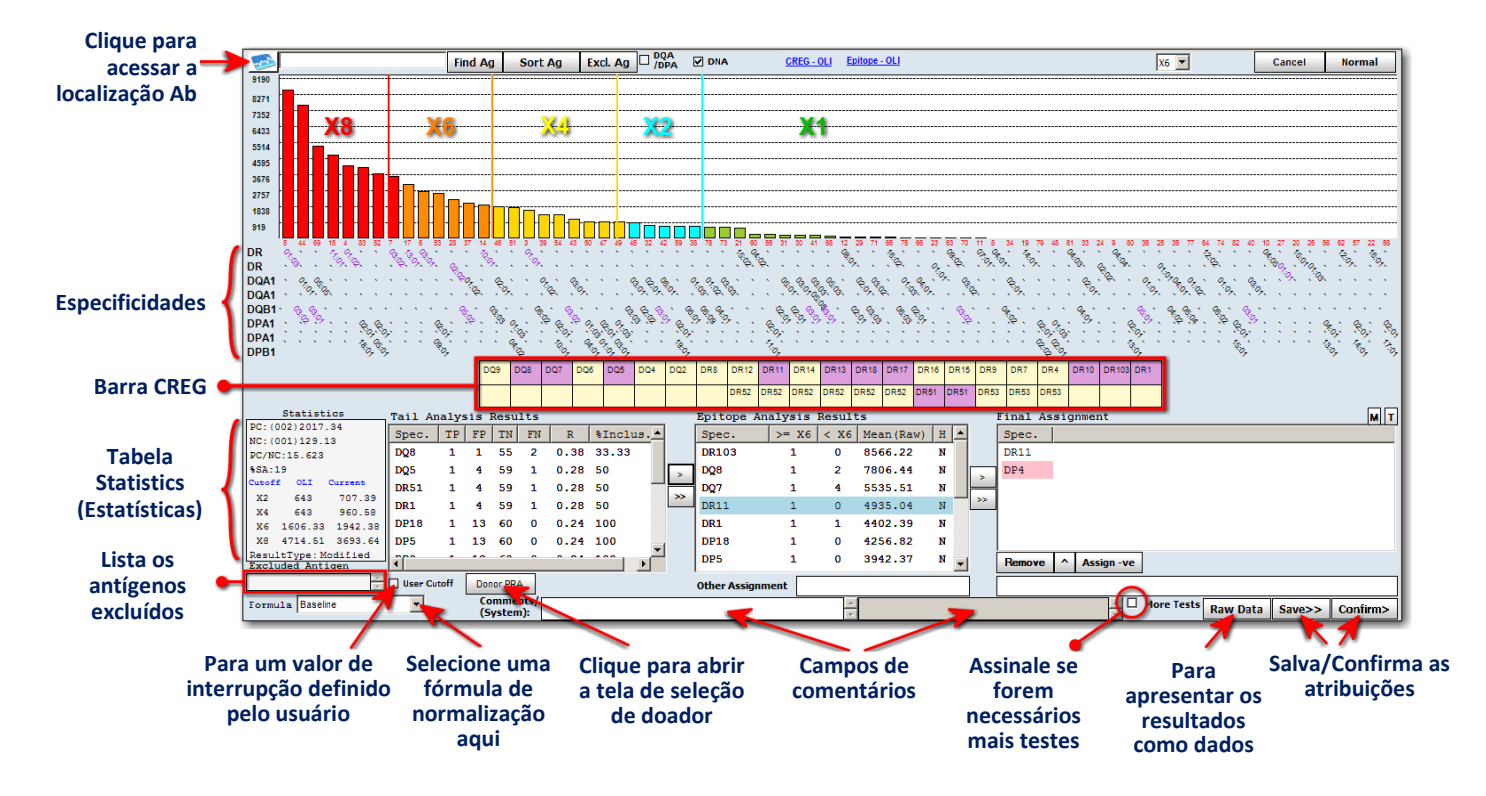

Se preferir tornar Graph Raw (Gráfico de dados brutos) como visualização predefinida ao acessar a janela de análise LABScreen, acesse as definições de configuração do produto LABScreen e marque a caixa de verificação junto a Display Graph Raw by Default (Visualizar gráfico de dados brutos como padrão).

#### 8.3.1. Tabela CREG

Os grupos CREG são apresentados na parte superior da tabela, com as especificidades para o grupo apresentadas abaixo. As especificidades são realçadas em uma das seguintes cores.

Nota: Se quiser ocultar a visualização da barra CREG, clique no título CREG na parte superior da janela. É apresentada uma caixa de diálogo perguntando-lhe se pretende ocultar a barra CREG. Clique em Yes (Sim) para ocultá-la. Para voltar a visualizá-la, clique novamente no título CREG e clique no botão Yes (Sim) para mostrá-la.

- Roxo = Atribuições positivas da caixa Epitope Analysis Results (Resultados da análise de epítopos)
- Rosa = Atribuições caudais que são mascaradas pela análise de epítopos
- Azul = Atribuições de Cw
- Verde = Atribuições de Bw4 e Bw6
- Clique em um grupo CREG ou em antígenos para colocar um círculo nas especificidades correspondentes.
- Clique com o botão direito do mouse em um antígeno para mover a

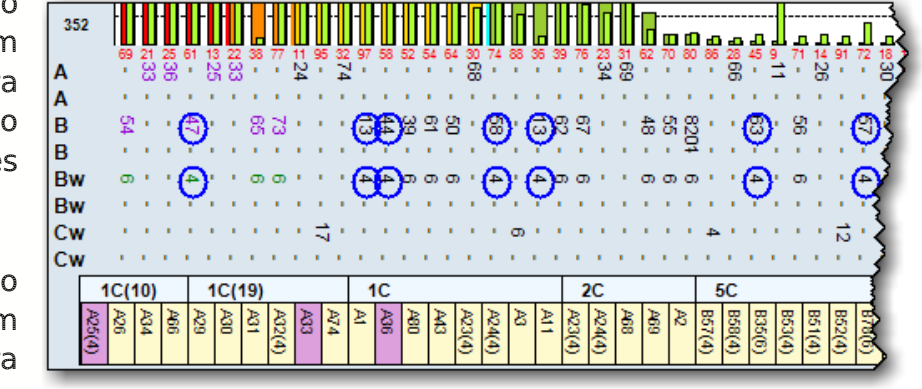

especificidade para a caixa Final Assignments (Atribuições finais).

Proceda da seguinte forma se pretender utilizar uma tabela CREG diferente:

- Clique no botão da página inicial do LABScreen **EX LABScreen** ou selecione Utilities > Antibody Product Configuration > Set Analysis Configuration (Acessórios > Configuração de anticorpos > Definir a configuração da análise).
- Na página inicial, clique no link Edit (Editar) para apresentar o menu Analysis Configuration Settings (Definições de configuração da análise).

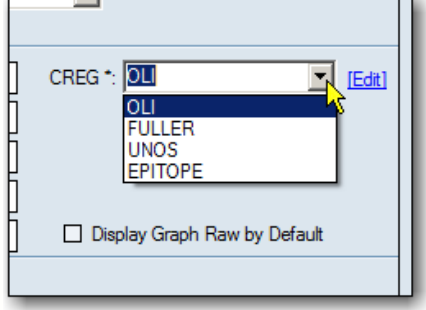

- Selecione uma tabela na lista pendente CREG.
- Clique no botão Save (Salvar) na parte inferior do menu.

Nota: Para obter informações sobre como criar ou editar uma lista de CREG, reveja a seção Gerenciar as informações da lista de CREG.

## 8.3.1.1. Localizar Antígeno

Para introduzir vários antígenos, utilize um espaço para separar cada entrada. Todos os antígenos introduzidos são apresentados com um círculo no campo de especificidade.

Clicar nas etiquetas dos campos Tail Analysis Results (Resultados da análise caudal), Epitope Analysis Results (Resultados de análise de epítopos) ou Final Assignment (Atribuição final) coloca círculos em todas as especificidades listadas no campo de resultados selecionado.

Clicar na etiqueta do campo Excluded Antigen (Antígeno excluído) coloca um círculo nos antígenos excluídos.

Se utilizar a função Find Antigen (Localizar antígeno) enquanto a janela está a apresentar especificidades moleculares, não é possível ver os antígenos com círculo até anular a seleção da caixa de verificação DNA.

- 1. Na janela de análise, introduza os antígenos ou A11 A23 B39 Bw6 grupos CREG (por ex., 1C ou 2C) no campo junto **Find Ag** ao botão Find Ag (Localizar antígeno).
- 2. Clique no botão **Find Ag <b>EndAg** (Localizar antígeno) e o Fusion coloca um círculo nos antígenos ou grupos CREG introduzidos.

Clique novamente no botão Find Ag (Localizar antígeno) para remover os círculos dos antígenos no campo de especificidade.

8.3.1.1.1. Alterar a Escala do Laboratório

O valor máximo para a escala do gráfico de esferas, segundo a linha de base, o usuário ou a fórmula de dados brutos, pode ser modificado na janela de análise. Para tal, proceda da seguinte forma:

 Clique com o botão direito do mouse na área de fundo da janela de análise, imediatamente acima do valor superior do eixo y do gráfico de esferas.

**Clique com o botão direito do mouse na área azul-clara para alterar a escala do laboratório.**

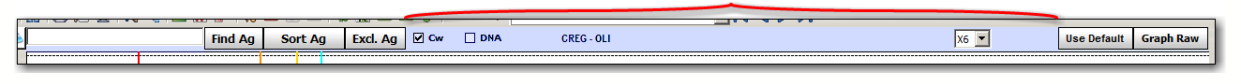

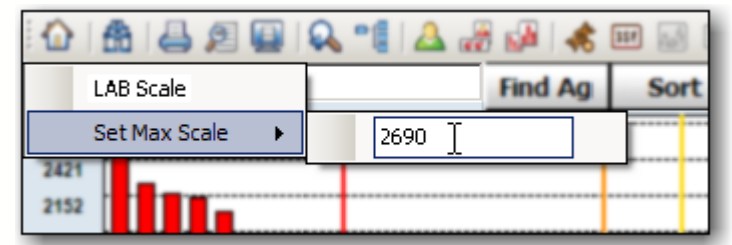

- Selecione Set Max Scale (Definir escala máxima).
- Introduza um novo valor no campo Scale (Escala) e pressione a tecla Enter  $\left| \frac{f_{\text{inter}}}{f_{\text{inter}}} \right|$  no teclado.
- Para voltar ao valor da escala do laboratório, siga os passos acima, mas selecione a opção LAB Scale (Escala do laboratório).

## 8.3.1.1.2. Visualizar Especificidades Moleculares

As especificidades moleculares são apresentadas no campo de especificidade da janela de análise e podem ser utilizadas para realizar atribuições de alelos. Os resultados de triagem são apresentados e salvos como especificidades sorológicas.

1. Na janela de análise, marque a caixa de verificação DNA  $\Box$ <sup>DNA</sup> junto à parte superior do tela de análise para apresentar as especificidades moleculares.

Anule a seleção da caixa de verificação para voltar às especificidades sorológicas.

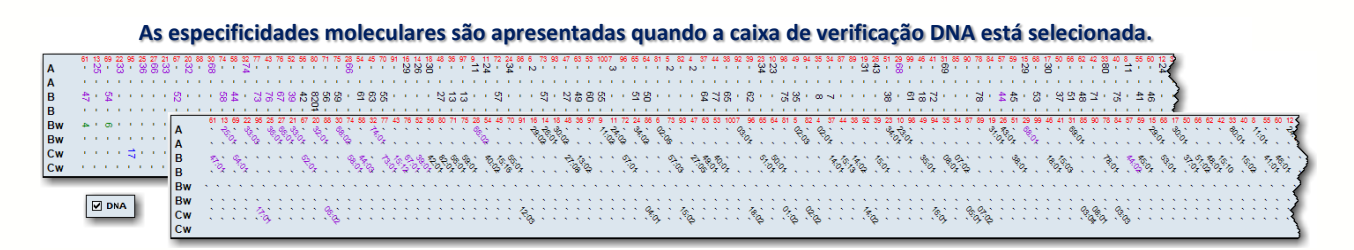

## 8.3.1.1.3. Ajustar Valores de Interrupção

É possível alterar um valor de interrupção de limiar para cada amostra. É possível alterar apenas uma interrupção de limiar de cada vez.

- 1. Na janela de análise, clique na barra de interrupção que pretende ajustar.
- 2. Arraste e largue a barra de interrupção para ajustar a interrupção e reanalisar a amostra.

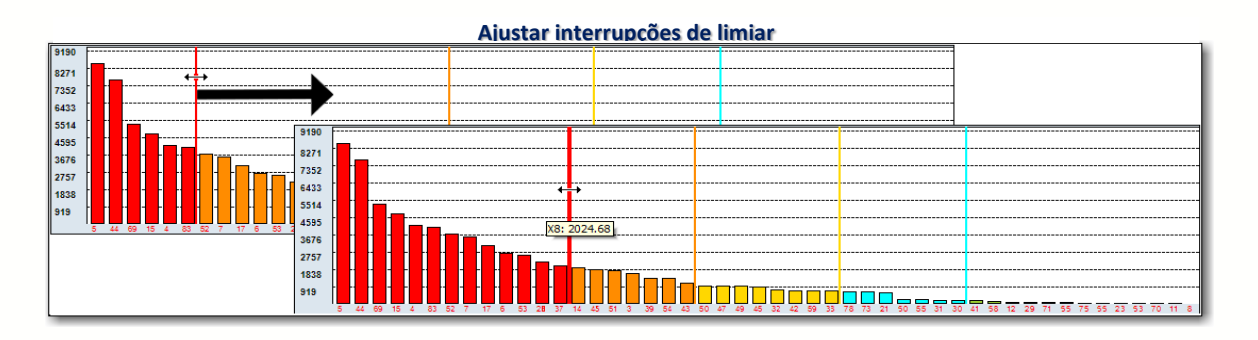

8.3.1.1.4. Selecionar o Limiar Mínimo Positivo

É possível alterar o limiar mínimo positivo utilizando o menu pendente acima do gráfico de esferas.

 Na janela de análise, selecione um novo limiar positivo na lista pendente Threshold (Limiar) (junto às ferramentas de análise próximo da parte superior da janela). A amostra é

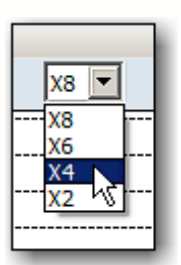

reanalisada de acordo com o novo limiar. Os efeitos da alteração do limiar são apresentados nas caixas de resultados.

#### 8.3.1.1.5. Alterar a Fórmula de Normalização

Como padrão, a análise LABScreen utiliza a fórmula de normalização Baseline (Linha de base). É possível alterar a fórmula de normalização utilizada na análise para qualquer dos seguintes fins: classificação de proporção, dados mistos e dados brutos. Quando utilizar a fórmula de normalização Raw Data (Dados brutos), o controle negativo da amostra é apresentado como uma linha preta no gráfico de reatividade de esferas. As alterações aplicam-se apenas à amostra atual.

 Na janela de análise, selecione uma nova fórmula de normalização na lista pendente Formula (Fórmula). A amostra é reanalisada.

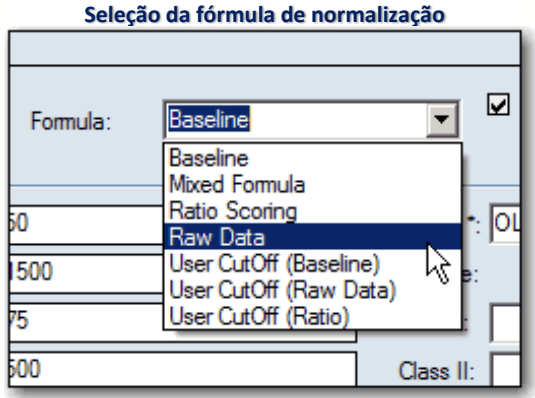

#### 8.3.1.1.6. Excluir Antígeno(s) da Análise

Todos os antígenos introduzidos são excluídos da análise. Para introduzir vários antígenos, utilize uma vírgula para separar as entradas de antígenos.

1. Na janela de análise, clique no botão Excl. Ag. Exclase (Excluir antígeno). É apresentada a caixa de contexto Exclude Antigen (Excluir antígeno).

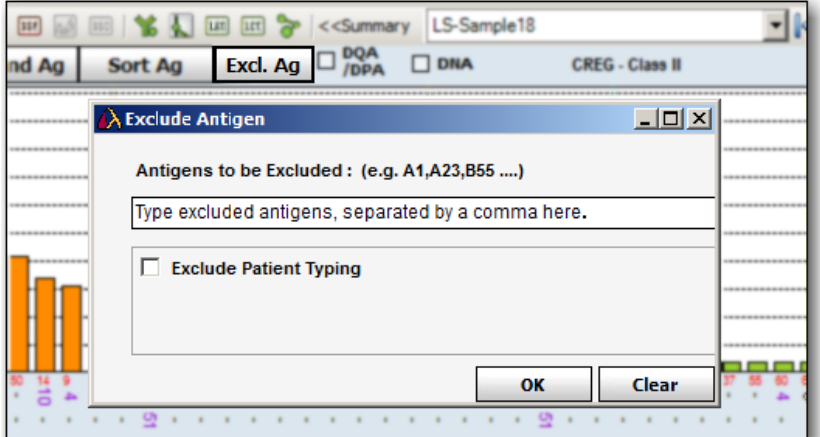

2. Introduza os antígenos a excluir e clique no botão OK.

Se mudar de ideia e clicar no botão Clear (Limpar), as suas entradas serão eliminadas e verá a seguinte mensagem:

A amostra é reanalisada e os antígenos excluídos são listados no campo Excluded Antigens (Antígenos excluídos) debaixo da caixa de estatísticas da análise.

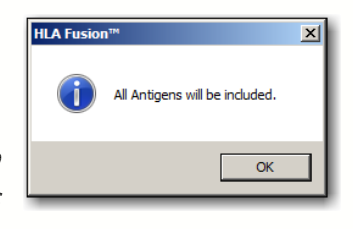

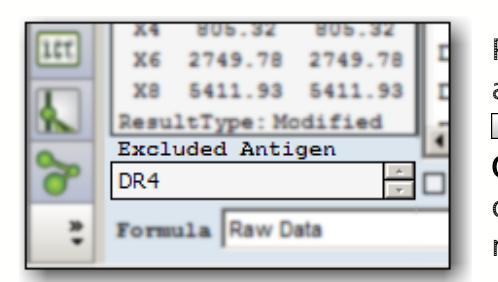

Para incluir novamente todos estes antígenos, clique de novo no botão Excl. Ag Excl.Ag (Excluir antígeno), clique no botão Clear (Limpar) para remover os antígenos do campo e, em seguida, clique em OK para reanalisar com estes antígenos incluídos.

Nota: Para excluir também todos os antígenos de tipagem para o paciente associado, selecione a caixa de verificação Exclude Patient Typing (Excluir tipagem de paciente).

#### 8.3.1.1.7. Incluir/excluir Cw

É possível incluir ou excluir especificidades de antígenos Cw da análise.

1. Próximo da parte superior da janela de análise, selecione a caixa de verificação Cw para reanalisar com as especificidades Cw.

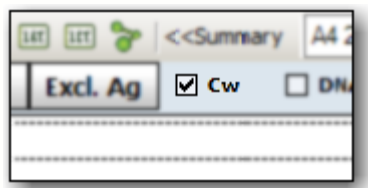

Anule a seleção da caixa de verificação Cw para reanalisar sem as especificidades Cw.

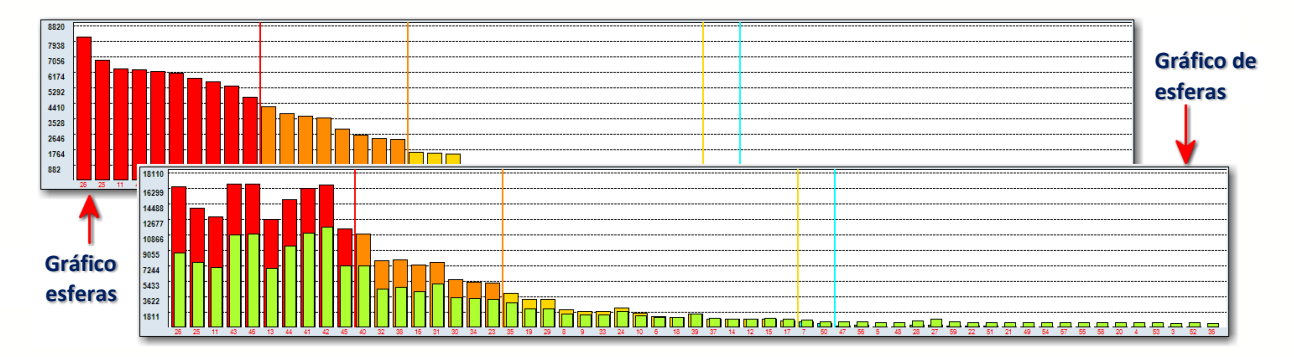

## 8.3.1.1.8. Repor as Predefinições em Todas as Opções

Quaisquer alterações podem ser repostas com os valores predefinidos.

- Na janela de análise, clique no botão Use Default Use Default (Utilizar predefinição) no canto superior direito da janela para repor os valores predefinidos em todas as definições alteradas para esta amostra.
- A amostra é reanalisada com os valores predefinidos.

#### 8.3.1.1.9. Forçar Positivo

Se uma amostra tiver uma contagem baixa de esferas, é apresentado o botão Force +ve Force we (Forçar positivo), que permite forçar um resultado positivo ao recalcular a tolerância de contagens baixas de esferas.

Para amostras de controle negativo baixo, clique no botão Force +ve (Forçar positivo) para analisar a amostra como positiva.

A amostra é reanalisada.

## 8.3.1.1.10. Gráfico de Dados Brutos

O gráfico de dados brutos apresenta o valor bruto de intensidade média de fluorescência (MFI) de cada esfera sobreposto ao da MFI de soro de NC importado.

1. Na janela de análise, clique no botão Graph Raw Graph Raw (Gráfico de dados brutos) para apresentar o gráfico de dados brutos com valores de fundo.

Clique no botão **Normal** Normal para voltar ao gráfico normalizado.

8.3.1.1.11. Tabela de Dados Brutos

As esferas positivas são apresentadas em texto vermelho. As linhas realçadas em amarelo apresentam valores normalizados que se situem acima do valor na caixa Min Value (Valor mínimo). As alterações efetuadas na fórmula de normalização e no valor normalizado mínimo aplicam-se apenas à tabela de dados brutos e não à análise.

1. Na janela de análise, clique no botão Raw Data Raw Data (Dados brutos) no canto inferior direito da janela de análise para apresentar a Raw Data Table (Tabela de dados brutos).

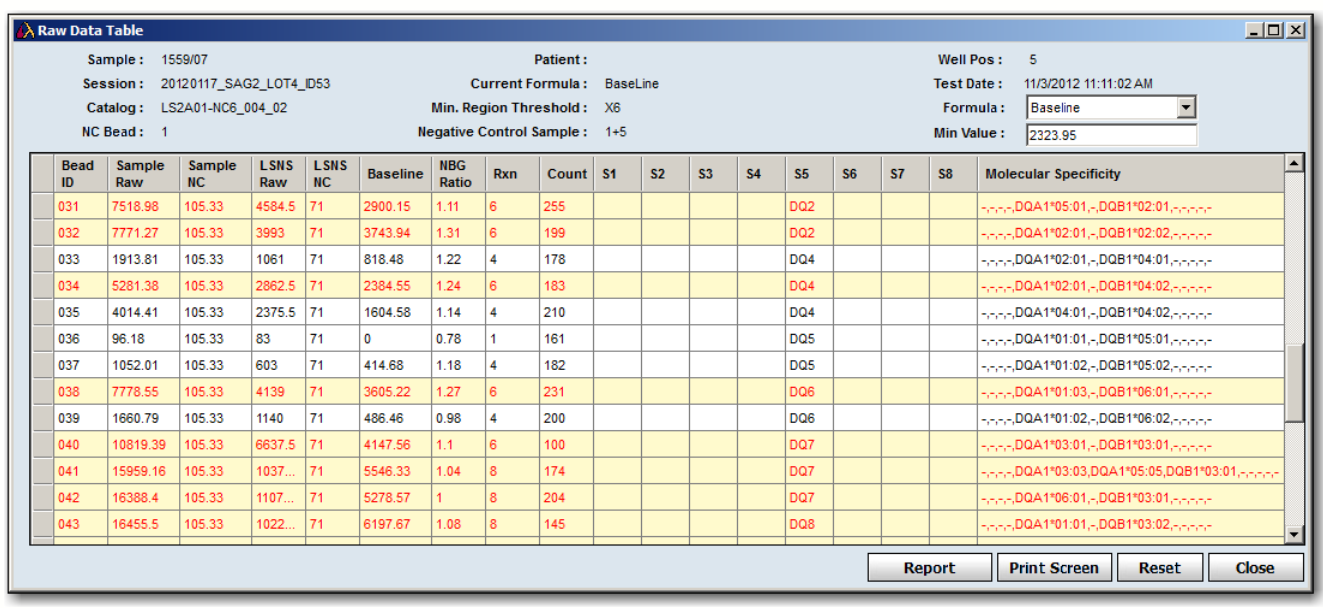

Clique em um cabeçalho para ordenar a tabela por essa categoria.

**Tabela de dados brutos do LABScreen PRA/SA**

- Nota: É possível selecionar uma fórmula diferente na lista pendente Formula (Fórmula) (entre linha de base, classificação de proporção ou dados brutos), mas, se o fizer, deve ajustar também o Min Value (Valor mínimo) (o valor mais baixo de um positivo para a amostra atual com base no limiar de reação selecionado) de forma a se correlacionar com a nova fórmula.
	- 2. Clique no botão  $\boxtimes$ , localizado no canto superior direito da tabela, ou no botão Close <sup>(Close</sup> (Fechar) para sair e voltar à análise.

8.3.1.1.12. Relatório de Dados Brutos

Para navegar, exportar e imprimir facilmente, é possível criar um relatório que contenha informações de dados brutos para a amostra atual.

1. Quando for apresentada a Tabela de dados brutos, clique no botão Report Report (Relatório) no canto inferior direito da janela Raw Data Table (Tabela de dados brutos) para apresentar um relatório dos dados brutos.

8.3.1.1.13. Visualizar Correspondência/Não Correspondência de DSA (antígeno específico do doador)

Ao clicar no botão M, é possível visualizar todas as informações de correspondência/não correspondência de DSA para o paciente associado a esta amostra e o(s) doador(es) associado(s) ao paciente.

Nota: Se não tiver um paciente associado a esta amostra, receberá uma mensagem de aviso e não será possível visualizar quaisquer informações de correspondência/não correspondência de DSA enquanto não associar um paciente à amostra e pelo menos um doador ao paciente.

Para visualizar as informações, proceda da seguinte forma:

1. Clique no botão M (junto ao botão T do lado direito). Se tiver um paciente associado a esta amostra, é apresentada a janela DSA Match/Mismatch (Correspondência/Não correspondência de DSA).

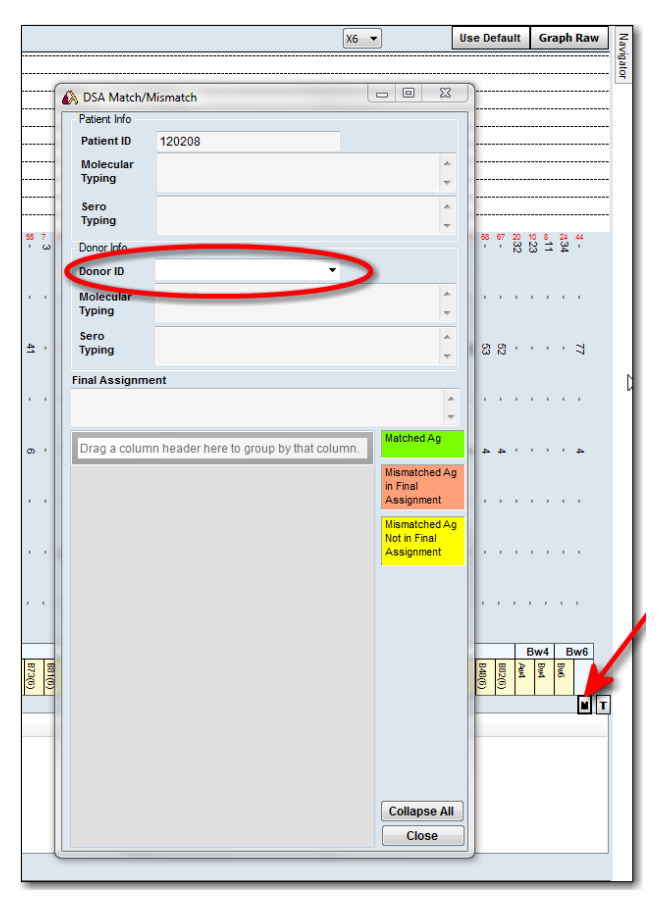

Se necessário, selecione outro doador na lista pendente Donor ID (ID de doador).

Utilize os botões  $+$  ou - para expandir ou recolher a tabela.

As cores da tabela têm os seguintes significados:

 Verde: representa uma correspondência de antígeno.

**- Laranja:** representa uma não correspondência de antígeno que foi confirmada na atribuição final.

 Amarelo: representa uma não correspondência de antígeno que ainda não foi confirmada na atribuição final.

## 8.3.1.1.14. Adicionar Comentários às Amostras

Os comentários que o usuário ou o sistema Fusion adicionam no campo Comments (Comentários) são apresentados com os resultados das amostras nas funções atuais de sessão de análise, procura de dados e criação de relatórios no HLA Fusion.

1. Na janela de análise, introduza os comentários da amostra no campo Comment (Comentário) abaixo da área Assignments (Atribuições).

Os comentários são salvos quando clica em Save (Salvar).

#### 8.3.1.1.15. Sinalizar uma Amostra para Testes Adicionais

É possível indicar a necessidade de realizar testes adicionais em uma amostra selecionando a caixa de verificação More Tests  $\boxtimes$  (Mais testes) e salvando-a.

- A indicação More Tests (Mais testes) é apresentada nos resultados, procura de dados e relatórios da amostra.
- Na janela de análise, assinale a caixa de verificação More Tests **E More Tests** (Mais testes), localizada abaixo da área Assignments (Atribuições).
- É apresentada a janela Test Selection (Seleção de testes).
- Selecione as caixas de verificação junto aos testes adicionais que pretende executar.
- Introduza um nome para a lista de testes que está a criar.
- Clique em Save (Salvar) para salvar a lista de testes e voltar à janela de análise.

#### 8.3.1.1.16. Imprimir a Janela de Análise Atual

O botão Print Screen (Imprimir tela) imprime a janela de análise atualmente apresentada.

• Na janela de análise, clique no botão Print Screen **(III)** (Imprimir tela) na barra de ferramentas para imprimir a tela de análise atual.

## 8.3.1.1.17. Pré-visualizar e Imprimir Relatórios

Para visualizar ou imprimir um relatório para a amostra atual, utilize o botão Preview Report (Pré-visualizar relatório) na barra de ferramentas.

• Na janela de análise, clique no botão Preview Report  $\Box$  (Pré-visualizar relatório) ou no botão Print Report **(El (Imprimir relatório)** para

apresentar uma lista dos relatórios que pode imprimir ou pré-visualizar para a amostra atual.

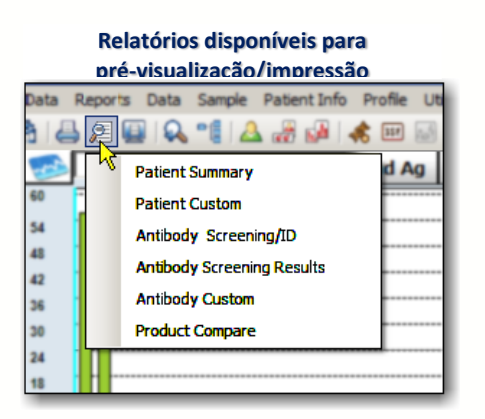

Nota: Se selecionar Custom Antibody (Anticorpo personalizado), não é possível criar um novo relatório personalizado nesse momento. Os únicos relatórios personalizados disponíveis na janela de análise são os anteriormente criados através da janela Reports (Relatórios).

## 8.3.1.1.18. Realizar Atribuições Finais

As atribuições finais podem ser realizadas a partir dos campos de resultados Tail (Caudal) (não se aplica a amostras Singles LABScreen) ou Epitope (Epítopo).

Nota: Se pretender que a média de positivos (normal) seja utilizada na análise de epítopos em vez da média de positivos (brutos), assinale a definição Use the Mean of Normal (Utilizar a média normal) nas telas de configuração dos produtos LABScreen PRA, antígeno simples e Singles.

Na janela de análise, proceda de uma das seguintes formas para realizar atribuições:

- Clique duas vezes em uma especificidade de um antígeno na caixa de resultados Tail (Caudal) ou Epitope Analysis (Análise de epítopos) para atribuir o antígeno especificado à lista Final Assignment (Atribuição final).
- Clique na especificidade para realcá-la e clique no botão Assign Single  $\Box$  (Atribuir simples) para movê-la para a lista Final Assignment (Atribuição final).

Clique no botão Assign All  $\geq$  (Atribuir tudo) do lado direito da lista Tail (Caudal) ou Epitope (Epítopo) para mover todos os resultados atuais nessa lista para a área Final Assignments (Atribuições finais).

 Clique com o botão direito do mouse em uma especificidade ou grupo CREG na Tabela CREG para atribuí-la à área Final Assignments (Atribuições finais).

## 8.3.1.1.19. Atribuições Manuais

É possível introduzir atribuições manuais no campo abaixo da caixa de resultados Final Assignments (Atribuições finais). Introduza várias atribuições manuais em simultâneo ao deixar um espaço entre cada especificidade.

1. Na janela de análise, introduza uma atribuição de especificidade de antígeno manual no campo por baixo da caixa Final Assignment (Atribuição final).

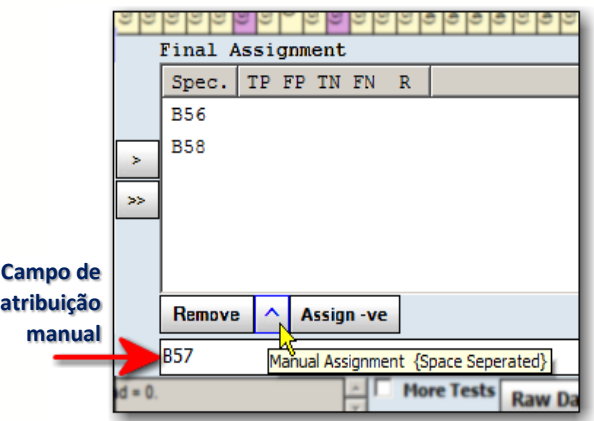

2. Clique no botão Assign (Atribuir)  $(A)$ , imediatamente acima do campo Manual Assignment (Atribuição manual), ou pressione a tecla Enter para adicionar a atribuição à caixa de resultados Final Assignment (Atribuição final).

## 8.3.1.2. Atribuir Valores Negativos a Amostras

É possível atribuir um valor negativo a uma amostra, mesmo que a análise apresente alguns resultados positivos.

• Na janela de análise, clique no botão Assign -ve **Assign-ve** (Atribuir valor negativo) (localizado imediatamente acima do campo Manual Assignment [Atribuição manual]) para forçar a amostra a apresentar um valor negativo.

## 8.3.1.2.1. Remover Atribuições

É possível remover especificidades da caixa de resultados Final Assignments (Atribuições finais). É possível remover mais de uma especificidade ao manter pressionada a tecla Ctrl e ao clicar em cada especificidade que pretende remover.

 Na janela de análise, clique nas especificidades para realçá-las na lista Final Assignment (Atribuição final) (mantenha pressionada a tecla Ctrl <sup>Ctri</sup> para selecionar mais de uma) e clique no botão Remove Remove

(Remover) (localizado abaixo da caixa de resultados Final Assignments [Atribuições finais]).

#### 8.3.1.2.2. Salvar Atribuições

Os técnicos e supervisores de laboratório podem salvar resultados de análises para rever e aprovar posteriormente. As amostras salvas estão disponíveis para confirmação apenas por parte de um supervisor de laboratório.

• Na janela de análise, clique no botão Save Save>> (Salvar), localizado no canto inferior direito da janela de análise, para salvar os resultados da análise para todas as especificidades listadas atualmente no campo Final Assignments (Atribuições finais).

O Fusion passa automaticamente para a amostra seguinte.

Para fins de confirmação, um supervisor deve acessar a amostra para a qual guardou as atribuições. Se for necessário efetuar alterações, é possível voltar à amostra a qualquer momento antes da confirmação. Clique no botão Reanalyze (Reanalisar) e, em seguida, clique novamente no botão Save (Salvar).

## 8.3.1.2.3. Confirmar Atribuições

Os supervisores de laboratório podem confirmar os resultados das análises. Ao fazê-lo, as amostras são assinaladas como *Confirmed* (Confirmadas). O botão Confirm (Confirmar) é apresentado com a cor roxa quando visualiza uma amostra confirmada.

· Na janela de análise, clique no botão Confirm Confirm> (Confirmar). localizado no canto inferior direito da janela, para confirmar todos os resultados das análises que foram salvos na caixa de resultados Final Assignments (Atribuições finais).

O Fusion passa automaticamente para a amostra seguinte para continuar a confirmar os resultados.

Quando voltar pela primeira vez a uma amostra confirmada, verá que o botão Confirm **Confirm>** (Confirmar) está agora sombreado em roxo para informar que foi confirmada anteriormente.

## 8.3.1.2.4. Obter Valores de Análise Caudal (exceto para Singles)

Os valores de análise caudal podem ser apresentados na análise no campo de resultados Final Assignments (Atribuições finais), mas não são armazenados para fins de procura ou criação de relatórios.

• Na janela de análise, clique no botão T. localizado no canto superior direito da caixa de resultados Final Analysis (Análise final), para apresentar os valores de análise caudal na caixa de resultados Final Assignments (Atribuições finais).

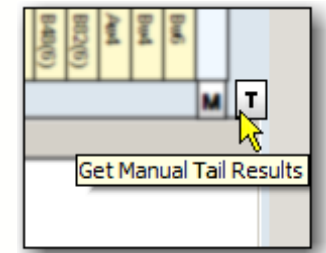

## 8.3.1.2.5. PRA do Doador (exceto para Singles)

É possível apresentar a percentagem de PRA do doador disponíveis no sistema ou de grupos de doadores selecionados que correspondam aos anticorpos atribuídos por computador para a amostra atual.

- Nota: Para selecionar um doador ou grupos de doadores, clique no botão Donor PRA (PRA do doador). Também é possível selecionar grupos automaticamente selecionando Utilities > General Settings (Acessórios > Definições gerais). Para criar um grupo de doadores, selecione Patient Info > Manage Patient (Informações do paciente > Gerenciar paciente), seguido de Donor (Doador) no campo Patient/Donor (Paciente/Doador) e preencha o campo do grupo de doadores.
	- 1. Para a análise de antígeno simples ou PRA clique no botão Donor PRA (PRA do doador). Uma janela de contexto apresenta a percentagem de PRA do doador correspondentes e o número total de doadores que foi considerado no cálculo.

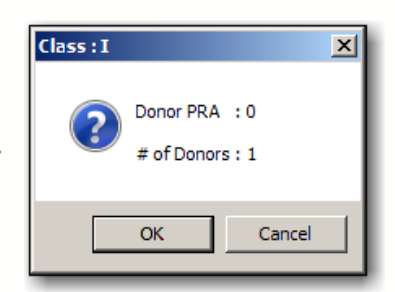

Clique em OK para fechar a caixa. A percentagem e o número de doadores continuam a ser apresentados junto ao botão Donor PRA (PRA do doador).

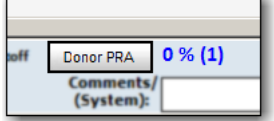

8.3.1.2.6. Selecionar Interrupções de Limiar Mínimo Positivo (exceto para Singles)

É possível definir as interrupções de limiar mínimo positivo a utilizar em qualquer amostra LABScreen PRA ou de antígeno simples. Para definir as

interrupções para X8 - X2, reveja a seção Alterar a *configuração da análise de* triagem de anticorpos. É possível alternar entre as interrupções fornecidas pela OLI e as definidas através do Fusion procedendo da seguinte forma:

- Para selecionar interrupções definidas pelo usuário, selecione a caixa de verificação junto a User Cutoff (Interrupção definida pelo usuário).
- Para voltar a utilizar as interrupções da OLI, anule a seleção da caixa de verificação User Cutoff (Interrupção definida pelo usuário).

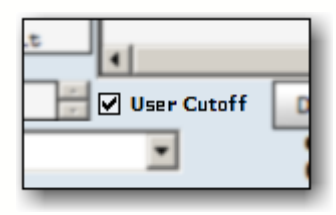

# 8.3.1.2.7. Ocultar Valores de Análise Caudal (antígeno simples)

É possível optar por ocultar a visualização dos valores de análise caudal da análise de amostras de antígenos simples, mas estes valores permanecem armazenados para fins de procura ou criação de relatórios.

1. Selecione a opção de menu Utilities > Antibody Product Configuration > Set Analysis Configuration (Acessórios > Configuração de anticorpos > Definir a configuração da análise).

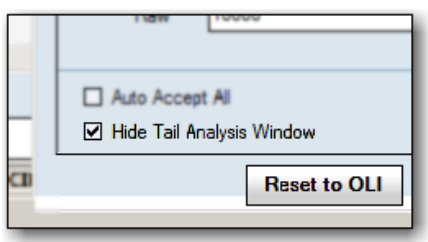

2. Selecione LABScreen Single Antigen (Antígeno simples LABScreen) no menu

pendente Product Type (Tipo de produto) na parte superior da janela.

- 3. Selecione a caixa de verificação Hide Tail Analysis Window (Ocultar janela de análise caudal), localizada na parte inferior da caixa de diálogo de configuração do antígeno simples.
- 4. Clique no botão Save <del>save</del> (Salvar) na parte inferior do menu.

As amostras de antígenos simples LABScreen importadas após a alteração desta configuração não apresentam a área de atribuição da análise caudal na janela de análise da amostra.

8.3.1.2.8. Navegar entre Classe I e Classe II (PRA de classe I e II combinadas)

Para sessões de LABScreen PRA de classe I e II combinadas, cada classe é analisada separadamente e deve ser armazenada separadamente para que os resultados combinados sejam apresentados na base de dados.

Certifique-se de que já criou um catálogo LABScreen PRA combinado de classe I e II antes de importar as sessões combinadas.

Na janela de análise, clique nos botões *Run Class I* (Executar classe I) e Run Class II  $\sqrt{\frac{Run \text{ Class II}}{N}}$  (Executar classe II), localizados na parte superior

esquerda da janela de análise, para alternar entre os resultados da classe I e classe II para a amostra atual.

## 8.3.1.2.9. Ordenar Antígenos (antígeno simples)

Os tabuleiros de antígenos simples podem ser ordenados por especificidade em vez do valor de reação.

1. Para a análise de antígenos simples, clique no botão Sort Ag. SortAg (Ordenar antígenos).

O gráfico é ordenado pelo número de esferas.

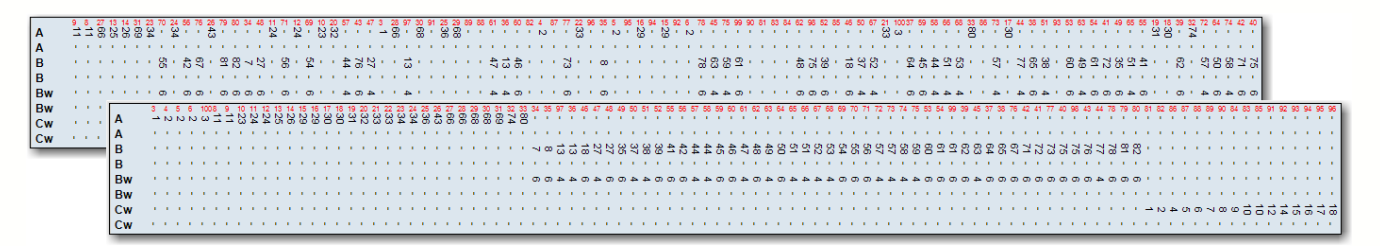

2. Clique no botão Refresh Refresh (Atualizar) para voltar ao gráfico predefinido.

A análise de lotes mistos LABScreen permite analisar rapidamente uma sessão e guardá-la para revisão posterior e atribuições finais. Não é possível visualizar graficamente as amostras durante a análise de lotes e não são realizadas atribuições finais de triagem.

- Analise uma sessão por lotes
- Visualize o relatório de análise de lotes
- Guarde os resultados da análise

## 8.3.2. Visão Geral

Depois de realizar a análise do lote, é apresentado o relatório da análise do lote LABScreen. Os resultados podem ser salvos, mas devem ser confirmados individualmente.

## 8.3.2.1. Salvar Análise do Lote

Os técnicos e supervisores de laboratório podem salvar resultados de análises de lotes para rever e aprovar posteriormente. As amostras são assinaladas como Ready (Pronta).

- 1. Clique em Save>> (Salvar>>) na parte inferior do menu de relatório para salvar todas as amostras na base de dados.
- 2. Clique em Exit (Sair) para fechar e voltar ao menu principal.
### 8.3.2.2. Rever/Analisar Amostras

Para que possa visualizar resultados de lote em maior detalhe depois de salvar, o botão Analyze (Analisar) apresenta a sessão na janela de análise. É necessário salvar cada amostra individualmente caso não salve a sessão de análise do lote antes de rever os resultados de lote.

# 8.3.3. Opções do Menu do Botão Direito do Mouse do Navigator (Navegador) para LABScreen

### Nota: Estas opções aplicam-se a todas as sessões e amostras LABScreen.

Existem opções de análise no Navigator (Navegador) – dependendo se se encontra na vista de resumo da sessão LABScreen ou em uma tela de análise para uma amostra.

Ao clicar com o botão direito do mouse na sessão atual na janela Navigator (Navegador), verá opções do menu que permitem afetar as suas sessões de análise LABScreen antes ou durante a análise.

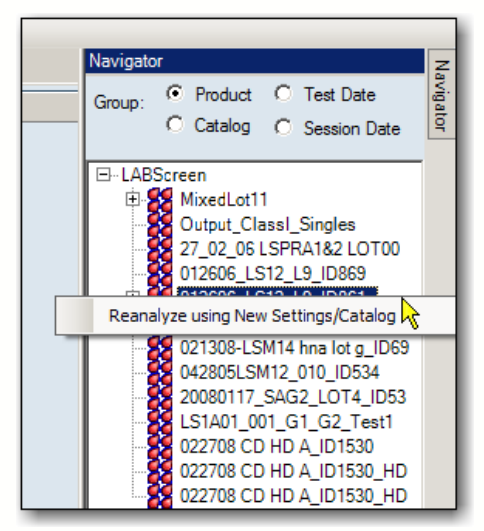

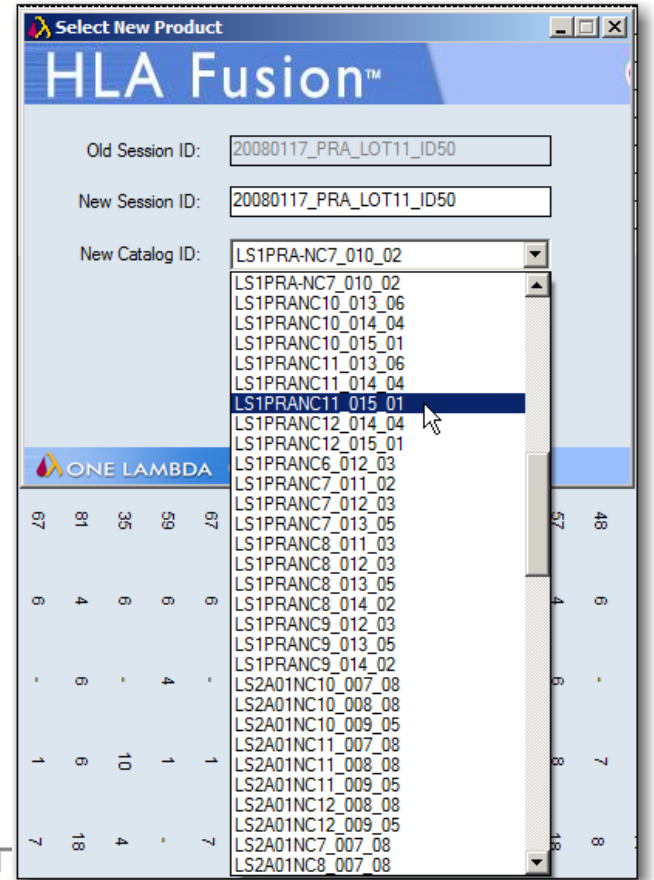

BiOME<sup>-</sup>

# 8.3.3.1. Reanalisar com Novas Definições/Novo Catálogo

Permite reanalisar a sessão utilizando novas definições ou um catálogo atualizado. Eis como:

1. Clique na seta pendente no campo New Catalog ID (ID de novo catálogo) e selecione um novo catálogo da lista.

2. Altere o nome da sessão (as sessões devem ter nomes exclusivos).

3. Clique no botão Analysis Analysis (Análise). A sessão na qual clicou com o botão direito do mouse é reanalisada com o catálogo que selecionou.

# 8.3.3.2. Opções ao Nível da Amostra

Existem duas opções de menu que são apresentadas se clicar com o botão direito do mouse em uma amostra ativa no Navigator (Navegador) (selecione primeiro a amostra clicando com o botão esquerdo do mouse):

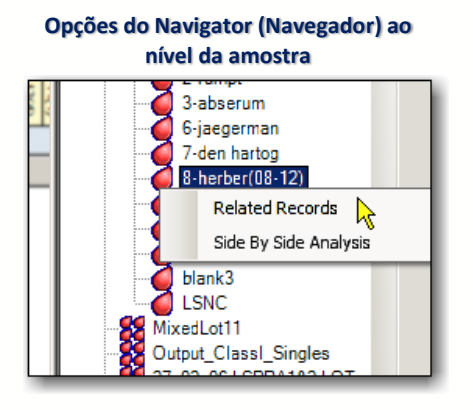

8.3.3.2.1. Registros Relacionados

Um registro relacionado é um registro que está associado à amostra atual através da ID de paciente ou da ID de amostra.

- Nota: Esta opção está disponível também ao utilizar o botão da barra de ferramentas Related Records (Registros relacionados) ...
	- Clique com o botão direito do mouse em uma amostra do Navigator (Navegador) e selecione Related Records (Registros relacionados) para carregar todos os registros relacionados com a amostra atual na lista pendente Sample (Amostra) na parte superior do tela. Utilize as setas de navegação da amostra para apresentar a análise de cada registro relacionado um por um.
	- Para voltar a visualizar as amostras nas sessões atuais, clique no link <<Summary (Resumo) na parte superior da janela.

#### 8.3.3.2.2. Análise Lado a Lado

Utilize esta opção para comparar a análise da amostra atual com a anteriormente realizada.

Nota: Esta opção também está disponível ao utilizar o botão da barra de ferramentas Side-By-Side Analysis **D** (Análise lado a lado).

#### **Lista de seleção de análise lado a lado**

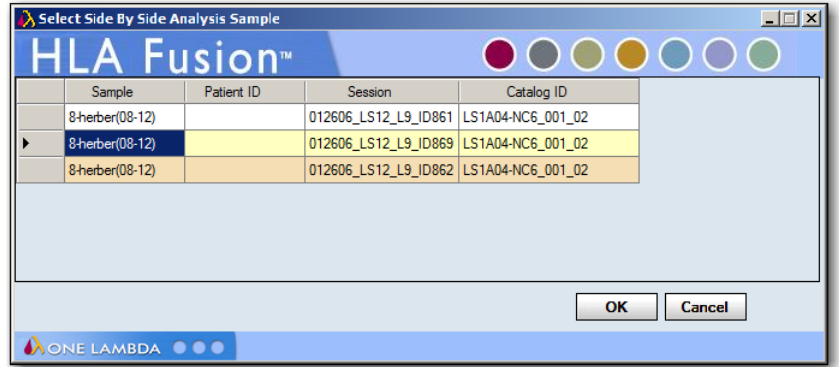

- Clique com o botão direito do mouse em uma amostra do Navigator (Navegador) e selecione Side By Side Analysis (Análise lado a lado). Selecione uma análise de amostra anterior na lista apresentada para compará-la com a atual. (A amostra atual é apresentada com um fundo castanho-claro.)
- Em seguida, as duas janelas de análise são apresentadas em conjunto em uma janela de comparação.
- Cada painel da janela pode ser redimensionado e movido independentemente arrastando e soltando. Clique no botão Side-by-side Analysis (Análise lado a lado) da barra de ferramentas para cancelar a apresentação da comparação.

# 9. Análise LAT

A função de análise LAT™ do programa analisa os arquivos de saída CSV, padrões de reação introduzidos manualmente ou resultados ELISA como uma nova sessão e é possível continuar a análise de uma sessão anteriormente inacabada. Os resultados da análise baseiam-se nas especificações do catálogo fornecidas com o software.

Existem alguns pontos que devem ser concluídos ou verificados antes de iniciar uma sessão de análise:

- Certifique-se de que dispõe dos arquivos de catálogo mais recentes antes de analisar. Poderá transferir ou atualizar catálogos na página inicial do LAT clicando em **Download**
- Visualize e modifique as definições globais de configuração do produto antes de iniciar a análise. As definições globais são apresentadas e podem ser modificadas na página inicial do LAT clicando em **EdAL** ou através do menu Utilities (Acessórios). As definições globais aplicam-se a todas as novas sessões importadas.
- Poupe tempo ao importar arquivos CSV verificando se os URLs e os caminhos predefinidos indicam os locais onde estes arquivos são normalmente armazenados no seu sistema ou rede. Estas definições podem ser modificadas na seção Utilities > General Settings (Acessórios > Definições gerais) da página inicial predefinida do Fusion.
- Nota: Algumas das tarefas acima requerem privilégios de Supervisor. Poderá ser necessário verificar junto do seu supervisor se estas tarefas foram concluídas.

# 9.1. Iniciar a Análise LAT

9.1.1. Adquirir Dados da Sessão LAT

Existem quatro métodos básicos para importar dados da sessão para análise LAT no HLA Fusion:

- 1. Introdução manual os dados de apenas uma sessão são manualmente introduzidos no teclado.
- 2. Introdução de lote> os dados de várias sessões são manualmente introduzidos em uma série.
- 3. Ficheiro CSV→ um arquivo CSV devidamente formatado é diretamente importado no Fusion para análise LAT.
- 4. ELISA os dados da análise são lidos diretamente do leitor ELISA Biotek ELX 800.

Clique no botão LAT  $\mathbb{E}^{ln}$  do painel da página inicial ou no ícone LAT  $\mathbb{E}$ na barra de ferramentas do Fusion para abrir o programa LAT.

É apresentada a página inicial do LAT.

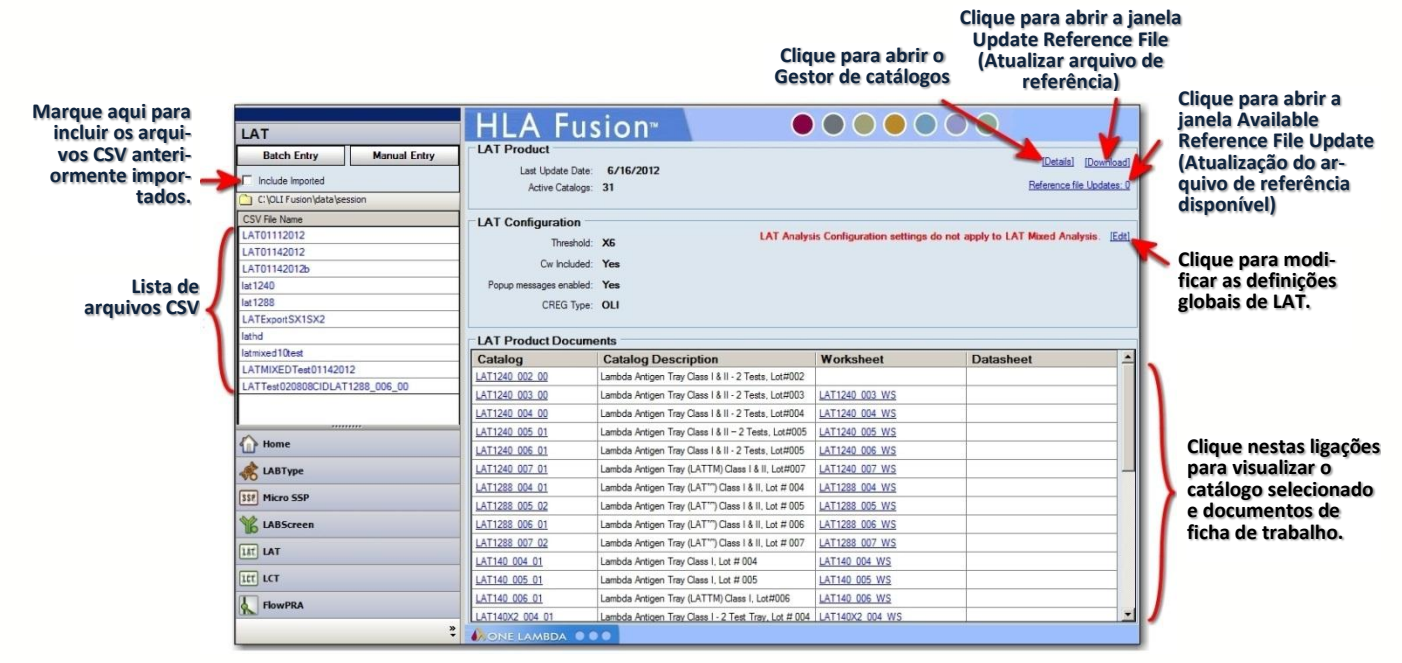

- Nota: Abra as fichas de trabalho para verificar a exatidão dos números de revisão (estes documentos não contêm um número de revisão no respectivo nome de arquivo).
	- 9.1.1.1. Introdução Manual de Uma Única Sessão

Para introduzir manualmente uma única sessão para análise LAT, proceda da seguinte forma:

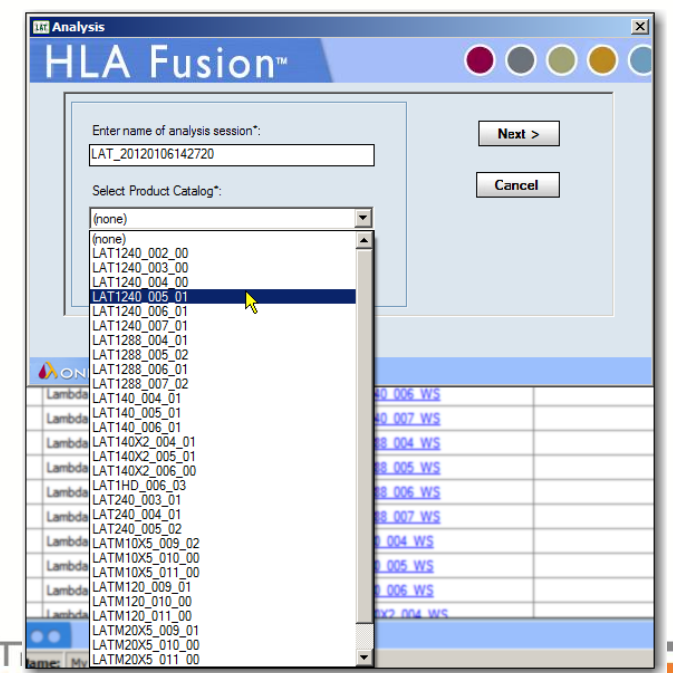

BiOME

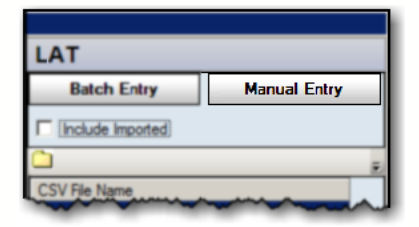

1. Clique no botão Manual Entry (Introdução manual) na parte superior do painel inicial do LAT.

2. No campo de texto superior da janela sequinte. introduza um nome exclusivo para a sessão de análise LAT que acaba de introduzir manualmente.

3. Clique na seta para baixo $\blacktriangledown$  do campo Select Product Catalog (Selecionar catálogo de produtos) e

selecione o catálogo de produtos LAT apropriado.

4. Em seguida, introduza a Test Date (Data de teste) correta ou clique na seta para baixo v para mostrar o calendário de contexto e selecionar a data de teste.

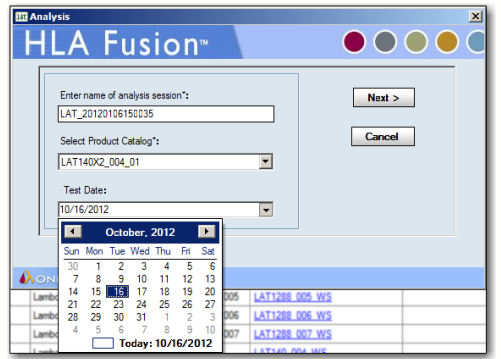

5. Clique no botão **Next Next** (Seguinte).

É apresentado o menu Data Input (Introdução de dados).

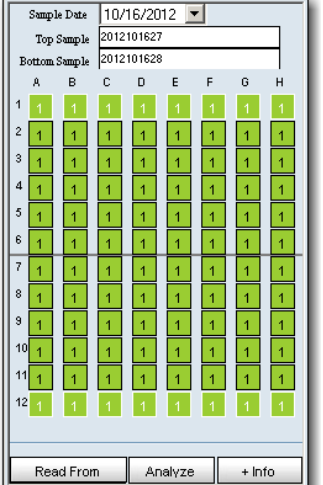

Este permite introduzir valores de reação para uma nova amostra.

É possível introduzir as amostras e reações em uma sessão — uma placa de 10 testes ou uma placa de 20 testes. Os dados podem ser introduzidos manualmente clicando em cada poço ou obtendo os valores de dados brutos de um leitor ELISA.

6. Introduza um ou mais Nomes de amostras. É necessário um Nome de amostra exclusivo para a análise. A Sample Date (Data de amostra) pode ser alterada aqui se necessário.

# 9.1.1.2. Introdução Manual de Lote

Para introduzir manualmente mais do que uma sessão para análise, proceda da seguinte forma:

1. Clique no botão Batch Entry (Introdução de lote).

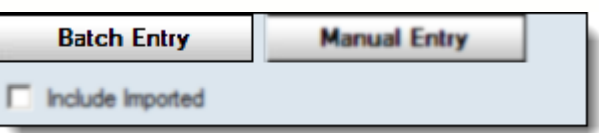

É apresentada uma tela Session

Summary (Resumo da sessão) em branco.

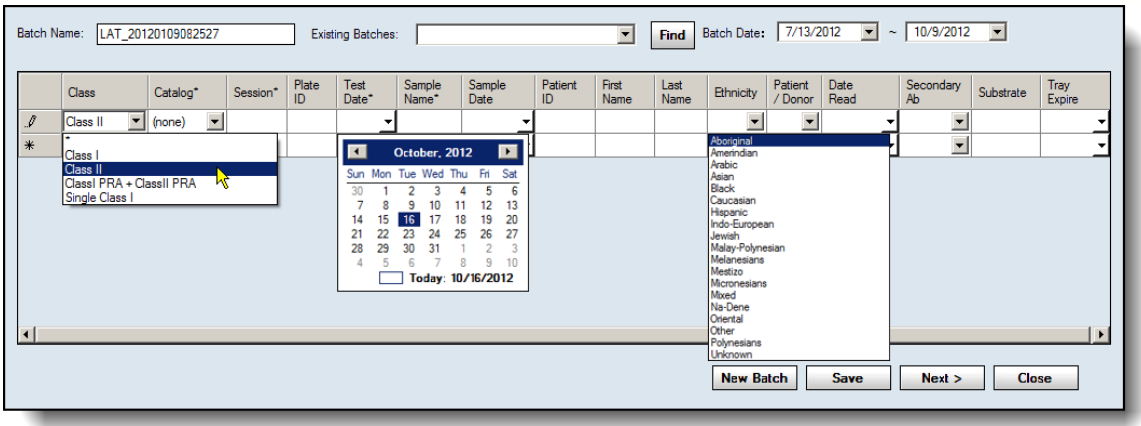

Contrariamente à Introdução manual, que se limita a uma sessão apenas, a Introdução de lote permite introduzir um grupo de sessões na tela Session Summary (Resumo da sessão). Isto permite introduzir dados em formato de uma tabela, na qual cada linha representa uma sessão.

2. Introduza um nome exclusivo para este lote ou aceite o nome de lote predefinido sugerido pelo Fusion.

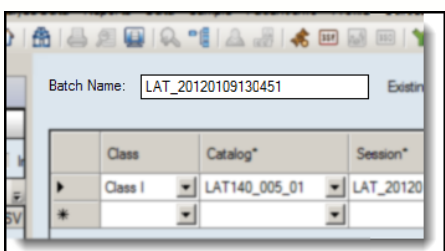

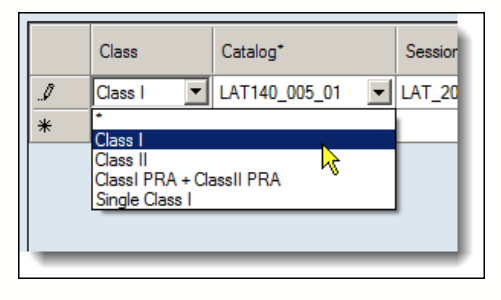

3. Selecione manualmente e/ou introduza os dados da sessão com a classe HLA (I, II, PRA de classe  $I + PRA$  de classe II e classe simples I) do lado esquerdo do tela Session Summary (Resumo da sessão) e continue para a direita até terem sido introduzidos todos os dados disponíveis para uma sessão.

Os campos com um asterisco  $\star$  são obrigatórios. Isto inclui os campos preenchidos através de listas pendentes (Catalog Name [ Nome de catálogo] e Test Date [ Data de teste]) e a Session ID (ID de sessão).

Continue a introduzir os dados da sessão conforme necessário. Note que, assim que tiver introduzido dados para uma sessão e começar a introduzir os dados para a sessão seguinte, não pode voltar à linha anterior de dados da sessão. No entanto, depois de ter sido salvo, é possível reabrir e editar um lote.

4. Quando tiverem sido introduzidos todos os dados para um lote de sessões, clique no botão Save Save (Salvar) na parte inferior do tela. O lote foi armazenado

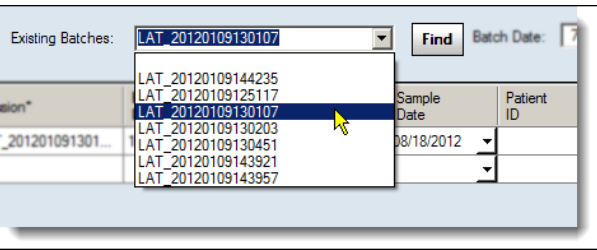

e é incluído na lista pendente Existing Batches (Lotes existentes) na parte superior do tela.

5. Quando tiver terminado de introduzir os dados da sessão para este lote, clique no botão **Next**  $\boxed{\phantom{a}$ <sup>Next</sup> (Sequinte).

Tal como a Introdução manual de dados da sessão discutida anteriormente, são apresentados o menu Data Input (Introdução de dados) e a janela principal de análise LAT.

# 9.1.2. Importar Arquivos CSV no LAT

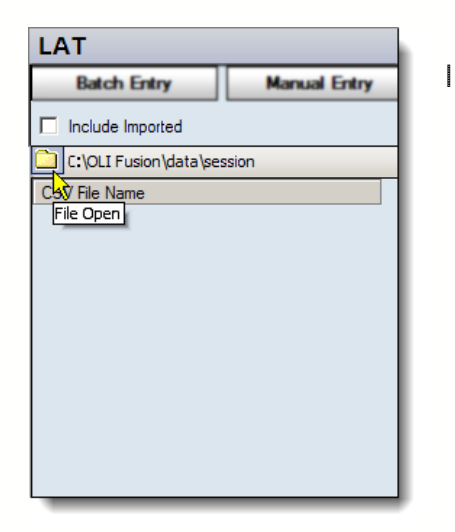

1. Clique no ícone de **pasta para** para abrir a lista Select CSV Files (Selecionar arquivos CSV).

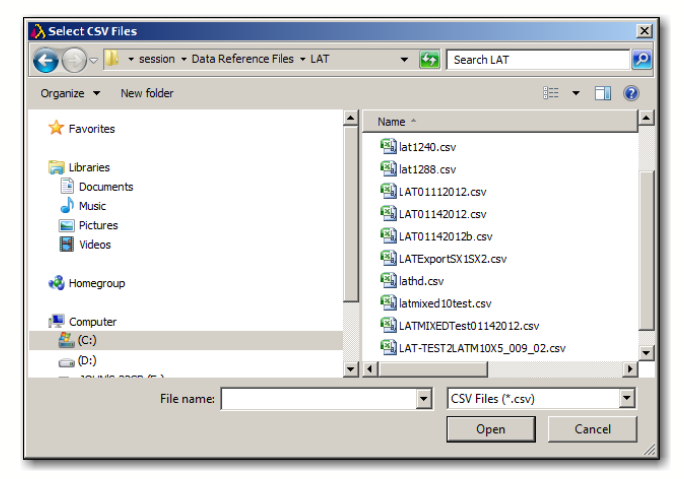

- 2. Selecione uma ou mais sessões na lista Select CSV Files.
- 3. Clique no botão Open  $\sqrt{\frac{Oper}{Oper}}$  (Abrir).

Os arquivos CSV são então apresentados na lista CSV File Name (Nomes de arquivos CSV).

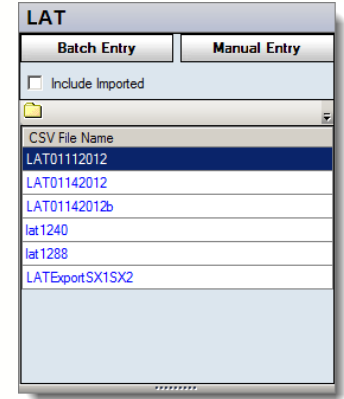

Nota: Poderá ver arquivos CSV de produtos que não os do LAT ou outros arquivos CSV. Isto significa que deverá clicar primeiro em uma subpasta do LAT ou que os seus arquivos de sessão LAT não se encontram no diretório indicado pelo HLA Fusion.

4. Clique em um arquivo CSV para apresentar as suas amostras associadas na tabela Current Sample/Patient Details (Detalhes de amostras/pacientes atuais).

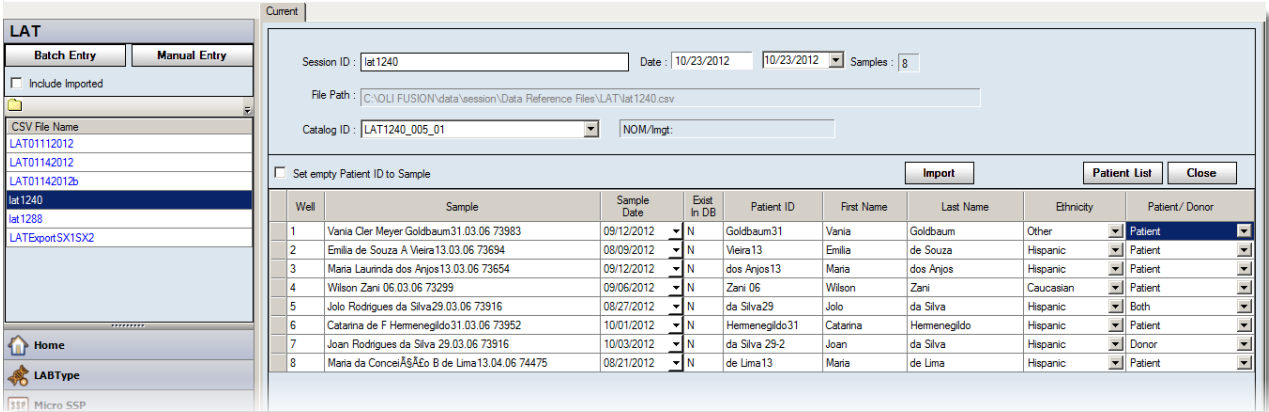

**Tabela de detalhes de amostras/pacientes atuais**

Se uma amostra já estiver associada a um paciente, é apresentada a ID de paciente e quaisquer informações relacionadas com o paciente.

Para adicionar informações de paciente, proceda da seguinte forma:

1. Para adicionar dados do sistema, clique no botão Patient List Patient List (Lista de pacientes).

A janela Import Patient (Importar paciente) é apresentada, permitindo importar o arquivo de informações do paciente.

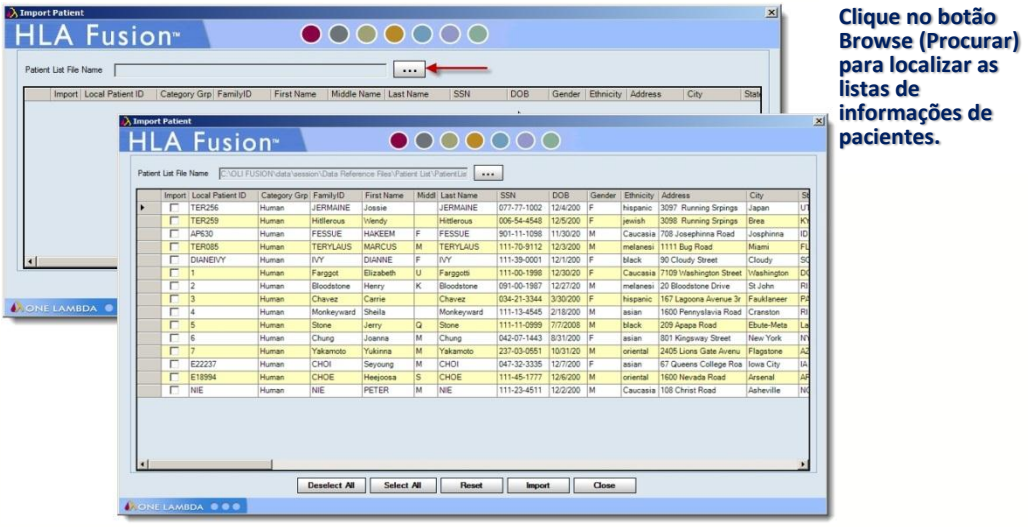

Para adicionar manualmente dados de paciente, basta introduzir dados nos campos da tabela relacionados com o paciente.

 O Fusion pode atribuir a ID de amostra aos campos de ID de paciente vazios selecionando a caixa para atribuir a ID de

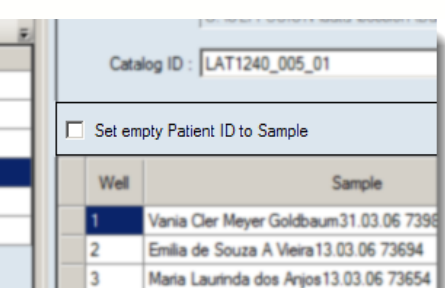

amostra a IDs de pacientes vazias.

2. Como padrão, o sistema Fusion atribui uma ID de sessão. Opcionalmente, é possível introduzir uma ID de sessão diferente.

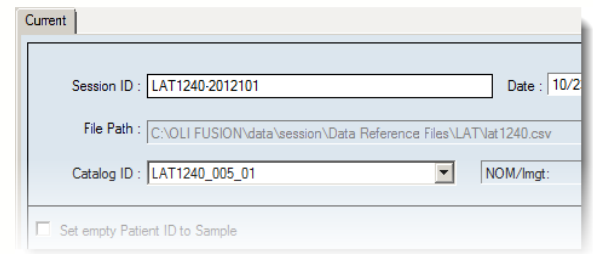

- Nota: Uma ID de sessão deve ser exclusiva na base de dados do Fusion. Se a ID de sessão já existir, o software pede que altere o nome da sessão. Recomenda-se que não utilize caracteres especiais neste campo, uma vez que podem desempenhar uma função específica enquanto separadores de campo.
	- 3. Aceite o arquivo de catálogo ou selecione um da lista pendente no campo Catalog ID (ID de catálogo).
- Nota: Se for necessário importar mais catálogos, clique no link Download Download (Transferir) na página inicial do LAT. A lista pendente de Catalog (Catálogo) poderá não ser imediatamente atualizada se tiver transferido os catálogos durante a sessão de importação atual. Pode ser necessário clicar no botão Home (Início) e, em seguida, clicar novamente no botão LAT  $\text{max}$  para voltar ao processo de importação.
	- 4. Depois de verificadas as informações relativas à sessão e à amostra, clique no botão Import **Import** (Importar). A sessão é então apresentada na árvore do Navigator (Navegador) do Fusion do lado direito do tela de análise para análise subsequente.

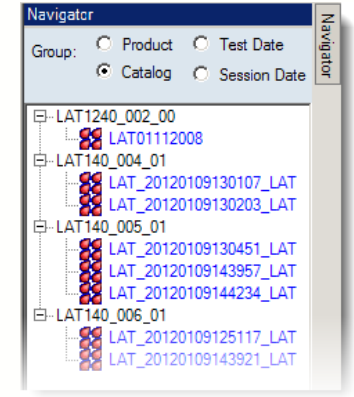

É possível selecionar uma sessão no Navigator (Navegador) do Fusion para visualizar o respectivo resumo e, em seguida, selecionar uma amostra do resumo da sessão para visualizar a respectiva análise. Em alternativa, é possível continuar a importar amostras da lista Import Sample (Importar amostra).

**Campos de PRA do doador**

5. No Navigator (Navegador), clique em um nome de sessão. É apresentada a Tabela de resumo da sessão.

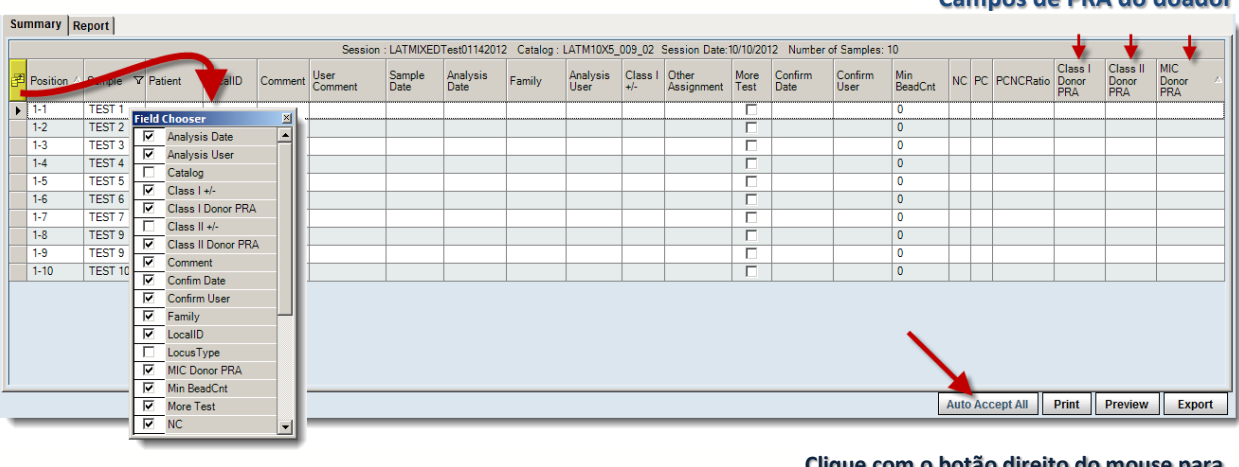

**Clique com o botão direito do mouse para permitir a aceitação automática de atribuições e resultados** (caudais e de epítopos) **durante a importação.** (LAT misto apenas)

- Clique duas vezes em uma amostra na Tabela de resumo para ir diretamente para a tela de análise desta amostra.
- Percorra a lista para a esquerda ou direita para apresentar todos os campos da Tabela de resumo.
- Clique no botão **Field Chooser** (Selecão de campo) à esquerda dos cabeçalhos da tabela. Nesta janela, é possível selecionar ou anular a seleção das caixas de verificação junto aos cabeçalhos das colunas para incluir ou excluir essas colunas da Tabela de resumo. Selecionar ou anular a seleção das caixas de verificação nesta janela atualiza instantaneamente a tabela.
- Nota: Se não vir um determinado campo disponível através da seleção de campo e tiver a certeza de que deveria existir, acesse C:\HLA Fusion\temp e elimine o arquivo com o nome X\_X\_X(tipo de antígeno)\_Layout.xml.
	- Clique no cabeçalho da coluna da Tabela de resumo para ordenar a tabela por essa coluna. A seta no cabeçalho da coluna indica a ordem: seta para cima para ordem ascendente e seta para baixo para ordem descendente. Também é possível arrastar e soltar as colunas para alterar a sua ordem.
	- É possível modificar as colunas e a ordem da tabela de resumo da sessão. Ao fechar a opção Field Chooser (Seleção de campo), é apresentada uma mensagem de contexto para permitir que o usuário guarde ou não as alterações efetuadas. Se clicar em Yes (Sim), as suas alterações são salvas para todos os futuros resumos de sessão do LAT neste mesmo computador até que sejam salvas outras modificações.

Clique no botão Export (Exportar) para salvar a Tabela de resumo no computador ou na rede (a localização predefinida é C:\OLI FUSION\data\report). O arquivo é armazenado em formato Excel (\*.xls).

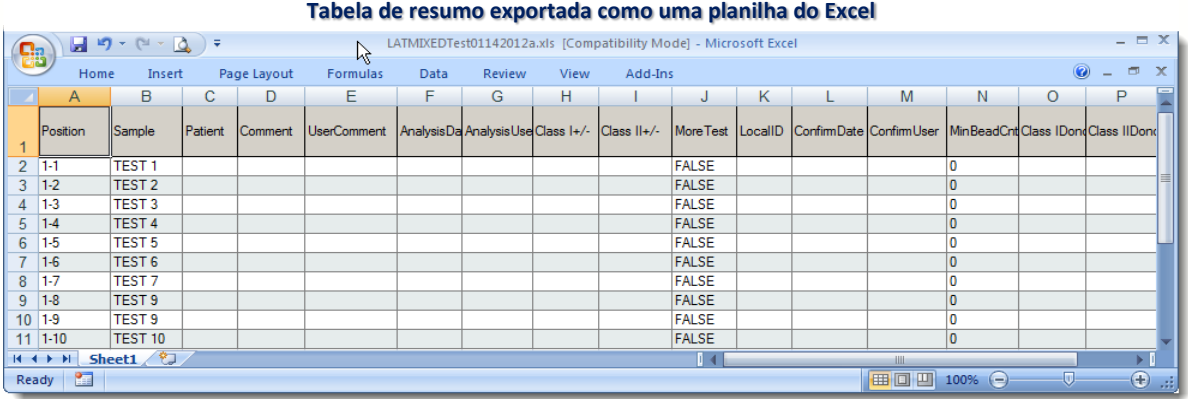

- Clique em Print (Imprimir) para imprimir um relatório da Tabela de resumo.
- Clique em Preview (Pré-visualizar) para visualizar um relatório da Tabela de resumo.

| <b>Print Preview</b>                                                              |                                                                    |                   |                  | $\Box$                |   |  |  |  |  |  |  |  |
|-----------------------------------------------------------------------------------|--------------------------------------------------------------------|-------------------|------------------|-----------------------|---|--|--|--|--|--|--|--|
| File View Tools                                                                   |                                                                    |                   |                  |                       |   |  |  |  |  |  |  |  |
| Q<br>$\bigoplus$<br>S<br>6<br>$\Box$                                              | $\boxed{\frac{1}{10}}$ $\bullet$ Close<br>$\cdot \odot \mid \cdot$ |                   |                  |                       |   |  |  |  |  |  |  |  |
| M<br>$\overline{\mathcal{A}}$<br>$\blacksquare$<br>$\circledcirc$<br>$\odot$<br>E |                                                                    |                   |                  |                       |   |  |  |  |  |  |  |  |
|                                                                                   | Session: LATMIXEDTest01142012                                      |                   |                  |                       |   |  |  |  |  |  |  |  |
| <b>Sidney Street</b>                                                              | <b>团</b> Position △                                                | Sample            | <b>V</b> Patient | Comment               |   |  |  |  |  |  |  |  |
| $\mathbf{1}$                                                                      | $1 - 1$                                                            | TEST <sub>1</sub> |                  |                       |   |  |  |  |  |  |  |  |
|                                                                                   | $1 - 2$                                                            | <b>TEST 2</b>     |                  |                       |   |  |  |  |  |  |  |  |
|                                                                                   | $1-3$                                                              | TEST <sub>3</sub> |                  |                       |   |  |  |  |  |  |  |  |
|                                                                                   | $1 - 4$                                                            | TEST <sub>4</sub> |                  |                       |   |  |  |  |  |  |  |  |
|                                                                                   | $1 - 5$                                                            | TEST <sub>5</sub> |                  |                       |   |  |  |  |  |  |  |  |
| $\overline{2}$                                                                    | $1-6$                                                              | TEST 6            |                  |                       |   |  |  |  |  |  |  |  |
|                                                                                   | $1 - 7$                                                            | TEST <sub>7</sub> |                  |                       |   |  |  |  |  |  |  |  |
|                                                                                   | $1 - 8$                                                            | TEST <sub>9</sub> |                  |                       |   |  |  |  |  |  |  |  |
|                                                                                   | $1 - 9$                                                            | TEST <sub>9</sub> |                  |                       |   |  |  |  |  |  |  |  |
|                                                                                   | $1 - 10$                                                           | TEST 10           |                  |                       | ▼ |  |  |  |  |  |  |  |
| $\left  \cdot \right $<br>$\overline{ }$                                          |                                                                    |                   |                  | $\blacktriangleright$ |   |  |  |  |  |  |  |  |
| Page: 1 of 2<br>Click and drag up to zoom in or down to zoom out                  |                                                                    |                   |                  |                       |   |  |  |  |  |  |  |  |

**Imprimir/Pré-visualizar a tabela de resumo**

- Na janela de pré-visualização da impressão, a barra de rolagem de visualização de páginas do lado esquerdo permite selecionar diferentes páginas do relatório.
- É possível modificar as colunas e a ordem da tabela de resumo da sessão. É possível salvar quaisquer modificações efetuadas no esquema ao clicar no botão Save Layout (Salvar esquema). As suas alterações são salvas para todos os futuros resumos de sessões LAT no mesmo computador até que sejam realizadas e salvas modificações posteriores.

Se desejar excluir uma amostra de uma sessão de análise, selecione a caixa de verificação Exclude (Excluir) junto a essa amostra. A amostra continua a ser apresentada na lista de amostras do Relatório; para evitar que seja incluída nos dados do relatório, não selecione a amostra durante a criação do relatório.

# 9.2. Utilizar a Janela de Análise Mista LAT

Para cada amostra na sessão atual, pode visualizar os dados de teste e atribuir resultados de triagem. O HLA Fusion analisa uma amostra quando se move para visualizá-la. Para analisar uma sessão completa, é necessário visualizar todas as amostras da sessão e atribuir os resultados. Na janela de análise, é possível:

- Visualizar e imprimir resultados de análise de amostras
- Colocar um círculo nos antígenos na tabela de especificidades
- Ordenar por posição do poço
- Adicionar comentários e identificar a amostra para a realização de testes adicionais
- Visualizar um relatório rápido para a amostra atual
- Exportar dados de reação para um arquivo CSV
- Nota: É possível voltar a um resumo da sessão a partir da janela de análise em qualquer momento clicando no link <<Summary (<<Resumo) na barra de ferramentas do HLA Fusion junto à ID de amostra/sessão.

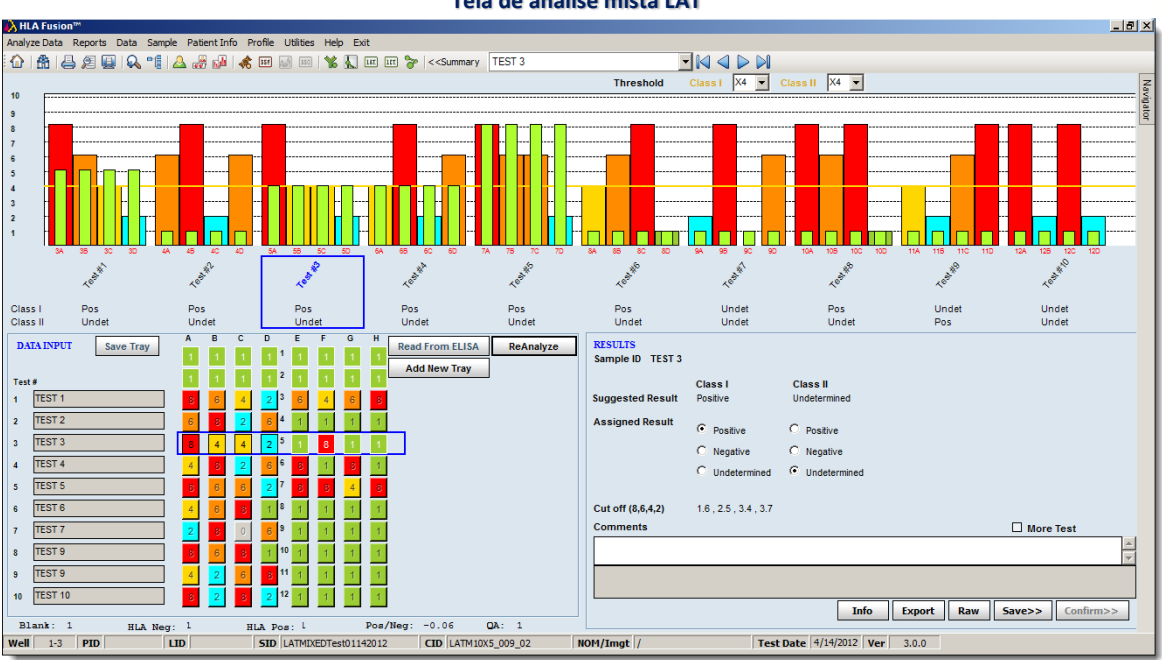

#### **Tela de análise mista LAT**

### 9.2.1. Introduzir Dados e Padrão de Reação

O menu de introdução de dados apresenta a reação atual para uma amostra existente ou permite introduzir valores de reação para uma nova amostra. Esta área permite introduzir as amostras e reações em uma sessão — uma placa de 10 testes ou uma placa de 20 testes. Os dados podem ser introduzidos manualmente ou obtendo os valores de dados brutos de um leitor ELISA.

| <b>DATA INPUT</b><br><b>Save Tray</b>    | A                       | B                       | $\overline{c}$ | D                    | Ε<br>F       | G  | H<br><b>Read From ELISA</b> | ReAnalyze |
|------------------------------------------|-------------------------|-------------------------|----------------|----------------------|--------------|----|-----------------------------|-----------|
|                                          |                         |                         |                |                      |              | -1 |                             |           |
|                                          |                         |                         |                | 2                    |              |    | <b>Add New Tray</b>         |           |
| Test#                                    |                         |                         |                |                      |              |    |                             |           |
| <b>TEST 1</b><br>1                       | 8                       | 6                       | 4              | 3<br>2               | 4<br>6       | 6  | $\bf 8$                     |           |
| <b>TEST 2</b><br>$\mathbf{2}$            | $6\phantom{a}$          | 8                       | 2              | 4<br>6               |              |    |                             |           |
| <b>TEST 3</b><br>$\overline{\mathbf{3}}$ | 8                       | 4                       | 4              | 5<br>$\overline{2}$  | 8            |    |                             |           |
| <b>TEST 4</b><br>4                       | 4                       | 8                       | $\overline{2}$ | 6<br>6               | 8            | 8  |                             |           |
| <b>TEST 5</b><br>5                       | $\mathbf 8$             | 6 <sub>1</sub>          | 6              | 7<br>$\overline{2}$  | $\bf 8$<br>8 | 4  | $\bf 8$                     |           |
| <b>TEST 6</b><br>6                       | 4                       | $\epsilon$              | 8              | 8                    |              |    |                             |           |
| <b>TEST 7</b><br>$\overline{7}$          | $\overline{\mathbf{c}}$ | 8                       | $\bf{0}$       | 9<br>6               |              |    |                             |           |
| <b>TEST 9</b><br>$\bf{8}$                | $\bf 8$                 | $\epsilon$              | 8              | 10                   | 1            |    |                             |           |
| TEST <sub>9</sub><br>9                   | 4                       | $\overline{\mathbf{c}}$ | 6              | 11<br>$\bf 8$        | 1            |    |                             |           |
| TEST 10<br>10                            | $\bf 8$                 | ö                       | 8              | 12<br>$\overline{2}$ |              |    |                             |           |
| Blank: 1<br>HLA Neg:                     | $\mathbf{1}$            |                         |                | HLA Pos: L           |              |    | Pos/Neg: $-0.06$            | QA: 1     |

**Introdução de dados e padrão de reação** (placa de 10 testes)

- O formato da seção de introdução de dados reproduz uma ficha de trabalho de análise mista LAT. O painel de introdução de reação tem um esquema de placa. A linha de poços do teste atual é realçada por um retângulo azul.
- Cada poço é um botão que percorre o ciclo de valores de reação (1, 8, 6, 4, 2, 0). Os botões têm um código de cores que corresponde às reações.
- Pode introduzir reações clicando em um botão e introduzindo um valor de reação ou clicando no botão até este apresentar a reação pretendida. Quando o botão mudar, o realce avança para o botão seguinte.
- A navegação de botões ocorre da esquerda para a direita (1A –1F, 2A 2F, etc.).
- Quando o produto tiver um poço em branco, o botão de reação correspondente está desativado.
- A entrada/lista de amostras da placa encontra-se ao longo da parte lateral do painel. É necessário introduzir uma ID de amostra para poder salvar a reação na base de dados. A sessão não exige a utilização de todos os poços da placa.
- Depois de analisar uma placa, não é possível adicionar mais informações da amostra a esse tabuleiro.

### 9.2.2. Utilizar o Leitor ELISA

Para ler os dados de análise diretamente do leitor ELISA Biotek ELX 800, o computador no qual é executado o HLA Fusion deve estar ligado ao leitor ELISA. Ligue e calibre o leitor ELISA de acordo com as especificações do produto. O HLA Fusion apenas consegue analisar placas Terasaki de 96 poços. O leitor ELISA lê as placas e transfere os dados brutos para o HLA Fusion.

- Na janela de análise, clique em Read From (Ler de) para importar dados do leitor ELISA.
- Nota: O botão Read From (Ler de) é apresentado apenas quando o computador estiver ligado ao leitor ELISA e se ainda não tiver introduzido reações manuais para o teste atual.

### 9.2.3. Histograma LAT Misto

Este histograma apresenta o valor de reação para cada posição de poço da placa atualmente em uma sessão. Também apresenta a média dos poços de controle negativo para o grupo de testes como uma barra verde-clara estreita sobreposta a cada barra do poço de reação.

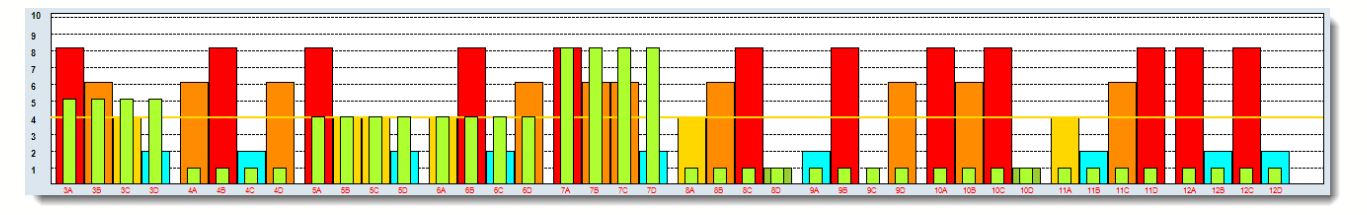

#### **Histograma para a análise mista LAT**

Os poços são ordenados por grupos de teste: os poços de classe I, classe II e poços de controle são ordenados em conjunto.

- O eixo X mostra a posição do poço.
- O eixo Y lista os intervalos de valores de reação (por ex., 1 a 10).

As barras têm um código de cores baseado no respectivo valor de reação:

- $8 =$  vermelho
- $6 =$ laranja
- $\bullet$  4 = dourado
- $2 = 27$
- $\bullet$  1 = verde

As linhas horizontais representam o limiar positivo que definiu para a classe I e a classe II. A(s) linha(s) assume(m) a mesma cor que o código de cores de RXN.

### 9.2.3.1. Realizar Atribuições

Os botões de opção Final Assignment (Atribuição final) apresentam a atribuição sugerida pelo software: Positive (Positiva), Negative (Negativa) ou Undetermined (Indeterminada). Para aceitar a atribuição, guarde ou confirme a amostra (consulte as seções seguintes).

Para modificar a atribuição sugerida, proceda da seguinte forma:

1. Na janela de análise, selecione uma atribuição para cada classe utilizando os botões de opção Final Assignment (Atribuição final) — Positive (Positiva), Negative (Negativa) ou Undetermined (Indeterminada).

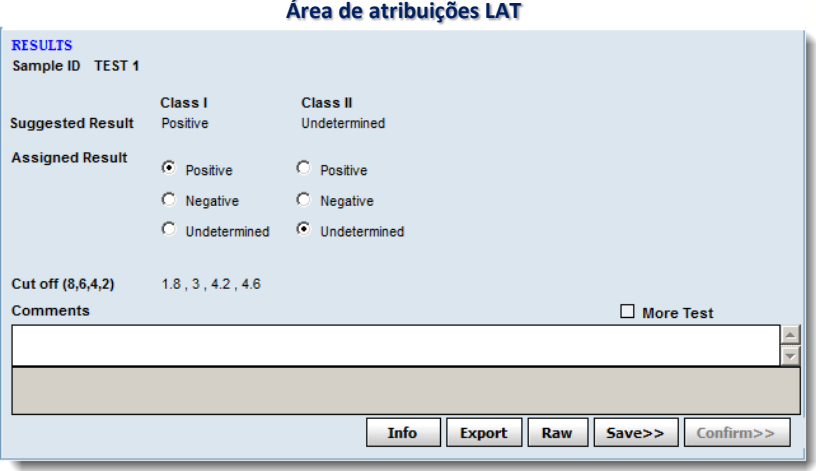

9.2.3.2. Salvar Atribuições

Os técnicos e supervisores de laboratório podem salvar resultados de análises para rever e aprovar posteriormente. As amostras salvas estão disponíveis para confirmação apenas por parte de um supervisor de laboratório.

• Na janela de análise, clique no botão Save Save (Salvar), localizado no canto inferior direito da janela de análise, para salvar os resultados da análise para todas as especificidades listadas atualmente na caixa de resultados Final Assignments (Atribuições finais).

O Fusion passa automaticamente para a amostra seguinte.

Para fins de confirmação, um Supervisor tem deve acessar a amostra para a qual salvou as atribuições. É possível voltar à amostra a qualquer momento antes da confirmação. Se for necessário efetuar alterações, clique no botão Reanalyze Reanalyze (Reanalisar) e, em seguida, clique novamente no botão Save Save (Salvar).

### 9.2.4. Confirmar Atribuições

Apenas os supervisores de laboratório podem confirmar os resultados das análises. Ao fazê-lo, as amostras são assinaladas como Confirmed (Confirmadas). O botão Confirm (Confirmar) é apresentado em roxo quando visualiza uma amostra confirmada.

· Na janela de análise, clique no botão Confirm Confirm> (Confirmar). localizado no canto inferior direito da janela, para confirmar todos os resultados da análise.

Passa automaticamente para a amostra seguinte para continuar a confirmar os resultados.

Quando voltar pela primeira vez a uma amostra confirmada, verá que o botão Confirm **Confirm>** (Confirmar) está agora sombreado em roxo para informar que foi confirmada anteriormente.

9.2.4.1. Adicionar Comentários às Amostras

Os comentários que o usuário ou o Fusion adicionam nos campos Comments (Comentários) são apresentados com os resultados nas funções atuais de sessão de análise, procura de dados e criação de relatórios no HLA Fusion.

 Na janela de análise, introduza os comentários da amostra no campo Comment (Comentário) abaixo da área Assignments (Atribuições).

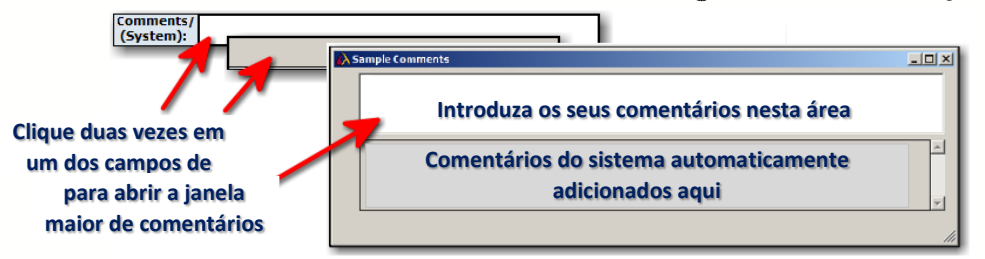

Os comentários são salvos apenas depois de clicar nos botões Save (Salvar) ou Confirm (Confirmar).

### 9.2.4.2. Sinalizar uma Amostra para Testes Adicionais

É possível indicar a necessidade de realizar testes adicionais em uma amostra selecionando a caixa de verificação More Tests (Mais testes) e salvando em seguida.

A indicação More Tests (Mais testes) é apresentada nos resultados, procura de dados e relatórios da amostra.

- 1. Na janela de análise, assinale a caixa de verificação More Tests **[ More Tests** (Mais testes), localizada abaixo da área Assignments (Atribuições), no canto inferior direito.
- 2. Clique em Save  $\frac{Save}{\sqrt{2}}$  (Salvar) ou Confirm  $\frac{Countirm}{\sqrt{2}}$  (Confirmar) para manter a definição.

9.2.4.3. Adicionar Informações Sobre a Placa

É possível adicionar informações sobre a placa atual, como a data de validade, ao clicar no botão Info  $\overline{\phantom{a}}$   $\overline{\phantom{a}}$  if apresentada a caixa de diálogo seguinte quando clica neste botão, permitindo adicionar informações sobre esta placa de amostras.

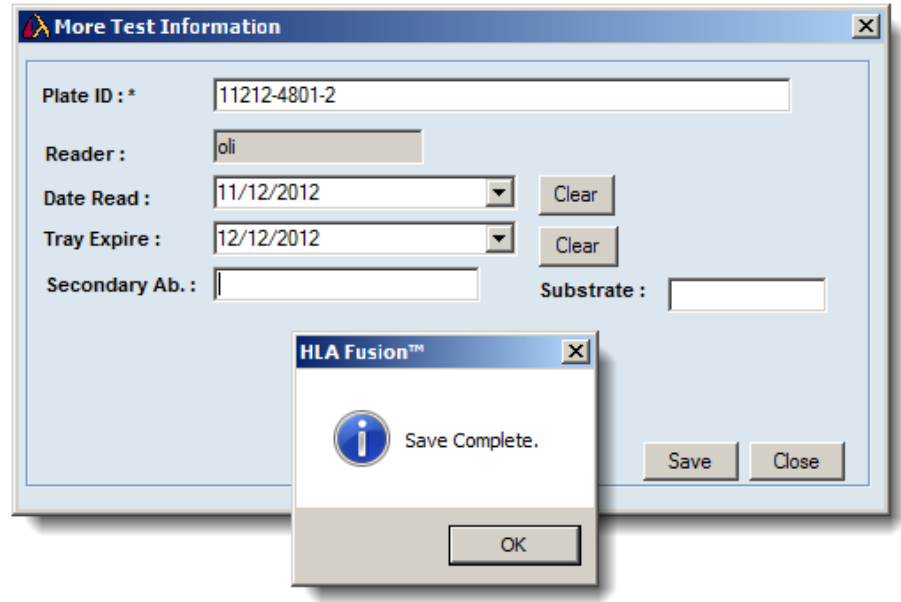

9.2.4.4. Exportar Dados da Sessão

É possível clicar no botão Export  $\boxed{\text{Event}}$  (Exportar) (localizado no canto inferior direito, imediatamente acima do botão Save>> [Salvar>>]) para exportar os dados da sessão para um arquivo semelhante ao formato de arquivo de saída CSV Luminex.

Se tiver uma estação de trabalho separada para o leitor ELISA e a análise, o arquivo exportado pode ser importado para análise e utilizado em outro computador.

# 9.2.4.5. Tabela de Dados Brutos

As esferas positivas são apresentadas em texto vermelho. As linhas realçadas em **amarelo** têm valores de reação normalizados superiores ao valor mínimo. As alterações efetuadas na fórmula de normalização e no valor normalizado mínimo aplicam-se apenas à tabela de dados brutos e não à análise.

1. Na janela de análise, clique no botão Raw Raw (Bruto) no canto inferior direito para apresentar a tabela de dados brutos.

**Tabela de dados brutos**

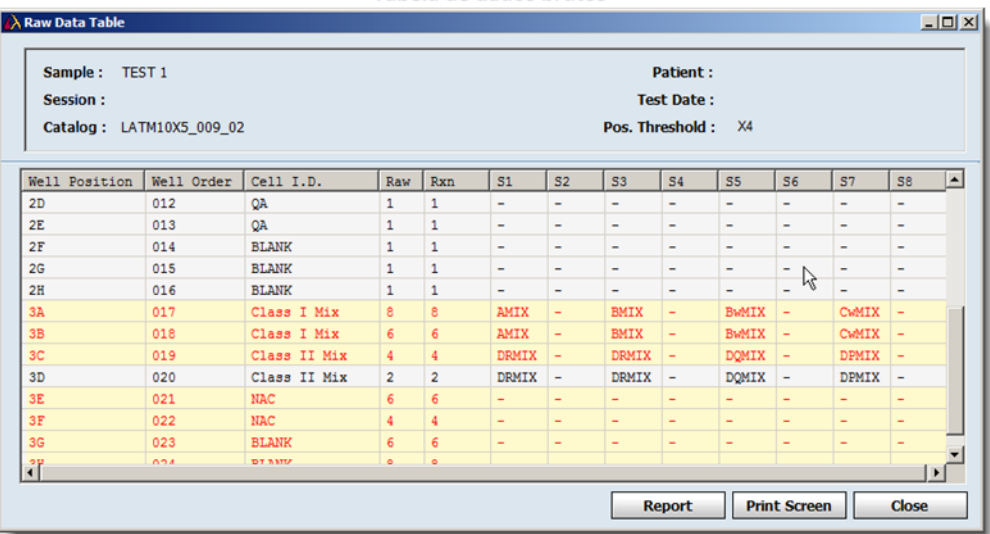

Clique em um cabeçalho para ordenar a tabela por essa categoria.

Clique no botão Exit  $\blacksquare$  (Sair) no canto superior direito da tabela para fechar a janela e voltar à análise.

### 9.2.4.6. Relatório Rápido de Dados Brutos

Para navegar, exportar e imprimir facilmente, é possível criar um relatório que contenha informações de dados brutos para a amostra atual.

Quando for apresentada a Tabela de dados brutos, clique no botão Report Report (Relatório) no canto inferior direito da janela da tabela Raw Data (Dados brutos) para apresentar um relatório dos dados brutos.

Clique no botão Exit **X** (Sair) no canto superior direito da tabela para fechar a janela e voltar à análise.

Clique no botão Print Screen **Frint Screen** (Imprimir tela) para apresentar uma pré-visualização da porção atualmente visível da Tabela de dados brutos.

Clique no botão **Printer**  $\bigcirc$  (Impressora) no canto superior esquerdo da janela para enviar a imagem diretamente para a impressora.

Clique no botão Exit  $\blacksquare$  (Sair) ou Close  $\Box$  (Fechar) para fechar a janela e voltar à análise.

## 9.2.4.7. Imprimir a janela de análise atual

O botão Print Screen (Imprimir tela) envia a janela de análise atualmente visualizada para a impressora predefinida para o seu computador.

• Na janela de análise, clique no botão Print Screen **(Imprimir tela)** na barra de ferramentas do Fusion para imprimir a porção atualmente visível do tela de análise.

### 9.2.4.8. Pré-visualizar e Imprimir Relatórios

Para visualizar ou imprimir um relatório de Dados mistos de triagem de anticorpos para a amostra atual, utilize o botão Preview Report (Pré-visualizar relatório) na barra de ferramentas.

 Na janela de análise, clique no botão Preview Report 2 (Pré-visualizar relatório) ou Print Report **B** (Imprimir relatório) para apresentar uma lista de relatórios que pode imprimir ou pré-visualizar para a amostra atual.

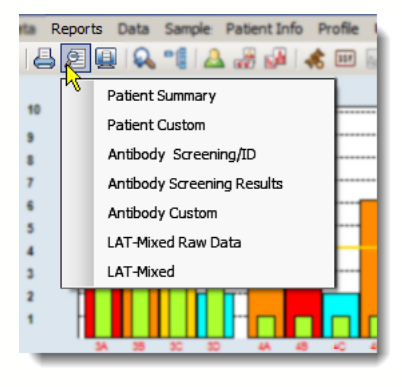

- Nota: Se selecionar Antibody Custom (Relatório de anticorpos personalizado), não é possível criar um novo relatório personalizado neste momento. Os únicos relatórios personalizados disponíveis na janela de análise são os anteriormente criados através da janela Reports (Relatórios).
	- 9.3. Utilizar a Janela de Análise PRA/Antígeno Simples LAT

Esta janela fornece informações de análise detalhadas para cada amostra na sessão. Permite rever, modificar e aceitar as atribuições de especificidade sugeridas pelo programa. O HLA Fusion sugere resultados de triagem possíveis, mas a atribuição final deve ser efetuada pelo usuário.

No menu da janela de análise, é possível fazer o seguinte:

- Selecionar o limiar mínimo positivo
- Excluir especificidades selecionadas ou Cw

Nota: Pode voltar a um resumo da sessão a partir da janela de análise a qualquer momento clicando no link <<Summary (<<Resumo) na barra de ferramentas do HLA Fusion junto à ID de amostra/sessão.

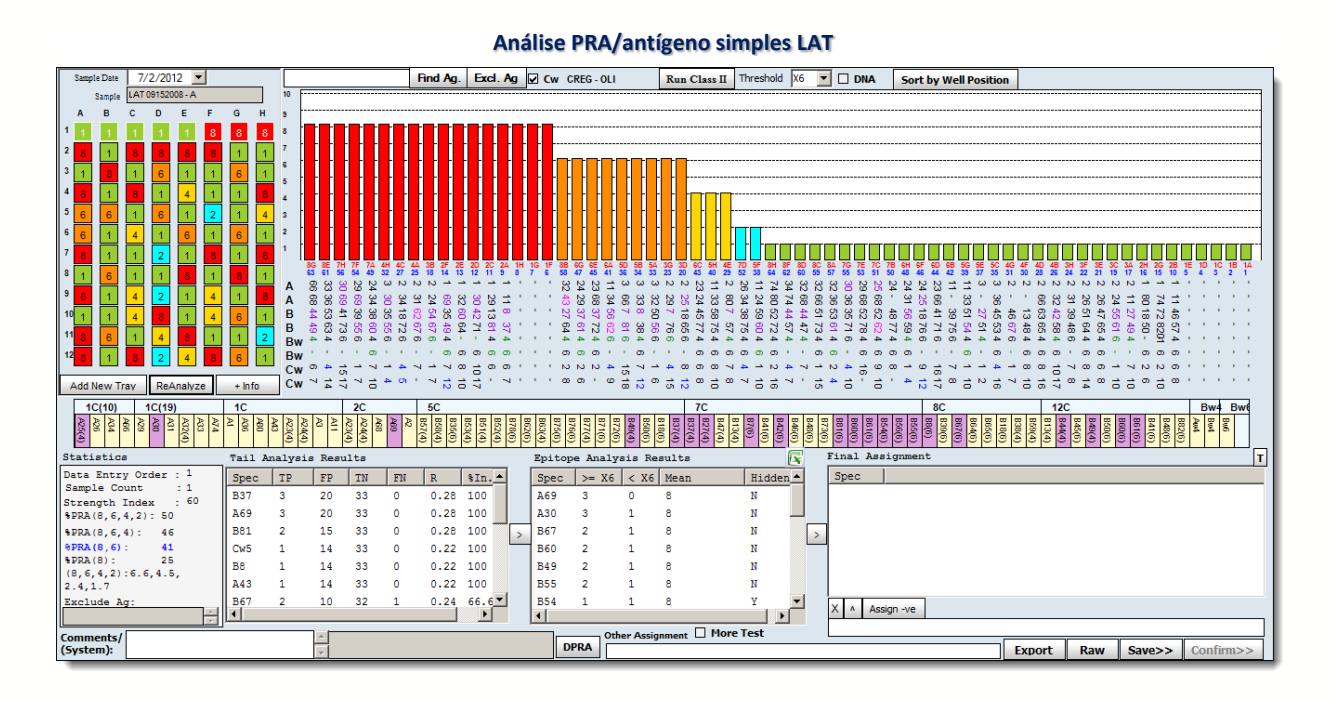

### 9.3.1. Introduzir o Padrão de Reação

Clique em cada poço para alterar o respectivo valor de reação ou introduza um valor de reação quando o poço estiver realçado. Os poços com margens brancas são poços de controle; os poços com margens pretas são poços de reação.

- 1. Na janela de análise, introduza o nome de uma amostra nos campos Top/Bottom Sample (Amostra superior/inferior) e pressione a tecla Enter **Enter** (para tabuleiros de dois testes, introduza os nomes da amostra superior e inferior).
- 2. Introduza os padrões de reação clicando nos poços para alterar o valor de reação. Em alternativa, selecione um poço e introduza o valor de reação.
- 3. Clique no botão Reanalyze Reanalyze (Reanalisar).

Não é obrigatório utilizar todos os poços de uma placa.

A entrada da placa corresponde a um grupo de botões que representam cada poço. Os botões percorrem o ciclo de valores de reação quando clicados (1, 8, 6, 4, 2, 0). Como padrão, é apresentado o 1. As cores dos botões refletem os valores introduzidos: 1=verde, 2=azul-claro, 4=magenta; 6=vermelho; 8=azul-escuro.

É possível introduzir reações clicando em um botão e introduzindo um valor de reação ou clicando no botão até este apresentar a reação pretendida. Quando o valor de reação do botão mudar, o realce avança para o botão seguinte.

A navegação de botões é da esquerda para a direita (1A –1F, 2A – 2F, etc.).

A imagem da placa (ordem dos botões, posição dos poços, etc.) recria a placa LAT executada na realidade. Assim, em uma placa de 2 testes, a parte superior da placa é apresentada em primeiro lugar para a primeira amostra e a metade inferior é apresentada em segundo lugar para a segunda amostra. Quando adiciona uma nova placa, a metade superior é apresentada em primeiro lugar, seguida da metade inferior, se aplicável.

É possível adicionar informações sobre a placa, como a data de validade, ao clicar no botão + Info  $\rightarrow$   $\frac{1}{2}$ . È apresentada a caixa de diálogo **More Test** Information (Mais informações de teste) quando clicar neste botão, permitindo adicionar informações sobre esta placa:

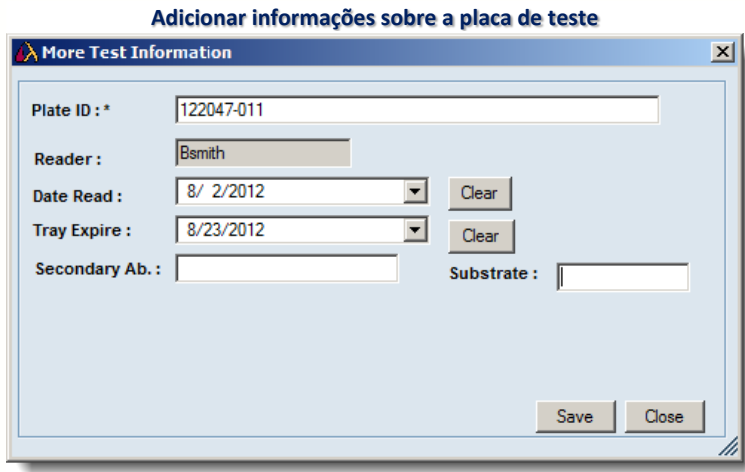

#### 9.3.2. Utilizar o Leitor ELISA

Para importar os dados de análise diretamente do leitor ELISA Biotek ELX 800, o computador no qual é executado o HLA Fusion deve estar ligado ao leitor ELISA. Ligue e calibre o leitor ELISA de acordo com as especificações do produto. O HLA Fusion apenas consegue analisar placas Terasaki de 96 poços. O leitor ELISA lê as placas e transfere os dados brutos para o HLA Fusion.

- Na janela de análise, clique no botão Read From ELISA (Ler de ELISA) para importar os dados do leitor ELISA.
- Nota: O botão Read From (Ler de) é apresentado apenas quando o computador estiver ligado ao leitor ELISA e se ainda não tiver introduzido reações manuais para o teste atual.

9.3.3. Histograma PRA/Antígeno Simples LAT

Apresenta a reação da amostra.

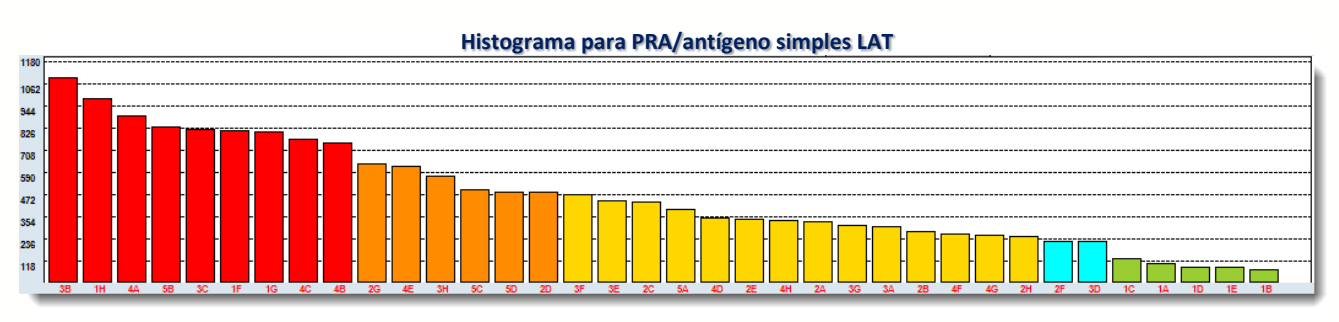

- Eixo Y = reatividade; eixo  $X = \text{posição do poco e ordem das amostras.}$
- Como padrão, o histograma é ordenado da reação mais alta para a mais baixa. Também é possível clicar no botão Sort by Well Position (Ordenar por posição do poço).
- As barras são coloridas de acordo com a reação: 1=verde, 2=azul-claro, 4=amarelo; 6=castanho; 8=vermelho.
- Ao passar com o cursor sobre uma barra, é apresentada uma janela de contexto com a ID de esfera, Posição da placa, Reação, Dados brutos, Limiar e Especificidade do poço.

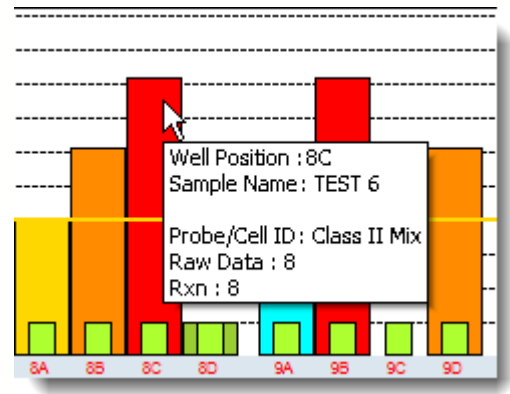

### 9.3.3.1. Tabela CREG

Os grupos CREG são apresentados na parte superior da tabela, com as especificidades para o grupo apresentadas abaixo. As especificidades são realçadas em uma das seguintes cores.

- Nota: Se quiser ocultar a visualização da barra CREG, clique no título CREG na parte superior da janela. É apresentada uma caixa de diálogo perguntando se pretende ocultar a barra CREG. Clique em Yes (Sim) para ocultá-la. Para voltar a visualizá-la, clique novamente no título CREG e clique no botão Yes (Sim) para mostrá-la.
	- Roxo = Atribuições positivas da caixa Epitope Analysis Results (Resultados da análise de epítopos)
	- Rosa = Atribuições caudais que são mascaradas pela análise de epítopos
	- $\bullet$  Azul = Atribuições de Cw
	- **Verde** = Atribuições de Bw4 e Bw6
	- Clique em um grupo CREG ou em antígenos para colocar um círculo nas especificidades correspondentes.

 Clique com o botão direito do mouse em um antígeno para mover a especificidade para a caixa Final Assignments (Atribuições finais).

Proceda da seguinte forma se pretender utilizar uma tabela CREG diferente:

1. Clique no botão da página inicial do LAT **unitar de la partida de la conta** ou selecione Utilities > Antibody Product Configuration > Set Analysis Configuration (Acessórios > Configuração de anticorpos > Definir a

configuração da análise).

2. Na página inicial do LAT, clique no link [Edit] (Editar) para apresentar a caixa de diálogo Analysis Configuration Settings (Definições de configuração da análise) (esta caixa de diálogo é automaticamente apresentada

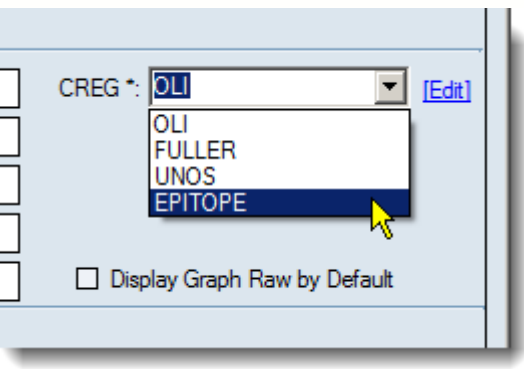

se estiver acessando através do menu Utilities [ Acessórios]).

- 3. Selecione uma tabela diferente na lista pendente CREG.
- 4. Clique no botão Save  $\Box$  (Salvar) na parte inferior deste tela.

9.3.3.2. Localizar Antígeno

Todos os antígenos introduzidos são apresentados com um círculo no campo de especificidade. Para introduzir vários antígenos, utilize um espaço para separar as entradas de antígenos. Clicar nas etiquetas para Tail Analysis Results (Resultados da análise caudal), Epitope Analysis Results (Resultados de análise de epítopos) ou Final Assignment (Atribuição final) cria círculos em redor das especificidades listadas na área de resultados. Clicar na etiqueta "Exclude Antigen" (Excluir antígeno) coloca um círculo nos antígenos excluídos.

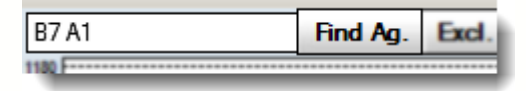

- Nota: Se utilizar a função Find Antigen (Localizar antígeno) enquanto a janela está a apresentar especificidades moleculares, não é possível ver os antígenos identificados com círculo até anular a seleção da caixa de verificação DNA.
	- 1. Na janela de análise, introduza os antígenos individuais ou grupos CREG (por ex., 1C ou 2C) no campo junto ao botão Find Ag (Localizar antígeno).
	- 2. Clique no botão Find Ag (Localizar antígeno) para colocar um círculo nos antígenos ou grupos CREG introduzidos.

3. Clique novamente no botão Find Ag (Localizar antígeno) para remover os círculos dos antígenos no campo de especificidade.

### 9.3.3.3. Visualizar Especificidades Moleculares

As especificidades moleculares são apresentadas apenas no campo de especificidade da janela de análise. A Tabela CREG e os resultados de triagem são apresentados e salvos como especificidades sorológicas.

- 1. Na janela de análise, selecione a caixa de verificação DNA para apresentar as especificidades moleculares.
- 2. Anule a seleção da caixa de verificação para voltar à visualização de especificidades sorológicas.

### 9.3.3.4. Selecionar o Limiar Mínimo Positivo

É possível alterar o limiar mínimo positivo utilizando o menu pendente.

 Na janela de análise, selecione um novo limiar positivo na lista pendente Threshold (Limiar) junto às ferramentas de análise próximo da parte superior da janela. A amostra é reanalisada de acordo com o novo limiar. Os efeitos da alteração do limiar são apresentados nas caixas de resultados.

#### 9.3.3.5. Excluir Antígenos da Análise

Para introduzir vários antígenos, utilize uma vírgula para separar as entradas de antígenos. Todos os antígenos introduzidos são excluídos da análise.

1. Na ianela de análise, clique no botão Excl. Ag. (Excluir antígeno). É apresentada a caixa de contexto Exclude Antigen (Excluir antígeno).

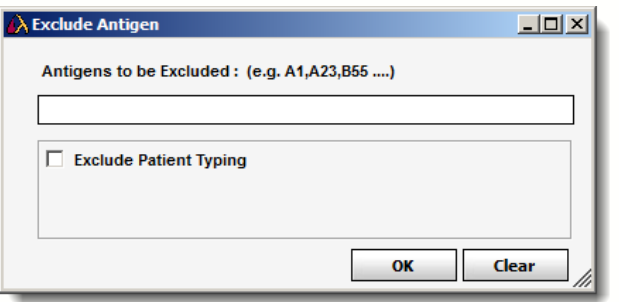

2. Introduza os antígenos a excluir, separados por vírgulas, e clique em OK.

A amostra é reanalisada e os antígenos excluídos são listados no campo Excluded Antigens (Antígenos excluídos) na caixa de estatísticas da análise.

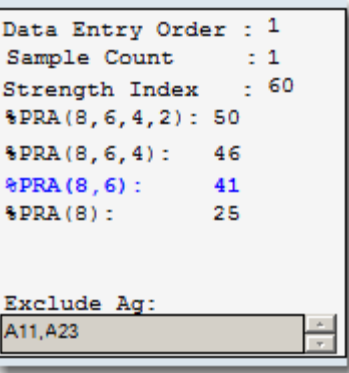

Statistics

3. Para incluir todos estes antígenos novamente, clique de novo no botão Excl. Ag (Excluir antígeno); clique em Clear (Limpar) para remover os antígenos do campo e, em seguida, clique em OK para reanalisar com estes antígenos incluídos.

# 9.3.3.6. Incluir/Excluir Cw

Por optar por incluir ou excluir especificidades de antígenos Cw da análise.

 Próximo da parte superior da janela de análise, selecione a caixa de verificação Cw para reanalisar com as especificidades Cw.

Anule a seleção da caixa de verificação Cw para reanalisar sem as especificidades Cw.

9.3.3.7. Navegar entre a Classe I e a Classe II

(Sessões PRA combinadas de classe I e II)

Para sessões PRA combinadas de classe I e II, cada classe HLA é analisada separadamente e deve ser armazenada separadamente para que os resultados combinados sejam apresentados na base de dados.

Certifique-se de que já criou um arquivo de catálogo PRA combinado de classe I e classe II LAT antes de importar as sessões combinadas.

Na janela de análise, clique no botão *Run Class I* (Executar classe I) ou **Run Class II** (Executar classe II), localizados na parte superior central da janela de análise, para alternar entre os resultados da classe I e classe I para a amostra atual.

(Depois de clicar no botão Run Class I [Executar classe I] e concluir a análise, o botão muda para Run Class II [Executar classe II] e vice-versa.)

# 9.3.3.8. Tabela de Dados Brutos

As esferas positivas são apresentadas em texto vermelho. As linhas realçadas em amarelo têm valores de reação normalizados superiores ao valor mínimo. As alterações efetuadas na fórmula de normalização e no valor normalizado mínimo aplicam-se apenas à tabela de dados brutos e não à análise.

1. Na janela de análise, clique no botão Raw (Bruto) no canto inferior direito para apresentar a tabela de dados brutos.

Realize uma ou mais das seguintes ações:

 Clique em um cabeçalho na parte superior de qualquer linha para ordenar a tabela por essa categoria.

- Clique no botão Report (Relatório) para criar um relatório da Tabela de dados brutos.
- Clique no botão Print Screen (Imprimir tela) para imprimir o tela tal como é visualizado.
- Clique no botão Close (Fechar) para fechar a janela e para voltar à análise.

# 9.3.3.9. Relatório de Dados Brutos

É possível criar um relatório que contenha informações de dados brutos para a amostra atual.

 Quando for apresentada a Tabela de dados brutos, clique no botão Report (Relatório) no canto inferior direito da janela da tabela Raw Data (Dados brutos) para apresentar um relatório dos dados brutos.

# 9.3.3.10. Exportar Dados da Sessão

É possível clicar no botão Export (Exportar) para exportar dados de amostra para um arquivo de saída separado por vírgula. Este arquivo pode ser importado para fins de análise. Esta funcionalidade pode ser utilizada se tiver uma estação de trabalho separada para ELISA e análise.

### 9.3.3.11. PRA do Doador

É possível apresentar a percentagem de PRA do doador disponíveis no sistema ou de grupos de doadores selecionados que correspondam aos anticorpos atribuídos por computador para a amostra atual.

- Nota: Para selecionar um ou mais grupos de doadores, selecione Utilities > General Settings (Acessórios > Definições gerais). Para criar um grupo de doadores, selecione Patient Info > Manage Patient (Informações do paciente > Gerenciar paciente), seguido de Donor (Doador) no campo Patient/Donor (Paciente/Doador) e preencha o campo do grupo de doadores.
	- 1. Para a análise de antígeno individual ou PRA, clique no botão DPRA. Uma janela de contexto apresenta a percentagem de PRA do doador correspondentes e o número total de doadores que foi considerado no cálculo.
	- 2. Clique em OK para fechar a caixa. A percentagem e o número de doadores continuam a ser apresentados junto ao botão Donor PRA (PRA do doador).

### 9.3.3.12. Adicionar Comentários às Amostras

Os comentários que o usuário ou o Fusion adicionam no campo **Comments** (Comentários) são apresentados com os resultados nas funções da sessão de análise atual, procura de dados e criação de relatórios no HLA Fusion.

 Na janela de análise, introduza os comentários da amostra no campo Comment (Comentário) abaixo da área Assignments (Atribuições).

É possível clicar e arrastar o canto inferior direito para redimensionar a caixa de comentários. Os comentários são salvos apenas depois de clicar no botão Save (Salvar) depois de concluída a análise.

#### 9.3.3.13. Sinalizar uma Amostra para Testes Adicionais

Marcar uma amostra para a realização de testes adicionais apresenta a caixa de verificação More Tests (Mais testes) para os resultados da amostra na sessão de análise atual em todas as funções de análise, procura de dados e criação de relatórios no HLA Fusion.

• Na janela de análise, assinale a caixa de verificação More Tests (Mais testes), localizada abaixo da seção Epitope Analysis Results (Resultados da análise de epítopos).

#### 9.3.3.14. Pré-visualizar e Imprimir Relatórios

Para visualizar ou imprimir um relatório LAT PRA/SA para a amostra atual, clique no botão Preview Report (Pré-visualizar relatório) na barra de ferramentas do Fusion.

 Na janela de análise, clique no botão Preview Report (Pré-visualizar relatório) ou no botão Print Report (Imprimir relatório) para apresentar uma lista dos relatórios que pode imprimir ou pré-visualizar para a amostra atual.

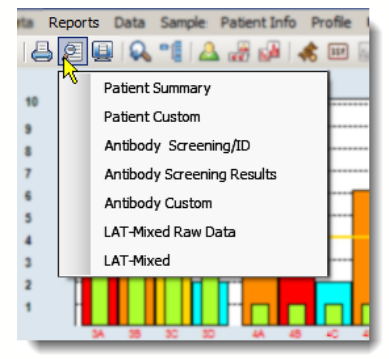

Nota: Se selecionar Molecular Custom (Relatório molecular personalizado), não é possível criar um novo relatório personalizado neste momento. Os únicos relatórios personalizados disponíveis na janela de análise são os anteriormente criados através da janela Reports (Relatórios).

# 9.3.4. Realizar Atribuições Finais

É possível realizar atribuições finais a partir das listas de resultados Tail (Caudal) ou Epitope (Epítopo). Depois de se mover uma especificidade para a área Final Assignments (Atribuições finais), deixa de ser apresentada na sua caixa de resultados inicial.

Na janela de análise, proceda de uma das seguintes formas para realizar atribuições:

- Clique duas vezes em uma especificidade de um antígeno na caixa de resultados Tail (Caudal) ou Epitope Analysis (Análise de epítopos) para listar o antígeno especificado no campo Final Assignment (Atribuição final).
- Clique na especificidade para realçá-la e clique no botão Assign Single (Atribuir simples) para movê-la para a lista Final Assignment (Atribuição final).
- Clique no botão Assign All (Atribuir tudo) do lado direito da lista Tail (Caudal) ou Epitope (Epítopo) para mover todos os resultados atuais nessa lista para a área Final Assignments (Atribuições finais).
- Clique com o botão direito do mouse em uma especificidade ou grupo CREG na Tabela CREG para atribuí-la à área Final Assignments (Atribuições finais).

### 9.3.4.1. Atribuições Manuais

É possível introduzir atribuições manuais no campo abaixo da caixa de resultados Final Assignments (Atribuições finais). Introduza várias atribuições manuais ao deixar um espaço entre cada especificidade.

- 1. Na janela de análise, introduza uma atribuição de especificidade de antígeno manual no campo por baixo da caixa Final Assignment (Atribuição final).
- 2. Clique no botão Assign (Atribuir)  $\triangle$ , imediatamente acima do campo Manual Assignment (Atribuição manual) para adicionar a atribuição à caixa de resultados Final Assignment (Atribuição final).

### 9.3.4.2. Atribuir Valores Negativos a Amostras

É possível atribuir um valor negativo a uma amostra, mesmo que a análise apresente alguns resultados positivos.

1. Na janela de análise, clique no botão Assign -ve Assign ve (Atribuir valor negativo), (localizado imediatamente acima do campo Manual Assignment [Atribuição manual]) para atribuir um valor negativo a todas as amostras na caixa de resultados Final Assignment (Atribuição final).

# 9.3.4.3. Remover Atribuições

É possível remover especificidades do campo de resultados Final Assignments (Atribuições finais). É possível remover mais de uma especificidade ao manter pressionada a tecla Ctrl e ao clicar em cada especificidade que pretende remover.

 Na janela de análise, clique nas especificidades para realçá-las na lista Final Assignment (Atribuição final), (mantenha pressionada a tecla CTRL para selecionar mais de uma) e clique no botão Remove X (Remover), localizado abaixo do campo de resultados Final Assignments (Atribuições finais).

# 9.3.4.4. Salvar Atribuições

Os técnicos e supervisores de laboratório podem salvar resultados de análises para rever e aprovar posteriormente. As amostras salvas estão disponíveis para confirmação apenas por parte de um supervisor de laboratório.

• Na janela de análise, clique no botão Save >>(Salvar), (localizado no canto inferior direito da janela de análise) para salvar os resultados da análise para todas as especificidades listadas atualmente na caixa de resultados Final Assignments (Atribuições finais).

Desloca-se automaticamente para a amostra seguinte.

Para fins de confirmação, um Supervisor deve acessar amostra para a qual guardou as atribuições. É possível voltar à amostra a qualquer momento antes da confirmação. Se for necessário efetuar alterações, clique no botão Reanalyze (Reanalisar) e, em seguida, clique novamente no botão Save (Salvar).

### 9.3.4.5. Confirmar Atribuições

Apenas os supervisores de laboratório podem confirmar os resultados das análises. Ao fazê-lo, as amostras são assinaladas como Confirmed (Confirmadas). O botão Confirm (Confirmar) é apresentado em roxo quando visualiza uma amostra confirmada.

 Na janela de análise, clique no botão Confirm (Confirmar), localizado no canto inferior direito da janela, para confirmar todos os resultados da análise.

Passa automaticamente para a amostra seguinte para continuar a confirmar os resultados.

Quando voltar pela primeira vez a uma amostra confirmada, verá que o botão Confirm (Confirmar) está agora sombreado em roxo para informar que foi confirmada anteriormente.

# 9.3.4.6. Obter Valores de Análise Caudal

Os valores de análise caudal podem ser apresentados no campo de resultados Final Assignments (Atribuições finais), mas não são armazenados para fins de procura ou criação de relatórios.

Na janela de análise, clique no botão  $\mathbb T$ , localizado no canto superior direito da caixa de resultados Final Analysis (Análise final), para apresentar os valores de análise caudal no campo de resultados Final Assignments (Atribuições finais).

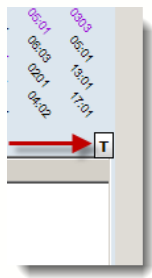

 As amostras de antígenos simples LAT importadas após a alteração desta configuração não apresentam a área de atribuição da análise caudal na janela de análise da amostra.

9.3.4.7. Navegar entre a Classe I e a Classe II

(Sessões de PRA combinadas de classe I e II)

Para sessões de PRA combinadas de classe I e II LABScreen, cada classe HLA é analisada separadamente, e deve ser salva também separadamente para que os resultados combinados sejam apresentados na base de dados.

Certifique-se de que já criou um arquivo de catálogo de PRA combinado de classe I e II LABScreen antes de importar as sessões combinadas.

- Na janela de análise, clique nos botões *Run Class I* (Executar classe I) e **Run Class II** (Executar classe II), localizados no canto superior esquerdo da janela de análise, para alternar entre os resultados da classe I e classe I para a amostra atual.
- 9.4. Opções do menu do botão direito do mouse do Navigator (Navegador) para LAT

Nota: Estas opções aplicam-se a todas as sessões e amostras LAT.

Existem opções de análise no Navigator (Navegador), dependendo se se encontra na vista de resumo da sessão LAT ou em um tela de análise para uma amostra.

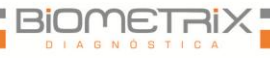

Ao clicar com o botão direito do mouse em uma sessão ou amostra na janela Navigator (Navegador), você tem acesso a opções do menu que permitem afetar as suas sessões de análise LAT antes ou durante a análise.

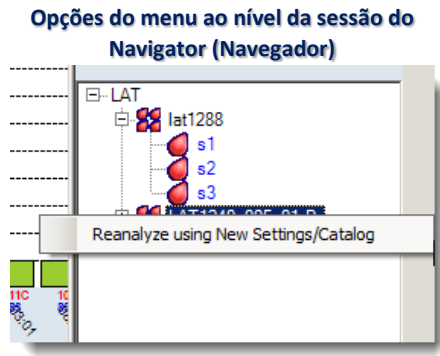

### 9.4.1. Reanalisar com Novo Catálogo

Permite a reanálise de uma sessão utilizando um catálogo novo ou atualizado.

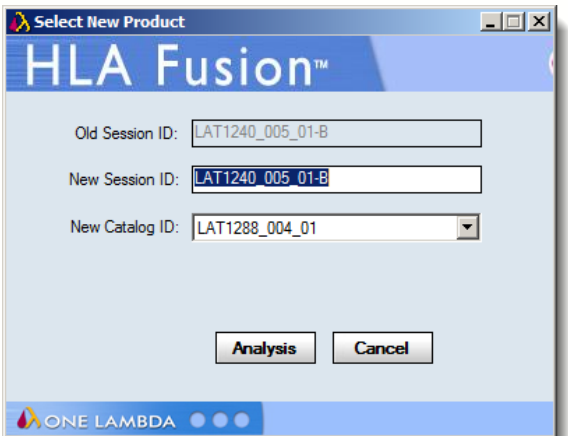

1. Clique com o botão direito do mouse na sessão no Navigator (Navegador) do Fusion e selecione Reanalyze using New Settings/Catalog (Reanalisar utilizando novas definições/novo catálogo).

2. Dê outro nome à sessão, atribuindo uma nova Session ID (ID de sessão).

3. Clique na seta pendente no campo New Catalog ID (ID de novo catálogo) e selecione um novo

catálogo da lista.

4. Clique no botão Analysis (Análise).

A sessão na qual clicou com o botão direito do mouse é reanalisada utilizando uma nova ID de sessão com o catálogo que acabou de selecionar.

#### 9.4.2. Opções ao Nível da Amostra

As opções Related Records (Registros relacionados) e Side By Side Analysis (Análise lado a lado) são apresentadas se clicar com o botão direito do mouse em uma amostra ativa no Navigator (Navegador), (em primeiro lugar, selecione a amostra com o botão esquerdo do mouse):

# 9.4.2.1. Registros Relacionados

Um registro relacionado é um registro associado à amostra atual por ID de paciente ou de amostra.

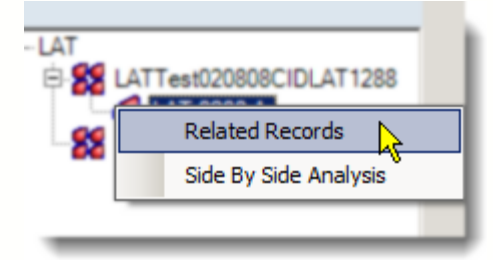

- Nota: Esta opção está disponível também ao utilizar o botão da barra de ferramentas Related Records (Registros relacionados).
	- Selecione esta opção do menu para carregar todos os registros relacionados com a amostra atual na lista pendente Sample (Amostra). Utilize as setas de navegação da amostra para apresentar a análise de cada registro relacionado um por um.
	- Para voltar a visualizar as amostras nas sessões atuais, clique no link <<Summary (Resumo) na parte superior da janela.

### 9.4.2.2. Análise Lado a Lado

Utilize esta opção para comparar a análise da amostra atual com a análise de uma amostra realizada anteriormente.

- Nota: Esta opção também está disponível ao utilizar o botão Side By Side Analysis (Análise lado a lado) da barra de ferramentas.
	- Selecione uma amostra para compará-la com a amostra atual.

Em seguida, as duas janelas de análise são apresentadas em conjunto em uma janela de comparação.

Cada janela pode ser redimensionada e movida arrastando e soltando.

Clique novamente no botão da barra de ferramentas Side-By-Side Analysis (Análise lado a lado) para cancelar a apresentação de comparação.

# 10. Análise LCT

A função de análise LCT do programa analisa valores de reação introduzidos manualmente como uma nova sessão. Os resultados da análise baseiam-se nas especificações do catálogo fornecidas com o software HLA Fusion.

Existem alguns pontos que devem ser concluídos ou verificados antes de iniciar uma sessão de análise:

- Certifique-se de que possui os arquivos de catálogo mais recentes, bem como o código NMDP, código local (se utilizado) ou arquivos de referência equivalentes de sorologia antes de analisar. Poderá transferir ou atualizar catálogos na Página inicial do LCT.
- Visualize e modifique as definições globais de configuração do produto antes de iniciar a análise. As definições globais são apresentadas e podem ser modificadas na página inicial do LCT. As definições globais aplicam-se a todas as novas sessões importadas.
- Poupe tempo ao importar catálogos e arquivos verificando se os URLs e os caminhos predefinidos indicam os locais onde estes arquivos são normalmente armazenados no seu sistema ou rede. Estas definições também podem ser modificadas na seção General Configurations (Configurações gerais) da página inicial predefinida do Fusion.
- Nota: Algumas das tarefas acima requerem privilégios de Usuário supervisor. Poderá ser necessário verificar junto do seu supervisor se estas tarefas foram concluídas.

# 10.1.Iniciar a análise LCT

- 10.1.1. Adquirir Dados LCT
- 1. Selecione o botão LCT no painel da página inicial **CU** en lou na barra de ferramentas do Fusion **ILT**
- É apresentada a página inicial do LCT.
- Nota: Se não estiver utilizando a interface de usuário predefinida do Fusion, os dados e links apresentados do lado direito da janela não são apresentados.

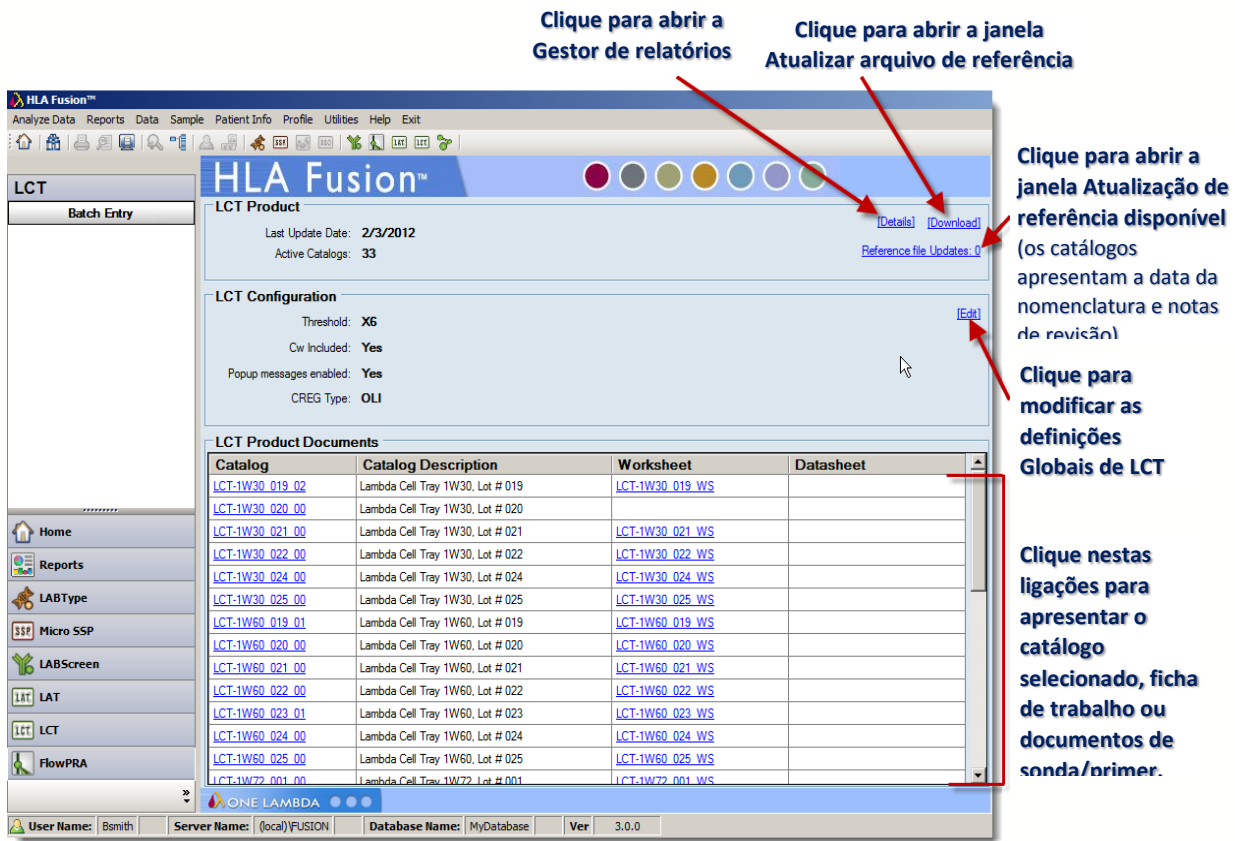

**A Página inicial do LCT**

- Nota: Abra as fichas de trabalho e as fichas de sonda/primer para verificar a exatidão dos números de revisão (estes documentos não contêm um número de revisão no respectivo nome de arquivo).
	- 2. Clique no botão Batch Entry (Introdução de lote).

É apresentado o tela Batch Entry (Introdução de lote) do LCT.

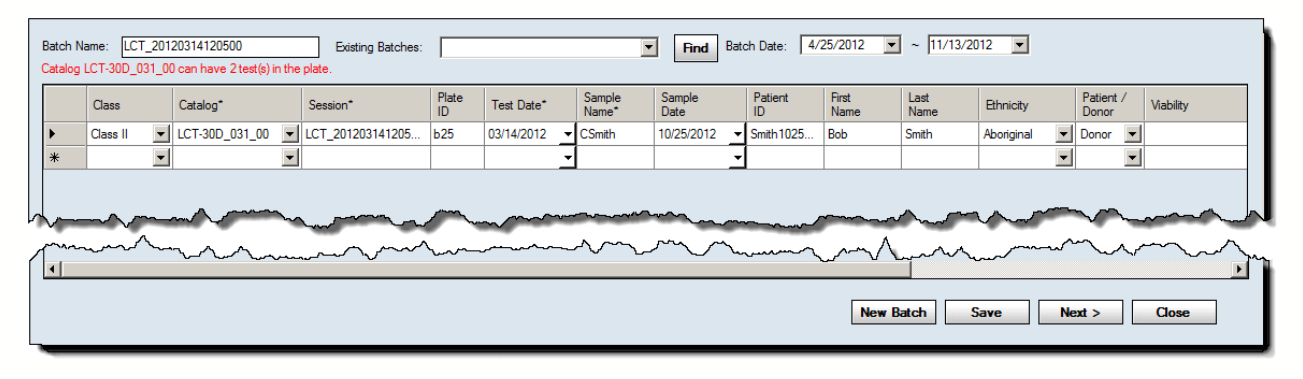

Observe que o Fusion designou automaticamente um nome da sessão. Opcionalmente, é possível alterar o nome da sessão.

Nota: Uma ID de sessão deve ser exclusiva na base de dados do Fusion. Se a ID de sessão já existir, o software pede que altere o nome da sessão. Recomenda-se que não utilize caracteres especiais neste campo, uma vez que podem desempenhar uma função específica enquanto separadores de campo.

- 3. Utilize o menu pendente no campo Catalog (Catálogo) para selecionar um arquivo de catálogo.
- Nota: Se for necessário importar mais catálogos, clique no link Download (Transferir) na página inicial do LCT.

A lista pendente de catálogos pode não ser imediatamente atualizada se tiver transferido os catálogos durante esta sessão de importação. Pode ser necessário clicar no botão Home (Início) e, em seguida, clicar novamente no botão LCT para voltar ao processo de importação.

4. Aceite a data atual ou selecione uma data de teste diferente e clique em Next> (Seguinte). É apresentada a janela de análise para esta sessão.

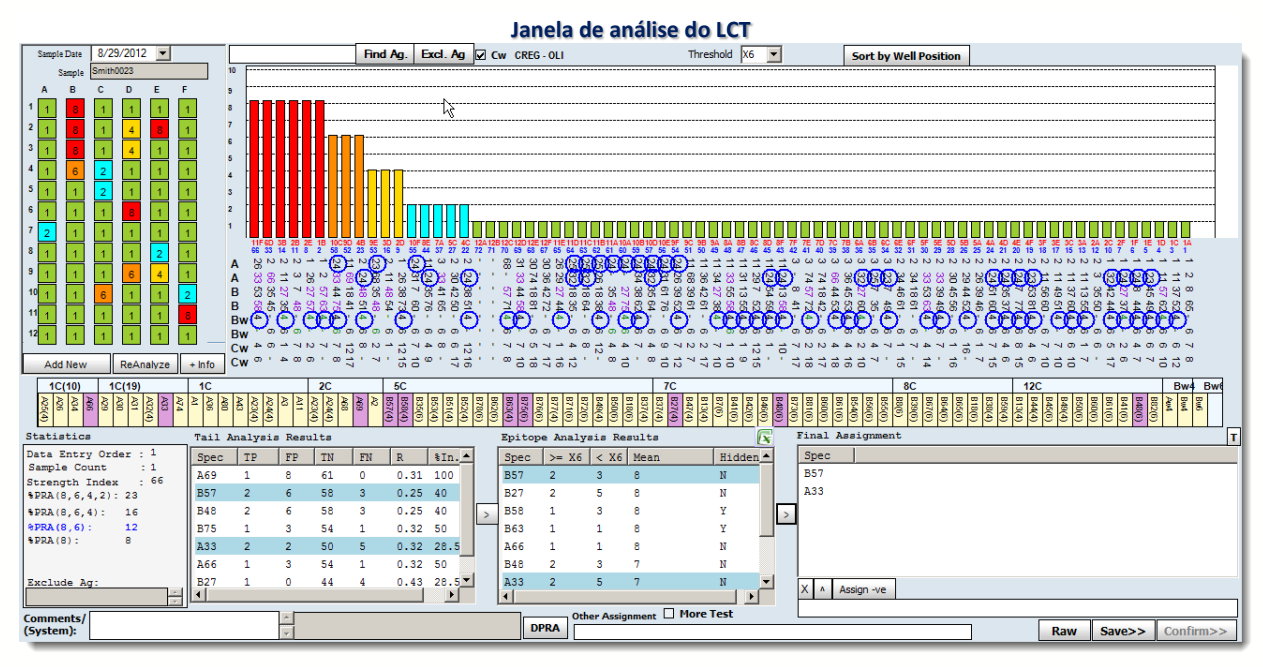

Cada sessão do LCT consiste em tantas amostras quantas pretende analisar com as mesmas informações de catálogo.

## 10.1.2. Tela de Resumo da Sessão do LCT

É possível apresentar a Tabela de resumo ao clicar em uma sessão na árvore de navegação. Lista cada amostra na sessão. Esta opção permite analisar rapidamente uma sessão e guardá-la para revisão posterior e atribuições finais.
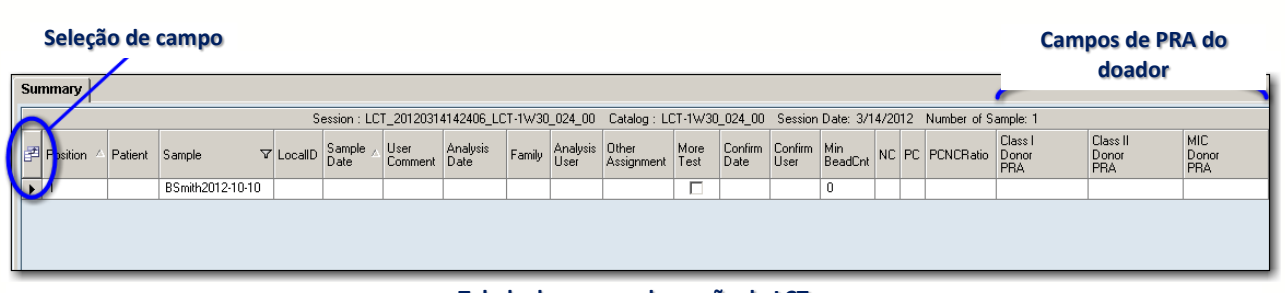

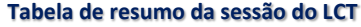

- Clique duas vezes em uma amostra na Tabela de resumo ou em um ponto de dados para ir diretamente para o tela de análise para esta amostra.
- Percorra a lista para a esquerda ou direita para ver todos os campos da Tabela de resumo.
- Clique no botão Field Chooser (Seleção de campo) do lado esquerdo da fila de cabeçalho da coluna. É apresentada a janela Field Chooser (Seleção de campo). Nesta janela, é possível selecionar ou anular a seleção das caixas de verificação junto aos cabeçalhos das colunas para incluir ou excluir essas colunas da Tabela de resumo. Selecionar ou anular a seleção das caixas de verificação nesta janela atualiza instantaneamente a tabela.
- Nota: Se não vir um determinado campo disponível através da seleção de campo e tiver a certeza de que deveria existir, acesse C:\HLA Fusion\temp e elimine o arquivo com o nome X\_X\_X(tipo de antígeno)\_Layout.xml.

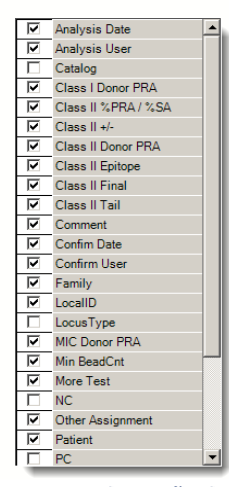

**Resumo da sessão do LCT Seleção de campo**

 Clique no cabeçalho da coluna da Tabela de resumo para ordenar a tabela por essa coluna. A seta no cabeçalho da coluna indica a ordem: seta para cima para ordem ascendente e seta para baixo para ordem descendente. Também é possível arrastar e soltar as colunas para alterar a sua ordem.

 É possível modificar as colunas e a ordem da tabela de resumo da sessão. Ao fechar a opção Field Chooser (Seleção de campo), é apresentada uma mensagem de contexto para permitir que o usuário salve ou não as alterações efetuadas. Se clicar em Yes (Sim), as suas alterações são salvas para todos os futuros resumos da sessão do LCT neste mesmo computador até que sejam salvas outras modificações.

- Clique no botão Export (Exportar) para salvar a Tabela de resumo no seu computador ou na rede (a localização predefinida é C:\OLI FUSION\data\report). O arquivo é salvo no formato Excel (\*.XLS).
- Clique em Print (Imprimir) para imprimir um relatório da Tabela de resumo.
- Clique em Preview (Pré-visualizar) para visualizar um relatório da Tabela de resumo.

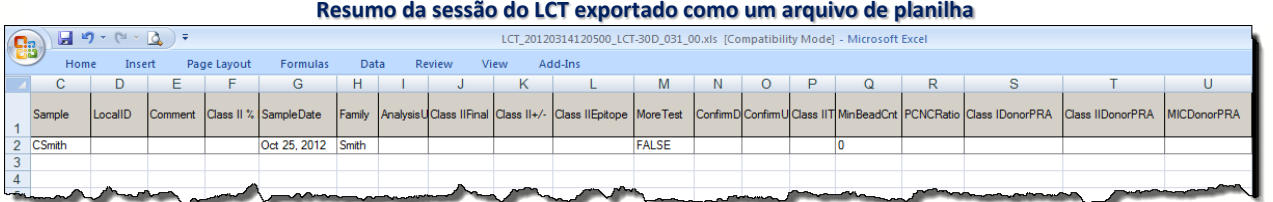

 Na janela de pré-visualização da impressão, a barra de rolagem de visualização de páginas do lado esquerdo permite selecionar diferentes páginas do relatório.

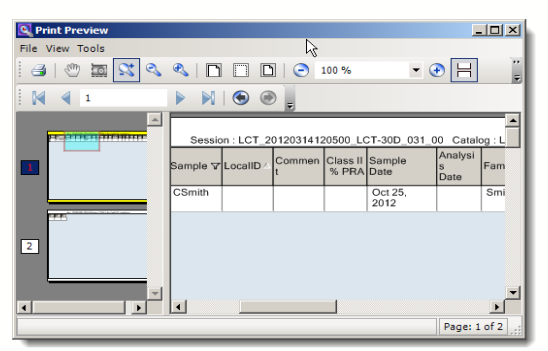

**Pré-visualização da impressão do resumo da sessão do LCT**

- É possível modificar as colunas e a ordem da Tabela de resumo. É possível salvar quaisquer modificações efetuadas no esquema ao clicar no botão Save Layout (Salvar esquema) **Save Layout** . As suas alterações são salvas para todas as futuras tabelas de resumo da sessão do LCT neste mesmo computador até serem salvas outras alterações.
- Se quiser excluir uma amostra de uma sessão de análise, selecione a caixa de verificação Exclude (Excluir) junto a essa amostra. A amostra continua a ser apresentada na lista de amostras do Relatório, por isso, para evitar que seja incluída nos dados do relatório, não selecione a amostra durante a criação do relatório.
- Nota: Certas colunas de dados são consideradas essenciais e não podem ser excluídas para além do período de visualização atual da Tabela de resumo. Se excluir um destes campos, a sua coluna não é apresentada até navegar para outro lado na aplicação. Se voltar a esta Tabela de resumo a partir de uma janela de análise de amostras ou do Navigator (Navegador), essa coluna é novamente apresentada. As colunas de dados consideradas essenciais são específicas ao produto.

10.2.Utilizar a Janela de Análise do LCT

Para cada amostra de LCT na sessão atual, é possível visualizar os dados de teste, ajustar o valor de interrupção e atribuir resultados de triagem. É possível efetuar várias tarefas a partir da janela de análise do LCT:

- Rever dados e atribuir especificidades
- Colocar um círculo nos antígenos na tabela de especificidades
- Visualizar especificidades moleculares
- Visualizar resultados de triagem
- Adicionar comentários e identificar a amostra para a realização de testes adicionais
- Visualizar um relatório para a amostra atual

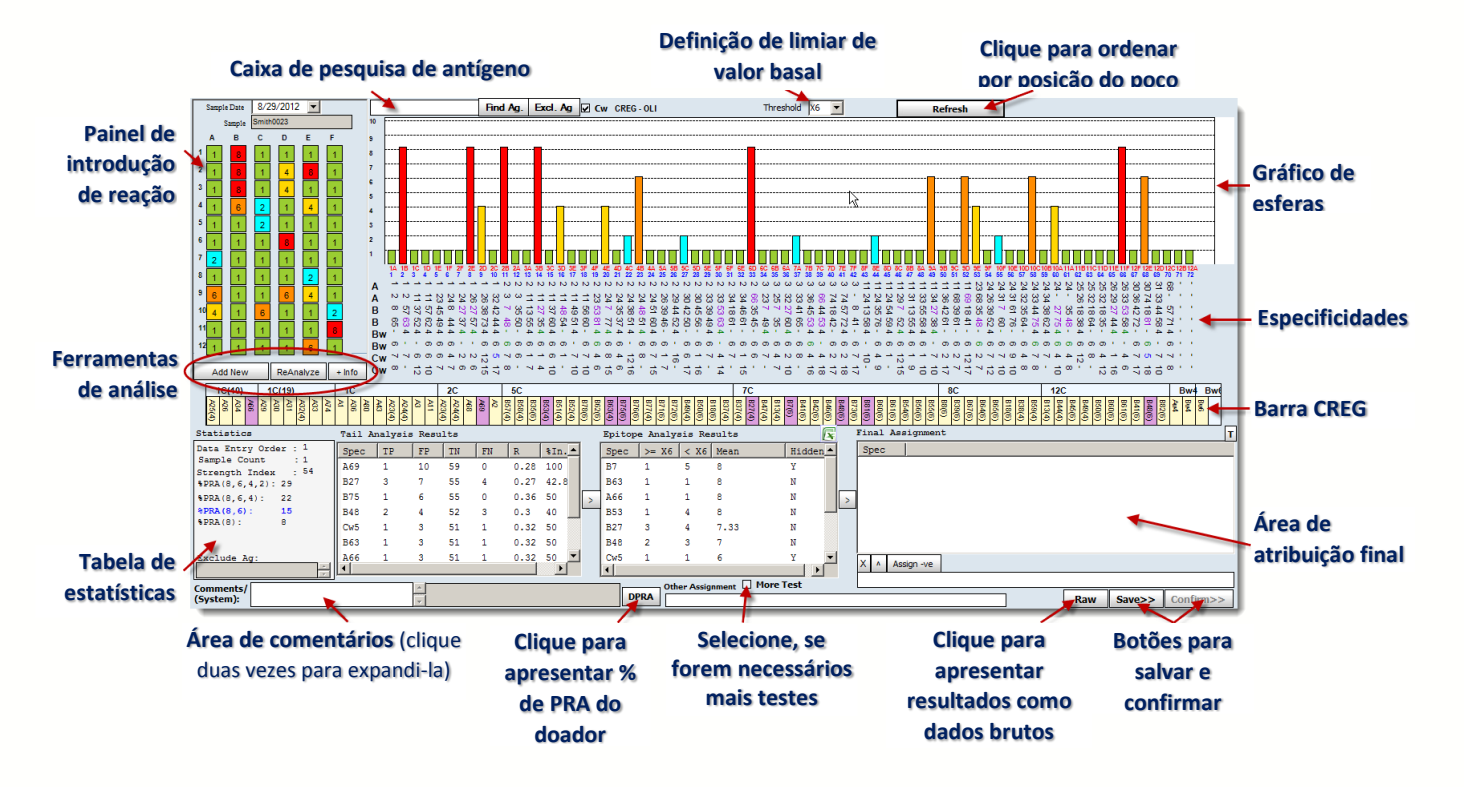

A janela de análise do LCT

10.2.1. Painel de Introdução de Reação e Análise

O painel no canto superior esquerdo da janela apresenta cada agrupamento de esferas do teste em um separador separado. Cada esfera é listada com o botão de especificidade e reação.

Para alternar entre os painéis, clique no separador do grupo de esferas selecionado.

**Painel de introdução de** Depois de clicar, a reação para a esfera selecionada muda entre os seguintes números e cores:

- $-1$  (verde)
- 8 (vermelho)
- $\bullet$  6 (laranja)
- 4 (dourado)
- $\bullet$  2 (azul claro)
- $\bullet$  0 (cinzento)

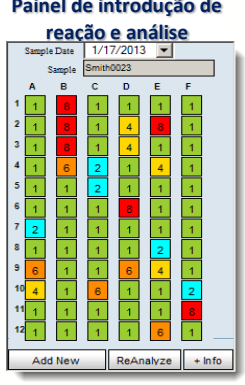

- Se alterar um botão de reação, o enfoque muda para o botão seguinte. Também é possível introduzir manualmente as reações, em vez de clicar nos botões.
- Este painel lança a análise da amostra atual utilizando as alterações mais recentes na reação.
- Se a amostra ainda não tiver sido analisada, o botão é identificado como Analyze (Analisar). Se já existir a análise para a amostra, o botão é identificado como ReAnalyze (Reanalisar). Este botão é ativado apenas quando tiver sido introduzida uma ID de amostra. Se ainda não tiver sido introduzida uma ID de amostra quando se clica neste botão, o campo de ID de amostra é assinalado com **!**, e não é efetuada qualquer análise.

## 10.2.1.1. Adicionar Informações Sobre a Placa

É possível adicionar informações sobre a placa atual, como a data de validade, ao clicar no botão +Info (Mais informações)  $\frac{1}{100}$ . É apresentada a caixa de diálogo seguinte quando clica neste botão, permitindo adicionar informações sobre este tabuleiro de amostras.

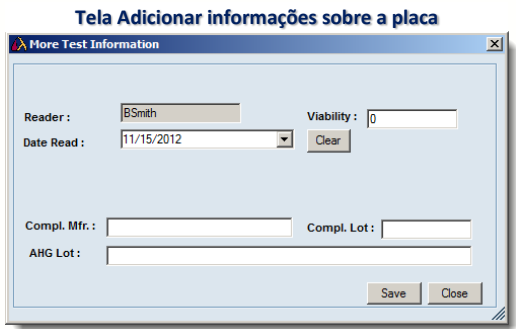

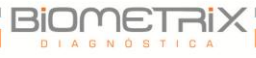

## 10.2.1.2. Localizar Antígeno

Para introduzir vários antígenos, utilize um espaço para separar as entradas de antígenos. Todos os antígenos introduzidos são apresentados com um círculo no campo de especificidade. Clicar nas etiquetas para Tail Analysis Results (Resultados da análise caudal), Epitope Analysis Results (Resultados de análise de epítopos) ou Final Assignment (Atribuição final) cria círculos em redor das especificidades listadas na área de resultados. Clicar na etiqueta "Exclude Antigen" (Excluir antígeno) coloca um círculo nos antígenos excluídos.

- Nota: Se utilizar a função Find Antigen (Localizar antígeno) enquanto a janela apresenta especificidades moleculares, não é possível ver os antígenos identificados com círculo até anular a seleção da caixa de verificação DNA.
	- 1. Na janela de análise, introduza os antígenos ou grupos CREG (por ex., 1C ou 2C) no campo junto ao botão Find Ag (Localizar antígeno). A11 A23 B39 Bw6 **Find Ag**
	- 2. Clique no botão Find Ag (Localizar antígeno) Finde lotara colocar um círculo nos antígenos ou grupos CREG introduzidos.

Clique novamente no botão Find Ag (Localizar antígeno) para remover os círculos dos antígenos no campo de especificidade.

## 10.2.1.3. Tabela CREG

Os grupos CREG são apresentados na parte superior da tabela, com as especificidades para o grupo apresentadas abaixo. As especificidades são realçadas em uma das seguintes cores.

- Nota: Se pretender ocultar a visualização da barra CREG, clique no título CREG na parte superior da janela. É apresentada uma caixa de diálogo perguntando se pretende ocultar a barra CREG. Clique em Yes (Sim) para ocultá-la. Para voltar a visualizá-la, clique novamente no título CREG e clique no botão Yes (Sim) para mostrá-la.
	- Roxo = Atribuições positivas da caixa Epitope Analysis Results (Resultados da análise de epítopos)
	- Rosa = Atribuições caudais que são mascaradas pela análise de epítopos
	- Azul = Atribuições de Cw
	- Verde = Atribuições de Bw4 e Bw6

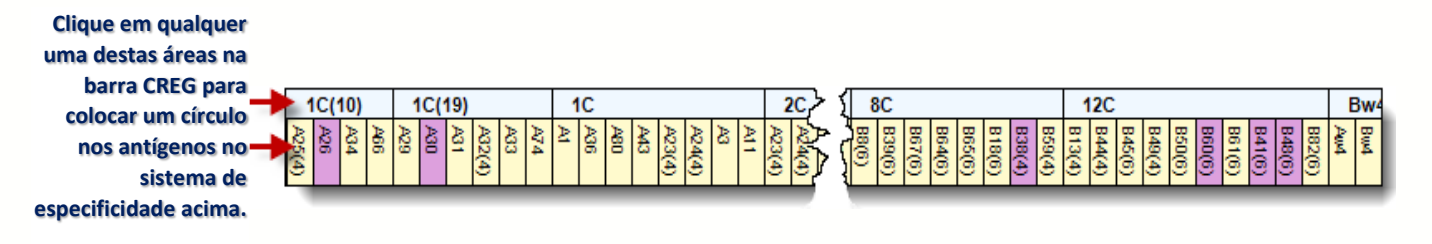

- 1. Clique em um grupo CREG ou em antígenos para colocar um círculo nas especificidades correspondentes.
- 2. Clique com o botão direito do mouse em um antígeno para mover a especificidade para a caixa Final Assignments (Atribuições finais).

Proceda da seguinte forma se quiser utilizar uma tabela CREG diferente:

- 1. Clique no botão da página inicial do LCT  $\text{m}$  ou selecione Utilities > Antibody Product Configuration > Set Analysis Configuration (Acessórios > Configuração de produtos de anticorpos >Definir a configuração da análise).
- 2. Na página inicial, clique no link Edit (Editar) para apresentar a caixa de diálogo Analysis Configuration Settings (Definições de configuração da análise). (Esta caixa de diálogo já é visualizada se a estiver acessando através do menu Utilities [Acessórios].)

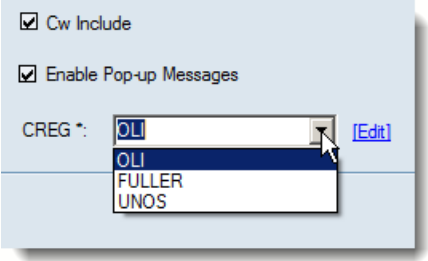

- 3. Selecione uma tabela na lista pendente CREG.
- 4. Clique em Save (Salvar).

## 10.2.1.4. Ordenar por Posição do Poço

Este botão é apresentado quando o histograma está atualmente ordenado por reação. Ao clicar no mesmo, ordena o histograma por posição do poço e o botão é identificado como Refresh (Atualizar).

- 1. Na janela de análise, clique no botão Sort by Well Position (Ordenar por posição do poço) **Sort by Well Position**.
- 2. Para voltar a ordenar por reação, clique no botão Refresh (Atualizar) Refresh .

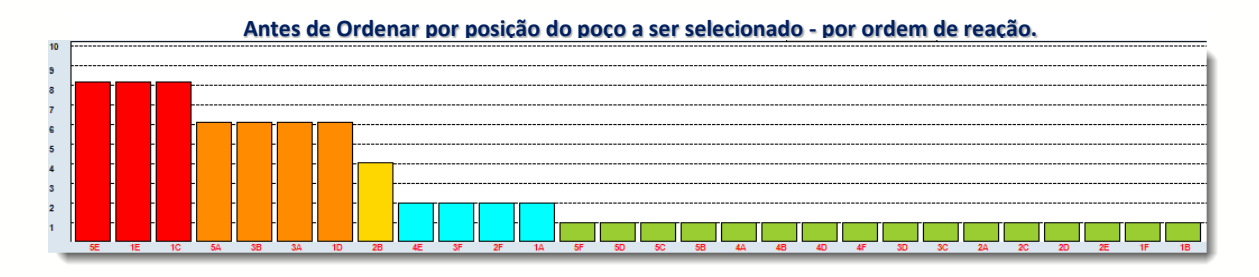

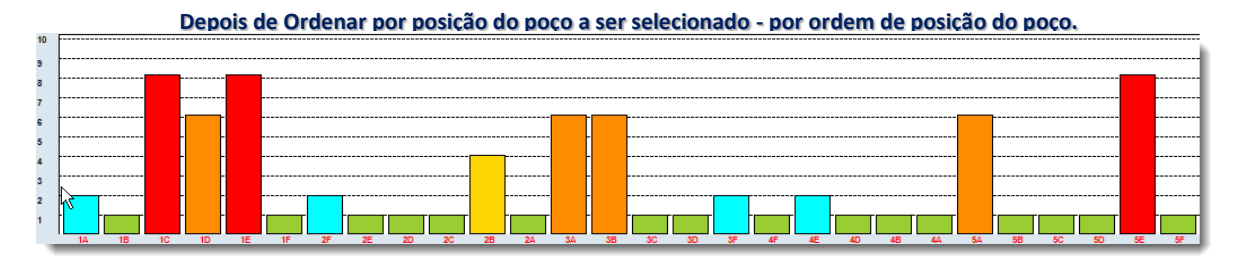

10.2.1.5. Selecionar o Limiar Mínimo Positivo

É possível alterar o limiar mínimo positivo utilizando o menu pendente.

 Na janela de análise, selecione um novo limiar positivo na lista pendente Threshold (Limiar), junto às ferramentas de análise próximo à parte superior da janela. A amostra é reanalisada de acordo com o novo limiar. Os efeitos da alteração do limiar são visualizados nas caixas de resultados.

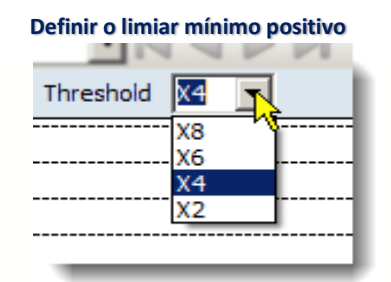

10.2.1.6. Excluir Antígenos da Análise

Todos os antígenos introduzidos são excluídos da análise. Para introduzir vários antígenos, utilize uma vírgula para separar as entradas de antígenos.

1. Na janela de análise, clique no botão Excl. Ag (Excluir antígeno) Excl. Ag. É apresentada a caixa de diálogo Exclude Antigen (Excluir antígeno).

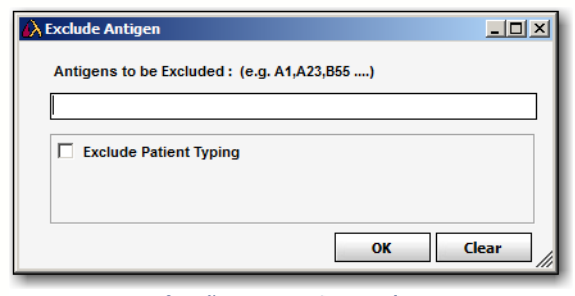

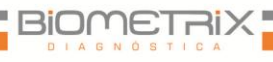

**Definição para excluir antígeno**

Introduza os antígenos que pretende excluir e clique em OK.

Nota: Para excluir também todos os antígenos de tipagem para o paciente associado, selecione a caixa de verificação Exclude Patient Typing (Excluir tipagem de paciente).

A amostra é reanalisada e os antígenos excluídos são listados no campo Excluded Antigens (Antígenos excluídos) debaixo da caixa de estatísticas da análise.

Para incluir estes antígenos novamente, clique de novo no botão Excl. Ag (Excluir antígeno), clique em Clear (Limpar) para remover os antígenos do campo e, em seguida, clique em OK para reanalisar com estes antígenos incluídos.

## 10.2.1.7. Incluir/excluir Cw

Por optar por incluir ou excluir especificidades de antígenos Cw da análise.

1. Próximo da parte superior da janela de análise, selecione a caixa de verificação Cw Ø<sub>cw</sub> para reanalisar com as especificidades Cw.

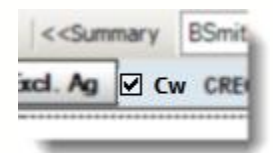

2. Anule a seleção da caixa de verificação Cw **Dewl** para reanalisar sem as especificidades Cw.

## 10.2.1.8. Tabela de Dados Brutos

As esferas positivas são apresentadas em texto vermelho. As linhas realçadas em amarelo apresentam valores normalizados acima do valor mínimo introduzido na caixa Min Value (Valor mínimo). As alterações efetuadas na fórmula de normalização e no valor normalizado mínimo aplicam-se apenas à tabela de dados brutos e não à análise.

- 1. Na janela de análise, clique no botão Raw Data (Dados brutos) no canto inferior direito da janela de análise para apresentar a tabela de dados brutos.
- 2. Clique em um cabeçalho para ordenar a tabela por essa categoria.
- 3. Clique em  $\boxtimes$  no canto superior direito da tabela para fechar a janela e voltar à análise.

**Tabela de dados brutos**

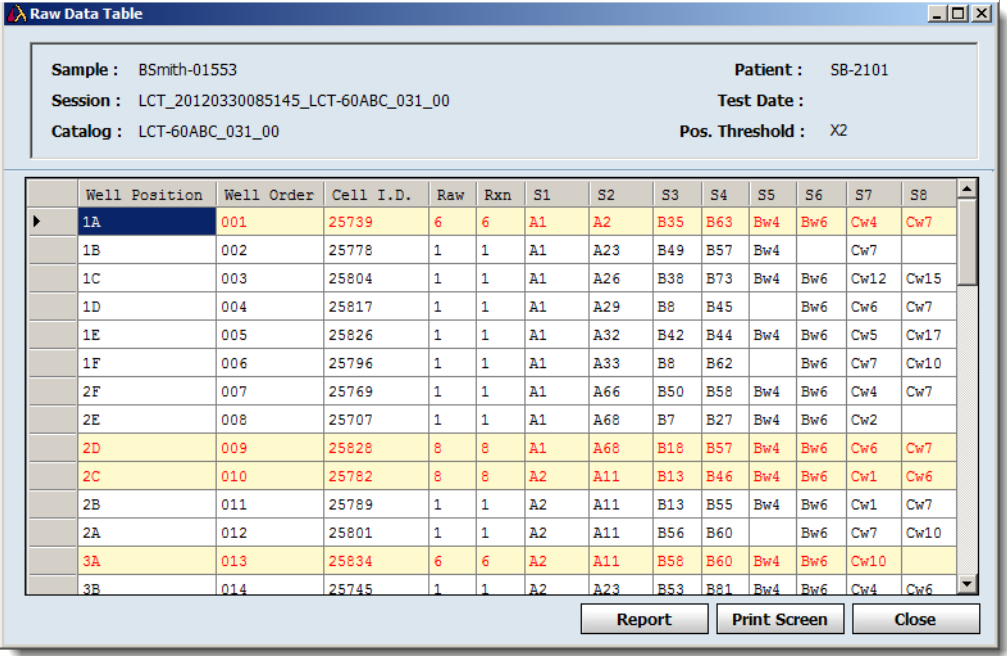

10.2.1.9. Relatório de Dados Brutos

Para navegar, exportar e imprimir com mais facilidade, pode-se criar um relatório que contenha informações de dados brutos para a amostra atual.

1. Quando for apresentada a Tabela de dados brutos, clique no botão Report (Relatório) no canto inferior direito da janela Raw Data Table (Tabela de dados brutos) para apresentar um relatório dos dados brutos.

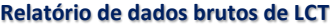

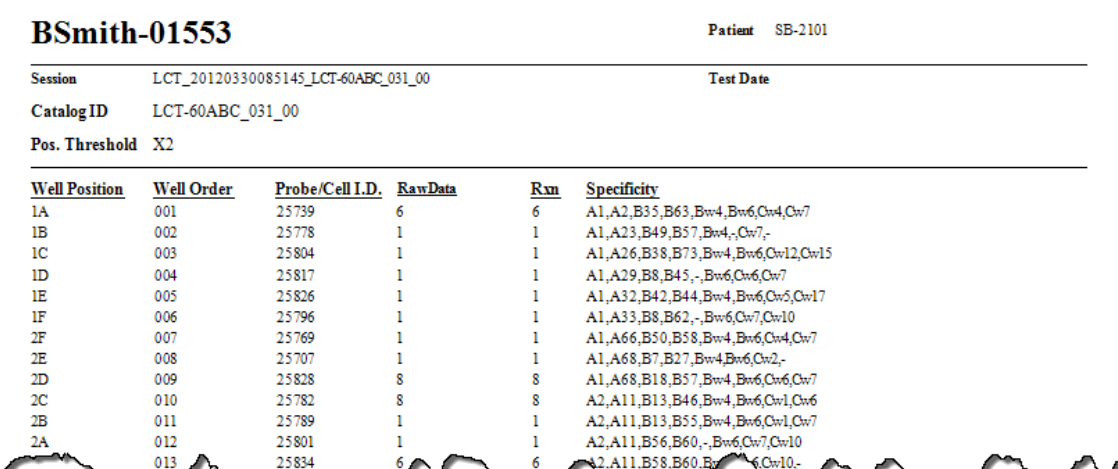

10.2.1.10. PRA do Doador

É possível apresentar a percentagem de PRA do doador disponíveis no sistema ou de grupos de doadores selecionados que correspondam aos anticorpos atribuídos por computador para a amostra atual.

- Nota: Para selecionar um ou mais grupos de doadores, selecione Utilities > General Settings (Acessórios > Definições gerais). Para criar um grupo de doadores, selecione Patient Info > Manage Patient (Informações do paciente > Gerenciar paciente), seguido de Donor (Doador) no campo Patient/Donor (Paciente/Doador) e preencha o campo do grupo de doadores.
	- 1. Para a análise de antígeno individual ou PRA, clique no botão DPRA DPRA

Uma janela de contexto apresenta a percentagem de PRA do doador correspondentes e o número total de doadores que foi considerado no cálculo.

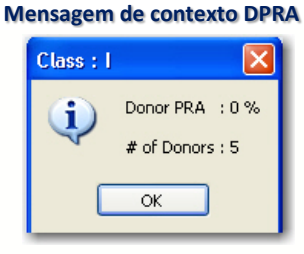

2. Clique em OK para fechar a caixa.

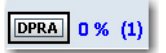

A percentagem e o número de doadores continuam a ser apresentados junto ao botão Donor PRA (PRA do doador).

10.2.1.11. Adicionar Comentários às Amostras

Os comentários das amostras são apresentados para os resultados da amostra na sessão de análise atual em todas as funções de análise, busca de dados e criação de relatórios no HLA Fusion.

1. Na janela de análise, introduza os comentários da amostra no campo Comments (Comentários) abaixo da área Assignments (Atribuições).

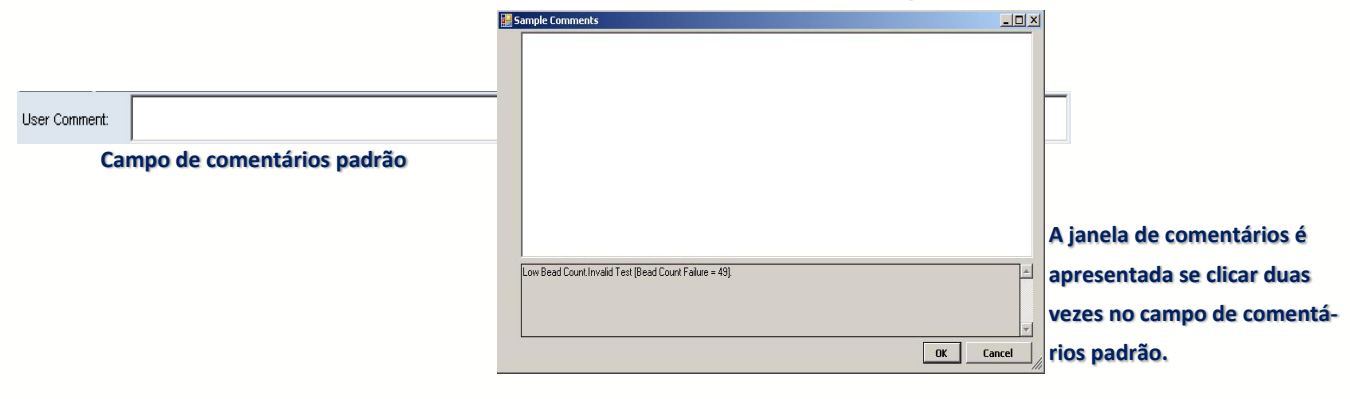

Os comentários são salvos apenas quando clica em Save (Salvar).

# 10.2.1.12. Sinalizar uma Amostra para Testes Adicionais

Marcar uma amostra para a realização de testes adicionais apresenta a caixa de verificação More Tests (Mais testes) para os resultados da amostra na sessão de análise atual em todas as funções de análise, procura de dados e criação de relatórios no HLA Fusion.

 Na janela de análise, assinale a caixa de verificação More Tests (Mais testes), localizada abaixo da área Assignments (Atribuições).

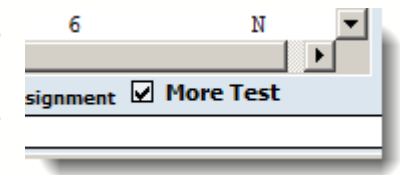

# 10.2.1.13. Imprimir a Janela de Análise Atual

O botão Print Screen (Imprimir tela) imprime a janela de análise atualmente apresentada.

• Na janela de análise, clique no botão Print Screen  $\blacksquare$  (Imprimir tela) na barra de ferramentas para imprimir o tela de análise atual.

## 10.2.2. Pré-visualizar e Imprimir Relatórios

Para visualizar ou imprimir um relatório de Dados mistos de triagem de anticorpos para a amostra atual, utilize o botão Preview Report (Pré-visualizar relatório) na barra de ferramentas.

 Na janela de análise, clique no botão Preview Report (Pré-visualizar relatório) **a** ou no botão Print Report (Imprimir relatório)  $\Box$  para apresentar uma lista dos relatórios que se pode

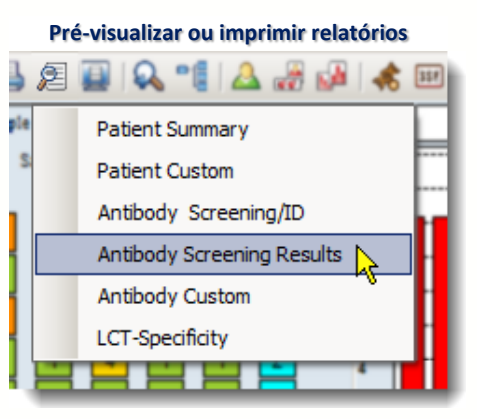

imprimir ou pré-visualizar para a amostra atual.

## 10.2.3. Realizar Atribuições Finais

É possível realizar atribuições finais a partir das listas de resultados Tail (Caudal) ou Epitope (Epítopo). Depois de se mover uma especificidade para a área Final Assignments (Atribuições finais), deixa de ser apresentada na sua caixa de resultados inicial. É possível selecionar mais de uma especificidade em um determinado campo de resultados ao manter pressionada a tecla Ctrl e ao clicar em várias especificidades.

Na janela de análise, proceda de uma das seguintes formas para realizar atribuições:

- Clique duas vezes em uma especificidade de um antígeno na caixa de resultados Tail (Caudal) ou Epitope Analysis (Análise de epítopos) para atribuir o antígeno especificado ao campo Final Assignment (Atribuição final).
- Clique na especificidade para realçá-la e clique no botão Assign Single (Atribuir simples)  $\Box$  para movê-la para o campo **Final Assignment** (Atribuição final).
- Clique no botão Assign All (Atribuir tudo)  $\Box$  do lado direito da lista Tail (Caudal) ou Epitope (Epítopo) para mover todos os resultados atuais nessa lista para o campo Final Assignments (Atribuições finais).
- Clique com o botão direito do mouse em uma especificidade ou grupo CREG na Tabela CREG para atribuí-la à área Final Assignments (Atribuições finais).

# 10.2.3.1. Atribuições Manuais

É possível introduzir atribuições manuais no campo abaixo do campo de resultados Final Assignments (Atribuições finais). Introduza várias atribuições manuais ao deixar um espaço entre cada especificidade.

1. Na janela de análise, introduza uma atribuição de especificidade de antígeno manual no campo por baixo da caixa Final Assignment (Atribuição final).

Clique no botão Assign (Atribuir)  $\Box$ , imediatamente acima do campo Manual Assignment (Atribuição manual) para adicionar a atribuição ao campo de resultados Final Assignment (Atribuição final).

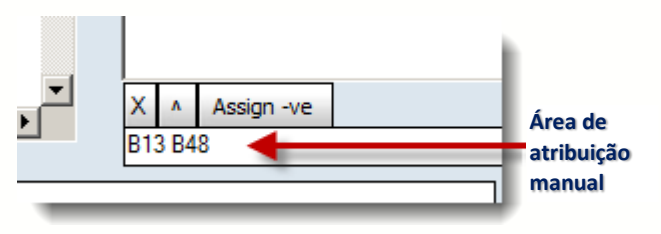

## 10.2.3.2. Atribuir Valores Negativos a Amostras

É possível atribuir um valor negativo a uma amostra, mesmo que a análise apresente alguns resultados positivos.

 Na janela de análise, clique no botão Assign -ve (Atribuir valor negativo)  $\frac{f^{(n)}}{n}$ <sup>Assign ve</sup>, localizado imediatamente acima do campo Manual Assignment (Atribuição manual) para atribuir um valor negativo a todas as amostras na caixa de resultados Final Assignment (Atribuição final).

# 10.2.3.3. Remover Atribuições

É possível remover especificidades do campo de resultados Final Assignments (Atribuições finais). É possível remover mais de uma especificidade ao manter pressionada a tecla Ctrl  $^{\text{cm}}$  e ao clicar em cada especificidade que pretende remover.

 Na janela de análise, clique nas especificidades para realçá-las na lista Final Assignment (Atribuição final), (mantenha pressionada a tecla CTRL para selecionar mais de uma) e clique no botão Remove (Remover), localizado abaixo da caixa de resultados Final Assignments (Atribuições finais).

## 10.2.3.4. Salvar Atribuições

Os técnicos e supervisores de laboratório podem salvar resultados de análises para rever e aprovar posteriormente. As amostras salvas estão disponíveis para confirmação apenas por parte de um supervisor de laboratório

• Na janela de análise, clique no botão Save (Salvar) **Save>>**, (localizado no canto inferior direito da janela de análise) para salvar os resultados da análise para todas as especificidades listadas atualmente no campo Final Assignments (Atribuições finais).

O Fusion passa automaticamente para a amostra seguinte.

Para fins de confirmação, um supervisor deve acessar a amostra para a qual guardou as atribuições. Se for necessário efetuar alterações, é possível voltar à amostra a qualquer momento antes da confirmação. Clique no botão Reanalyze Reanalyze (reanalisar) e, em seguida, clique novamente no botão Save  $Saw \geq Saw \geq Saw$ 

# 10.2.3.5. Confirmar Atribuições

Os supervisores de laboratório podem confirmar os resultados das análises. Ao fazê-lo, as amostras são assinaladas como *Confirmed* (Confirmadas). O botão Confirm (Confirmar) é apresentado em roxo quando visualiza uma amostra confirmada.

• Na janela de análise, clique no botão **Confirm** (Confirmar)  $\lfloor$  Confirm>> , localizado no canto inferior direito da janela, para confirmar todos os resultados das análises que foram salvos na caixa de resultados Final Assignments (Atribuições finais).

Passa automaticamente para a amostra seguinte para continuar a confirmar os resultados.

Quando voltar pela primeira vez a uma amostra confirmada, verá que o botão

Confirm (Confirmar) está agora sombreado em roxo **confirm>>** para informar que foi confirmada anteriormente.

10.3.Opções do Menu do Botão Direito do Mouse do Navigator (Navegador) para Sessões LCT

Estão disponíveis opções de análise através do Navigator (Navegador) — quer se encontre na vista de resumo da sessão LCT quer se encontre em uma tela de análise para uma amostra. Ao clicar com o botão direito do mouse em uma sessão ou amostra na janela Navigator (Navegador) quando é apresentado um resumo da sessão ou janela de análise, acessa a opções do menu que permitem afetar as suas sessões de análise LCT antes ou durante a análise.

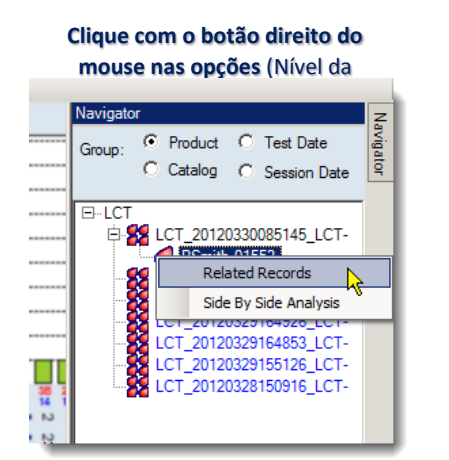

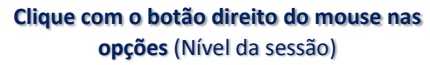

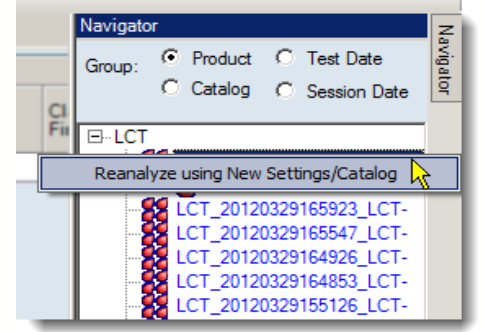

10.3.1. Reanalisar com Novo Catálogo

Permite que a sessão seja reanalisada utilizando um arquivo de catálogo novo ou atualizado.

1. Altere o nome da sessão.

Ri

- 2. Clique na seta pendente no campo New Catalog ID (ID de novo catálogo) e selecione um novo catálogo da lista.
- 3. Clique no botão Analysis (Análise).

A sessão na qual clicou com o botão direito do mouse é reanalisada com o arquivo de catálogo que acabou de selecionar.

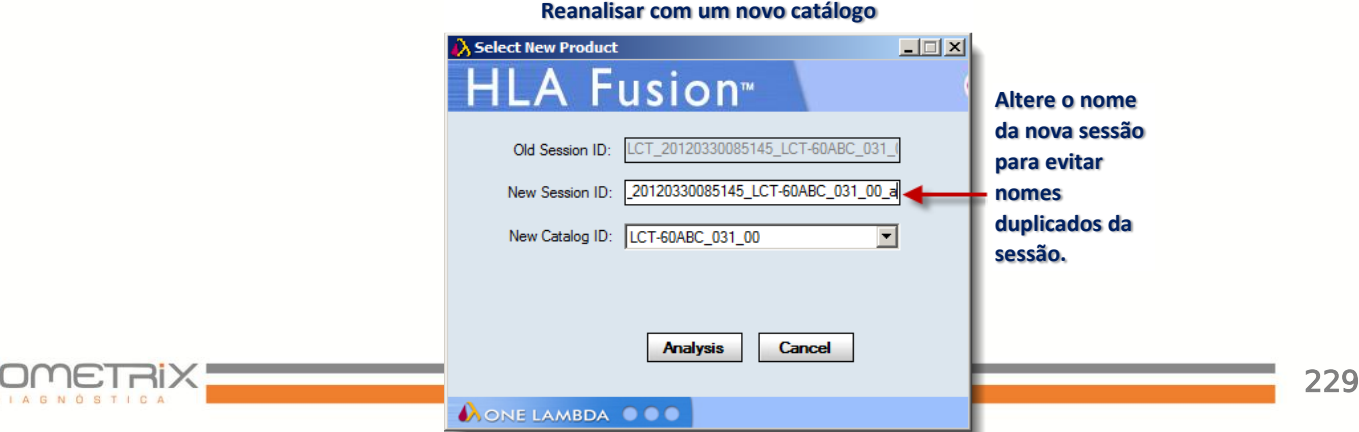

### 10.3.2. Opções ao Nível da Amostra

As opções do menu Related Records (Registros relacionados) e Side By Side Analysis (Análise lado a lado) são apresentadas se clicar com o botão direito do mouse em uma amostra ativa no Navigator (Navegador), (em primeiro lugar, selecione a amostra com o botão esquerdo do mouse):

#### 10.3.2.1. Registros Relacionados

Um registro relacionado é um registro associado à amostra atual por ID de paciente ou de amostra.

- Nota: Esta opção está disponível também ao utilizar o botão da barra de ferramentas Related Records (Registros relacionados) ...
	- Selecione esta opção do menu para carregar todos os registros relacionados com a amostra atual na lista pendente Sample (Amostra). Utilize as setas de navegação da amostra para apresentar a análise de cada registro relacionado um por um.
	- Para voltar a visualizar as amostras nas sessões atuais, clique no link <<Summary (Resumo) na parte superior da janela.

## 10.3.2.2. Análise Lado a lado

Utilize esta opção para comparar a análise da amostra atual com a anteriormente realizada.

Nota: Esta opção está disponível também ao utilizar o botão da barra de ferramentas Side By Side Analysis (Análise lado a lado) ...

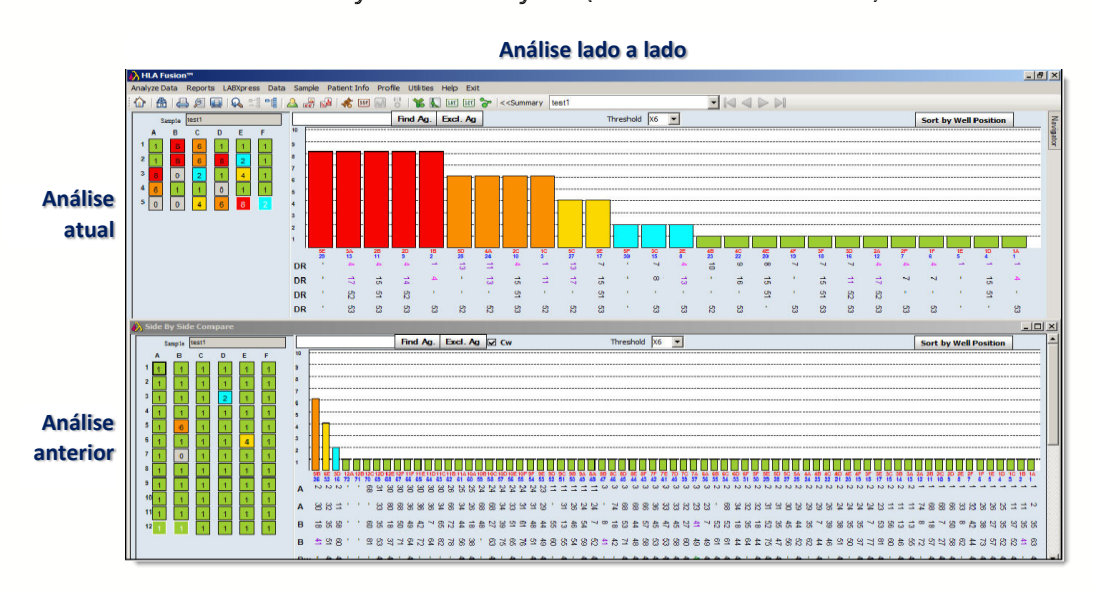

- 1. Clique com o botão direito do mouse em uma amostra no Navigator (Navegador). É apresentada uma lista das amostras disponíveis.
- 2. Selecione uma análise de amostra anterior na lista apresentada para compará-la com a atual. Em seguida, as duas janelas de análise são apresentadas em uma janela de comparação. Cada janela pode ser redimensionada e movida arrastando e soltando. Clique no botão Side By Side Analysis (Análise lado a lado) da barra de ferramentas para cancelar a apresentação da comparação.

## 11. Relatórios

O HLA Fusion™ fornece formatos de relatórios diferentes onde é possível inserir os seus dados das análises e resultados. No menu Reports (Relatórios), é possível efetuar o seguinte:

- Criar, imprimir e exportar relatórios para dados de análise para todos os produtos suportados.
- Criar resultados personalizados para os quais determina o tipo de conteúdo.
- Criar relatórios para submissão eletrônica, como relatórios NMDP HML.
- Salvar, no máximo, 18 relatórios em uma lista My Favorites (Os meus favoritos) para acesso conveniente.
- Modificar a aparência de qualquer relatório, como tipos de letra, formatação e cores de fundo (apenas os supervisores).

Além disso, em seguida encontrará algumas considerações a ter em conta antes de criar relatórios no HLA Fusion:

- A data do relatório apresenta um tipo de letra diferente dos outros conteúdos do relatório. Isto é intencional para permitir que o campo de data do Crystal Report seja apresentado no formato PDF em várias definições regionais e de idiomas.
- Verifique os relatórios e os dados durante o processo de instalação e validação.
- Todos os arquivos de relatórios são disponibilizados para que possa organizar e dimensionar os campos de forma a satisfazer as suas necessidades.
- Nota: Para visualizar os relatórios, o seu computador tem de ter algum controlador de impressora instalado. Se não tiver um controlador de impressora instalado, é possível transferir uma cópia gratuita do PDF Distiller em Adobe.com, ou Microsoft Office Document Image Writer em Microsoft.com. Além disso, é possível imprimir e exportar estes relatórios da janela de análise ou resumo de lote.

As IDs de amostras, IDs de pacientes, IDs de poços, Alelos, Sorologia, entre outros, são ordenados de forma alfanumérica nos relatórios, tal como acontece noutros formulários e listas do HLA Fusion.

11.1.Utilizar a Janela de Relatórios

As seções seguintes descrevem como criar, salvar e imprimir um relatório que contenha os dados da sua análise. Eis os passos principais que deve tomar para criar um relatório a partir desta janela:

- 1. Selecione um tipo de relatório.
- 2. Conforme necessário, selecione os critérios para refinar os dados do relatório, como intervalo de datas.
- 3. Selecione as sessões ou amostras para incluir no relatório.
- 4. Selecione o botão View Report (Ver relatório) ou Export Report (Exporta relatório)

#### 11.1.1. Acessar a Janela de Relatórios

É possível acessar a janela Reports (Relatórios) através de uma de duas formas:

- Na página inicial, clique no botão Reports **Salactorios** (Relatórios) no Fusion Explorer (Explorador do Fusion).
- . Ou clique em, Reports na barra de menu do Fusion.

É apresentada a janela Reports (Relatórios) com uma lista de quaisquer sessões que se encontrem dentro do intervalo de datas (com base no intervalo de datas definido na caixa de diálogo Find [d] [ Localizar]). Se não for apresentada nenhuma sessão, tente modificar o intervalo de datas.

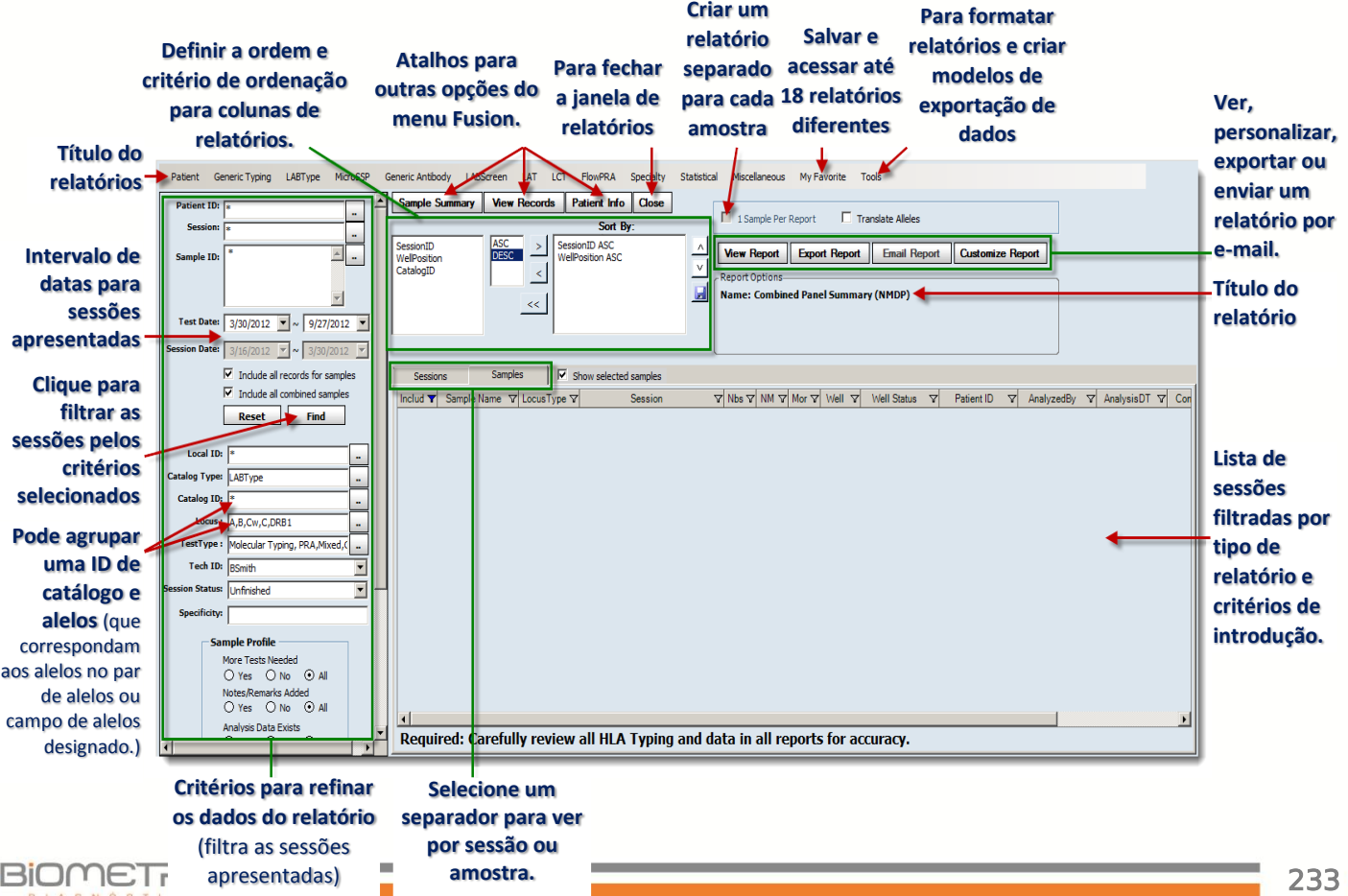

## 11.1.1.1. Selecionar Tipo de Relatório

 Selecione um relatório nas opções de menu do tipo de relatório apresentadas na parte superior da janela Reports (Relatórios). A lista de sessões no painel direito da janela Reports (Relatórios) é filtrada para apresentar apenas as sessões relacionadas com o tipo de relatório selecionado.

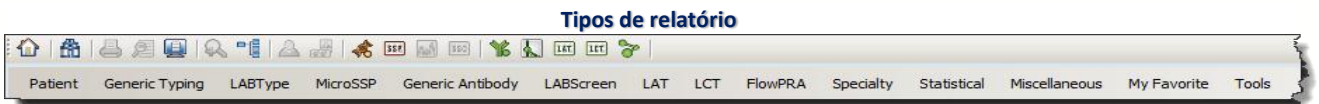

## 11.1.1.1.1. Refinar os Dados do Relatório

Se necessário, utilize o painel esquerdo da janela Reports (Relatórios) para filtrar adicionalmente as sessões que pretende incluir no seu relatório. Existe uma série de critérios que pode definir:

- 1. Introduza a ID de paciente, ID de sessão do ID de amostra nos respetivos campos ou procure as informações com o botão Browse **Following** (Procurar).
- 2. Ajuste o intervalo de datas. Utilize os calendários pendentes nos campos Session Date (Data da sessão) para selecionar uma data de início e fim diferente.
- 3. Introduza ou procure as caraterísticas ou estados da amostra ou sessão específicos (consulte abaixo).
- 4. Depois de definir os critérios e clicar no botão Find (Localizar) no painel esquerdo da janela Reports (Relatórios), a lista de sessões no painel direito da janela é filtrada em conformidade.

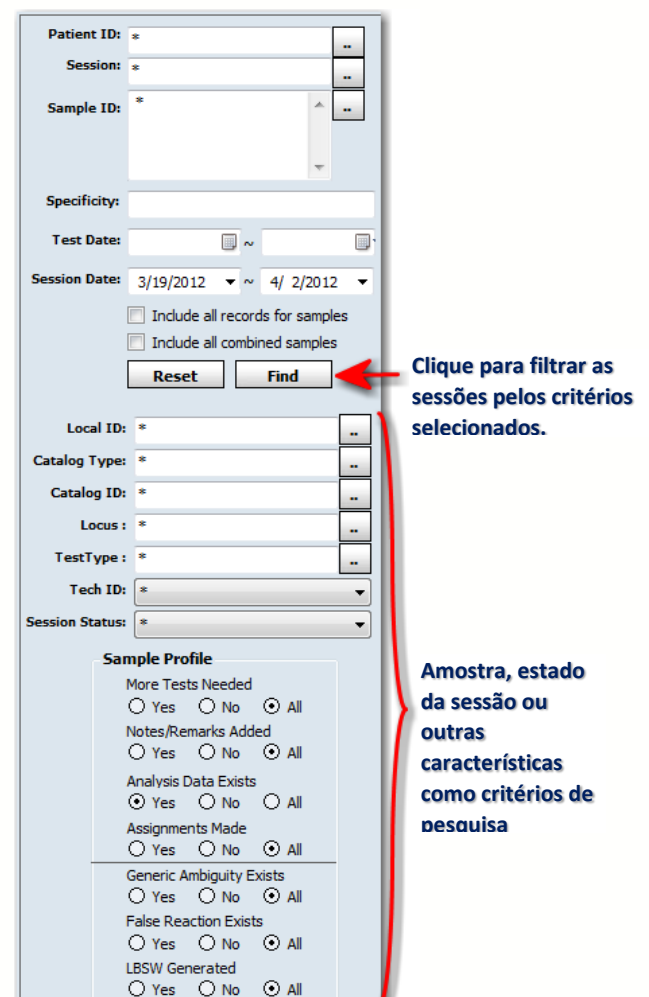

# 11.1.1.1.2. Seleção de Sessão/Amostra

 Na lista de amostras/sessões, clique no sinal + junto a qualquer sessão para expandir a visualização para mostrar as suas amostras.

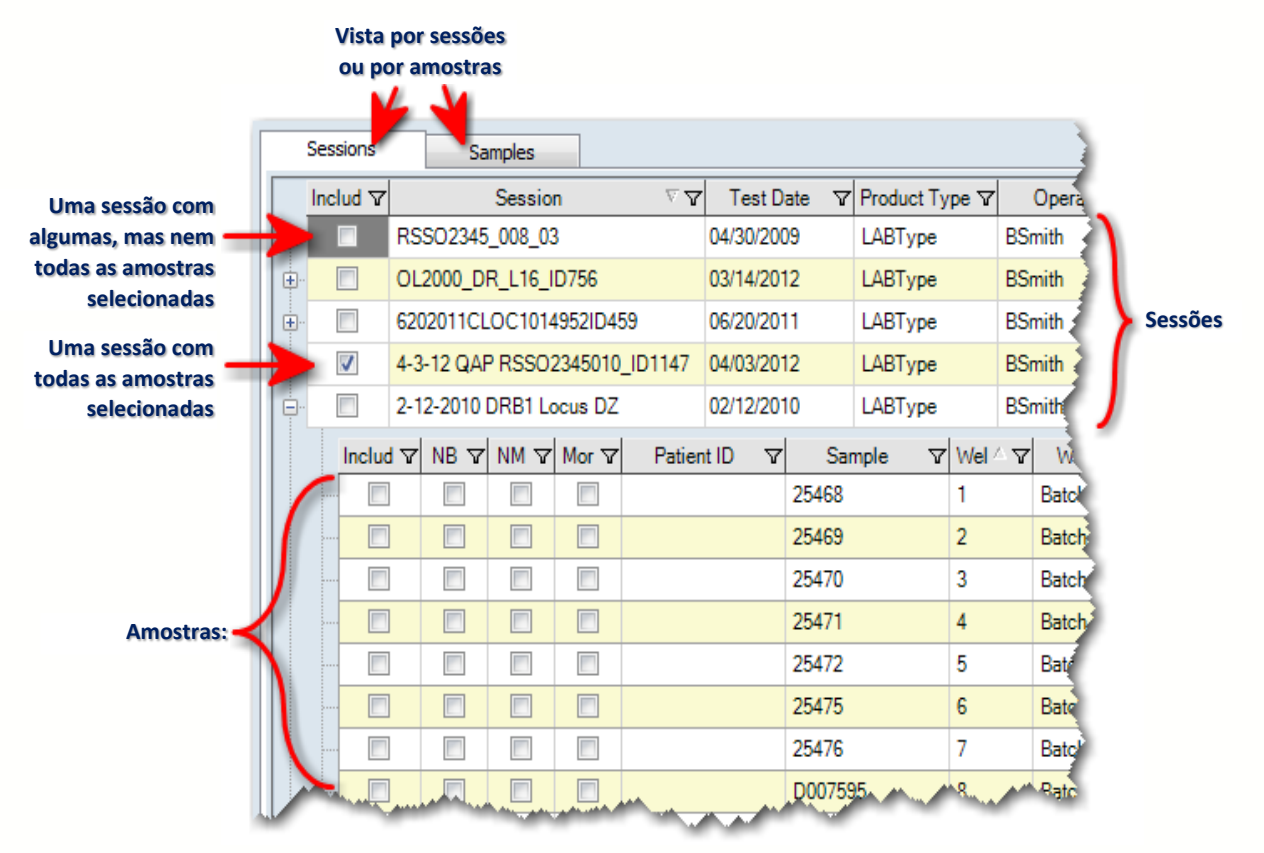

- 1. Selecione as caixas de verificação junto a cada amostra que pretende incluir em um relatório. Selecione a caixa de verificação junto a uma ID de sessão para incluir todas as suas amostras, (Anule a seleção da caixa de verificação de qualquer amostra ou sessão que não pretende incluir no relatório.)
- 2. Se, pelo menos, uma amostra tiver sido selecionada para uma sessão, a célula Include (Incluir) para essa sessão é realçada a cinzento. Se todas as amostras para uma sessão forem selecionadas, existe uma caixa de verificação na célula Include In (Incluir em).
- 3. (Opcional) Para visualizar todas as amostras disponíveis ou para visualizar apenas as amostras que selecionou até ao momento, clique no separador Samples (Amostras) e selecione ou anule a seleção da caixa de verificação para Show selected samples (Mostrar amostras selecionadas).
- 4. Alternativamente, é possível clicar com o botão direito do mouse em uma sessão ou amostra e aplicar uma das seguintes opções:

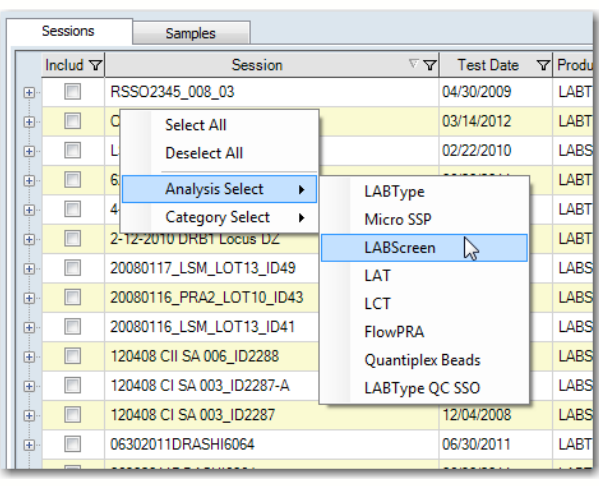

• Select All (Selecionar tudo): selecionar todas as sessões e amostras para inclusão no relatório.

 Deselect All (Anular a seleção de tudo): anular a seleção de todas as sessões e amostras da inclusão no relatório.

 Analysis Select (Seleção de análise): especificar o tipo de relatório do produto de análise (LABType, Micro SSP, LABScreen, etc.)

- Category Select (Seleção de categoria): escolher a categoria do relatório - molecular ou anticorpos.
- Nota: Para criar um relatório separado para cada amostra selecionada, selecione a caixa de verificação junto a 1 Sample per Report (1 amostra por relatório).

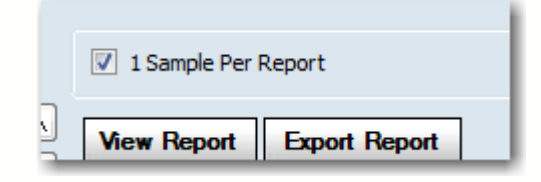

#### 11.1.1.1.3. Ver, Imprimir ou Exportar Relatórios

 Depois de escolher o tipo de relatório e de selecionar todas as amostras pretendidas, clique em View Report (Ver relatório). O relatório é apresentado em uma janela separada, o Report Viewer (Visualizador de relatórios).

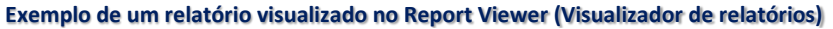

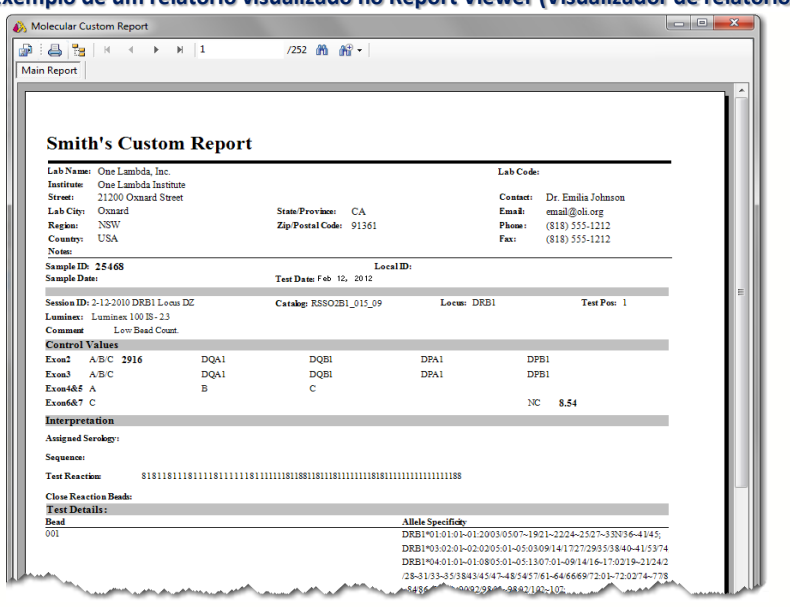

O Report Viewer (Visualizador de relatórios) contém vários botões de barra de ferramentas que permem exportar, imprimir e navegar no seu relatório.

A funcionalidade destes botões é descrita na tabela seguinte:

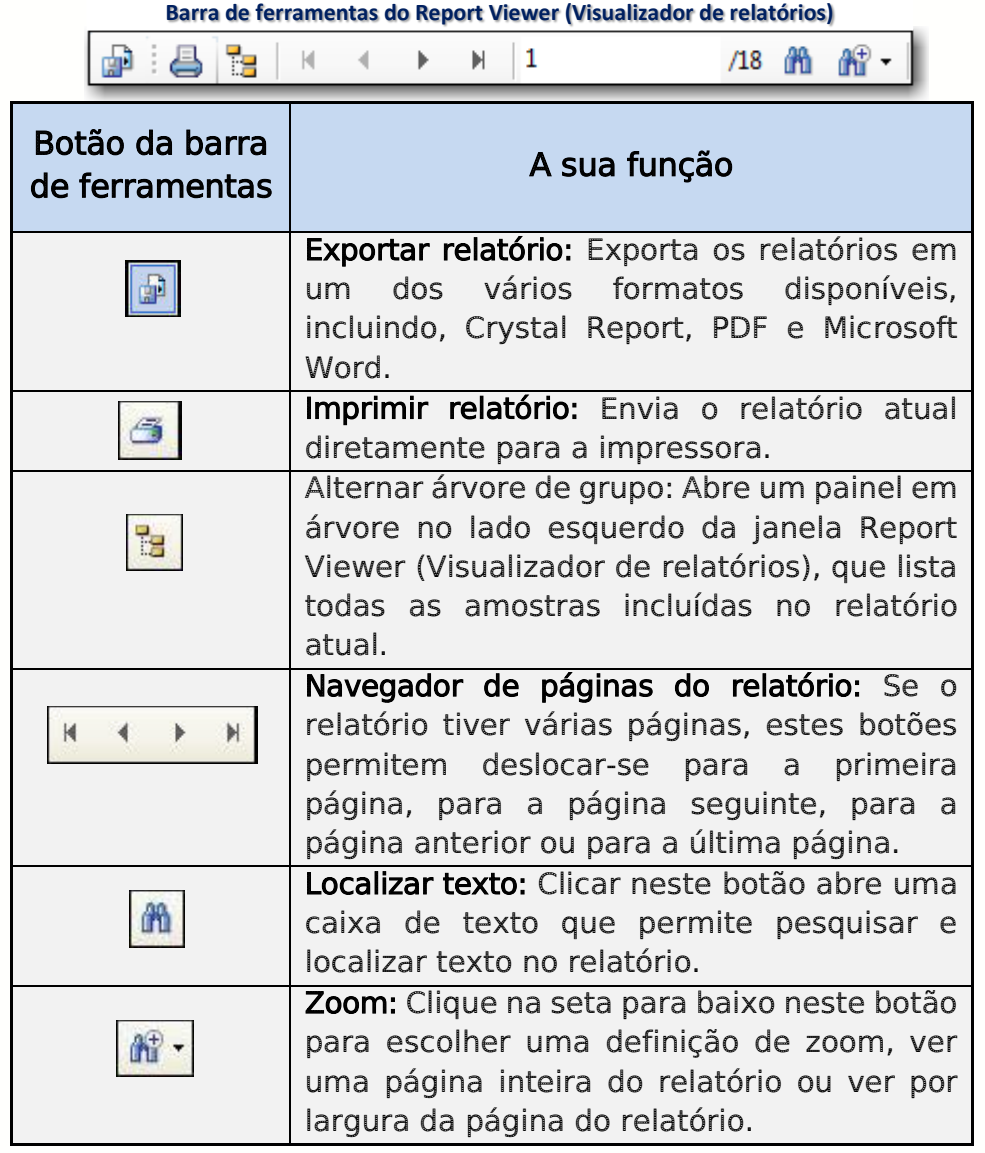

Para fechar a janela Report Viewer (Visualizador de relatórios), clique no botão Close (Fechar)  $\overline{X}$  no canto superior direito do visualizador.

## 11.1.1.1.4. Exportar Relatório

1. Clique no botão Export Report (Exportar relatório) Export Report quando quiser exportar um relatório em um de vários formatos padrão. É apresentada a caixa de diálogo Select Output Directory and Save Type (Selecionar diretório de saída e salvar como).

**Tela Salvar como de destino/arquivo de relatório exportado**

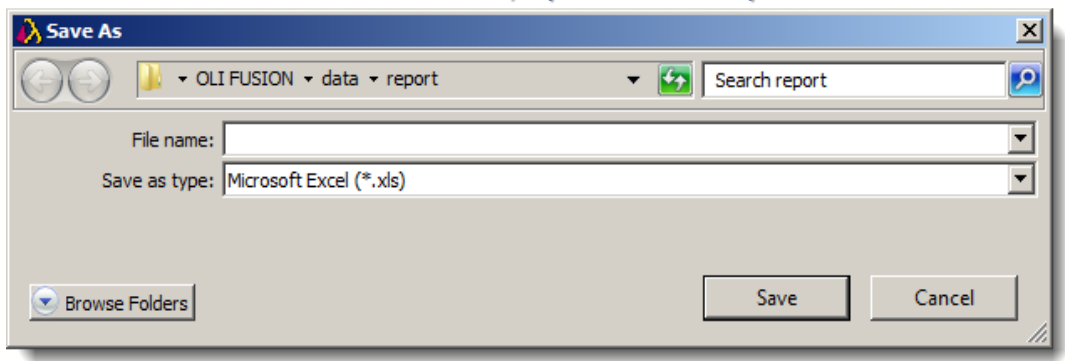

- 1. Introduza um nome para o relatório atual exportado ou procure um arquivo de relatório a exportar.
- 2. Selecione um formato na lista pendente Save as type (Salvar como) (Excel, Acrobat, Word ou Rich Text Format).
- 3. Clique em OK. Por predefinição, o arquivo é salvo em C:\OLI Fusion\data\report).

## 11.1.1.1.5. Acessar Relatórios a Partir do Menu "Os meus favoritos"

O menu My Favorite (Os meus favoritos) é uma forma conveniente para acessar''199 e gerar os relatórios que utiliza com mais frequência. É possível incluir, no máximo 18 tipos de relatórios no menu pendente My Favorite (Os meus favoritos), incluindo relatórios personalizados. É simples adicionar ou eliminar os relatórios da lista.

## 11.1.1.1.6. Adicionar Relatórios ao Menu Os meus favoritos

1. Certifique-se de que selecionou o relatório que pretende adicionar ao menu My Favorite (Os meus favoritos) (verifique se o nome é apresentado na seção Report Options [Opções do relatório] da janela Reports [Relatórios]).

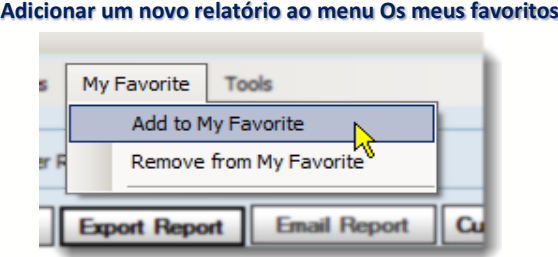

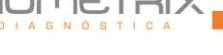

2. Selecione My Favorite > Add to My Favorite (Os meus favoritos > Adicionar aos meus favoritos).

O nome do relatório atual é adicionado ao seu menu My Favorite (Os meus favoritos). Quando quiser gerar este relatório, basta clicar no seu nome na parte inferior do menu My Favorite (Os meus favoritos).

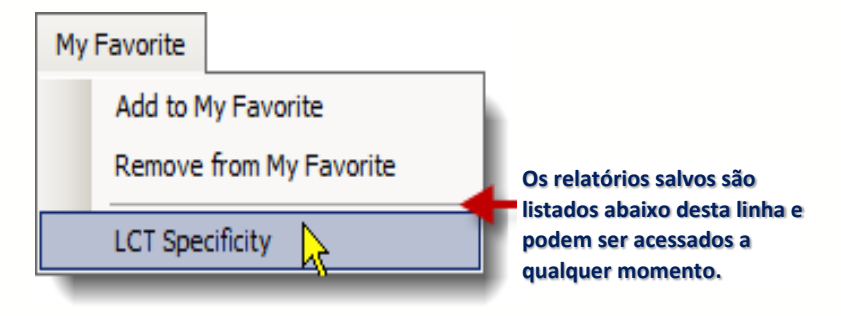

11.1.1.1.7. Remover Relatórios do Menu Os meus favoritos

Selecione My Favorite (Os meus favoritos) e selecione o relatório que pretende remover da lista de relatórios na parte inferior do menu. O menu My Favorite (Os meus favoritos) fecha.

Selecione My Favorite > Remove from My Favorite (Os meus favoritos > Remover dos meus favoritos).

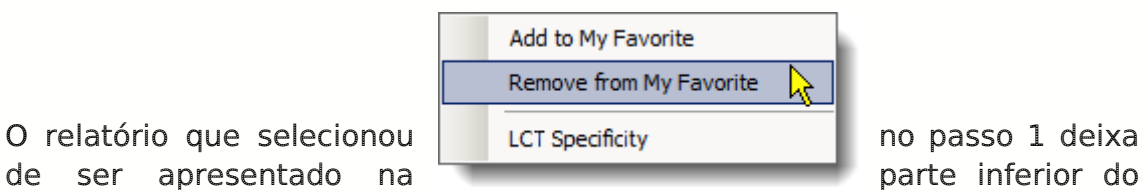

menu My Favorite (Os meus favoritos).

## 11.2.Ferramentas de Relatórios

11.2.1. Personalizar a Aparência do Relatório

Nota: É necessário ser um usuário com nível de supervisor no HLA Fusion e ter instalado o software Crystal Report Designer no seu computador para utilizar esta função.

Esta função permite formatar a aparência dos relatórios do HLA Fusion para cumprir as suas necessidades específicas. Por exemplo, é possível alterar o estilo do tipo de letra, o tamanho e a cor, bem como a localização dos campos de texto e dados no relatório.

- O HLA Fusion lança automaticamente o Report Designer, se este estiver instalado no diretório predefinido (C:\Program Files\Business Objects\Business Objects Enterprise 12.0\win32\_x86\crw32.exe).
- Utilize o Bloco de notas para abrir o arquivo OneLambda.Fusion.Interface.exe, localizado em C:\Program Files\One Lambda\HLAFusion\IVD. Certifique-se de que o nome do caminho do Crystal Report Designer é introduzido na linha seguinte deste arquivo (consulte a figura abaixo): <add key="ReportDesigner" value="C:\Program Files\Business Objects\BusinessObjects Enterprise 12.0\win32\_x86\crw32.exe" />

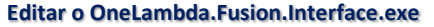

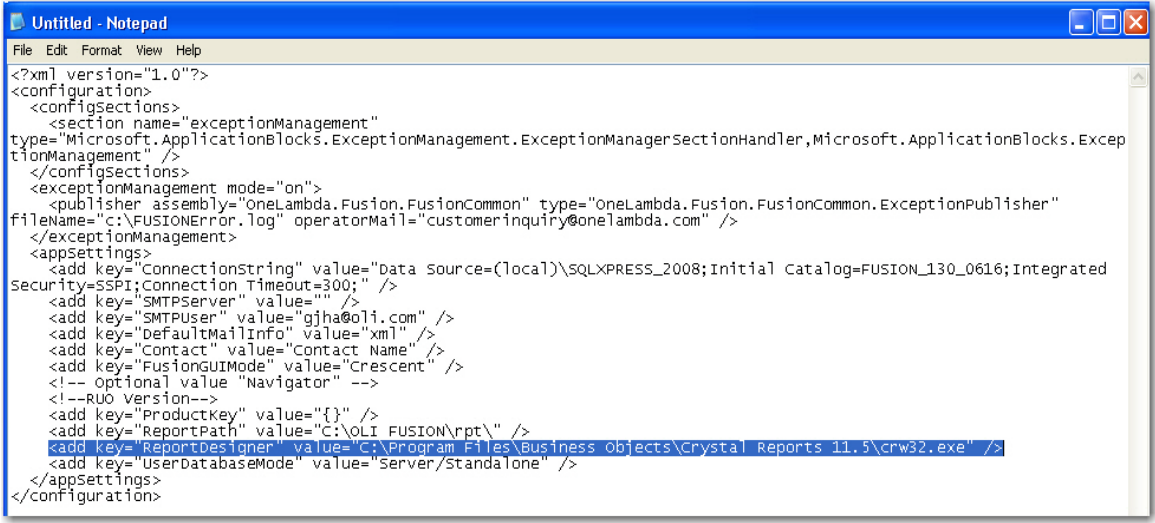

- Tenha em atenção que todos os arquivos de relatórios utilizados no HLA Fusion estão instalados no diretório C:\OLI Fusion\rpt, e todos têm a extensão .rpt. Estes arquivos podem ser movidos para qualquer parte para acesso central, mas para fazê-lo, tem de atualizar o arquivo OneLambda.Fusion.Interface.exe de forma a refletir a nova localização (consulte a figura acima).
- Quando abre um relatório para personalizá-lo, é criada automaticamente uma cópia de segurança com o carimbo de

data/hora como o sufixo do nome do relatório. Isto permite recuperar o formato original do relatório, se necessário.

1. Selecione Reports > Tools > Customize Report (Relatórios > Ferramentas > Personalizar relatório).

Utilize as ferramentas do Crystal Report Designer para modificar a aparência do seu relatório.

Depois de efetuar alterações no formato do relatório, guarde-o. Certifique-se de que não altera o nome do arquivo do relatório. Da próxima vez que executar este relatório no HLA Fusion, o relatório terá a aparência mais recentemente salva no Crystal Report Designer.

## 11.2.1.1. Criar Modelos de Exportação de Dados Personalizados

1. Selecione Tools > Setup Export (Ferramentas > Configurar exportação) para personalizar a exportação de dados de relatórios ao configurar os modelos que determinam o tipo de dados de relatórios (sessão, amostra, paciente, resultados, etc.) que é exportado quando seleciona esse modelo.

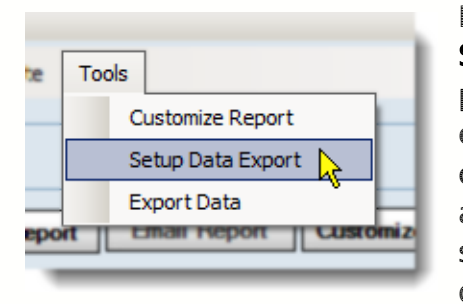

É apresentada a caixa de diálogo Export Data Setup (Configuração de exportação de dados), permitindo selecionar o nome do modelo de exportação, os campos a incluir e a ordem dos campos que pretende para o modelo. Selecione as caixas de verificação do lado esquerdo para selecionar a categoria e os campos. No lado direito da caixa de diálogo, arraste e solte os

campos ou mantenha pressionada a tecla CTRL e pressione as teclas de setas para cima/para baixo para alterar a ordem.

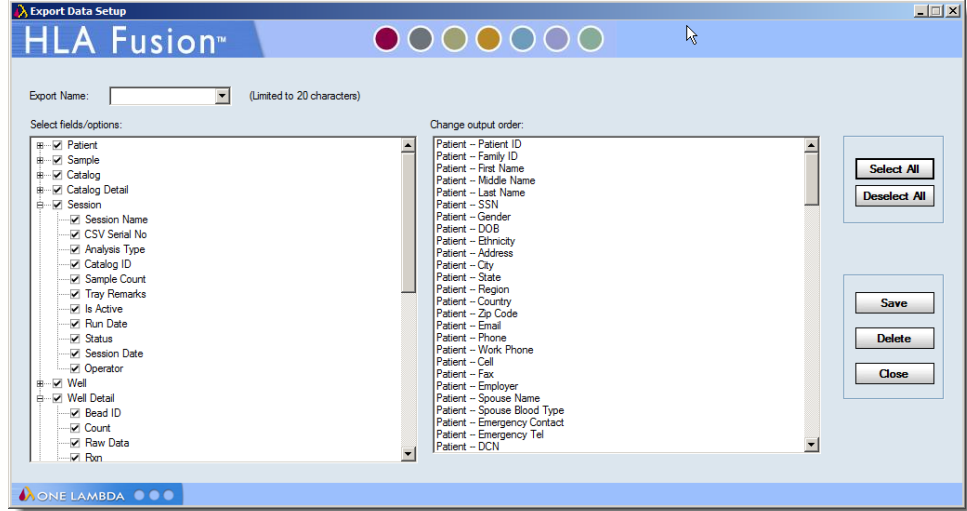

**Tela de Configuração de exportação de dados**

2. Quando terminar, clique no botão Save (Salvar).

O novo modelo é adicionado aos modelos de exportação disponíveis no menu Tools > Export Data (Ferramentas > Exportação de dados).

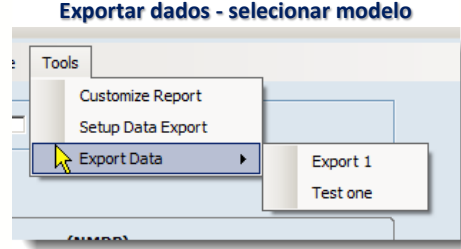

3. Quando estiver pronto para exportar dados, em primeiro lugar, selecione todas as sessões que pretende incluir na lista disponível. Em seguida, selecione Tools > Export Data (Ferramentas > Exportar dados e selecione um dos modelos. É apresentada a caixa de diálogo Export Data (Exportar dados).

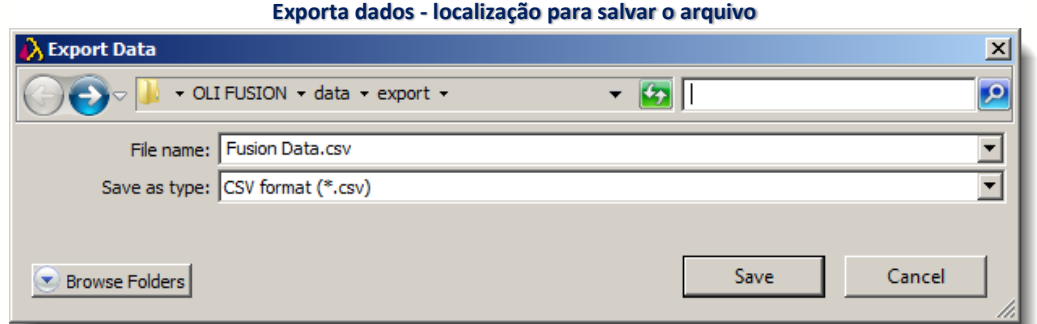

4. Selecione o formato para os dados exportados —XML, CSV ou Texto. O arquivo de dados exportado é armazenado por predefinição em C:\OLI Fusion\data\export.

#### 11.2.1.2. Criar Relatórios Personalizados

Certos tipos de relatórios permitem personalizar os tipos de campos que pretende incluir.

- Nota: Para os relatórios Molecular Custom (Molecular personalizado) ou Custom Antibody (Anticorpo personalizado), tem de garantir que o tipo de letra Free 3 of 9 Extended está instalado no seu computador—caso contrário, o código de barras não é reconhecido. Se necessário, é possível transferir este tipo de letra gratuitamente em [http://www.free-barcode-font.com/.](http://www.free-barcode-font.com/)
	- 1. Para criar um relatório personalizado, selecione um tipo de relatório que contenha a palavra "Custom" (Personalizado) no seu nome (por ex., Molecular Custom [Molecular personalizado] no menu de tipo de relatório Generic Typing [ Tipagem genérica]).

2. Clique no botão Setup (Configurar) na seção Report Options (Opções de relatórios) da janela.

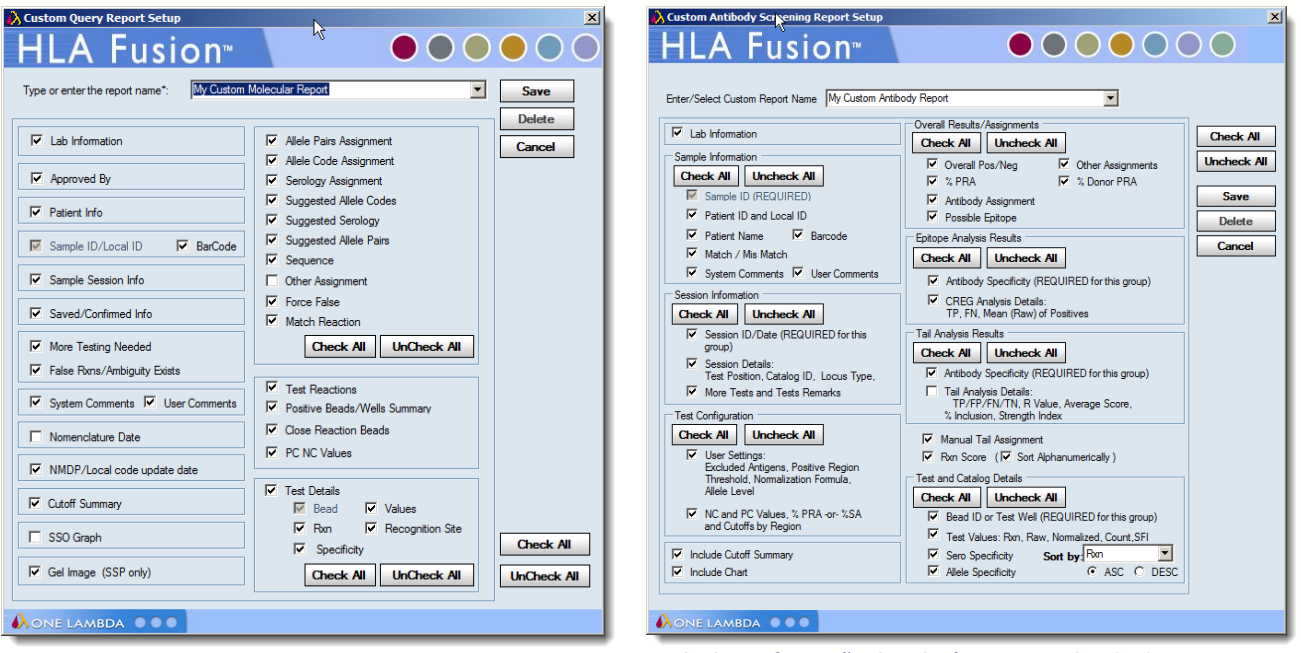

**Tela de configuração de relatório personalizado molecular Tela de configuração de relatório personalizado de anticorpos**

É apresentada a janela Custom Report Setup (Configuração de relatório personalizado), permitindo personalizar o conteúdo do relatório ao selecionar entre várias categorias e campos.

# 11.2.1.3. Configuração de Relatório Personalizado Molecular e de Anticorpos

- 1. Introduza um nome ou selecione um na lista pendente.
- 2. Selecione a caixa de verificação junto a cada campo que pretende incluir neste relatório.
- Nota: Para incluir todos os campos relacionados, é possível clicar no botão Check All (Selecionar tudo) para selecionar todos os campos na categoria.
	- 3. Clique no botão Save Save (Salvar) para salvar a configuração do relatório personalizado que acabou de selecionar.

## 11.2.2. Resumo de Amostras

A função Sample Summary (Resumo de amostras) lista várias amostras e os respetivos resultados de tipagem.

• Selecione as amostras utilizando a janela Reports (Relatórios).

 Clique no botão Sample Summary (Resumo de amostras). É apresentada a janela Sample Summary (Resumo de amostras); contém dois separadores — Molecular e Antibody (Anticorpo).

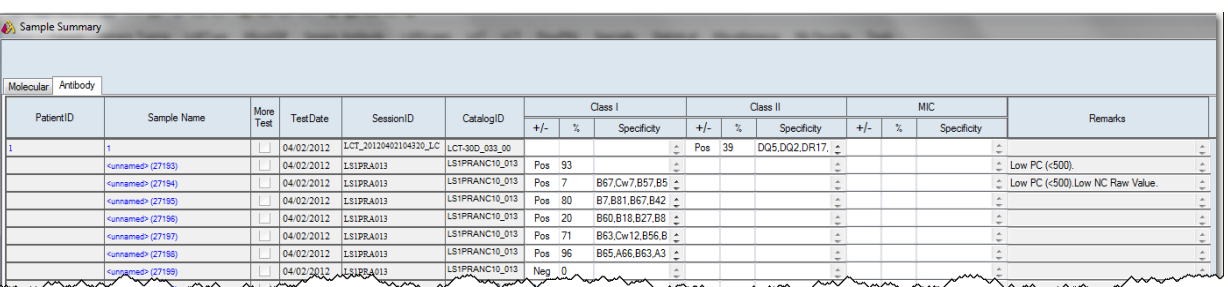

**Janela de resumo de amostras**

## 11.2.3. Resumo de Amostras de Tipagem Molecular

Os registros de tipagem de antígenos selecionados são apresentados no separador Molecular da tela Sample Summary (Resumos de amostras). É possível visualizar as informações de tipagem em um formato condensado, bem como apresentar mais detalhes para qualquer amostra.

1. Selecione as amostras utilizando a janela Reports (Relatórios).

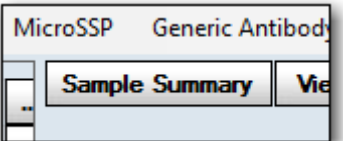

- 2. Clique no botão Sample Summary (Resumo de amostras). O separador predefinido é Molecular.
- 3. Selecione uma opção na lista pendente Select Type of Data to Display (Selecionar tipo de dados a apresentar).

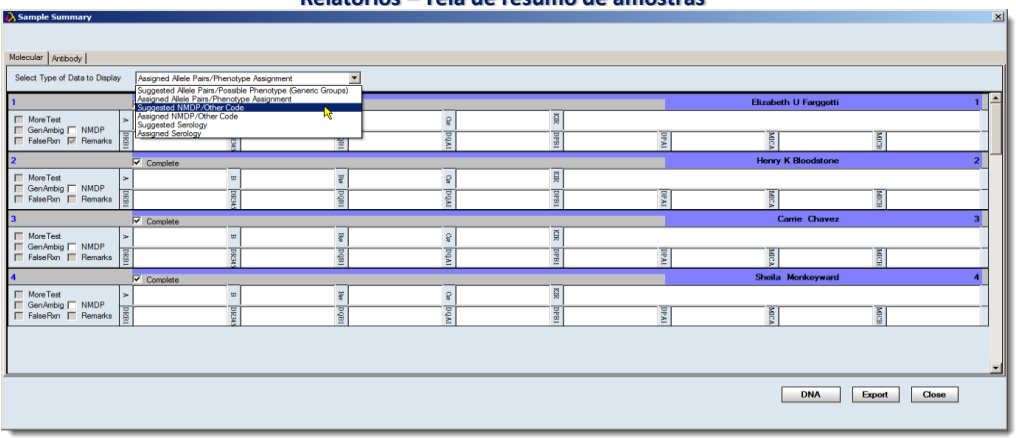

**Relatórios – Tela de resumo de amostras**

A janela apresentada depende da opção selecionada.

- Clique no botão Export Export (Exportar) para exportar os dados apresentados como um arquivo Excel.
- Clique no botão DNA **DNA** para exportar as especificidades moleculares como um arquivo Excel.
- 4. Clique no botão Close (Fechar)  $\boxtimes$  no canto superior direito da janela para fechar e voltar à janela Reports (Relatórios).

## 11.2.3.1. Resumo de Amostras de Triagem de Anticorpos

Quaisquer registros de triagem de anticorpos selecionados são apresentado no separador Antibody (anticorpo) do tela Sample Summary (Resumos de amostras). É possível visualizar as informações de triagem em um formato condensado, bem como apresentar mais detalhes para qualquer amostra.

- 1. Selecione as amostras utilizando a janela Reports (Relatórios).
- 2. Clique no botão Sample Summary Sample Summary (Resumo de amostras).
- 3. Clique no separador **Antibody** (Anticorpo).

|           |                     |              |                       |                                      |                  |                       |             | Class I             |                            |             | Class II                 |                       |             | <b>MIC</b>     |                                         |
|-----------|---------------------|--------------|-----------------------|--------------------------------------|------------------|-----------------------|-------------|---------------------|----------------------------|-------------|--------------------------|-----------------------|-------------|----------------|-----------------------------------------|
| PatientID | Sample Name         | More<br>Test | TestDate<br>SessionID | CatalogID                            | $+/-$            | $\boldsymbol{\gamma}$ | Specificity | $+/-$               | $\boldsymbol{\mathcal{U}}$ | Specificity | $+/-$                    | $\boldsymbol{\gamma}$ | Specificity | <b>Remarks</b> |                                         |
|           | 10-vd berg          |              | 06/15/2009            | 012606 LS12 L9 ID669                 | LS1A04-NC6_001   | Pos 20                |             |                     |                            |             |                          |                       |             |                | NC Raw >=1500                           |
|           | 11-groen            |              | 06/15/2009            | 012606 LS12 L9 ID669                 | L\$1A04-NC6_001  | Pos 13                |             | 뜬                   |                            |             | 존                        |                       |             |                | Low NC Raw Value.                       |
|           | 12-dropt            |              | 06/15/2009            | 012606_LS12_L9_ID669                 | LS1A04-NC6_001   | Pos 60                |             | ÷                   |                            |             | ÷                        |                       |             |                |                                         |
|           | 13-huisman          |              | 06/15/2009            | 012606 LS12 L9 ID869                 | LS1A04-NC6_001   | Pos 11                |             | ÷                   |                            |             |                          |                       |             |                | Low NC Raw Value.                       |
|           | 14-lekatompessy     |              | 06/15/2009            | 012606 LS12 L9 ID669                 | LS1A04-NC6_001   | Pos 28                |             | e                   |                            |             | ÷                        |                       |             |                |                                         |
|           | 15-herber (14-12)   |              | 06/15/2009            | 012606 LS12 L9 ID669                 | L\$1A04-NC6_001  | Pos 53                |             | ÷                   |                            |             | ÷                        |                       |             |                |                                         |
|           | 17-franken          |              | 06/15/2009            | 012606_LS12_L9_ID669                 | LS1A04-NC6 001   | Neg 0                 |             | 읃                   |                            |             | 존                        |                       |             |                | Low NC Raw Value.                       |
|           | 1844cmps(06-01-05)  |              | 06/15/2009            | 012606_LS12_L9_ID669                 | LS1A04-NC6_001   | Pos 94                |             | ÷                   |                            |             | 존                        |                       |             |                |                                         |
|           | 19-van leyden       |              | 06/15/2009            | 012606_LS12_L9_ID669                 | LS1A04-NC6_001   | Pos 93                |             | E                   |                            |             | $\overline{\phantom{a}}$ |                       |             |                |                                         |
|           | 1-m.brouwer         |              | 06/15/2009            | 012606 LS12 L9 ID669                 | LS1A04-NC6_001   | Pos 14                |             | ×                   |                            |             |                          |                       |             |                | Low NC Raw Value                        |
|           | 20-p brouwer        |              | 06/15/2009            | 012606 LS12 L9 ID669                 | LS1A04-NC6_001   | Pos 3                 |             | 똪                   |                            |             |                          |                       |             |                |                                         |
|           | 21-heugten          |              | 06/15/2009            | 012606 LS12 L9 ID669                 | L\$1A04-NC6_001  | $Neq$ $0$             |             | 존                   |                            |             | ÷                        |                       |             |                |                                         |
|           | 223801              |              | 06/03/2009            | 020404TS2LS2PRA_007_J                | LS2PRANC6 011    |                       |             | 뜬                   | $Pos - 40$                 |             | 존                        |                       |             |                |                                         |
|           | 223B16              |              | 06/03/2009            | 020404TX2LS2PRA_007_I LS2PRANC6_011  |                  |                       |             |                     | $Neq$ 0                    |             | ÷                        |                       |             |                | NC Bead has a Raw Value higher than all |
|           | 223006              |              | 06/03/2009            | 020404TE2LS2PRA_007_I LS2PRANC6_011  |                  |                       |             |                     | Neg 0                      |             | $\overline{\phantom{a}}$ |                       |             |                |                                         |
|           | 223C11              |              | 06/03/2009            | 020404TE2LS2PRA 007 I LS2PRANCE 011  |                  |                       |             |                     | Pos 6                      |             | $\sim$                   |                       |             |                |                                         |
|           | 223B05              |              | 06/03/2009            | 0204041321.S2PRA_007_I LS2PRANC6_011 |                  |                       |             |                     | Pos 31                     |             | ÷                        |                       |             | ÷              |                                         |
|           | 22-azizi            |              | 06/15/2009            | 012606_LS12_L9_ID669                 | L\$1A04-NC6_001_ | Pos <sub>2</sub>      |             | 뜯                   |                            |             | 존                        |                       |             |                |                                         |
|           | 2344cmps (29-12)    |              | 06/15/2009            | 012606_LS12_L9_ID869                 | LS1A04-NC6_001   | Pos 74                |             | E                   |                            |             | ÷                        |                       |             |                |                                         |
|           | 24-bekerna          |              | 06/15/2009            | 012606_LS12_L9_ID669                 | LS1A04-NC6_001   | Pos 34                |             | F                   |                            |             | $\hat{\phantom{a}}$      |                       |             |                | Low NC Raw Value.                       |
|           | 25-cratsz           |              | 06/15/2009            | 012606 LS12 L9 ID669                 | LS1A04-NC6_001   | Pos 94                |             |                     |                            |             |                          |                       |             |                |                                         |
|           | 2-rumpt             |              | 06/15/2009            | 012606_LS12_L9_ID069                 | L\$1A04-NC6_001  | Pos 88                |             | e                   |                            |             | $\sim$                   |                       |             |                |                                         |
|           | 3-abserum           |              | 06/15/2009            | 012606_LS12_L9_ID669                 | L\$1A04-NC6_001  | Pos                   | $\vert$ 1   | B52.0w6<br>E        |                            |             | ÷                        |                       |             |                |                                         |
|           | 6-jaegerman         |              | 06/15/2009            | 012606_LS12_L9_ID669                 | L\$1A04-NC6_001  | Pos 26                |             | A2A30.Cw10.A6 :     |                            |             | ÷                        |                       |             |                |                                         |
|           | 7-den hartog        |              | 06/15/2009            | 012606_LS12_L9_ID669                 | LS1A04-NC6_001   | Pos 33                |             | B8201, A29, Cw1     |                            |             | ÷                        |                       |             |                |                                         |
|           | 8-herber (08-12)    |              | 06/15/2009            | 012606 LS12 L9 ID669                 | LS1AD4-NC6_001   | Pos 22                |             |                     |                            |             |                          |                       |             |                | Low NC Raw Value                        |
|           | <b>S-veldhuizen</b> |              | 06/15/2009            | 012606_LS12_L9_ID669                 | LS1A04-NC6_001_  | Pos 72                |             |                     |                            |             | ×                        |                       |             |                | Low NC Raw Value.                       |
|           | blank1              |              | 06/15/2009            | 012606_LS12_L9_ID669                 | L\$1A04-NC6_001  | Pos 33                |             | Cw1.B8201.A31.      |                            |             | ÷                        |                       |             |                | Low Bead Count                          |
|           | Single              |              | 06/15/2009            | 012606_LS12_L9_ID669                 | L\$1A04-NC6_001  | Pos 14                |             | B51, B67, B55, Cw : |                            |             | 좋                        |                       |             |                | Low Bead Count Low NC Raw Value.        |
|           | <b>BlankS</b>       |              | 06/15/2009            | 012606_LS12_L9_ID669                 | LS1A04-NC6_001   | Pos 52                |             | ē                   |                            |             | ÷                        |                       |             |                | Low Bead Count                          |
|           | <b>LSNC</b>         |              | 06/15/2009            | 012606 LS12 L9 ID669                 | LS1A04-NC6_001   | Neg 0                 |             | ÷                   |                            |             |                          |                       |             |                |                                         |
|           | <b>LSNC</b>         |              | 06/03/2009            | 020206 leal1 ID380                   | LSM12 012 01     | Neg                   |             |                     | Neg                        |             |                          |                       |             |                |                                         |
|           | <b>LSNC</b>         |              | 06/03/2009            | 020404TE2LS2PRA_007_I                | LS2PRANC6_011    |                       |             |                     | Neg 0                      |             | ÷                        |                       |             |                |                                         |
|           | NZ.                 |              | 06/03/2009            | 020206_len11_ID380                   | LSM12 012 01     | Pos                   |             |                     | Neg                        |             | 존                        |                       |             |                | Low Bead Count                          |

**Relatórios – Tela de resumo de amostras**

- Clique no botão Export  $\boxed{\text{Event}}$  (Exportar) para exportar os dados apresentados como um arquivo Excel.
- Clique no botão DNA para exportar as especificidades moleculares como um arquivo Excel.
- 4. Clique no botão Close (Fechar)  $\boxtimes$  no canto superior direito da janela para fechar e voltar à janela Reports (Relatórios).

#### 11.3.Ver Registros

A função View Records (Ver registros) apresenta os resultados de tipagem e detalhes da análise para cada amostra selecionada. As informações da amostra são apresentadas para uma amostra de cada vez. No menu View Records (Ver registros), é possível ver os registros de triagem e tipagem individualmente.

1. Selecione os registros de dados utilizando a janela Reports (Relatórios).

|                  | A Data Display                           |                                    |     |                            |                           |                                                      |                  |                  |                      |                                                           |                                     |
|------------------|------------------------------------------|------------------------------------|-----|----------------------------|---------------------------|------------------------------------------------------|------------------|------------------|----------------------|-----------------------------------------------------------|-------------------------------------|
|                  |                                          |                                    |     |                            |                           |                                                      |                  |                  |                      |                                                           |                                     |
|                  | Sample ID: 1                             |                                    |     |                            |                           | Session ID: 0407workshoprssoA 008 ID319              |                  | HLA Locus: A     |                      |                                                           | $\prec$<br>$\prec$<br>$\rightarrow$ |
| <b>Local ID:</b> |                                          |                                    |     |                            | Catalog ID: RSSO1A 011 08 |                                                      |                  | Operator:        |                      |                                                           | <b>View Analysis</b>                |
|                  | <b>Test Pos:</b><br>1(A1)                |                                    |     | <b>Test Date:</b>          | Apr 04, 2012              |                                                      |                  | $\Box$ More Test |                      |                                                           |                                     |
| Notes:           |                                          |                                    |     |                            |                           |                                                      |                  |                  |                      | 름                                                         | <b>Close</b>                        |
|                  |                                          |                                    |     |                            |                           |                                                      |                  |                  |                      |                                                           |                                     |
|                  |                                          | <b>HLAAllele Pairs</b>             |     |                            | Allele Code               |                                                      |                  |                  | <b>Serology Code</b> |                                                           |                                     |
|                  |                                          |                                    |     |                            |                           |                                                      |                  |                  |                      |                                                           |                                     |
| Assigned         |                                          |                                    |     |                            |                           |                                                      |                  |                  |                      |                                                           |                                     |
|                  |                                          |                                    |     | A*03:XX1 A*68:XX2          |                           |                                                      |                  | A- A"Blank"      |                      |                                                           |                                     |
|                  | A*03:02 A*68:01:02<br>A*03:02 A*68:01:06 |                                    |     |                            |                           | XX1:=:03:02/03:10/03:31/03:73/03:76/03:106           | A- A-            |                  |                      |                                                           |                                     |
|                  | A*03:02 A*68:07                          |                                    |     |                            |                           | XX2:=:68:01/68:07/68:11N/68:16/68:17/68:19/68 A- A28 |                  |                  |                      |                                                           |                                     |
| <b>Other</b>     | A*03:02 A*68:11N<br>A*03:02 A*68:16      |                                    |     |                            | 68:52/68:57/68:69/68:70   | :21/68:24/68:32/68:33/68:37/68:38/68:41/68:47/ A-A68 |                  | A3 A"Blank"      |                      |                                                           |                                     |
|                  | A*03:02 A*68:17                          |                                    |     |                            |                           |                                                      | A3 A-            |                  |                      |                                                           |                                     |
|                  | A*03:02 A*68:21:01                       |                                    |     |                            |                           |                                                      | A3 A28           |                  |                      |                                                           |                                     |
|                  | A*03:02 A*68:24                          |                                    |     |                            |                           |                                                      | A3 A68           |                  |                      |                                                           |                                     |
|                  |                                          |                                    |     |                            |                           |                                                      |                  |                  | NC Bead: 035         | NC Raw:                                                   | 13.310000419616                     |
|                  |                                          |                                    |     |                            |                           |                                                      |                  |                  |                      |                                                           |                                     |
|                  | Bead                                     | Recognition S PC Bead              |     | PC Raw                     | Cutoff                    | Default                                              | Raw              | Normal           | Rxn                  | <b>Probe Specificity</b>                                  |                                     |
|                  | 002                                      | $5 - T - 12$                       | 013 | 2402.16                    | 25                        | 25                                                   | 13.85            | 0                | 11                   | A*02:243; A*11:43; A*24:82;                               |                                     |
|                  | 003                                      | 75-ES-RI80                         | 013 | 2402.16                    | 45                        | 45                                                   | 11.74            | 0                | 1                    | A*02:81/124: A*23:36: A*24:                               |                                     |
|                  | 004                                      | $53 - R - 60$                      | 013 | 2402.16                    | 50                        | 50                                                   | 13.14            | $\bullet$        | H.                   | A*01:07: A*02:185: A*24:12                                |                                     |
|                  | 009                                      | [155-Q-A-159 032                   |     | 2055.69                    | 60                        | 60                                                   | 15.19            | $\mathbf{0}$     | H.                   | A*02:38: A*11:01:01~01:20/                                |                                     |
|                  | 010                                      | $[61-RN-65 + 013]$                 |     | 2402.16                    | 20                        | 20                                                   | 16.04            | $\mathbf{0}$     | H.                   | A*02:55; A*26:03:01~03:02/                                |                                     |
|                  | 011                                      | 75-VD---80                         | 013 | 2402.16                    | 35                        | 35                                                   | 3723.86          | 155              | 8                    | A*01:13/28: A*02:01:01:01~                                |                                     |
|                  | 012                                      | 62E-GK66                           | 013 | 2402.16                    | 60                        | 60                                                   | 11.86            | 0                | 1                    | A*02:46/48/129: A*03:30: A*                               |                                     |
|                  | 013                                      | Positive Cont 013                  |     | 2402.16                    | 100                       | 100                                                  | 2402.16          | 100              | 8                    | Positive Control (Exon 2)                                 |                                     |
|                  | 015                                      | 111--- E-H-11 032                  |     | 2055.69                    | 35                        | 35                                                   | 11.91            | O                | H.                   | A*02:52: A*03:43/82: A*24:6                               |                                     |
|                  | 017                                      | 78-RIALR---8 013                   |     | 2402.16                    | 25                        | 25                                                   | 10.52            | $\mathbf{0}$     | H.                   | A*02:81/87/112/124/129/136                                |                                     |
|                  | 019                                      | $16--Y--12+1013$                   |     | 2402.16                    | 25                        | 25                                                   | 12.41            | $\mathbf{0}$     | 1                    | A*02:05:01~05:04/06:01~06:                                |                                     |
|                  | 020                                      | 4-----------13                     | 013 | 2402.16                    | 20                        | 20                                                   | 1022.92          | 42               | 8                    | A*01:01:01:01~01:31/01:33~                                |                                     |
|                  | 021                                      | 63N-RN66                           | 013 | 2402.16                    | 30                        | 30                                                   | 2168.81          | 90               | 8                    | A*01:51: A*02:55: A*03:24:                                |                                     |
| 鏚                | 022<br>ma                                | 149TA-E-153 032<br>149-A-V-152 022 |     | 2055.69<br><b>DORE CO.</b> | 80                        | 80                                                   | 16.17<br>2174.00 | 0<br>155         | и                    | A*02:03:01~03:04/38/117/13<br>A*01-12/19/21- A*02-01-01-0 |                                     |

**Relatórios – tela Ver registros**

- 2. Clique no botão View Records View Records (Ver registros).
- 3. Utilize os botões de setas « · · » para navegar pelas amostras.
- 4. Clique no botão View Analysis (Ver análise) View Analysis para abrir a janela de análise para a amostra atual.

É possível redimensionar a janela de análise.

**Relatórios – tela Ver registros**

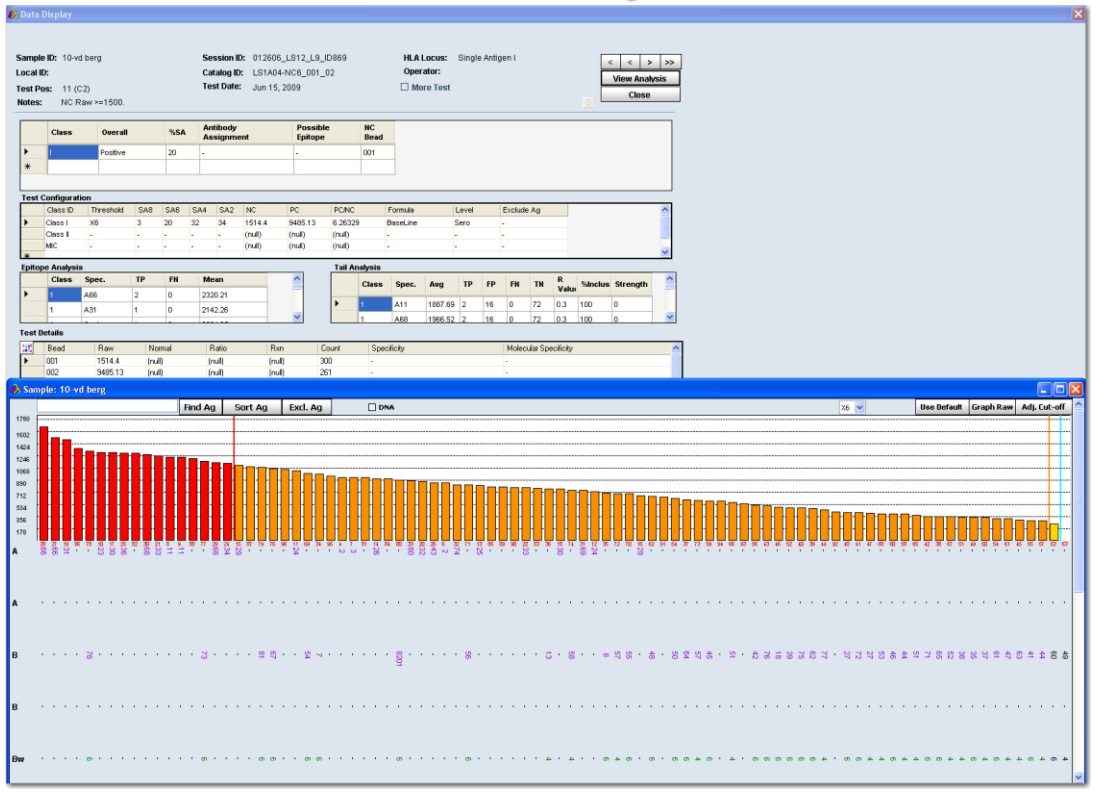

5. Clique no botão Close **Close** (Fechar) para fechar a janela e voltar à janela Reports (Relatórios).

## 11.3.1. Informações do Paciente

É possível visualizar os registros de pacientes associados a amostras selecionadas ao clicar no separador Patient Info (Informações do paciente). Também é possível visualizar as informações do paciente por ID de paciente utilizando a função de procura de pacientes do menu Patient Management (Gestão de pacientes). No menu Patient Info (Informações do paciente), é possível visualizar os registros do paciente/doador.

Para visualizar as informações do paciente, tem de selecionar uma ou mais amostras. É possível visualizar, mas não é possível editar as informações apresentadas.

- 1. Selecione sessões ou amostras na janela Reports (Relatórios) que tenham uma ID de paciente/dados associada.
- 2. Clique no botão Patient Info (Informações do paciente) Patient Info.

É apresentado o tela Patient/Donor Information (Informações de paciente/doador).

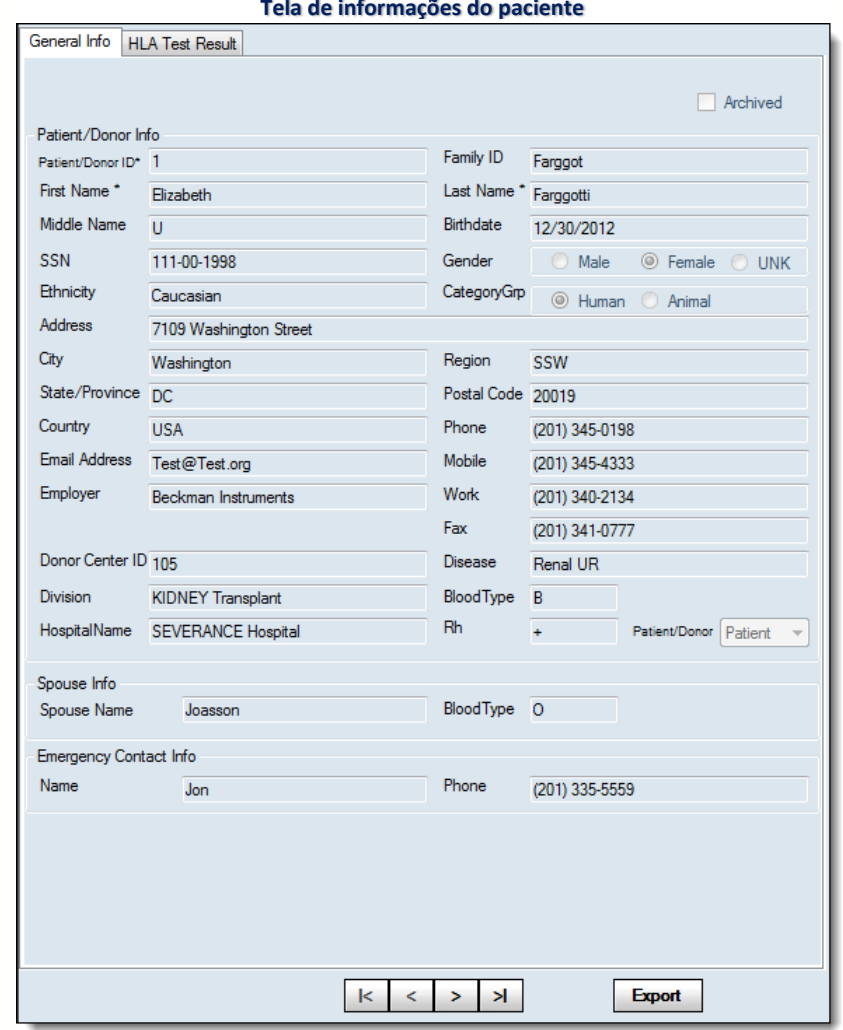

**Tela de informações do paciente**

- 3. Clique no separador Test Info (Informações do teste) para ver essas informações para o paciente/doador atual. Se for apresentado mais de um cartão de informações, utilize os botões de setas para navegar pelos registros do paciente.
- 4. Clique no botão Close (Fechar)  $\overline{X}$  no canto superior direito da janela para fechar e voltar à janela Reports (Relatórios).

## 11.3.2. Relatório de Registro de Auditoria

É possível visualizar e imprimir um relatório da atividade do usuário para a base de dados atual. Estes dados estão disponíveis apenas se tiver efetuado o seguinte:

- Configurou e ligou-se a uma base de dados de registro de auditoria (consulte o Manual do Usuário do HLA Fusion Database Utility).
- Ativou o Audit Logging (Registro de auditoria) na página inicial predefinida do HLA Fusion.

Depois de concluídos os passos acima e se pretender visualizar os dados do registro de auditoria, proceda da seguinte forma:

- . Na página inicial, clique em Create Reports (Criar relatórios).
- · Nas opções do menu principal do Fusion, selecione Reports (Relatórios).

Selecione Miscellaneous > Audit Trail Log (Diversos > Registro de auditoria). É apresentada a caixa de diálogo Audit Trail Log (Registro de auditoria).

**Tela de registro de auditoria**

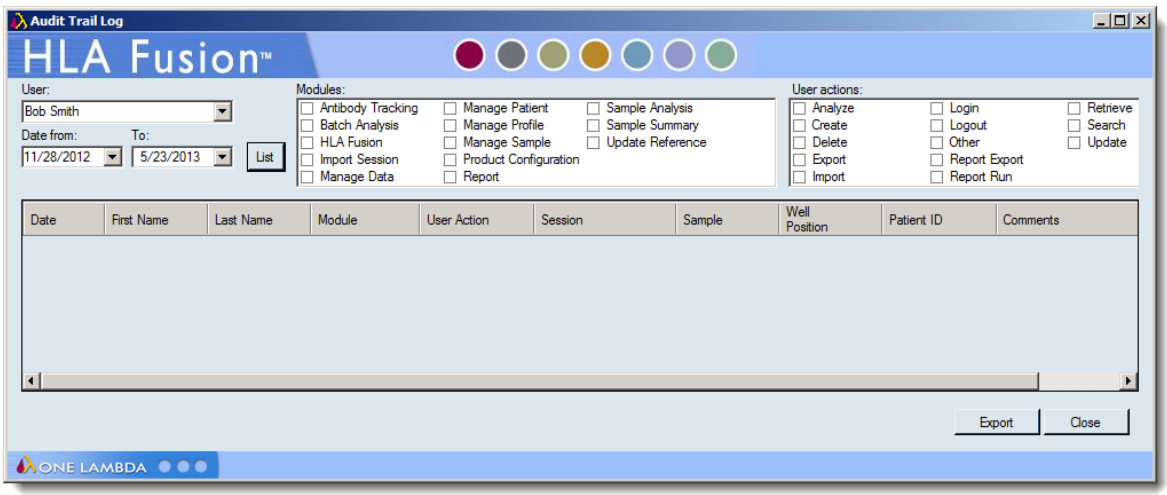

- Utilize a seta pendente para selecionar o Utilizador para o qual pretende ver as ações da base de dados.
- Selecione o intervalo de datas e as opções que pretende incluir no relatório.

Clique em List (Listar) para ver o relatório. Se quiser exportar o relatório de registro de auditoria para Excel, clique em **Export**  $\frac{E_{\text{post}}}{E_{\text{post}}}$  (Exportar).

# 11.4.Tipos de Relatório

Estão disponíveis vários tipos de relatório. Embora a maioria dos tipos de relatório esteja listada nesta seção, tenha em atenção que uma vez que por vezes são adicionados novos relatórios entre atualizações deste manual do usuário, poderá ver mais relatórios listados no software.

Patient (Paciente) - (todos os pacientes na base de dados do Fusion)

- Patient Summary (Resumo de pacientes) (resumo dos resultados dos testes de tipagem e de anticorpos associados a uma ID de paciente)
- *Patient Typing for Batch* (Tipagem de paciente por lote) (relatório de resumo de tipagem em diferentes loci para um conjunto de amostras, com base em uma sessão selecionada)

 Patient Custom (Personalizado de paciente) - (seleciona o tipo de dados do paciente a incluir para as amostras selecionadas)

Generic Typing (Tipagem genérica) - (dados de tipagem das amostras LABType e MicroSSP analisadas)

- Molecular Custom (Molecular personalizado) (seleciona o tipo de dados moleculares a incluir para um conjunto de amostras)
- Custom Typing Results by Sample (Resultados de tipagem personalizados por amostra) - (seleciona o tipo de dados moleculares a incluir para as amostras selecionadas)
- Allele Summary (Resumo de alelos)- (relatório de tipagem dos pares de alelos possíveis e resultados de códigos de alelos atribuídos a um conjunto de amostras)
- Allele Code (Código de alelo) (relatório de tipagem dos códigos de alelos possíveis e resultados de códigos de alelos atribuídos a um conjunto de amostras)
- Molecular Typing Summary (Resumo de tipagem molecular) (relatório de tipagem do possível código de alelo, código de alelo atribuído, pares de alelos atribuídos, sorologia atribuída e outras atribuições a um conjunto de amostras)

LABType - (dados de amostras LABType analisadas)

- Panel Summary (Resumo do painel) (relatório da atribuição final codificada com NMDP e sondas para um conjunto de amostras em uma sessão)
- *QC Overview* (Visão geral de CQ) (resumo das amostras com uma contagem baixa de esferas, controle baixo positivo, alterações no valor de interrupção global antes da análise, bem como alterações específicas nas amostras para uma sessão de amostras)
- Combined Panel Summary (NMDP) (Resumo do painel combinado) (planilha das atribuições com o código NMDP para sessões individuais ou várias sessões)

MicroSSP - (dados de amostras Micro SSP analisadas)

• SSP Report (Relatório SSP) - (relatório de tipagem detalhado para testes Micro SSP™ que podem ser personalizados)

Generic Antibody (Anticorpo genérico) - (dados de anticorpos de amostras LABScreen, FlowPRA, LAT ou LCT analisadas)

- Antibody Custom (Anticorpo personalizado) (o usuário pode personalizar um relatório para dados de anticorpos para um conjunto de amostras)
- Antibody Screening/ID (Rastreio/ID de anticorpos) (relatório de dados de anticorpos fixo em termos de formato)
- Antibody Screening Results (Resultados do triagem de anticorpos) (tabela de resumo para um conjunto selecionado de amostras, que

inclui os resultados finais globais, % de PRA, outras atribuições e comentários)

LABScreen - (dados de amostras LABScreen analisadas)

- LSM Detail (Detalhes LSM) (informações detalhadas do teste para registros de análise mistos de anticorpos)
- LSM Summary (Resumo de LSM) (resultados globais de testes para registros de análise mistos de anticorpos)
- LSM Overview (Visão geral de LSM) (resultados globais de testes para registros de análise mistos de anticorpos, incluindo o número total de resultados positivos, negativos e indeterminados. O usuário pode determinar a proporção de esfera mais elevada e mais reduzida encontrada para cada amostra )

LAT - (dados de amostras LAT analisadas)

- LAT-Mixed Raw Data (Dados brutos combinados do LAT) (resultados de várias amostras em uma placa de análise combinada do LAT, incluindo um esquema de placa de introdução de dados brutos originais e resultados de testes)
- LAT-Mixed (Combinada do LAT) (resultados de uma única amostra em uma placa de análise combinada do LAT, incluindo um esquema de placa de introdução de dados brutos originais e resultados de testes)
- LAT-Specificity Raw Data (Dados brutos de especificidade LAT) (resultados de dados brutos para placas HD ou especificidade LAT, incluindo um esquema de placa de introdução de dados brutos originais e resultados de testes)
- LAT Specificity (Especificidade LAT) (relatório de especificidade completo para placas HD e de especificidade LAT, incluindo atribuições globais, caudais, de epítopos, atribuições caudais manuais e detalhes de testes)

LCT - (dados de amostras LCT analisadas)

• LCT Specificity (Especificidade LCT) - (detalhes de testes de uma única amostra em uma placa de análise LCT)

FlowPRA - (dados de amostras FlowPRA analisadas)

 Flow PRA Specificity (Especificidade FlowPRA) - (detalhes de testes de uma única amostra em uma placa de análise FlowPRA®)

Specialty (Especialidade) - (relatórios criados para finalidade especializada)

- Antibody Reaction (Reação de anticorpos) (tabela de resumo de atribuições de especificidade informáticas com base nas pontuações de reação)
- *SCORE* (relatório de exportação utilizado pelo software SCORE)
- LABType (relatório de exportação abrangendo resultados LABType)
- LABScreen (relatório de exportação abrangendo resultados LABScreen)
	- o Reaction Assignment Report (Relatório de atribuição de reação) - (relatório de exportação incluindo a ID de amostra e cadeia de reação)
	- o NMDP Code Report (Relatório de código NMDP)

Os relatórios de especialidade seguintes são personalizados para utilizadores específicos:

- $-LBSW$
- $HMV0.2$
- $HMU0.3$
- CL
- $\bullet$  NBS
- Thai Export
- UMC-Utrecht Report
- BML
- **ARMDR**
- CMDP

Statistical (Estatística) - (dados estatísticos ou agregados para criação de tendências, medição, monitorização, etc.)

- Allele Group Frequency (Frequência do grupo de alelos) (apesenta a frequência dos grupos de alelos com base nos primeiros dois dígitos de uma atribuição de alelos para sessões selecionadas ou a base de dados)
- Allele Group Frequency Extended (Frequência do grupo de alelos alargada) - (apresenta a frequência de grupos de alelos com base em resultados de código NMDP ou atribuição ao nível de alelos para sessões selecionadas ou base de dados)
- Cutoff Adjustment Summary (Resumo de ajuste do valor de interrupção) - (resumo de todas as alterações dos valores de interrupção efetuadas para sessões selecionadas ou com base em um arquivo de catálogo específico)

Miscellaneous (Diversos) - (relatórios que não se incluem em nenhuma das categorias acima)

- Database Information (Informações da base de dados) (descreve a utilização da base de dados atual)
- Batch Data File Summary (Resumo do arquivo de dados do lote) (um registro do estado de todas as sessões executadas no sistema)
- Serological Equivalent (Equivalente sorológico) (lista de alelos e respetivas definições equivalentes sorológicas)
- *NMDP Code* (Código NMDP) (lista de códigos NMDP e respetivas definições de alelos)
- Typing Query (Consulta de tipagem) (relatório de pesquisa da base de dados que lista as amostras encontradas para um alelo selecionado)
- Audit Trail Log (Registro de auditoria) (um registro com toda a atividade especificada para um usuário selecionado na base de dados atual do Fusion)

My Favorite (Os meus favoritos) - (qualquer um dos relatórios acima salvos em uma lista de favoritos)

Os relatórios listados dependem do que guardou neste menu,

### 11.5.Gestão de Dados

Quando seleciona o item de menu Data (Dados), é apresentada uma janela que permite gerenciar os arquivos da sessão, bem como criar arquivos de registro dos dados da sessão. Neste menu, é possível eliminar, arquivar, ativar e mover sessões para uma base de dados diferente. Além disso, é possível mapear os alelos em uma sessão par ao novo formato de nomenclatura.

### 11.5.1. Gestão da Sessão

Para gerenciar os seus dados ao nível da sessão, utilize a opção Data (Dados) no menu principal do HLA Fusion. Quando seleciona o menu principal Data (Dados), é apresentada a janela Manage Data (Gerenciar dados).

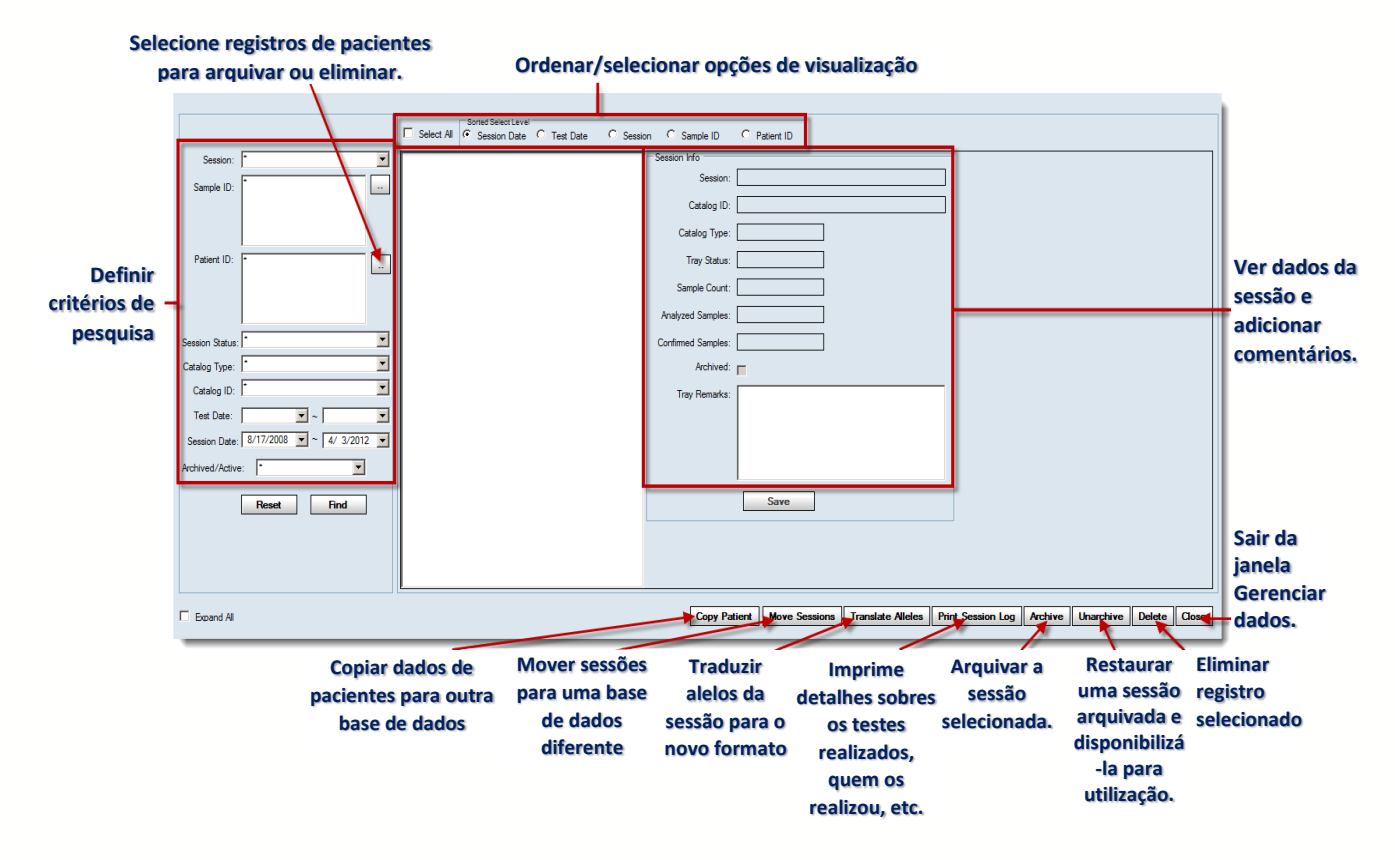

# 11.5.1.1. Janela Manage Session Data (Gerenciar dados da sessão)

- Ouando clica em **Translate Alleles** Translate Alleles (Traduzir alelos), todos os pares de alelos finais e código para as sessões selecionadas são convertidos para o novo formato de nomenclatura e armazenados na base de dados.
- Quando clica em Move Sessions [Move Sessions] (Mover sessões), é possível selecionar outra base de dados do Fusion para a qual as sessões selecionadas são movidas.

O HLA Fusion permite criar arquivos de registro das suas sessões de análise selecionadas, que pode depois imprimir ou arquivar.

1. Forneça todas as informações necessárias sobre a sessão ao utilizar os menus pendentes e botões de pesquisa no lado esquerdo da janela Data (Dados).

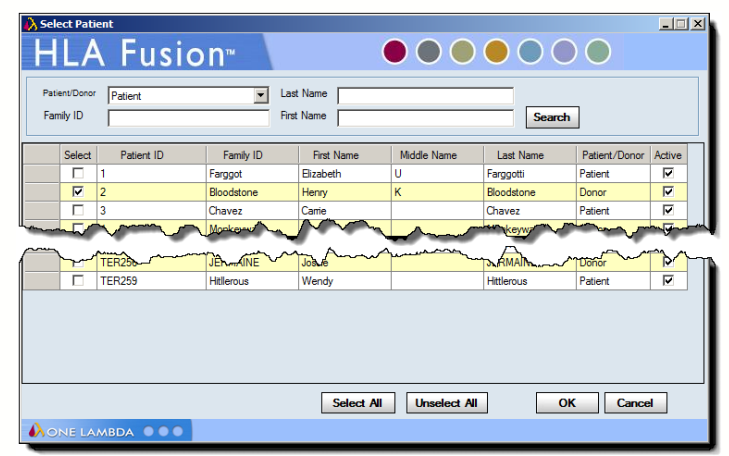

Depois de selecionar uma sessão, as suas informações são apresentadas no lado direito da janela, o painel Session Info (Informações da sessão), onde é possível adicionar informações.

2. Depois de possuir todas as informações que pretende incluir no registro, clique em Save (Salvar).

Depois de apresentar o registro da sessão que pretende, utilize os botões Print Session Log, Archive, Active e Delete (Imprimir registro da sessão, Arquivar, Ativar e Eliminar) na parte inferior da janela para gerenciar o registro.

Nota: Também é possível eliminar as amostras individualmente, sem precisar eliminar uma sessão inteira. A única exceção são as amostras LABType ou Micro SSP que foram combinadas.

O HLA Fusion permite mover registros de pacientes.

- 1. Selecione Patient ID (ID de paciente) como o Sorted Select Level (Nível de seleção ordenado). É apresentada a janela Select Patient (Selecionar paciente).
- 2. Selecione um ou mais pacientes.

É apresentada a seguinte janela:

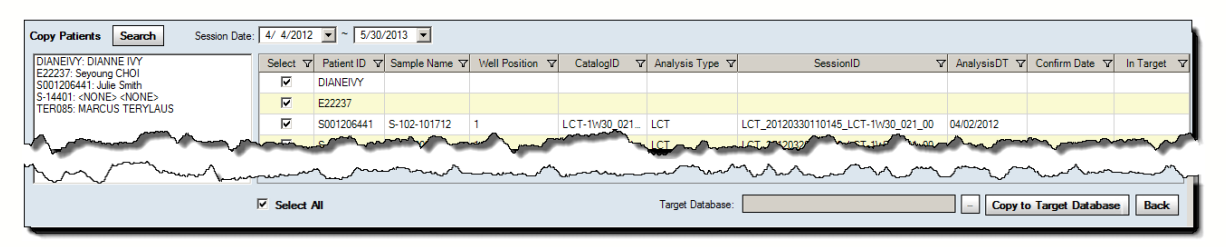

- 3. Selecione procurar (...) no campo Target Database (Base de dados de destino) para selecionar a base de dados para a qual pretende mover os registros de pacientes selecionados.
- 4. Depois de selecionar a base de dados de destino, clique em Send to Target Database (Enviar para base de dados de destino).

### 11.6.Gestão de Amostras

No HLA Fusion, as listas de amostras são uma forma simples de introduzir uma grande lista de IDs de amostras e outras informações das amostras na base de dados para utilizar em sessões de análise. As listas de amostras podem encontrar-se no formato .xls, CSV ou .txt. No menu Sample List Import (Importar lista de amostras), é possível importar listas de amostras ou editar listas de amostras antes da importação.

- Nota: Verifique todos os dados que importar à medida que o HLA Fusion efetua a validação de dados mínima aquando da importação.
	- 11.6.1. Importar Listas de Amostras

As listas de amostras são uma forma simples de introduzir uma extensa lista de IDs de amostras e outras informações das amostras na base de dados para utilizar em sessões de análise.

1. No menu principal, selecione Sample > Import Sample List (Amostra > Importar lista de amostras).

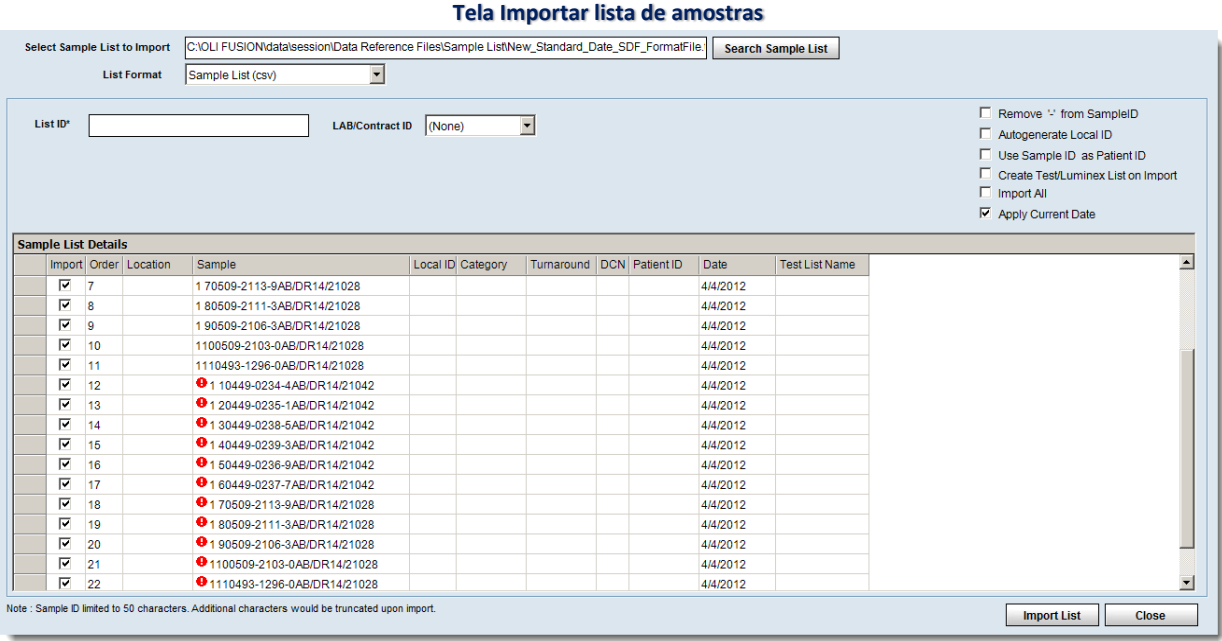

É apresentada a janela Import Sample List (Importar lista de amostras).

- 2. Clique no botão Search Sample List (Pesquisar lista de amostras); procure a lista de amostras a ser importada; e clique em Open (Abrir).
- 3. Introduza um nome no campo List ID (ID da lista), e, se necessário selecione um código do laboratório ou **Contact ID** (ID de contato) na lista pendente.
- 4. Confirme as informações da amostra e edite, se necessário.
- 5. Clique para anular a seleção das caixas de verificação de quaisquer amostras que não pretende importar.
- 6. Clique em Import List (Importar lista) para importar as listas de amostras selecionadas.
- 7. Clique em Close (Fechar) para voltar ao menu principal.

### 11.6.2. Formatos de Informações para Listas de Amostras

As informações incluídas em uma lista de amostras que importar para o HLA Fusion devem encontrar-se em um dos seguintes formatos.

# Novo Formato de Lista de Volumes

```
Este arquivo indica os campos (por esta ordem):
ShipmentLoc(1 - 13), SampleIDName(0198-0398-0), SampleType(AB, DR or
AB/DR), TurnaroundTime(14, 21 ou 14AB/21DR), DCN (3 dígitos).
```
#### Exemplo:

1 - 13,0198-0398-0,AB/DR,14AB/21DR,074

### Lista de volumes: Amostras 'X' no formato antigo

Este arquivo indica os campos (por esta ordem):

ShipmentLoc,SampleIDName,SampleType (1, 2, 3..., e um 'X' para amostras AB/DR), DCN

Exemplo:

 $1 - 12,0287 - 7867 - 8, X, 074$ 

#### Antigo formato de lista de volumes, '11' para amostras AB/DR

Este arquivo apresenta a lista (por esta ordem):

ShipmentLoc, SampleIDName, SampleType (1, 2, 3..., e um '11' para amostras AB/DR), DCN

#### Exemplo:

 $1 - 15,0287 - 0779 - 2,11,074$ 

#### Formato delimitado por vírgula

Cada campo é separado por vírgulas. A utilização de aspas em redor de um campo é opcional e é necessário apenas se os conteúdos do campo utilizarem uma vírgula, o que poderia confundir a separação de campos. Este arquivo apresenta a lista (por esta ordem):

ShipmentLoc, SampleIDName, SampleType (AB, DR ou AB/DR), TurnaroundTime (14, 21 ou 14AB/21DR), DCN

Exemplo:

"1","12","0287-7867-8","AB/DR","14AB/21DR","074"

#### Formato delimitado por hífen

Cada campo é separado por um hífen. Este arquivo apresenta a lista (por esta ordem):

ShipmentLoc, SampleIDName, SampleType (AB, DR ou AB/DR), TurnaroundTime (14, 21 ou 14AB/21DR), DCN

#### Exemplo:

1 12 0287-7867-8 AB/DR 14AB/21DR 074

# Formato SDF

Cada campo é separado por vírgulas. Este arquivo apresenta a lista (por esta ordem):

BoxSlot, DonarID, SampleType (AB, DR or AB/DR), TurnaroundTime (14, 21 ou 14AB/21DR), DonarCenter

Exemplo:

1120287-7867-8AB,DR14,21074

#### ID de local/amostra/paciente apenas

Este é um arquivo Microsoft Excel. Este arquivo apresenta a lista (por esta ordem):

```
Fila 1: Título de coluna "Local" e "Sample" (Amostra) e "Patient" 
(Paciente)
Coluna A: LocalID (ID de local)
Coluna B: SampleIDName (Nome ID de amostra)(obrigatório)
Coluna C: PatientIDName (Nome ID de paciente)
Coluna D: Data
Exemplo:
```
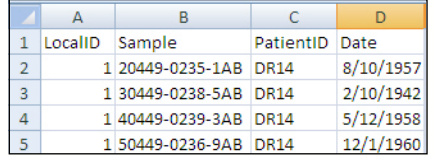

11.6.2.1. Ver e Editar Informações das Amostras

É possível editar as informações das amostras, mas não é possível editar as IDs de pacientes associados - é possível adicionar apenas novas IDs de pacientes.

- 1. No menu principal, selecione Sample > Manage Sample Info (Amostra
	- > Gerenciar informações de amostra).

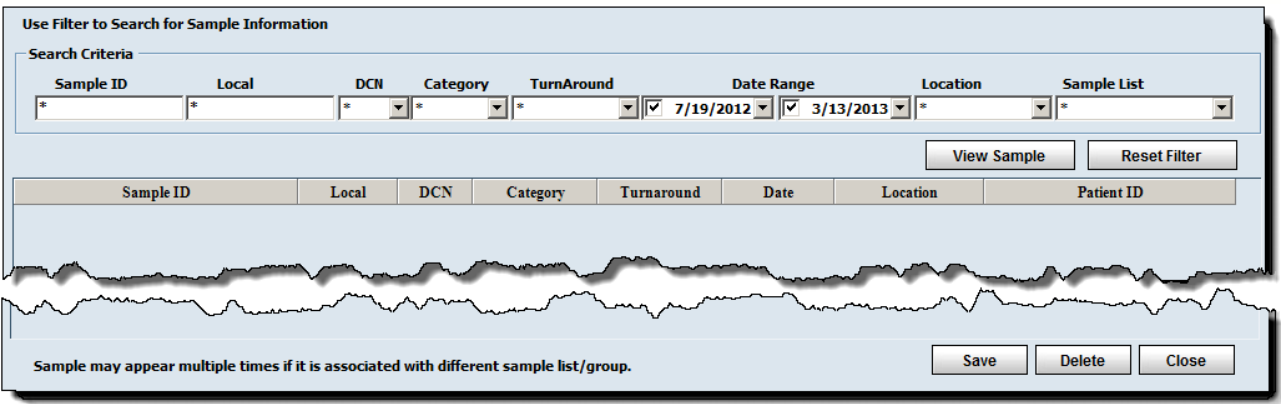

#### **Tela Gerenciar amostra**

- 2. Utilize os filtros para localizar amostras e clique em View Sample (Ver amostra).
- Nota: É possível utilizar caracteres universais no campo Sample ID (ID de amostra) para aumentar os resultados.
	- 3. Efetue a edição das informações da amostra.
- Nota: É possível alterar o nome de uma amostra ao modificar o nome no campo Sample ID (ID de amostra). As IDs de amostras são listadas por ordem alfanumérica, com todas as IDs que iniciem com números listadas em primeiro lugar.
	- 4. Clique em Save (Salvar) para salvar. Ou clique em Delete (Eliminar) para eliminar a amostra.
	- 5. Clique em Close (Fechar) para voltar ao menu principal.
- Nota: Não é permitido eliminar uma amostra que faça parte de uma sessão já analisada.

### 11.6.3. Listas de Testes

Uma lista de testes é uma lista de IDs de amostras que podem ser utilizadas repetidamente para inserir automaticamente as IDs de amostras em uma sessão de análise que possa ser lida pelo Luminex®. É uma ferramenta útil quando tem um grupo de amostras que serão executadas em vários testes.

No menu Test List (Lista de testes) é possível:

- Criar novas listas de testes
- Ver e editar listas de testes existentes
- Eliminar listas de testes
- Exportar listas de testes para um arquivo .txt

### 11.6.3.1. Criar Novas Listas de Testes

É possível criar listas de testes na ordem na qual se pretende analisar as amostras.

1. No menu principal, selecione Samples > Manage Test List (Amostras > Gerenciar lista de testes).

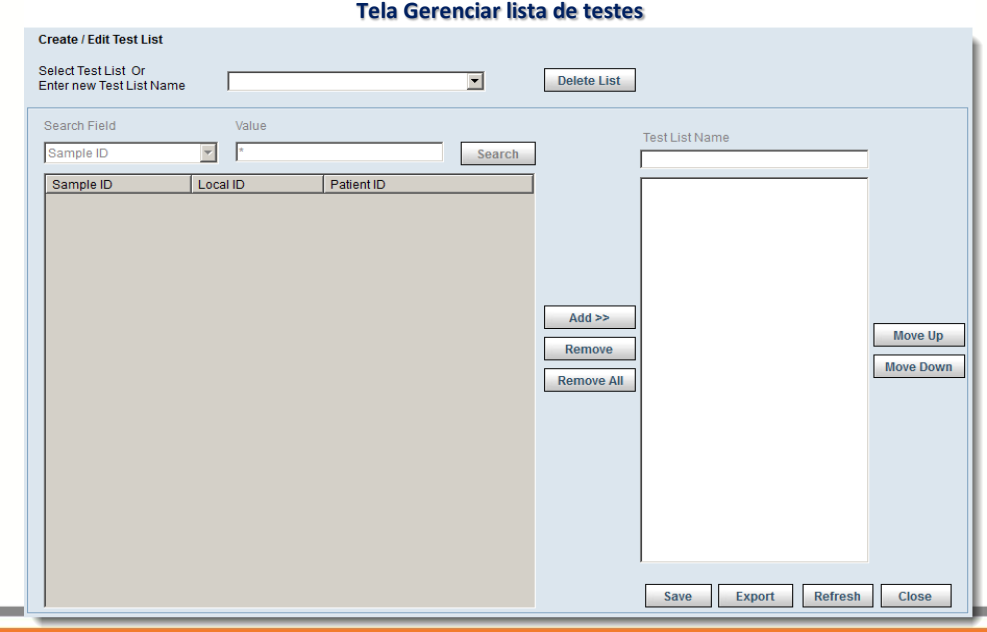

- 2. Introduza um nome para a nova lista de testes e clique em Continue>> (Continuar).
- 3. Pesquise as amostras que pretende adicionar à lista de testes utilizando os campos de pesquisa e clique em Apply (Aplicar) para ver os resultados da pesquisa.
- 4. Realce as amostras e clique em Add>> (Adicionar) para adicioná-las à lista de testes.
- 5. Clique em Save S<sub>ave</sub> (Salvar) para salvar a nova lista de testes.
- 6. Clique em Close Cose (Fechar) para voltar ao menu principal.

11.6.3.2. Ver e Editar Listas de Testes Existentes

É possível ver ou editar listas de testes a qualquer momento.

- 1. No menu principal, selecione Manage Samples > Manage Test List (Gerenciar amostras > Gerenciar lista de testes).
- 2. Utilize a lista pendente para selecionar uma lista de testes e clique em Continue>> (Continuar).
- 3. Clique em Delete List (Eliminar lista) para eliminar permanentemente a lista de testes selecionada.
- 4. Clique em Close (Fechar) para voltar ao menu principal.

### 11.6.3.3. Eliminar Listas de Testes Existentes

Eliminar uma lista de testes remove a lista da base de dados, mas as IDs de amostras não são removidas ou alteradas na base de dados.

- 1. No menu principal, selecione Manage Samples > Manage Test List (Gerenciar amostras > Gerenciar lista de testes).
- 2. Utilize o menu pendente para selecionar uma lista de testes e clique em Continue>> (Continuar).
- 3. Adicione, remova ou mova as amostras, conforme desejar.
- 4. Clique em Save (Salvar) para salvar a nova lista de testes.
- 5. Clique em Close (Fechar) para voltar ao menu principal.

### 11.6.3.4. Exportar Listas de Testes

É possível exportar listas de testes apenas para utilizar fora do HLA Fusion como um arquivo .txt.

- 1. No menu principal, selecione Manage Samples > Manage Test List (Gerenciar amostras > Gerenciar lista de testes).
- 2. Utilize o menu pendente para selecionar uma lista de testes e clique em Continue>> (Continuar).
- 3. Clique em Export (Exportar) para exportar os detalhes da lista de testes como um arquivo .txt.
- 4. Se for pedido para salvar a lista de testes antes da exportação, clique em Yes (Sim) para salvar e continuar.
- 5. Selecione uma localização para salvar a lista de testes e introduza um nome do arquivo para a mesma.
- 6. Clique em Save (Salvar).
- 7. Quando for pedido para criar uma entrada na Lista de pacientes Luminex, clique em No (Não).
- 8. Clique em Close (Fechar) para fechar e voltar ao menu principal.

### 11.7.Listas Luminex

O HLA Fusion pode criar uma lista Luminex para uma lista de testes nova ou existente. É possível utilizar esta lista para adicionar rapidamente informações, como ID de amostra, antes de criar um arquivo de saída CSV Luminex. Na janela Create/Edit Test List (Criar/editar lista de testes) é possível criar uma lista Luminex.

### 11.7.1. Criar Listas Luminex

Os arquivos de listas Luminex podem ser editados depois de serem exportados, mas as alterações não são refletidas na lista de testes a partir da qual foram criadas.

- 1. No menu principal, selecione Samples > Manage Test List (Amostras > Gerenciar lista de testes).
- 2. Utilize o menu pendente para selecionar uma lista de testes e clique em Continue>> (Continuar).
- 3. Clique em Export (Exportar) para exportar.
- 4. Selecione uma localização para salvar a lista de testes e introduza um nome do arquivo.
- 5. Clique em Save (Salvar).
- 6. Quando for pedido para criar uma entrada na Lista Luminex, clique em Yes (Sim).
- 7. Clique em OK na mensagem de confirmação para voltar à janela Test List (Lista de testes).
- 8. Clique em Close (Fechar) para voltar ao menu principal.

### 11.7.1.1. Criar Listas de Trabalho de Amostras

Nota: A função Sample Work list (Lista de trabalho de amostras) está disponível apenas se tiver instalado o SQL 2005 ou versão superior.

A funcionalidade da lista de trabalho de amostras no software HLA Fusion permite a flexibilidade de atribuir vários testes a amostras selecionadas. Estas informações são utilizadas na concepção de placas para o processamento Luminex.

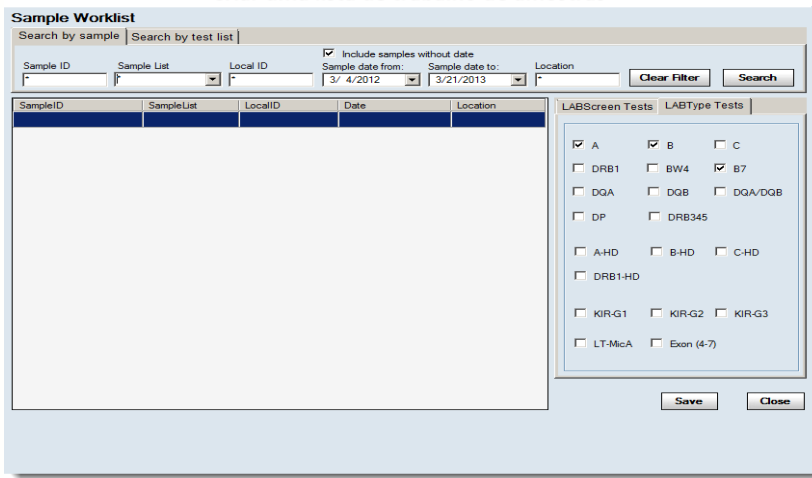

**Criar uma lista de trabalho de amostras**

1. Selecione Sample > Create Sample Work list (Amostra > Criar lista de trabalho de amostras) no menu principal do HLA Fusion.

Proceda de uma das seguintes formas para pesquisar amostras:

- a. Clique no separador Search by sample (Pesquisar por amostra), utilize os critérios de pesquisa para especificar as amostras às quais gostaria de atribuir testes e clique em Search (Pesquisar).
- b. Clique na lista Search by test (Pesquisar por teste), utilize os critérios de pesquisa para especificar as listas de testes às quais gostaria de atribuir testes e clique em Search (Pesquisar).
- 2. Selecione uma amostra ou várias amostras (ao manter o botão do mouse pressionado e arrastar).
- 3. As amostras selecionadas são realçadas.
- 4. Agora, atribua um ou mais testes ao selecionar as caixas de verificação para os testes que pretende executar nas amostras (listados em LABScreen Tests [Testes LABScreen] e/ou LABType Tests [Testes LABType]).
- 5. Depois de terminar de atribuir testes a todas as amostras selecionadas, clique em Save (Salvar) para salvar a lista de trabalho.

#### 11.7.1.2. Criar Desenho de Placas

Nota: A função Plate Designer (Desenhador de placas) está disponível somente se tiver instalado o SQL 2005 o versão superior.

A funcionalidade do Plate Designer (Desenhador de placas) no software HLA Fusion permite a flexibilidade de organizar e planear as suas amostras em um formato de placa pronto para processamento através do sistema Luminex. Em primeiro lugar, é necessário criar uma lista de trabalho de amostras.

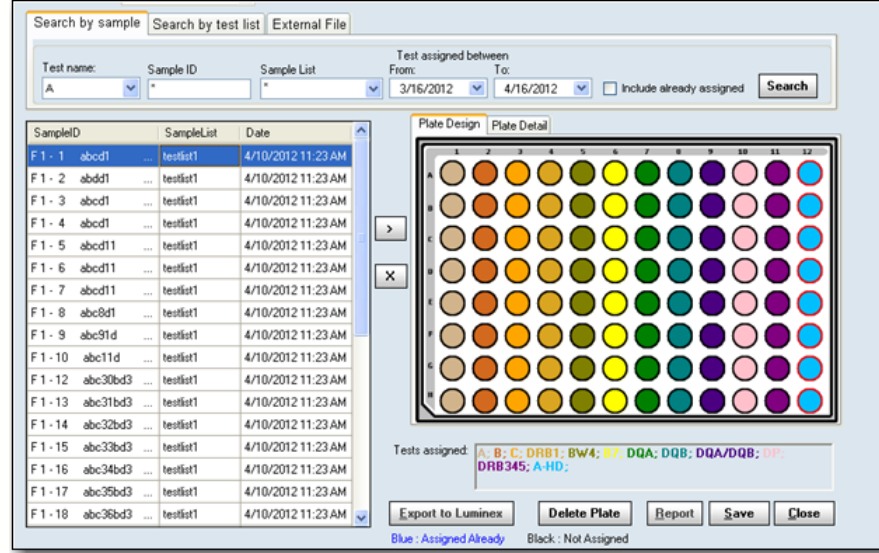

**Criar um desenho de placa - Pesquisar por amostra**

- 1. Selecione Sample > Create Plate Design (Amostra > Criar desenho de placa) no menu principal do HLA Fusion.
- 2. Introduza um nome para a nova placa ou selecione um nome de placa existente na lista pendente Plate Name (Nome da placa) para editar uma placa.

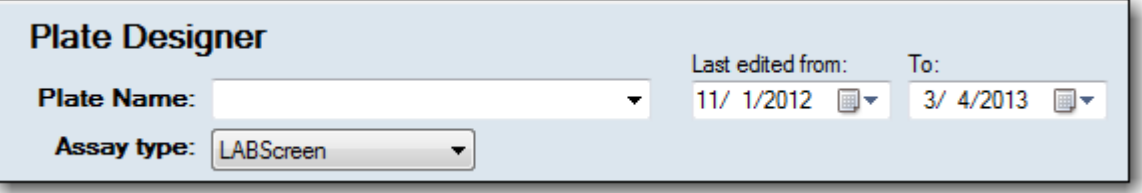

- 3. Selecione LABScreen ou LABType na lista pendente Assay type (Tipo de ensaio).
- 4. Proceda de uma das seguintes formas para pesquisar amostras:
	- Clique no separador Search by sample (Pesquisar por amostra), utilize os critérios de pesquisa para especificar as amostras que gostaria de atribuir aos poços de placas e clique em Search Search (Pesquisar).
	- Clique no separador Search by test list (Pesquisar por lista de testes), utilize os critérios de pesquisa para especificar as listas de testes que gostaria de atribuir aos pocos de placas e clique em Search **Search** (Pesquisar).

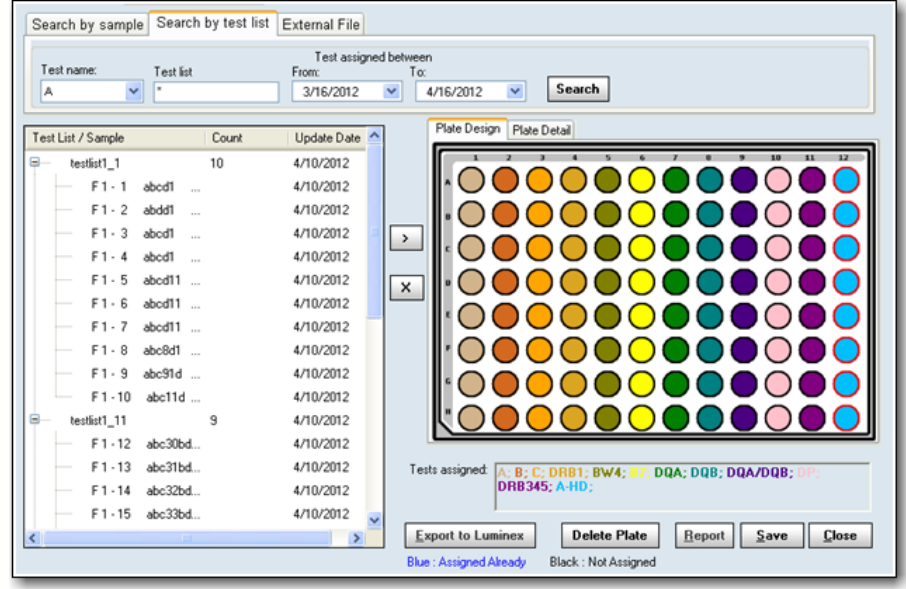

**Criar um desenho de placa - Pesquisar por lista de testes**

- 5. Selecione uma amostra ou várias amostras (ao manter pressionado o botão do mouse a arrastar) e utilize o botão de setas esquerdas <<para atribuir estas amostras a um poço na placa. Repita este procedimento até concluir o desenho da sua placa. Para remover uma amostra da placa, realce o poço que contém a amostra e clique no X.
- 6. Clique em Optimize (Otimizar) para permitir que o sistema do Fusion organize as amostras selecionadas de forma apropriada na placa.
- 7. Clique em Save (Salvar) para salvar o desenho da sua placa.
- 8. Clique em Report (Relatório) se pretender ver e imprimir um relatório das informações do desenho da sua placa: Posição do poço, nome de ID de amostra e nome de ID de teste.
- 9. Clique em Export to Luminex IS (Exportar para o Luminex IS) para criar um desenho de placa que é exportado e pode ser aberto e utilizado através do software Luminex IS. Se selecionar esta opção, terá de atribuir modelos Luminex a cada tipo de teste no desenho de placa.

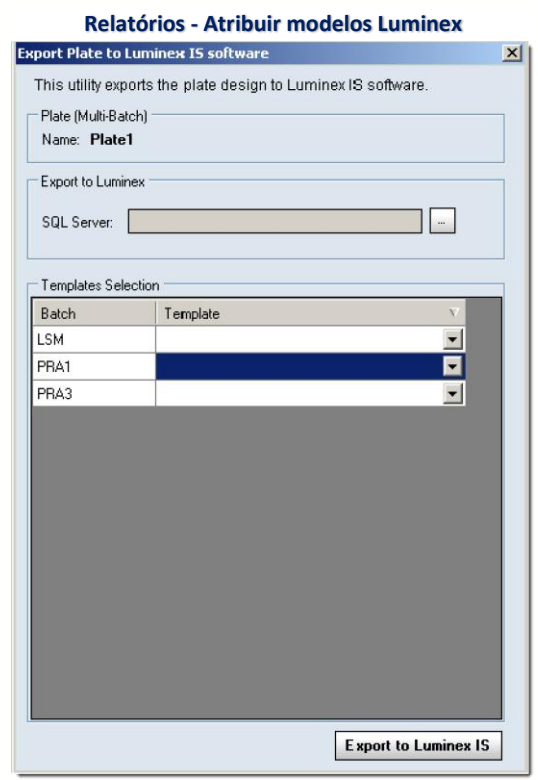

11.8.Informações do Paciente

O HLA Fusion™ pode armazenar informações do paciente e ID de amostras associadas a pacientes e doadores. É possível armazenar todas as informações de tipagem e triagem em um local para cada paciente.

Nota: Verifique todos os dados que importar à medida que o HLA Fusion efetua a validação de dados mínima aquando da importação.

#### 11.8.1. Importar Listas de Pacientes/Doadores

Depois de criar uma lista de pacientes/doadores, é possível importar as informações para o HLA Fusion.

1. No menu principal, selecione Patient Info > Import Patient List (Informações do paciente > Importar lista de pacientes).

É apresentada a janela Patient Import (Importar paciente):

| $\vert x \vert$<br>A Import Patient |                        |                                |                                                                         |                     |                                                             |                  |                   |             |            |        |             |                         |          |
|-------------------------------------|------------------------|--------------------------------|-------------------------------------------------------------------------|---------------------|-------------------------------------------------------------|------------------|-------------------|-------------|------------|--------|-------------|-------------------------|----------|
|                                     |                        | <b>HLA Fusion</b> <sup>®</sup> |                                                                         |                     |                                                             | $\bullet$ 000000 |                   |             |            |        |             |                         |          |
|                                     |                        |                                |                                                                         |                     |                                                             |                  |                   |             |            |        |             |                         |          |
|                                     | Patient List File Name |                                | C:\OLI FUSION\data\session\Data Reference Files\Patient List\PatientLis |                     |                                                             |                  | $\cdots$          |             |            |        |             |                         |          |
|                                     |                        | Import   Local Patient ID      | Category Grp   FamilyID                                                 |                     | <b>First Name</b>                                           | Middle Name      | <b>Last Name</b>  | <b>SSN</b>  | <b>DOB</b> | Gender | Ethnicity   | Address                 | City     |
|                                     |                        | <b>TER256</b>                  | Human                                                                   | <b>JERMAINE</b>     | Jossie                                                      |                  | <b>JERMAINE</b>   | 077-77-1002 | 12/4/2005  | F      | hispanic    | 3097 Runnin             | Japan    |
|                                     |                        | <b>TER259</b>                  | Human                                                                   | <b>Hitllerous</b>   | Wendy                                                       |                  | <b>Hittlerous</b> | 006-54-4548 | 12/5/2005  | F      | iewish      | 3098 Runnin             | Brea     |
|                                     |                        | AP630                          | Human                                                                   | <b>FESSUE</b>       | <b>HAKFFM</b>                                               | F                | <b>FESSUE</b>     | 901-11-1098 | 11/30/2005 | M      | Caucasian   | 708 Josephin            | Josphin  |
|                                     | $\overline{\Gamma}$    | <b>TER085</b>                  | Human                                                                   | <b>TERYLAUS</b>     | <b>MARCUS</b>                                               | M                | <b>TERYLAUS</b>   | 111-70-9112 | 12/3/2005  | M      | melanesians | 1111 Bua Ro             | Miami    |
|                                     |                        | <b>DIANEIVY</b>                | Human                                                                   | <b>IVY</b>          | <b>DIANNE</b>                                               | p                | <b>IVY</b>        | 111-39-0001 | 12/1/2005  | F      | black       | 90 Cloudy Str           | Cloudy   |
|                                     |                        |                                | Human                                                                   | Farggot             | Elizabeth                                                   | U                | Farggotti         | 111-00-1998 | 12/30/2006 | F      | Caucasian   | 7109 Washin             | Washing  |
|                                     |                        | $\overline{2}$                 | Human                                                                   | Bloodstone          | Henry                                                       | к                | Bloodstone        | 091-00-1987 | 12/27/2006 | M      | melanesians | 20 Bloodston            | St John  |
|                                     |                        | 3                              | Human                                                                   | Chavez              | Carrie                                                      |                  | Chavez            | 034-21-3344 | 3/30/2007  | F      | hispanic    | 167 Lagoona             | Fauklan  |
|                                     |                        | Δ                              | Human                                                                   | Monkeyward          | Sheila                                                      |                  | Monkeyward        | 111-13-4545 | 2/18/2005  | M      | asian       | 1600 Pennysl Cransto    |          |
|                                     | $\Gamma$               | 5                              | Human                                                                   | Stone               | Jerry                                                       | Q                | Stone             | 111-11-0999 | 7/7/2008   | M      | black       | 209 Apapa R             | Ebute-M  |
|                                     |                        | 6                              | Human                                                                   | Chung               | Joanna                                                      | M                | Chung             | 042-07-1443 | 8/31/2007  | F      | asian       | 801 Kingswa             | New Yor  |
|                                     |                        | $\overline{7}$                 | Human                                                                   | Yakamoto            | Yukinna                                                     | M                | Yakamoto          | 237-03-0551 | 10/31/2004 | M      | oriental    | 2405 Lions G   Flagstor |          |
|                                     |                        | E22237                         | Human                                                                   | CHOI                | Seyoung                                                     | M                | CHOI              | 047-32-3335 | 12/7/2005  | F      | asian       | 67 Queens C             | Iowa Cit |
|                                     |                        | E18994                         | Human                                                                   | CHOE                | Heejoosa                                                    | s                | CHOE              | 111-45-1777 | 12/6/2005  | M      | oriental    | 1600 Nevada             | Arsenal  |
|                                     |                        | <b>NIE</b>                     | Human                                                                   | <b>NIE</b>          | PETER                                                       | M                | <b>NIE</b>        | 111-23-4511 | 12/2/2005  | M      | Caucasian   | 108 Christ Ro Ashevill  |          |
| $\blacktriangleleft$                |                        |                                |                                                                         |                     |                                                             |                  |                   |             |            |        |             |                         |          |
|                                     |                        |                                |                                                                         | <b>Deselect All</b> | <b>Select All</b><br><b>Reset</b><br>Close<br><b>Import</b> |                  |                   |             |            |        |             |                         |          |
|                                     |                        | AONE LAMBDA O O                |                                                                         |                     |                                                             |                  |                   |             |            |        |             |                         |          |
|                                     |                        |                                |                                                                         |                     |                                                             |                  |                   |             |            |        |             |                         |          |

**Janela Importar paciente**

- 2. Selecione a caixa de verificação na coluna Import (Importar) para cada paciente que pretende importar.
- 3. Clique no botão Import (Importar) para importar os pacientes verificados.
- 4. Clique em Close (Fechar) para voltar ao menu principal.
- Nota: O sistema HLA Fusion verifica as listas de pacientes/doadores que tenta importar para verificar se todos os caracteres incluídos nos dados são suportados pelo Fusion. Se o seu sistema tiver caracteres não suportados, é apresentada uma mensagem para informá-lo e a lista não é importada.

Os registros de pacientes recentemente importados apresentam os alelos no novo formato de nomenclatura. Os registros de pacientes existentes apresentam os alelos com o formato de alelos existente.

### 11.8.2. Gerenciar Registros de Pacientes/Doadores

O menu Patient/Donor Management (Gestão de pacientes/doadores) permite gerenciar um registro de cada vez.

No menu Patient/Donor Management (Gestão de pacientes/doadores) é possível:

- Adicionar novos registros de pacientes/doadores
- Pesquisar registros de pacientes/doadores existentes
- Editar registros de pacientes/doadores
- Associar IDs de pacientes/doadores a IDs de amostras
- Associar registros de pacientes e doadores
- Atribuir um dados ao PRA do doador
- Imprimir, exportar e arquivar registros de pacientes

#### 11.8.2.1. Adicionar Novos Registros de Pacientes/Doadores

**Clique para apresentar uma lista de pacientes/doadores na base de** 

É possível adicionar informações de pacientes utilizando o menu Patient/Donor Information (Informações de pacientes/doadores). Esta é a melhor opção para adicionar um pequeno número de registros de pacientes.

1. No menu principal, selecione Patient Info > Manage Patient (Informações de pacientes > Gerenciar paciente).

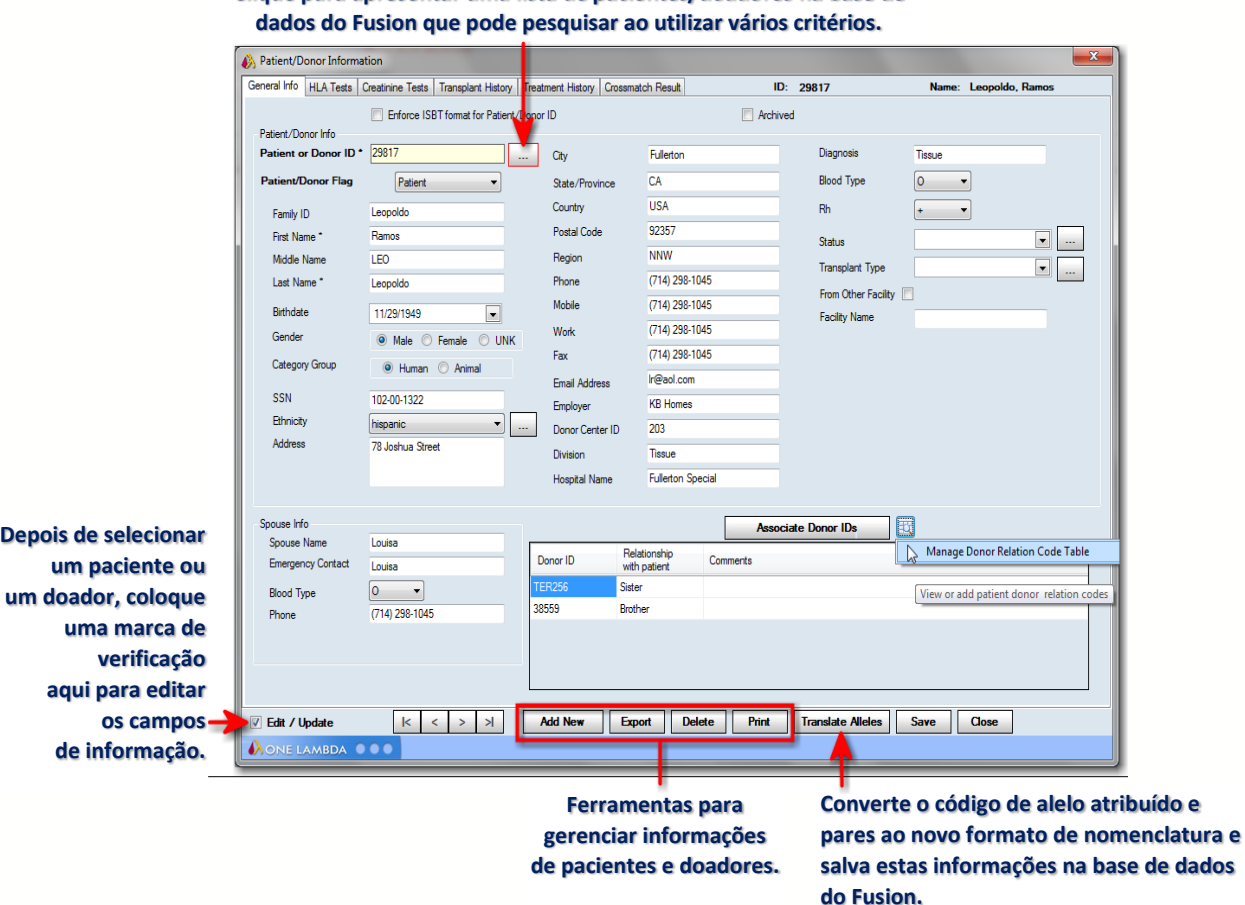

- 2. Introduza uma ID no campo Patient/Donor (Paciente/doador). O ID pode ser alfanumérico (contém letras e/ou números), ou clique em Search (Pesquisar) e selecione um paciente/doador da lista.
- 3. Introduza as informações do paciente/doador. Os campos com um asterisco (\*) são obrigatórios.
- 4. Clique em Add New(Adicionar novo) para salvar os dados e adicionar as informações de pacientes/doadores à base de dados do Fusion.
- 5. Clique em Close (Fechar) para fechar e voltar ao menu principal.

11.8.2.1.1. Procurar Registros de Pacientes/Doadores

Esta opção permite procurar pelos registros ou pesquisar registros específicos.

- 1. No menu principal, selecione Patient Info > Manage Patient (Informações de pacientes > Gerenciar paciente).
- 2. Introduza uma ID de paciente/doador e clique em Retrieve (Recuperar) para apresentar as informações de pacientes. Ou clique em Search (Pesquisar) para procurar registros de pacientes e procurar por nome, ID de paciente, se está ativo ou arquivado, etc.
- 3. Realce um registro de paciente e clique em OK para apresentar.

11.8.2.1.2. Editar Registros de Pacientes/Doadores

Nota: É necessário ser um supervisor para poder editar um registro de pacientes/doadores.

É possível editar todas as informações de pacientes/doadores (exceto ID de paciente/doador).

- 1. No menu principal, selecione Patient Info > Manage Patient (Informações de pacientes > Gerenciar paciente).
- 2. Selecione um registro de paciente/doador.
- 3. Marque a caixa de verificação junto ao Edit Mode (Editar modo). Existe a mesma caixa de verificação Edit Mode (Editar modo) em ambos os formulários divididos por separadores.
- 4. Edite as informações de pacientes/doadores em um ou ambos os formulários divididos por separadores. Os campos com um asterisco (\*) são obrigatórios.
- 5. Clique em Save (Salvar) para salvar as suas alterações.
- 6. Clique em Close (Fechar) para voltar ao menu principal.

11.8.2.1.3. Associar uma ID de Paciente/Doador a IDs de Amostras

Não é possível associar uma ID de amostra a mais de um registro de paciente ou doador, mas um registro de paciente ou doador poderá ter mais de uma ID de amostra associada ao mesmo.

No menu principal, selecione Patient Info > Manage Patient (Informações de pacientes > Gerenciar paciente).

1. Selecione o separador HLA Tests (Testes HLA).

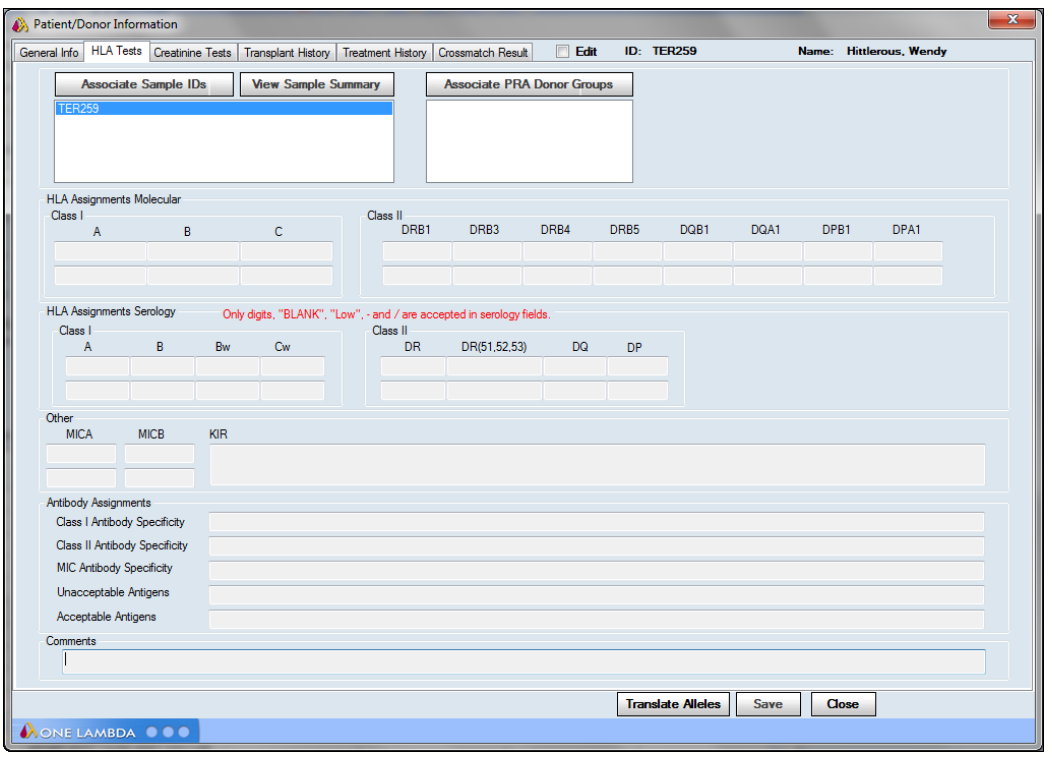

**Tela Informações de pacientes/doadores – Separador Testes HLA**

- 2. Clique no botão Associate Sample IDs (Associar IDs de amostras).
- 3. Na janela *Patient/Donor Sample Association* (Associação de amostras de pacientes/doadores), realce uma ID de amostra e clique em > para adicioná-la à Patient/Donor Sample List (Lista de amostras de pacientes/doadores). (Clique em < para remover uma ID de amostra realçada da lista.)
- 4. Clique em Save (Salvar) para salvar os dados.
- 5. Clique em OK para voltar ao registro do paciente.
- 6. Clique em Close (Fechar) para voltar ao menu principal.

11.8.2.1.4. Traduzir Resultados de Pacientes/Doadores Associadas a Novo Código de Alelos

É possível traduzir os resultados de pacientes ou doadores para atualizar os nomes de códigos de alelos para o novo formato de códigos de alelos NMDP.

O novo formato irá afetar o código de alelos e pares de alelos atribuídos ao paciente/doador selecionado e será armazenado na base de dados do Fusion no novo formato.

- 1. No menu principal, selecione Patient Info > Manage Patient (Informações de pacientes > Gerenciar paciente).
- 2. Selecione um registro de paciente/doador.
- 3. Clique em Translate Alleles (Traduzir alelos).
- 4. Clique em Save (Salvar) para salvar os dados.

5. Clique em Close (Fechar) para voltar ao menu principal.

11.8.2.1.5. Associar Registros de Pacientes e Doadores

É possível associar uma ID de paciente a mais de um registro de doador e uma ID de doador pode ter mais de um registro de paciente associado à mesma.

- 1. No menu principal, selecione Patient Info > Manage Patient (Informações de pacientes > Gerenciar paciente).
- 2. Selecione um registro de paciente/doador.
- 3. Clique no separador Test Info (Informações do teste).
- 4. Clique no botão Associate Donor IDs (Associar IDs de doador).
- 5. Na janela Patient/Donor Sample Association (Associação de amostras de pacientes/doadores), realce uma ID de doador e clique em >para adicioná-la à Patient/Donor Sample List (Lista de amostras de pacientes/doadores). (Clique em < para remover uma ID de doador realçada da lista.)
- 6. Clique em Save (Salvar) para salvar os dados.
- 7. Clique em OK para voltar ao registro de pacientes.
- 8. Clique em Close (Fechar) para voltar ao menu principal.

# 11.8.2.1.6. Associar um Doador a Resultados de PRA do Doador

É possível incluir um ID de doador no cálculo para a percentagem de PRA do doador para os antígenos.

1. No menu principal, selecione Patient Info > Manage Patient (Informações de pacientes > Gerenciar paciente).

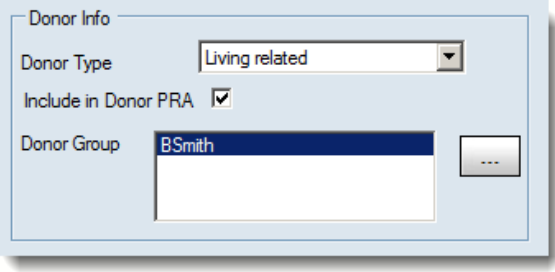

- 2. Selecione um doador ou crie um novo.
- 3. Certifique-se de que o paciente/doador arquivado é definido para Donor (Doador).
- 4. Selecione a caixa de verificação Include in Donor PRA (Incluir no PRA do doador).

11.8.2.1.7. Imprimir Registros de Pacientes/Doadores

O HLA Fusion imprime ambos os separadores Record Management (Gestão de registros) independentemente do separador atualmente visualizador.

- 1. No menu principal, selecione Patient Info > Manage Patient (Informações de pacientes > Gerenciar paciente).
- 2. Selecione um registro de paciente/doador.
- 3. Clique em Print (Imprimir) para imprimir.
- 4. Clique em Close (Fechar) para voltar ao menu principal.

### 11.8.2.1.8. Exportar Registros de Pacientes/Doadores

É possível exportar registros de pacientes/doadores individualmente para um arquivo CSV. O arquivo tem o mesmo formato que uma lista de pacientes.

- 1. No menu principal, selecione Patient Info > Manage Patient (Informações de pacientes > Gerenciar paciente).
- 2. Selecione um registro de paciente/doador.
- 3. Clique em Export (Exportar) para exportar.
- 4. Selecione uma localização para salvar o arquivo CSV e introduza um nome do arquivo.
- 5. Clique em Save (Salvar).
- 6. Clique em Close (Fechar) para voltar ao menu principal.

#### 11.8.2.1.9. Arquivar Registros de Pacientes/Doadores

Os registros de pacientes/doadores arquivados estão agora disponíveis para criação de relatórios ou associação. É possível continuar a visualizar os registros arquivados e a reativá-los ao anular a seleção da caixa de verificação Archive (Arquivar).

- 1. No menu principal, selecione Patient Info > Manage Patient (Informações do paciente > Gerenciar paciente).
- 2. Clique no separador General Info (Informação geral).
- 3. Selecione um registro de paciente/doador.
- 4. Na janela Patient/Donor List (Lista de pacientes/doadores), selecione Archive (Arquivar) na lista pendente Active/Archive (Ativo/Arquivar).
- 5. Clique em Save (Salvar) para salvar.
- 6. Clique em Close (Fechar) para voltar ao menu principal.

#### 11.8.2.1.10. Eliminar Registros de Pacientes/Doadores

É possível eliminar registros de pacientes/doadores através da opção de menu Manage Patient (Gerenciar paciente).

- 1. No menu principal, selecione Patient Info > Manage Patient (Informações de pacientes > Gerenciar paciente).
- 2. Clique no separador General Info (Informação geral).
- 3. Selecione um registro de paciente/doador.
- 4. Clique em Delete (Eliminar) para eliminar o registro de paciente/doador da base de dados do Fusion.
- 5. Clique em Save (Salvar).

#### 11.8.2.1.11. Criar Listas de Pacientes/Doadores

O seguinte é um exemplo de uma lista de pacientes que pode ser criada e as diretrizes para fazê-lo. A lista de pacientes tem de ser formatada para importar através de um programa como Excel ou Bloco de notas e armazenada como um arquivo CSV compatível com Windows.

O primeiro campo/seção tem de conter os nomes dos campos da lista de pacientes, separados por vírgulas.

Nota: Criar uma nova lista de pacientes pode ser simplificado ao exportar primeiro uma lista existente para o formato CSV e utilizar os respetivos campos para criar a sua nova lista.

#### Nomes de campos da lista de pacientes e formato

PatientIDName, CategoryGrp, FamilyID, FirstName, MiddleName, LastName, Ssn, Dob, Gender, Ethni city, Address, City, State, Region, Country, ZipCode, Email, Phone, WkPhone, Cellular, Fax, Emplo yer, SpouseName, SpouseBloodType, EmergencyContact, EmrgncyTel, DCN, HospitalName, Division, BloodType, Disease, RhBloodType, PatientDonorFlg, Associated SampleIDs, Associated DonorIDs,HLA1\_A,HLA2\_A,HLA1\_B,HLA2\_B,HLA1\_BW,HLA2\_BW,HLA1\_C,HLA2\_C,HLA1\_DRB1,HLA2\_DRB 1,HLA1\_DRB3,HLA2\_DRB3,HLA1\_DRB4,HLA2\_DRB4,HLA1\_DRB5,HLA2\_DRB5,HLA1\_DQB1,HLA2\_DQB1,HLA 1\_DQA1,HLA2\_DQA1,HLA1\_DPB1,HLA2\_DPB1,HLA3,HLA1\_DRB4,HLA2\_DRB4,HLA1\_DRB5,HLA2\_DRB5,HLA 1\_DQB1,HLA2\_DQB1,HLA1\_DQA1,HLA2\_DQA1,HLA1\_DPB1,HLA2\_DPB1,HLA1\_DPA1,HLA2\_DPA1,HLA1\_MIC A,HLA2\_MICA,HLA1\_MICB,HLA2\_MICB,HLA\_KIR,ClassI\_AbSpec,ClassII\_AbSpec,MIC\_AbSpec,Unacc eptableAntigens, AcceptableAntigens, Notes, SHLA1\_A, SHLA2\_A, SHLA1\_B, SHLA2\_B, SHLA1\_Cw, SHL A2 Cw, SHLA1 DR, SHLA2 DR, SHLA1 DR345, SHLA2 DR345, SHLA1 DQ, SHLA2 DQ, SHLA1 DP, SHLA2 DP, D onorType,IncludeInDonorPRA

As linhas subsequentes devem listar as informações do paciente atual, por ordem alfanumérica (podem ser letras e/ou números), separadas por vírgulas. Se não existir nenhuma informação para o paciente em um campo particular, esse campo necessita ainda assim de uma vírgula como marcador de posição.

Nota: Para *todas* as entradas de sorologia manuais, o lócus deve preceder o valor. Por exemplo, para um lócus A de valor 23, introduzir A23.

#### **Exemplo de lista de pacientes/doadores**

PatientID, CategoryGrp, FamilyID, FirstName, MiddleName, LastName, Ssn, Dob, Gender, Ethnicity, Address, City, State, Region, Coun .<br>try,ZipCode,Email,Phone,WkPhone,Cellular,Fax,Employer,SpouseName,SpouseBloodType,EmergencyContact,EmergencyTel,DCN,F ospitalName, Division, BloodType, Disease, RhBloodType, PatientDonorFLg, Associated SampleIDs, Associated DonorIDs, HLA1 A, HLA2 A, HLA1 B, HLA2 B, HLA1 Bw, HLA2 Bw, HLA1 C, HLA2 C, HLA1 DRB1, HLA2 DRB1, HLA1 DRB3, HLA2 DRB3, HLA1 DRB4, HLA2 DRB4,HLA1 DRB5,HLA2 DRB5,HLA1 DQB1,HLA2 DQB1,HLA1 DQA1,HLA2 DQA1,HLA1 DPB1,HLA2 DPB1,HLA1 DPA1,HLA2 DPA1,HLA1 MICA, HLA2 MICA, HLA1 MICB, HLA2 \_<br>MICB,HLA\_KIR,ClassI\_AbSpec,ClassII\_AbSpec,MIC\_AbSpec,UnacceptableAntigens,AcceptableAntigens,Notes,SHLA1\_A,SHLA2\_ A, SHLA1 B, SHLA2 B, SHLA1 Cw, SHLA2 Cw, SHLA1 DR, SHLA2 DR, SHLA1 DR345, SHLA2 DR345, SHLA1 DQ, SHLA2 DQ, SHLA1 DP, SHLA2 DP. Donor Type, Include InDonor PRA 38450, Human, Neely, Jason, , Neely, 021-09-2987, 2/17/2001, M, caucasoid, 560 Waiting Street,,CA,NWW,USA,91022,jneely@yahoo.com,(213) 567-0987,(213) 567-0987,(213) 567-0987,(213) 567-0987,MIT Research, Evvonne, AB, Evvonne, (213) 509-0198, 101, St Judes's Hospital, MARROW Transplant, O, bONE 27614, Human, Martinez, Daniel, DM, Martinez, 032-11-1934, 9/12/1998, M, hispanic, 40 Driveland Road, East LA, CA, NWW, USA, 90222, mdaniel@aol.net, (324) 489-1430, (324) 489-1430, (324) 489-1430, (324) 489-1430, Joba Juice, Maria, B, Maria, (324) 489-1430, 103, East LA Hospital, MARROW 38557, Human, Phannudet, Keodone, PK, Phannudet, 111-41-5432, 12/30/2000, F, oriental, 1009 Special Road, Valencia, CA, NWW, USA, 91355, Kd@lions.net, (662) 234-1098, (662) 234-1098, (662) 234-1098, (662) 234-1098, Traveller's Insurance, Kenneth, A, Kenneth, (662) 234-1098, 221, Henry Mayo Hospital, , AB, Tissue, 38559, Human, Prater, Katie, P, Prater, 001-78-1009, 7/17/1949, F, caucasoid, 60 Prosper Road, Irvine, CA, NWW, USA, 91120, pkatie@msn.com, (714) 760-1987, (714) 760-1987, (714) 760-1987, (714) 760-1987, General Moters, Jerry, AB, Jerry, (714) 760-1987, 103, Irvine General, BONE MARROW Transplant, B, Marrow, -, Donor, , , , , , , , ,  $-, B7,$ ,,DR10,DR10,,,DQ2,DQ-,,,, 35720, Human, Quinn, Gayle, QG, Quinn, 111-12-1212, 5/25/1987, F, black, 120 Papa Road, Anaheim, CA, nnw, USA, 92017, gquinn@msn.com, (714) 367-1022, (714) 367-1022, (714) 367-1022, (714) 367-1022, TY Mortgage, Franklin, O, Franklin, (714) 367-1022, 501, Anaheim Memorial Hospital, BONE MARROW Transplant, AB, BONE 29817, Human, Leopoldo, Ramos, LEO, Leopoldo, 102-00-1322, 11/29/1949, M, hispanic, 78 Joshua Street, Fullerton, CA, NNW, USA, 92357, 1r0ao1.com, (714) 298-1045, (714) 298-1045, (714) 298-1045, (714) 298-1045, KB Homes, Louisa, O, Louisa, (714) 298-1045, 203, Fullerton Special, Tissue, O, Tissue, (312) 230-1098, (312) 230-1098, (312) 230-1098, (312) 230-1098, KB Homes, Terriana, O, Toula, (312) 230-1098, 607, Miami Hospital, BONE MARROW Transplant, AB, Marrow, 44715, Human, Haigety, Jimmy, HJ, Haigety, 111-94-1212, 11/22/2000, M, caucasoid, 7701 Christian Brothers Road, Bellflower, CA, NNW, USA, 91314, jh@msn.com, (323) 981-0916, (323) 345-1234, (323) 506-7771, (714) 556-1289, Verizon Corporation, Juanna, O, Juanna, (323) 345-1098, 103, St Michael Hospital, MARROW Transplant, O, Tissue, Road, Canyonville, OR, NNW, USA, 97417, sc@msn.com, (541) 839-4467, (541) 839-6509, (541) 299-1098, (541) 760-1986, Juniper Creek, Elizabeth, O, Elizabeth, (323) 345-1098, 103, St Michael Hospital, MARROW Transplant, O, Tissue, 44717, Human, Dublin, Nikitta, D, Dublin, 111-13-1234, 11/22/2004, F, asian, 345 Ashilly Court, Canyonville, OR, NNW, USA, 97417, sc@msn.com, (541) 839-4467, (541) 839-6509, (541) 299-1098, (541) 760-1986, Juniper Creek, Elizabeth, O, Elizabeth, (323) 345-1098, 103, St Michael Hospital, MARROW Transplant, O, Tissue, 

#### 11.9.Localização de Anticorpos de Pacientes

É possível localizar a resistência de anticorpos para cada paciente ao longo de um período de tempo. As informações localizadas são obtidas a partir dos dados de tipagem armazenados no seu cartão de informações de paciente/doador e dados de anticorpos nas suas amostras de análise (LABScreen Single Antigen [Antígenos simples LABScreen] e LABScreen Singles [Individuais LABScreen]). Proceda da seguinte forma para apresentar gráficos e dados que localizam os dados de anticorpos de um paciente.

Certifique-se de que introduziu as informações do paciente e doador no HLA Fusion. Caso contrário, é possível importá-las de uma lista de pacientes e/ou introduzir manualmente os dados no separador Test Info (Informações do teste) no cartão de informações do paciente/doador. Os registros de pacientes e doadores têm de estar associados.

1. Selecione Patient Info > Ab Tracking (Informações do paciente > Localizar anticorpos).

É apresentada a janela Patient Antibody Tracking (Localizar anticorpos de pacientes).

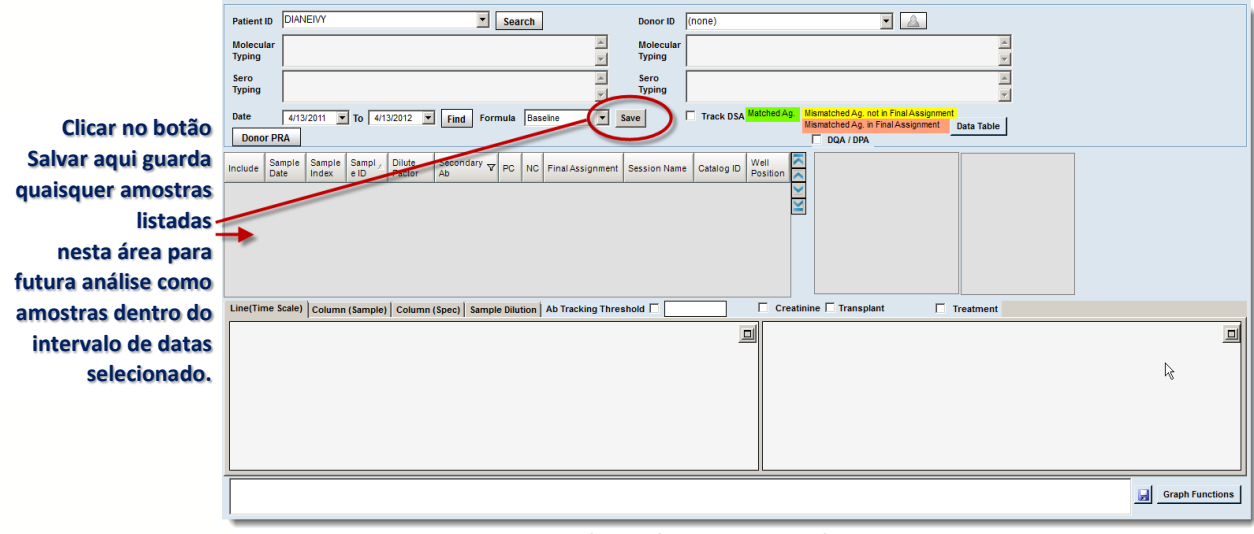

**Janela Localizar anticorpos de pacientes**

- 2. Clique na seta pendente junto ao campo Patient ID (ID de paciente) para selecionar entre uma lista de pacientes armazenados na sua base de dados do Fusion. Ou clique em Search (Pesquisar) e pesquise por ID de paciente, primeiro e último nome, etc.
- 3. Os campos de tipagem molecular e sorológica são automaticamente preenchidos com os dados disponíveis para o paciente especificado.
- 4. Selecione o intervalo de datas de início e fim no qual pretende ver os dados de antígeno de amostras para este paciente (clique nas setas pendentes nos campos de data para apresentar um calendário).
- 5. É possível selecionar Secondary Ab (Anticorpo secundário) ou introduzir um à sua escolha. Esta é uma forma para filtrar amostras e significa que as amostras que pretende visualizar têm de ter um anticorpo secundário. Caso contrário, não estarão disponíveis quando clicar em Find (Localizar).
	- o (Opcional) É possível apresentar a percentagem de PRA dos doadores disponíveis no sistema ou de grupos de doadores selecionados que correspondam aos anticorpos atribuídos por computador para a amostra atual.
- 6. Clique no botão Donor PRA (PRA do doador) para apresentar a caixa de diálogo seguinte a partir da qual é possível selecionar os grupos de doadores ou todos os doadores.

O cálculo de PRA do doador é apresentado junto ao botão Donor PRA (PRA do doador).

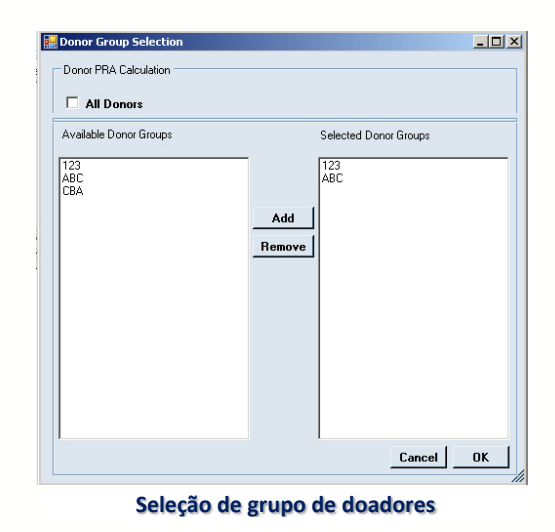

7. Clique no botão Find (Localizar) para apresentar uma lista de amostras para este paciente que se encontrem dentro do intervalo de datas especificado.

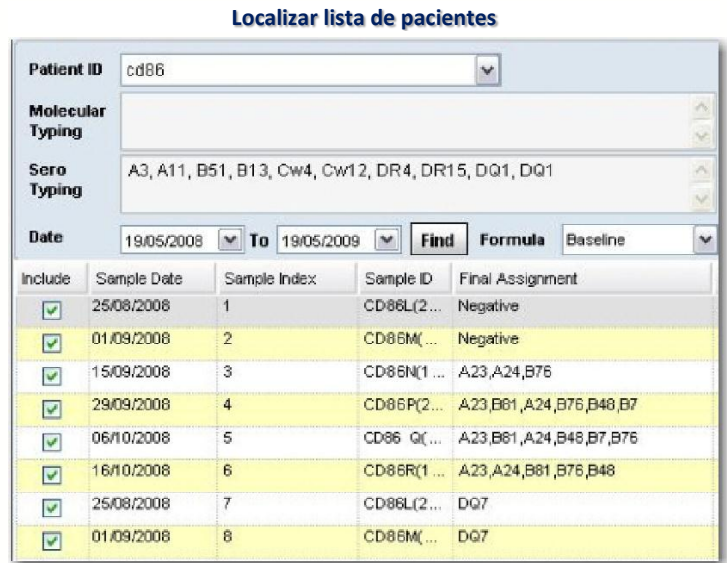

- Nota: Para adicionar atribuições finais a uma amostra, clique duas vezes na coluna Final Assignment (Atribuição final) para a amostra, para apresentar a janela de análise e adicionar a atribuição. Além disso, é possível incluir apenas amostras com uma data nesta localização. Se a coluna Sample Date (Data da amostra) estiver vazia para uma amostra, clique na célula vazia Sample Date (Data da amostra) e utilize o localizador de datas pendente para adicionar uma data.
	- 8. Selecione a caixa de verificação na coluna Include (Incluir) para a(s) amostra(s) que pretende incluir nos gráficos e dados de localização de anticorpos.

Os gráficos são apresentados (para apresentar um tipo de gráfico específico, clique no separador associado).

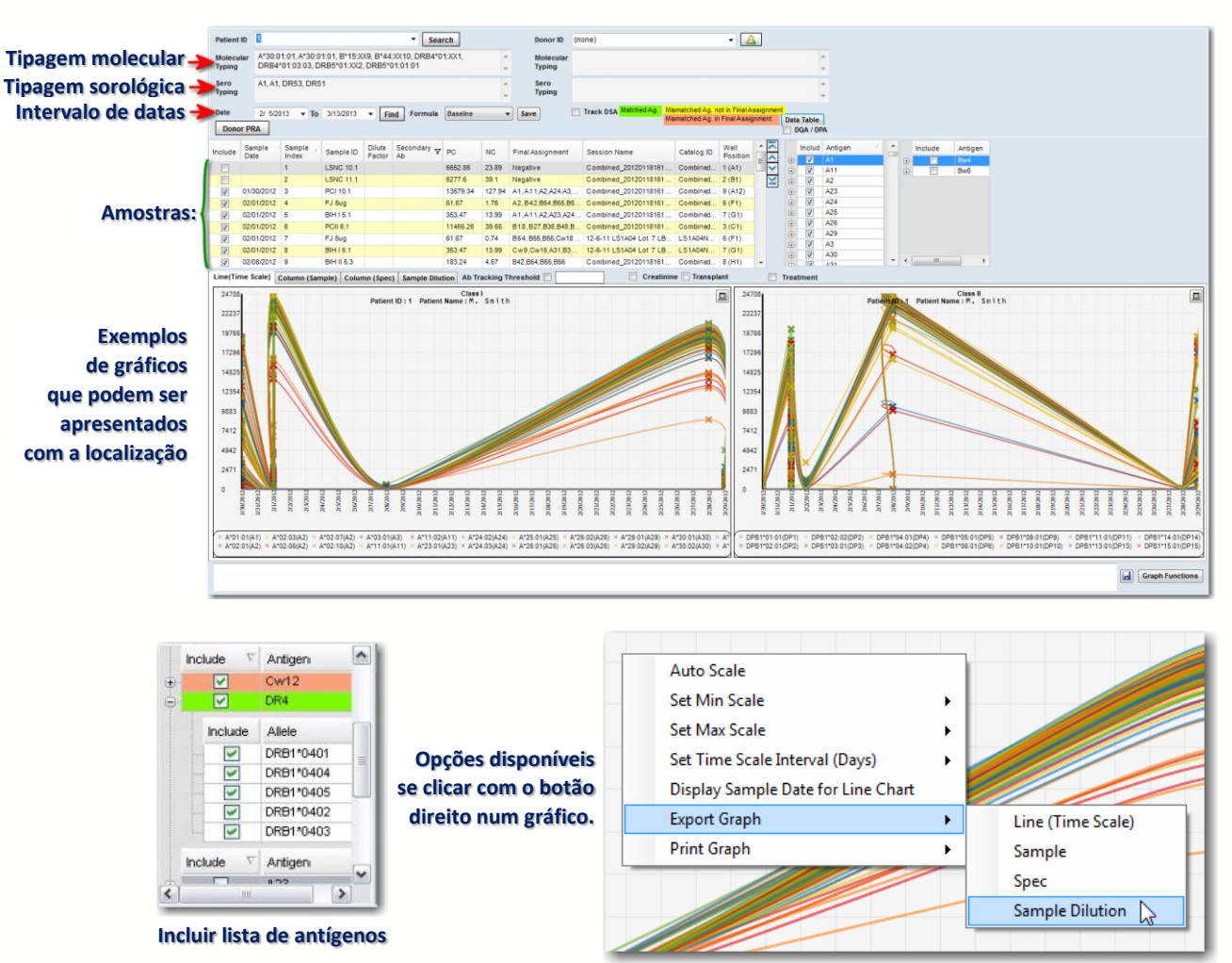

9. Selecione a caixa de verificação para o(s) antígeno(s) que pretende incluir na localização.

10.Selecione a fórmula a utilizar para os gráficos ao clicar na seta pendente no campo Formula (Fórmula) (Default [Predefinida] versus Raw [Bruto]). A fórmula também pode ser alterada depois da apresentação dos gráficos, caso queira comparar a localização com diferentes fórmulas.

É possível clicar duas vezes em um gráfico para expandi-lo e aí encontrará opções ao clicar com o botão direito do mouse em cada gráfico (consulte o gráfico abaixo). Também é possível utilizar os botões para expandir/contrair nos cantos superiores direitos para expandir os gráficos.

 (Opcional) É possível adicionar dados do doador, se desejar, ao utilizar a seta pendente junto ao campo Donor ID (ID de doador) para selecionar a partir de uma lista de doadores associados ao paciente selecionado. Também é possível criar um novo doador ao inserir um nome único no campo Donor ID (ID de doador) e preencher a tipagem molecular e sorológica.

- (Opcional) Introduza um valor numérico no campo User-defined cutoff (Valor de interrupção definido pelo usuário). Se desejar localizar a força do sinal de anticorpos com ou sem o valor de interrupção aplicado, selecione ou anule a seleção da caixa junto a User-defined cutoff (Valor de interrupção definido pelo usuário).
- (Opcional) Selecione a caixa de verificação junto a Track DSA (Localizar DSA) para localizar antígenos específicos de doadores. Se tiver esta opção selecionada e existirem antígenos específicos a doadores que não foram testados com kits de produtos OLI, estes são listados.

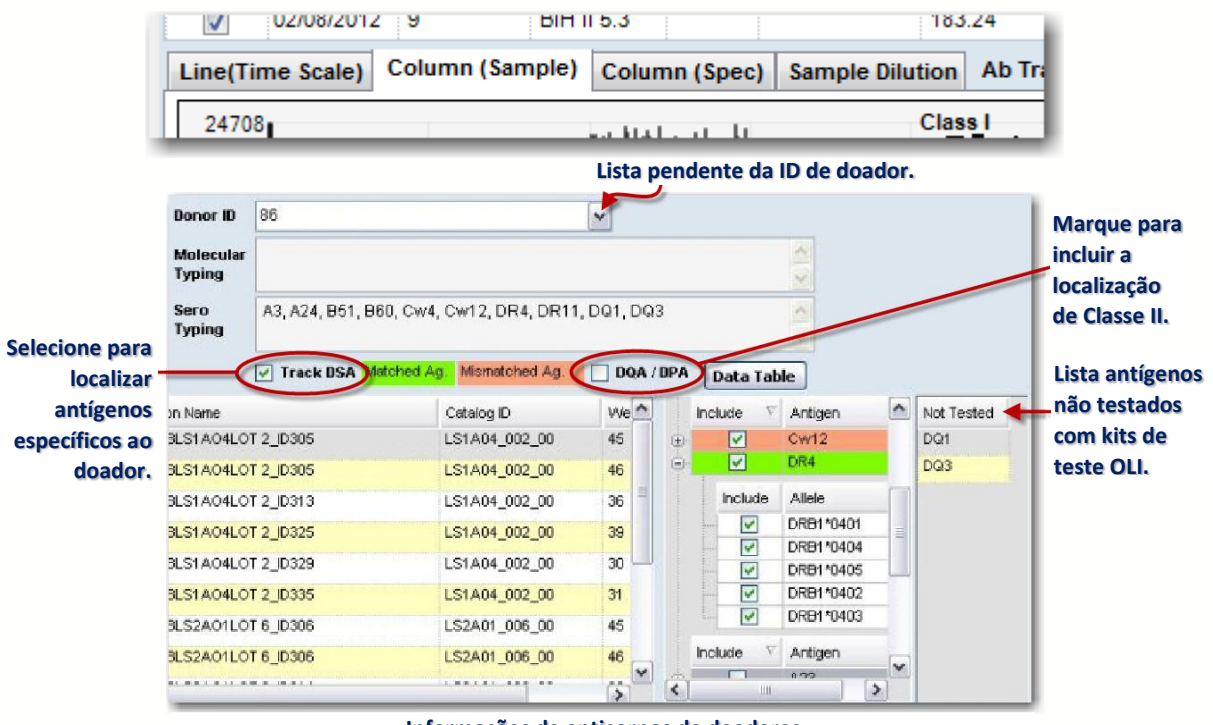

- **Informações de anticorpos de doadores**
- (Opcional) Selecione a caixa de verificação DQA/DPA para incluir estes na localização de Classe II.
- (Opcional) Introduza manualmente a tipagem de doadores no campo Sero Typing (Tipagem sorológica).
- 11.Clique no botão Data Table (Tabela de dados) para apresentar um arquivo CSV com a tabela de dados brutos com o sinal de antígenos do paciente ao longo de um período de tempo. A tabela pode ser impressa ou exportada.

# 12. Gestão de Perfis

O HLA Fusion™ rastreia todas as alterações nos dados de análise efetuadas pelos utilizadores e permite uma maior segurança dos dados através de uma confirmação dupla dos resultados de análise (Salvar e confirmar) . O HLA Fusion também armazena informações laboratoriais gerais a serem utilizadas nos relatórios, incluindo vários códigos laboratoriais contratuais.

12.1.Gestão de Usuários

No menu principal Profile (Perfil) é possível:

- Adicionar novos usuários
- Editar perfis de usuário existentes
- Alterar senhas
- Repor senhas
- Arquivar usuários

O HLA Fusion utiliza dois níveis de usuários para maior segurança e controle dos resultados de tipagem e triagem.

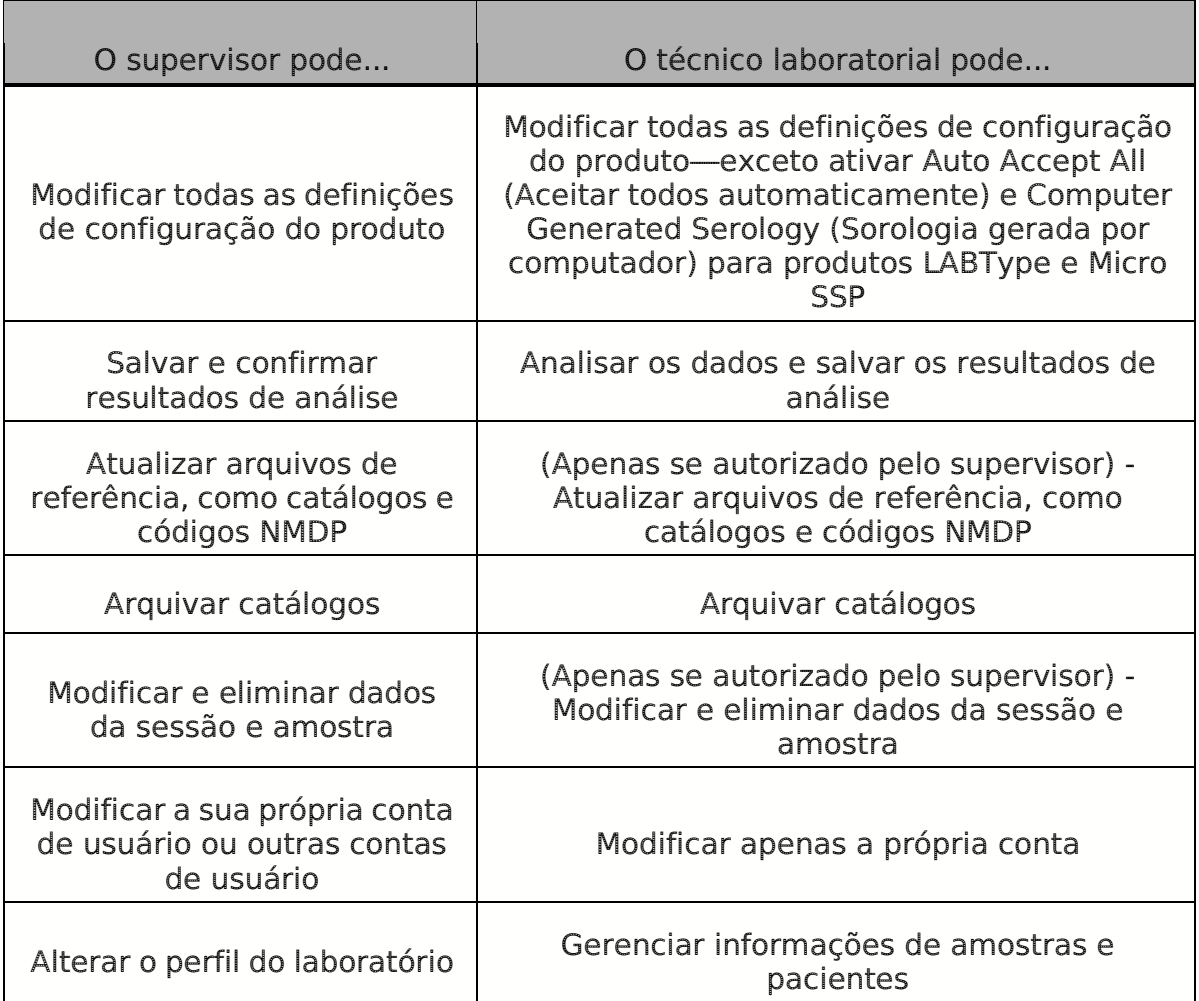

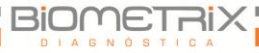

### 12.1.1. Visualizar a Lista de Usuários

A opção List User (Listar usuários) apresenta um alista de todos os usuários atualmente na base de dados, tanto ativos como não. É possível procurar e selecionar perfis de usuários.

- 1. No menu principal, selecione Profile > List User (Perfil > Listar usuários).
- 2. Introduza um nome e clique em Search (Pesquisar) para pesquisar os usuários atuais.
- 3. Clique duas vezes no lado esquerdo de uma entrada de usuário para ver o perfil.
- 4. Clique em Close (Fechar) para voltar ao menu principal.

### 12.1.2. Adicionar Novos Usuários

Os supervisores podem adicionar novos usuários ao nível de supervisor ou técnico. Os técnicos não podem adicionar novos usuários. Os campos com um asterisco (\*) são obrigatórios.

- 1. No menu principal, selecione Profile > List User (Perfil > Listar usuários).
- 2. Clique em Add User (Adicionar usuário) para adicionar um novo usuário.
- 3. Introduza novas informações do usuário.
- 4. Selecione a caixa de verificação Active (Ativo) no campo Role (Função) para ativar a conta de usuário.
- Nota: Se este for um perfil de um técnico laboratorial e pretende permitir a atualização do arquivo de referência e/ou privilégios de gestão de dados para este usuário, selecione as caixas de verificação apropriadas.
	- 5. Clique em Save (Salvar) para salvar as novas informações do usuário e voltar ao menu principal ou clique em Close (Fechar) para ignorar as alterações e voltar ao menu principal sem salvar.

### 12.1.3. Editar Perfis de Usuário

Os supervisores podem editar o perfil de utilizados de qualquer usuário. Os técnicos só podem editar os seus próprios perfis. Os campos com um asterisco (\*) são obrigatórios.

1. Para editar o seu próprio perfil, selecione Profile > My Profile (Perfil > O meu perfil).

- 2. Para selecionar a partir de uma lista de usuários, selecione Profile > List User (Perfil > Listar usuários) e clique duas vezes no lado esquerdo de um usuário para selecionar esse perfil.
- 3. Edite as informações do usuário.
- 4. Clique em Save (Salvar) para salvar as informações do usuário e voltar ao menu principal.
- 5. Clique em Close (Fechar) para ignorar as alterações e voltar ao menu principal sem salvar.

### 12.1.4. Alterar Senhas

Os supervisores podem alterar senhas para qualquer usuário, mas deve ter à sua disposição a senha antiga do usuário. Os técnicos só podem alterar as suas próprias senhas.

- 1. No menu principal, selecione **Profile > My Profile** (Perfil > 0 meu perfil).
- 2. No perfil de usuário, clique no botão Change Password (Alterar senha).
- 3. Introduza as senha atual e nova.
- 4. Clique no botão Save Password (Salvar senha) para alterar a senha. Ou clique em Close (Fechar) para fechar e voltar ao menu principal sem alterar a senha.

# 12.1.5. Repor Senhas

Se um usuário perder ou se esquecer da sua senha, o HLA Fusion pode repor a senha. A nova senha é a mesma que o nome de usuário do usuário. Apenas os supervisores podem repor a senha de um usuário.

- 1. No menu principal, selecione Profile > List User (Perfil > Listar usuários) e selecione um usuário.
- 2. No perfil de usuário, clique no botão Reset Password (Repor senha).
- 3. Clique em Close (Fechar) para voltar ao menu principal.

# 12.1.6. Alterar Privilégios de Usuário

Apenas os supervisores podem modificar o nível de privilégios de um usuário.

- 1. No menu principal, selecione Profile> List User (Perfil > Listar usuários)
- 2. Clique duas vezes no lado esquerdo de um usuário para abrir o seu perfil.
- 3. No perfil de usuário, selecione a caixa de verificação junto a Manage Data (Gerenciar dados) ou Update Reference Files (Atualizar arquivos de referência) ou ambos, para conceder ao usuário selecionado privilégios para estas atividades na aplicação do Fusion.
- 4. Clique em Close (Fechar) para voltar ao menu principal.

#### 12.1.7. Desativar Usuários

Os supervisores podem desativar utilizadores que já não estejam a utilizar o HLA Fusion. As informações do usuário continuam armazenadas na base de dados, mas o usuário não é capaz de iniciar sessão no programa.

- 1. No menu principal, selecione Profiles > List User (Perfis > Listar usuários) e selecione um usuário para editar.
- 2. Anule a seleção da caixa de verificação Active (Ativo) para desativar o usuário.
- 3. Clique em Save (Salvar) para salvar as informações do usuário e voltar ao menu principal ou clique em Close (Fechar) para ignorar as alterações e voltar ao menu principal sem salvar.
- Nota: Se um User ID (ID de usuário) continuar associado a registros de análise, esse ID de usuário não pode ser eliminado.

# 12.2.Perfil do Laboratório

O menu Lab Profile (Perfil do laboratório) apresenta as informações de contato para o seu laboratório, informações da rede utilizada pelo HLA Fusion e códigos laboratoriais contratuais NMDP. A maioria destas informações são introduzidas durante a instalação, mas podem ser atualizadas em qualquer momento. Apenas os supervisores podem alterar o perfil do laboratório.

No menu Lab Profile (Perfil do laboratório) é possível:

- Editar o perfil do laboratório
- Adicionar, editar e remover códigos laboratoriais
- Alterar o caminho da rede
- Alterar o nome do servidor de e-mail

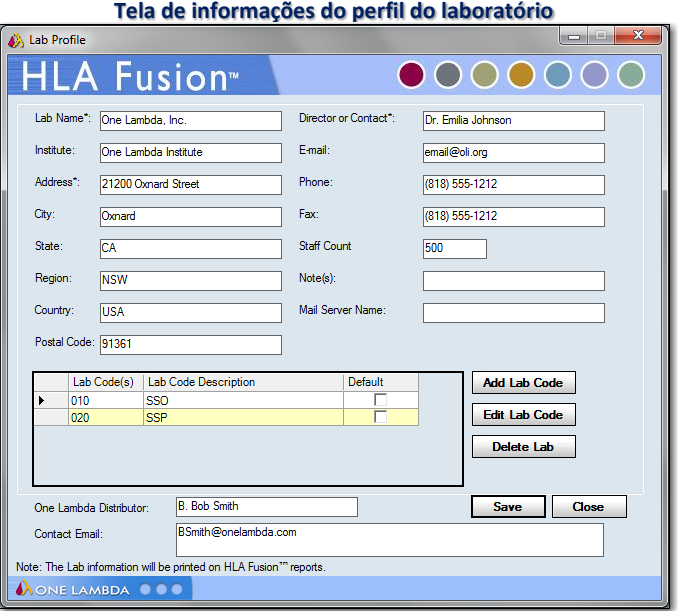

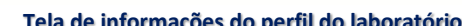

### 12.2.1. Editar o Perfil do Laboratório

As informações do laboratório são apresentadas na maioria dos relatórios e incluem informações de contato para o seu laboratório. Estas informações são inicialmente introduzidas durante a instalação e podem ser editadas a qualquer momento no menu Lab Profile (Perfil do laboratório). Os campos com um asterisco (\*) são obrigatórios.

- 1. No menu principal, selecione **Profile > Lab Profile** (Perfil > Perfil do laboratório).
- 2. Edite as informações do perfil do laboratório.
- 3. Clique em Save (Salvar) para salvar as alterações e voltar ao menu principal ou clique em Cancel (Cancelar) para voltar ao menu principal sem salvar quaisquer alterações.

#### 12.2.2. Gerenciar Códigos Laboratoriais

Os códigos laboratoriais são utilizados em relatórios NMDP para identificar laboratórios contratuais. É possível introduzir e armazenar vários códigos laboratoriais no HLA Fusion. É possível selecionar o código laboratorial que pretende utilizar quando cria um relatório NMDP. Apenas os três primeiros dígitos de um código laboratorial são utilizados nos relatórios NMDP; as descrições do código laboratorial não são incluídas nos relatórios.

1. No menu principal, selecione Profile > Lab Profile (Perfil > Perfil do laboratório).

Adicionar, editar ou eliminar códigos laboratoriais:

- $\circ$  Clique em **Add Lab Code** (Adicionar código laboratorial) para adicionar um novo código laboratorial. Introduza as informações na nova fila.
- o Realce um código laboratorial que pretenda editar. Clique em Edit Lab Code (Editar código laboratorial) para editar o código laboratorial.
- 2. Edite as informações do código laboratorial.
- 3. Realce um código laboratorial que pretenda eliminar.
- 4. Clique em Delete Lab Code (Eliminar código laboratorial) para eliminar o código laboratorial.
- 5. Clique em Save (Salvar) para salvar as alterações e voltar ao menu principal ou clique em Cancel (Cancelar) para ignorar as alterações e voltar ao menu principal sem salvar.

# 13. Acessórios

O HLA Fusion™ utiliza uma série de arquivos de referência para a análise de dados que precisem ser atualizados para novos produtos, lotes e revisões. É possível, também, alterar várias definições globais de produtos para personalizar a análise para o seu laboratório e é possível modificar as predefinições do sistema para refletir o seu sistema de arquivos pessoal ou de rede.

Aviso: Utilize sempre os arquivos de referência mais recentes para a análise. Caso contrário, os resultados da análise poderão não ser exatos.

### 13.1.Gerenciar Arquivos de Referência de Catálogos

Os arquivos de referência de catálogos contêm todas as informações específicas das reações necessárias para a análise, incluindo o seguinte:

- Especificidades de esferas e poços
- $\bullet$  Informações de CO
- Valores de interrupção
- Informações de esferas e primer

Cada novo lote ou revisão de um produto necessita do seu próprio arquivo de catálogo para que os resultados da análise sejam exatos.

13.1.1. Atualizar Arquivos de Catálogo de uma Unidade Local ou de Rede

Os supervisores laboratoriais podem introduzir novos arquivos de catálogo para utilizar na análise quando estiverem disponíveis novos produtos, lotes ou atualizações. Os arquivos de catálogo estão disponíveis também no site de transferências da One Lambda.

1. Na página principal ou em quaisquer páginas principais dos produtos, clique no link [Download] (Transferir) ou no menu principal, selecione Utilities > Update Reference > Update Reference File (Acessórios > Atualizar referência > Atualizar arquivo de referência).

É apresentada a caixa de diálogo Update Reference File (Atualizar arquivo de referência).

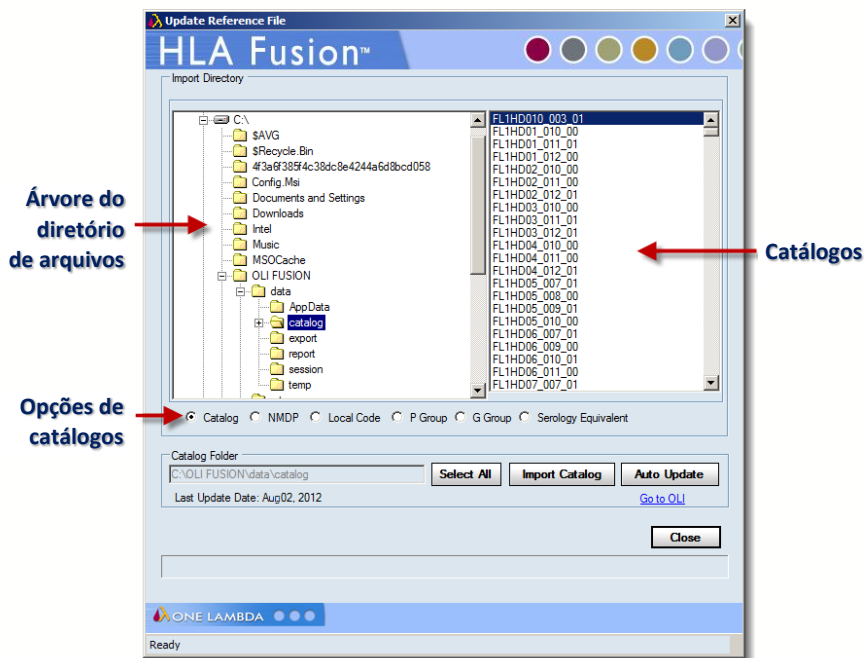

Se as suas informações de sorologia estiverem desatualizadas ou se ainda não as importou, é apresentada uma mensagem como a ilustrada abaixo. Se não visualizar este tipo de mensagem, avance para o passo seguinte. Se visualizar a mensagem, clique em OK para abrir a caixa de diálogo Serology Import (Importar sorologia).

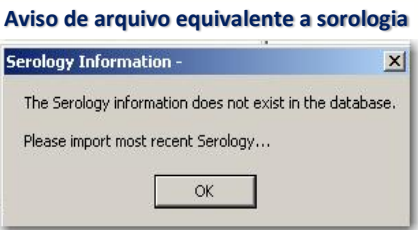

Certifique-se de que a opção Catalog (Catálogo) está selecionada.

2. Utilizando a árvore do diretório de arquivos, localize os arquivos de catálogo a serem importados.

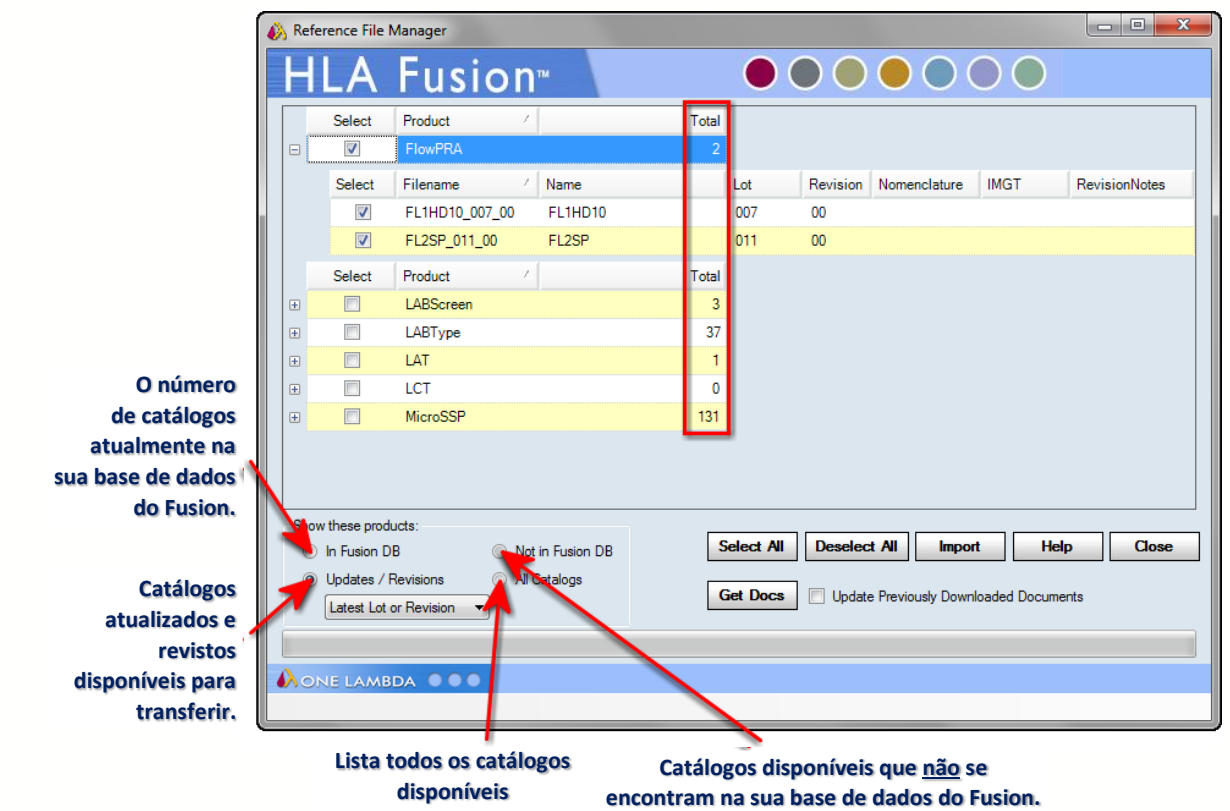

- Nota: Para determinar qual o catálogo mais recente disponível, o HLA Fusion analisa primeiro o número de lote e depois o número de revisão. Um número de lote atualizado é assinalado como a versão mais recente de um catálogo, mesmo que exista também uma atualização no número de revisão do lote anterior desde a última vez que transferiu catálogos.
	- 3. Realce os arquivos que pretende importar ou clique em Select All Select All (Selecionar tudo) para selecionar todos os arquivos listados.

Se selecionar um catálogo para importar que se encontre no antigo formato de alelo, é notificado através de uma mensagem. Se não visualizar esta mensagem, avance para o passo seguinte. Se visualizar a mensagem, selecione a opção Translate (Traduzir) que pretende utilizar antes de avançar para o passo seguinte.

Nota: Se selecionar Yes (Sim) ou Yes All (Sim a tudo), o software irá traduzir o antigo formato de alelo par ao formato mais recente. Para os produtos moleculares (LABType ou Micro SSP), o software ignora completamente o antigo formato, se não encontrar um alelo correspondente na nova lista de formatos. Para anticorpos, se o software não encontrar um alelo correspondente no novo formato, mantém o alelo do antigo formato, mas adiciona dois pontos.

#### **Opção para traduzir alelos**

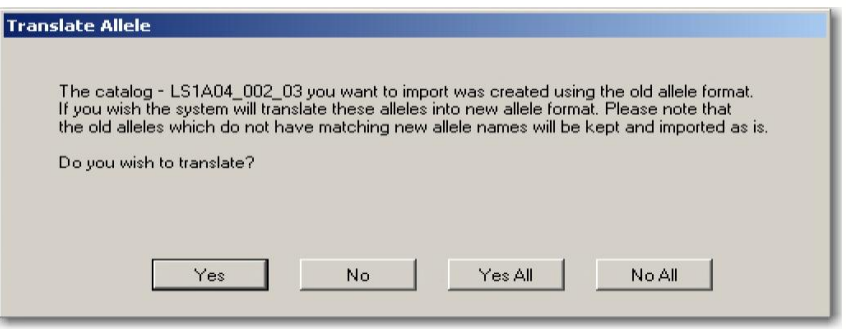

- 4. Clique em Yes (Sim) ou Yes All (Sim a tudo) para importar os arquivos de catálogo selecionados.
- Nota: A importação do catálogo demora mais tempo se selecionar a opção para traduzir alelos.
	- 5. Uma caixa de diálogo de confirmação apresente os resultados de importação, clique em Close (Fechar).
	- 6. Clique em Close (Fechar) para voltar ao menu Update Reference (Atualizar referência).

Os arquivos de catálogo importados podem ser utilizados sem reiniciar o Fusion.

- 13.1.2. Atualizar Arquivos de Catálogo a Partir do Site de Downloads da One Lambda
- Os arquivos de catálogo de produtos estão disponíveis no site de transferências da One Lambda (http://download.onelambda.com).
- 1. Na página principal ou em quaisquer páginas principais dos produtos, clique no link Download (Transferir) ou no menu principal, selecione Utilities > Update Reference > Update Reference File (Acessórios > Atualizar referência > Atualizar arquivo de referência). É apresentada a caixa de diálogo Update Reference File (Atualizar arquivo de referência).
- 2. Clique em Auto Update **MALA Augusta (Atualização automática**) para abrir a janela Catalog Updates Selection (Seleção de atualizações de catálogo) da One Lambda.
- 3. Marque a caixa de verificação junto aos arquivos que pretende importar. Clique nos sinais de mais ou menos na árvore do diretório de arquivos para localizar os arquivos de catálogo para cada produto. É possível também clicar em Select All (Selecionar tudo) ou Deselect All (Anular a seleção de tudo) para selecionar ou anular a seleção de todas as caixas de verificação de uma só vez.
- 4. Clique em Import **Import** (Importar) para importar os arquivos de catálogo selecionados.
- 5. Quando a caixa de diálogo de confirmação apresentar os resultados de importação, clique em OK.
- 6. Clique em Close  $\sqrt{\frac{C\text{loss}}{C}}$  (Fechar) e, em seguida, clique em Yes (Sim) para voltar ao menu Update Reference (Atualizar referência).

Os arquivos de catálogo importados podem ser utilizados sem reiniciar o Fusion.

Nota: É possível também clicar em Go to OLI (Ir para OLI), clicar nos links dos produtos e arquivos de catálogo que deseja importar e seguir as instruções de transferência.

Se a opção Auto Update (Atualização automática) não responder, verifique a sua conectividade à rede e se o URL definido para One Lambda em Utilities > URLs & Paths (Acessórios > URLS e caminhos) está correto.

13.2.Atualizar Arquivos de Referência de Tipagem Molecular

Os arquivos de referência contêm informações de códigos de alelos e informações equivalentes de sorologia utilizadas na análise. É importante atualizá-las regularmente para obter atribuição de sorologia e códigos de alelos exatos.

No menu Update Reference (Atualizar referência) é possível transferir os arquivos necessários:

- Códigos NMDP
- Códigos locais
- Arquivos equivalentes a sorologia

# 13.2.1. Atualizar Códigos NMDP de uma Unidade Local ou de Rede

O National Marrow Donor Program (NMDP) fornece uma lista de códigos de alelos que podem ser utilizados na análise de tipagem molecular. Se tiver uma lista atual armazenada na sua unidade local ou em rede, utilize este procedimento para importá-la, de forma a que o HLA Fusion possa acessá-la. O arquivo de código NMDP mais recente está disponível no site de transferências NMDP.

1. Na página principal ou em quaisquer páginas principais dos produtos, clique no link Download (Transferir) ou no menu principal, selecione Utilities > Update Reference > Update Reference File (Acessórios > Atualizar referência > Atualizar arquivo de referência).
É apresentada a caixa de diálogo Update Reference File (Atualizar arquivo de referência).

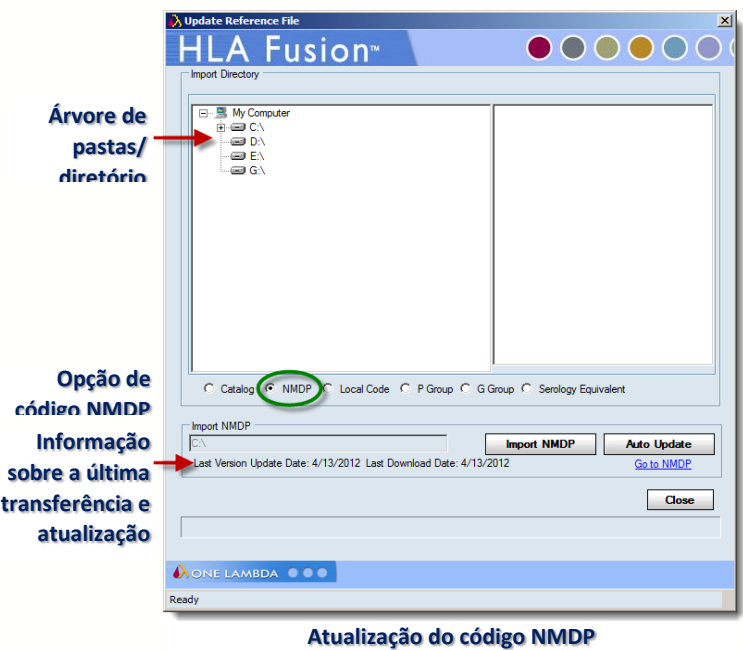

- 2. Selecione a opção NMDP.
- 3. Navegue até ao arquivo NMDP em uma unidade local ou em rede, utilizando a árvore Import Directory (Importar diretório).
- 4. Clique em Import NMDP (Importar NMDP) para importar o arquivo selecionado.
- 5. Clique em Close (Fechar) para voltar ao menu Update Reference (Atualizar referência).

13.2.2. Atualizar Arquivos NMDP a Partir do Website NMDP

Siga este procedimento para importar a lista NMDP do website NMDP.

- 1. Na página principal ou em quaisquer páginas principais dos produtos, clique no link Download (Transferir) ou no menu principal, selecione Utilities > Update Reference > Update Reference File (Acessórios > Atualizar referência > Atualizar arquivo de referência).
- 2. É apresentada a caixa de diálogo Update Reference File (Atualizar arquivo de referência).
- 3. Selecione a opção NMDP.
- 4. Clique em Auto Update (Atualização automática), que importa automaticamente o arquivo NMDP atual para utilizar no HLA Fusion. Ou clique em Go to NMDP (Ir para NMDP) e siga as instruções para transferir um arquivo NMDP a partir do website.

Nota: Se a opção Auto Update (Atualização automática) não responder, verifique a sua conectividade à rede e se o URL definido para NMDP em Utilities > URLs & Paths (Acessórios > URLS e caminhos) está correto.

# 13.2.3. Criar um Arquivo de Código Local

Os arquivos de código local são criados por laboratórios individuais; os códigos locais são criados para realizar atribuições de tipagem ambíguas mais fáceis de armazenar e ler. Por exemplo, as ambiguidades, como B\*1501/1501N/1502, podem ser condensadas com um código para B\*15AB para manter registros mais simples.

- 1. Copie o modelo de código local de um CD do HLA Fusion para uma unidade local.
- 2. Utilize um editor de texto para editar o modelo e adicionar definições de código.
- 3. Siga o formato do exemplo, utilizando um Separador para separar cada campo e uma barra oblíqua para separar vários valores em um campo:
	- o Código da letra <separador> extensão numérica do alelo à qual o código de aplica
- 4. Guarde o arquivo como local code.txt

Consulte a seção seguinte, Atualizar o arquivo de código local, para importar o arquivo.

## 13.2.4. Atualizar o Arquivo de Código Local

Após a criação de um arquivo de código local, este tem de ser atualizado no HLA Fusion.

1. Na página principal ou em quaisquer páginas principais dos produtos, clique no link Download (Transferir) ou no menu principal, selecione Utilities > Update Reference > Update Reference File (Acessórios > Atualizar referência > Atualizar arquivo de referência).

É apresentada a caixa de diálogo Update Reference File (Atualizar arquivo de referência).

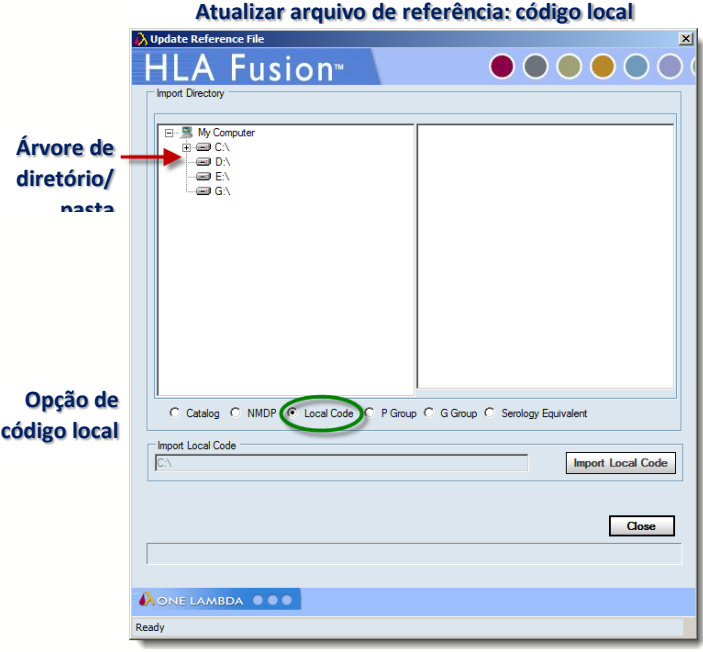

- 2. Selecione a opção Local Code (Código local).
- 3. Utilize a árvore Import Directory (Importar diretório) para localizar e selecionar o arquivo de código local a importar.
- 4. Clique em Import Local Code (Importar código local) para importar o(s) arquivo(s) selecionado(s).
- 5. Clique em Close (Fechar) para voltar ao menu Update Reference (Atualizar referência).
- 13.2.5. Atualizar Arquivo Equivalente à Sorologia a Partir do Website One Lambda

O arquivo equivalente à sorologia pode ser atualizado automaticamente a partir do site de downloads da One Lambda (http://download.onelambda.com).

1. Na página principal ou em quaisquer páginas principais dos produtos, clique no link Download (Transferir) ou no menu principal, selecione Utilities > Update Reference > Update Reference File (Acessórios > Atualizar referência > Atualizar arquivo de referência).

É apresentada a caixa de diálogo Update Reference File (Atualizar arquivo de referência).

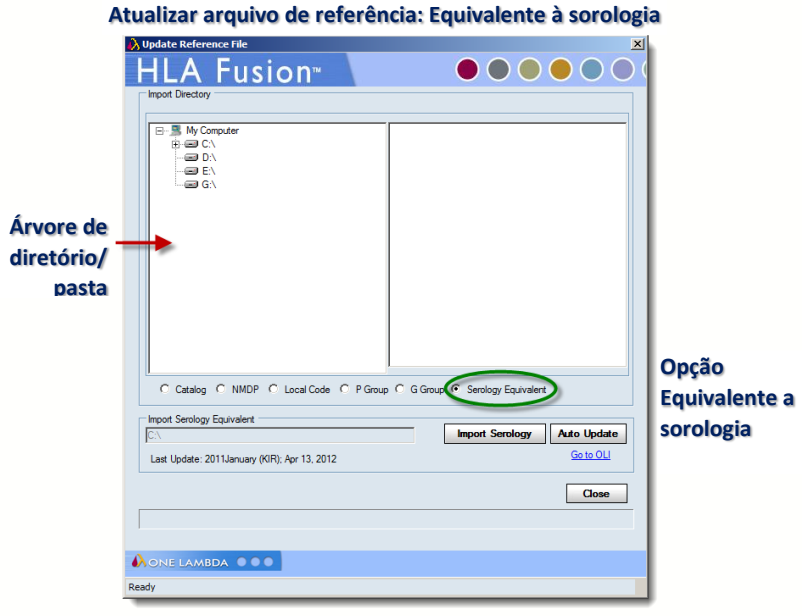

- 2. Selecione a opção Serology Equivalent (Equivalente à sorologia).
- 3. Clique em Auto Update (Auto Update | (Atualização automática) para abrir a janela Catalog Updates Selection (Seleção de atualizações de catálogo) da One Lambda.
- 4. Selecione a caixa de verificação junto a todos os arquivos que pretende importar.
- 5. Clique em Import Serology (Importar sorologia) para importar os arquivos selecionados. Os arquivos de catálogo estão prontos para utilizar sem reiniciar o HLA Fusion.
- 6. Uma caixa de diálogo de confirmação apresente os resultados de importação, clique em OK.
- 7. Clique em Close  $\Box$  (Fechar) e, em seguida, clique em Yes (Sim) para voltar ao menu Update Reference (Atualizar referência).
- Se a opção Auto Update (Atualização automática) não responder, verifique a sua conectividade à rede e se o URL definido para Sorologia em Utilities > URLs & Paths (Acessórios > URLS e caminhos) está correto.

### 13.2.6. Gestão e Informações de Catálogos

### 13.2.6.1. Arquivar Catálogos

Pode-se arquivar arquivos de catálogos que já não são utilizados. As informações de catálogos continuam a existir na base de dados, mas não são incluídas na lista de arquivos de catálogos disponíveis para análise. Os arquivos de catálogos também podem ser reiniciados para utilizar na análise.

1. No menu principal, selecione Utilities > Update Reference > Catalog Information/Management (Acessórios > Atualizar referência > Informações/gestão de catálogos).

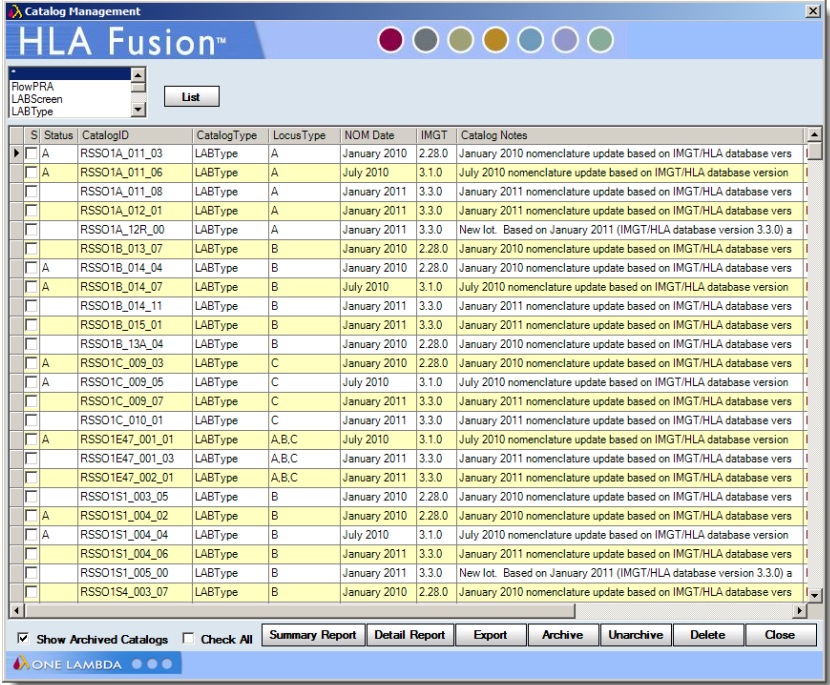

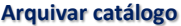

- 2. Selecione a caixa de verificação S (selecionar) para os arquivos de catálogos que pretende arquivar e clique em **Archive** Mexikos (Arquivar).
- 3. Quando uma mensagem de contexto apresentar Data Saved (Dados salvos), clique em OK.
- 4. Clique em Close (Fechar) para voltar ao menu principal.
- Nota: Quando importar uma nova versão de um arquivo de catálogo, o sistema arquiva automaticamente a versão anterior.

## 13.2.6.2. Desarquivar Arquivos

Os arquivos de catálogos arquivador apresentam um A na coluna Status (Estado) quando visualiza a lista de catálogos e a caixa de verificação para Show Archived Catalogs (Mostrar catálogos arquivados) está selecionada.

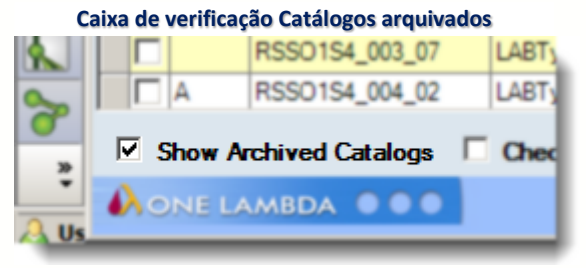

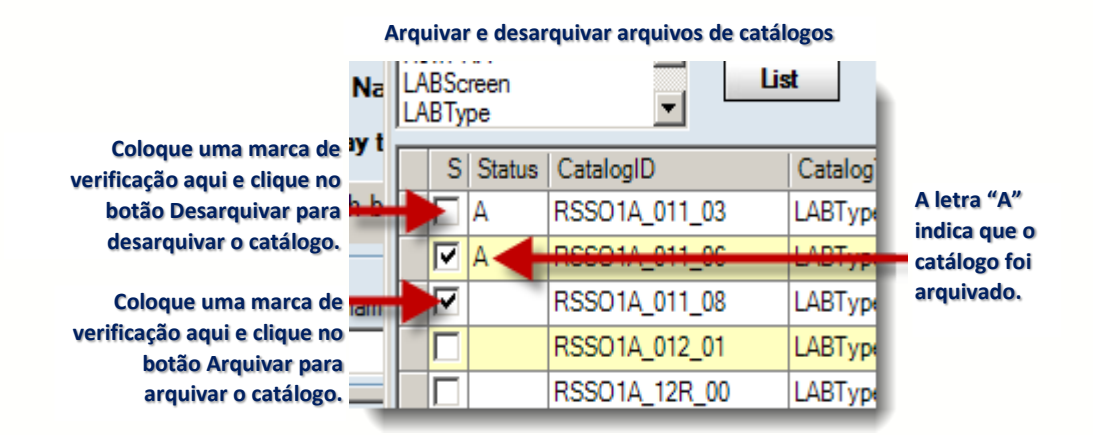

 Na janela Archive Catalog (Arquivar catálogo), selecione as caixas de verificação junto aos catálogos que pretende desarquivar e clique em Unarchive (Desarquivar).

## 13.2.6.3. Visualizar Informações de Arquivos de Catálogos

É possível visualizar informações sobre um arquivo de catálogo e gerar um relatório no menu Catalog Information (Informações do catálogo). Os arquivos de catálogos apresentados com um A na respectiva coluna Status (Estado) foram arquivados.

- 1. No menu principal, selecione Utilities > Update Reference > Catalog Management (Acessórios > Atualizar referência > Gestão de catálogos).
- 2. Clique no cabeçalho de uma coluna se pretende ordenar a lista de arquivos de catálogos.
- 3. Clique em Report (Relatório) para preencher um relatório que pode ser impresso e exportado das informações do catálogo atualmente apresentado.

## 13.2.6.4. Eliminar Informações de Arquivos de Catálogos

É possível eliminar um arquivo de catálogo no menu Catalog Management (Gestão de catálogos). Os arquivos de catálogos apresentados com um A na respectiva coluna Status (Estado) foram arquivados.

- 1. No menu principal, selecione Utilities > Update Reference > Catalog Information/Management (Acessórios > Atualizar referência > Informações/gestão de catálogos).
- 2. Selecione a caixa de verificação junto a qualquer catálogo que pretende eliminar.
- 3. Clique em Delete (Eliminar) para remover as informações do catálogo.

13.2.6.5. Criação de Relatório com as Informações de Arquivos de **Catálogos** 

É possível visualizar e colocar em relatório, informações sobre um arquivo de catálogo e gerar um relatório no menu Catalog Information (Informações de catálogos).

- 1. No menu principal, selecione Utilities > Update Reference > Catalog Management (Acessórios > Atualizar referência > Gestão de catálogos).
- 2. Clique no cabeçalho de uma coluna se pretende ordenar a lista de arquivos de catálogos.
- (Opcional) Se pretende um relatório no formato antigo, selecione a caixa de verificação junto a Old Format Report (Relatório no formato antigo).
- 3. Clique em Report (Relatório) para preencher um relatório que pode ser impresso e exportado das informações do catálogo atualmente apresentado.

# 13.2.6.6. Associar Arquivos de Catálogos de Produtos e Modelos Luminex

É possível associar um arquivo de catálogo com o nome do modelo Luminex utilizado para um produto específico. O HLA Fusion associa automaticamente a ID de catálogo e nomes de modelos na primeira vez que executa a análise para o produto. Após a realização de uma associação, o HLA Fusion seleciona automaticamente o arquivo de catálogo associado ao modelo utilizado no arquivo CSV quando iniciar a análise. Também é possível adicionar, remover ou alterar manualmente as associações.

1. No menu principal, selecione Utilities > Catalog Template Association (Acessórios > Associação de modelos de catálogo).

Adicionar, remover ou modificar uma associação:

- 2. Adicione uma nova associação.
- 3. Selecione um arquivo de catálogo.
- 4. Introduza um novo nome de modelo ou clique em **Browse** (Procurar) para selecionar um arquivo de modelo Luminex (formato .lxt) para associar ao nome de arquivo.
- 5. Remova uma associação.
- 6. Selecione um arquivo de catálogo.
- 7. Selecione um nome de modelo e clique em Remove (Remover).

Modificar uma associação:

- 1. Selecione um arquivo de catálogo.
- 2. Edite o(s) nome(s) de modelo(s) existente(s).
- 3. Clique em Save (Salvar) para salvar as alterações.
- 4. Clique em Close (Fechar) para voltar ao menu principal

13.2.6.7. Importar Arquivos de Frequência de Alelos (Frequência demográfica)

É possível importar arquivos de frequência para utilizar na análise, com base nos dados demográficos.

- 1. No menu principal, selecione Utilities > Update Reference > Allele Frequency (Acessórios > Atualizar referência > Frequência de alelos).
- 2. Selecione a opção Create Demographic Group (Criar grupo demográfico).

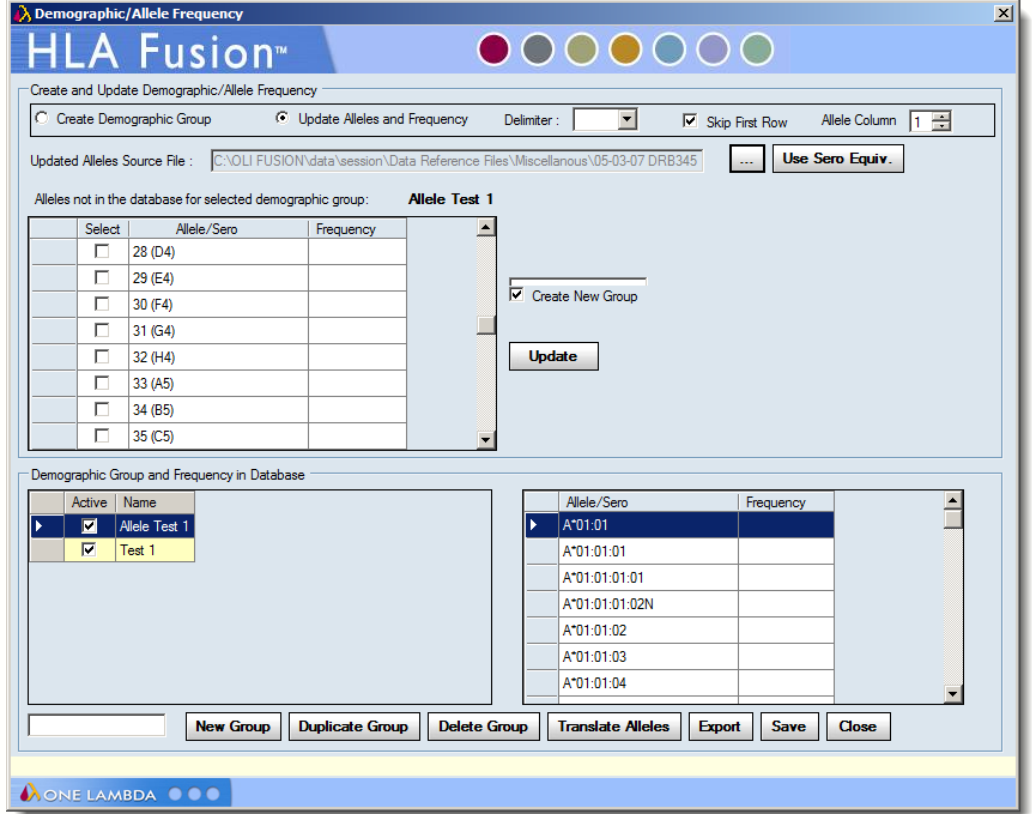

**Importar frequência de alelos**

- 3. Clique no botão Browse **[19]** (Procurar) e localize os arquivos Allele Frequency (Frequência de alelos).
- 4. Clique em Import (Importar).

Quando um arquivo de frequência de alelos é importado com êxito, os grupos que contém são listados em Demographic Group and Frequency in Database (Grupos demográfico e frequência na base de dados).

5. Clique em Save (Salvar).

Nota: Se o cabeçalho para a coluna de qualquer arquivo de frequência de alelos que importar estiver vazio, toda a coluna não é importada para o Fusion, independentemente de quaisquer outros dados que contenha. Se as colunas estiverem duplicadas, o Fusion apresenta uma mensagem de erro e não importa o arquivo de frequência de alelos.

Os dados incluídos no arquivo de frequência de alelos poderão parecer semelhantes a este gráfico.

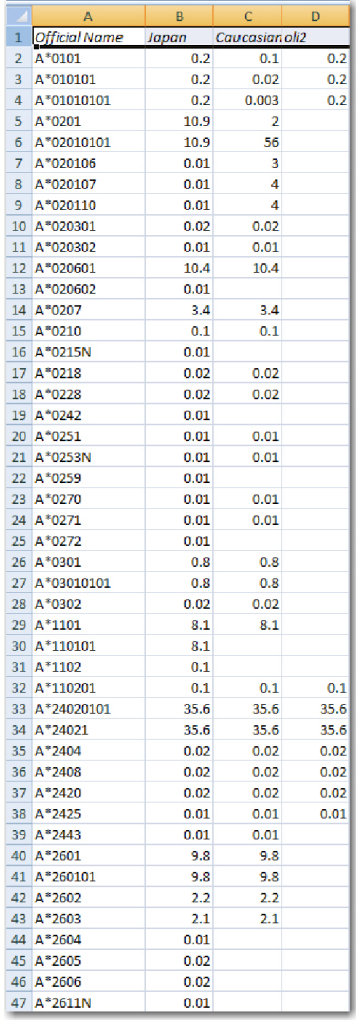

13.2.6.8. Atualizar Arquivos de Frequência de Alelos (Frequência demográfica)

É possível modificar os arquivos de frequência de alelos antes de utilizá-los na análise com base nos dados demográficos.

1. No menu principal, selecione Utilities > Update Reference >Allele Frequency (Acessórios > Atualizar referência > Frequência de alelos).

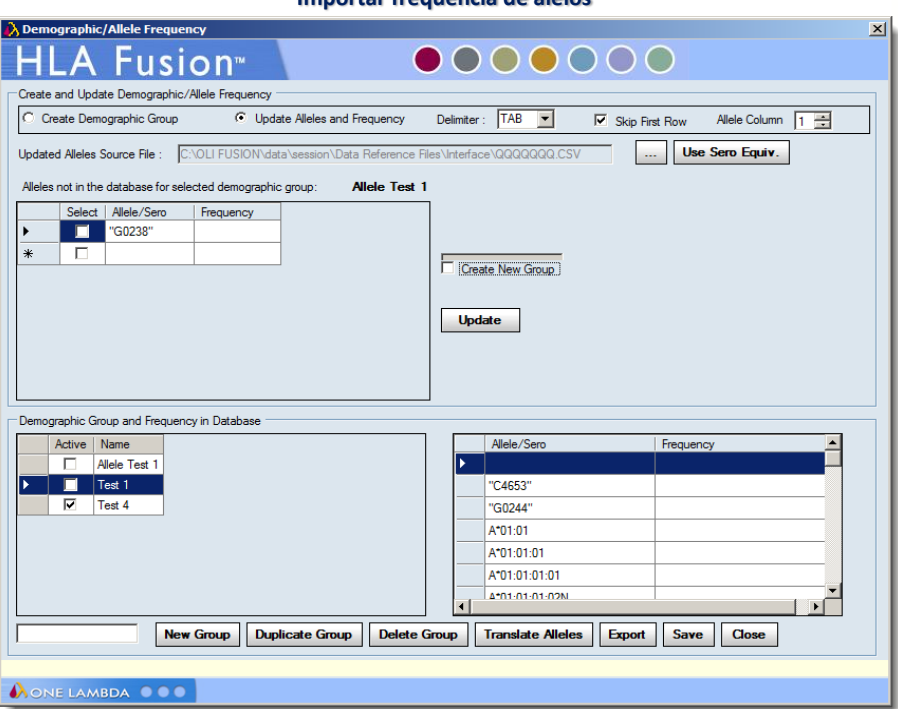

**Importar frequência de alelos**

- 2. Selecione a opção Update Alleles and Frequencies (Atualizar alelos e frequências).
- 3. Clique no botão Browse (- (Procurar) e localize o arquivo de frequência de alelos que pretende atualizar.
- 4. Clique duas vezes no arquivo ou clique em Open (Abrir) na janela de procura.
- 5. Proceda de qualquer uma das seguintes formas para modificar o arquivo:
	- o Adicione/elimine alelos
	- o Elimine dados demográficos existentes
	- o Altere as frequências de alelos
	- o Converta o formato de alelos
- 6. Clique em Translate Alleles (Traduzir alelos).
- 7. Clique em Update (Atualizar).
- 8. Clique em Close (Fechar).

### 13.2.6.9. Gerenciar Informações da Lista CREG

É possível modificar listas CREG existentes ou criar novas para utilizar na análise de PRA e Single Antigen LABScreen, FlowPRA, LAT ou LCT. Proceda da seguinte forma para criar ou modificar uma lista CREG:

1. Selecione Utilities > Update Reference > CREG Information Management (Acessórios > Atualizar referência > Gestão de informações CREG).

É apresentada a janela CREG Management (Gestão CREG).

**Ecrã Gestão CREG**

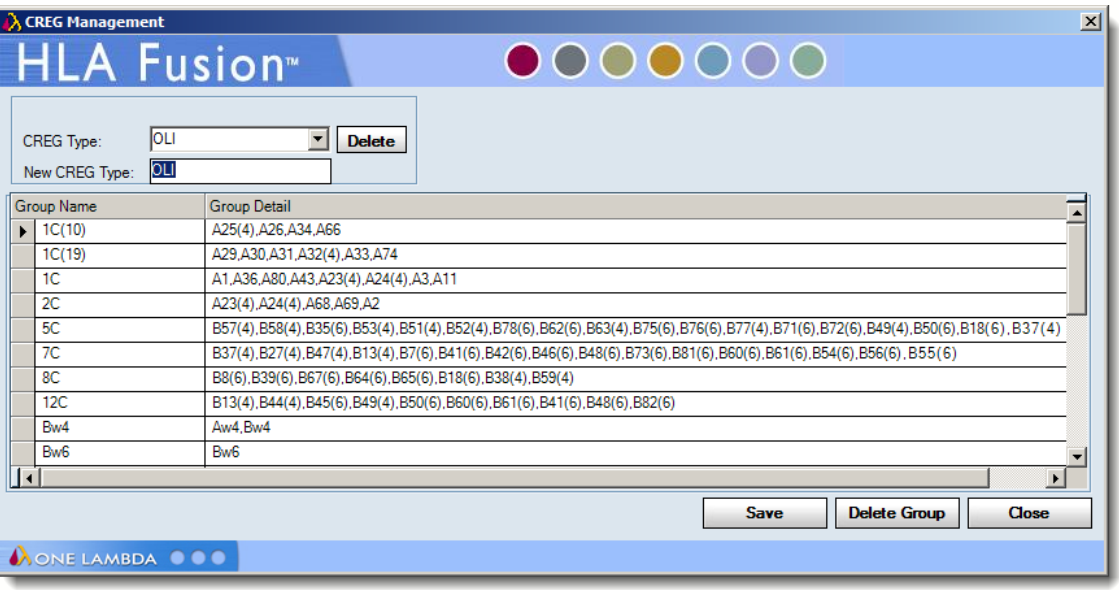

2. Selecione um grupo CREG existente na lista pendente CREG Type (Tipo de CREG) ou introduza um nome para o novo grupo no campo New CREG Type (Novo tipo CREG).

Proceda de uma das seguintes formas:

- Introduza informações novas ou modifique informações existentes nos campos Group Name (Nome do grupo) e/ou Group Detail (Detalhes do grupo) e clique em Save (Salvar).
- Realce uma fila de informações de grupo existentes e clique em Delete Group (Eliminar grupo).
- 3. Quando completar a criação ou modificação do grupo CREG, clique em Close (Fechar).
- Nota: Verifique os seus dados antes de salvar e não misture alelos com o formato de nomenclatura antigo com alelos no formato mais recente na mesma tabela CREG.

## 13.3.Alterar Definições de Configuração de Produtos

As alterações nas definições de análise dos produtos aplicam-se apenas a amostras não analisadas anteriormente. As amostras analisadas anteriormente têm de ser reanalisadas para que as alterações sejam aplicadas.

No menu Product Configuration (Configuração de produtos) é possível

- Alterar a configuração do produto Micro SSP
- Alterar a configuração do produto LABType
- Alterar as definições do produto para a análise combinada LABScreen
- Alterar definições de análise de triagem de anticorpos
- Alterar valores de soro negativo predefinidos para análise LABScreen

### 13.3.1. Alterar a Configuração de Produtos Moleculares

As alterações nas definições de análise LABType e Micro SSP aplicam-se apenas a amostras que ainda não foram salvas ou confirmadas. Para alterar as definições de análise para amostras anteriormente salvas ou confirmadas, deve alterar as definições na janela de análise de produtos e reanalisar a amostra.

- 1. Na página inicial LABType ou Micro SSP clique em Edit (Editar) ou selecione Utilities > Molecular Product Configuration > Molecular Analysis Configuration (Acessórios > Configuração de produtos moleculares > Configuração de análise molecular) no menu principal do HLA Fusion.
- 2. Selecione LABType ou Micro SSP no menu pendente Product Type (Tipo de produto).

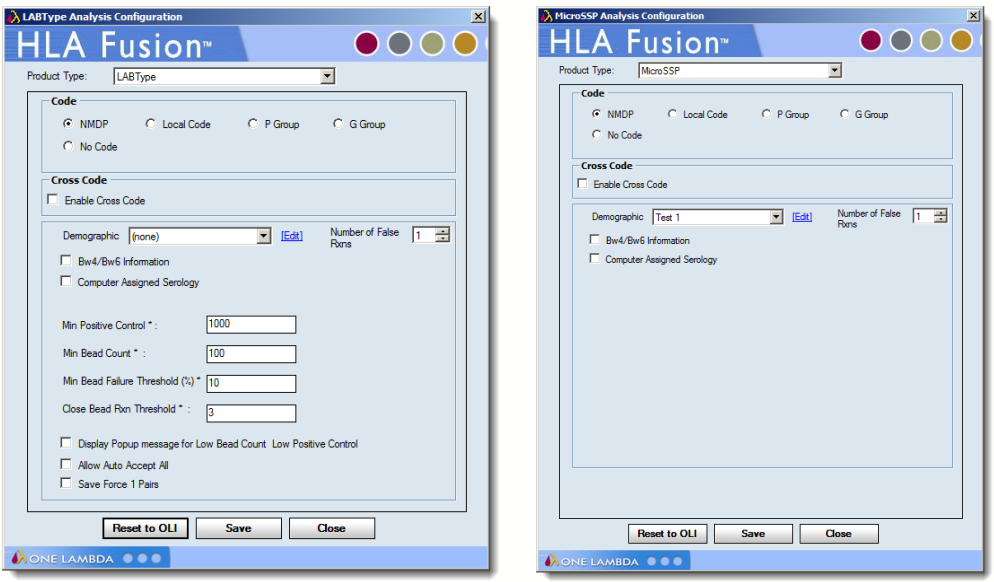

**Definições de configuração LABType e Micro SSP**

- 3. Altere os valores de configuração, conforme necessário.
- Save Force 1 Pairs (Salvar pares de força 1) salva pares de força 1 na base de dados durante a análise. Os pares de força 1 são igualmente apresentados nos relatórios que contêm estas informações.
- Allow Auto-Accept All (Permitir a aceitação automática de tudo) pode ser selecionado apenas por alguém com privilégios de usuário supervisor e permite selecionar um botão no resumo de sessão LABType para aceitar os resultados de análise de lote para todas as amostras.

 Computer Assigned Serology (Sorologia atribuída por computador) pode ser selecionado apenas por alguém com privilégios de usuário supervisor e preenche automaticamente os campos de atribuição de sorologia de análise LABType e Micro SSP, bem como armazena os resultados na base de dados. Se esta opção estiver selecionada, é apresentada uma mensagem de aviso para recordar que as atribuições são estimativas e não devem ser aceites sem verificação.

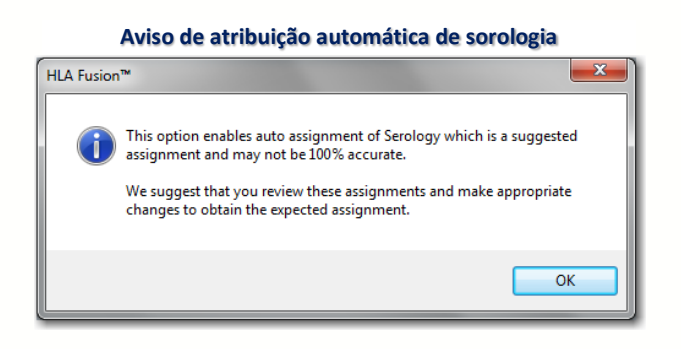

- 4. Clique em Save  $\lfloor$  Save  $\rfloor$  (Salvar) para salvar as alterações.
- 5. Clique em Close **Close** (Fechar) para voltar ao menu Update Reference (Atualizar referência).

## 13.3.2. Criar um Catálogo de Sessão Combinada LABScreen

Para executar uma sessão de análise combinada LABScreen de classe I e II, crie um catálogo combinado para utilizar para a sua sessão. Utilize um arquivo de catálogo de classe I e um arquivo de catálogo de classe II com as mesmas esferas de controle positivo e negativo, mas que não tenha outras esferas em comum.

- 1. Selecione Utilities > Antibody Product Configuration (Acessórios > Configuração de produtos de anticorpos.) no menu principal do HLA Fusion.
- 2. Clique em Create Combined Products (Criar produtos combinados) para abrir o menu Combined Products (Produtos combinados).

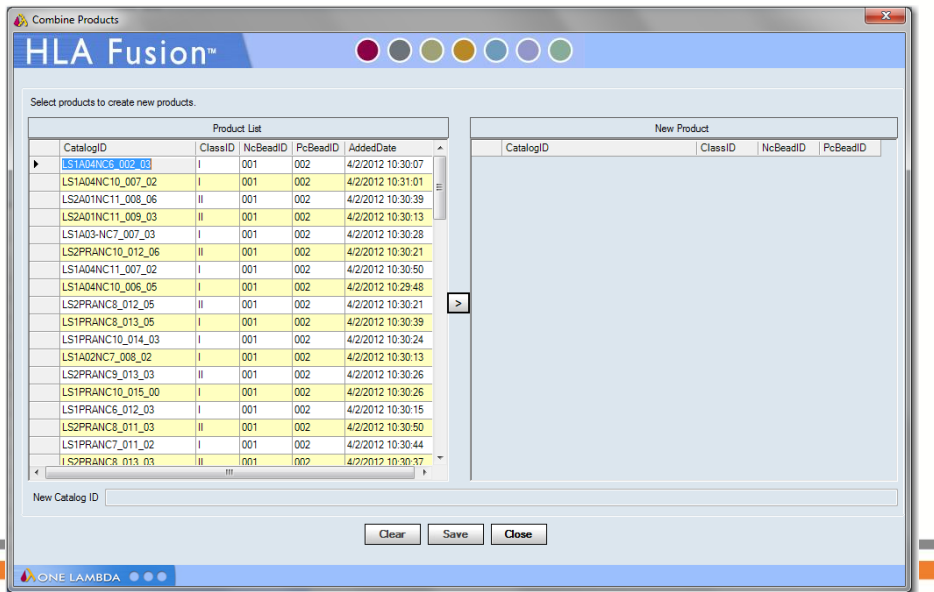

#### **Arquivos de catálogo combinado LABScreen**

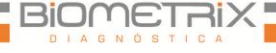

300

- 3. Selecione o primeiro catálogo de produto a ser combinado e clique em  $\geq$
- 4. Selecione o segundo catálogo de produto a combinar e clique em  $\boxed{2}$ . O nome do novo arquivo de catálogo aparece na parte inferior do menu de seleção.
- 5. Clique em Save S<sub>ave</sub> (Salvar) para salvar o novo arquivo de catálogo combinado para utilizar na análise LABScreen.
- Opcional: Clique em Clear (Limpar) para repor as seleções e iniciar de novo.
- 6. Clique em Close  $\Box$  (Fechar).

# 13.3.3. Alterar Valor de Soro Negativo Predefinido LABScreen

É possível ajustar ou adicionar soros de controle para cada produto ou lote. É possível alterar o valor de média aparado de fluorescência para cada esfera individualmente.

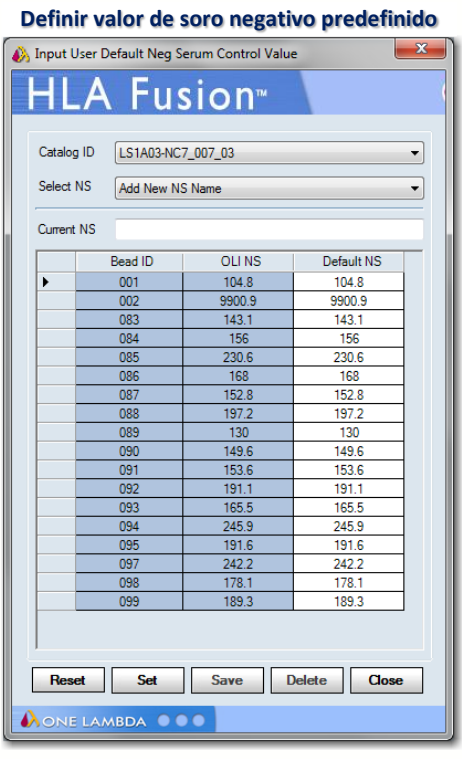

1. Selecione Utilities > Antibody Product Configuration (Acessórios > Configuração de produtos de anticorpos.) no menu principal do HLA Fusion.

2. Clique em Set Default Negative Serum Value (Definir valor de soro negativo predefinido) para abrir a tela Default Negative Serum Value (Valor de soro negativo predefinido).

3. Selecione um arquivo de catálogo.

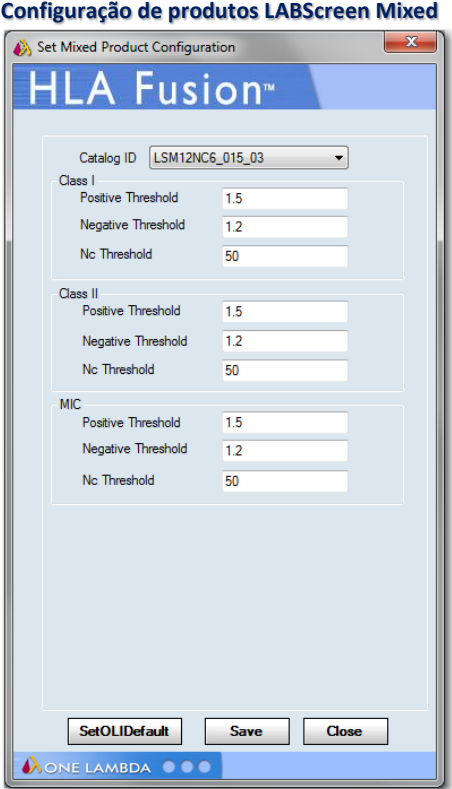

- 4. Selecione um soro negativo existente ou
- 5. Selecione Add New NS Name (Adicionar novo nome de soro negativo) no menu pendente para criar um novo soro negativo.
- 6. Introduza um nome para o novo soro negativo no campo Current NS (Soro negativo atual).
- 7. Edite os valores Default NS (Soro negativo predefinido) para as esferas desejadas.
- 8. Clique em Save (Salvar) para salvar as alterações.
- 9. Clique em Close (Fechar).

## 13.3.4. Alterar a Configuração de Produtos Combinados LABScreen

Pode alterar as definições de limiar positivo e negativo de análise combinada LABScreen para cada produto ou lote. Os novos valores de limiar de interrupção são utilizados em todas as sessões de análise para esse produto ou lote.

- 1. Na página inicial do LABScreen, clique em Edit (Editar) ou selecione Utilities > Antibody Product Configuration (Acessórios > Configuração de produtos de anticorpos) no menu principal do HLA Fusion.
- 2. Clique em Set Mixed Product Configuration (Definir configuração de produtos combinados) para abrir o menu LABScreen Mixed Configuration (Configuração combinada LABScreen).
- 3. Selecione um catálogo de produto na lista pendente Catalog ID (ID de catálogo).
- 4. Edite os valores de limiar. Para catálogos de produtos combinados LABScreen, os valores de limiar podem ser definidos ao nível da esfera.
- 5. Clique em Save S<sub>ave</sub> (Salvar) para salvar os valores.
- 6. Clique em Close  $\Box$  (Fechar).

## 13.3.5. Alterar a Configuração de Análise de Triagem de Anticorpos

As alterações na configuração de análise de triagem de anticorpos são realizadas por tipo de produto e aplicam-se apenas às sessões analisadas após a realização das alterações.

- 1. Na página inicial do LABScreen, FlowPRA, LAT ou LCT, clique em [Edit] (Editar) ou selecione Utilities > Antibody Product Configuration (Acessórios > Configuração de produtos de anticorpos) no menu principal do HLA Fusion.
- 2. Clique em Set Analysis Configuration (Definir configuração de análise) para abrir o menu Analysis Configuration Settings (Definições de configuração de análise).
- 3. Selecione um tipo de produto na lista pendente Product Type (Tipo de produto).
- 4. Altere os valores, conforme necessário.
- 5. Clique em Save (Salvar) para salvar os valores.
- 6. Clique em Close (Fechar).

13.3.6. Importar Arquivos de SN

Os arquivos de Soro Negativo (SN) podem ser importados para serem referenciados durante a análise.

- 1. No menu principal, selecione Utilities > Antibody Product Configuration (Acessórios > Configuração de produtos de anticorpos).
- 2. Clique em NS File Import (Importar arquivo SN) para abrir o menu NS File Import (Importar arquivo SN).

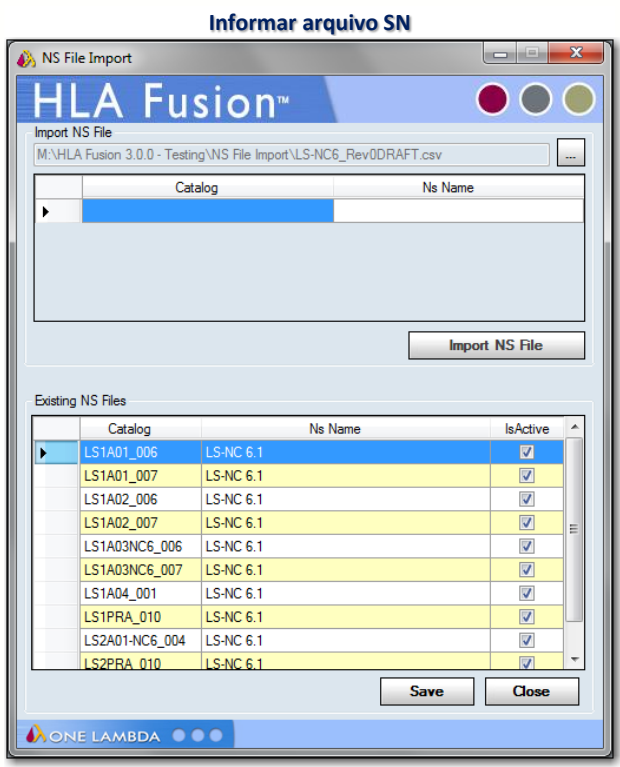

- 3. Clique no botão **Browse**  $\Box$  (Procurar) para localizar e selecionar os arquivos SN.
- 4. Clique em Import NS File (Importar arquivo SN). Quando um arquivo SN é importado com êxito, é listado em Existing NS Files (Arquivos SN existentes).
- 5. Clique em Close (Fechar) para voltar ao menu Update Reference (Atualizar referência).

13.4.Selecionar Definições Gerais

É possível definir um número de definições gerais do sistema, incluindo as predefinições da impressora, URLs e caminhos.

1. Selecione Utilities > General Settings (Acessórios > Definições gerais) no menu principal do HLA Fusion.

É apresentada a caixa de diálogo General Settings (Definições gerais).

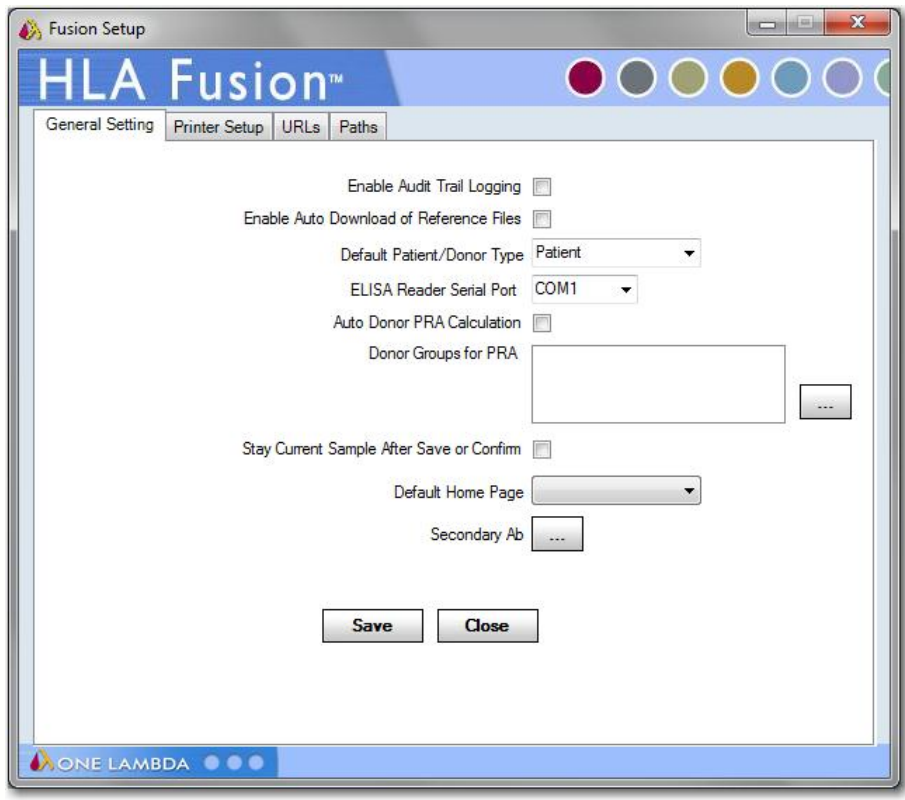

**Definições gerais do Fusion**

- 2. Utilize os menus pendentes ou selecione as caixas de verificação para realizar as suas seleções nesta caixa de diálogo.
- 3. Depois de terminar todas as suas seleções, clique em Save (Salvar).

### 13.4.1. Predefinições da Impressora

No separador Printer Setup (Configuração de impressora) na caixa de diálogo General Settings (Definições gerais), é possível selecionar definições, como a impressora predefinida e o tamanho do papel, que serão aplicadas quando imprimir relatórios ou realizar a impressão de tela.

1. Selecione Utilities > General Settings (Acessórios > Definições gerais) e clique no separador Printer Setup (Configuração de impressora).

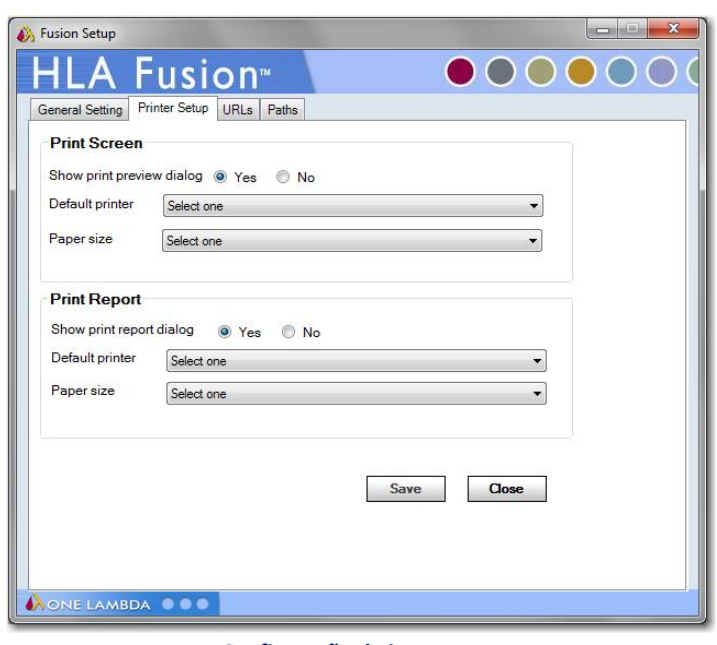

**Configuração de impressora**

- 2. Selecione entre as seguintes opções para os painéis Print Screen (Impressão de tela) e Print Report (Imprimir relatório) da caixa de diálogo:
- Se desejar uma pré-visualização da impressão ou da caixa de diálogo de impressão de relatório ao imprimir, certifique-se de que a opção Yes (Sim) está selecionada. Caso contrário, selecione No (Não).
- Se não pretende selecionar uma impressora sempre que imprime, selecione a impressora predefinida e tamanho do papel nos menus pendentes.
- Nota: Esta configuração de impressora predefinida pode ser substituída pelas propriedades de página específicas de certos relatórios.
	- 3. Clique em Save Save (Salvar).
	- 13.4.2. Definir os URLs e Caminhos de Diretório Predefinidos do HLA Fusion

A opção URLs & Paths (URLs e caminhos) no menu General Settings (Definições gerais) permite definir os URLs predefinidos para websites OLI e NMDP para transferir arquivos de referência e catálogo e atualizações de produtos. Esta opção também permite definir o caminho de diretório onde o HLA Fusion, por predefinição, armazena catálogos, arquivos de sessão/lote, relatórios, etc. Modificar os URLs ou caminho antecipadamente permite evitar ter de procurar os arquivos sempre que precisa deles.

1. Clique em [Edit] (Editar) no lado direito do painel General Configuration (Configuração geral) da página inicial predefinida do HLA

Fusion ou selecione Utilities > General Settings (Acessórios > Definições gerais) no menu principal do HLA Fusion.

Selecione o separador URLs ou o separador Paths (Caminhos).

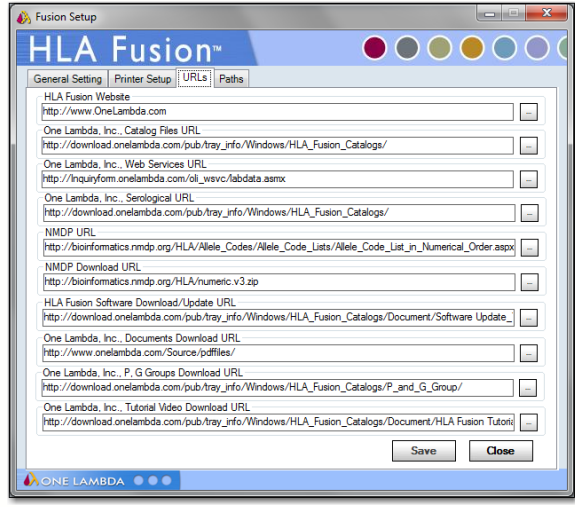

**Fusion Setup HLA Fusion**<sup>®</sup>  $\bullet$   $\bullet$   $\bullet$   $\bullet$  $\sqrt{ }$ General Setting | Printer Setup | URLs | Paths catalog<br>c:\OLI FUSION\data\catalog  $\overline{a}$ Sessions/Batch<br>M:\HLA Fusion 3.0.0 - Testing  $\rightarrow$ in. vnLA rusion 3.0.0 - resting<br>Note: Please store the product specific CSV files in the following subf<br>LABScreen, LABType, LAT, MicroSSP Reports<br>|c:\OLI FUSION\data\report T. Interface riteriace<br>c:\OLI FUSION\data`  $\Box$ enp<br>c:\OLI FUSION\data\temp  $\overline{a}$ Bun files for yonnent /flexman) M:\HLA Fusion 3.0.0 - Testing\Luminex xPONENT 3.1 Te  $\| \_$ Converted HD files<br>M:\HLA Fusion 3.0.0 - Testing\HD Converted file l = - Tutorial Video<br>|c:\OLI FUSION\data\HLA Fusion Tutoria  $\overline{a}$ Save Close

**Separador URLs Separador Caminhos**

- 2. Introduza um URL e verifique se funciona ao clicar em .......... Para os caminhos, utilize o botão Browse (Procurar) para localizar o diretório que pretende utilizar para a finalidade especificada (por ex., onde pretende armazenar relatórios quando são gerador).
- 3. Clique em Save Save (Salvar).

## 13.4.3. Ativar Produtos

A opção Products Selection (Seleção de produtos) no menu Utilities (Acessórios) permite ativar ou desativar os vários produtos de análise OLI que podem ser utilizados com o HLA Fusion.

1. No menu principal, selecione Utilities > Products Selection (Acessórios > Seleção de produtos).

Selecione ou anule a seleção da caixa de verificação junto ao(s)

produto(s) que pretende ativar ou desativar.

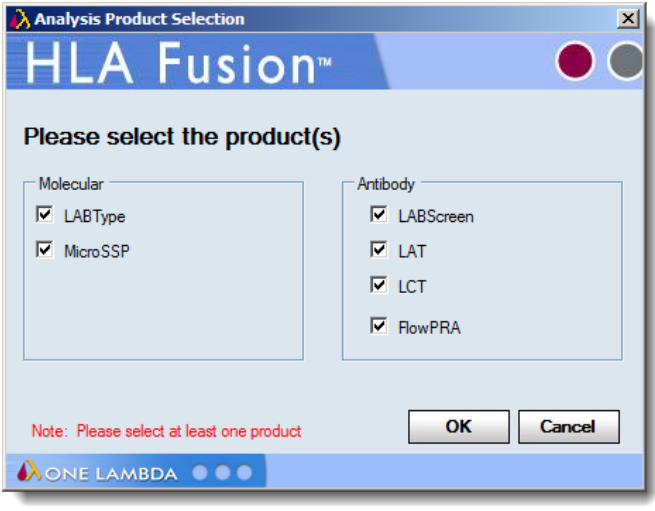

**Selecionar/ativar produtos**

Clique em  $OK$   $\boxed{\alpha}$ .

**BiOMETRIX** 

## 13.5.Validação do Software

O software HLA Fusion tem a funcionalidade de ajudar no processo de validação exigido por laboratórios, clínicas e hospitais que procuram cumprir as normas GCP, GLP e GMP. A validação do software HLA Fusion para o seu ambiente laboratorial, por razões regulamentares ou de desempenho, pode ser automática utilizando as opções IQ (QI) (Qualificação da instalação) e OQ (QO) (Qualificação operacional) no menu Utilities > Validation (Acessórios > Validação). O seu laboratório poderá optar por executar um processo de validação regulamentar padrão para ajudar a resolver problemas ou para fornecer informações para preparar uma atualização de software.

# 13.5.1. IQ (QI) (Qualificação da instalação)

O processo QI ajuda-o na qualificação da instalação do software HLA Fusion ao fornecer uma função incorporada. Depois da conclusão da qualificação da instalação, é gerado um relatório dos resultados, que pode salvar, imprimir ou exportar para Excel.

- Nota: Se os seus resultados de QI o preocuparem, exporte-os para um arquivo Excel e envie o arquivo por e-mail para o apoio ao cliente da OLI.
	- 1. No menu principal, selecione Utilities > Validation > IQ (Acessórios > Validação > QI).

É executado o teste de validação. Quando estiver concluído, é apresentado um relatório com as seguintes categorias de dados:

- Informações sobre os sistemas (por ex., sistema operativo)
- Ambiente (por ex., caminho de diretório onde os arquivos do programa HLA Fusion são armazenados)
- URLs (por ex., o URL para o site de transferências de catálogos)
- Informações da base de dados (por ex., nome da base de dados)
- Número e tipos de arquivos instalados (por ex., dll)
- Informações do laboratório (por ex., nome e morada do seu laboratório)
- Configuração de análise para cada produto (por ex., baixa contagem de esferas para LABType)
- 2. É possível selecionar para salvar, pré-visualizar, imprimir ou exportar o relatório para Excel.

## Exemplo de relatório de QI

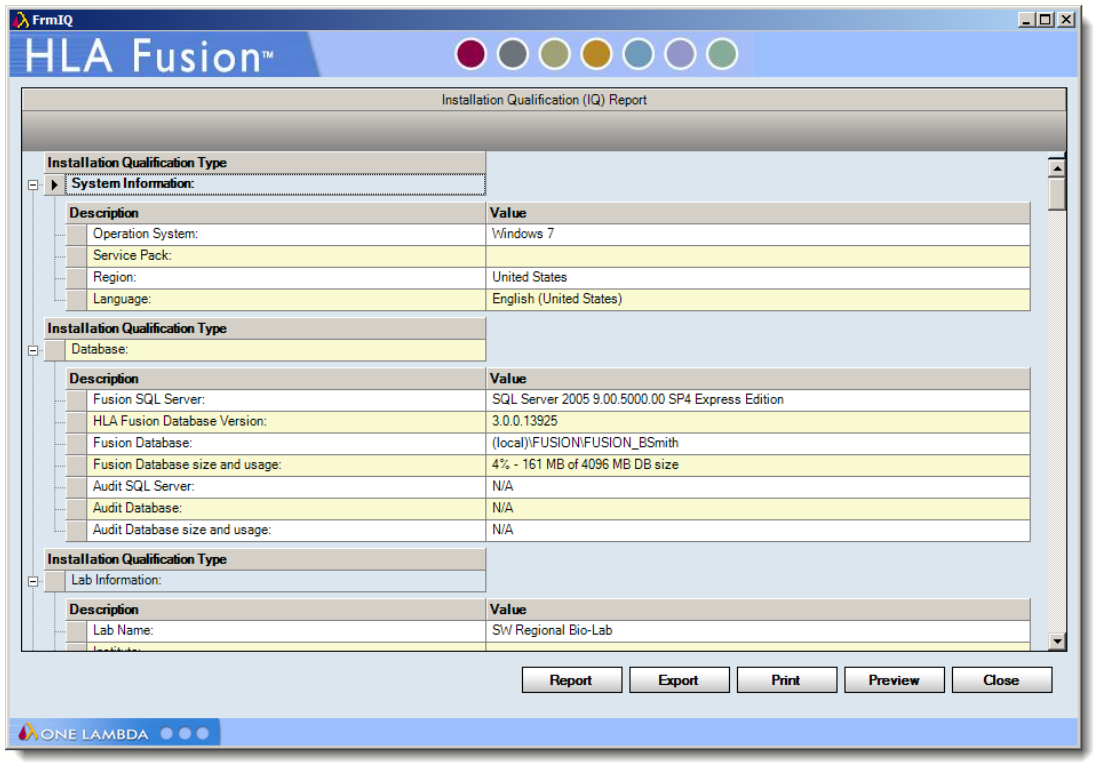

#### **Relatório de QI típico**

## 13.5.2. Qualificação da Instalação (QI)

O processo de QI ajuda-o na qualificação da instalação ao fornecer uma funcionalidade incorporada. É possível ser realizada apenas se tiver concluído o processo de QI, conforme explicado acima. A qualificação da instalação passa por uma série de processos de QA para analisar o lote e catálogo pré-carregado e compara-os com os resultados predefinidos.

Depois da conclusão da validação da instalação, é gerado um relatório dos resultados, que pode salvar, imprimir ou exportar para Excel. Se os resultados o preocuparem, exporte-os para um arquivo Excel e envie este arquivo por e-mail para o apoio ao cliente da OLI.

• No menu principal, selecione Utilities > Validation > Installation (IQ) (Acessórios > Validação > Instalação [QI]).

É executado o teste de validação. Quando estiver concluído, é apresentado um relatório com os dados relativos ao funcionamento do HLA Fusion no ambiente de trabalho do seu computador.